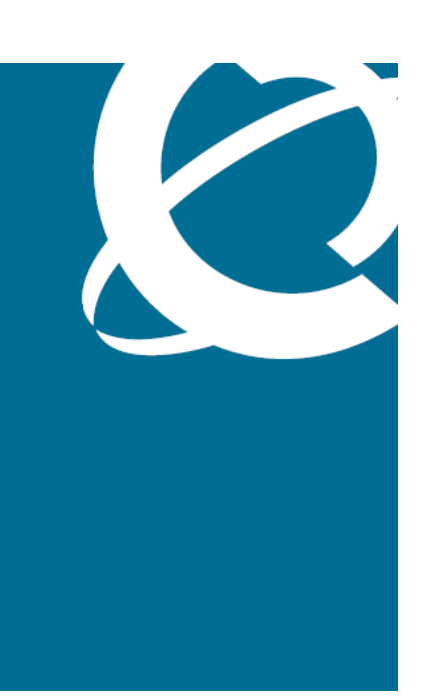

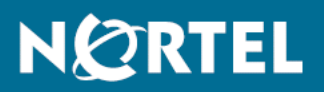

# Nortel Ethernet Routing Switch 5000 Series Configuration — System

Release: 6.2 Document Revision: 06.01

www.nortel.com

NN47200-500 .

Nortel Ethernet Routing Switch 5000 Series Release: 6.2 Publication: NN47200-500 Document release date: 28 June 2010

Copyright © 2008-2010 Nortel Networks. All Rights Reserved.

While the information in this document is believed to be accurate and reliable, except as otherwise expressly agreed to in writing NORTEL PROVIDES THIS DOCUMENT "AS IS" WITHOUT WARRANTY OR CONDITION OF ANY KIND, EITHER EXPRESS OR IMPLIED. The information and/or products described in this document are subject to change without notice.

THE SOFTWARE DESCRIBED IN THIS DOCUMENT IS FURNISHED UNDER A LICENSE AGREEMENT AND MAY BE USED ONLY IN ACCORDANCE WITH THE TERMS OF THAT LICENSE.

Nortel, Nortel Networks, the Nortel logo, and the Globemark are trademarks of Nortel Networks.

All other trademarks are the property of their respective owners.

# **Contents**

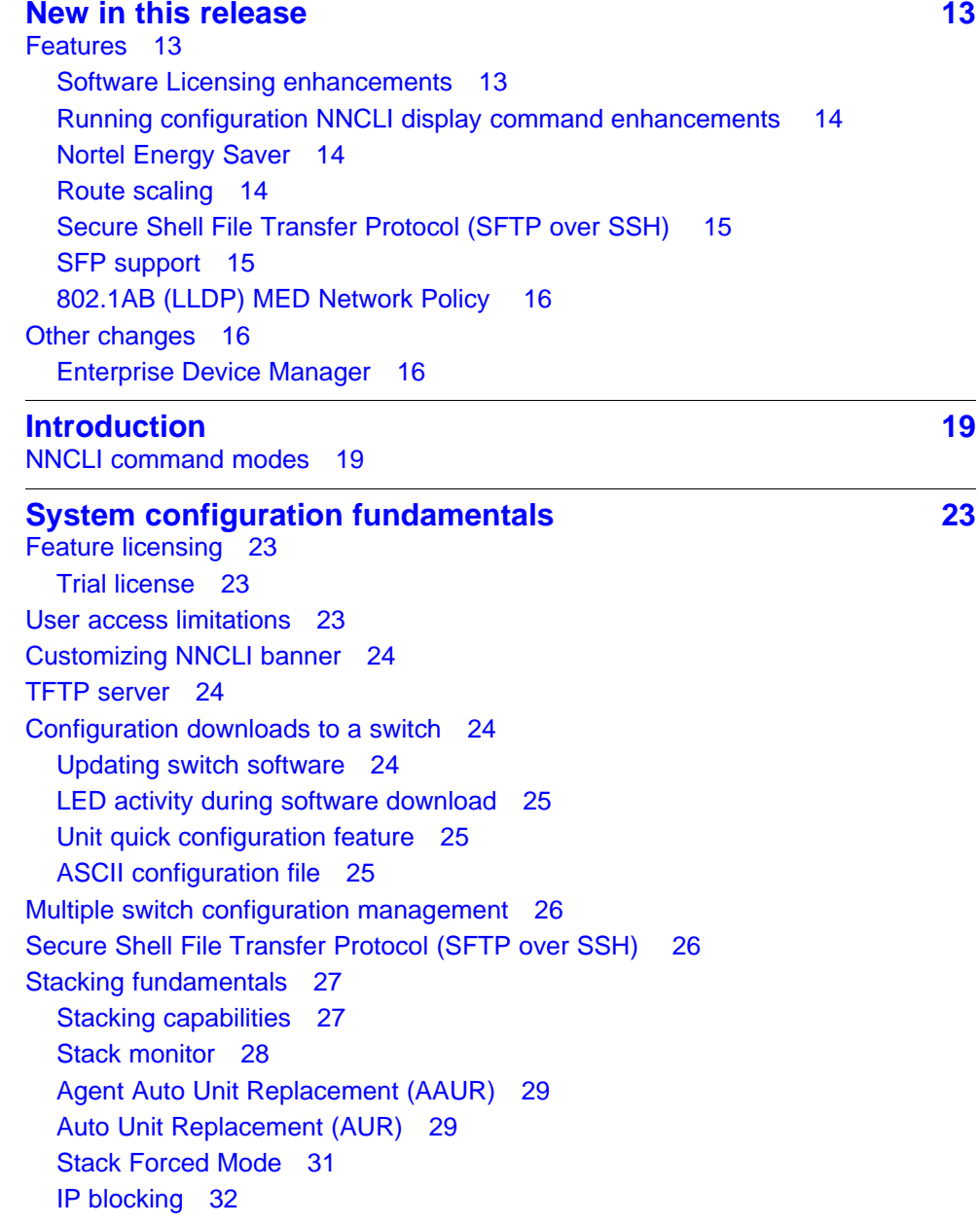

[Nortel Energy Saver 33](#page-32-0) [Boot agent image 33](#page-32-0) [Next Boot image and system Boot-up in Dual Agent 34](#page-33-0) [Combination image 36](#page-35-0) [Supported BootP modes 37](#page-36-0) [BootP mode 37](#page-36-0) [IPv6 management 38](#page-37-0) [The IPv6 header 39](#page-38-0) [IPv6 addresses 39](#page-38-0) [Interface ID 40](#page-39-0) [Address formats 40](#page-39-0) [IPv6 extension headers 41](#page-40-0) [Comparison of IPv4 and IPv6 42](#page-41-0) [ICMPv6 42](#page-41-0) [Neighbor discovery 43](#page-42-0) [ND messages 44](#page-43-0) [Neighbor discovery cache 46](#page-45-0) [Router discovery 47](#page-46-0) [Path MTU discovery 48](#page-47-0) [Dynamic Host Configuration Protocol 48](#page-47-0) [Simple Network Time Protocol 49](#page-48-0) [Ping enhancement 50](#page-49-0) [Auto-MDI X 50](#page-49-0) [Auto-polarity 50](#page-49-0) [Autosensing and autonegotiation 50](#page-49-0) [Custom Autonegotiation Advertisements 51](#page-50-0) [Quick install 56](#page-55-0) [Set IP parameters using IP.CFG file on a USB memory device 57](#page-56-0) **[Power over Ethernet fundamentals 61](#page-60-0) 61** [PoE overview 62](#page-61-0) [Power source 63](#page-62-0) [Stacking 64](#page-63-0) [Power pairs 64](#page-63-0) [Diagnosing and correcting PoE problems 64](#page-63-0) [Messages 64](#page-63-0)

[Connecting the PSU 65](#page-64-0) [Power management 66](#page-65-0)

#### **[LLDP fundamentals 69](#page-68-0)**

[Link Layer Discover Protocol \(IEEE 802.1ab\) Overview 69](#page-68-0) [LLDP operational modes 70](#page-69-0) [Connectivity and management information 70](#page-69-0) [802.1AB MED network policies 75](#page-74-0) [Nortel Automatic QoS enhancement for LLDP-MED 75](#page-74-0)

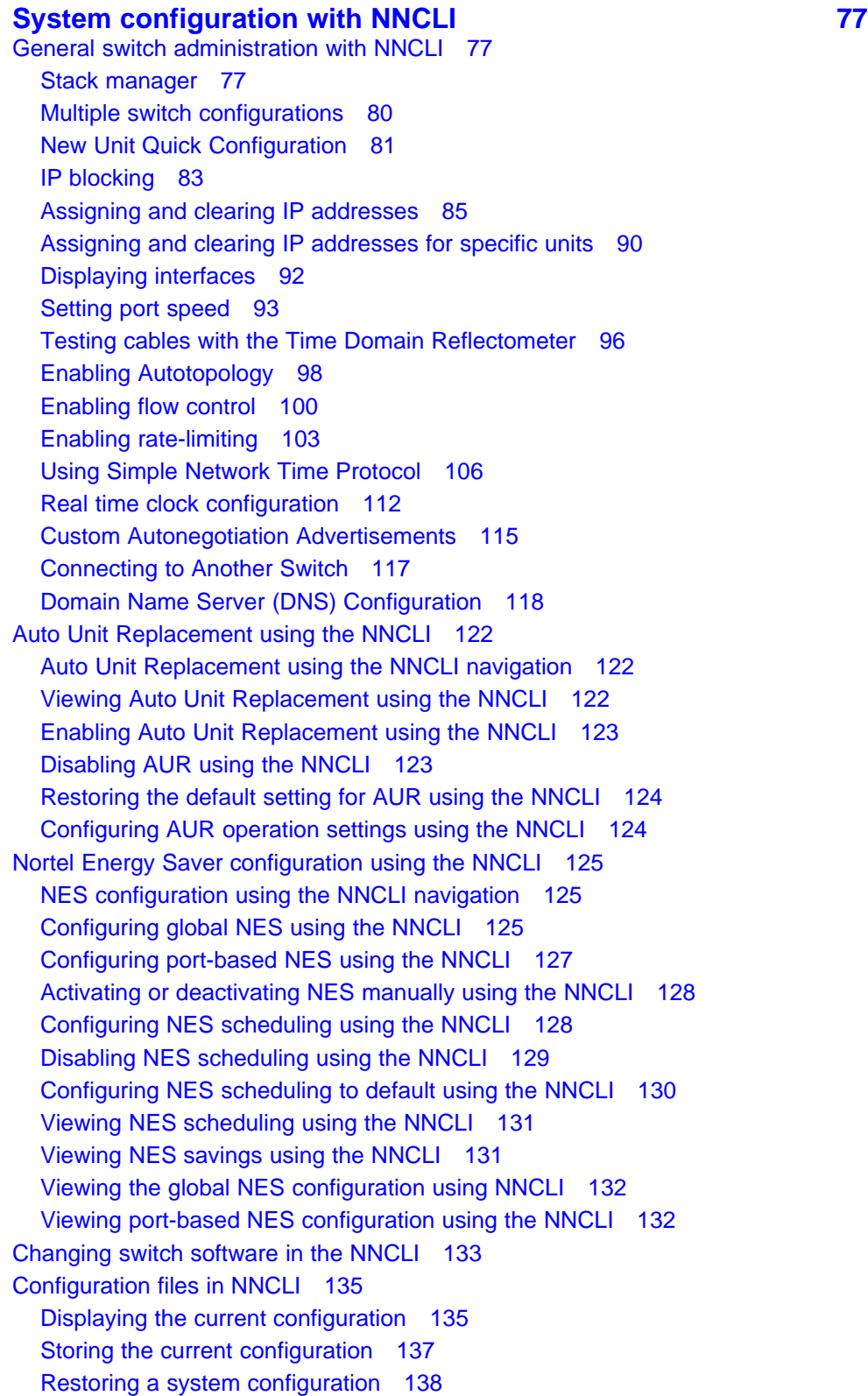

[Saving the current configuration 140](#page-139-0) [save config command 140](#page-139-0) [Automatically downloading a configuration file with NNCLI 140](#page-139-0) [Terminal setup 141](#page-140-0) [Setting the default management interface 142](#page-141-0) [Setting Telnet access 143](#page-142-0) [telnet-access command 143](#page-142-0) [no telnet-access command 144](#page-143-0) [default telnet-access command 145](#page-144-0) [Setting boot parameters 146](#page-145-0) [boot command 146](#page-145-0) [Defaulting to BootP-when-needed 147](#page-146-0) [Configuring with the command line interface 147](#page-146-0) [shutdown command 148](#page-147-0) [reload command 149](#page-148-0) [NNCLI Help 150](#page-149-0) [Clearing the default TFTP server with NNCLI 151](#page-150-0) [Configuring a default TFTP server with NNCLI 151](#page-150-0) [Secure Transfer File Protocol configuration 151](#page-150-0) [Navigation 152](#page-151-0) [Uploading a config file to an SFTP server 152](#page-151-0) [Downloading a config file to an SFTP server 153](#page-152-0) [Host keys 154](#page-153-0) [Enabling DSA authentication 155](#page-154-0) [Disabling DSA authentication 156](#page-155-0) [Enabling Password authentication 156](#page-155-0) [Disabling Password authentication 156](#page-155-0) [Setting the Transmission Control Protocol port 156](#page-155-0) [Setting timeout 157](#page-156-0) [Viewing SFTP 157](#page-156-0) [Configuring daylight savings time with NNCLI 158](#page-157-0) [Configuring default clock source with NNCLI 159](#page-158-0) [Configuring Dual Agent with NNCLI 160](#page-159-0) [Enhanced download command 160](#page-159-0) [Set the next boot Image 161](#page-160-0) [Show agent images 162](#page-161-0) [Configuring IPv6 with NNCLI 162](#page-161-0) [Enabling IPv6 interface on the management VLAN 163](#page-162-0) [Configuring IPv6 interface on the management VLAN 164](#page-163-0) [Displaying the IPv6 interface information 164](#page-163-0) [Displaying IPv6 interface addresses 165](#page-164-0) [Configuring an IPv6 address for a switch or stack 166](#page-165-0) [Displaying the IPv6 address for a switch or stack 167](#page-166-0) [Configuring IPv6 management interface 168](#page-167-0)

[Disabling IPv6 globally 169](#page-168-0) [Returning IPv6 to default settings 169](#page-168-0) [Configuring IPv6 global properties 170](#page-169-0) [Displaying the global IPv6 configuration 171](#page-170-0) [Configuring an IPv6 default gateway for the switch or stack 171](#page-170-0) [Displaying the IPv6 default gateway 172](#page-171-0) [Configuring the IPv6 neighbor cache 172](#page-171-0) [Displaying the IPv6 neighbor information 172](#page-171-0) [Displaying IPv6 interface ICMP statistics 173](#page-172-0) [Displaying IPv6 interface statistics 174](#page-173-0) [Displaying IPv6 TCP statistics 175](#page-174-0) [Displaying IPv6 TCP connections 176](#page-175-0) [Displaying IPv6 TCP listeners 176](#page-175-0) [Displaying IPv6 UDP statistics and endpoints 176](#page-175-0) [Configuring LLDP with NNCLI 177](#page-176-0) [lldp command 178](#page-177-0) [lldp port command 178](#page-177-0) [lldp tx-tlv command 179](#page-178-0) [lldp tx-tlv dot1 command 180](#page-179-0) [lldp tx-tlv dot3 command 181](#page-180-0) [lldp tx-tlv med command 181](#page-180-0) [lldp location-identification coordinate-base command 182](#page-181-0) [lldp location-identification civic-address command 183](#page-182-0) [lldp location-identification ecs-elin command 184](#page-183-0) [default lldp command 185](#page-184-0) [default lldp port command 186](#page-185-0) [default lldp tx-tlv command 186](#page-185-0) [default lldp tx-tlv dot1 command 187](#page-186-0) [default lldp tx-tlv dot3 command 188](#page-187-0) [default lldp tx-tlv med command 188](#page-187-0) [no lldp port command 189](#page-188-0) [no lldp tx-tlv command 189](#page-188-0) [no lldp tx-tlv dot1 command 190](#page-189-0) [no lldp tx-tlv dot3 command 190](#page-189-0) [no lldp tx-tlv med command 190](#page-189-0) [show lldp command 191](#page-190-0) [show lldp port command 192](#page-191-0) [Configuring LLDP MED policies for switch ports 194](#page-193-0) Setting Ildp med-network-policies to the default values 195 [Disabling LLDP MED policies for switch ports 196](#page-195-0) [Viewing lldp med-network-policies 197](#page-196-0) [LLDP configuration example 197](#page-196-0) [Configuring LLDP 198](#page-197-0) [Detailed configuration commands 200](#page-199-0)

[Configuring local time zone with NNCLI 205](#page-204-0) [Configuring PoE detection method with NNCLI 206](#page-205-0) [Configuring PoE with NNCLI 206](#page-205-0) [Customizing NNCLI banner with NNCLI 210](#page-209-0) [show banner command 210](#page-209-0) [banner command 211](#page-210-0) [no banner command 212](#page-211-0) [Displaying the default TFTP server with NNCLI 212](#page-211-0) [Displaying complete GBIC information 212](#page-211-0) [Displaying hardware information 213](#page-212-0) [Configuring AUR with NNCLI 213](#page-212-0) [show stack auto-unit-replacement command 214](#page-213-0) [Variable definitions 214](#page-213-0) [stack auto-unit-replacement enable command 214](#page-213-0) [no stack auto-unit-replacement enable command 215](#page-214-0) [default stack auto-unit-replacement enable command 215](#page-214-0) [stack auto-unit-replacement config save enable 215](#page-214-0) [stack auto-unit-replacement config save disable 216](#page-215-0) [stack auto-unit-replacement config restore unit 216](#page-215-0) [stack auto-unit-replacement config save unit 216](#page-215-0) [Agent Auto Unit Replacement \(AAUR\) 216](#page-215-0) [stack auto-unit-replacement-image enable command 216](#page-215-0) [no stack auto-unit-replacement-image-enable command 217](#page-216-0) [default stack auto-unit-replacement-image enable command 217](#page-216-0) [show stack auto-unit-replacement-image command 217](#page-216-0) [Enabling Autosave 218](#page-217-0) [autosave enable command 218](#page-217-0) [Disabling Autosave 218](#page-217-0) [no autosave enable command 218](#page-217-0) [Setting Stack Forced Mode 219](#page-218-0) [Configuring stack forced-mode 219](#page-218-0) [Variable definitions 219](#page-218-0) [Enabling feature license files 220](#page-219-0) [copy tftp license command 220](#page-219-0) [show license command 221](#page-220-0) [clear license command 221](#page-220-0) [Setting user access limitations 221](#page-220-0) [Setting the read-only and read-write passwords 221](#page-220-0) [Enabling and disabling passwords 222](#page-221-0) [Configuring RADIUS authentication 223](#page-222-0) [Configuring serial console port and USB host port 224](#page-223-0) [serial-console command 225](#page-224-0) [no serial-console command 225](#page-224-0) [default serial-console command 226](#page-225-0)

[usb-host-port command 227](#page-226-0) [no usb-host-port command 227](#page-226-0) [default usb-host-port command 228](#page-227-0) [show usb-host-port 228](#page-227-0) [Restoring factory default 229](#page-228-0) **[System configuration with Enterprise Device Manager 231](#page-230-0)** [Configuring Quick Start using EDM 232](#page-231-0) [Configuring remote access using EDM 232](#page-231-0) [Configuring the IPv4 remote access list using EDM 234](#page-233-0) [Configuring the IPv6 remote access list using EDM 235](#page-234-0) [Viewing PoE ports with Enterprise Device Manager 236](#page-235-0) [General Switch Administration with Enterprise Device Manager 237](#page-236-0) [Displaying the Unit dialog box 237](#page-236-0) [Displaying the Chassis dialog box 240](#page-239-0) [Displaying the Switch/Stack dialog box 246](#page-245-0) [Displaying the Ports dialog box 251](#page-250-0) [Displaying the Environment dialog box 266](#page-265-0) [Nortel Energy Saver configuration using Enterprise Device Manager 268](#page-267-0) [Global NES configuration 268](#page-267-0) [NES schedule configuration 272](#page-271-0) [Port-based NES configuration 275](#page-274-0) [Viewing NES information using EDM 278](#page-277-0) [Bridge configuration using Enterprise Device Manager 278](#page-277-0) [Dispalying bridge information 279](#page-278-0) [Displaying the Transparent tab 280](#page-279-0) [Displaying the Forwarding tab 280](#page-279-0) [File System configuration using Enterprise Device Manager 282](#page-281-0) [Config/Image/Diag file tab 282](#page-281-0) [ASCII file tab 287](#page-286-0) [Configuring the license file 290](#page-289-0) [File configuration 292](#page-291-0) [Displaying Boot Image information 294](#page-293-0) [Displaying the Help File Path tab 295](#page-294-0) [ADAC Configuration using Enterprise Device Manager 295](#page-294-0) [Displaying the ADAC tab 295](#page-294-0) [Displaying the ADAC MAC Ranges tab 296](#page-295-0) [Displaying the ADAC Ports tab 297](#page-296-0) [Topology configuration using Enterprise Device Manager 299](#page-298-0) [Viewing topology information 299](#page-298-0) [Viewing topology table information 300](#page-299-0) [System Log configuration using Enterprise Device Manager 301](#page-300-0) [Viewing system log settings 301](#page-300-0)

[show serial-console command 226](#page-225-0)

[Viewing remote system log properties 302](#page-301-0) [Viewing system logs 303](#page-302-0) [LLDP configuration using Enterprise Device Manager 304](#page-303-0) [Configuring LLDP transmit properties 305](#page-304-0) [Configuring LLDP ports 307](#page-306-0) [TX Stats 309](#page-308-0) [RX Stats 311](#page-310-0) [Viewing LLDP local system properties 313](#page-312-0) [Viewing LLDP local port properties 315](#page-314-0) [Viewing LLDP management properites 316](#page-315-0) [Viewing LLDP remote properties 317](#page-316-0) [Viewing LLDP remote management properties 319](#page-318-0) [Viewing unknown TLVs received 320](#page-319-0) [Viewing LLDP organizationally-specific properties 321](#page-320-0) [LLDP Port dot1 configuration using Enterprise Device Manager 322](#page-321-0) [Viewing LLDP VLAN ID properties 323](#page-322-0) [Viewing LLDP protocol VLAN properties 323](#page-322-0) [Viewing LLDP VLAN Name properties 324](#page-323-0) [Viewing LLDP protocol properties 325](#page-324-0) [Viewing LLDP VLAN ID properties 326](#page-325-0) [Viewing LLDP Neighbor Protocol VLAN properties 327](#page-326-0) [Viewing LLDP VLAN Name properties 328](#page-327-0) [Viewing LLDP Neighbor Protocol properties 329](#page-328-0) [LLDP Port dot3 configuration using Enterprise Device Manager 330](#page-329-0) [Viewing LLDP auto-negotiation properties 330](#page-329-0) [Viewing LLDP PoE porperties 331](#page-330-0) [Viewing LLDP link aggregation properties 332](#page-331-0) [Viewing LLDP maximum frame size properties 333](#page-332-0) [Viewing LLDP neighbor auto-negotiation properties 333](#page-332-0) [Viewing LLDP neighbor PoE properties 334](#page-333-0) [Viewing LLDP neighbor link aggregation properties 336](#page-335-0) [Viewing LLDP neighbor maximum frame size properties 337](#page-336-0) [LLDP Port MED configuration using Enterprise Device Manager 338](#page-337-0) [Viewing local policy properties 338](#page-337-0) [Local Location 339](#page-338-0) [Viewing LLDP local PoE PSE properties 343](#page-342-0) [Viewing LLDP neighbor capabilities properties 344](#page-343-0) [Viewing LLDP neighbor policy properties 345](#page-344-0) [Neighbor Location 347](#page-346-0) [Viewing LLDP neighbor PoE properties 349](#page-348-0) [Viewing LLDP neighbor PoE PSE properties 350](#page-349-0) [Viewing LLDP neighbor PoE PD properties 351](#page-350-0) [Viewing LLDP neighbor inventory properties 352](#page-351-0) [LLDP MED policy management using Enterprises Device Manager 353](#page-352-0)

[Viewing LLDP MED policies 354](#page-353-0) [Creating LLDP MED policies 355](#page-354-0) [Editing LLDP MED policies 357](#page-356-0) [Deleting LLDP MED policies 359](#page-358-0) [SNTP configuration using Enterprise Device Manager 359](#page-358-0) [Displaying the Simple Network Time Protocol tab 360](#page-359-0) [Setting the local time zone 361](#page-360-0) [Configuring daylight savings time 362](#page-361-0) [Displaying the Summer Time Recurring tab 363](#page-362-0) [Power over Ethernet configuration with Enterprise Device Manager 364](#page-363-0) [Viewing global PoE properties for a unit 364](#page-363-0) [Viewing PoE properties for a port 365](#page-364-0) [IPv6 configuration using Enterprise Device Manager 367](#page-366-0) [Configuring IPv6 global properties 367](#page-366-0) [Displaying the ICMP Stats tab 368](#page-367-0) [Displaying the ICMP Msg Stats tab 369](#page-368-0) [Viewing SFP GBIC ports 369](#page-368-0) **[Configuration reference 371](#page-370-0)** [Factory default configuration 371](#page-370-0)

**[Index 379](#page-378-0)**

# <span id="page-12-0"></span>**New in this release**

The following sections detail what's new in Nortel Ethernet Routing Switch 5000 Series software release 6.2.

- "Features" (page 13)
- ["Other changes" \(page 16\)](#page-15-0)

## **Features**

See the following sections for feature changes:

- "Software Licensing enhancements" (page 13)
- ["Running configuration NNCLI display command enhancements "](#page-13-0) [\(page 14\)](#page-13-0)
- ["Nortel Energy Saver" \(page 14\)](#page-13-0)
- ["Route scaling" \(page 14\)](#page-13-0)
- ["Secure Shell File Transfer Protocol \(SFTP over SSH\) " \(page 15\)](#page-14-0)
- ["SFP support" \(page 15\)](#page-14-0)
- ["802.1AB \(LLDP\) MED Network Policy " \(page 16\)](#page-15-0)

## **Software Licensing enhancements**

Software Licensing is a mechanism that allows you to use designated features, according to the license level that you purchase. In Release 6.2 the licensing process is simplified so that if you purchase a license, it remains valid when you upgrade to a version of software that includes additional features included in the license level—that is, you do not have to regenerate the license file, remove the old license from your switches and reload a new license file. Licensing is further simplified for a stack

<span id="page-13-0"></span>scenario. Automatic Unit Replacement has been updated to enable automatic update of a license for any replacement stack unit, including the Base Unit. For more information, see:

- ["Auto Unit Replacement \(AUR\)" \(page 29\)](#page-28-0)
- ["Auto Unit Replacement using the NNCLI" \(page 122\)](#page-121-0)
- ["Configuring AUR" \(page 245\)](#page-244-0)

## **Running configuration NNCLI display command enhancements**

The show running-config NNCLI command enhancements change the operation of the **show running-configuration** command. By default, show running-configuration displays only parameters that differ from the default configuration. You can use the verbose qualifier to display the entire ASCII configuration for the switch or stack. You can also use the module qualifier in the command to display the ASCII configuration for a specific feature. For more information, see ["Displaying the current](#page-134-0) [configuration" \(page 135\)](#page-134-0)

The operation of the **copy running-config tftp** NNCLI command is modified. By default, **copy running-config tftp** copies the complete contents of the running configuration file to a specified file on the TFTP server. With Release 6.2, you can use the module qualifier in the command to display the ASCII configuration for a specific feature, or you can use the verbose qualifier to copy the entire ASCII configuration for the switch or stack. For more information, se[e"Storing the current](#page-136-0) [configuration" \(page 137\)](#page-136-0)

## **Nortel Energy Saver**

Nortel Energy Saver (NES) can reduce network infrastructure power consumption without impact to network connectivity. NES reduces direct power consumption by up to 40% because it uses intelligent switching capacity reduction in off-peak mode. NES can also use Power over Ethernet (PoE) port power priority levels to shut down PoE ports and provide more power savings. For more information, see .

- ["Nortel Energy Saver" \(page 33\)](#page-32-0)
- ["Nortel Energy Saver configuration using the NNCLI" \(page 125\)](#page-124-0)
- ["Nortel Energy Saver configuration using Enterprise Device Manager"](#page-267-0) [\(page 268\)](#page-267-0)

### **Route scaling**

Up to 4000 routes, a doubling of routes available in the previous release, are available for the Ethernet Routing Switch 5600 Series products.

## <span id="page-14-0"></span>**Secure Shell File Transfer Protocol (SFTP over SSH)**

For enhanced network security, Secure FTP for secure file transfer over an SSH session is available in this release. For more information, see .

- ["Secure Shell File Transfer Protocol \(SFTP over SSH\) " \(page 26\)](#page-25-0)
- ["Secure Transfer File Protocol configuration" \(page 151\)](#page-150-0)

## **SFP support**

Release 6.2 supports the following additional SFPs:

- AA1419050-E6
- AA1419051-E6
- AA1419051-E6
- AA1419053-E6
- AA1419054-E6
- AA1419055-E6
- AA1419056-E6
- AA1419057-E6
- AA1419058-E6
- AA1419059-E6
- AA1419059-E6
- AA1419060-E6
- AA1419061-E6
- AA1419062-E6
- AA1419063-E6
- AA1419064-E6
- AA1419065-E6
- AA1419066-E6
- AA1419067-E6
- AA1419068-E6
- AA1419071-E6
- AA1403007-E6
- AA1419074-E6
- AA1419075-E6
- <span id="page-15-0"></span>• AA1419076-E6
- AA1419077-E6

For more information, see *Nortel Ethernet Routing Switch 5000 Series — Installation SFPs and XFPs* (NN47200-302)

## **802.1AB (LLDP) MED Network Policy**

You can configure 802.1AB MED network policies to dynamically configure voice VLAN, DSCP, priority, and VLAN tagging on the switch for voice traffic received from an IP phone. When you enable LLDP and configure the MED network policies on the switch, the switch sends the network policies to the IP Phone. The IP phone processes the data in the LLDP PDU and transmits the voice traffic with the appropriate VLAN ID, VLAN tagging, DSCP and priority information.

When Automatic QoS is enabled, MED network policy is changed from the user defined DSCP value to DSCP 47 (0x2F) .

You can configure MED network policies on a switch port that has ADAC enabled. The network policies have priority over the ADAC configuration on the port. For more information, see:

- ["802.1AB MED network policies" \(page 75\)](#page-74-0)
- ["Configuring LLDP MED policies for switch ports" \(page 194\)](#page-193-0)
- ["Setting lldp med-network-policies to the default values" \(page 195\)](#page-194-0)
- ["Disabling LLDP MED policies for switch ports" \(page 196\)](#page-195-0)
- ["Viewing lldp med-network-policies" \(page 197\)](#page-196-0)
- ["LLDP MED policy management using Enterprises Device Manager"](#page-352-0) [\(page 353\)](#page-352-0)

## **Other changes**

See the following sections for information about changes that are not feature-related:

#### **Enterprise Device Manager**

Enterprise Device Manager (EDM) replaces both the Java-based Device Manager and Web-based management user interfaces. EDM is an embedded element management and configuration application for Ethernet Routing Switch 5000 Series switches. EDM provides a Web-based graphical user interface through a standard web browser for the convenience of full configuration and management on the switch, and retains the look and feel of Device Manager. For more information, see ["System configuration with Enterprise Device Manager" \(page 231\)](#page-230-0).

## **Multiple Port Configuration**

Among the many functions available in EDM, you can configure port-specific features for a single port, a group of ports, or all ports. Multiple Port Configuration appears as a pane in the work area wherever this function is available. By default the pane appears and you can close and open it with a click of the task bar. For more information about EDM, see *Ethernet Routing Switch 5000 Series Fundamentals* (NN47200-104).

Nortel Ethernet Routing Switch 5000 Series Configuration — System NN47200-500 06.01 28 June 2010

Copyright © 2008-2010 Nortel Networks. All Rights Reserved.

# <span id="page-18-0"></span>**Introduction**

This document provides the information and procedures required to configure the software for the Ethernet Routing Switch 5000 Series.

Unless otherwise indicated, this information applies to:

- Nortel Ethernet Routing Switch 5510-24T
- Nortel Ethernet Routing Switch 5510-48T
- Nortel Ethernet Routing Switch 5520-24T-PWR
- Nortel Ethernet Routing Switch 5520-48T-PWR
- Nortel Ethernet Routing Switch 5530-24TFD
- Nortel Ethernet Routing Switch 5698-TFD
- Nortel Ethernet Routing Switch 5698-TFD-PWR
- Nortel Ethernet Routing Switch 5650-TD
- Nortel Ethernet Routing Switch 5650-TD-PWR
- Nortel Ethernet Routing Switch 5632-FD

The term "Ethernet Routing Switch 5000 Series" is used in this document to describe the features common to the switches mentioned above.

A switch is referred to by its specific name while describing a feature exclusive to the switch.

The Ethernet Routing Switch 5000 Series switches operate in the Stand-alone Mode and Stacking Mode in this product release. A switch can be in Stand-alone Mode or in Stacking Mode, not both.

## **NNCLI command modes**

NNCLI provides the following command modes:

- User EXEC
- Privileged EXEC

- Global Configuration
- Interface Configuration
- Router Configuration

Mode access is determined by access permission levels and password protection.

If no password is set, you can enter NNCLI in User EXEC mode and use the **enable** command to move to the next level (Privileged EXEC mode). However, if you have read-only access, you cannot progress beyond User EXEC mode, the default mode. If you have read-write access you can progress from the default mode through all of the available modes.

With sufficient permission, you can use the rules in the following table to move between the command modes.

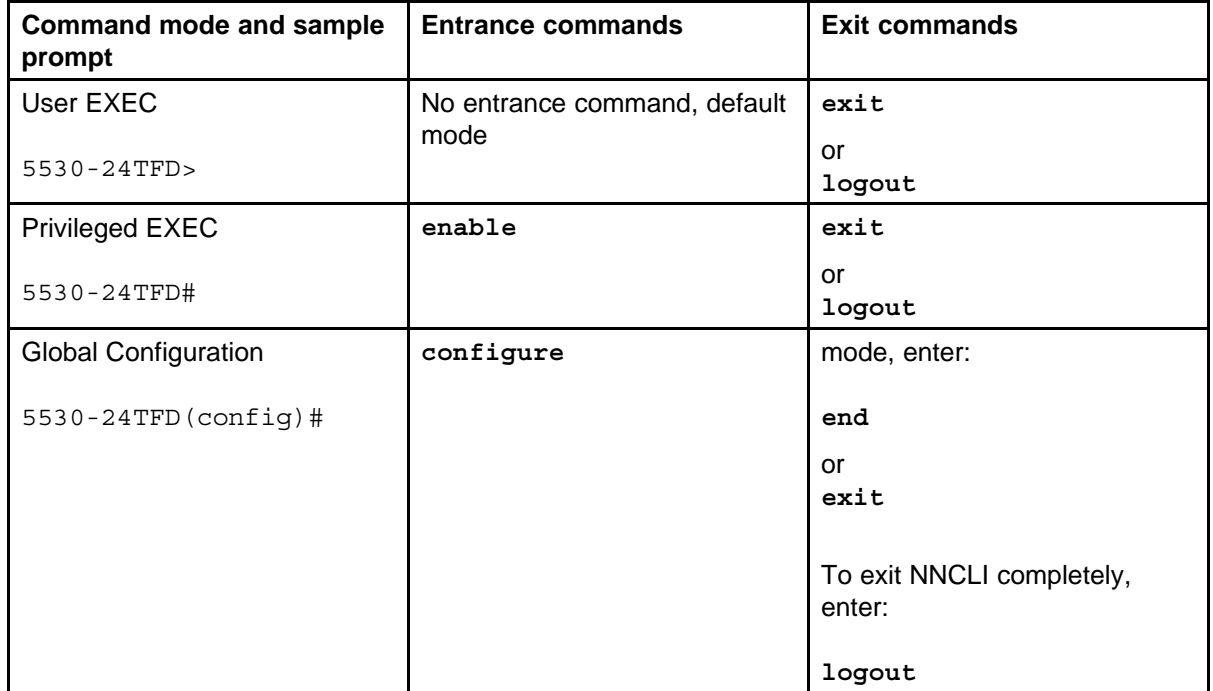

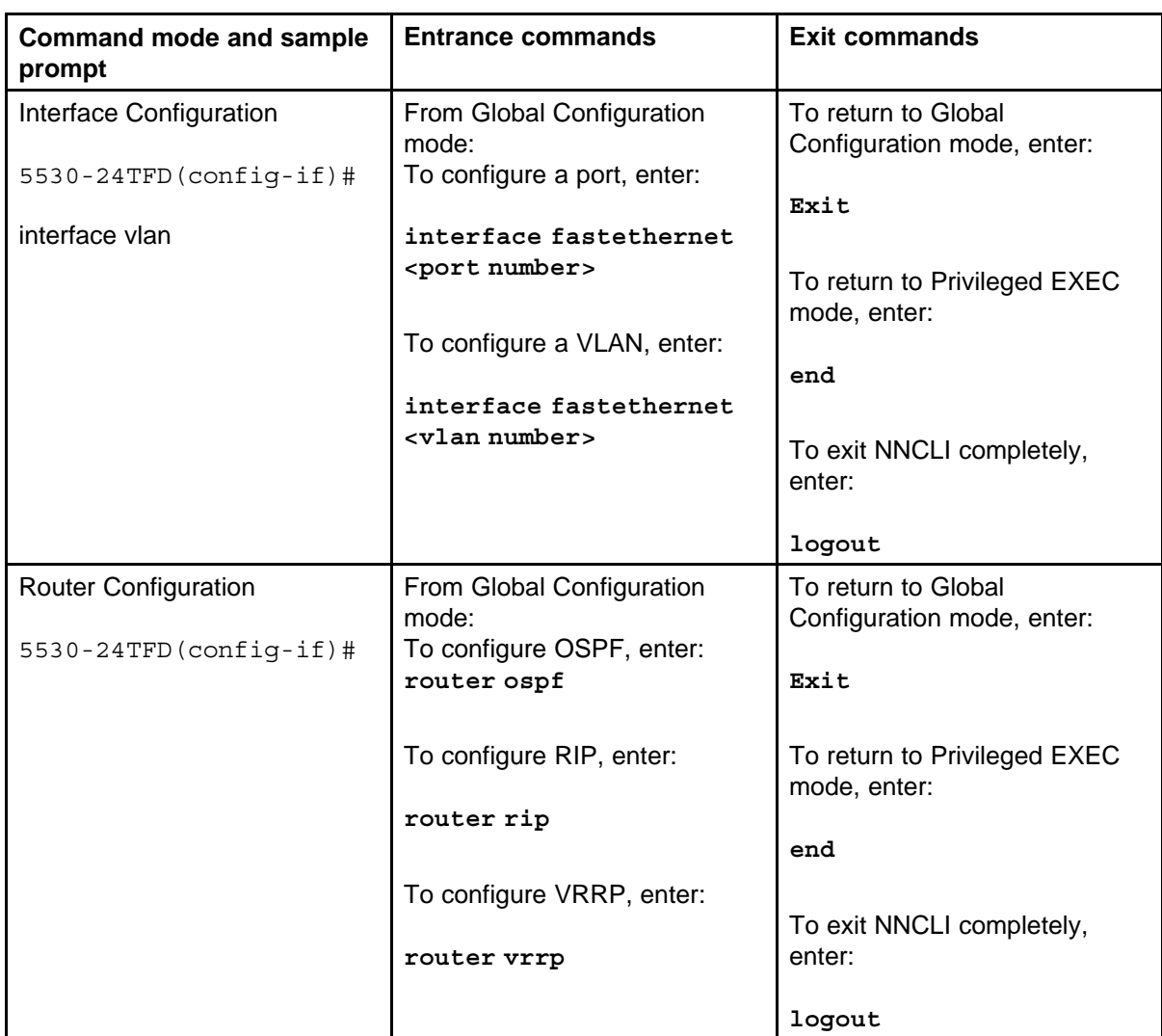

See *Nortel Ethernet Routing Switch 5000 Series Fundamentals* (NN47200-104) for more information about NNCLI command modes.

# **Navigation**

- ["System configuration fundamentals" \(page 23\)](#page-22-0)
- ["Power over Ethernet fundamentals" \(page 61\)](#page-60-0)
- ["LLDP fundamentals" \(page 69\)](#page-68-0)
- ["System configuration with Enterprise Device Manager" \(page 231\)](#page-230-0)
- ["Configuration reference" \(page 371\)](#page-370-0)

### **22** Introduction

# <span id="page-22-0"></span>**System configuration fundamentals**

The following sections contain system configuration fundamentals for the Nortel Ethernet Routing Switch 5000 Series.

## **Feature licensing**

An Advanced License or a Trial license is required to enable certain features. These software licenses support the following six features:

- Split Multi-Link Trunking (SMLT)
- Open Shortest Path First (OSPF)
- Virtual Router Redundancy Protocol (VRRP)
- Equal Cost Multi Path (ECMP)
- PIM-SM
- IPv6 Forwarding

For more information about licenses, see *Nortel Ethernet Switch 5000 Fundamentals* (NN47200-104).

## **Trial license**

Beginning with release 6.0, the switch offers a Trial License which enables OSPF, ECMP, VRRP, and SMLT, or any combination thereof for a period of 30 days. At the end of the 30 day trial period, the features will be disabled, with the exception of SMLT.

For more information about licenses, see *Nortel Ethernet Switch 5000 Fundamentals* (NN47200-104).

## **User access limitations**

NNCLI enables the administrator to limit user access through the creation and maintenance of passwords for Telnet and Console access. This is a two-step process that requires first creating the password and then enabling it.

<span id="page-23-0"></span>Ensure that **Global Configuration** mode is entered in NNCLI before you begin these tasks.

*Note:* When a username and password is set to default, the change is only applied to the unit on which the command was run.

## **Customizing NNCLI banner**

The banner presented when a user logs in to the switch through NNCLI can be configured to a user-defined value. The banner cannot exceed 1539 bytes, or 19 rows by 80 columns plus line termination characters.

The banner control setting is saved to NVRAM, and both the banner file and control setting are distributed to all units within a stack.

To customize NNCLI banner with NNCLI, refer to the following procedures:

- ["show banner command" \(page 210\)](#page-209-0)
- ["banner command" \(page 211\)](#page-210-0)
- ["no banner command" \(page 212\)](#page-211-0)

To customize NNCLI banner with Enterprise Device Manager, refer to the following procedures:

- ["Displaying the Banner tab" \(page 243\)](#page-242-0)
- ["Displaying the Custom Banner tab" \(page 244\)](#page-243-0)

## **TFTP server**

Many of the processes in the switch can make use of a Trivial File Transfer Protocol (TFTP) server. The following sections detail how to set a default TFTP server for the switch and to clear these defaults through the command line interface:

- ["Configuring a default TFTP server with NNCLI" \(page 151\)](#page-150-0)
- ["Displaying the default TFTP server with NNCLI" \(page 212\)](#page-211-0)
- ["Clearing the default TFTP server with NNCLI" \(page 151\)](#page-150-0)

## **Configuration downloads to a switch**

The following sections provide information about configuration downloads.

### **Updating switch software**

Updating switch software is a necessary part of switch configuration and maintenance. Updating the version of software running on the switch can be accomplished through NNCLI.

<span id="page-24-0"></span>Before attempting to change the switch software, ensure that the following prerequisites are in place:

- The switch has been given a valid IP address.
- A Trivial File Transfer Protocol (TFTP) server is present on the network that is accessible by the switch and that has the desired software version loaded.
- If you change the switch software on a Nortel Ethernet Routing Switch 5530-24TFD or 5600 series with software stored on a USB Mass Storage Device, ensure that the Mass Storage Device has the desired software version loaded on it and is inserted into the front panel USB port.
- If you use NNCLI, ensure that NNCLI is in **Privileged EXEC** mode.

For details on updating switch software, refer to the following sections

- ["Changing switch software in the NNCLI" \(page 133\)](#page-132-0)
- ["Config/Image/Diag file tab" \(page 282\)](#page-281-0)
- "LED activity during software download" (page 25)

#### **LED activity during software download**

During the software download process, the port LEDs light one after another in a chasing pattern except for ports 11, 12, 23, and 24 on a Nortel Ethernet Routing Switch 5510-24T and ports 35, 36, 47, and 48 on a Nortel Ethernet Routing Switch 5510-48T.

This chasing pattern is initially fast as the software image is downloaded but gradually slows as the switch erases the flash memory. This pattern speeds up again as the switch programs the new image into the flash memory.

When the process is complete, the port LEDs are no longer lit and the switch resets.

## **Unit quick configuration feature**

You can use the quick configuration commands to automatically integrate a new unit into a stack. Se[e"New Unit Quick Configuration" \(page 81\)](#page-80-0) for more information and the commands.

## **ASCII configuration file**

With the Nortel Ethernet Routing Switch 5500 Series you can download a user-editable ASCII configuration file from a TFTP server.

After you download the file, the configuration file automatically configures the switch or stack according to NNCLI commands in the file.

<span id="page-25-0"></span>With this feature, you can generate command configuration files that can be used by several switches or stacks with minor modifications.

The maximum size for an ASCII configuration file is 500 KB; split large configuration files into multiple files.

Use a text editor to edit the ASCII configuration. The command format is the same as that of NNCLI.

Download the ASCII configuration file to the base unit by using NNCLI commands. The ASCII configuration script completes the process.

See ["Retrieving an ASCII configuration file" \(page 290\)](#page-289-0) for more information and NNCLI commands.

## **Multiple switch configuration management**

The Nortel Ethernet Routing Switch 5000 Series supports the storage of two switch configurations in flash memory. The switch can use either configuration and must be reset in order for the configuration change to take effect.

A regular reset of the switch synchronizes any configuration changes to the active configuration whereas a reset to defaults causes the active configuration to be set to factory defaults. The inactive block is not affected.

In stack configurations, all units in the stack must use the same active configuration. If a unit joins a stack, a check is performed between the unit's active configuration and the stack's active configuration. If the two are not the same, the new stack unit resets and loads the stack's active configuration.

- ["show nvram block command" \(page 80\)](#page-79-0)
- ["copy config nvram block command" \(page 80\)](#page-79-0)
- ["copy nvram config block command" \(page 80\)](#page-79-0)

## **Secure Shell File Transfer Protocol (SFTP over SSH)**

With this feature, you can securely transfer a binary configuration file from a switch or stack to an SFTP server or from an SFTP server to the switch or stack using the SFTP protocol with SSH version 2.

Release 6.2 supports the following SFTP features:

- a binary configuration file upload to an SFTP server
- a binary configuration file download from a SFTP the server
- <span id="page-26-0"></span>• DSA-key authentication
- password authentication
- host key generation
- 1024-bit DSA-key use for authentication

## **Stacking fundamentals Stacking capabilities**

You can use the Nortel Ethernet Routing Switch 5000 Series switches in either of the following configurations:

- stand-alone
- stack

The Nortel Ethernet Routing Switch 5000 Series switches have a built-in cascade port to stack up to eight units.

A stack can consist of any combination of Nortel Ethernet Routing Switch 5000 Series switches.

## **ATTENTION**

All units in the stack must use the same software version.

To set up a stack, perform the following procedure.

#### **Procedure steps**

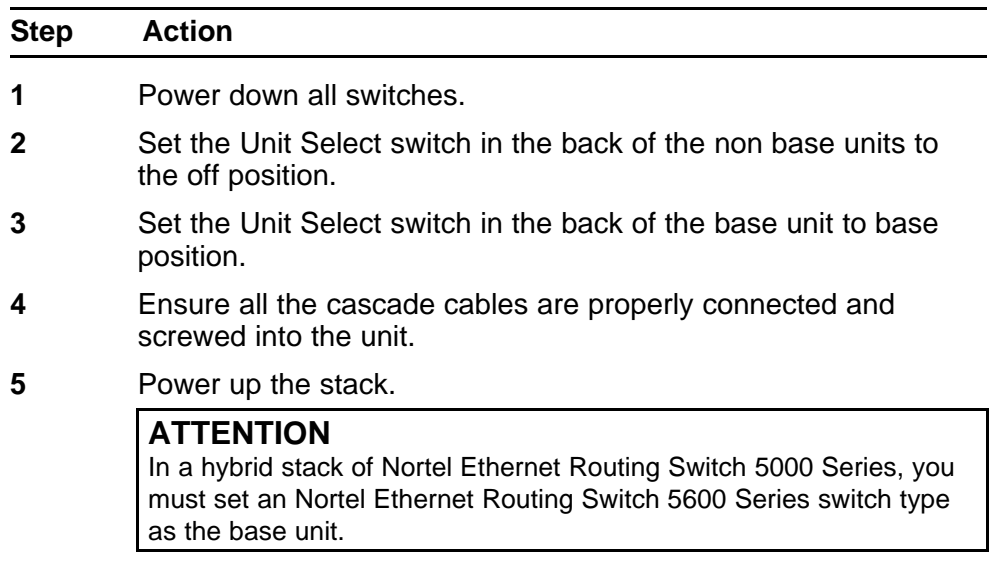

**--End--**

## <span id="page-27-0"></span>**Stack monitor**

The Ethernet Routing Switch 5000 series stacks support the following two modes of operation:

- Pure
- **Hybrid**

You can create a pure stack with up to eight Ethernet Routing Switch 5500 Series switches or eight Nortel Ethernet Routing Switch 5600 Series switches.

You can create a hybrid or mixed stack of up to eight switches that is a combination of Ethernet Routing Switch 5500 Series switches and Ethernet Routing Switch 5600 Series switches.

### **ATTENTION**

In a hybrid stack of Nortel Ethernet Routing Switch 5000 Series, you must set an Nortel Ethernet Routing Switch 5600 Series switch type as the base unit.

Stack manager is responsible for the following functions that form and maintain a stack.

- Base unit selection.
- Unit discovery.
- Unit number assignment.
- Database exchange.
- Join stack handling.
- Programming the hardware for the stack to function as a system.

Stack manager also handles link events from the Hello module when a unit is added or removed from the stack. Based on the event, the stack manager again runs through the state machine to discover the newly added unit or change the stack configuration. Stack manager supports following stack configurations:

- Ring topology: All the units are connected as a ring.
- Upstream: All the non-base units are upstream to the base unit.
- Downstream: All the non-base units are downstream to the base unit.
- Up Down: Non base units are both upstream and downstream of the base unit.

Stack manager supports a maximum of eight switches in a pure or hybrid stack. Although the design does not restrict the number of ports in a stack, Nortel recommends that the number does not exceed 400 ports.

<span id="page-28-0"></span>To create a hybrid stack, you must first set the mode parameter on the Ethernet Routing Switch 5600 Series switches to hybrid mode. Ethernet Routing Switch 5500 Series switches do not have a mode parameter.

See ["Stack manager" \(page 77\)](#page-76-0) for more information about the stack manager and the procedure and NNCLI commands to set the stack manager.

## **Agent Auto Unit Replacement (AAUR)**

Software Release 4.2 and later supports Agent Auto Unit Replacement (AAUR), an enhancement to Auto Unit Replacement.

Enabled by default, AAUR inspects non base replacement units joining a stack. If the replacement units do not contain the same software image as the base unit, AAUR downloads the software image from the base unit to the replacement units.

You can use NNCLI commands to manage and configure AAUR.

### **How AAUR works**

- When you insert a replacement unit into an AAUR-enabled stack, AAUR compares the switch software image on the replacement unit to the stack software image.
- If the replacement unit software image differs from the stack software image, AAUR downloads the stack software image from the base unit to the replacement unit.
- The system resets the new unit.
- The new unit becomes a member of the stack after reboot.

Once the replacement unit joins the stack, unless you have disabled Auto Unit Replacement (AUR), AUR installs the configuration from the old unit onto the replacement unit if it has the same hardware configuration, and the system resets the replacement unit. Now all units are running the same software version and the configurations are restored. For more information, see "Auto Unit Replacement (AUR)" (page 29)

For more information about AAUR and NNCLI commands, see ["Agent](#page-215-0) [Auto Unit Replacement \(AAUR\)" \(page 216\)](#page-215-0).

#### **Auto Unit Replacement (AUR)**

Enabled by default, Auto Unit Replacement (AUR) restores the configuration of the original unit to the replacement unit when you replace a unit in a stack. The new unit must be the same hardware configuration

as the old, including the same number of ports. If you add a new unit with a different hardware configuration, the system uses the configuration of the new unit.

From Release 6.2 and later, Automatic Unit Replacement (AUR) can automatically update a software feature license for any replacement stack unit, including the Base Unit.

You can disable AUR with NNCLI and the switch retains the AUR state after a reset. Logs messages are available for AUR.

AUR is not compatible with software versions prior to 4.1.

## **ATTENTION**

For Auto Unit Replacement to operate, stack power must be on during the unit replacement because configuration images are retained in the stack DRAM.

AUR does not work on a stack of only two units because, if a unit fails, the remaining unit becomes a standalone switch and AUR does not load the configuration of the failed unit if it is replaced.

#### **ATTENTION**

Nortel recommends that the replacement unit runs the same version of diagnostics as the stack base unit.

When AUR is enabled, you can

- manually restore an associated configuration (same unit number) to a non base unit, regardless of the MAC address
- manually configure a non base unit to the base unit regardless of the state of AUR

When AUR is enabled, you cannot

- manually restore configuration for a base unit
- manually save a configuration for a base unit

#### **ATTENTION**

If you reset the base unit before you restore the configuration, the base unit erases the saved configuration information for non base units.

After you reboot a stack, you can use NNCLI command **show stack auto-unit-replacement** from a unit console to determine whether that unit is ready for replacement.

Following is an example of the command output:

<span id="page-30-0"></span>**Figure 1 show stack auto-unit replacement**

| Unit $#$      | Last Configuration-Save Time-Stamp |  | Ready For Replacement |  |
|---------------|------------------------------------|--|-----------------------|--|
|               | 3 days 10:23:02                    |  | Yes                   |  |
|               | 0 days 00:01:40                    |  | <b>NO</b>             |  |
|               | 3 days 10:12:33                    |  | Yes                   |  |
|               | 3 days 10:12:34                    |  | NO                    |  |
| $\frac{6}{8}$ | 3 days 10:12:35                    |  | Yes                   |  |

For information about configuring AUR with NNCLI, see ["Configuring AUR](#page-212-0) [with NNCLI" \(page 213\).](#page-212-0)

For information about configuring AUR with Enterprise Device Manager, see ["Configuring AUR" \(page 245\).](#page-244-0)

## **Stack Forced Mode**

Stack Forced Mode allows one or both units to become stand-alone switches if a stack of two units breaks. The Stack Forced Mode allows you to manage one of the stand-alone devices from a broken stack of two with the previous stack IP address.

If you enable Stack Forced Mode on a stack, you enable Stack Forced Mode on all units in the stack. Stack Forced Mode becomes active only if the stack fails.

For instructions to configure stack forced mode with NNCLI, see ["Setting](#page-218-0) [Stack Forced Mode" \(page 219\)](#page-218-0).

Stack Forced Mode applies to a stand-alone switch that is part of a stack of two units. When functioning in this mode, the stand-alone switch keeps the previous stack IP settings (IP address, netmask, gateway). That allows an administrator to reach the device through an IP connection by telnet or Enterprise Device Manager.

If one unit fails, the remaining unit ( base or non-base unit) keeps the previous stack IP settings. The remaining unit issues a gratuitous ARP packet when it enters Stack Forced Mode, in order for other devices on the network to update their ARP cache.

If the stack connection between the two units fails (a stack cable failure, for example), both stand-alone units retain the IP settings. To detect if the other stack partner is also using the previous stack IP settings, each device issues an ARP request on the IP address.

When a failure occurs in a stack of 2 units when forced stack mode is enabled, the previous non-base unit will send out a gratuitous ARP onto the management network. The purpose of sending out this gratuitous ARP

<span id="page-31-0"></span>is so that the non-base unit of a failed 2 unit stack can determine if the base unit is still operational and using the stack IP address. Such a failure situation in which both the base unit and non-base unit were operational, but not part of a stack could be possible if the 2 units in a stack were connected by a single stack cable and that stack cable were then removed or failed. If the previous non-base unit receives a reply from the previous base unit of the stack, then the previous non-base unit knows that the previous base unit is still operational and does not take over ownership of the stack IP address, but instead will use the local switch IP address if configured. If on the other hand the previous non-base unit does not receive a response from the previous base-unit; the previous non-base unit will now take over ownership of the stack IP address and issue a gratuitous ARP with it's own MAC address to ensure that all devices on the management VLAN have their ARP caches appropriately updated.

Stack Forced Mode allows non-EAP clients connected to the device to still authenticate themselves and maintain connectivity to the network. Non-EAP clients authenticate by the device with RADIUS, which is based on the stack IP address. In Stack Forced Mode, the device retains the IP settings of the stack of two.

The functional unit stays in Stack Forced Mode until either a reboot or it joins a stack.

A settlement timer prevents several stack failures that occur at an interval of a few seconds to lead to a device entering Stack Forced Mode after it was part of a stack larger than two units. A device enters Stack Forced Mode if and only if it was part of a stack of two for 30 seconds or longer.

If the switch is in Stack Force mode and you want to set a switch IPv6 address, you must first delete the active IPv6 interface and then configure the switch IPv6 address. If you use Telnet, SSH or Enterprise Device Manager to change the settings, the switch will lose IPv6 connectivity to the switch. Nortel recommends that you change the settings with the Console Interface to switch or use an IPv4 address for management.

## **IP blocking**

Along with IP Routing, you can use Blocking Mode in two modes: full and none. The following paragraphs show how blocking mode acts for a stack.

You have a stack with IP Routing enabled and some Layer 3 VLANs. Assign VLANs ports from all the units. Set IP blocking-mode to Full on the base unit. Remove all the units from stack. All of the units will run in Layer 2 mode. No Layer 3 settings will be available on these units.

<span id="page-32-0"></span>You have a stack with IP Routing enabled, and some Layer 3 VLANs. Assign VLANs ports from all the units. Set the IP blocking-mode to None on the base unit. Remove all of the units from stack. The Layer 3 settings made on the stack will be available on these units. By default IP blocking-mode is None.

## **Nortel Energy Saver**

You can use Nortel Energy Saver (NES) to reduce network infrastructure power consumption without impacting network connectivity. NES uses intelligent switching capacity reduction in off-peak mode to reduce direct power consumption by up to 40%. NES can also use Power over Ethernet (PoE) port power priority levels to shut down low priority PoE ports and provide more power savings.

The power consumption savings of each switch is determined by the number of ports with NES enabled and by the power consumption of PoE ports that are powered off. If NES for a port is set to disabled, the port is not powered off, irrespective of the PoE configuration. NES turns off the power to a port only when PoE is enabled globally, the port NES is enabled, and the PoE priority for the port is configured to low.

You can schedule NES to enter lower power states during specified periods of time. These time periods can be a complete week, complete weekend, or individual days.

Nortel recommends disabling NES on uplink copper ports since activating or deactivating NES on copper ports will trigger a link down followed rapidly by a link up event. The best solution is to use fiber ports for uplinks since link status will not change when NES is activated or deactivated.

## **ATTENTION**

If a switch is reset while energy-saver is activated, the PoE power saving calculation may not accurately reflect the power saving, and in some cases may display zero savings. This is because the switch did not have sufficient time to record PoE usage between the reset of the switch and energy-saver being reactivated. When energy saver is next activated, the PoE power saving calculation will be correctly updated.

## **Boot agent image**

The Dual Agent feature provides support for two agents for Ethernet Routing Switch 5500 or 5600 series in stand-alone, pure stack or for a mixed (hybrid) stack configuration. Dual Agent functionality is not supported on Ethernet Routing Switch 5510.

<span id="page-33-0"></span>The Dual Agent feature provides two agent images, the Agent Primary image and the Agent Secondary image. The Agent Primary image represents the agent image used for the next boot. User is able to select either image for the next boot.

An Ethernet Routing Switch 56xx unit has two combo images in the flash. In another word, an Ethernet Routing Switch 5600 unit has two Ethernet Routing Switch 56xx agent images and two Ethernet Routing Switch 55XX agent images in the flash. An Ethernet Routing Switch 55XX unit has two Ethernet Routing Switch 55XX images in the flash.

In a mixed stack with both Ethernet Routing Switch 5500 units and Ethernet Routing Switch 5600 units, an Ethernet Routing Switch 5600 must be the base unit. For a mixed stack to use the Dual Agent feature, the following conditions must be met:

- All Ethernet Routing Switch 5600 units must have the same agent software version.
- All Ethernet Routing Switch 5500 units must have the same agent software version.
- All unit agent software must have the same Interop Software Version Number (ISVN).

Special Case: If an Ethernet Routing Switch 5510 is the base unit, Dual Agent is disabled in the stack.

The Dual Agent Boot flag determines which agent image is the boot image. The diagnostics and agent software must use the same value for the Dual Agent Boot flag.

If the Dual Agent Boot flag is not set, the unit will boot from Agent 1 (default).

## **Next Boot image and system Boot-up in Dual Agent**

The Next Boot image in Dual Agent is an agent image that is stored in the flash memory to be used for the next boot. In Dual Agent, there are two agent images in the flash memory, but only one image is assigned as the Next Boot image at a time.

When an agent image is downloaded to the switch, the unit resets and boots up with the newly downloaded image regardless of the value of the Next Boot image indicator. If an agent image is downloaded to the switch without a reset of the unit, the newly downloaded image becomes the Next Boot image.

You can change the Next Boot image at any time. The Next Boot image indicator (a value to indicate which agent image in the flash memory is used in the next boot) is stored in the NVRAM. This value, combined with other factors in the stack discovery process, determines which Dual Agent image the switch uses.

#### **System boot-up for stand-alone**

A stand-alone unit boots up with the Next Boot image from the NVRAM.

#### **System boot-up for stack**

The following lists the boot-up sequence:

- All the units in the stack start up with the Next Boot image.
- The stack does the following operations in the stack discovery phase:
	- The Next Boot image in the BU is used as the reference image.
	- If the Next Boot image in the NBU matches with the BU Next Boot image, the NBU continue to boot with the current Next Boot image.
	- If both images in the NBU do not match with the BU Next Boot image, the unit continues to boot with the current Next Boot image.
	- If the Next Boot image in the NBU does not match with the BU Next Boot image, but the other image in the NBU is matched, the matched image is selected as the Next Boot image then the unit is reset.

## **Dual Agent and Ethernet Routing Switch 5510**

Dual Agent supports an Ethernet Routing Switch 5510 NBU with AAUR.

The following example shows how Dual Agent uses AAUR in a stack that contains Ethernet Routing Switch 5510 NBUs if you toggle the Next Boot image:

- All units in the stack reset with the new Next Boot image except for the Ethernet Routing Switch 5510 NBUs that will reset with only the agent image because they do not have the second image.
- All the units join stack except for the Ethernet Routing Switch 5510 units that now become stand-alone units because the agent image is now different from the one from in the stack.
- The Ethernet Routing Switch 5510 stand-alone units get the new image from the stack through AAUR and join the stack.

The following graphic shows what happens when you toggle the Next Boot image:

<span id="page-35-0"></span>**Figure 2 show boot image**

| UNIT          | PRIMARY                                                                   | <b>SECONDARY</b>                    | <b>ACTIVE</b>                       |  |  |
|---------------|---------------------------------------------------------------------------|-------------------------------------|-------------------------------------|--|--|
| $\frac{1}{2}$ | 6.1.0.141<br>6.1.0.141<br>6.1.0.141                                       | 6.1.0.140<br>6.1.0.140<br>6.1.0.140 | 6.1.0.141<br>6.1.0.141<br>6.1.0.141 |  |  |
|               | 5650TD (config)#toggle-next-boot-image<br>5650TD (config)#show boot image |                                     |                                     |  |  |
| <b>UNIT</b>   | <b>PRTMARY</b>                                                            | <b>SECONDARY</b>                    | <b>ACTIVE</b>                       |  |  |
| $\frac{1}{2}$ | 6.1.0.140<br>6.1.0.140<br>6.1.0.140                                       | 6.1.0.141<br>6.1.0.141<br>6.1.0.141 | 6.1.0.141<br>6.1.0.141<br>6.1.0.141 |  |  |

After the restart, the device starts up with version 6.2.0.140. This becomes the active image:

## **Figure 3 show boot image after restart**

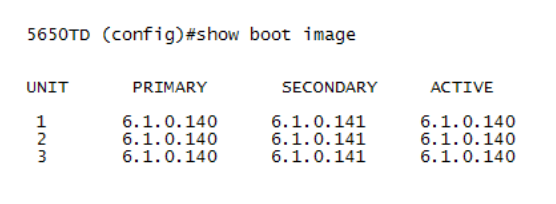

## **Combination image**

The Combination (Combo) Agent Image contains the header of the image and two agent images, a 56xx agent image and a 55XX agent image.

#### **Download combination image**

Any 55xx software release before release 6.0 does not support the Combo image.

A stand-alone unit or a stack that uses the Ethernet Routing Switch 5000 Series Software Release 6.2 can download a combo image. Release 6.2 is available in two different formats: a file in Combo format version 6.2 and a file in 55xx image format version 6.2.

The 55xx image format in this release is necessary because not all of the current 55xx releases support the Combo image.

#### **Ethernet Routing Switch 5600 stand-alone**

The unit downloads the combo image through the TFTP or USB port then stores the image in a flash device.
## **Ethernet Routing Switch 5000 Series mixed stack**

The base unit receives the combo image through the TFTP or USB port then transfers the image to the non-base units. The Ethernet Routing Switch 5600 unit non-base units receive the combo image and the Ethernet Routing Switch 5500 non-base units receive the 5500 series image that is extracted from the combo image.

All of the units in the stack store the received image in flash devices.

#### **Ethernet Routing Switch 5500 stand-alone**

The unit extracts the 5500 series image from the combo image through the TFTP or USB port then stores the image in a flash device.

#### **Ethernet Routing Switch 5000 Series mixed stack**

The base unit extracts the 5500 series image through the TFTP or USB port then transfers the image to the non-base units.

All of the units in the stack store the received image in flash devices.

## **Combo Diagnostic Image**

The Combo Diagnostic Image contains the header of the image and two Diagnostic images: a 56xx diagnostic image and a 55xx diagnostic image.

Any 55xx software release before release 6.0 does not support the Combo Diagnostic image.

A stand-alone unit or a stack that uses the Ethernet Routing Switch 5000 Series software release 6.0 can download a combo diagnostic image.

This diagnostic release for the new software release 6.2 is available in two different formats: a file in Combo format and a file in 55xx format. The 55xx image format in this release is necessary because all the current 55xx releases do not support the Combo diagnostic image.

The considerations for downloading a Combo Agent Image also apply to downloading a Combo Diagnostic Image.

# **Supported BootP modes BootP mode**

The Nortel Ethernet Routing Switch 5000 Series supports the Bootstrap protocol (BootP).

BootP enables you to retrieve an ASCII configuration file name and configuration server address.

A properly configured BootP server enables the switch to automatically learn its assigned IP address, subnet mask and the IP address of the default router (default gateway).

The Nortel Ethernet Routing Switch 5000 Series has a unique 48-bit hardware address, or MAC address, that is printed on a label on the back panel. Use this MAC address when you configure the network BootP server to recognize the Nortel Ethernet Routing Switch 5000 Series BootP requests.

The BootP modes supported by the Nortel Ethernet Routing Switch 5000 Series are:

- BootP or Last Address mode
- BootP When Needed. This is the default mode.
- BootP Always
- BootP Disabled. Disabling BootP also disables DHCP.

# **IPv6 management**

This module provides information about the IPv6 management feature of the Nortel Ethernet Routing Switch 5000 Series switch platforms.

## **Navigation**

- ["The IPv6 header" \(page 39\)](#page-38-0)
- ["IPv6 addresses" \(page 39\)](#page-38-0)
- [Table 1 "IPv6 address format" \(page 39\)](#page-38-0)
- ["Interface ID" \(page 40\)](#page-39-0)
- ["Address formats" \(page 40\)](#page-39-0)
- ["IPv6 extension headers" \(page 41\)](#page-40-0)
- ["Comparison of IPv4 and IPv6" \(page 42\)](#page-41-0)
- ["ICMPv6" \(page 42\)](#page-41-0)
- ["Neighbor discovery" \(page 43\)](#page-42-0)
- ["ND messages" \(page 44\)](#page-43-0)
- ["Neighbor discovery cache" \(page 46\)](#page-45-0)
- ["Router discovery" \(page 47\)](#page-46-0)
- ["Path MTU discovery" \(page 48\)](#page-47-0)

<span id="page-38-0"></span>IPv6 Management allows the user to configure an IPv6 address on the management VLAN. This enables IPv6 connectivity. The management VLAN can have both an IPv4 and an IPv6 address configured simultaneously (Ethernet Routing Switch 5000 Series switches function as a dual stack network node).

IPv6 routing is supported in the current phase. You can perform IPv6 interface configuration with NNCLI or SNMP (Enterprise Device Manager). For more control over IPv6, use NNCLI or Enterprise Device Manager.

IPv6 Management adds support for new standard MIBs (IP-MIB — RFC 4293, TCP-MIB — RFC 4022, UDP-MIB — RFC 4113) as well as the enterprise MIB rcIpv6.

#### **The IPv6 header**

The IPv6 header contains the following fields:

- a 4-bit Internet Protocol version number, with a value of 6
- an 8-bit traffic class field, similar to Type of Service in IPv4
- a 20-bit flow label that identifies traffic flow for additional Quality of Service (QoS)
- a 16-bit unsigned integer, the length of the IPv6 payload
- an 8-bit next header selector that identifies the next header
- an 8-bit hop limit unsigned integer that decrements by 1 each time a node forwards the packet (nodes discard packets with hop limit values of 0)
- a 128-bit source address
- a 128-bit destination address

# **IPv6 addresses**

IPv6 addresses are 128 bits in length. The address identifies a single interface or multiple interfaces. IPv4 addresses, in comparison, are 32 bits in length. The increased number of possible addresses in IPv6 solves the inevitable IP address exhaustion inherent to IPv4.

The IPv6 address contains two parts: an address prefix and an IPv6 interface ID. The first 3 bits indicate the type of address that follows.

The following table shows the IPv6 address format.

#### **Table 1 IPv6 address format**

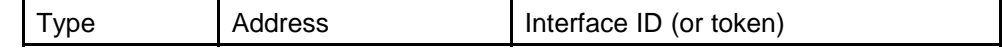

An example of a unicast IPv6 address is 1080:0:0:0:8:8000:200C:417A

#### <span id="page-39-0"></span>**Interface ID**

The interface ID is a unique number that identifies an IPv6 node (a host or a router). For stateless autoconfiguration, the ID is 64 bits in length.

In IPv6 stateless autoconfiguration, the interface ID is derived by a formula that uses the link layer 48-bit MAC address. (In most cases, the interface ID is a 64-bit interface ID that contains the 48-bit MAC address.) The IPv6 interface ID is as unique as the MAC address.

If you manually configure interface IDs or MAC addresses (or both), no relationship between the MAC address and the interface ID is necessary. A manually configured interface ID can be longer or shorter than 64 bits.

#### **Address formats**

The format for representing an IPv6 address is

n:n:n:n:n:n:n:n

n is the hexadecimal representation of 16 bits in the address. An example is as follows:

#### FF01:0:0:0:0:0:0:43

Each nonzero field must contain at least one numeral. Within a hexadecimal field, however, leading zeros are not required.

Certain classes of IPv6 addresses commonly include multiple contiguous fields containing hexadecimal 0. The following sample address includes five contiguous fields containing zeroes with a double colon (::):

#### FF01::43

You can use a double colon to compress the leading zero fields in a hexadecimal address. A double colon can appear once in an address.

An IPv4-compatible address combines hexadecimal and decimal values as follows:

#### x:x:x:x:x:x:d.d.d.d

x:x:x:x:x:x is a hexadecimal representation of the six high-order 16-bit pieces of the address, and d.d.d.d is a decimal representation of the four 8-bit pieces of the address. For example:

0:0:0:0:0:0:13.1.68.3

::13.1.68.3

#### <span id="page-40-0"></span>**IPv6 extension headers**

IPv6 extension headers describe processing options. Each extension header contains a separate category of options. A packet can include zero or more extension headers.

The following graphic shows the IPv6 header and extension headers:

#### **Figure 4**

#### **IPv6 header and extension headers**

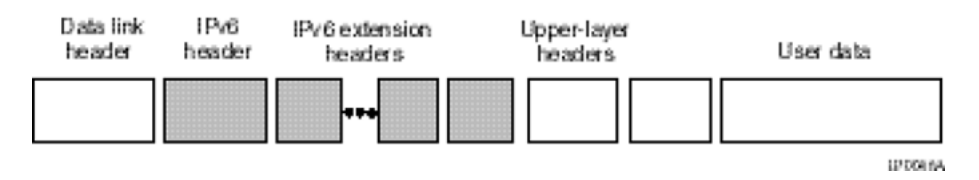

IPv6 examines the destination address in the main header of each packet it receives; this examination determines whether the router is the packet destination or an intermediate node in the packet data path. If the router is the destination of the packet, IPv6 examines the header extensions that contain options for destination processing. If the router is an intermediate node, IPv6 examines the header extensions that contain forwarding options.

By examining only the extension headers that apply to the operations it performs, IPv6 reduces the amount of time and processing resources required to process a packet.

IPv6 defines the following extension headers:

- The hop-by-hop extension header contains optional information that all intermediate IPv6 routers examine between the source and the destination.
- The end-to-end extension header contains optional information for the destination node.
- The source routing extension header contains a list of one or more intermediate nodes that define a path for the packet to follow through the network, to its destination. The packet source creates this list. This function is similar to the IPv4 source routing options.

Nortel Ethernet Routing Switch 5000 Series Configuration — System NN47200-500 06.01 28 June 2010

or

- <span id="page-41-0"></span>• The fragmentation extension header uses an IPv6 source to send packets larger than the size specified for the path maximum transmission unit (MTU).
- The authentication extension header and the security encapsulation extension header, used singly or jointly, provide security services for IPv6 datagrams.

## **Comparison of IPv4 and IPv6**

The following table compares key differences between IPv4 and IPv6.

**Table 2 IPv4 and IPv6 differences**

| <b>Feature</b>                                                                                                    | IP <sub>v4</sub>  | IP <sub>v6</sub>                                |
|----------------------------------------------------------------------------------------------------|-------------------|-------------------------------------------------|
| <sup>1</sup> Ethernet Routing Switch 5000 Series does not support IPsec.<br><sup>2</sup> Ethernet Routing Switch 5000 Series does not perform Router discovery or<br>advertise as a router.<br><sup>3</sup> Ethernet Routing Switch 5000 Series does not implement any form of<br>automatic configuration of IPv6 address in release 6.0. |                   |                                                 |
| Address length                                                                                                    | 32 bits           | 128 bits                                        |
| IPsec support <sup>1</sup>                                                                                                    | Optional          | Required                                        |
| QoS support                                                                                                    | Limited           | Improved                                        |
| Fragmentation                                                                                                    | Hosts and routers | Hosts only                                      |
| Minimum MTU (packet<br>size)                                                                                                    | 576 bytes         | 1280 bytes                                      |
| Checksum in header                                                                                                    | Yes               | <b>No</b>                                       |
| Options in header                                                                                                    | Yes               | <b>No</b>                                       |
| Link-layer address<br>resolution                                                                                                    | ARP (broadcast)   | Multicast Neighbor<br><b>Discovery Messages</b> |
| Multicast membership                                                                                                    | <b>IGMP</b>       | <b>Multicast Listener</b><br>Discovery (MLD)    |
| Router discovery <sup>2</sup>                                                                                                    | Optional          | Required                                        |
| Uses broadcasts                                                                                                    | Yes               | No                                              |
| Configuration <sup>3</sup>                                                                                                    | Manual, DHCP      | Automatic, DHCP                                 |

#### **ICMPv6**

Internet Control Message Protocol (ICMP) version 6 maintains and improves upon features from ICMP for IPv4. ICMPv6 reports the delivery of forwarding errors, such as destination unreachable, packet too big, time exceeded, and parameter problem. ICMPv6 also delivers information messages such as echo request and echo reply.

# **ATTENTION**

ICMPv6 plays an important role in IPv6 features such as neighbor discovery, Multicast Listener Discovery, and path MTU discovery.

# <span id="page-42-0"></span>**Neighbor discovery**

IPv6 nodes (routers and hosts) on the same link use neighbor discovery (ND) to discover link layer addresses and to obtain and advertise various network parameters and reachability information. ND combines the services provided for IPv4 with the Address Resolution Protocol (ARP) and router discovery. Neighbor discovery replaces ARP in IPv6.

Hosts use ND to discover the routers in the network that you can use as the default routers, and to determine the link layer address of their neighbors attached on their local links. Routers also use ND to discover their neighbors and their link layer information. Neighbor discovery also updates the neighbor database with valid entries, invalid entries, and entries migrated to different locations.

Neighbor discovery protocol provides you with the following:

- Address and prefix discovery: hosts determine the set of addresses that are on-link for the given link. Nodes determine which addresses or prefixes are locally reachable or remote with address and prefix discovery.
- Router discovery: hosts discover neighboring routers with router discovery. Hosts establish neighbors as default packet-forwarding routers.
- Parameter discovery: host and routers discover link parameters such as the link MTU or the hop limit value placed in outgoing packets.
- Address autoconfiguration: nodes configure an address for an interface with address autoconfiguration.
- Duplicate address detection: hosts and nodes determine if an address is assigned to another router or a host.
- Address resolution: hosts determine link layer addresses (MAC for Ethernet) of the local neighbors (attached on the local network), provided the IP address is known.
- Next-hop determination: hosts determine how to forward local or remote traffic with next-hop determination. The next hop can be a local or remote router.
- Neighbor unreachability detection: hosts determine if the neighbor is unreachable, and address resolution must be performed again to

<span id="page-43-0"></span>update the database. For neighbors you use as routers, hosts attempt to forward traffic through alternate default routers.

• Redirect: routers inform the host of more efficient routes with redirect messages.

Neighbor discovery uses three components:

- host-router discovery
- host-host communication component
- **redirect**

The following graphic shows the neighbor discovery components:

#### **Figure 5 Neighbor discovery components**

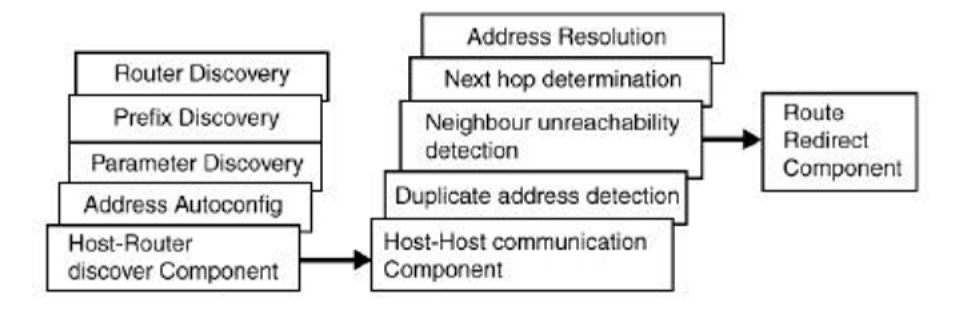

#### **ND messages**

The following table shows new ICMPv6 message types.

**Table 3 IPv6 and IPv4 neighbor comparison**

| <b>IPv4</b> neighbor function | <b>IPv6</b> neighbor function    | <b>Description</b>                                                                                                    |
|-------------------------------|----------------------------------|----------------------------------------------------------------------------------------------------|
| ARP Request message           | Neighbor solicitation<br>message | A node sends this<br>message to determine<br>the link-layer address of<br>a neighbor or to verify<br>that a neighbor is still<br>reachable through<br>a cached link-layer<br>address. You can<br>also use neighbor<br>solicitations for duplicate<br>address detection. |

**Table 3 IPv6 and IPv4 neighbor comparison (cont'd.)**

| IPv4 neighbor function                     | IPv6 neighbor function             | <b>Description</b>                                                                                                    |
|--------------------------------------------|------------------------------------|----------------------------------------------------------------------------------------------------|
| ARP Reply message                          | Neighbor advertisement             | A node sends this<br>message either<br>in response to a<br>received neighbor<br>solicitation message<br>or to communicate a link<br>layer address change.                                                                                                    |
| ARP cache                                  | Neighbor cache                     | The neighbor cache<br>contains information<br>about neighbor types on<br>the network.                                                                                                    |
| <b>Gratuitous ARP</b>                      | Duplicate address<br>detection     | A host or node sends a<br>request with its own IP<br>address to determine if<br>another router or host<br>uses the same address.<br>The source receives a<br>reply from the duplicate<br>device. Both hosts and<br>routers use this function.                                                                                    |
| Router solicitation<br>message (optional)  | Router solicitation<br>(required)  | The host sends<br>this message upon<br>detecting a change in<br>a network interface<br>operational state. The<br>message requests<br>that routers generate<br>router advertisement<br>immediately rather than<br>at the scheduled time.                                                                                          |
| Router advertisement<br>message (optional) | Router advertisement<br>(required) | Routers send this<br>message to advertise<br>their presence together<br>with various links and<br>Internet parameters<br>either periodically or in<br>response to a router<br>solicitation message.<br>Router advertisements<br>contain prefixes that<br>you use for on-link<br>determination or address<br>configuration, and a |

| <b>IPv4</b> neighbor function | <b>IPv6</b> neighbor function | <b>Description</b>                                                                          |
|-------------------------------|-------------------------------|---------------------------------------------------------------------------------------------|
|                               |                               | suggested hop limit<br>value.                                                               |
| Redirect message              | Redirect message              | Routers send this<br>message to inform hosts<br>of a better first hop for a<br>destination. |

<span id="page-45-0"></span>**Table 3 IPv6 and IPv4 neighbor comparison (cont'd.)**

# **Neighbor discovery cache**

The neighbor discovery cache lists information about neighbors in your network.

The neighbor discovery cache can contain the following types of neighbors:

- static: a configured neighbor
- local: a device on the local system
- dynamic: a discovered neighbor

The following table describes neighbor cache states.

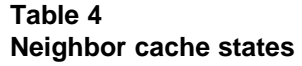

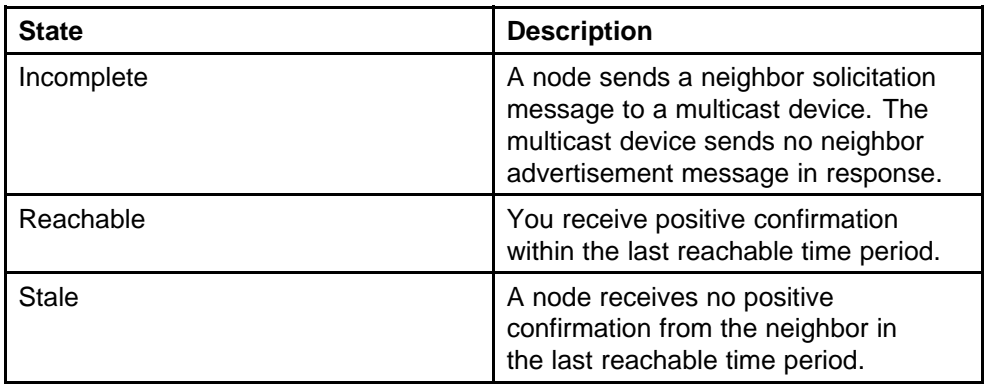

<span id="page-46-0"></span>**Table 4 Neighbor cache states (cont'd.)**

| <b>State</b> | <b>Description</b>                                                                                                    |
|--------------|----------------------------------------------------------------------------------------------------|
| Delay        | A time period longer than the<br>reachable time period passes<br>since the node received the<br>last positive confirmation, and a<br>packet was sent within the last<br>DELAY FIRST PROBE TIME<br>period. If no reachability<br>confirmation is received within<br>DELAY_FIRST_PROBE_TIME period<br>of entering the DELAY state, neighbor<br>solicitation is sent and the state is<br>changed to PROBE. |
| Probe        | Reachability confirmation is sought<br>from the device every retransmit timer<br>period.                                                                                                    |

The following events involve Layer 2 and Layer 3 interaction when processing and affect the neighbor cache:

- flushing the Virtual Local Area Network (VLAN) media access control (MAC)
- removing a VLAN
- performing an action on all VLANs
- removing a port from a VLAN
- removing a port from a spanning tree group (STG)
- removing a multi-link trunk group from a VLAN
- removing a Multi-Link Trunking port from a VLAN
- removing a Multi-Link Trunking port from an STG
- performing an action that disables a VLAN, such as removing all ports from a VLAN
- disabling a tagged port that is a member of multiple routable VLANs

# **Router discovery**

IPv6 nodes discover routers on the local link with router discovery. The IPv6 router discovery process uses the following messages:

- Router advertisement
- Router solicitation

## <span id="page-47-0"></span>**Router advertisement**

Configured interfaces on an IPv6 router send out router-advertisement messages. Router-advertisements are also sent in response to router-solicitation messages from IPv6 nodes on the link.

#### **Router solicitation**

An IPv6 host without a configured unicast address sends router solicitation messages.

# **Path MTU discovery**

IPv6 routers do not fragment packets. The source node sends a packet equal in size to the maximum transmission unit (MTU) of the link layer. The packet travels through the network to the destination. If the packet encounters a link with a smaller MTU, the router sends the source node an ICMP error message containing the MTU size of the next link.

The source IPv6 node then resends a packet equal to the size of the MTU included in the ICMP message.

The default MTU value for a regular interface is 1500.

# **Dynamic Host Configuration Protocol**

Dynamic Host Configuration Protocol (DHCP) is defined by the RFC 2131. DHCP allows individual TCP/IP hosts on an IP network to obtain their configuration information from a DHCP server (or servers) that have no exact information about the individual hosts until they request configuration parameters. This reduces the work of system administrators, especially in larger IP networks, by eliminating the need to manually set every IP address. The most significant pieces of information distributed through DHCP are:

- the IP address
- the network mask
- the IP address of the gateway

In many networks, DHCP must coexist with VLANs, and the DHCP client can make its broadcasts only in the trusted VLANs. The DHCP client will run at startup just like the BootP client. The DHCP client restricts its discovery broadcasts to the management VLAN.

The DHCP modes supported by the Nortel Ethernet Routing Switch 5000 Series Series are:

- DHCP or Last Address mode
- DHCP When Needed.
- DHCP Always
- DHCP Disabled. Disable DHCP by setting BootP Disabled.

The host cannot act as a DHCP relay while the DHCP client is running.

# **Simple Network Time Protocol**

The Simple Network Time Protocol (SNTP) is a subset of the Network Time Protocol. It provides a simple mechanism for time synchronization. NTP enables clocks to be synchronized to a few milliseconds, depending on the clock source and local clock hardware.

SNTP synchronizes to the Universal Coordinated Time (UTC) with an error of less than one second. This feature adheres to the RFC 2030 (MIB is the s5agent). With this feature, the system can obtain the time from any RFC 2030-compliant NTP or SNTP server.

SNTP accuracy is typically in the order of "significant fractions of a second." This accuracy is related to the latencies between the SNTP client device and the NTP server. In a low latency network, the SNTP accuracy can be reduced to the sub-100 millisecond range and, to further increase the accuracy, a simple latency measurement algorithm can be used. The intended accuracy for this implementation is one second, which is sufficient for logs and time displays on user interfaces.

The SNTP feature allows you to set an offset from GMT for the time zone of your location. You can also set a start date and end date and offset for Daylight Savings Time.

The SNTP client implementation for this feature is unicast. The SNTP client operates typically in a unicast mode, but also can use the broadcast and multicast modes.

When SNTP is enabled (the default state is disabled), the system synchronizes with the configured NTP server at bootup (after network connectivity is established) and at user-configurable periods thereafter (the default synchronization interval is 24 hours). The synchronization also can happen upon manual request.

The SNTP feature supports both primary and secondary NTP servers. SNTP attempts to contact the secondary NTP server only if the primary NTP server is unresponsive. When a server connection fails, SNTP retries for a maximum of three times, with five minutes between each retry.

# **Ping enhancement**

Using NNCLI you can specify additional ping parameters, including the number of ICMP packets to be sent, the packet size, the interval between packets, and the timeout. You can also set ping to continuous, or you can set a debug flag to obtain extra debug information.

For information about NNCLI ping command, see ["ping command" \(page](#page-116-0) [117\).](#page-116-0)

# **Auto-MDI X**

The term *auto-MDI/X* refers to automatic detection of transmit and receive twisted pairs.

Auto-MDI/X detects, receive, and transmit twisted pairs automatically. When auto-MDI/X is active, any straight or crossover category 5 cable can be used to provide connection to a port. If autonegotiation is disabled, then auto-MDI/X is not active.

# **Auto-polarity**

The term *auto-polarity* refers to the ability of the port to compensate for positive and negative signals being reversed on the receive cables.

The Nortel Ethernet Routing Switch 5000 Series support auto-polarity. With autonegotiation enabled, auto-polarity automatically reverses the polarity of a pair of pins from positive to negative or negative to positive. This corrects the polarity of the received data, if the port detects that the polarity of the data has been reversed due to a wiring error. If autonegotiation is disabled, auto-polarity is not active.

# **Autosensing and autonegotiation**

The Nortel Ethernet Routing Switch 5000 Series are autosensing and autonegotiating devices:

- The term *autosense* refers to ability of a port to *sense* the speed of an attached device.
- The term *autonegotiation* refers to a standardized protocol (IEEE 802.3u or 802.3z or 802.3ab) that exists between two IEEE-capable devices. Autonegotiation enables the switch to select the best speed and duplex modes.

Autosensing is used when the attached device is not capable of autonegotiation or is using a form of autonegotiation that is not compatible with the IEEE 802.3z autonegotiation standard. If it is not possible to sense the duplex mode of the attached device, the Nortel Ethernet Routing Switch 5000 Series reverts to half-duplex mode.

When autonegotiation-capable devices are attached to the Nortel Ethernet Routing Switch 5000 Series, the ports negotiate down from 1000 Mb/s speed and full-duplex mode until the attached device acknowledges a supported speed and duplex mode.

## **Custom Autonegotiation Advertisements**

In the Nortel Ethernet Routing Switch 5000 Series, the Custom Autonegotiation Advertisements (CANA) feature enables you to control the speed and duplex settings that each Ethernet port of the device advertises as part of the autonegotiation process.

Without CANA, a port with autonegotiation enabled advertises all speed and duplex modes that are supported by the switch and attempt to establish a link at the highest common speed and duplex setting. By using CANA, the port can be configured to advertise only certain speed and duplex settings, thereby allowing links to be established only at these settings, regardless of the highest common supported operating mode.

CANA also enables control over the IEEE802.3x flow control settings advertised by the port, as part of the autonegotiation process. Flow control advertisements can be set to Symmetric, Asymmetric, or Disabled if neither is selected.

You may not want a port to advertise all speed and duplex modes supported, in the following situations:

- If a network can support only 10 Mb/s connection, a port can be configured to advertise only 10 Mb/s capabilities. Devices using autonegotiation to connect to this port connect at 10 Mb/s, even if both devices are capable of higher speeds.
- If a port is configured to advertise only 100 Mb/s full-duplex capability, the link becomes active only if the link partner is also capable of autonegotiating a 100 Mb/s full duplex connection. This prevents mismatched speed or duplex settings if autonegotiation is disabled on the link partner.
- For testing or network troubleshooting, it can be useful to configure a link to autonegotiate at a particular speed or duplex mode.

#### **Configuring CANA with NNCLI**

Use this procedure to configure CANA.

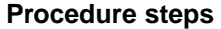

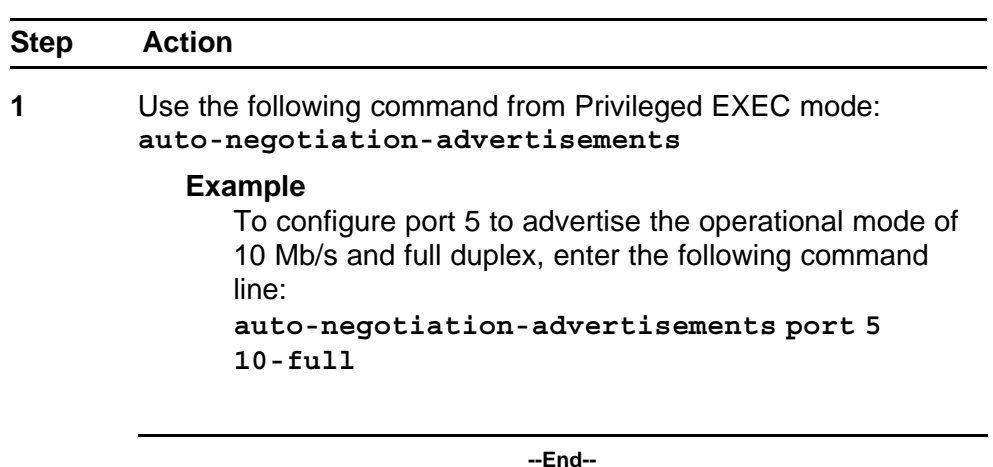

The following figure shows sample output for this command.

#### **Figure 6**

**auto-negotiation-advertisements command sample output**

```
5510-48T(config-if)#auto-negotiation-advertisements port 5 10-full
5510-48T (config-if)#
```
# **Viewing current autonegotiation advertisements**

Use this procedure to view autonegotiation advertisements for the device.

#### **Procedure steps**

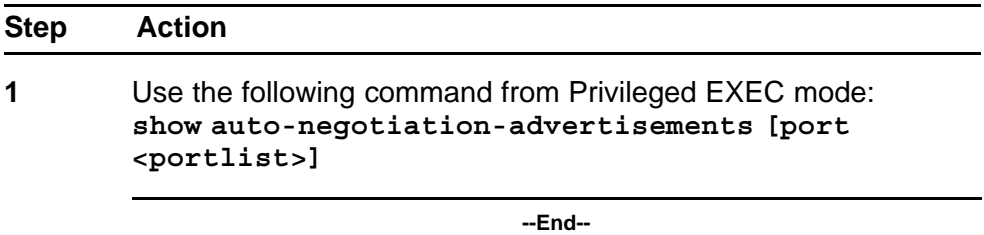

The following figure shows an example of the output for the **show auto-negotiation-advertisements** command.

#### **Figure 7 show auto-negotiation-advertisements command sample output**

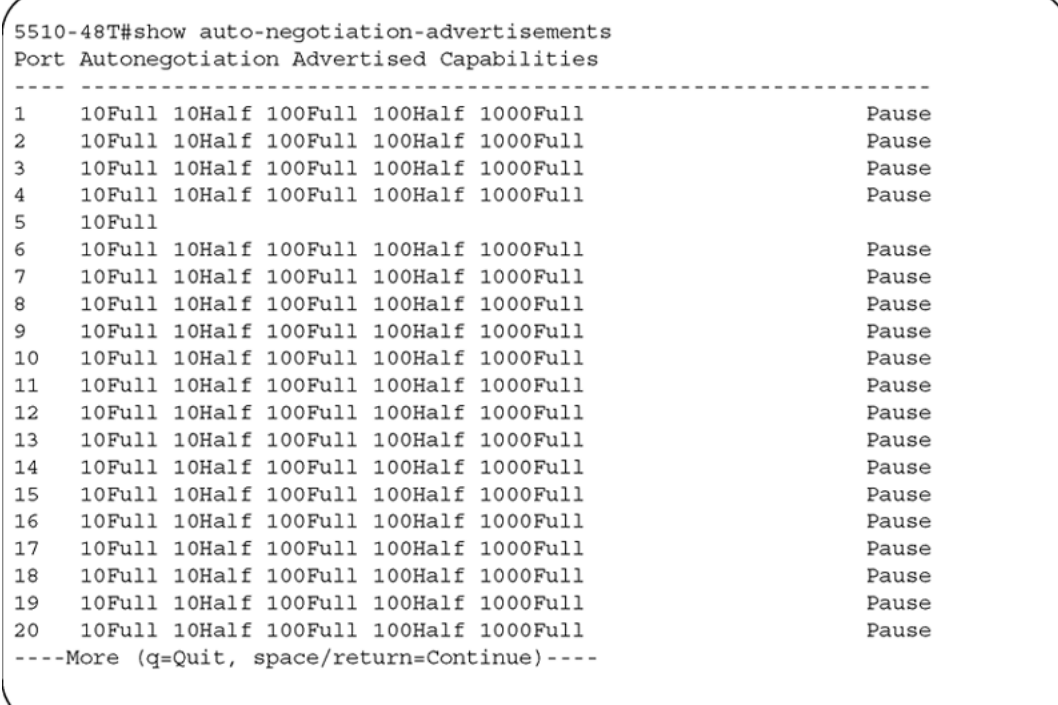

The following figure shows an example of the output for the **show auto-negotiation-advertisements** command.

#### **Figure 8**

**show auto-negotiation-advertisements command sample output**

```
5510-48T#show auto-negotiation-advertisements port 5
Port Autonegotiation Advertised Capabilities
10Full
5
5510-48T#
```
*Note:* Port 5 has been configured to only advertise an operational mode of 10 Mb/s full duplex

#### **Viewing hardware capabilities**

Use this procedure to view the operational capabilities of the device.

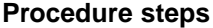

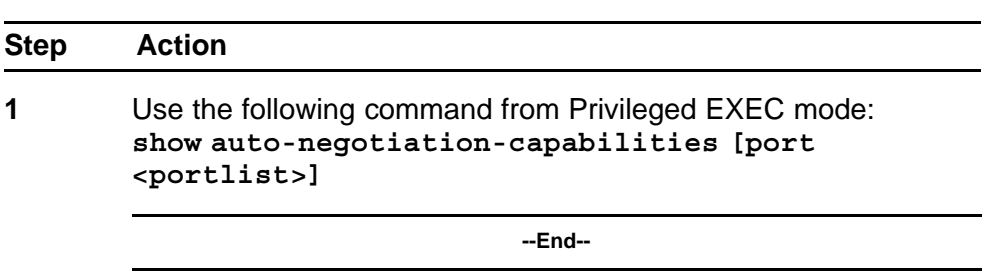

The following figure shows an example of the output for the **show auto-negotiation-capabilities** command.

#### **Figure 9 show auto-negotiation-capabilities command sample output**

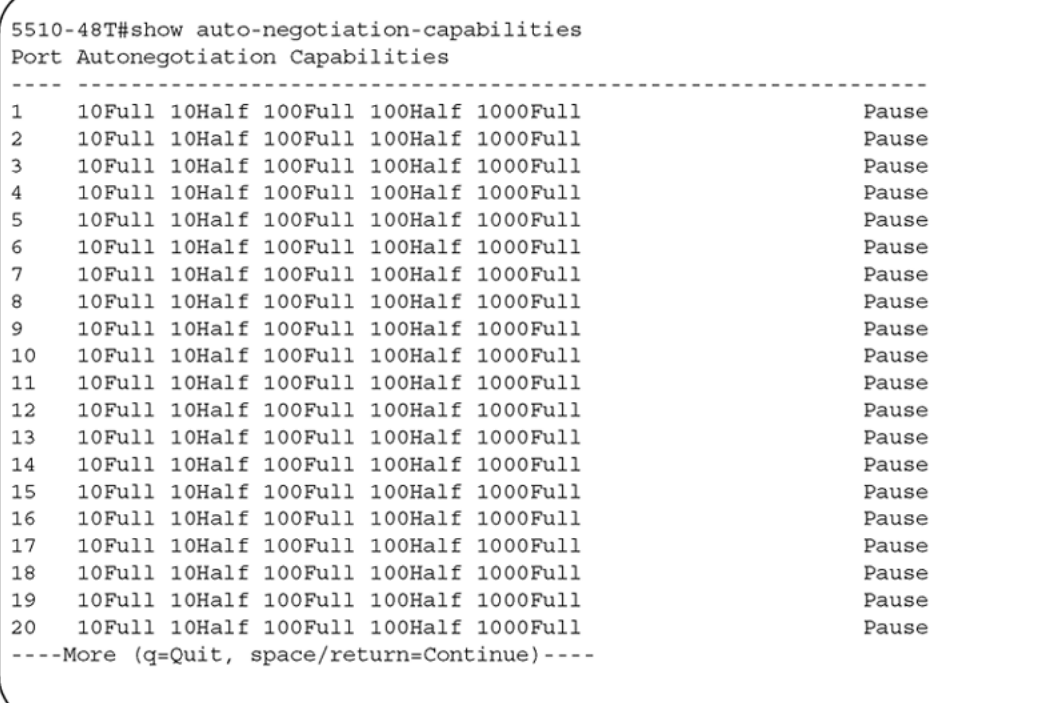

The following figure shows an example of the output for the **show auto-negotiation-capabilities** command.

#### **Figure 10 show auto-negotiation-capabilities command sample output**

```
5510-48T#show auto-negotiation-capabilities port 5
Port Autonegotiation Capabilities
    .................................
5 10Full 10Half 100Full 100Half 1000Full
                                                                Pause
5510-48T#
```
#### **Setting default advertisements**

Use this procedure to set default autonegotiation advertisements for the device.

#### **Procedure steps**

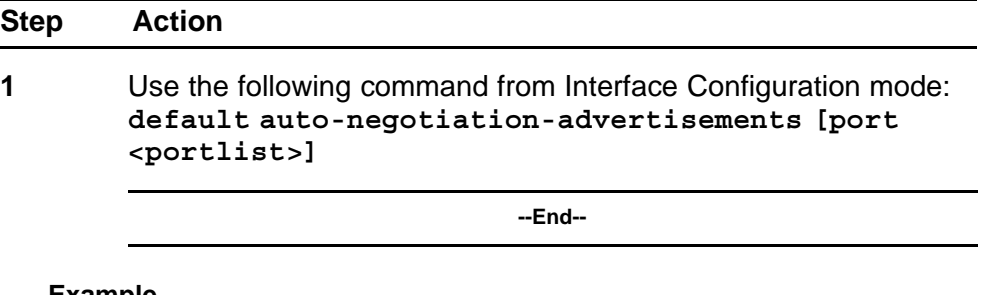

#### **Example**

To set default advertisements for port 5 of the device, enter the following command line:

**default auto-negotiation-advertisements port 5**

#### **Silencing advertisements**

Use this procedure to set a port to not transmit any autonegotiation advertisements.

#### **Procedure steps**

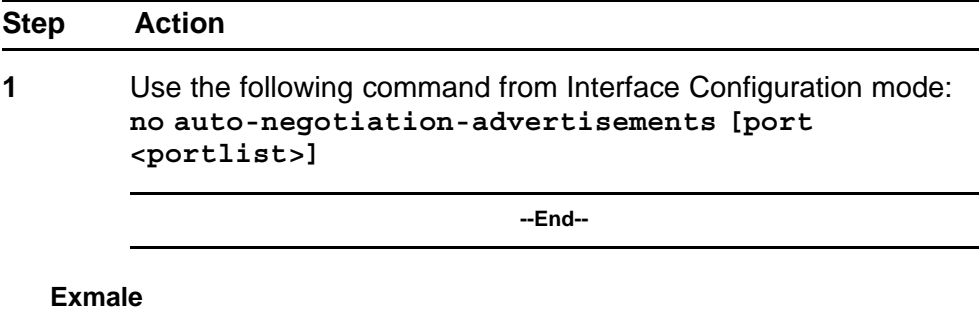

To silence the autonegotiation advertisements for port 5 of the device, enter the following command line:

**no auto-negotiation-advertisements port 5**

The following figure shows an example of the output for the **default auto-negotiation-advertisements** command.

#### **Figure 11**

**default auto-negotiation-advertisements command sample output**

```
5510-48T(config-if)#default auto-negotiation-advertisements port 5
5510 - 48T (config-if)#
```
The following figure shows an example of the output for the **default auto-negotiation-advertisements** command.

## **Figure 12**

**no auto-negotiation-advertisements command sample output**

```
5510-48T(config-if)#no auto-negotiation-advertisements port 5
5510-48T (config-if)#
```
# **Quick install**

Quick Install allows users to take first configuration from a file found on a USB device or from a minimal configuration menu.

If the switch does not obtain an IP address using bootp, and, a file named IP.CFG exists on the USB device, then the switch loads the IP.CFG file as its first configuration.

See also ["Set IP parameters using IP.CFG file on a USB memory device"](#page-56-0) [\(page 57\).](#page-56-0)

If the switch cannot find an IP address after the user presses  $CTRL + Y$ from long console then it shows a minimal menu. Quick Configuration encompasses multiple menus consolidating them into a single menu for the user to access and make the required initial setup modifications.

The user must enter the following information into the menu:

- IP address
- Sub-net mask
- Default gateway
- Read-only community string
- Read-write community string
- Quick start VLAN

# <span id="page-56-0"></span>**Set IP parameters using IP.CFG file on a USB memory device**

If the switch does not obtain an IP address through BootP, you can load the IP address and optionally new switch software and configuration from the USB memory device using the ip.cfg file.

*Note:* The file name, ip.cfg, is case-insensitive.

If a properly formatted file exists on a USB port, the switch uses that ip.cfg as the first option, rather than the last. You can specify one or more of the optional parameters in the ip.cfg file. All of the parameters are optional.

The following table describes the ip.cfg file parameters:

| <b>Parameter</b>                                                      | <b>Description</b>                                                                                                    |
|-----------------------------------------------------------------------|----------------------------------------------------------------------------------------------------|
| $IP <$ $<$ xx. xx. xx. xx $>$                                         | Specifies the IP address for the switch.<br>Example: 192.168.22.1                                                                          |
| Mask <xx.xx.xx.xx></xx.xx.xx.xx>                                      | Specifies the network mask.<br>Example: 255.255.255.0                                                                                      |
| Gateway <xx.xx.xx.xx<br>&gt;</xx.xx.xx.xx<br>                         | Specifies the default gateway.<br>Example: 181.30.30.254                                                                                   |
| SNMPread <string></string>                                            | Specifies the SNMP read community string.<br>Example: public                                                                               |
| SNMPwrite <string></string>                                           | Specifies the SNMP write community string.<br>Example: private                                                                             |
| VLAN <number></number>                                                | Specifies the management VLAN-ID.<br>Example: VLAN 1                                                                                       |
| USBdiag <string></string>                                             | Specifies the filename of the diagnostic image to load<br>from the USB.<br>Example: ers5600/ers5600_6.0.0.10.bin                           |
| USBascii <string></string>                                            | Specifies the filename of the ASCII config file to load<br>from the USB.<br>Example: customer1.cfg                                         |
| USBagent <string>D<br/>NEXTIP, NEXTMask,<br/>and NEXTGateway</string> | Specifies the filename of the agent image to load from<br>the USB and specifies IPs for next boot.<br>Example: ers5600/ers5600_6.2.0.0.img |

**Table 5 IP.CFG file parameters**

*Note:* If you download an ASCII file or diag/image with an Ip.cfg file, the specific ASCII file or diag/image must be present on the usb device. The ip.cfg file loads information from the ASCII configuration file in order of precedence. For example, if you have an ip.cfg file with the following commands:

**USBascii ip.txt IP 181.30.30.113 Mask 255.255.255.0 Gateway 181.30.30.254**

The stack IP becomes 181.30.30.113 no matter what IP address is in the ip.txt file.

If you have an ip.cfg file with the following commands:

**IP 181.30.30.113 Mask 255.255.255.0 Gateway 181.30.30.254 USBascii ip.txt**

The stack IP will be the IP address defined in the ip.txt file.

*Note:* The ip.cfg file runs only on a base or stand-alone unit. The file cannot be more than 4096 bytes or contain more than 200 lines.

The following figure shows an example of an ip.cfg file.

**Figure 13 Ip.cfg file example**

```
#Any lines starting with a # are comments<br>#IP <xx.xx.xx.xx> specifies the IP address for the switch
IP 172.16.1.23
#Mask <xx.xx.xx.xx> specifies the network mask Mask 255.255.255.0<br>#Gateway <xx.xx.xx.xx> specified the default gateway Gateway 172.16.1.1<br>#SNMPread <string> specified the SNMP read community string SNMPread public<br>#SNMPwri
USBdiag ers5600/ers5600_5.1.0.4.bin
#USBagent <string> specifies the filename of the agent image to load (noreset)
USBagent ers5600/ers5600_5.2.0.0.img
#USBascii <string> specifies the filename of the ASCII config file to load
USBascii customer1.cfg
#NEXTIP <xx.xx.xx.xx> specifies the IP address for the switch NEXTIP 172.16.1.23<br>#NEXTMask <xx.xx.xx.xx> specifies the network mask NEXTMask 255.255.255.0<br>#NEXTGateway <xx.xx.xx.xx> specified the default gateway NEXTGatewa
```
If the ip.cfg file specifies an image or agent code, the switch loads the software, even if the same version is already installed on the switch. Ensuring that the appropriate software is always upgraded on the units is the correct operation of ip.cfg.

Use the factory default command to reset the switch to the factory default after you insert the USB memory device in the USB port. The USB memory device must contain the properly formatted ip.cfg file in the root directory.

Nortel Ethernet Routing Switch 5000 Series Configuration — System NN47200-500 06.01 28 June 2010

Copyright © 2008-2010 Nortel Networks. All Rights Reserved.

# **Power over Ethernet fundamentals**

The information in this section provides an overview of Power over Ethernet (PoE). See the *Nortel Ethernet Routing Switch 5000 Series Installation* (NN47200-300) for detailed information about the installation of power supplies and details about PoE.

PoE in Nortel Ethernet Routing Switch 5000 Series switches uses the IEEE 802.3af standard.

PoE is the ability to power network devices over the Ethernet cable. Some such devices include IP Phones, Wireless LAN Access Points, security cameras, access control points, and so on.

The following 5000 Series switches provide PoE:

- Ethernet Routing Switch 5520-24T-PWR
- Ethernet Routing Switch 5520-48T-PWR
- Ethernet Routing Switch 5650-TD-PWR
- Ethernet Routing Switch 5698-TFD-PWR

The 5000 Series switches support the following PoE features:

- DTE power.
- Powered device (PD) discovery and classification.
- Capacitive detection to support legacy PD devices, including the Nortel and Cisco Legacy IP Phones.
- Port power management and monitoring for each port.
- AC and DC disconnection.
- Detection of load over or under voltage or current.
- PoE status LED for each port.
- Port prioritizing to guarantee DTE power available on high-priority ports
- Port pruning to prevent system failure

You can configure PoE with NNCLI or Enterprise Device Manager. See the following sections for details:

- "PoE overview" (page 62)
- ["Power source" \(page 63\)](#page-62-0)
- ["Stacking" \(page 64\)](#page-63-0)
- ["Power pairs" \(page 64\)](#page-63-0)
- ["Diagnosing and correcting PoE problems" \(page 64\)](#page-63-0)
- ["Power management" \(page 66\)](#page-65-0)
- ["Configuring PoE with NNCLI" \(page 206\)](#page-205-0)
- ["Viewing PoE ports with Enterprise Device Manager" \(page 236\)](#page-235-0)

# **PoE overview**

The 5000 Series switches are ideal to use with Nortel Business Communication Manager system, IP phones, hubs, and wireless access points. You can use these switches in conjunction with all network devices.

By using the 5000 Series switches, you can plug any IEEE 802.3af-compliant powered device into a front-panel port of a PoE-capable switch and receive power. Data can be passed simultaneously on that port.

The IEEE 802.3af draft standard regulates a maximum of 15.4 watts (W) of power for each port; that is, a power device cannot request more than 15.4 watts (W) of power. As different network devices require different levels of power, the overall available power budget of the 5000 Series switches depends on your power configuration and the particular connected network devices. If you connect an IP device that requires more than 16 W of power, you see an error on that port notifying you of an overload.

The 5000 Series switches automatically detect all IEEE 802.3af-draft-comp liant powered devices attached to each front-panel port and immediately sends power to that appliance. The switch also automatically detects how much power each device requires and supplies the required DC voltage at a set current based on the load conditions and current availability. The switch supports both PoE and standard LAN devices.

The power detection function of the 5000 Series switches operate independently of the data link status. Power can be requested by a device that is already operating the link for data, or it can be requested by a device that is not yet operational. That is, the 5000 Series switches provide power to a requesting device even if the data link for that port

<span id="page-62-0"></span>is disabled. The switch monitors the connection and automatically disconnects power from a port when the device is removed or changed, as well as when a short occurs.

The 5000 Series switches automatically detect those devices that do not require power connections from it, such as laptop computers or other switching devices, and does not send any power to those devices. You control the supply of power to specific ports by setting the maximum allowed power to each port in 1 W increments, from 3 W to 16 W.

*Note:* Allow 30 seconds between unplugging and replugging an IP device to the switch to enable the IP device to discharge. If you attempt to make connection earlier, the switch may not detect the IP device.

## **Power source**

The Nortel Ethernet Redundant Power Supply 15 is available as an optional external power source for the Ethernet Routing Switch 5520. Contact your Nortel representative for more information about the Nortel Ethernet Redundant Power Supply Unit 15.

The following are the available options to power the Nortel Ethernet Routing Switch 5520:

- Internal power source only
- External power source only:
	- Nortel Ethernet Redundant Power Supply 15
- Internal power source plus external power source:
	- Nortel Ethernet Redundant Power Supply 15

In a stack configuration, each unit can have its own external power source.

The 5650-TD-PWR and 5698-TFD-PWR switches use modular power supply units. The PoE capability at each 5600 Series switch port depends on the power supply modules that you install. See *Nortel Ethernet Routing Switch 5000 Series Installation* (NN47200-300) for information about the power supplies and PoE.

The PoE capability of each 5650-TD-PWR or 5698-TFD-PWR switch port depends on the power supply modules that you install. See the *Nortel Ethernet Routing Switch 5000 Series Installation* (NN47200-300) for information about the PoE capability at each port as a function of the power supply modules.

# <span id="page-63-0"></span>**Stacking**

You can stack the 5000 Series switches up to 8 units high. These stacks also can be configured for redundancy.

# **Power pairs**

The 5000 Series switches support wiring as mentioned in the IEEE 802.3AF draft standard.

The 5000 Series switches supports power to Signal pair only.

See the *Nortel Ethernet Routing Switch 5000 Series Installation* (NN47200-300) for connector pinout tables and wiring specifics.

# **Diagnosing and correcting PoE problems**

This section discusses some common problems that you can encounter while using the PoE features of the 5000 Series switches.

See the *Nortel Ethernet Routing Switch 5000 Series Troubleshooting* (NN47200-700) for detailed troubleshooting information.

#### **Messages**

The following table describes the error messages displayed by a port that supports PoE.

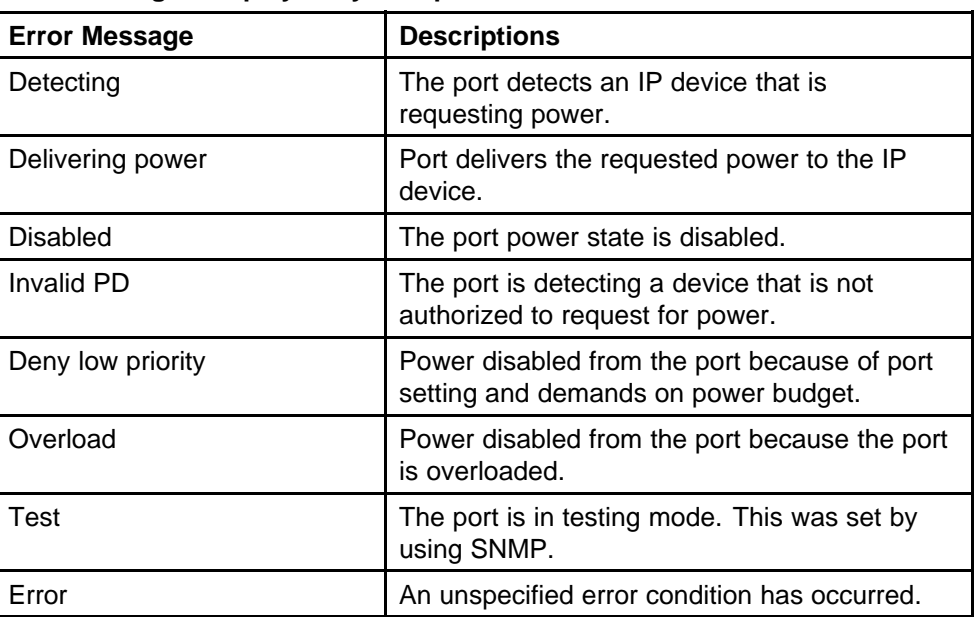

## **Table 6 Error messages displayed by PoE ports**

# **Connecting the PSU**

Perform this procedure in the order specified to connect the PSU to the Nortel Ethernet Routing Switch 5520.

#### **Procedure steps**

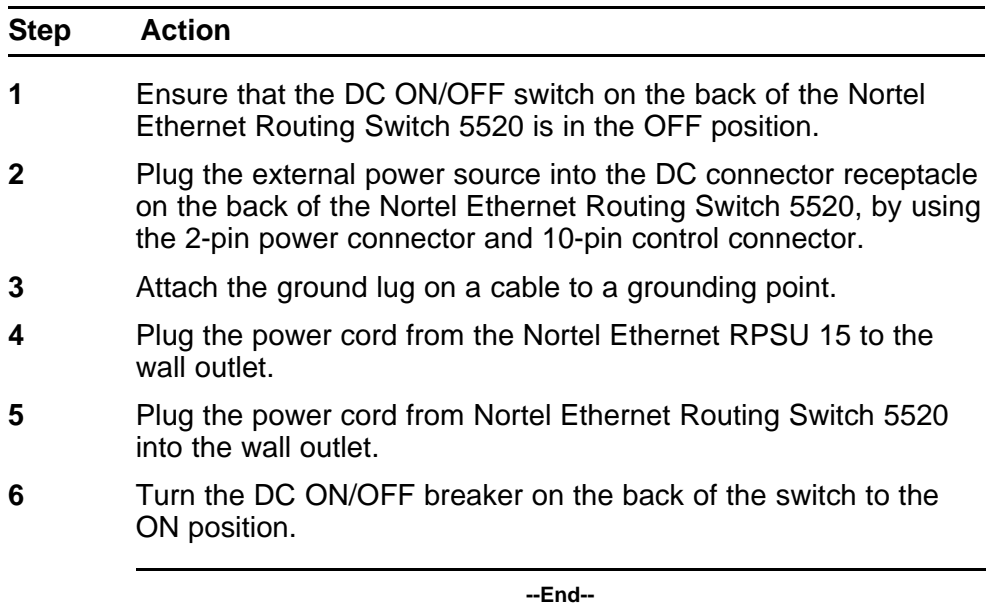

#### **CAUTION**

Ensure that the DC ON/OFF breaker is in the OFF position before you connect or disconnect the optional external power source.

The following figure shows 3 Nortel Ethernet RPSU 15s connected to the back of a stack of 3 Nortel Ethernet Routing Switch 5520 switches.

**Note:** The grounding wire is connected with a screw, and a star washer is provided on the base of the Nortel Ethernet Routing Switch 5520.

#### <span id="page-65-0"></span>**Figure 14 External power source connected to back of the Nortel Ethernet Routing Switch 5520**

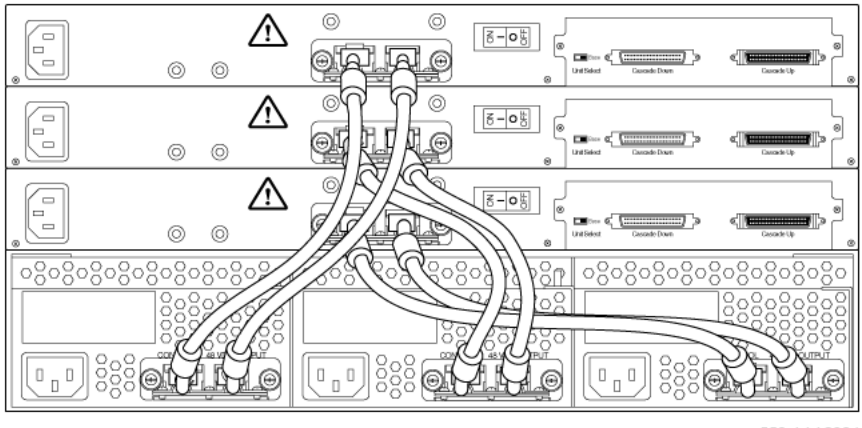

553-AAA2984

# **Power management**

The 5000 Series switch uses several device management systems, such as Command Line Interface (NNCLI), and Enterprise Device Manager, as well as Optivity for network-level management services.

With NNCLI or Enterprise Device Manager, you can configure the level of power to specific ports, as well as enable or disable power to each port. You can set the maximum power level for each port by increments of 1 W; in the range of 3 to 16 W. The default power level for each port is 16 W.

You can configure the power priority of each port by choosing low, high, or critical power priority settings. The switch automatically drops low-priority ports when the power requirements exceed the available power budget. If the power requirements are lower than the switch power budget, the power is returned to the dropped port.

For example, assume the following scenario:

- Ports 1 to 20 are configured as low priority
- Port 21 is configured as high priority
- Ports 1 to 20 are connected to powered devices
- Devices on ports are consuming all the available 5000 Series switch power
- A device is connected to port 21 and requests power

In this scenario, the 5000 Series switch provides power to the device on port 21 because that port is configured as high priority. However, to maintain the power budget, the switch drops one of the ports configured as a lower priority. As all the other ports (1 to 20) are configured with a low priority, the switch drops power to the highest port number. In this case, the switch drops power to port 20 and provides power to port 21. If another port drops power, the switch automatically reinstates power to port 20.

You configure the autodiscovery power process as either IEEE 802.3af compliant or IEEE 802.3af draft compliant and legacy:

- 802.3af -- detection method outlined in IEEE 802.3af draft standard
- legacy -- detection standard in use prior to IEEE 802.3af draft standard

The default value is IEEE 802.3af draft compliant. You can set this parameter for the entire switch; you cannot set the discovery mode for each port.

You can obtain power usage information from the management systems. Statistics do not accumulate. The system automatically disconnects the port from power when it detects overload on any port, and the rest of the ports remain functioning.

*Note:* Ensure that the switch is set for the power detection mode used by the connected powered device. Consult the device documentation for this information.

Nortel Ethernet Routing Switch 5000 Series Configuration — System NN47200-500 06.01 28 June 2010

Copyright © 2008-2010 Nortel Networks. All Rights Reserved.

# **LLDP fundamentals**

# **Link Layer Discover Protocol (IEEE 802.1ab) Overview**

Release 5.0 software supports the Link Layer Discovery Protocol (LLDP) (IEEE 802.1ab), which enables stations connected to a LAN to advertise their capabilities to each other, enabling the discovery of physical topology information for network management. LLDP-compatible stations can consist of any interconnection device including PCs, IP Phones, switches, and routers. Each LLDP station stores LLDP information in a standard Management Information Base (MIB), making it possible for a network management system (NMS) or application to access the information.

Each LLDP station:

- advertises connectivity and management information about the local station to adjacent stations on the same 802 LAN (802.3 Ethernet with 5000 Series).
- receives network management information from adjacent stations on the same LAN.

LLDP also makes it possible to discover certain configuration inconsistencies or malfunctions that can result in impaired communications at higher layers. For example, it can be used to discover duplex mismatches between an IP Phone and the connected switch.

LLDP is compatible with IETF PROTO MIB (IETF RFC 2922).

The following figure shows an example of how LLDP works in a network.

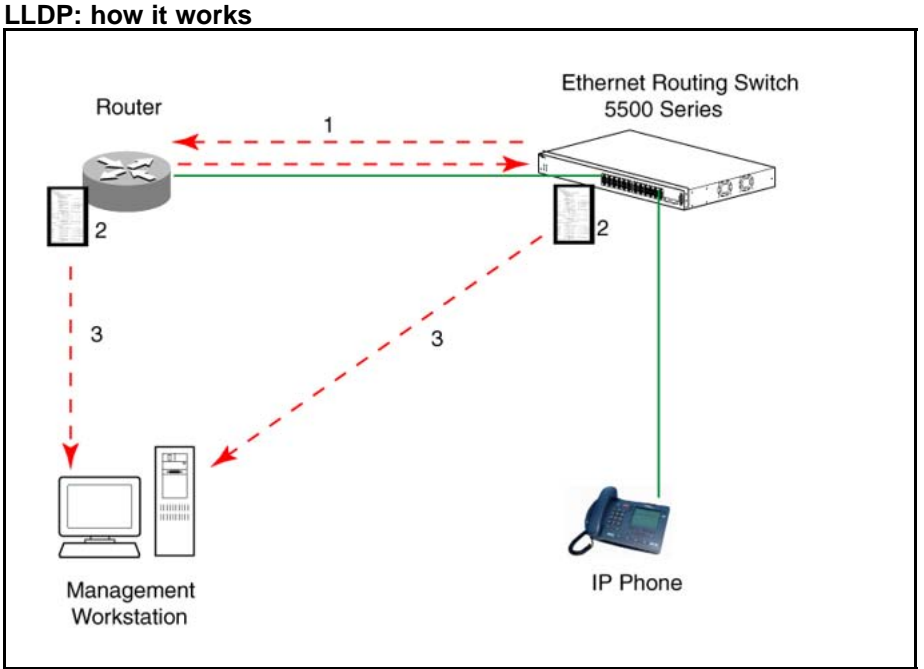

**Figure 15**

- 1. The Ethernet Routing Switch and LLDP-enabled router advertise chassis and port IDs and system descriptions (if enabled) to each other.
- 2. The devices store the information about each other in local MIB databases, accessible by using SNMP.
- 3. A network management system retrieves the data stored by each device and builds a network topology map.

# **LLDP operational modes**

LLDP is a one-way protocol. An LLDP agent can transmit information about the capabilities and current status of the system associated with its MAC service access point (MSAP) identifier. The LLDP agent also can receive information about the capabilities and current status of the system associated with a remote MSAP identifier. However, LLDP agents cannot solicit information from each other.

You can set the local LLDP agent to transmit only, receive only, or to both transmit and receive LLDP information. You can configure the state for LLDP reception and transmission using SNMP or NNCLI commands.

## **Connectivity and management information**

The information fields in each LLDP frame are contained in a Link Layer Discovery Protocol Data Unit (LLDPDU) as a sequence of short, variable length information elements known as TLVs (type, length, value).

Each LLDPDU includes the following four mandatory TLVs:

- **Chassis ID TLV**
- **Port ID TLV**
- **Time To Live TLV**
- **End Of LLDPDU TLV**

The chassis ID and the port ID values are concatenated to form a logical MSAP identifier that the recipient uses to identify the sending LLDP agent and port.

A non-zero value in the Time to Live (TTL) field of the TTL TLV indicates to the receiving LLDP agent how long the LLDPDU information from the MSAP identifier remains valid. The receiving LLDP agent automatically discards all LLDPDU information, if the sender fails to update it in a timely manner. A zero value in TTL field of Time To Live TLV tells the receiving LLDP agent to discard the information associated with the LLDPDU MSAP identifier.

In addition to the four mandatory TLVs, Release 5.0 software supports the TLV extension set consisting of Management TLVs and organizationally-specific TLVs. Organizationally-specific TLVs are defined by either the professional organizations or the individual vendors that are involved with the particular functionality being implemented. You can specify which of these optional TLVs to include in the transmitted LLDPDUs for each port.

For more information about the supported TLV extension set, refer to the following:

- "Management TLVs" (page 71)
- ["IEEE 802.1 organizationally-specific TLVs" \(page 72\)](#page-71-0)
- ["IEEE 802.3 organizationally-specific TLVs" \(page 72\)](#page-71-0)
- ["Organizationally-specific TLVs for MED devices" \(page 73\)](#page-72-0)

## **Management TLVs**

The optional management TLVs are as follows:

- **Port Description TLV**
- **System Name TLV**
- **System Description TLV**
- <span id="page-71-0"></span>• **System Capabilities TLV** (indicates both the system supported capabilities and enabled capabilities, such as end station, bridge, or router)
- **Management Address TLV**

# **IEEE 802.1 organizationally-specific TLVs**

The optional IEEE 802.1 organizationally-specifc TLVs are:

- **Port VLAN ID TLV** contains the local port PVID.
- **Port And Protocol VLAN ID TLV** contains the VLAN IDs of the port and protocol VLANs that contain the local port.
- **VLAN Name TLV** contains the VLAN names of the VLANs that contain the local port.
- **Protocol Identity TLV** advertises the protocol supported. The following values are used for supported protocols on the 5000 Series:
	- Stp protocol {0x00,0x26,0x42,0x42,0x03, 0x00, 0x00, 0x00}
	- Rstp protocol string {0x00,0x27,0x42,0x42,0x03, 0x00, 0x00, 0x02}
	- Mstp protocol string {0x00,0x69,0x42,0x42,0x03, 0x00, 0x00, 0x03}
	- Eap protocol string {0x88, 0x8E, 0x01}
	- Lldp protocol string {0x88, 0xCC}

# **IEEE 802.3 organizationally-specific TLVs**

The optional IEEE 802.3 organizationally-specifc TLVs are:

- **MAC/PHY Configuration/Status TLV** indicates the autonegotiation capability and the speed and duplex status of IEEE 802.3 MAC/PHYs.
- **Power-Via-MDI TLV** indicates the capabilities and current status of IEEE 802.3 PMDs that can provide power over twisted-pair copper links.
- **Link Aggregation TLV** indicates the current link aggregation status of IEEE 802.3 MACs.
- **Maximum Frame Size TLV** indicates the maximum supported 802.3 frame size.
## **Organizationally-specific TLVs for MED devices**

The optional organizationally-specific TLVs for use by Media Endpoint Devices (MED) and MED network connectivity devices are:

- **Capabilities TLV** enables a network element to advertise the LLDP-MED TLVs it is capable of supporting.
- **Network Policy Discovery TLV** is a fixed length TLV that enables both network connectivity devices and endpoints to advertise VLAN type, VLAN identifier (VID), and Layer 2 and Layer 3 priorities associated with a specific set of applications on a port. In addition, an LLDP-MED endpoint advertises this TLV for supported application types to enable the discovery of specific policy information and the diagnosis of network policy configuration mismatch issues.
- **Location Identification TLV** allows network connectivity devices to advertise the appropriate location identifier information for an endpoint to use in the context of location-based applications. The Location Identification Discovery extension enables the advertisement of location identifier information to Communication Endpoint Devices (Class III), based on the configuration of the Network Connectivity Device to which it is connected. This is expected to be related to wiremap or similar network topology data, such that the configuration of the Network Connectivity Device can uniquely identify the physical location of the connected MED Endpoint, and hence the correct location identifier information for it to use.
- **Extended Power-via-MDI TLV** enables advanced power management between an LLDP-MED endpoint and network connectivity devices. The Extended Power-via-MDI TLV enables the advertisement of fine grained power requirement details, endpoint power priority, and power status for both endpoint and network connectivity devices.
- **Inventory TLVs** provide switch information. The LLDP Inventory TLVs consist of the following:
	- **LLDP-MED Hardware Revision TLV** allows the device to advertise its hardware revision.
	- **LLDP-MED Firmware Revision TLV** allows the device to advertise its firmware revision.
	- **LLDP-MED Software Revision TLV** allows the device to advertise its software revision.
	- **LLDP-MED Serial Number TLV** allows the device to advertise its serial number.
	- **LLDP-MED Manufacturer Name TLV** allows the device to advertise the name of its manufacturer.
	- **LLDP-MED Model Name TLV** allows the device to advertise its model name

You can also use the **show sys-info** command to display information about the Inventory TLVs.

## **Trasmitting LLDPDUs**

When a transmit cycle is initiated, the LLDP manager extracts the managed objects from the LLDP local system MIB and formats this information into TLVs. TLVs are inserted into the LLDPDU.

LLDPDU are regularly transmitted at a user-configurable transmit interval (*tx-interval*) or when any of the variables contained in the LLPDU is modified on the local system (such as system name or management address).

*Tx-delay* is "the minimum delay between successive LLDP frame transmissions."

## **TLV system MIBs**

The LLDP local system MIB stores the information for constructing the various TLVs to be sent. The LLDP remote systems MIB stores the information received from remote LLDP agents.

## **LLDPDU and TLV error handling**

LLDPDUs and TLVs that contain detectable errors are discarded. TLVs that are not recognized, but that also contain no basic format errors, are assumed to be validated and are stored for possible later retrieval by network management.

## **Time to live interval**

The Time to live interval represents the tx-interval multiplied by the tx-hold-multiplier.

## **Med fast start**

Med fast start provides a burst of LLDPDU when the system initializes an LLDP MED transmission.

## **802.1AB MED network policies**

You can configure 802.1AB MED network policies to dynamically configure voice VLAN, DSCP, priority, and VLAN tagging on the switch for voice traffic received from an IP phone. When you enable LLDP and configure the MED network policies on the switch, the switch sends the network policies to the IP Phone. The IP phone processes the data in the LLDP PDU and transmits the voice traffic with the appropriate VLAN ID, VLAN tagging, DSCP and priority information.

You can configure MED network policies on a switch port that has ADAC enabled. The network policies have priority over the ADAC configuration on the port.

When you enable Auto QoS, the MED network policy is changed to DSCP 47 (0x2F) from user defined DSCP.

## **Nortel Automatic QoS enhancement for LLDP-MED**

The Nortel Automatic QoS enhancement for LLDP-MED allows Nortel Automatic QoS to set the DSCP, sent by Network Policy TLV for voice traffic application types, to a value that it recognizes. The LLDP compliant IP phone uses the received DSCP when sending voice traffic so that the traffic is recognized by the Nortel Aunotmatic QoS and is prioritized accordingly.

This feature is automatically enabled when Nortel Automatic QoS is enabled on switch.

## **76** LLDP fundamentals

# **System configuration with NNCLI**

# **General switch administration with NNCLI**

This section outlines the Command Line Interface commands used in general switch administration. It contains information about the following topics:

- "Stack manager" (page 77)
- ["Multiple switch configurations" \(page 80\)](#page-79-0)
- ["New Unit Quick Configuration" \(page 81\)](#page-80-0)
- ["IP blocking" \(page 83\)](#page-82-0)
- ["Assigning and clearing IP addresses" \(page 85\)](#page-84-0)
- ["Assigning and clearing IP addresses for specific units" \(page 90\)](#page-89-0)
- ["Displaying interfaces" \(page 92\)](#page-91-0)
- ["Setting port speed" \(page 93\)](#page-92-0)
- ["Testing cables with the Time Domain Reflectometer" \(page 96\)](#page-95-0)
- ["Enabling Autotopology" \(page 98\)](#page-97-0)
- ["Enabling rate-limiting" \(page 103\)](#page-102-0)
- ["Using Simple Network Time Protocol" \(page 106\)](#page-105-0)
- ["Real time clock configuration" \(page 112\)](#page-111-0)
- ["Custom Autonegotiation Advertisements" \(page 115\)](#page-114-0)
- ["Connecting to Another Switch" \(page 117\)](#page-116-0)
- ["Domain Name Server \(DNS\) Configuration" \(page 118\)](#page-117-0)

## **Stack manager**

Use the following procedures to integrate switches in a stack with the stack manager:

- ["Configuring a pure stack with stack manager" \(page 78\)](#page-77-0)
- ["Configuring a hybrid stack with stack manager" \(page 78\)](#page-77-0)

## <span id="page-77-0"></span>**Configuring a pure stack with stack manager**

Use this procedure to configure a pure stack with stack manager.

#### **Procedure steps**

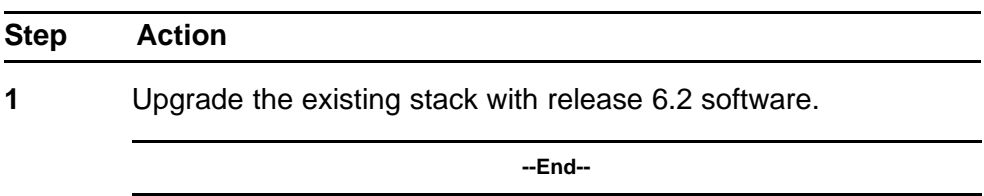

# **Configuring a hybrid stack with stack manager**

Use this procedure to configure a hybrid stack with stack manager.

## **Procedure steps**

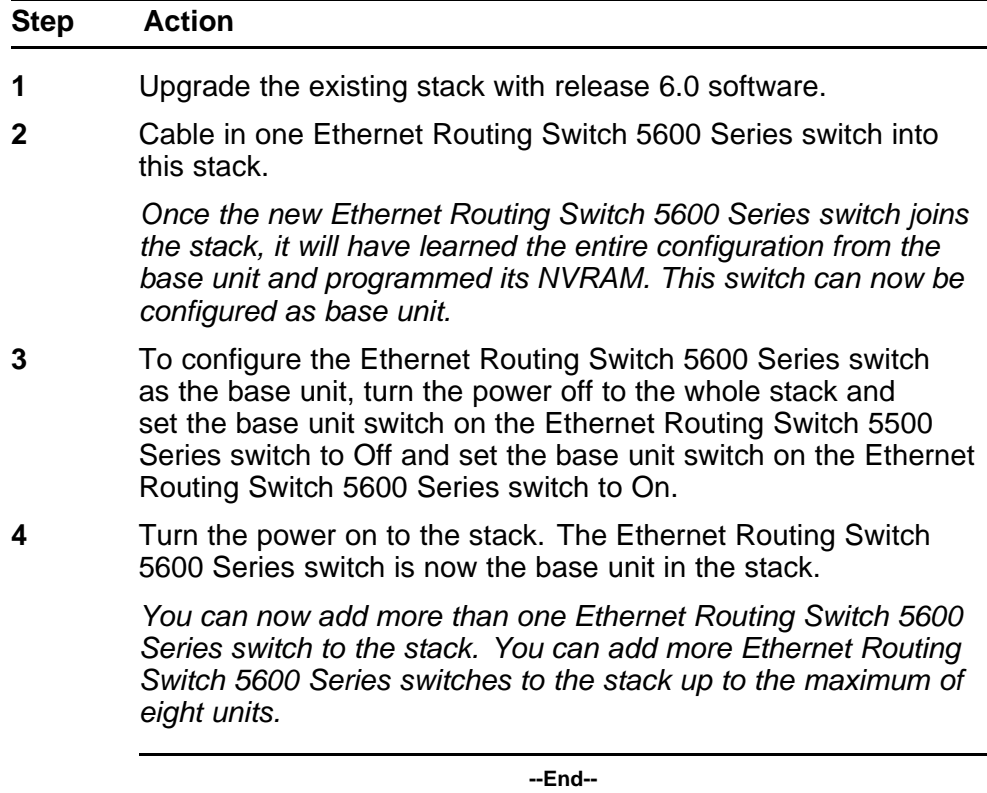

## **show stack oper-mode**

An Ethernet Routing Switch 5000 Series stack is in one of two modes: Pure or Hybrid.

Use this procedure to display the stack operation mode.

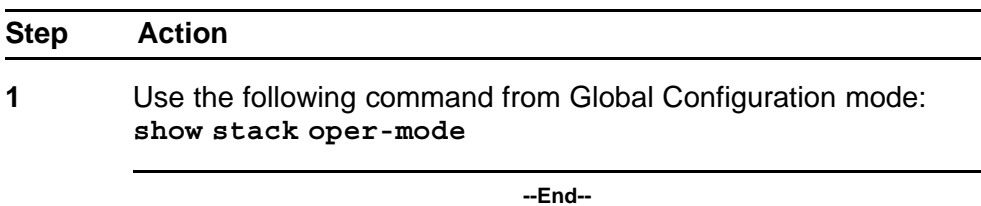

#### **stack oper-mode {Pure|Hybrid}**

You can configure the operating mode on all the Ethernet Routing Switch 5600 Series switches in the stack. Ethernet Routing Switch 5500 Series switches do not have a configurable operating mode as the software operates in only one mode.

This command is available only on the Ethernet Routing Switch 5600 Series switches in the stack or on an Ethernet Routing Switch 5600 Series stand-alone switch.

Use this procedure to configure the stack as Pure or Mixed.

#### **Procedure steps**

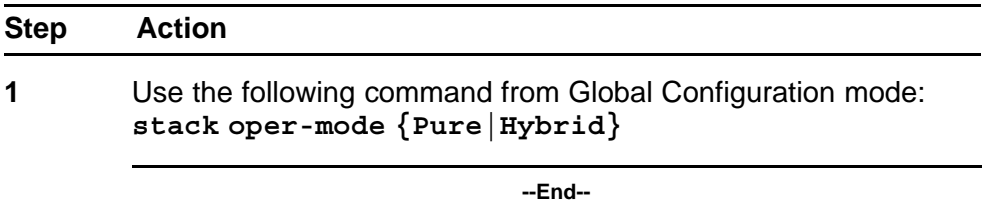

## **Variable definitions**

The following table defines the parameters for the **stack oper-mode {Pure|Hybrid}** command.

## **Table 7 stack oper-mode command parameters**

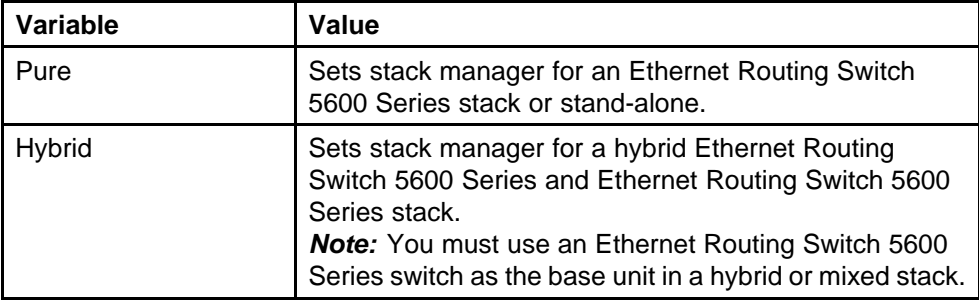

## <span id="page-79-0"></span>**Multiple switch configurations**

The following NNCLI commands are used to configure and use multiple switch configuration:

## **show nvram block command**

Use this procedure to show the configurations currently stored on the switch.

#### **Procedure steps**

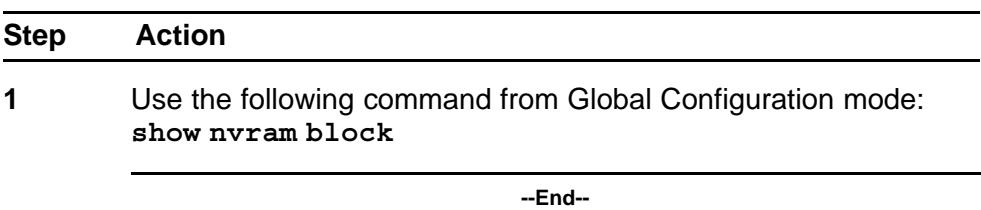

#### **copy config nvram block command**

Use this procedure to copy the current configuration to one of the flash memory spots.

#### **Procedure steps**

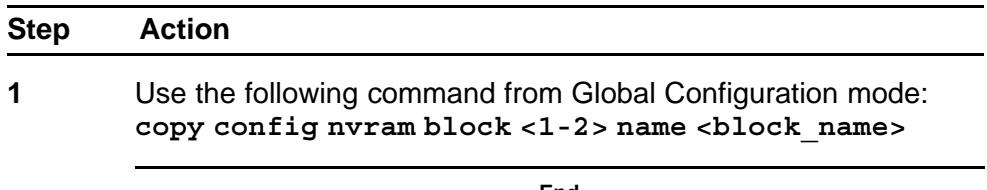

#### **--End--**

## **Variable definitions**

The following table describes the parameters for the **copy config nvram block <1-2> name <block\_name>** command.

#### **Table 8**

#### **copy config nvram block command parameters**

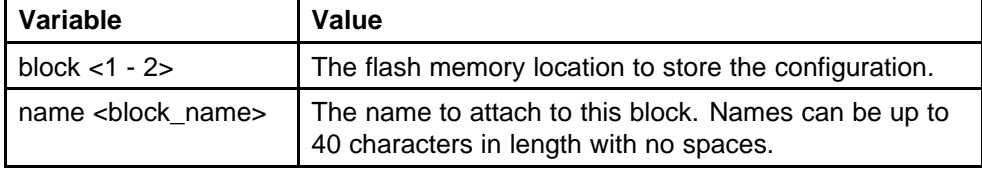

## **copy nvram config block command**

Use this procedure to copy the configuration stored in flash memory at the specified location and make it the active configuration.

<span id="page-80-0"></span>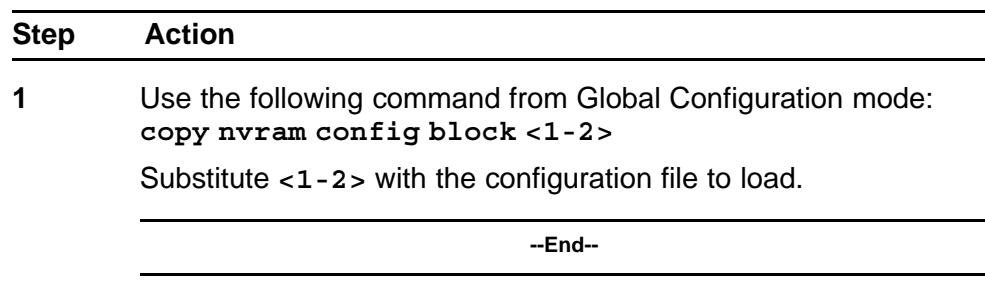

This command causes the switch to reset so that the new configuration can be loaded.

## **New Unit Quick Configuration**

In Software Release 4.2 and later, use the New Unit Quick Configuration feature to create a default configuration that can be applied to any new unit entering a stack configuration.

You do not need to manually configure a new unit that is added to the existing stack.

However, if required, you can set the default values for VLAN Ids, port speed, duplex mode, PVID, tagging, and spanning tree groups on the new unit without the need to reset the stack during the process.

**Note:** All commands in this section are executed in the Global Configu ration command mode except the **quickconfig start-recording** command which is executed in Privileged EXEC mode.

To configure and enable this feature with NNCLI, refer to the following commands:

- "quickconfig enable" (page 81)
- ["no quickconfig enable" \(page 82\)](#page-81-0)
- ["default quickconfig" \(page 82\)](#page-81-0)
- ["quickconfig start-recording" \(page 82\)](#page-81-0)

## **quickconfig enable**

Use this procedure to enable the quick configuration feature on the switch.

<span id="page-81-0"></span>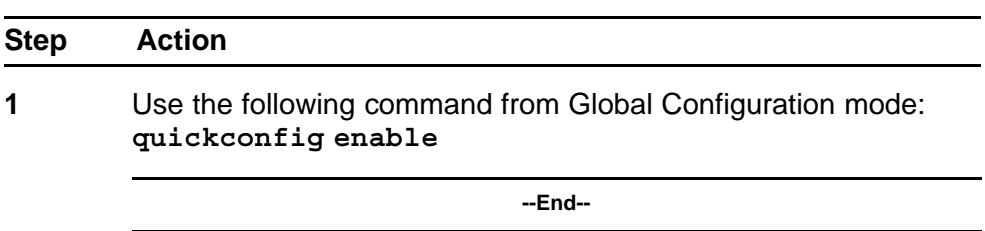

## **no quickconfig enable**

Use this procedure to disable the quick configuration feature on the switch.

#### **Procedure steps**

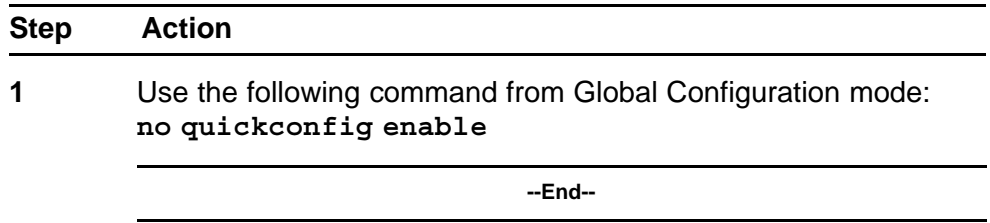

# **default quickconfig**

Use this procedure to set the quick configuration feature to the factory default value.

#### **Procedure steps**

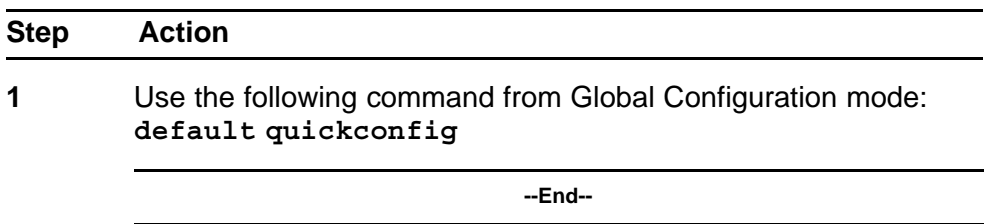

## **quickconfig start-recording**

Use this procedure on the stack base unit to record the default configuration that is applied to new units in the stack.

#### **Procedure steps**

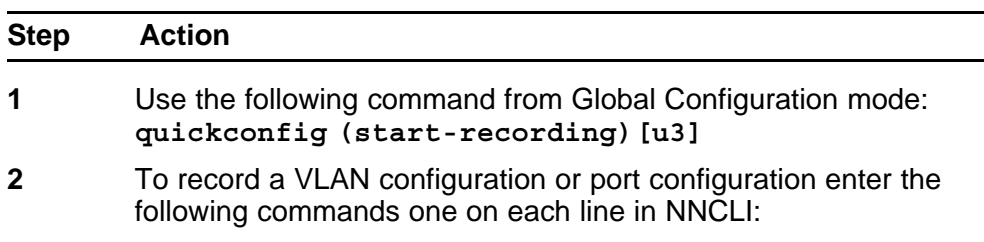

```
enable
config term
vlan port $/13-40 tag untagPvidonly
vlan create 10 name vlan_10 type port
vlan create 20 name vlan_20 type port
vlan members add 10 $/13-40
vlan members add 20 $/13-40
vlan ports $/13-40 pvid 10
interface fast $/13-34
speed 100
end
.
```
**--End--**

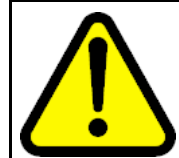

#### **CAUTION**

The first two commands must be **enable** and **config term**, otherwise the **config** commands that follow will not be applied.

Use **\$** as a wild card for the slot. When you add a new unit to the stack the unit number is not known so the wild card character can match any slot number. To end the recording process enter a dot on a separate line in NNCLI.

## **IP blocking**

IP blocking provides a safeguard against the use of duplication IP addresses in a stack at the Layer 3 level. When a unit leaves a stack or reboots the IP blocking feature ensures that duplicate IPs are not present.

Use the following NNCLI commands to configure and manage IP blocking with NNCLI:

- "show ip-blocking" (page 83)
- ["show ip blocking-mode" \(page 84\)](#page-83-0)
- ["ip blocking-mode command" \(page 84\)](#page-83-0)
- ["clear ip-blocking" \(page 85\)](#page-84-0)
- ["default ip blocking-mode" \(page 85\)](#page-84-0)

#### **show ip-blocking**

Use this procedure to show the current IP blocking state.

<span id="page-83-0"></span>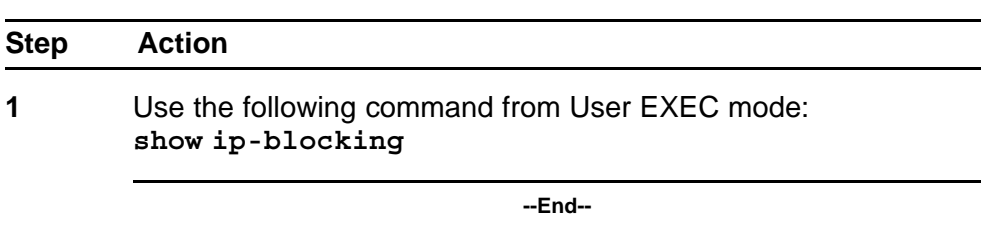

## **show ip blocking-mode**

Use this procedure to show the current IP blocking parameters.

#### **Procedure steps**

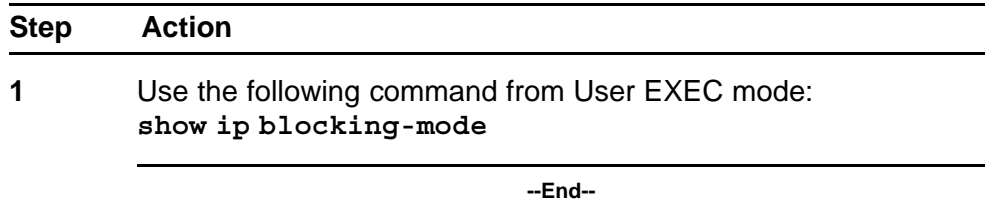

## **ip blocking-mode command**

Use this procedure to set the level of ip blocking to perform in the stack.

## **Procedure steps**

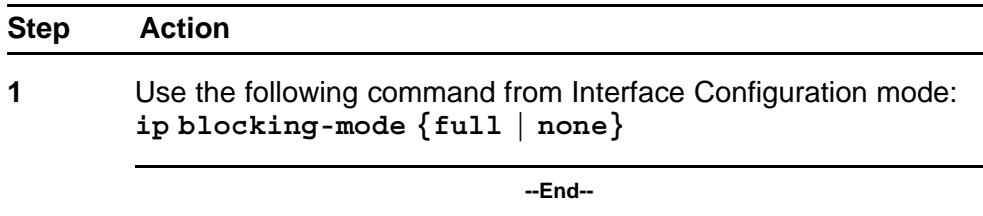

## **Variable definitions**

The following table describes the parameters for the **ip blocking-mode {full | none}** command.

## **Table 9**

#### **ip blocking-mode command parameters**

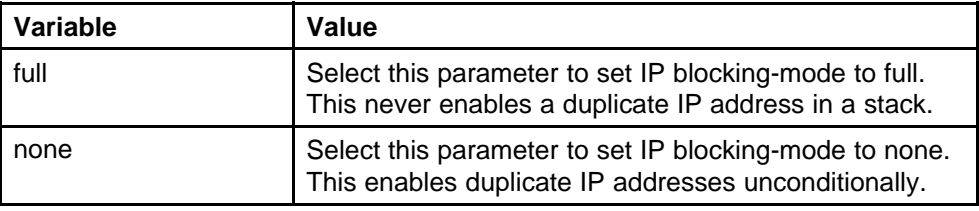

## <span id="page-84-0"></span>**clear ip-blocking**

Use this procedure to clear the current IP blocking-mode state.

#### **Procedure steps**

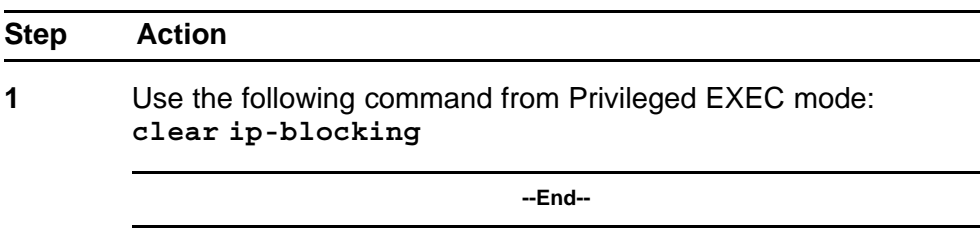

## **default ip blocking-mode**

Use this procedure to set the IP blocking mode to factory defaults.

#### **Procedure steps**

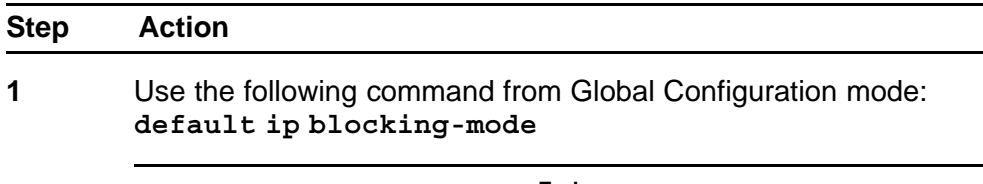

**--End--**

## **Assigning and clearing IP addresses**

You can assign, clear, and view IP addresses and gateway addresses with NNCLI. Use the following commands to perform various operations on IP and gateway addresses:

- "ip address command" (page 85)
- ["ip address source command" \(page 86\)](#page-85-0)
- ["no ip address command" \(page 87\)](#page-86-0)
- ["ip default-gateway command" \(page 88\)](#page-87-0)
- ["no ip default-gateway command" \(page 88\)](#page-87-0)
- ["show ip command" \(page 89\)](#page-88-0)

#### **ip address command**

Use this procedure to set the IP address and subnet mask for the switch or a stack.

<span id="page-85-0"></span>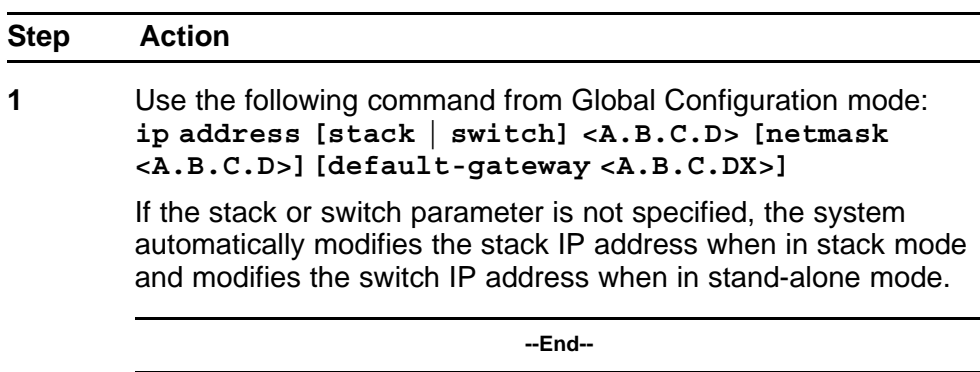

## **Variable definitions**

The following table describes the parameters for the **ip address [stack | switch] <A.B.C.D> [netmask <A.B.C.D>][default-gateway <A.B.C.DX>]** command.

## **Table 10**

#### **ip address command parameters**

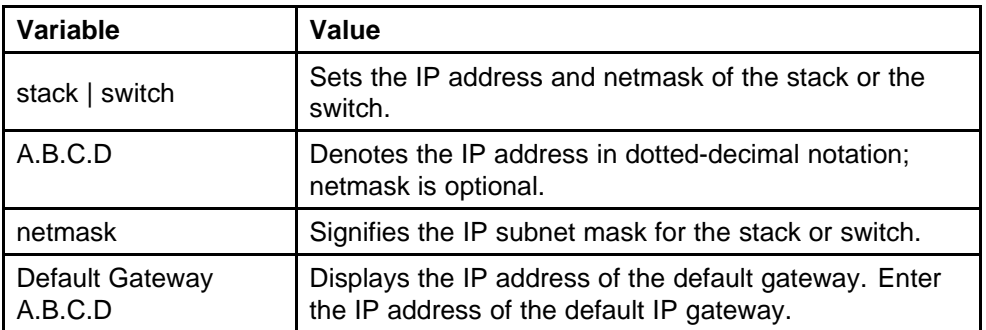

**Note:** When the IP address or subnet mask is changed, connectivity to Telnet can be lost.

#### **ip address source command**

Use this procedure to automatically obtain an IP address, subnet mask and default gateway on the switch or stack.

#### **Procedure steps**

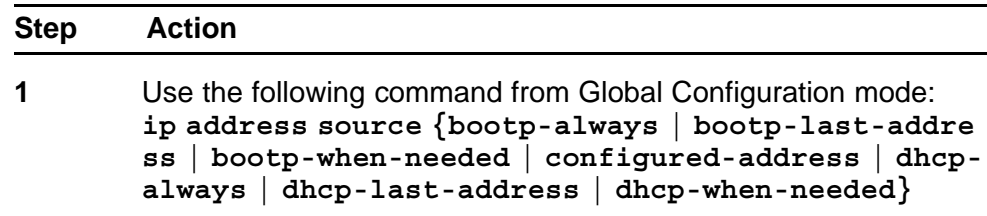

When you use DHCP, the switch or stack can also obtain up to three DNS server IP addresses.

**--End--**

## <span id="page-86-0"></span>**Variable definitions**

The following table describes the parameters for the **ip address source** command.

#### **Table 11**

## **ip address source command parameters**

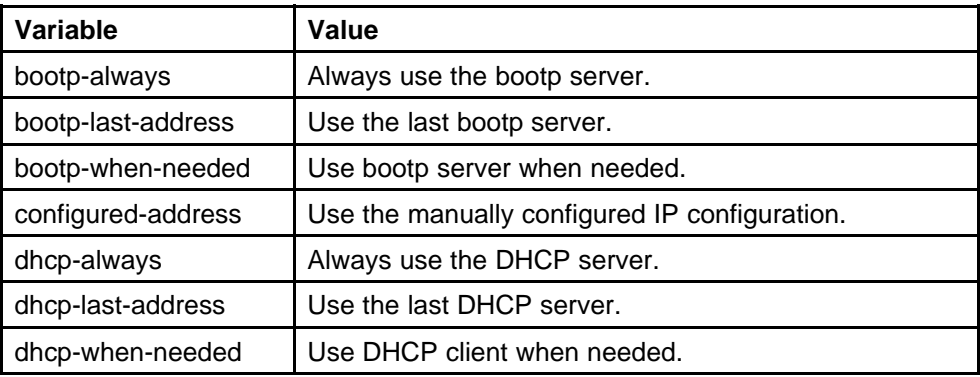

## **no ip address command**

Use this procedure to clear the IP address and subnet mask for a switch or a stack.

#### **Procedure steps**

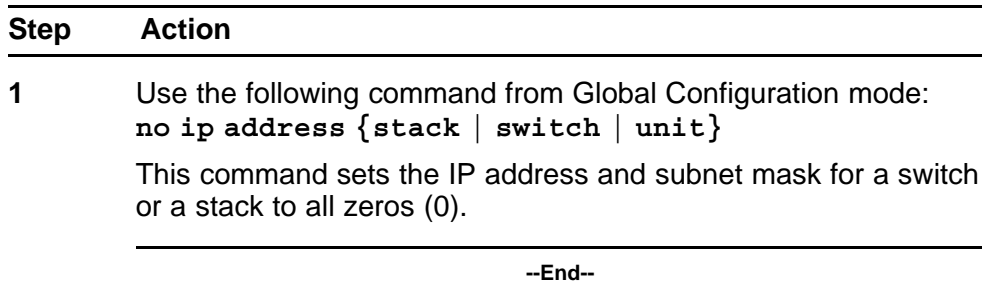

## **Variable definitions**

The following table describes the parameters for the **no ip address {stack | switch | unit}** command.

| Variable       | Value                                                                                        |
|----------------|----------------------------------------------------------------------------------------------|
| stack   switch | Zeroes out the stack IP address and subnet mask or<br>the switch IP address and subnet mask. |
| unit           | Zeroes out the IP address for the specified unit.                                            |

<span id="page-87-0"></span>**Table 12 no ip address command parameters**

*Note:* When the IP address or subnet mask is changed, connectivity to Telnet can be lost. Any new Telnet connection can be disabled and is required to connect to the serial console port to configure a new IP address.

#### **ip default-gateway command**

Use this procedure to set the default IP gateway address for a switch or a stack to use.

#### **Procedure steps**

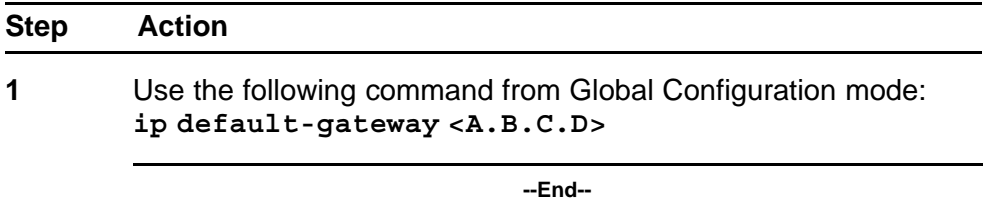

## **Variable definitions**

The following table describes the parameters for the **ip default-gate way** command.

#### **Table 13**

**ip default-gateway command parameters**

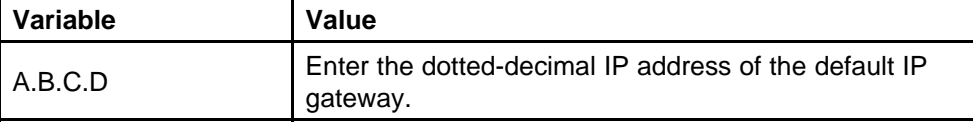

*Note:* When the IP gateway is changed, connectivity to Telnet can be lost.

#### **no ip default-gateway command**

Use this procedure to set the IP default gateway address to zero (0).

<span id="page-88-0"></span>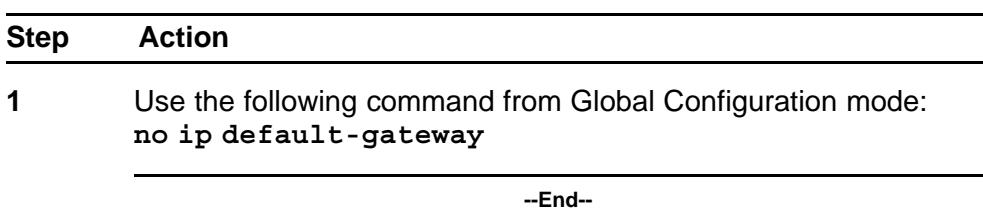

*Note:* When the IP gateway is changed, connectivity to Telnet can be lost.

## **show ip command**

Use this procedure to display the IP configurations, BootP/DHCP mode, stack address, switch address, subnet mask, and gateway address.

## **Procedure steps**

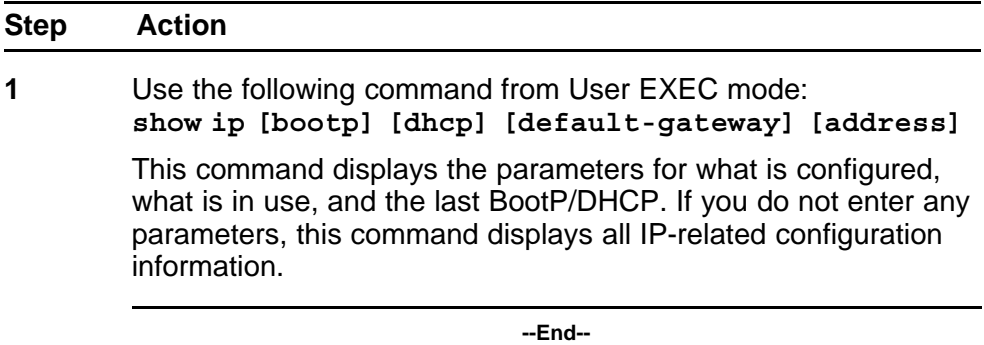

#### **Variable definitions**

The following table describes the parameters and variables for the **show ip** command.

## **Table 14**

#### **show ip command parameters**

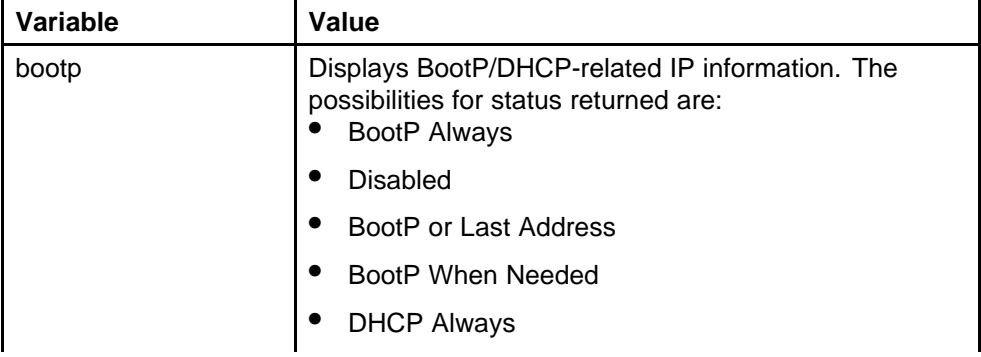

<span id="page-89-0"></span>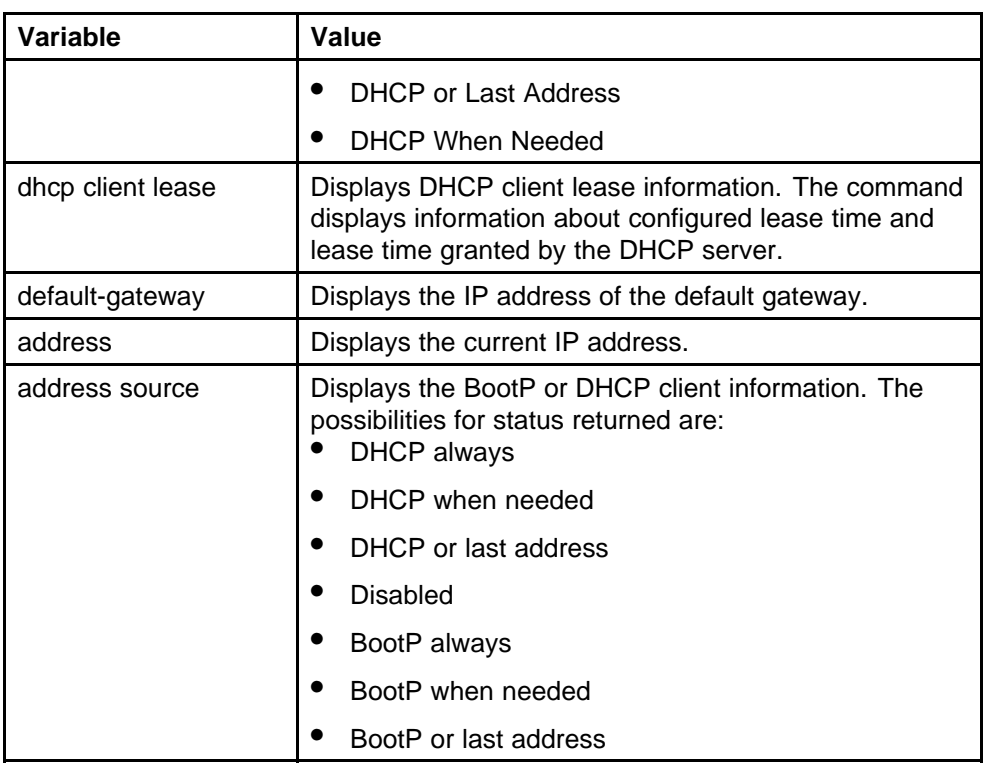

## **Assigning and clearing IP addresses for specific units**

You can use NNCLI to assign and clear IP addresses for a specific unit in a stack. For details, refer to the following:

- "ip address unit command" (page 90)
- [Table 16 "no ip address command parameters" \(page 91\)](#page-90-0)
- ["default ip address unit command" \(page 91\)](#page-90-0)

## **ip address unit command**

Use this procedure to set the IP address and subnet mask of a specific unit in the stack.

#### **Procedure steps**

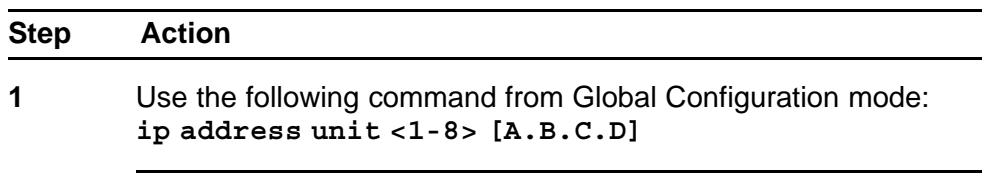

**--End--**

## <span id="page-90-0"></span>**Variable definitions**

The following table describes the parameters the **ip address unit <1-8> [A.B.C.D]** command.

**Table 15**

**ip address unit command parameters**

| Variable         | Value                                          |
|------------------|------------------------------------------------|
| unit $<$ 1-8 $>$ | Sets the unit you are assigning an IP address. |
| A.B.C.D          | Enter IP address in dotted-decimal notation.   |

*Note:* When the IP address or subnet mask is changed, connectivity to Telnet and the Internet can be lost.

## **no ip address unit command**

Use this procedure to set the IP address for the specified unit in a stack to zeros (0).

#### **Procedure steps**

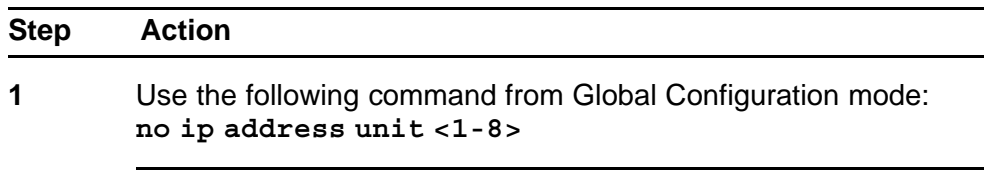

**--End--**

## **Variable definitions**

The following table describes the parameters the **no ip address unit <1-8>** command.

#### **Table 16**

**no ip address command parameters**

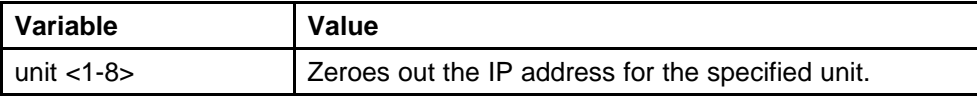

**Note:** When the IP address or subnet mask is changed, connectivity to Telnet and the Internet can be lost.

## **default ip address unit command**

Use this procedure to set the IP address for the specified unit in a stack to all zeros (0).

<span id="page-91-0"></span>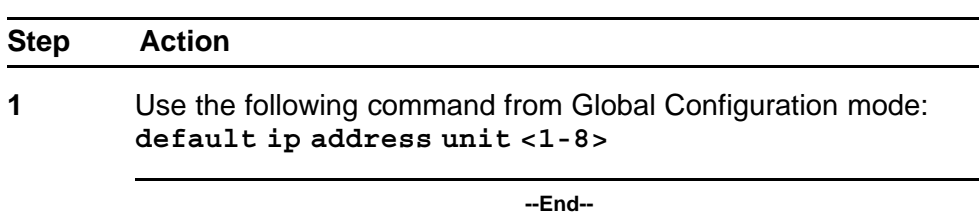

## **Variable definitions**

The following table describes the parameters for the **default ip address unit <1-8>** command.

## **Table 17**

## **default ip address unit command parameters**

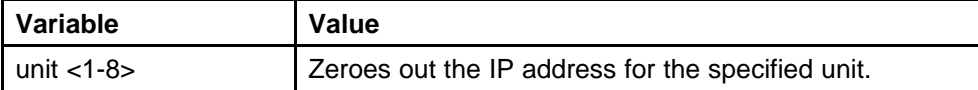

**Note:** When the IP gateway is changed, connectivity to Telnet and the Internet can be lost.

## **Displaying interfaces**

The status of all interfaces on the switch or stack can be viewed, including Multi-Link Trunk membership, link status, autonegotiation and speed.

#### **show interfaces command**

Use this procedure to display the current configuration and status of all interfaces.

#### **Procedure steps**

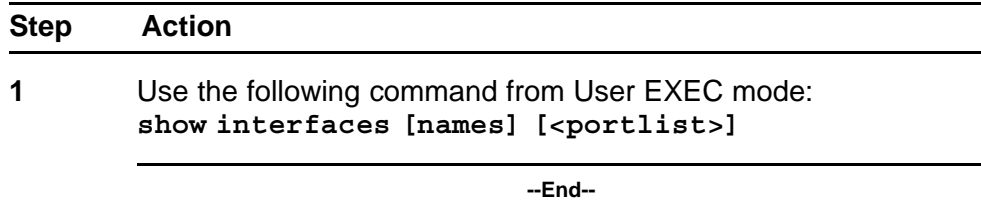

## **Variable definitions**

The following table describes the parameters and variables for the **show interfaces** command.

<span id="page-92-0"></span>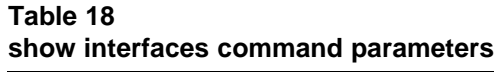

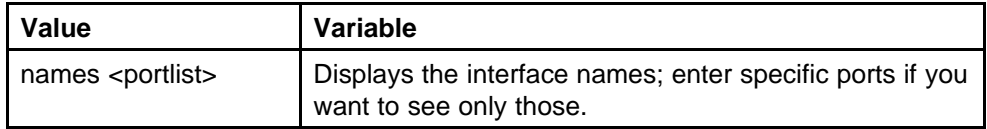

# **Setting port speed**

To set port speed and duplexing with NNCLI, refer to the following:

- "speed command" (page 93)
- ["default speed command" \(page 94\)](#page-93-0)
- ["duplex command" \(page 94\)](#page-93-0)
- ["default duplex command" \(page 95\)](#page-94-0)

## **speed command**

Use this procedure to set the speed of the port.

## **Procedure steps**

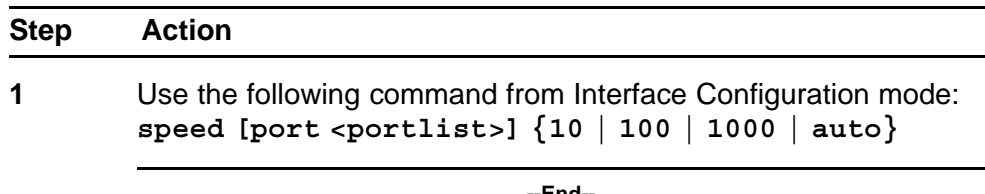

**--End--**

## **Variable definitions**

The following table describes the parameters and variables for the **speed** command.

## **Table 19**

#### **speed command parameters**

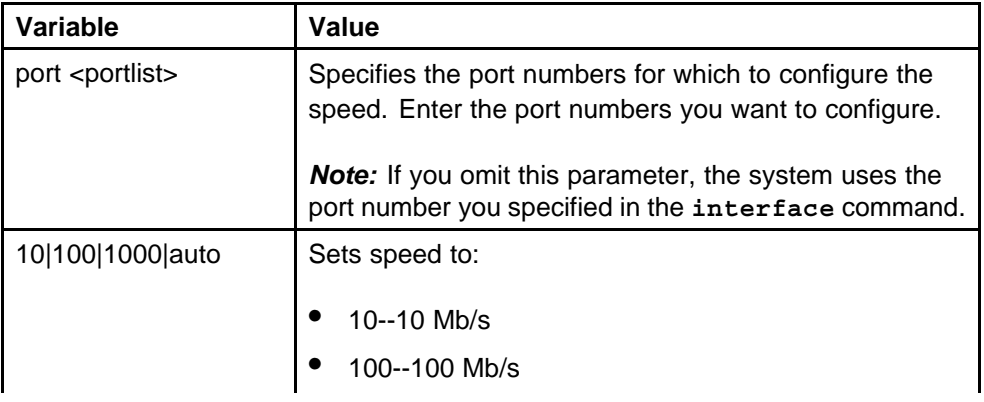

<span id="page-93-0"></span>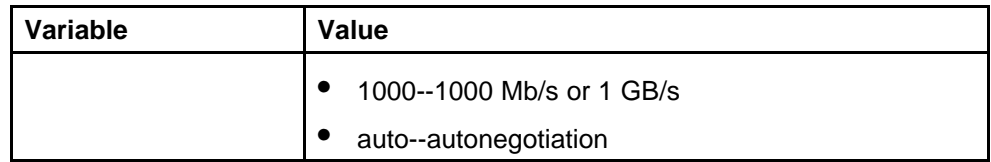

*Note:* Enabling/disabling autonegotiation for speed also enables/disables it for duplex operation.When you set the port speed for autonegotiation, ensure that the other side of the link is also set for autonegotiation.

## **default speed command**

Use this procedure to set the speed of the port to the factory default speed.

#### **Procedure steps**

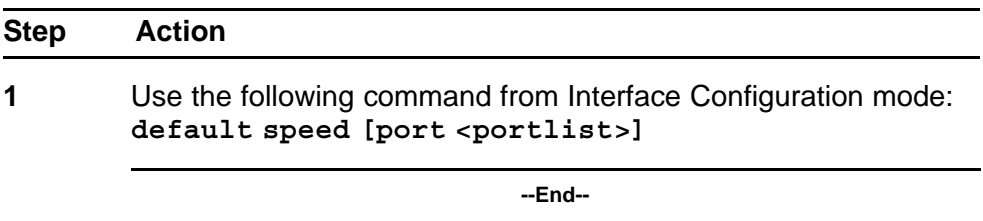

## **Variable definitions**

The following table describes the parameters for the **default speed [port <portlist>]** command.

## **Table 20**

#### **Default speed command parameters**

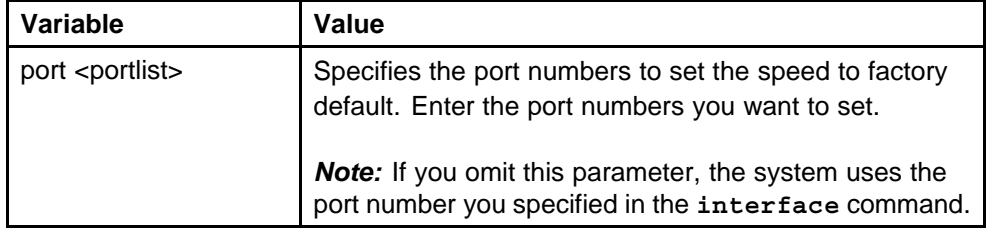

## **duplex command**

Use this procedure to specify the duplex operation for a port.

<span id="page-94-0"></span>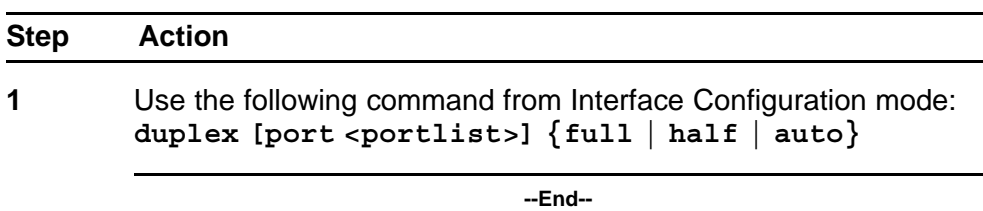

## **Variable definitions**

The following table describes the parameters for the **duplex [port <portlist>] {full | half | auto}** command.

## **Table 21**

#### **Duplex command parameters**

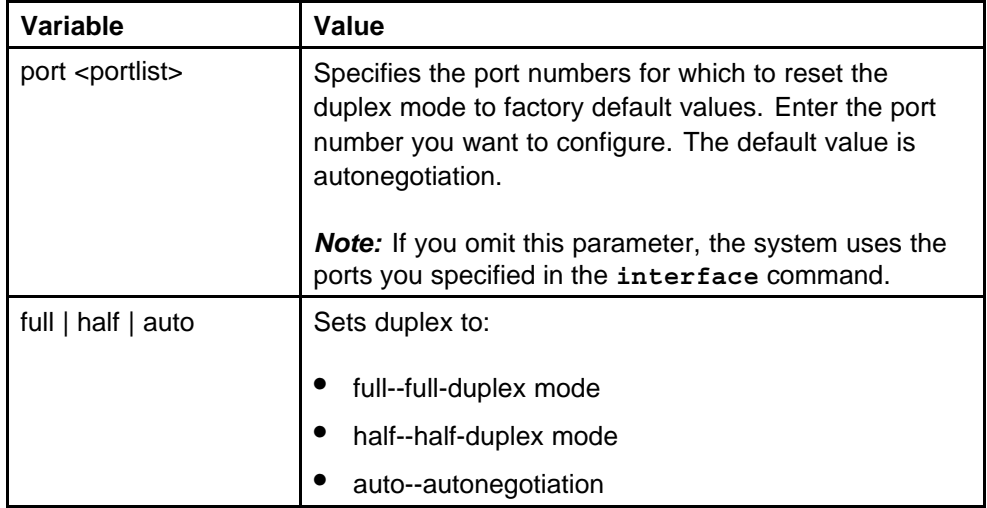

*Note:* Enabling/disabling autonegotiation for speed also enables/disables it for duplex operation.When you set the duplex mode for autonegotiation, ensure that the other side of the link is also set for autonegotiation.

## **default duplex command**

Use this procedure to set the duplex operation for a port to the factory default duplex value.

<span id="page-95-0"></span>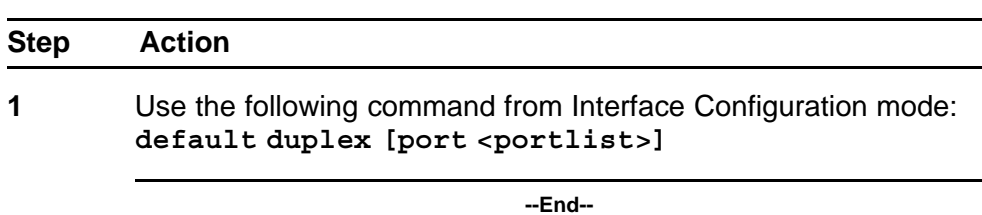

## **Variable definitions**

The following table describes the parameters for the **default duplex [port <portlist>]** command.

#### **Table 22**

#### **Default duplex command parameters**

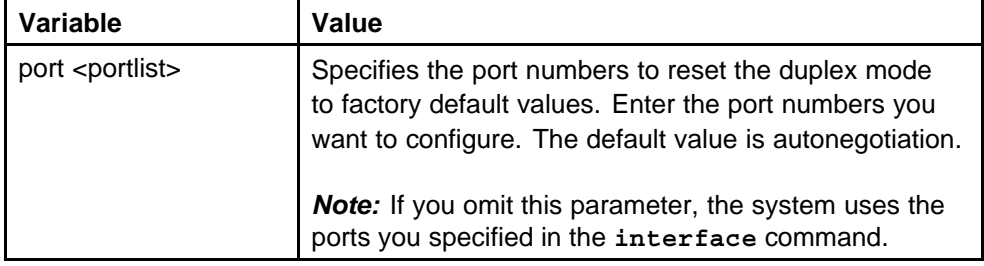

## **Testing cables with the Time Domain Reflectometer**

The Nortel Ethernet Routing Switch 5000 Series is equipped with a Time Domain Reflectometer (TDR). The TDR provides a diagnostic capability to test connected cables for defects (such as short pin and pin open). You can obtain TDR test results from NNCLI or Enterprise Device Manager.

The cable diagnostic tests only apply to Ethernet copper ports; fiber ports cannot be tested.

You can initiate a test on multiple ports at the same time.

When you test a cable with the TDR, if the cable has a 10/100 MB/s link, the link is broken during the test and restored only when the test is complete. If the cable has a 10/100 MB/s link, the test results may be incomplete as the test does not test all of the pins in the connector. Use of the TDR does not affect 1 GB/s links.

See the *Nortel Ethernet Routing Switch Troubleshooting Guide* () (NN47200-700) for more information on troubleshooting cables and for connector pin tables.

*Note:* The accuracy margin of cable length diagnosis is between three to five meters. Nortel suggests the shortest cable for length information be five meters long.

With the following NNCLI commands, you can initiate a TDR cable diagnostic test and obtain test reports.

- "tdr test command" (page 97)
- "show tdr command" (page 97)

#### **tdr test command**

Use this procedure to initiate a TDR test on a port or ports.

#### **Procedure steps**

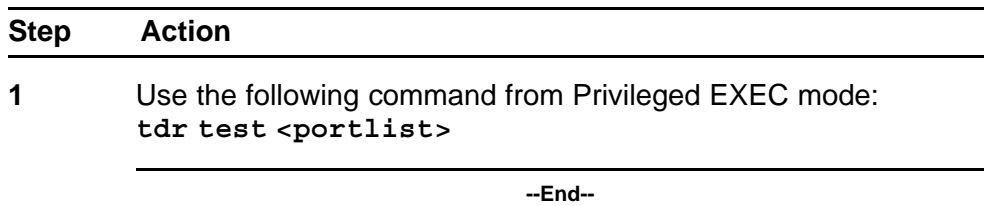

## **Variable definitions**

The following table describes the parameters for the **tdr test <portlist>** command.

#### **Table 23**

**Tdr test command parameters**

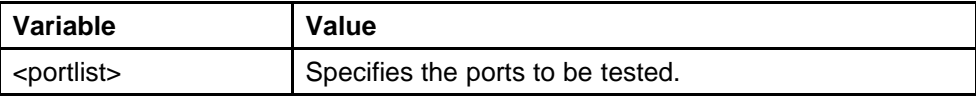

#### **show tdr command**

Use this procedure to display the results of a TDR test.

<span id="page-97-0"></span>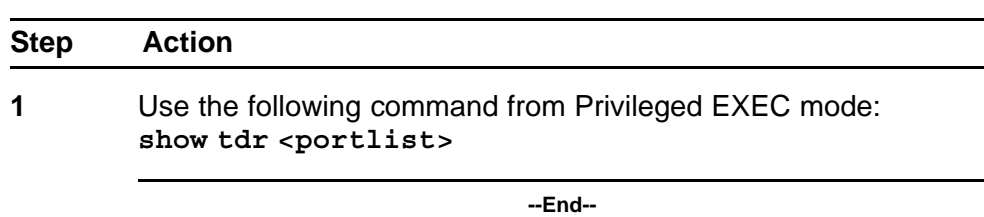

## **Variable definitions**

The following table describes the parameters for the **show tdr <portlist>** command.

#### **Table 24**

#### **Show tdr command parameters**

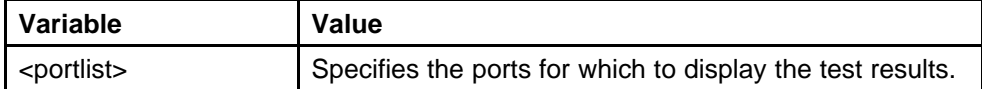

## **Enabling Autotopology**

The Optivity Autotopology protocol can be configured with NNCLI.

For more information about Autotopology, refer to <http://www.nortel.com> [/support](http://www.nortel.com). (The product family for Optivity and Autotopology is Data and Internet.)

To enable autotopology with NNCLI, refer to the following:

- "autotopology command" (page 98)
- ["no autotopology command" \(page 99\)](#page-98-0)
- ["default autotopology command" \(page 99\)](#page-98-0)
- ["show autotopology settings command" \(page 99\)](#page-98-0)
- ["show autotopology nmm-table command" \(page 100\)](#page-99-0)

#### **autotopology command**

Use this procedure to enable the Autotopology protocol.

<span id="page-98-0"></span>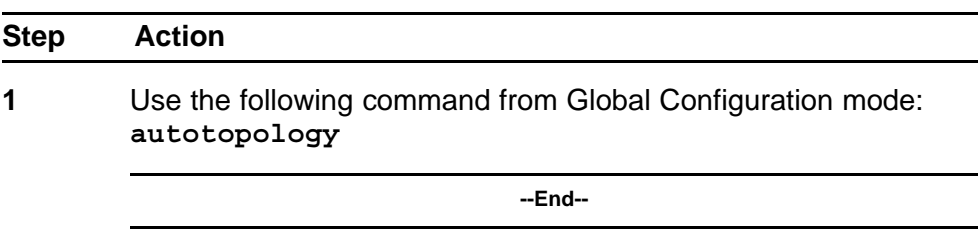

## **no autotopology command**

Use this procedure to disable the Autotopology protocol.

#### **Procedure steps**

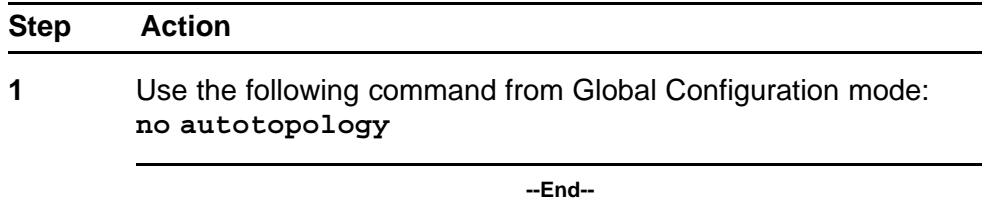

## **default autotopology command**

Use this procedure to enable the Autotopology protocol.

#### **Procedure steps**

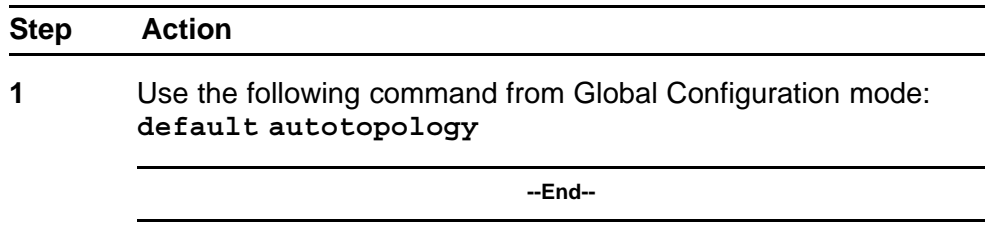

*Note:* The **default autotopology** command has no parameters or values.

## **show autotopology settings command**

Use this procedure to display the global autotopology settings.

<span id="page-99-0"></span>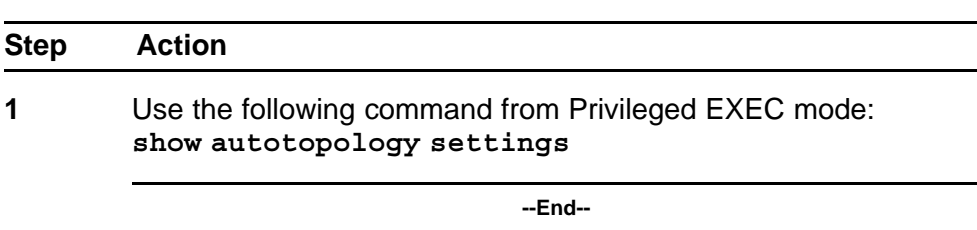

*Note:* The **show autotopology settings** command has no parameters or values.

## **show autotopology nmm-table command**

Use this procedure to display the Autotopology network management module (NMM) table.

#### **Procedure steps**

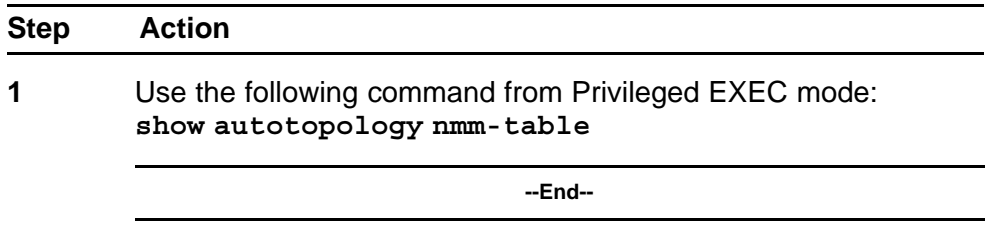

*Note:* The **show autotopology nmm-table** command has no parameters or values.

#### **Enabling flow control**

Gigabit Ethernet, when used with the Nortel Ethernet Routing Switch 5000 Series, can control traffic on this port using the **flowcontrol** command.

To enable flow control with NNCLI, refer to the following:

- "flowcontrol command" (page 100)
- ["no flowcontrol command" \(page 101\)](#page-100-0)
- ["default flowcontrol command" \(page 102\)](#page-101-0)

#### **flowcontrol command**

Use this procedure to control the traffic rates during congestion.

<span id="page-100-0"></span>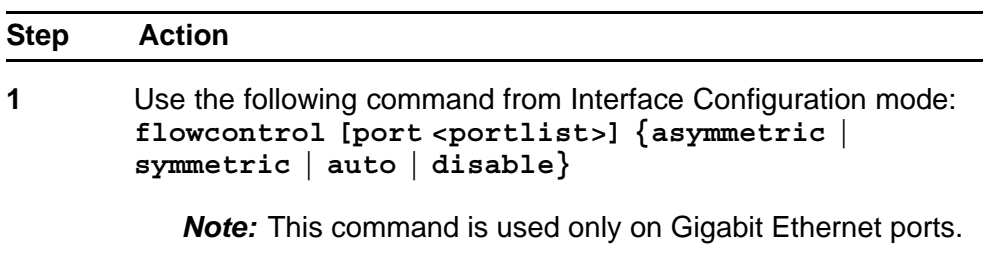

**--End--**

# **Variable definitions**

The following table describes the parameters for the **flowcontrol** command.

**Table 25 Flowcontrol command parameters**

| Variable                                      | Value                                                                                                    |
|-----------------------------------------------|----------------------------------------------------------------------------------------------------|
| port <portlist></portlist>                    | Specifies the port numbers to configure for flow control.<br><b>Note:</b> If you omit this parameter, the system uses the<br>ports you specified in the interface command but<br>only those ports which have speed set to 1000/full.                                                            |
| asymmetric  <br>symmetric   auto  <br>disable | Sets the mode for flow control:<br>asymmetric--PAUSE frames can only flow in one<br>direction.<br>symmetric--PAUSE frames can flow in either<br>direction.<br>auto--sets the port to automatically determine the<br>flow control mode (default).<br>disable--disables flow control on the port. |

## **no flowcontrol command**

Use this procedure to disable flow control.

<span id="page-101-0"></span>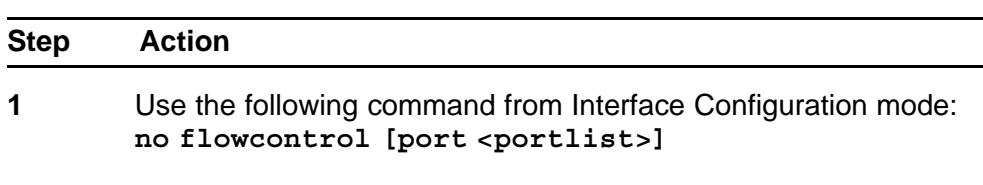

*Note:* This command is used only on Gigabit Ethernet ports.

**--End--**

## **Variable definitions**

The following table describes the parameters for the **no flowcontrol** command.

## **Table 26 No flowcontrol command parameters**

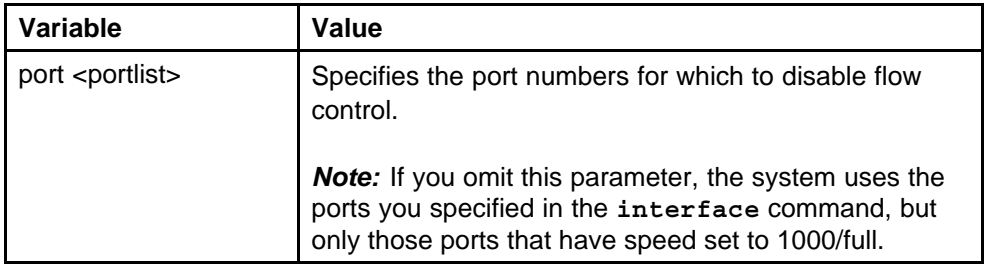

#### **default flowcontrol command**

Use this procedure to set the flow control to auto, which automatically detects the flow control.

#### **Procedure steps**

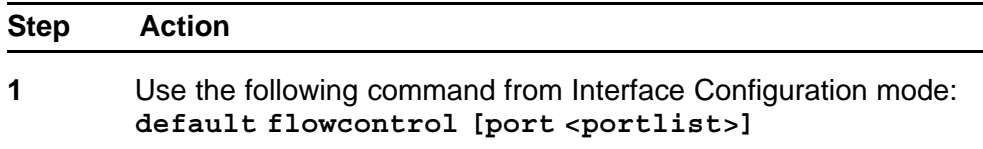

*Note:* This command is used only on Gigabit Ethernet ports.

**--End--**

## **Variable definitions**

The following table describes the parameters for the **default flowcontrol** command.

| Variable                   | Value                                                                                                    |  |
|----------------------------|----------------------------------------------------------------------------------------------------|--|
| port <portlist></portlist> | Specifies the port numbers to default to auto flow<br>control.                                                      |  |
|                            | <b>Note:</b> If you omit this parameter, the system uses the<br>port number you specified in the interface command. |  |

<span id="page-102-0"></span>**Table 27 Default flowcontrol command parameters**

## **Enabling rate-limiting**

The percentage or packets per seconds of multicast traffic, or broadcast traffic, or both can be limited with NNCLI. For details, refer to the following:

- "show rate-limit command" (page 103)
- "rate-limit command" (page 103)
- ["no rate-limit command" \(page 104\)](#page-103-0)
- ["default rate-limit command" \(page 105\)](#page-104-0)

## **show rate-limit command**

Use this procedure to display the rate-limiting settings and statistics.

#### **Procedure steps**

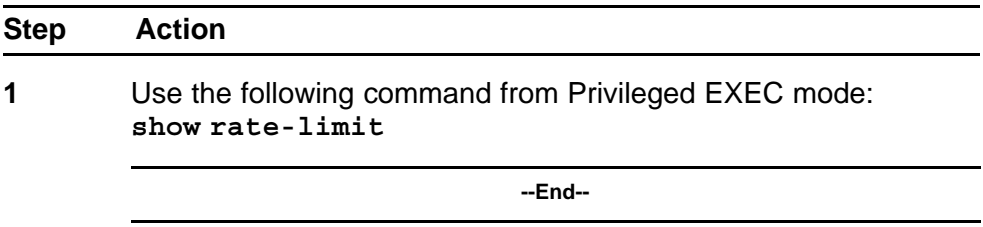

## **rate-limit command**

Use this procedure to configure rate-limiting on the port.

## **Procedure steps**

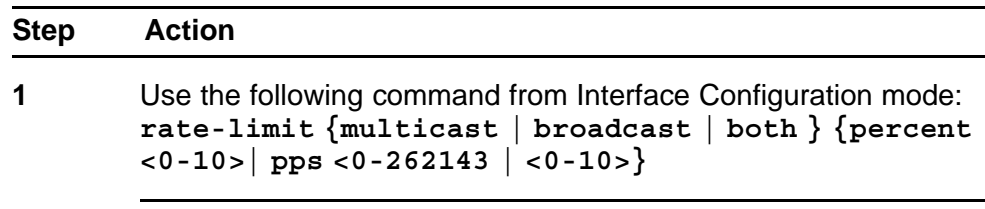

**--End--**

## <span id="page-103-0"></span>**Variable definitions**

The following table describes the parameters for the **rate-limit** command.

## **Table 28 Rate-limit command parameters**

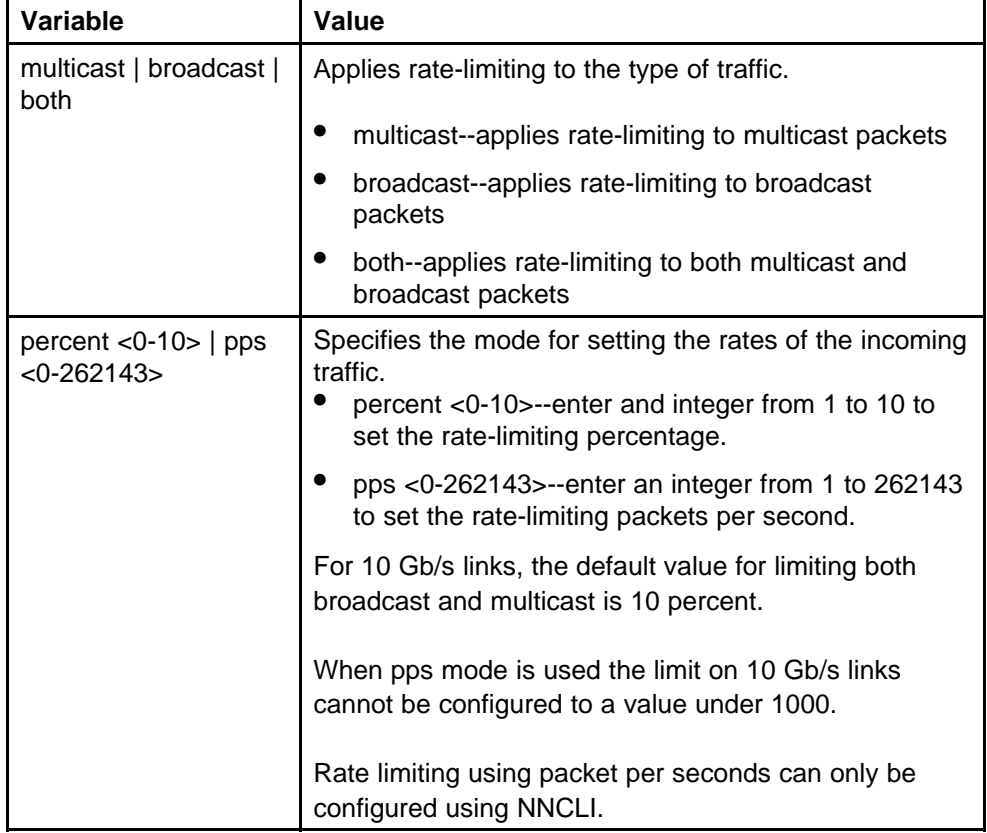

## **no rate-limit command**

Use this procedure to disable rate-limiting on the port.

## **Procedure steps**

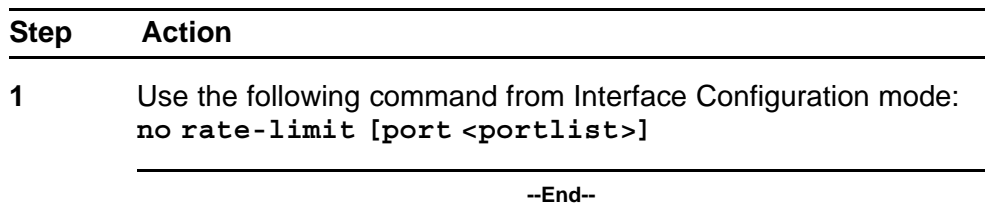

## **Variable definitions**

The following table describes the parameters for the **no rate-limit** command.

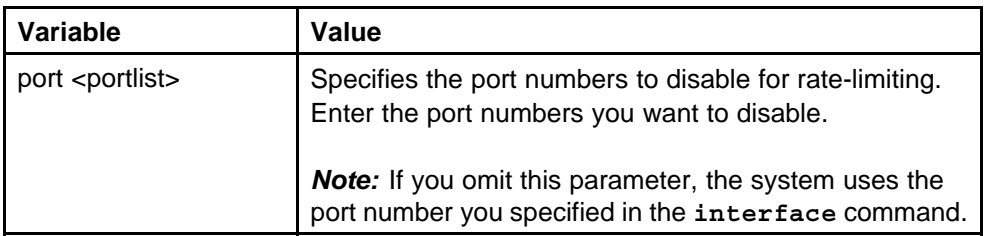

## <span id="page-104-0"></span>**Table 29 No rate-limit command parameters**

## **default rate-limit command**

Use this procedure to restore the rate-limiting value for the specified port to the default setting.

#### **Procedure steps**

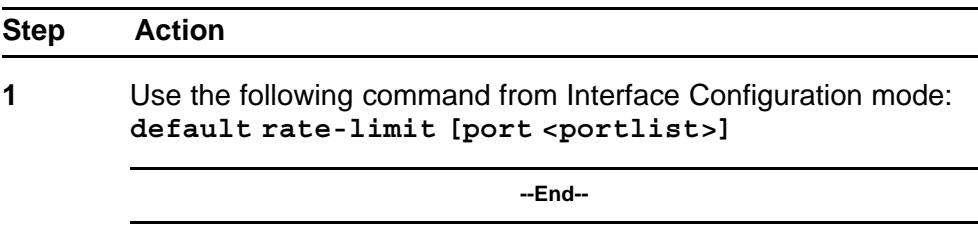

## **Variable definitions**

The following table describes the parameters for the **default rate-limit** command.

# **Table 30**

## **Default rate-limit command parameters**

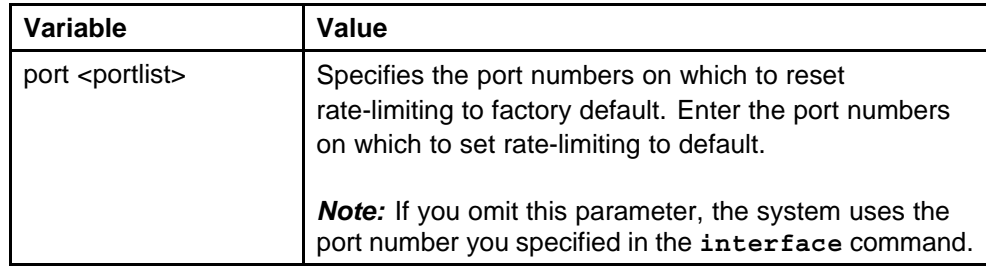

## <span id="page-105-0"></span>**Using Simple Network Time Protocol**

The Simple Network Time Protocol (SNTP) feature synchronizes the Universal Coordinated Time (UCT) to an accuracy within 1 second. This feature adheres to the IEEE RFC 2030 (MIB is the s5agent). With this feature, the system can obtain the time from any RFC 2030-compliant NTP/SNTP server.

**Note:** If you have trouble using this feature, try various NTP servers. Some NTP servers can be overloaded or currently inoperable.The system retries connecting with the NTP server a maximum of three times, with 5 minutes between each retry.

Using SNTP provides a real-time timestamp for the software, shown as Greenwich Mean Time (GMT).

If SNTP is enabled, the system synchronizes with the configured NTP server at boot-up and at user-configurable periods thereafter (the default synchronization interval is 24 hours). The first synchronization is not performed until network connectivity is established.

SNTP supports primary and secondary NTP servers. The system tries the secondary NTP server only if the primary NTP server is unresponsive.

To configure SNTP, refer to the following commands:

- "show SNTP command" (page 106)
- ["show sys-info command" \(page 107\)](#page-106-0)
- ["SNTP enable command" \(page 107\)](#page-106-0)
- ["no SNTP enable command" \(page 107\)](#page-106-0)
- ["SNTP server primary address command" \(page 108\)](#page-107-0)
- ["SNTP server secondary address command" \(page 108\)](#page-107-0)
- ["no SNTP server command" \(page 109\)](#page-108-0)
- ["SNTP sync-now command" \(page 109\)](#page-108-0)
- ["SNTP sync-interval command" \(page 110\)](#page-109-0)
- ["Configuring the local time zone" \(page 110\)](#page-109-0)
- ["Configuring daylight savings time" \(page 111\)](#page-110-0)

#### **show SNTP command**

Use this procedure to display the SNTP information, as well as the configured NTP servers.

<span id="page-106-0"></span>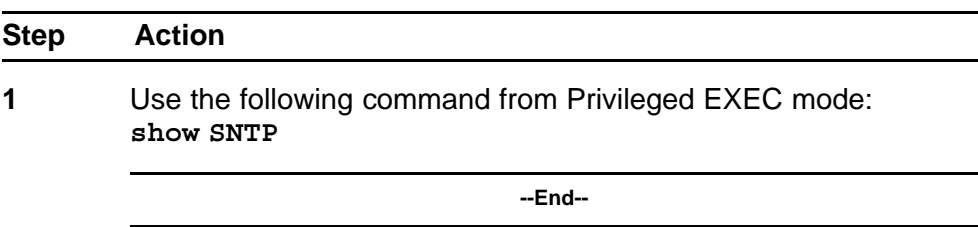

#### **show sys-info command**

Use this procedure to display the current system characteristics.

#### **Procedure steps**

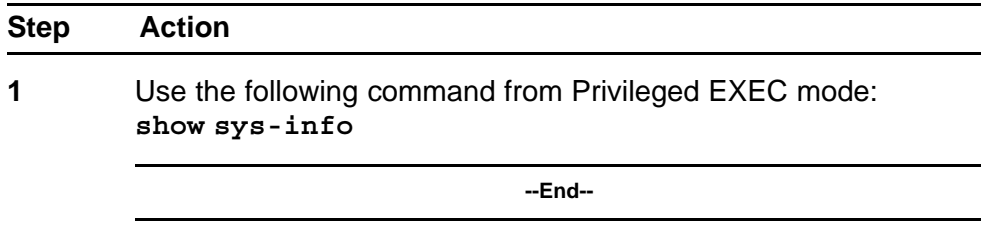

*Note:* You must have SNTP enabled and configured to display GMT time.

## **SNTP enable command**

Use this procedure to enable SNTP.

## **Procedure steps**

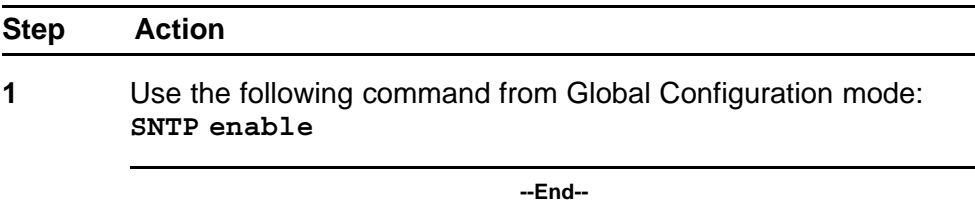

*Note:* The default setting for SNTP is disabled.

## **no SNTP enable command**

Use this procedure to disable SNTP.

<span id="page-107-0"></span>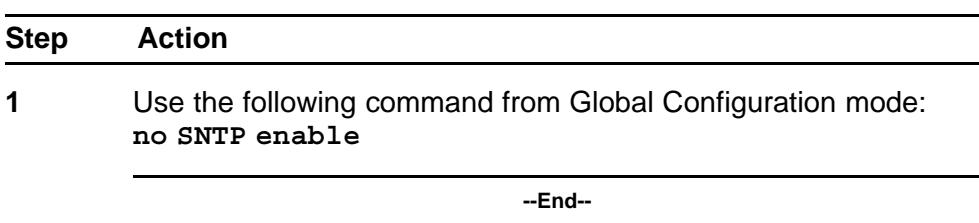

## **SNTP server primary address command**

Use this procedure to specify the IP addresses of the primary NTP server.

#### **Procedure steps**

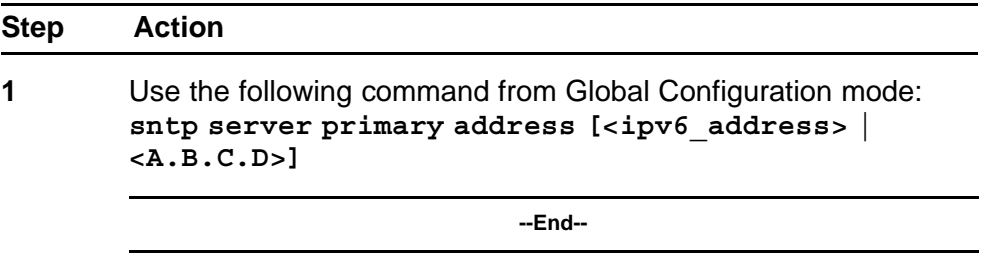

## **Variable definitions**

The following table describes the parameters for the **sntp server primary address** command.

## **Table 31**

**SNTP server primary address command parameters**

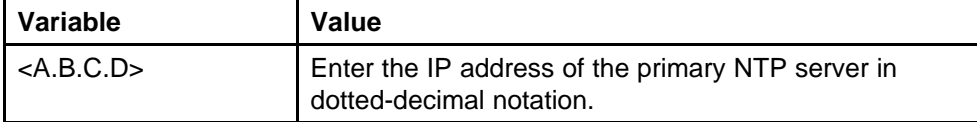

## **SNTP server secondary address command**

Use this procedure to specify the IP addresses of the secondary NTP server.

#### **Procedure steps**

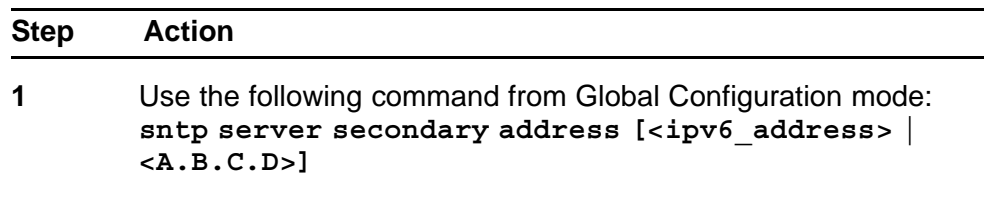

**--End--**
# **Variable definitions**

The following table describes the parameters for the **sntp server secondary address** command.

### **Table 32**

### **SNTP server secondary address command parameters**

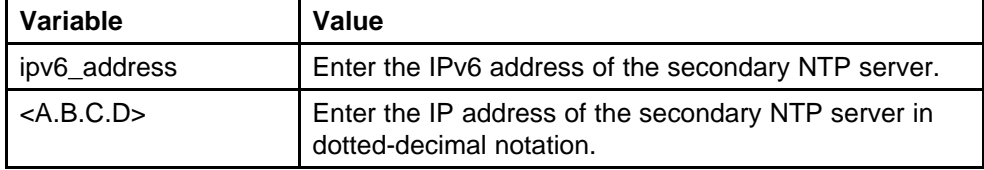

# **no SNTP server command**

Use this procedure to clear the NTP server IP addresses. The command clears the primary and secondary server addresses.

#### **Procedure steps**

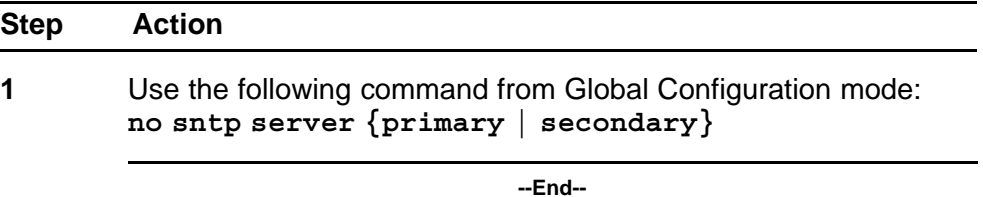

# **Variable definitions**

The following table describes the parameters for the **no sntp server** command.

### **Table 33 no SNTP server command parameters**

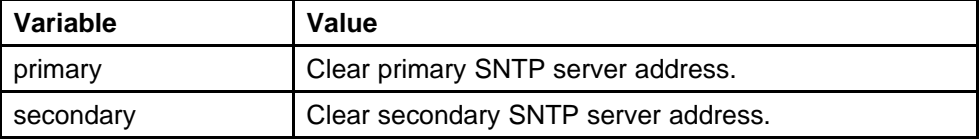

### **SNTP sync-now command**

Use this procedure to force a manual synchronization with the NTP server.

#### **Procedure steps**

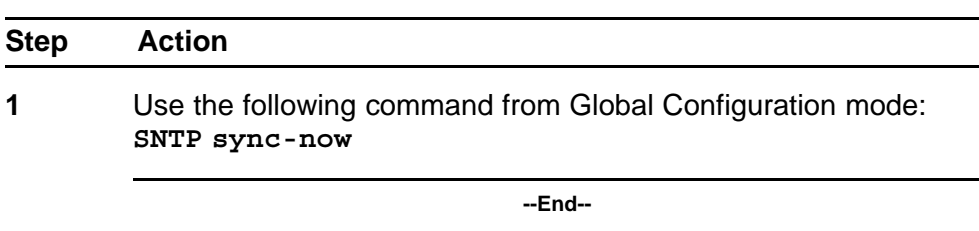

*Note:* SNTP must be enabled before this command can take effect.

### **SNTP sync-interval command**

Use this procedure to specify recurring synchronization with the secondary NTP server in hours relative to initial synchronization.

#### **Procedure steps**

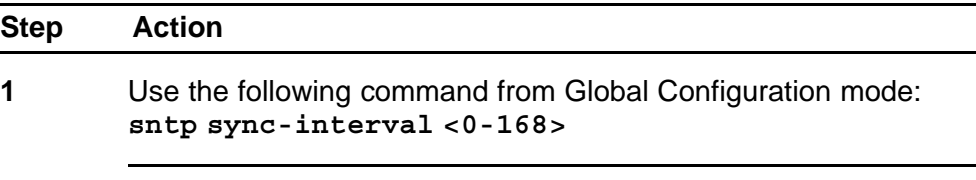

**--End--**

### **Variable definitions**

The following table describes the parameters for the **sntp sync-interval** command.

### **Table 34**

#### **SNTP sync-interval command parameters**

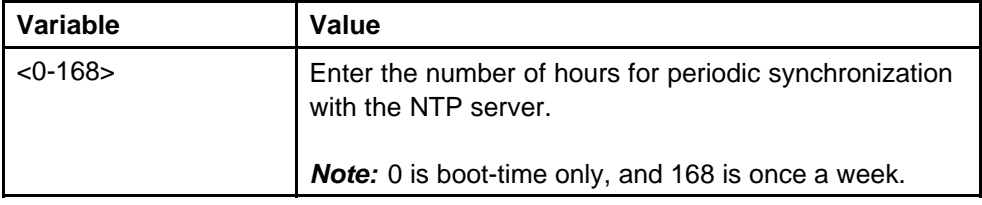

# **Configuring the local time zone**

Use this procedure to configure your switch for your local time zone.

### **Procedure steps**

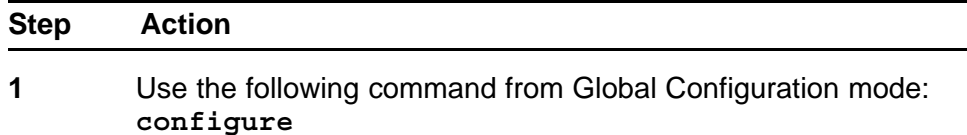

- **2** Enable sntp server.
- **3** Set clock time zone using the clock command. **clock time-zone zone hours [minutes]**

### **setting time zone example**

#### **clock time-zone PST -8**

This command sets the time zone to UTP minus 8 hours and the time zone will be displayed as "PST."

**--End--**

### **Variable definitions**

The following table describes the parameters for the **clock time-zone zone hours [minutes]** command.

# **Table 35**

**clock time-zone command parameters**

| Variable | Value                                                                                                    |
|----------|----------------------------------------------------------------------------------------------------|
| zone     | Time zone acronym to be displayed when showing<br>system time (up to 4 characters).                        |
| hours    | Difference from UTC in hours. This can be any value<br>between $-12$ and $+12$ .                           |
| minutes  | Optional: This is the number of minutes difference from<br>UTC. Minutes can be any value between 0 and 59. |

# **Configuring daylight savings time**

Use this procedure to configure local daylight savings time recurring change dates.

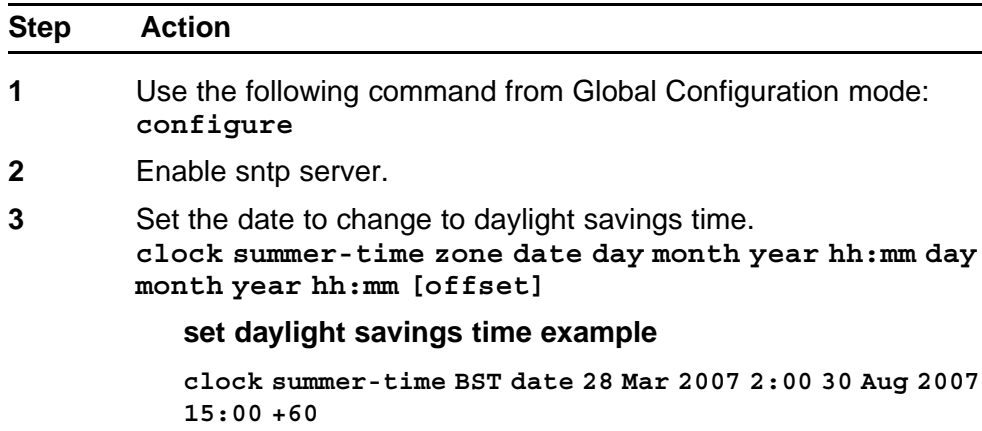

This command sets the daylight savings time to begin at 02:00 on March 28, 2007 and end on August 30th, 2007 at 15:00. The change to daylight savings moves the clock forward by 60 minutes and "BST" will be displayed as the time zone acronym. These changes to and from daylight savings time will happen automatically.

**--End--**

# **Variable definitions**

The following table describes the parameters for the **clock summer-time zone date day month year hh:mm day month year hh:mm [offset]** command

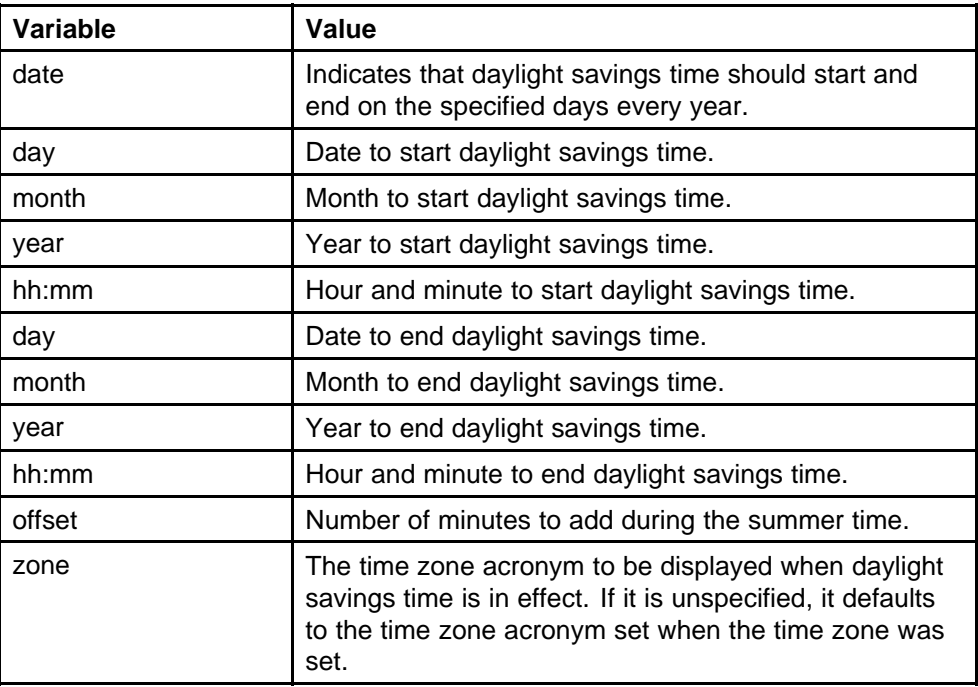

### **Table 36 daylight savings command parameters**

### **Real time clock configuration**

In addition to SNTP time configuration, a real-time clock (RTC) is available to provide the switch with time information. This RTC provides the switch information in the instance that SNTP time is not available.

Use the following commands to view and configure the RTC:

- "clock set command" (page 113)
- "Clock sync-rtc-with-SNTP enable command" (page 113)
- ["no clock sync-rtc-with-SNTP enable" \(page 114\)](#page-113-0)
- ["Default clock sync-rtc-with-SNTP enable" \(page 114\)](#page-113-0)
- ["Clock source command" \(page 114\)](#page-113-0)
- ["default clock source" \(page 115\)](#page-114-0)

### **clock set command**

Use this procedure to set the RTC. The syntax of the clock set.

### **Procedure steps**

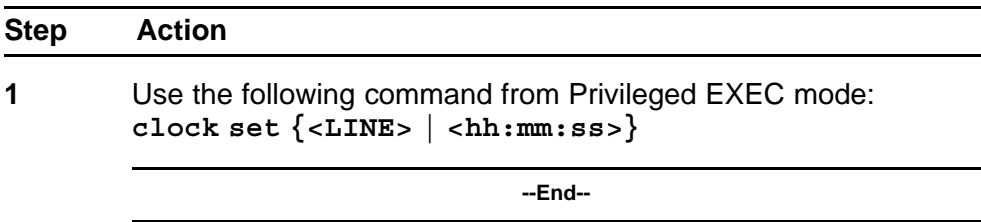

# **Variable definitions**

The following table outlines the parameters for the **clock set {<LINE> | <hh:mm:ss>}** command.

### **Table 37**

### **clock set command parameters**

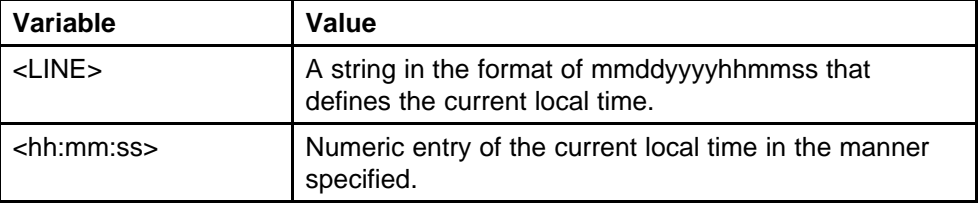

#### **Clock sync-rtc-with-SNTP enable command**

Use this procedure to enable the synching of the RTC with the SNTP clock when the SNTP clock synchronizes.

#### <span id="page-113-0"></span>**Procedure steps**

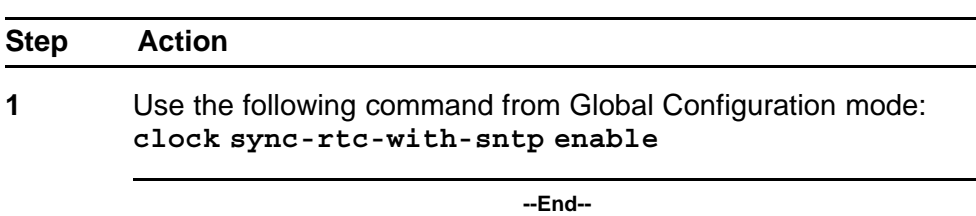

### **no clock sync-rtc-with-SNTP enable**

Use this procedure to disable the synching of the RTC with the SNTP clock when the SNTP clock synchronizes.

#### **Procedure steps**

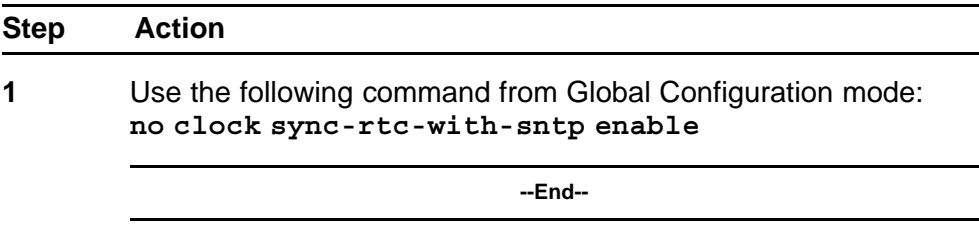

# **Default clock sync-rtc-with-SNTP enable**

Use this procedure to set the synchronizing of the RTC with the SNTP clock to factory defaults.

### **Procedure steps**

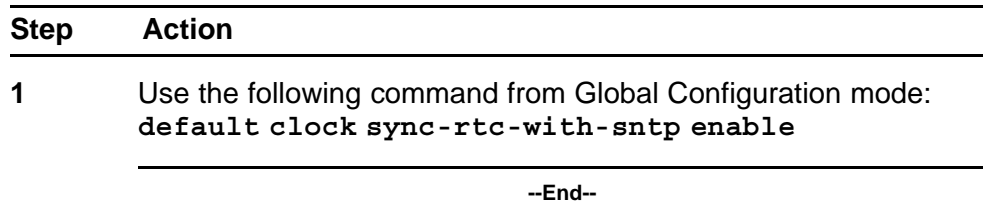

# **Clock source command**

Use this procedure to set the default clock source for the switch.

### **Procedure steps**

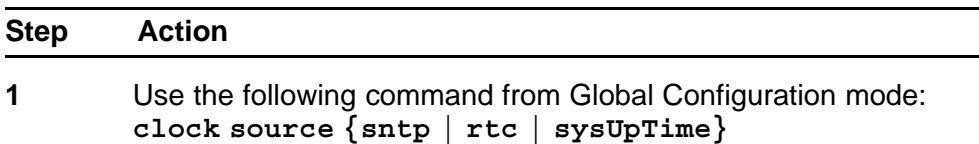

<span id="page-114-0"></span>Substitute **{sntp | rtc | sysUpTime}** with the clock source selection.

**--End--**

### **default clock source**

Use this procedure to set the clock source to factory defaults.

#### **Procedure steps**

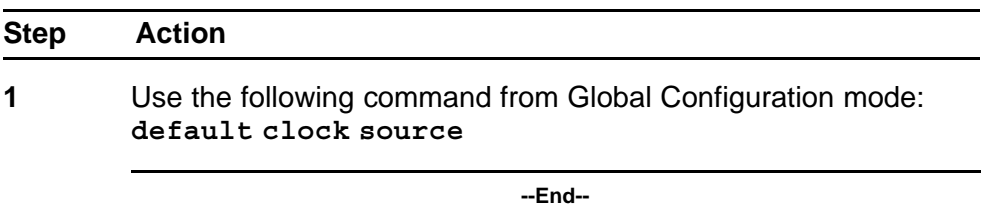

### **Custom Autonegotiation Advertisements**

Custom Autonegotiation Advertisement (CANA) customizes the capabilities that are advertised. It also controls the capabilities that are advertised by the Nortel Ethernet Routing Switch 5000 Series as part of the auto-negotiation process.

The following sections describe configuring CANA with NNCLI:

- "Configuring CANA" (page 115)
- ["Viewing current autonegotiation advertisements" \(page 52\)](#page-51-0)
- ["Viewing hardware capabilities" \(page 116\)](#page-115-0)
- ["Setting default auto-negotiation-advertisements" \(page 116\)](#page-115-0)
- ["no auto-negotiation-advertisements command" \(page 117\)](#page-116-0)

### **Configuring CANA**

Use this procedure to configure CANA.

### **Procedure steps**

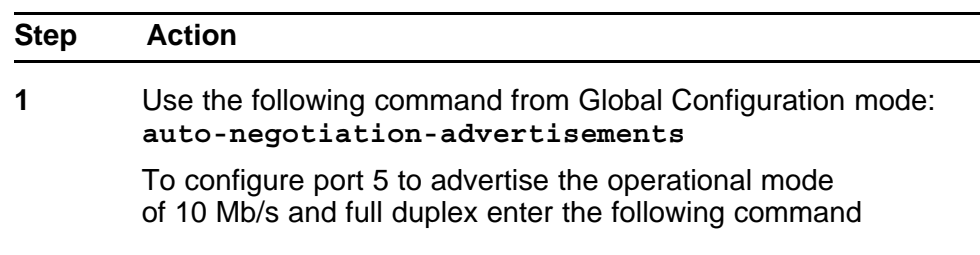

<span id="page-115-0"></span>line:**auto-negotiation-advertisements port 5 10-full**

**--End--**

### **Viewing current autonegotiation advertisements**

Use this procedure to view the autonegotiation advertisements for the device.

### **Procedure steps**

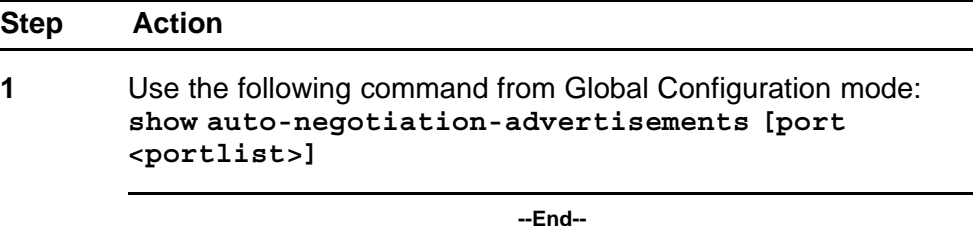

#### **Viewing hardware capabilities**

Use this procedure to view the available operational modes for the device.

#### **Procedure steps**

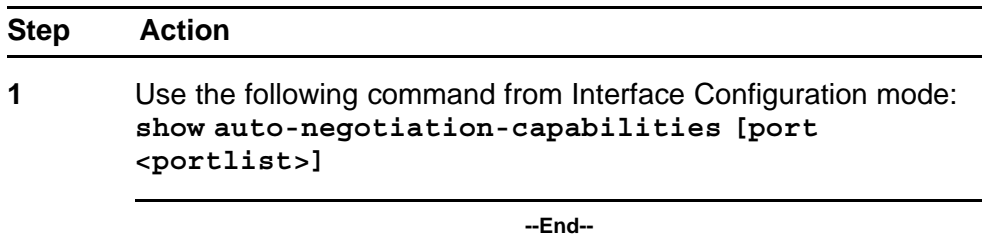

### **Setting default auto-negotiation-advertisements**

Use this procedure to make a port advertise all its auto-negotiation-capa bilities.

### **Procedure steps**

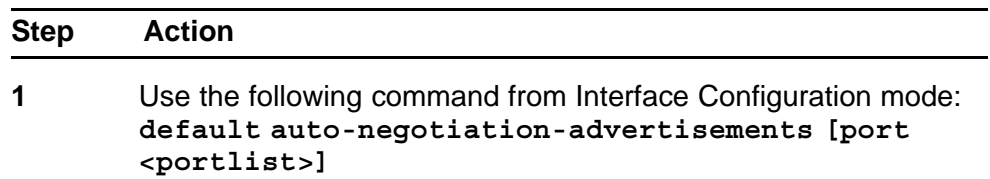

<span id="page-116-0"></span>To set default advertisements for port 5 of the device, enter the following command line:

**default auto-negotiation-advertisements port 5**

**--End--**

# **no auto-negotiation-advertisements command**

Use this procedure to make a port silent.

### **Procedure steps**

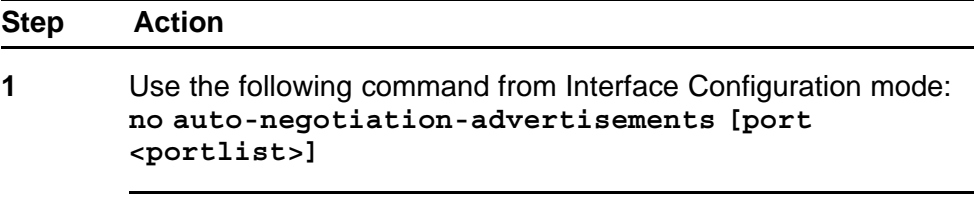

**--End--**

### **Connecting to Another Switch**

Using the Command Line Interface (CLI), it is possible to communicate with another switch while maintaining the current switch connection. This is accomplished with the familiar **ping** and **telnet** commands.

#### **ping command**

Use this procedure to determine if communication with another switch can be established.

#### **Procedure steps**

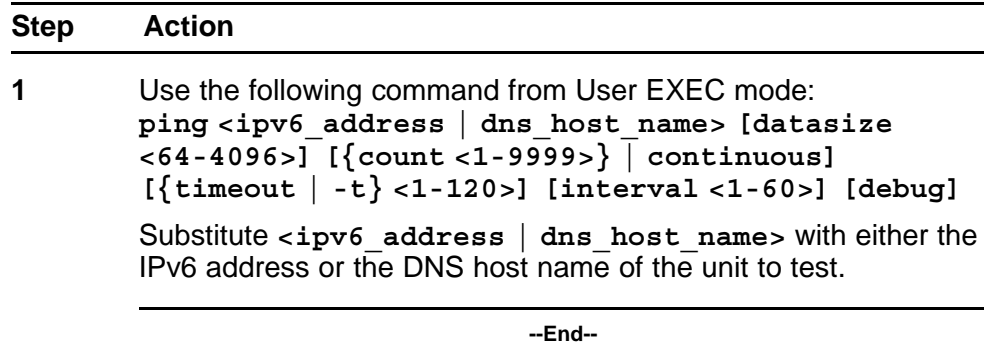

# **Variable definitions**

The following table describes the parameters for the **ping** command.

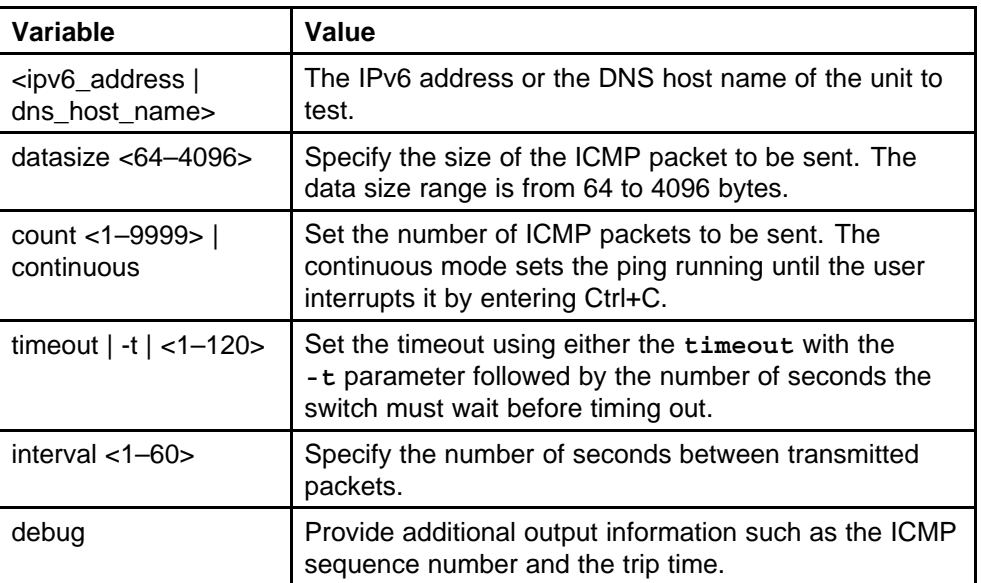

#### **Table 38 ping command parameters**

### **telnet command**

Use this procedure to establish communications with another switch during the current NNCLI session.

### **Procedure steps**

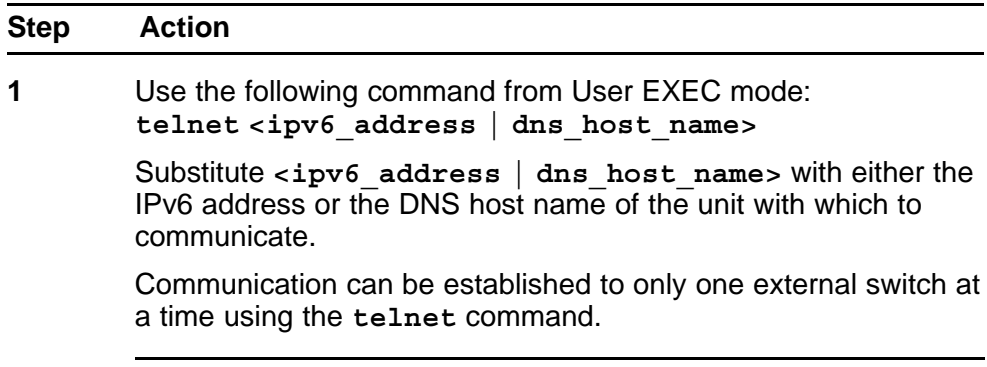

**--End--**

# **Domain Name Server (DNS) Configuration**

Domain name servers are used when the switch needs to resolve a domain name (such as "nortel.com") to an IP address. The following commands allow for the configuration of the switch domain name servers:

- ["show ip dns command" \(page 119\)](#page-118-0)
- ["ip domain-name command" \(page 119\)](#page-118-0)
- ["no ip domain-name command" \(page 119\)](#page-118-0)
- <span id="page-118-0"></span>• ["default ip domain-name command" \(page 120\)](#page-119-0)
- ["ip name-server command" \(page 120\)](#page-119-0)
- ["no ip name-server command" \(page 121\)](#page-120-0)

### **show ip dns command**

Use this procedure to display DNS-related information.

### **Procedure steps**

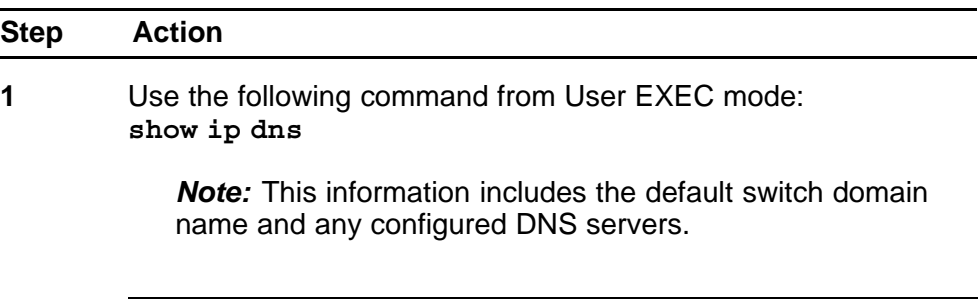

**--End--**

## **ip domain-name command**

Use this procedure to set the default DNS domain name for the switch.

### **Procedure steps**

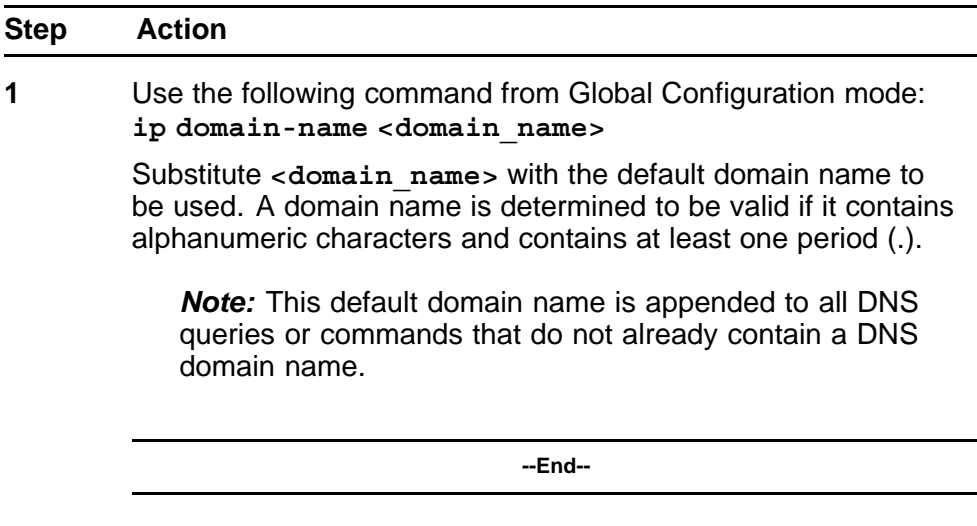

### **no ip domain-name command**

Use this procedure to clear a previously configured default DNS domain name for the switch.

#### <span id="page-119-0"></span>**Procedure steps**

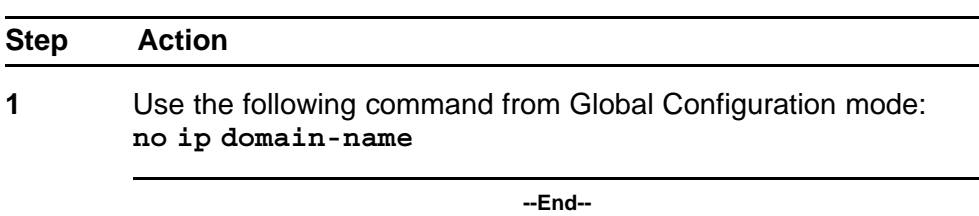

### **default ip domain-name command**

Use this procedure to set the system default switch domain name.

### **Procedure steps**

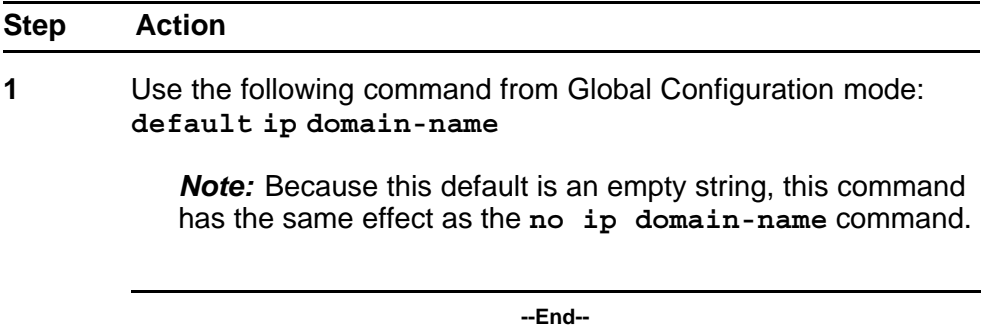

### **ip name-server command**

Use this procedure to set the domain name servers the switch uses to resolve a domain name to an IP address.

### **Procedure steps**

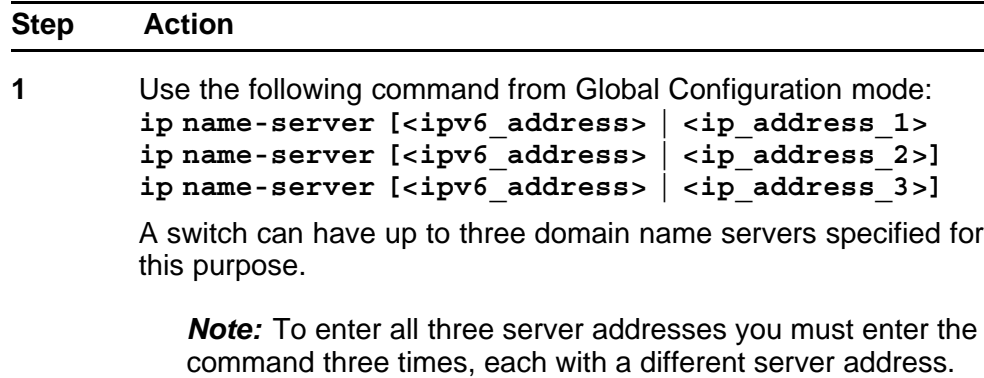

**--End--**

# <span id="page-120-0"></span>**Variable definitions**

The following table outlines the parameters for the **ip name-server** command.

# **Table 39 ip name-server command parameters**

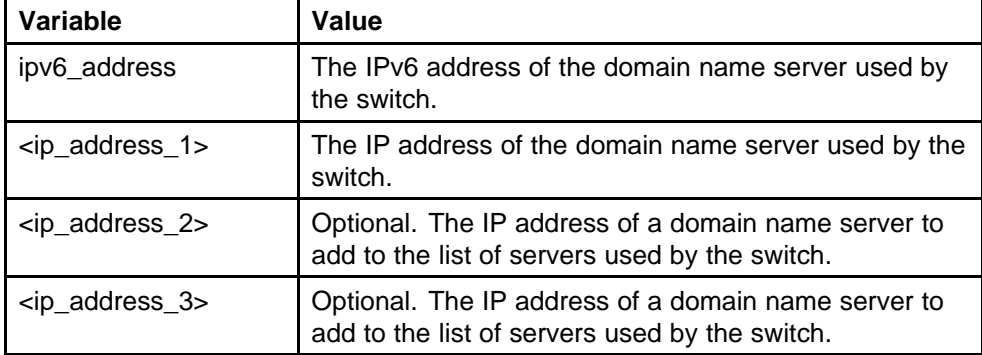

## **no ip name-server command**

Use this procedure to remove domain name servers from the list of servers used by the switch to resolve domain names to an IP address.

### **Procedure steps**

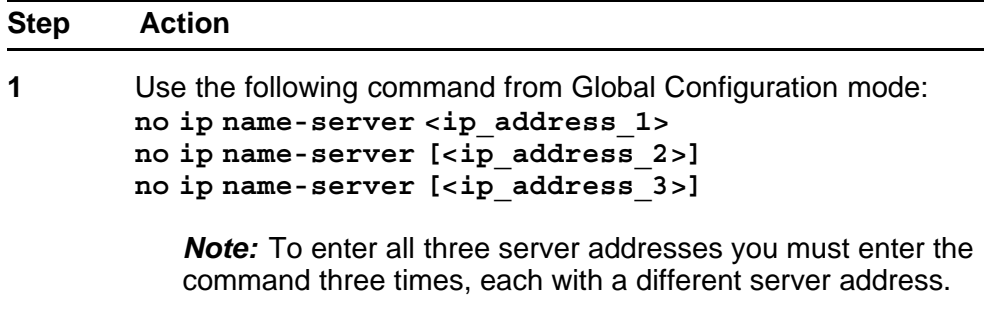

**--End--**

# **Variable definitions**

The following table outlines the parameters for the **no ip name-server** command.

#### **Table 40**

**no ip name-server command parameters**

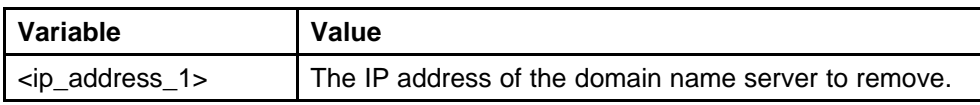

### **Table 40**

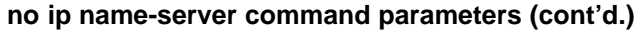

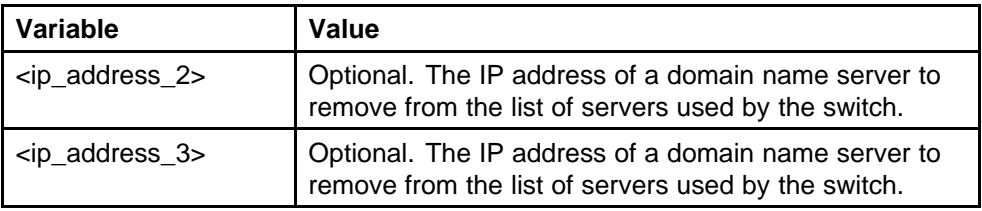

# **Auto Unit Replacement using the NNCLI**

The following sections describe Auto Unit Replacement (AUR).

### **Prerequisites**

The units must be in a stack.

# **Auto Unit Replacement using the NNCLI navigation**

- "Viewing Auto Unit Replacement using the NNCLI" (page 122)
- ["Enabling Auto Unit Replacement using the NNCLI" \(page 123\)](#page-122-0)
- ["Disabling AUR using the NNCLI" \(page 123\)](#page-122-0)
- ["Restoring the default setting for AUR using the NNCLI" \(page 124\)](#page-123-0)
- ["Configuring AUR operation settings using the NNCLI" \(page 124\)](#page-123-0)

### **Viewing Auto Unit Replacement using the NNCLI**

View Unit Replacement (AUR) to understand the current setting and to discover if the unit is ready for replacement.

#### **Procedure steps**

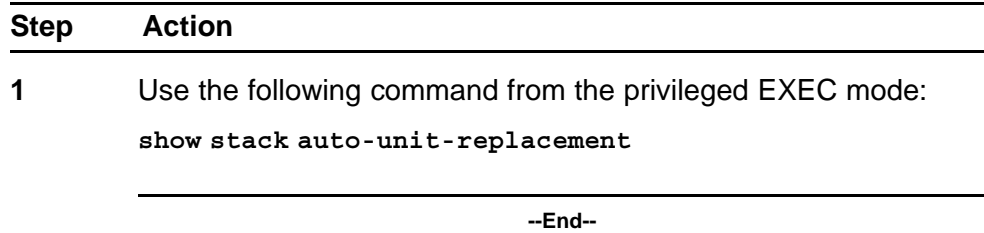

### **Job aid**

The following table describes the fields for the **show stack auto-unit-replacement** command.

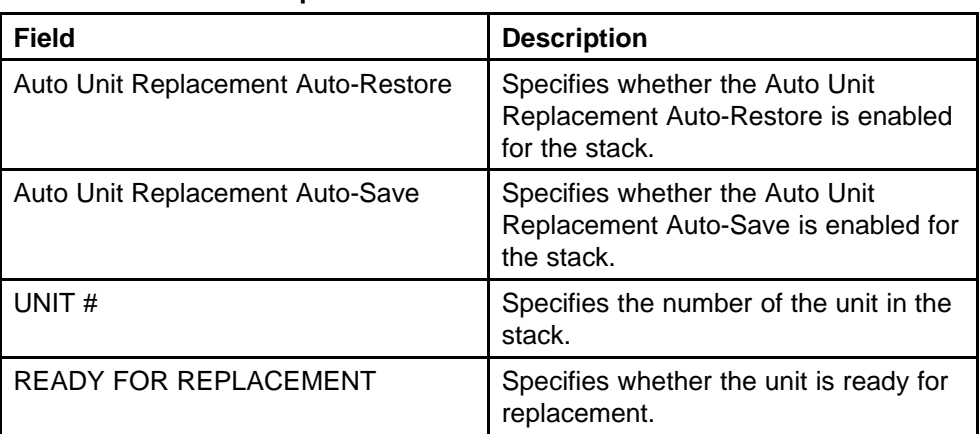

### <span id="page-122-0"></span>**Table 41 show stack auto-unit-replacement fields**

# **Enabling Auto Unit Replacement using the NNCLI**

Enable Unit Replacement (AUR) to permit the automatic update of a license for any stack unit, including the base unit.

# **Procedure steps**

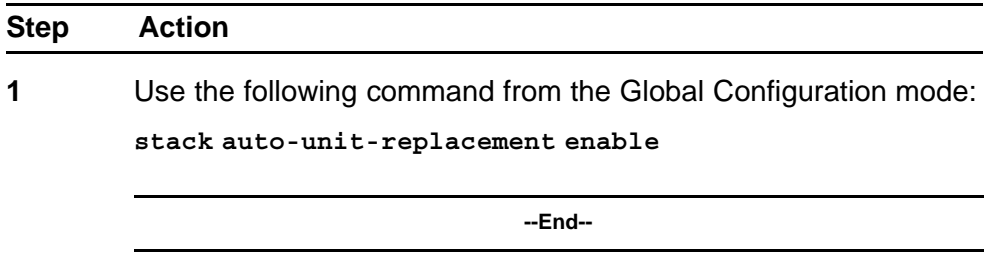

# **ATTENTION**

The default mode is enable.

# **Disabling AUR using the NNCLI**

Disable AUR to stop the automatic update of a license for any stack unit, including the base unit.

### **Procedure steps**

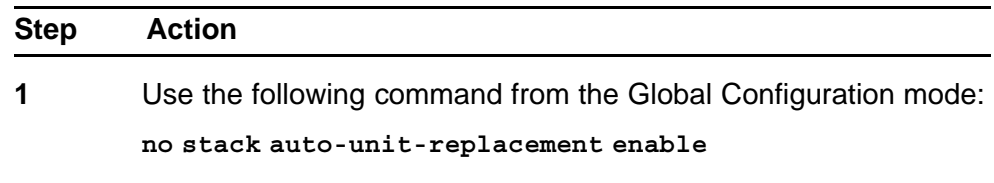

**--End--**

# <span id="page-123-0"></span>**Restoring the default setting for AUR using the NNCLI**

Restore the default setting for AUR to permit the automatic update of a license for any stack unit, including the base unit.

### **Procedure steps**

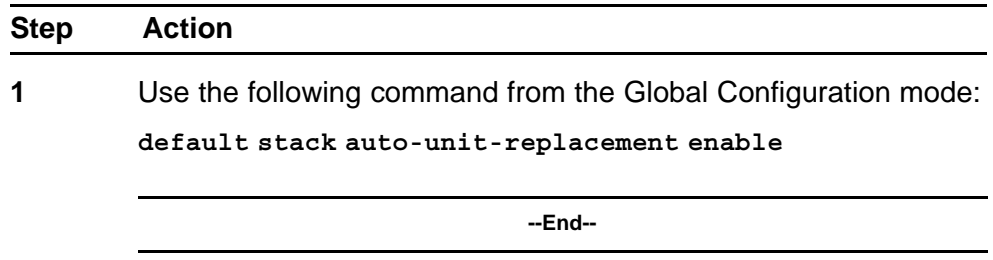

# **Configuring AUR operation settings using the NNCLI**

Configure AUR to modify the operation settings.

#### **Procedure steps**

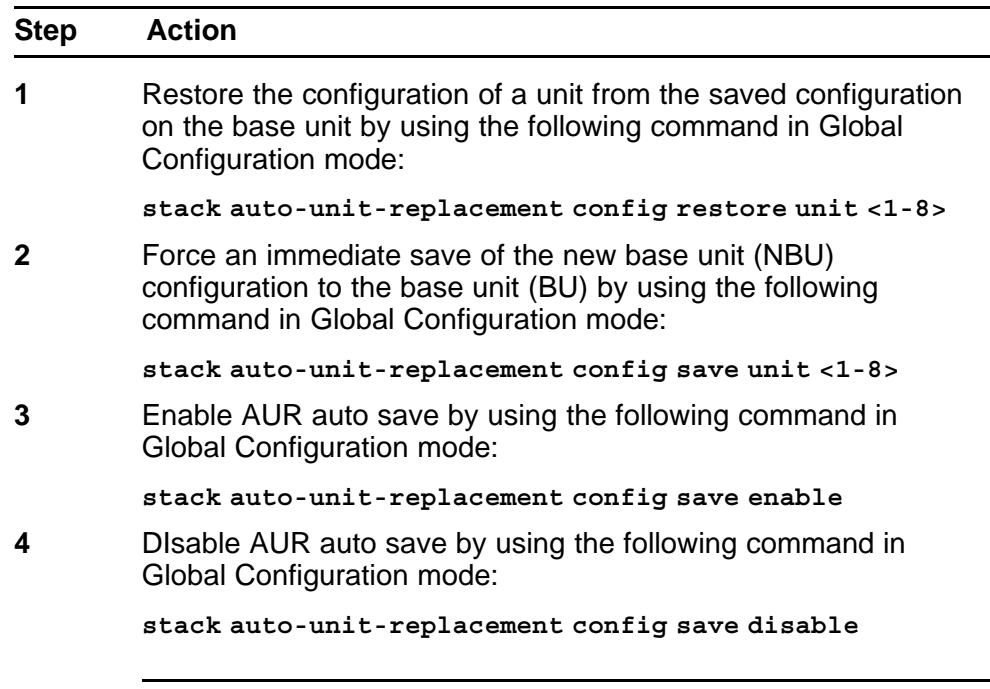

**--End--**

# **Variable definitions**

The following table explains the parameters for the **stack auto-unit-replacement config {restore unit <1-8>|save {enable|disable|unit <1-8>}}** cojmmand.

| Variable      | Value                                                                                       |
|---------------|---------------------------------------------------------------------------------------------|
| disable       | Disables AUR auto save.                                                                     |
| enable        | Enables AUR auto-save.                                                                      |
| restore       | Restores the configuration of a unit<br>from the saved configuration on the<br>base unit by |
| save          | Forces an immediate save of the NBU<br>configuration to the BU.                             |
| unit $<$ 1-8> | Identifies the unit in the stack.                                                           |

**Table 42 stack auto-unit-replacement config parameters**

# **Nortel Energy Saver configuration using the NNCLI**

You can use Nortel Energy Saver (NES) to configure the switch to utilize energy more efficiently.

# **NES configuration using the NNCLI navigation**

- "Configuring global NES using the NNCLI" (page 125)
- ["Configuring port-based NES using the NNCLI" \(page 127\)](#page-126-0)
- ["Activating or deactivating NES manually using the NNCLI" \(page 128\)](#page-127-0)
- ["Configuring NES scheduling using the NNCLI" \(page 128\)](#page-127-0)
- ["Disabling NES scheduling using the NNCLI" \(page 129\)](#page-128-0)
- ["Configuring NES scheduling to default using the NNCLI" \(page 130\)](#page-129-0)
- ["Viewing NES scheduling using the NNCLI" \(page 131\)](#page-130-0)
- ["Viewing NES savings using the NNCLI" \(page 131\)](#page-130-0)
- ["Viewing the global NES configuration using NNCLI" \(page 132\)](#page-131-0)
- ["Viewing port-based NES configuration using the NNCLI" \(page 132\)](#page-131-0)

### **Configuring global NES using the NNCLI**

Use the following procedure to enable or disable the energy saving feature for the switch. Nortel recommends disabling NES on uplink copper ports since activating or deactivating NES on copper ports will trigger a link down followed rapidly by a link up event. The best solution is to use fiber ports for uplinks since link status will not change when NES is activated or deactivated.

# **ATTENTION**

If a switch is reset while energy-saver is activated, the PoE power saving calculation may not accurately reflect the power saving, and in some cases may display zero savings. This is because the switch did not have sufficient time to record PoE usage between the reset of the switch and energy-saver being reactivated. When energy saver is next activated, the PoE power saving calculation will be correctly updated.

# **ATTENTION**

Some RIP routes might be cleared when NES is activated or deactivated on the uplink ports. Routes are automatically recovered when routes are relearned.

Using **ip rip advertise-when-down enable** option on the IP interface affected by the link change will help to keep the routes learned.

# **ATTENTION**

OSPF neighbors can disconnect when NES is activated or deactivated on uplink ports. Because of this link status change, some OSPF routes are cleared from the routing tables and automatically recovered when routes are relearned.

Using the **ip ospf advertise-when-down enable** command for the IP interface affected by the link change will help the routes remain learned.

# **Procedure steps**

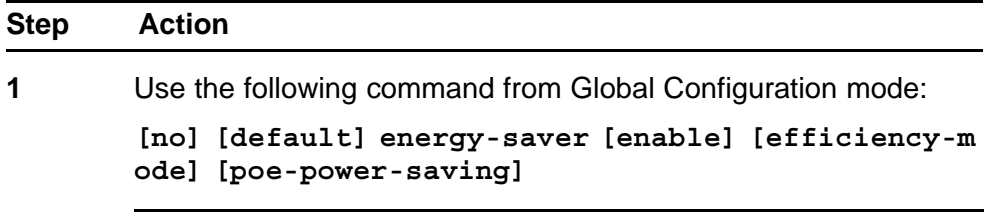

**--End--**

# **Variable definitions**

The following table defines optional parameters that you can enter with the **[no] [default] energy-saver [enable] [efficiency-mode] [poe-power-saving]** command.

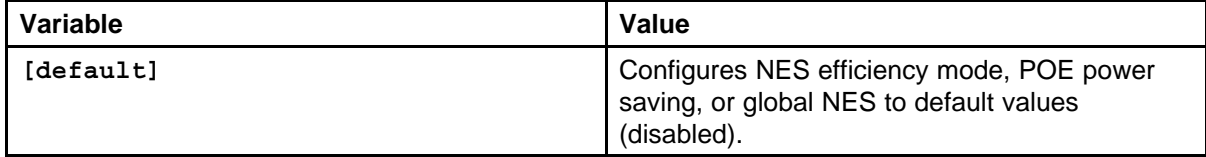

<span id="page-126-0"></span>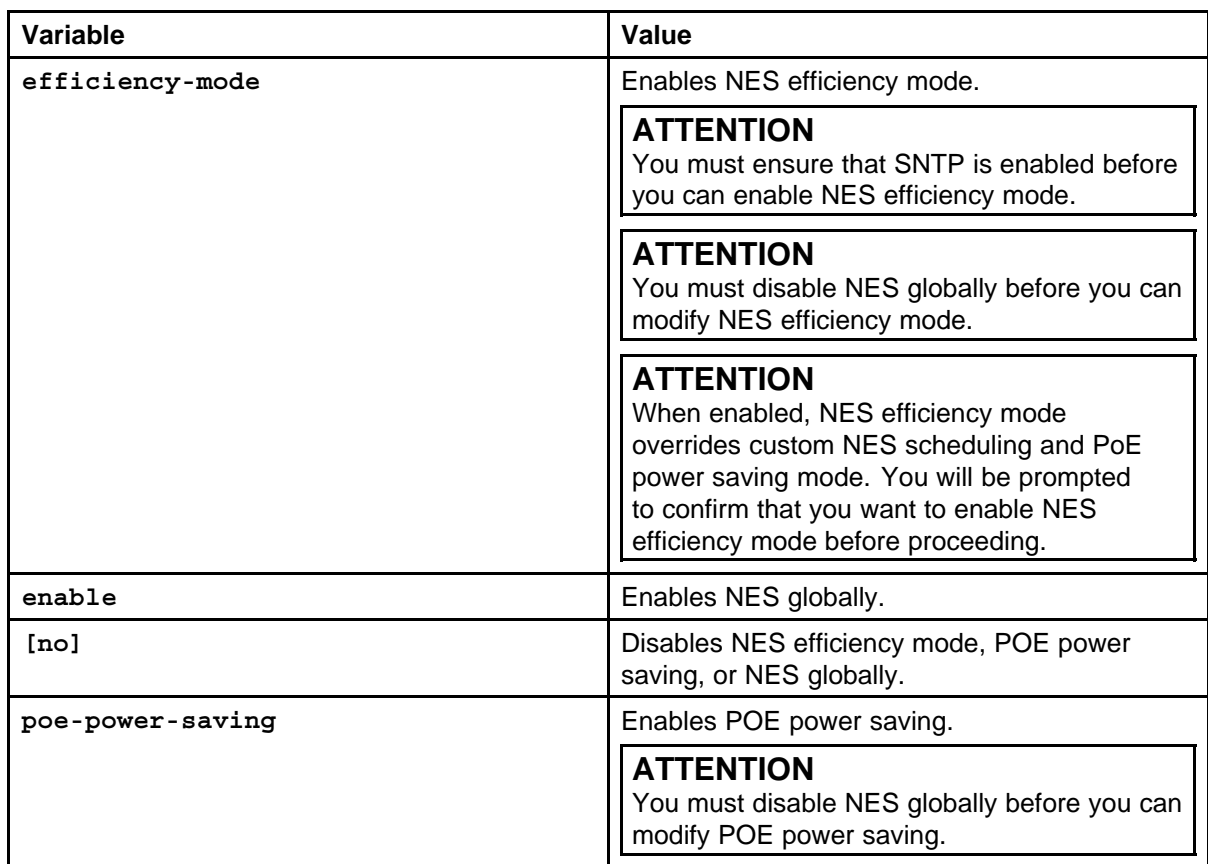

# **Configuring port-based NES using the NNCLI**

Use the following procedure to enable or disable energy saving for the accessed port, an alternate individual port, or a range of ports.

# **Prerequisites**

Disable NES globally.

# **Procedure steps**

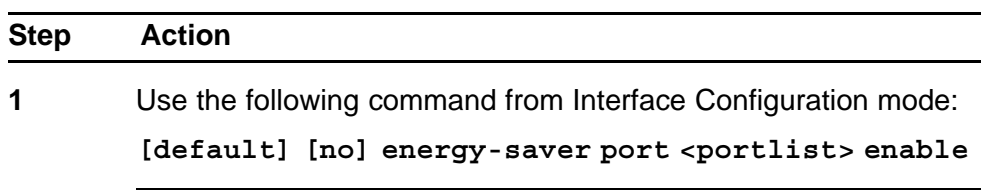

**--End--**

## **Variable definitions**

The following table defines optional parameters that you enter after the **[default] [no] energy-saver port <portlist> enable** command.

<span id="page-127-0"></span>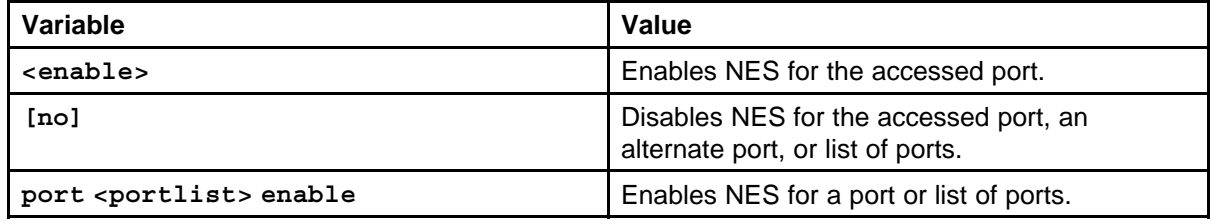

# **Activating or deactivating NES manually using the NNCLI**

Use the following procedure to have NES enabled, but not activated. Activate NES to ensure that NES is enabled and activated.

### **Prerequisites**

- Disable NES globally.
- Log on to the in NNCLI.

# **Procedure steps**

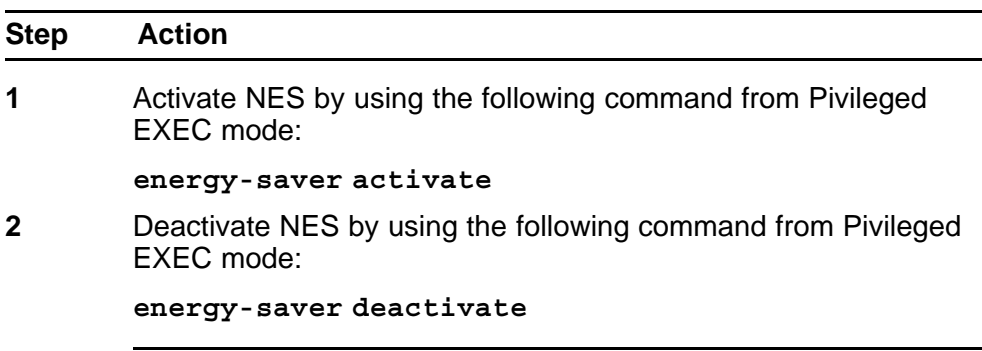

**--End--**

# **Configuring NES scheduling using the NNCLI**

Use the following procedure to configure an on and off time interval for the switch to enter lower power states. The time interval can be a complete week, complete weekend, or individual days.

# **Prerequisites**

• Disable NES globally.

# <span id="page-128-0"></span>**Procedure steps**

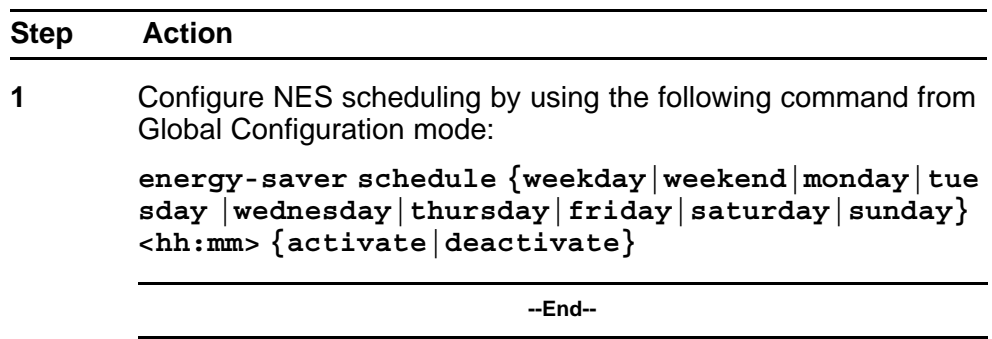

# **Variable definitions**

The following table defines parameters that you can enter with the **energy-saver schedule {weekday|weekend|monday|tuesday |wednesday|thursday|friday|saturday|sunday} <hh:mm> {activate|deactivate}** command.

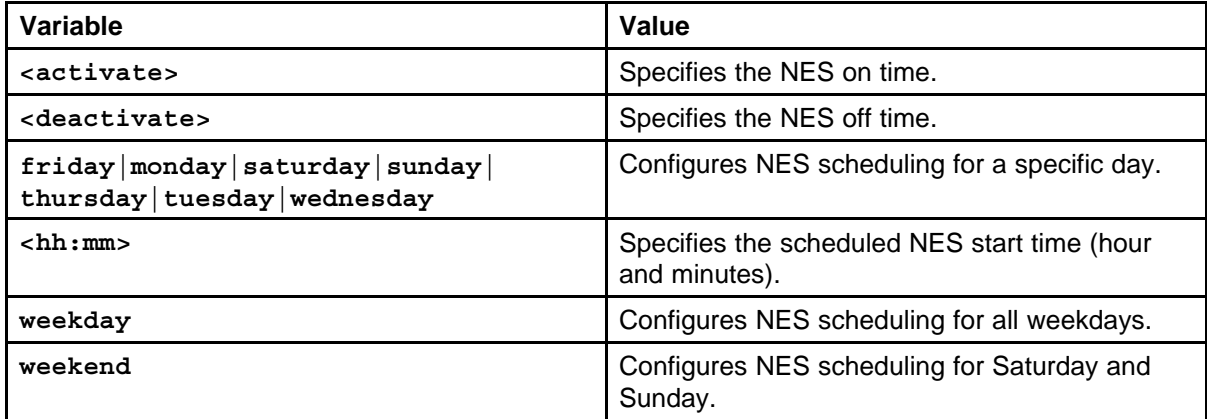

# **Disabling NES scheduling using the NNCLI**

Use the following procedure to discontinue using an on and off time interval for the switch to enter lower power states.

### **Prerequisites**

• Disable NES globally.

# **Procedure steps**

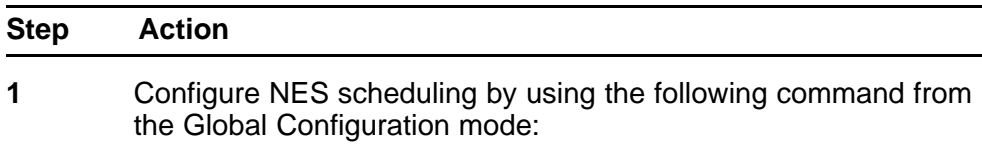

**no energy-saver schedule**

**--End--**

<span id="page-129-0"></span>no

# **Variable definitions**

The following table defines optional parameters that you can enter after the **no energy-saver schedule** command.

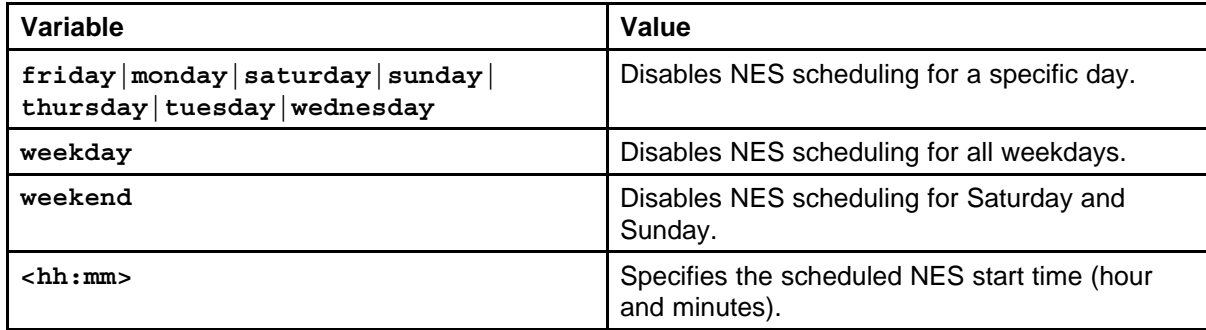

# **Configuring NES scheduling to default using the NNCLI**

Use the following procedure to completely disable scheduling for the switch or to disable specific energy saver schedules.

### **Prerequisites**

• Disable NES globally.

# **Procedure steps**

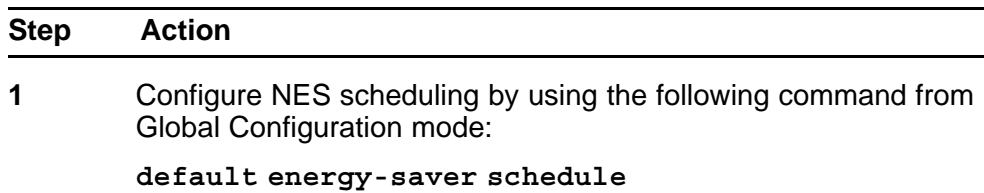

**--End--**

# **Variable definitions**

The following table defines optional parameters that you can enter after the **default energy-saver schedule** command.

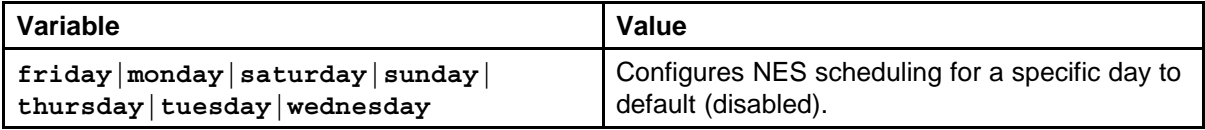

<span id="page-130-0"></span>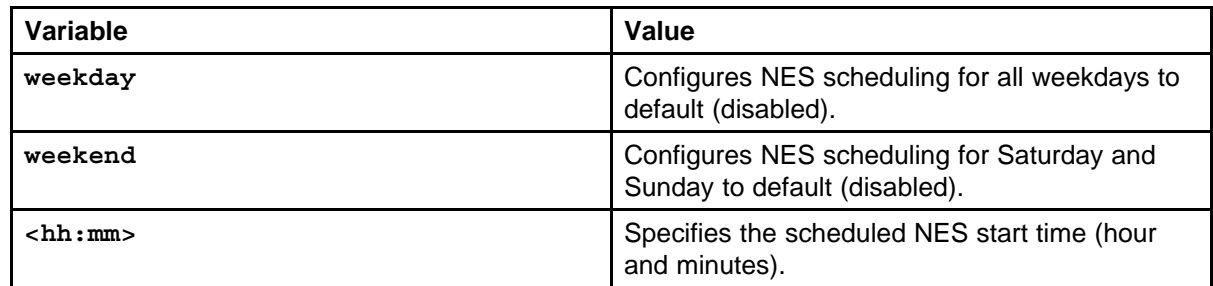

# **Viewing NES scheduling using the NNCLI**

Use the following procedure to review configured energy saving schedule information.

### **Procedure steps**

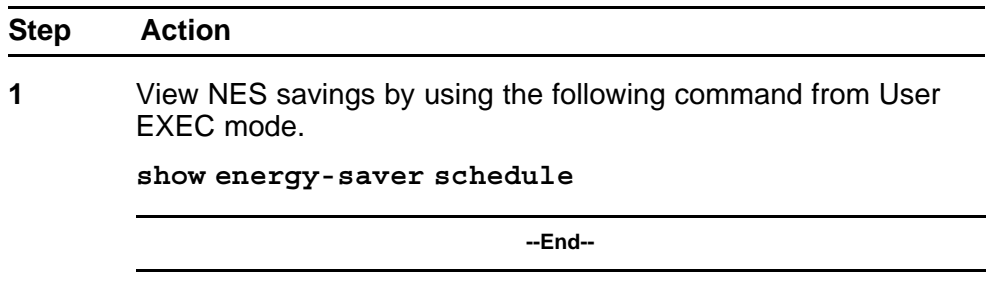

# **Job aid: show energy-saver schedule command output**

The following figure displays sample output for the **show energy-saver schedule** command.

### **Figure 16**

**show energy-saver schedule command output**

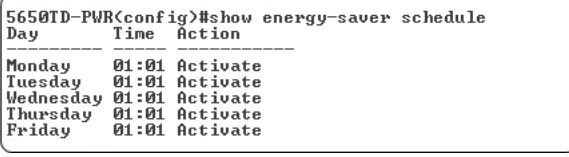

# **Viewing NES savings using the NNCLI**

Use the following procedure to review the switch capacity energy saving (Watts) and the PoE energy saving (Watts).

### **Procedure steps**

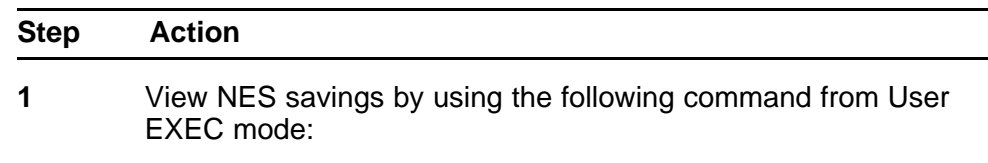

#### **show energy-saver savings**

**--End--**

### <span id="page-131-0"></span>**Viewing the global NES configuration using NNCLI**

Use the following procedure to review the NES configuration for the switch.

### **Prerequisites**

Log on to the User EXEC mode in NNCLI.

# **Procedure steps**

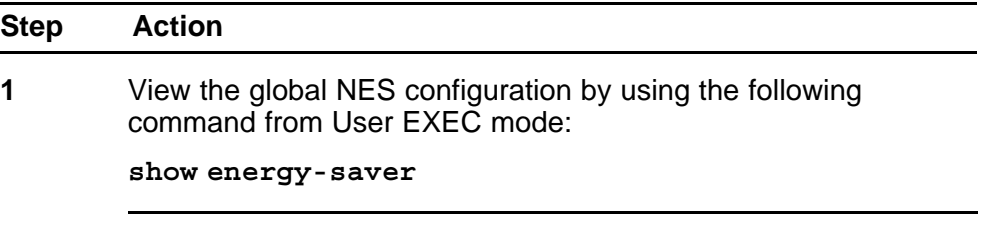

**--End--**

### **Job aid: show energy-saver command output**

The following figure displays sample output for the **show energy-saver** command.

# **Figure 17**

**show energy-saver command output**

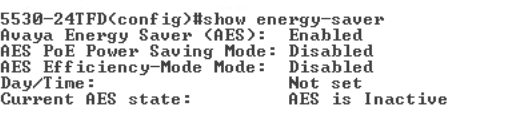

# **Viewing port-based NES configuration using the NNCLI**

Use the following procedure to review NES configuration for all ports on the switch, an individual port, or range of ports.

## **Prerequisites**

• Log on to the User EXEC mode in NNCLI.

### **Procedure steps**

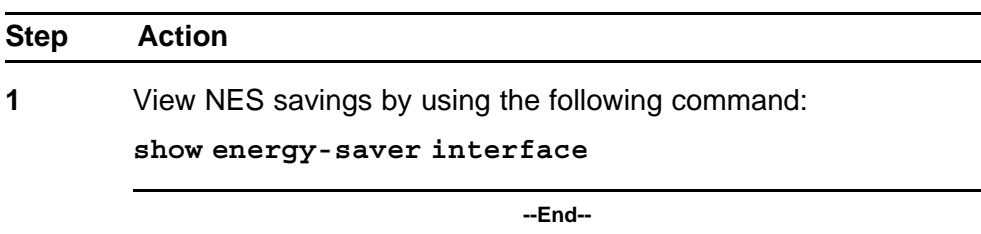

### **Variable definitions**

The following table defines optional parameters that you can enter after the **show energy-saver interface** command.

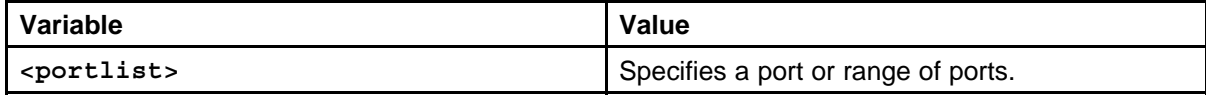

### **Job aid: show energy-saver interface command output**

The following figure displays sample output for the **show energy-saver interface** command using the **<portlist>** variable.

### **Figure 18**

### **show energy-saver interface command output**

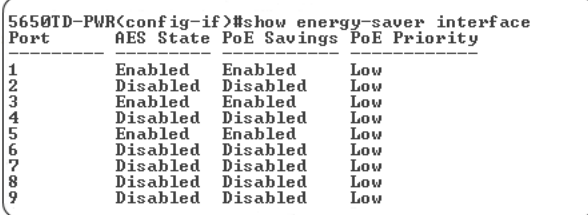

# **Changing switch software in the NNCLI**

Use this procedure to change the software version running on the switch.

#### **Procedure steps**

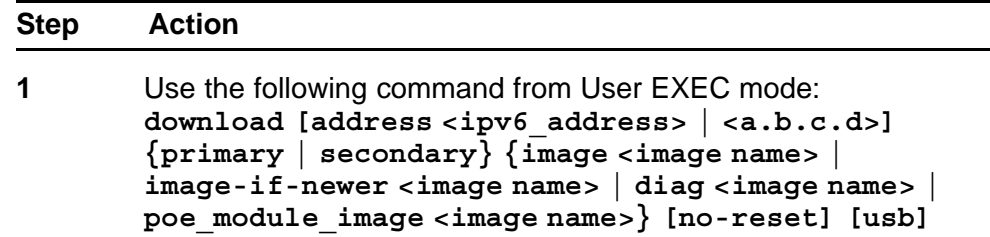

**2** Press **Enter**.

**--End--**

The software download process occurs automatically without user intervention. This process deletes the contents of the flash memory and replaces it with the desired software image. Do not interrupt the download process. Depending on network conditions, this process make take up to 10 minutes.

When the download process is complete, the switch automatically resets unless the **no-reset** parameter was used. The software image initiates a self-test and returns a message when the process is complete.

The following table shows an example of this message.

**Table 43 Software download message output**

```
Download Image [/]
Saving Image [-]
Finishing Upgrading Image
```
During the download process the switch is not operational.

The progress of the download process can be tracked by observing the front panel LEDs. For more information about this topic, refer to ["LED](#page-24-0) [activity during software download" \(page 25\).](#page-24-0)

### **Variable definitions**

The following table outlines the parameters for the **download** command.

**Table 44 download command parameters**

| Variable                                                                                                    | Value                                                                                                    |
|----------------------------------------------------------------------------------------------------|----------------------------------------------------------------------------------------------------|
| address <ipv6_addres<br>s &gt;   <a.b.c.d></a.b.c.d></ipv6_addres<br>                                                              | This parameter is the IPv6 or IP address of the TFTP<br>server to be used. The address <ip> parameter is<br/>optional and if omitted the switch defaults to the TFTP<br/>server specified by the tftp-server command<br/>unless software download is to take place using a USB<br/>Mass Storage Device.</ip> |
| primary   secondary                                                                                                    | This parameter determines if the image is the primary<br>or secondary image.                                                                                                    |
| The image, image-if-newer, diag, and poe module image parameters<br>are mutually exclusive and only one can be executed at a time. |                                                                                                    |

| <b>Variable</b>                                                                                                    | Value                                                                                                    |
|----------------------------------------------------------------------------------------------------|----------------------------------------------------------------------------------------------------|
| image <image name=""/>                                                                                                    | This parameter is the name of the software image to be<br>downloaded from the TFTP server.                                                                                                 |
| image-if-newer<br><image name=""/>                                                                                                 | This parameter is the name of the software image to<br>be downloaded from the TFTP server if newer than the<br>currently running image.                                                    |
| diag <image name=""/>                                                                                                    | This parameter is the name of the diagnostic image to<br>be downloaded from the TFTP server.                                                                                               |
| poe_module_image<br><image name=""/>                                                                                               | This parameter is the name of the PoE module image<br>to be downloaded from the TFTP server. This option<br>is only available in 5000 Series switches that support<br>Power Over Ethernet. |
| no-reset                                                                                                    | This parameter forces the switch to not reset after the<br>software download is complete.                                                                                                  |
| usb                                                                                                    | In the 5530-24TFD or 5600 series switches, this<br>parameter specifies that the software download is<br>performed using a USB Mass Storage Device and the<br>front panel USB port.         |
| The image, image-if-newer, diag, and poe module image parameters<br>are mutually exclusive and only one can be executed at a time. |                                                                                                    |

**Table 44 download command parameters (cont'd.)**

# **Configuration files in NNCLI**

NNCLI provides many options for working with configuration files. Through NNCLI, configuration files can be displayed, stored, and retrieved.

For details, refer to the following:

- "Displaying the current configuration" (page 135)
- ["Storing the current configuration" \(page 137\)](#page-136-0)
- ["Restoring a system configuration" \(page 138\)](#page-137-0)
- ["Saving the current configuration" \(page 140\)](#page-139-0)

### **Displaying the current configuration**

Use this procedure to display the current configuration of switch or a stack.

### **Procedure steps**

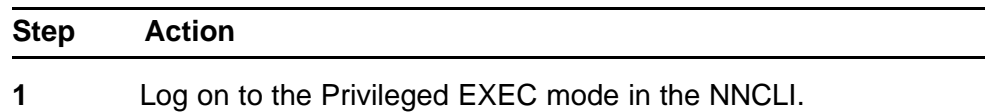

**2** Display the current configuration parameters that differ from the default configuration by using the following command:

**show running-config**

**3** Display all the current configuration parameters t by using the following command:

**show running-config verbose**

**4** Display the current configuration for a specific application by using the following command:

**show running-config module <value>**

**--End--**

# **ATTENTION**

If the switch CPU is busy performing other tasks, the output of the above**running- config** command can appear to intermittently start and stop. This is a normal operation to ensure that the switch management tasks receive appropriate priority.

### **Variable definitions**

Use the data in the following table to help you use the **show running-config [verbose][module <value>]** command.

### **Table 45**

**show running-config parameters**

| Variable                                                                                                    | Value                                                                                                    |
|----------------------------------------------------------------------------------------------------|----------------------------------------------------------------------------------------------------|
| verbose                                                                                                    | Displays all the configuration including<br>defaults and nondefaults.                                                                                                    |
| module <valu< td=""><td>Displays the configuration of an<br/>application for any of the following<br/>parameter values:<br/>[802.1ab] [aaur] [adac] [arp-inspection]<br/>[asset-id] [aur] [banner] [core]<br/>[dhcp-relay] [dhcp-snooping] [eap]<br/>[energy-saver] [interface] [ip]<br/>[ip-source-guard] [ipfix] [ipmgr]<br/>[ipv6] [I3] [I3-protocols] [lacp]<br/>[logging] [mac-security] [mlt] [nsna]<br/>[port-mirroring] [qos] [rate-limit] [rmon]<br/>[rtc] [snmp] [ssh] [ssl] [stack] [stkmon]<br/>[stp] [vlacp] [vlan]</td></valu<> | Displays the configuration of an<br>application for any of the following<br>parameter values:<br>[802.1ab] [aaur] [adac] [arp-inspection]<br>[asset-id] [aur] [banner] [core]<br>[dhcp-relay] [dhcp-snooping] [eap]<br>[energy-saver] [interface] [ip]<br>[ip-source-guard] [ipfix] [ipmgr]<br>[ipv6] [I3] [I3-protocols] [lacp]<br>[logging] [mac-security] [mlt] [nsna]<br>[port-mirroring] [qos] [rate-limit] [rmon]<br>[rtc] [snmp] [ssh] [ssl] [stack] [stkmon]<br>[stp] [vlacp] [vlan] |

# <span id="page-136-0"></span>**Storing the current configuration**

Copy the running configuration to store the information. The **copy running-config** command copies the contents of the current configuration file to another location for storage. For all switches in the 5000 Series, the configuration file can be saved to a TFTP server. The Nortel Ethernet Routing Switch 5530-24TFD or 5600 Series switches also provide the ability to save the configuration file to a USB Mass Storage Device through the front panel USB drive.

## **Procedure steps**

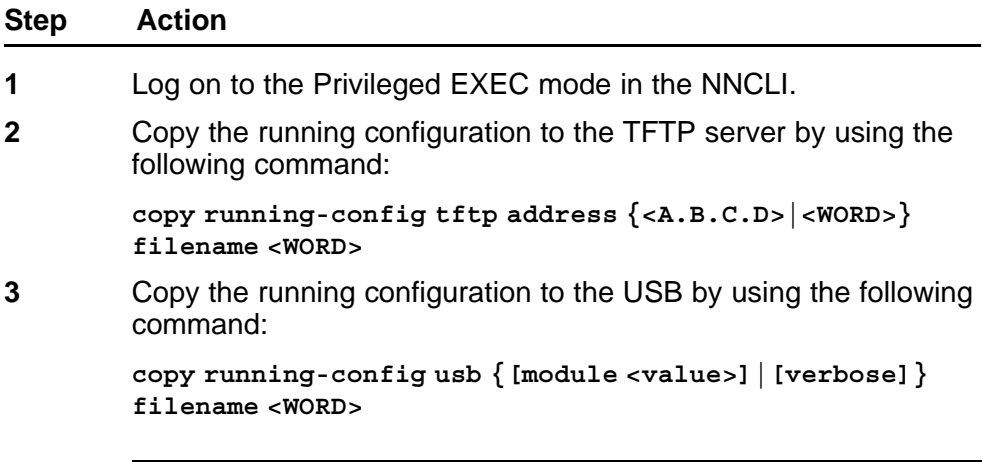

**--End--**

### **Variable definitions**

The following table outlines the parameters of the **copy running-config [tftp address {<A.B.C.D>|<WORD>}| usb {[module <value>]|[verbose]}} filename <WORD>** command.

### **Table 46**

**copy running-config parameters**

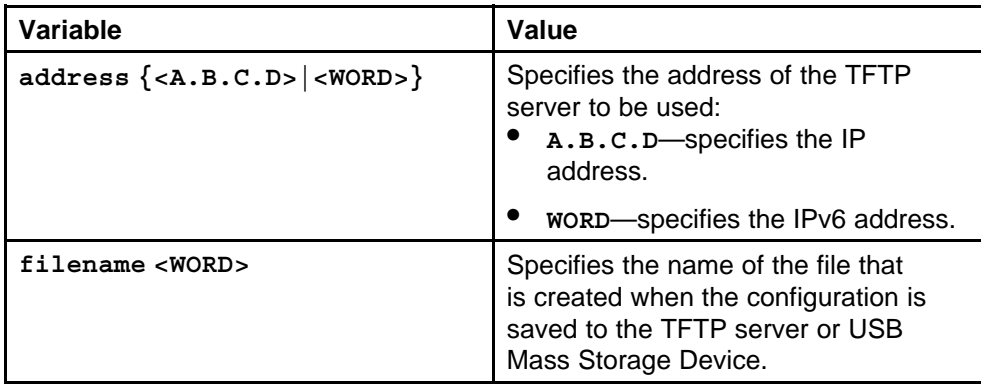

| <b>Variable</b>        | Value                                                                                                    |
|------------------------|----------------------------------------------------------------------------------------------------|
| module <value></value> | Displays the configuration of an<br>application for any of the following<br>parameter values:<br>[802.1ab] [aaur] [adac] [arp-inspection]<br>[asset-id] [aur] [banner] [core]<br>[dhcp-relay] [dhcp-snooping] [eap]<br>[energy-saver] [interface] [ip]<br>[ip-source-guard] [ipfix] [ipmgr]<br>[ipv6] [I3] [I3-protocols] [lacp]<br>[logging] [mac-security] [mlt] [nsna]<br>[port-mirroring] [qos] [rate-limit] [rmon]<br>[rtc] [snmp] [ssh] [ssl] [stack] [stkmon]<br>[stp] [vlacp] [vlan] |
| tftp                   | Copies all of the running configuration<br>file to a specified file on the TFTP<br>server.                                                                                                    |
| verbose                | Copies all the configuration, including<br>defaults and non-defaults, to the USB.                                                                                                    |
| usb                    | Copies all of the running configuration<br>file to the USB.                                                                                                    |

<span id="page-137-0"></span>**Table 46 copy running-config parameters (cont'd.)**

# **Restoring a system configuration**

NNCLI provides three commands for restoring a system configuration to a switch:

- "copy tftp config" (page 138)
- ["copy usb config" \(page 139\)](#page-138-0)
- ["copy tftp config unit" \(page 139\)](#page-138-0)

# **copy tftp config**

Use this procedure to restore a configuration file stored on a TFTP server.

### **Procedure steps**

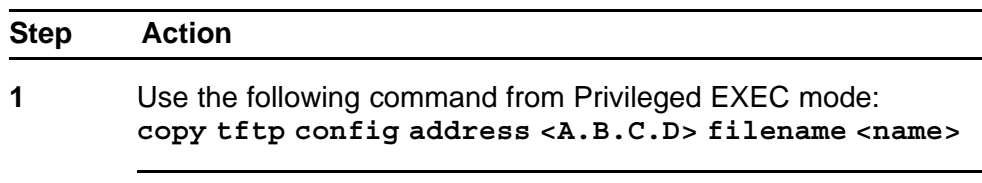

**--End--**

### <span id="page-138-0"></span>**Variable definitions**

The following table outlines the parameters of the **copy tftp config** command.

# **Table 47**

### **copy tftp config command parameters**

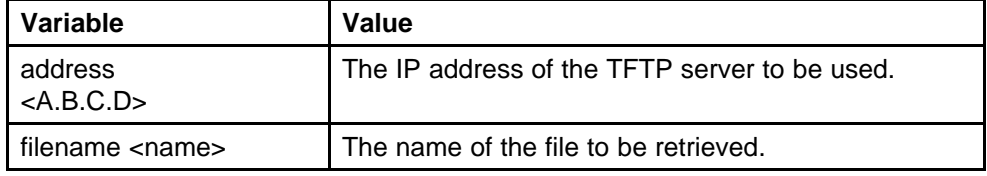

### **copy usb config**

Use this procedure to restore a configuration file stored on a USB Mass Storage Device.

#### **Procedure steps**

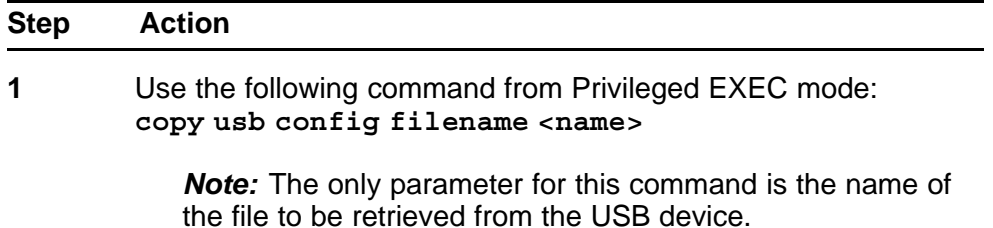

**--End--**

#### **copy tftp config unit**

Use this procedure to enable the configuration of a switch in a stack to be copied to a stand-alone switch for the purpose of replacing units in a stack.

#### **Procedure steps**

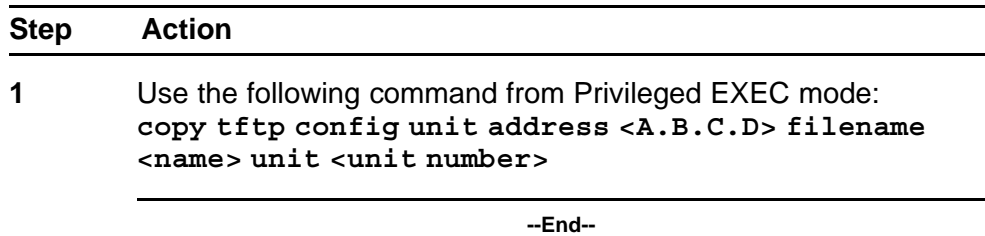

# **Variable definitions**

The following table outlines the parameters of the **copy tftp config unit** command.

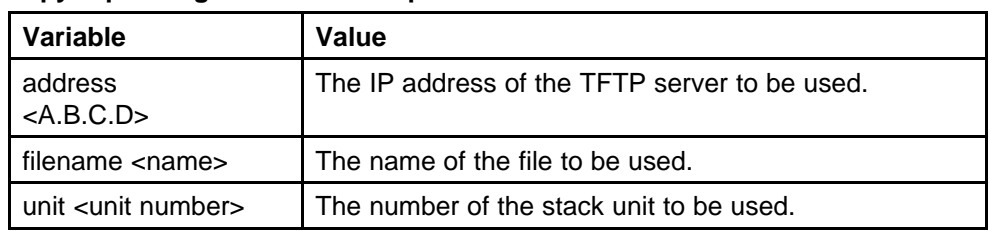

### <span id="page-139-0"></span>**Table 48 copy tftp config unit command parameters**

# **Saving the current configuration**

The configuration currently in use on a switch is regularly saved to the flash memory automatically. However, you can manually initiate this process using the **copy config nvram** command. This command takes no parameters and you must run it in Privileged EXEC mode. If you have disabled the AutosaveToNvramEnabled function by removing the default check in the AutosaveToNvRamEnabled field, the configuration is not automatically saved to the flash memory.

### **write memory command**

Use this procedure to copy the current configuration to NVRAM.

#### **Procedure steps**

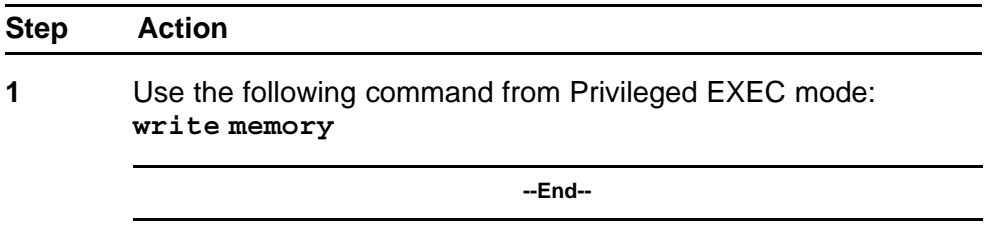

### **save config command**

Use this procedure to copy the current configuration to NVRAM.

#### **Procedure steps**

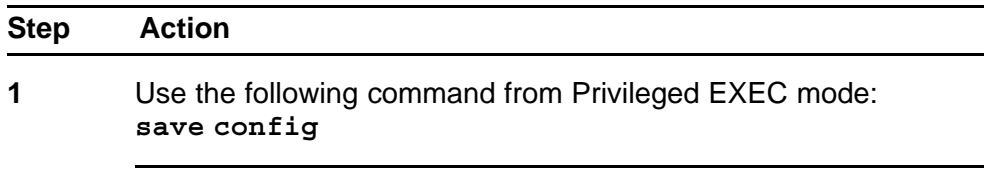

**--End--**

# **Automatically downloading a configuration file with NNCLI**

Use this procedure to enable a script to be loaded and executed immediately as well as configure parameters to automatically download a configuration file when the switch or stack is booted.

**Procedure steps**

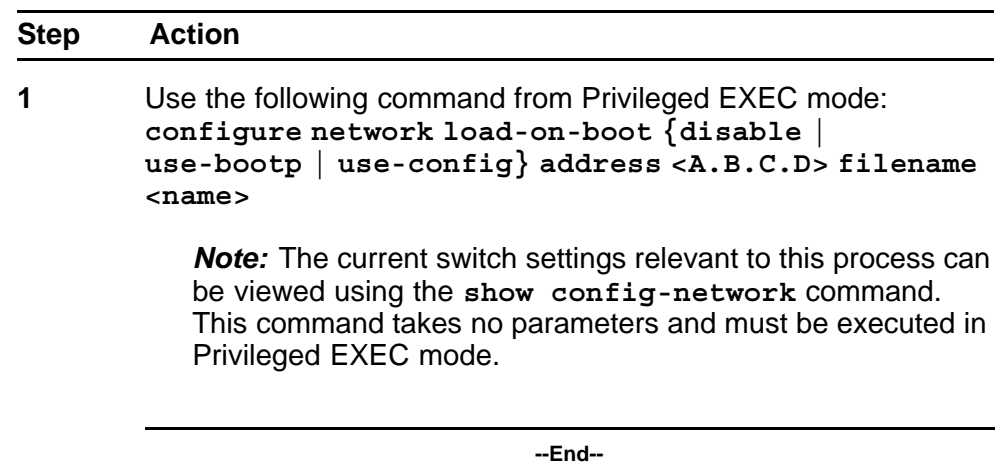

# **Variable definitions**

The following table outlines the parameters of the **configure network** command.

| able | н |
|------|---|
|------|---|

**configure network command parameters**

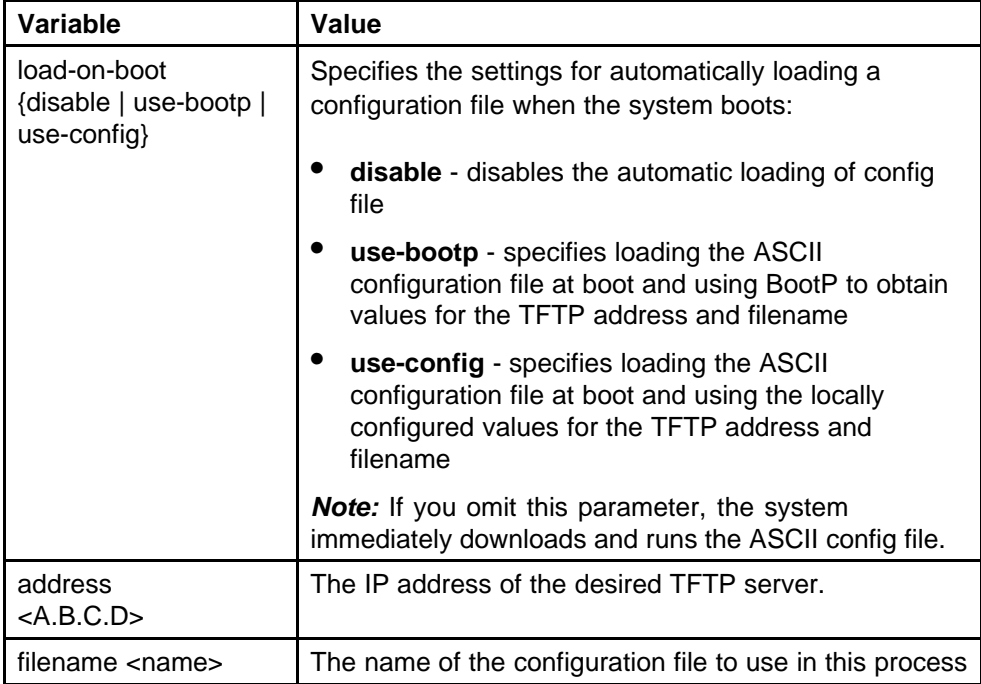

# **Terminal setup**

Use this procedure to configure terminal settings.

These settings are transmit and receive speeds, terminal length, and terminal width.

#### **Procedure steps**

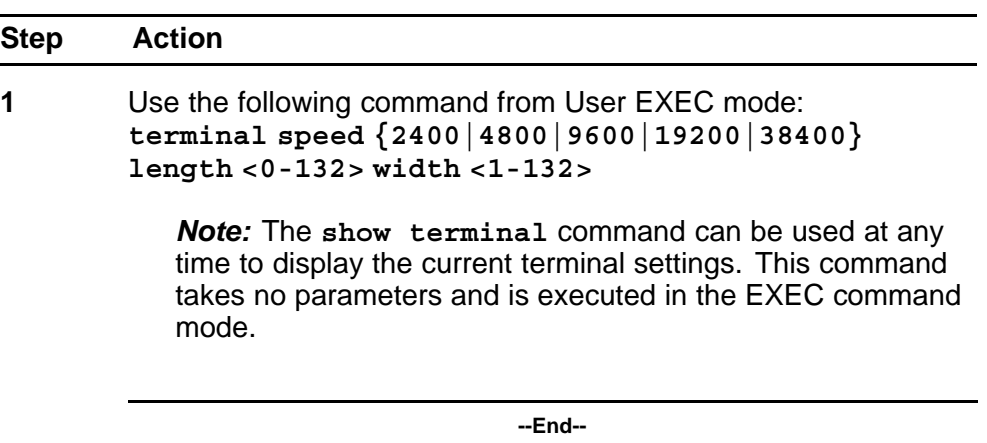

# **Variable definitions**

The following table outlines the parameters of the **terminal** command.

**Table 50 terminal command parameters**

| Variable                                     | Value                                                                                                    |
|----------------------------------------------|----------------------------------------------------------------------------------------------------|
| speed<br>{2400 4800 9600 1920<br>0 <br>38400 | Sets the transmit and receive baud rates for the<br>terminal. The speed can be set at one of the five<br>options shown; the default is 9600.       |
| length                                       | Sets the length of the terminal display in lines; the<br>default is 23.                                                                            |
|                                              | <b>Note:</b> If the terminal length is set to a value of 0, the<br>pagination is disabled and the display continues to scroll<br>without stopping. |
| width                                        | Sets the width of the terminal display in characters; the<br>default is 79.                                                                        |

# **Setting the default management interface**

You can set the default management interface with NNCLI to suit the preferences of the switch administrator. This selection is stored in NVRAM and propagated to all units in a stack configuration. When the system is started, the banner displays and prompts the user to enter **Ctrl+Y**. After these characters are entered, the system displays either a menu or the command line interface prompt, depending on previously configured

defaults. When using the console port, you must log out for the new mode to display. When using Telnet, all subsequent Telnet sessions display the selection.

Use this procedure to change the default management interface.

#### **Procedure steps**

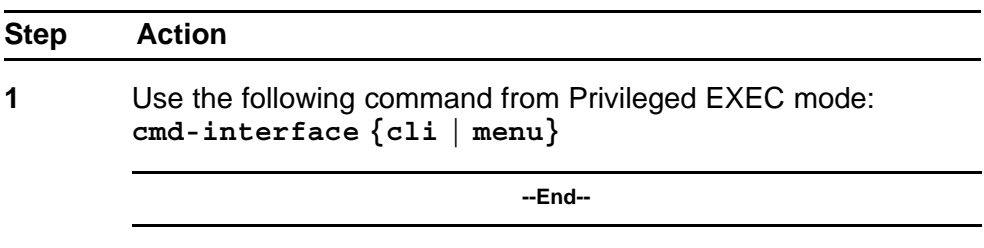

# **Setting Telnet access**

NNCLI can be accessed through a Telnet session. To access NNCLI remotely, the management port must have an assigned IP address and remote access must be enabled.

*Note:* Multiple users can access NNCLI system simultaneously, through the serial port, Telnet, and modems. The maximum number of simultaneous users is four, plus, one each at the serial port for a total of 12 users on the stack. All users can configure simultaneously.

For details on viewing and changing the Telnet-allowed IP addresses and settings, refer to the following:

- "telnet-access command" (page 143)
- ["no telnet-access command" \(page 144\)](#page-143-0)
- ["default telnet-access command" \(page 145\)](#page-144-0)

### **telnet-access command**

Use this procedure to configure the Telnet connection that is used to manage the switch

#### **Procedure steps**

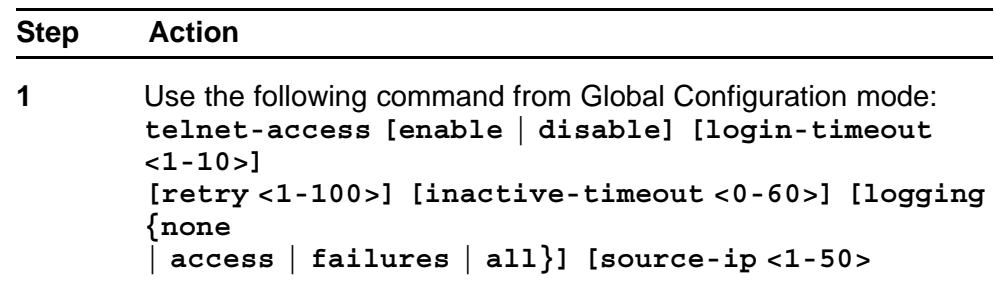

**<51-100> <A.B.C.D> <WORD> [mask <A.B.C.D>]**

**--End--**

# <span id="page-143-0"></span>**Variable definitions**

The following table outlines the parameters of the **telnet-access** command.

**Table 51 telnet-access command parameters**

| <b>Variable</b>                                                                                                    | Value                                                                                                    |
|----------------------------------------------------------------------------------------------------|----------------------------------------------------------------------------------------------------|
| enable   disable                                                                                                    | Enables or disables Telnet connection.                                                                                                    |
| login-timeout <1-10>                                                                                                    | Specify in minutes the time to wait for Telnet and<br>Console login before the connection closes. Enter an<br>integer between 1 and 10.                                                                                                    |
| retry <1-100>                                                                                                    | Specify the number of times the user can enter an<br>incorrect password before closing the connection.<br>Enter an integer between 1 and 100.                                                                                                    |
| inactive-timeout<br>$<0-60>$                                                                                                    | Specify in minutes the duration for an inactive session<br>to be terminated.                                                                                                    |
| logging {none  <br>access   failures  <br>all                                                                                                    | Specify the events whose details you want to store in<br>the event log:                                                                                                    |
|                                                                                                    | none--Do not save access events in the log                                                                                                    |
|                                                                                                    | access--Save only successful access events in the log                                                                                                    |
|                                                                                                    | failure--Save failed access events in the log                                                                                                    |
|                                                                                                    | all--Save all access events in the log                                                                                                    |
| [source-ip $<$ 1-50 $>$<br><a.b.c.d> [mask<br/><math>&lt;</math>A.B.C.D<math>&gt;</math>]<br/>[source-ip <math>&lt;</math> 51-100<math>&gt;</math><br/><word></word></a.b.c.d> | Specify the source IP address from which connections<br>are allowed. Enter the IP address in dotted-decimal<br>notation. Mask specifies the subnet mask from<br>which connections are allowed; enter IP mask in<br>dotted-decimal notation.<br>Specify the source IPv6 address and prefix from which<br>to allow connections. |

# **no telnet-access command**

Use this procedure to disable the Telnet connection.
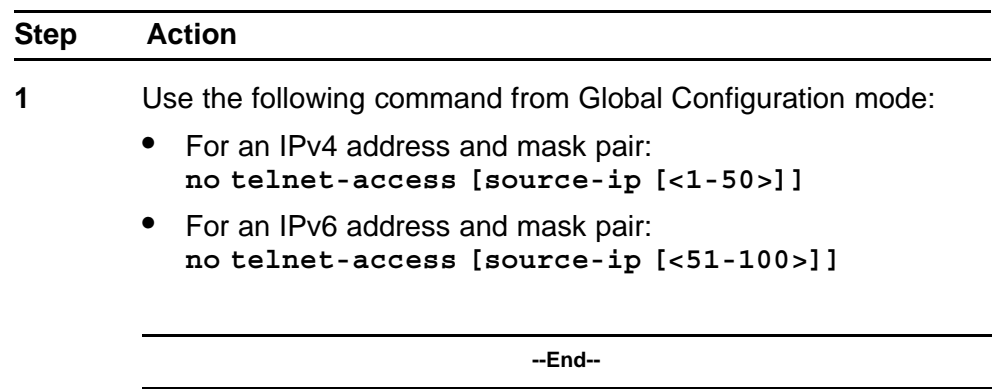

## **Variable definitions**

The following table outlines the parameters of the **no telnet-access** command.

### **Table 52 no telnet-access command parameters**

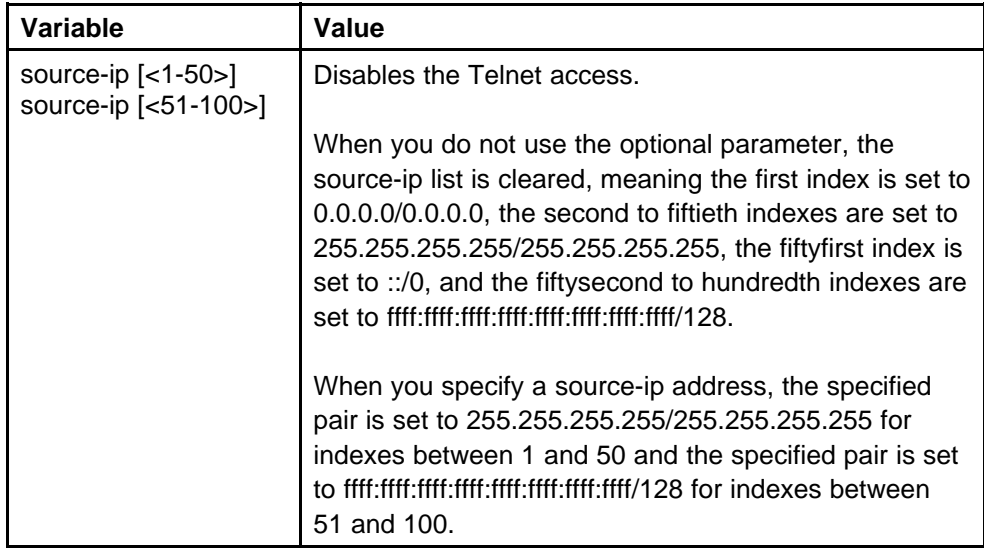

### **default telnet-access command**

Use this procedure to set the Telnet settings to the default values.

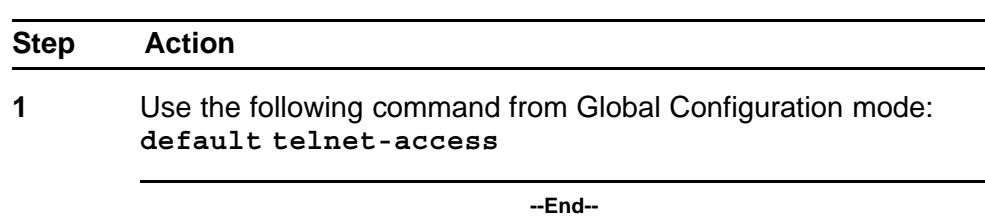

# **Setting boot parameters**

The command outlined in this section is used for booting the switch or stack as well as setting boot parameters.

#### **boot command**

Use this procedure to perform a soft-boot of the switch or stack

#### **Procedure steps**

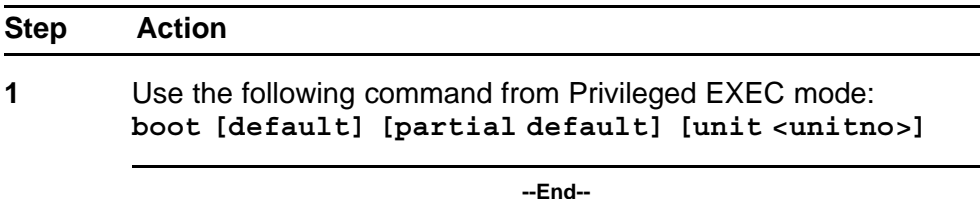

**Note:** When you reset to factory defaults, the switch or stack retains the last reset count and reason for last reset; these two parameters do not default to factory defaults. Stack operational mode is retained only when resetting to partial-default.

## **Variable definitions**

The following table outlines the parameters of the **boot** command.

#### **Table 53 boot command parameters**

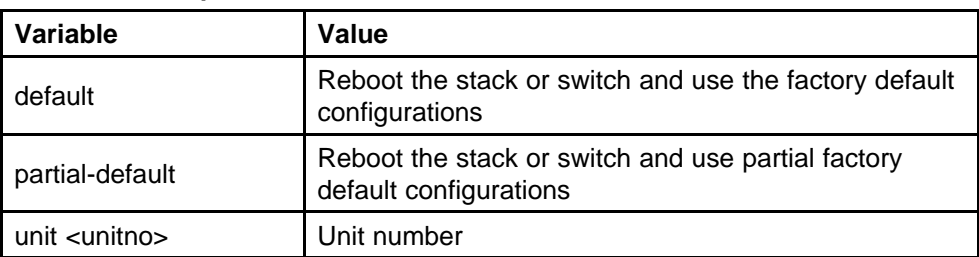

## **Defaulting to BootP-when-needed**

The BootP default value is BootP-when-needed. This enables the switch to be booted and the system to automatically seek a BootP server for the IP address.

If an IP address is assigned to the device and the BootP process times out, the BootP mode remains in the default mode of BootP-when-needed.

However, if the device does not have an assigned IP address and the BootP process times out, the BootP mode automatically changes to BootP disabled. But this change to BootP disabled is not stored, and the BootP reverts to the default value of BootP-when-needed after rebooting the device.

When the system is upgraded, the switch retains the previous BootP value. When the switch is defaulted after an upgrade, the system moves to the default value of BootP-when-needed.

#### **Configuring with the command line interface**

This section covers NNCLI commands needed to configure BootP parameters:

- "ip bootp server command" (page 147)
- ["no ip bootp server command" \(page 148\)](#page-147-0)
- ["default ip bootp server command" \(page 148\)](#page-147-0)

#### **ip bootp server command**

Use this procedure to configure BootP on the current instance of the switch or server.

This command is used to change the value of BootP from the default value, which is BootP-when-needed.

#### **Procedure steps**

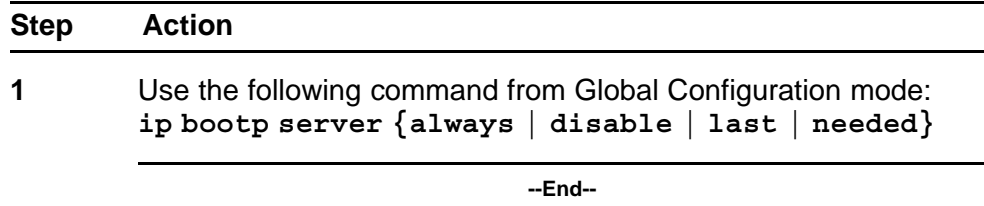

## **Variable definitions**

The following table outlines the parameters of the **ip bootp server** command.

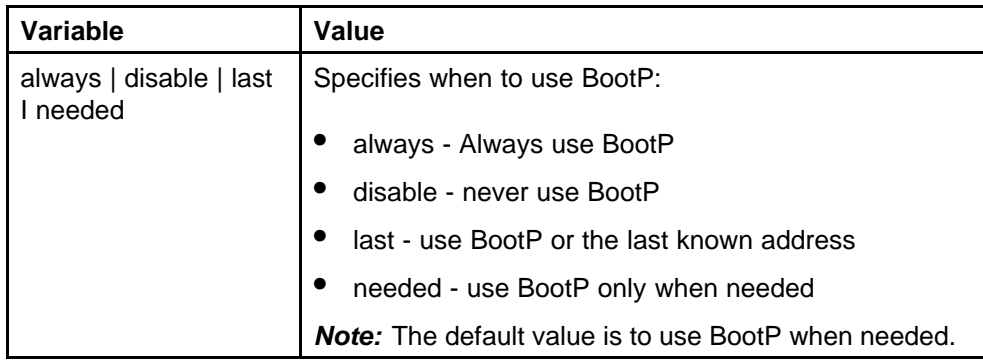

#### <span id="page-147-0"></span>**Table 54 ip bootp server command parameters**

### **no ip bootp server command**

Use this procedure to disable the BootP server.

#### **Procedure steps**

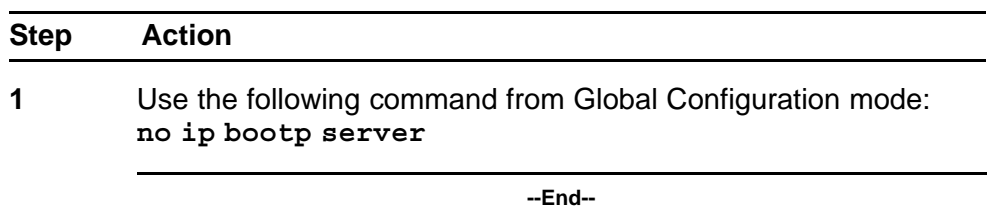

### **default ip bootp server command**

Use this procedure to use BootP when needed.

#### **Procedure steps**

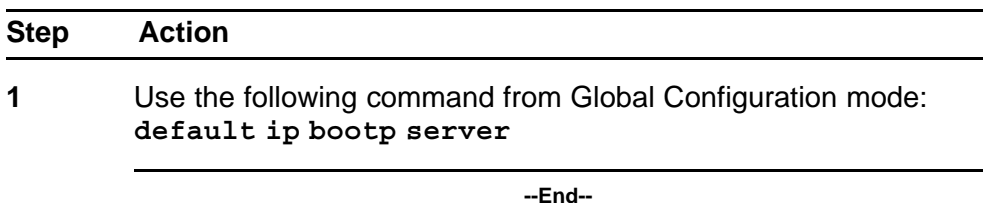

# **shutdown command**

The **shutdown** command proves a mechanism for safely shutting down a switch or stack without interfering with device processes or corrupting the software image. After this command is issued, the configuration is saved, auto-save functionality is temporarily disabled, and configuration changes are not allowed until the switch or stack restarts. If the shutdown is cancelled, auto-save functionality returns to the state in which it was previously functioning.

Use this procedure to shut down a switch or stack.

#### **Procedure steps**

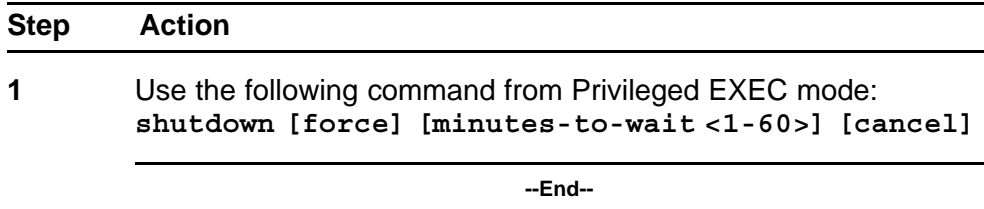

## **Variable definitions**

The following table outlines the parameters of the **shutdown** command.

**Table 55 shutdown command parameters**

| Variable                    | Value                                                                                                    |
|-----------------------------|----------------------------------------------------------------------------------------------------|
| force                       | This parameter forces the shutdown without<br>confirmation.                                                                                                  |
| minutes-to-wait<br>$<1-60>$ | This parameter represents the number of minutes<br>to wait before the shutdown occurs. If no value is<br>specified, the default value of 10 minutes is used. |
| cancel                      | This parameter cancels a scheduled shutdown<br>any time during the time period specified by the<br>minutes-to-wait parameter.                                |

## **reload command**

The reload command operates in a similar fashion to the shutdown command. However, the reload command is intended more to be used by system administrators using the command functionality to configure remote devices and reset them when the configuration is complete.

The reload command differs from the shutdown command in that the configuration is not explicitly saved after the command is issued. This means that any configuration changes must be explicitly saved before the switch or stack reloads.

The reload command does temporarily disable auto-save functionality until the reload occurs. Cancelling the reload returns auto-save functionality to any previous setting.

Use this procedure to reload a switch or stack.

#### **Procedure steps**

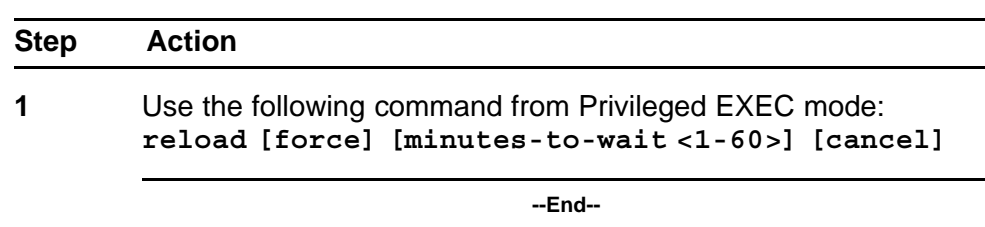

## **Variable definitions**

The following table outlines the parameters of the **reload** command.

**Table 56 reload command parameters**

| Variable                    | Value                                                                                                    |
|-----------------------------|----------------------------------------------------------------------------------------------------|
| force                       | This parameter forces the reload without confirmation.                                                                                                    |
| minutes-to-wait<br>$<1-60>$ | This parameter represents the number of minutes to<br>wait before the reload occurs. If no value is specified,<br>the default value of 10 minutes is used. |
| cancel                      | This parameter cancels a scheduled reload<br>any time during the time period specified by the<br>minutes-to-wait parameter.                                |

## **NNCLI Help**

Use this procedure to obtain help on the navigation and use of Command Line Interface (NNCLI).

#### **Procedure steps**

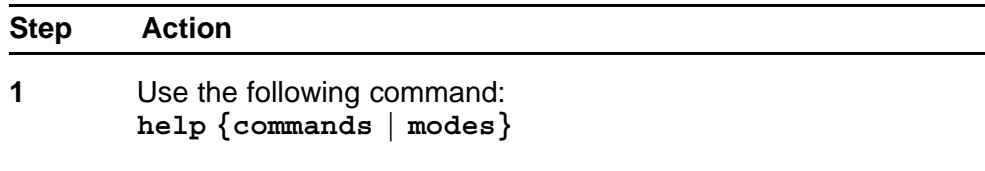

*Note:* These commands are available in any command mode.

**--End--**

Use **help commands** to obtain information about the commands available in NNCLI organized by command mode. A short explanation of each command is also included.

Use **help modes** to obtain information about command modes available and NNCLI commands used to access them.

## **Clearing the default TFTP server with NNCLI**

Use this procedure to clear the TFTP server and reset it to 0.0.0.0.

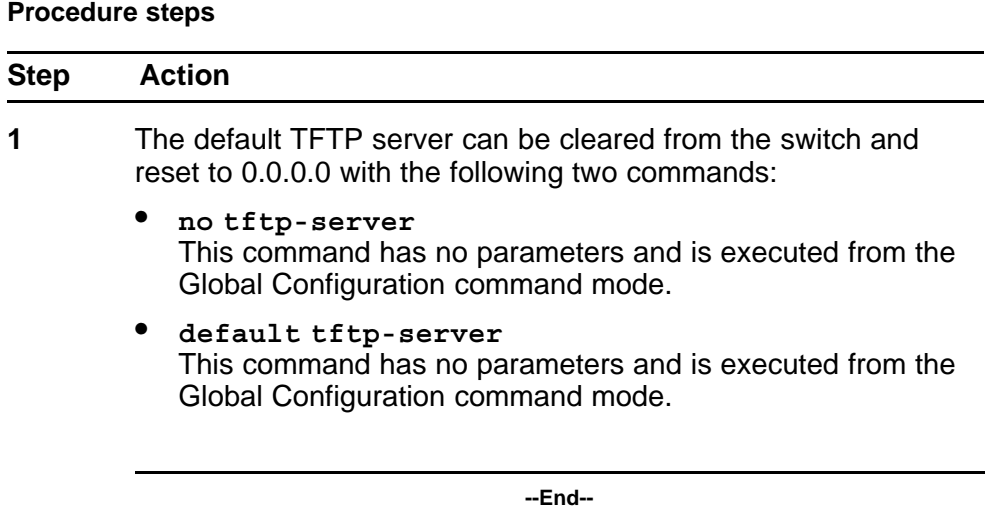

## **Configuring a default TFTP server with NNCLI**

The switch processes that make use of a TFTP server often give the switch administrator the option of specifying the IP address of a TFTP server to be used. Instead of entering this address every time it is needed, a default IP address can be stored on the switch.

Use this procedure to specify a default TFTP server.

#### **Procedure steps**

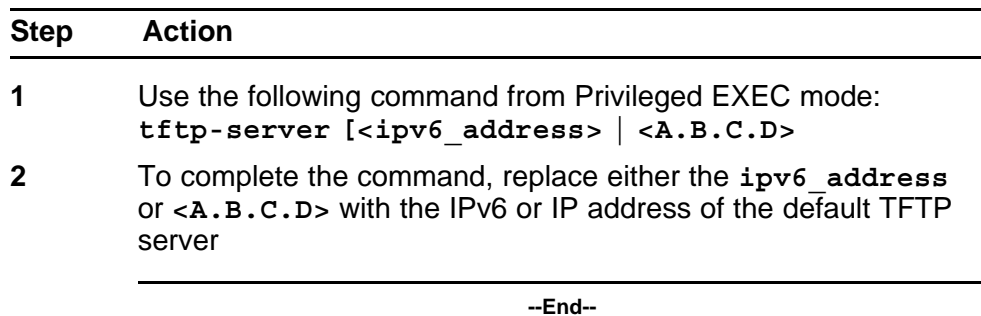

# **Secure Transfer File Protocol configuration**

This section describes Secure Transfer File Protocol (SFTP) configuration using the NNCLI.

## **Navigation**

- "Uploading a config file to an SFTP server" (page 152)
- ["Downloading a config file to an SFTP server" \(page 153\)](#page-152-0)
- ["Enabling DSA authentication" \(page 155\)](#page-154-0)
- ["Disabling DSA authentication" \(page 156\)](#page-155-0)
- ["Enabling Password authentication" \(page 156\)](#page-155-0)
- ["Disabling Password authentication" \(page 156\)](#page-155-0)
- ["Setting the Transmission Control Protocol port" \(page 156\)](#page-155-0)
- ["Setting timeout" \(page 157\)](#page-156-0)
- ["Viewing SFTP" \(page 157\)](#page-156-0)

## **Uploading a config file to an SFTP server**

Upload a config file to a SFTP server using SFTP protocol.

## **Procedure steps**

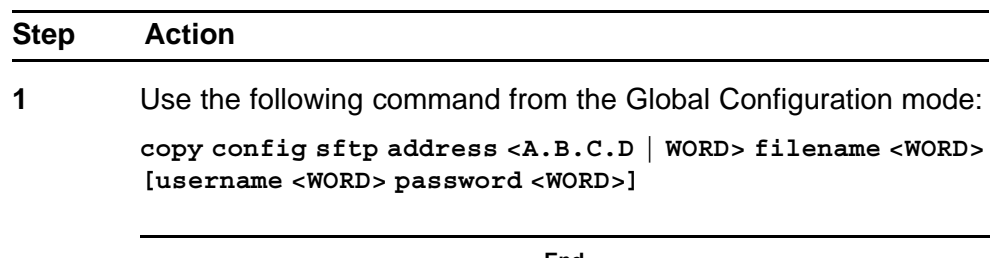

**--End--**

## **ATTENTION**

If you do not enter the username and password, and the default values are not available, you are prompted for these parameters if the password authentication is enable.

If the password authentication is disable and you enter the username and password, the password authentication changes from the inactive to active state.

### **Variable definitions**

Use the data in the following table to help you upload a config file.

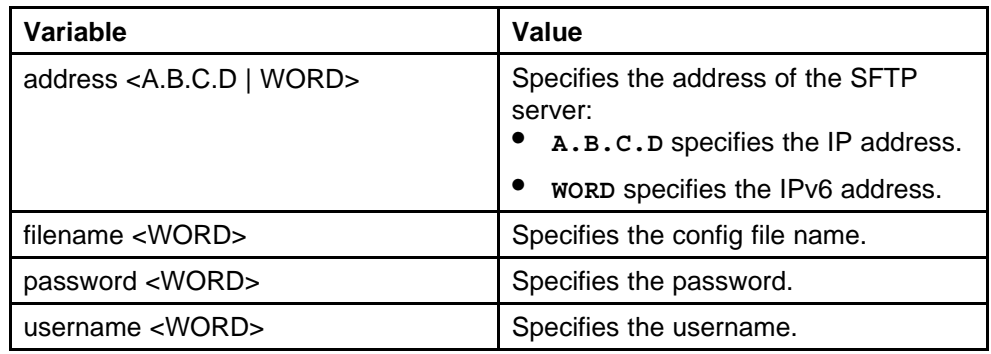

#### <span id="page-152-0"></span>**Table 57 copy config sftp address command parameters**

## **Downloading a config file to an SFTP server**

Download a config file to a SFTP server using SFTP protocol.

## **Procedure steps**

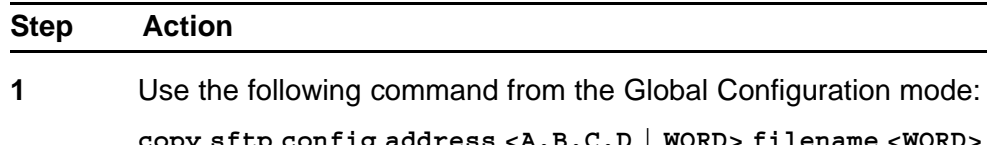

py sttp config **[username <WORD>][ password <WORD>]**

**--End--**

## **ATTENTION**

If you do not enter the username and password, and the default values are not available, you are prompted for these parameters if the password authentication is enable.

If the password authentication is disable and you enter the username and password, the password authentication changes from the inactive to active state.

#### **Variable definitions**

Use the data in the following table to help you upload a config file.

#### **Table 58**

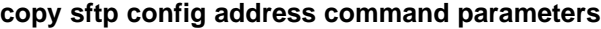

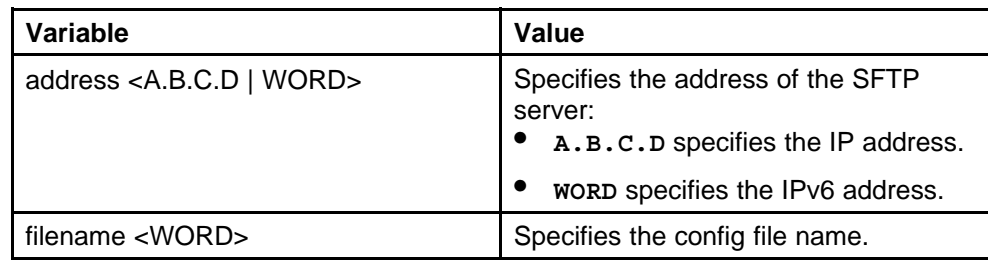

#### **Table 58**

**copy sftp config address command parameters (cont'd.)**

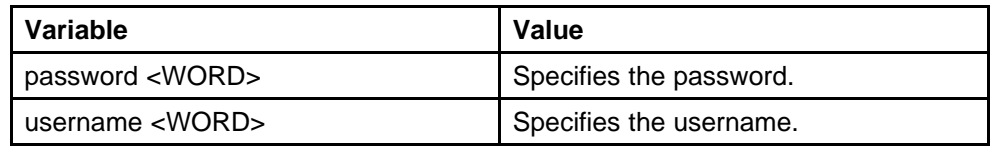

### **Host keys**

This section describes how to configure host keys.

## **Navigation**

- "Generating a host key (public and private)" (page 154)
- "Deleting the host keys (public and private)" (page 154)
- ["Uploading the public host key" \(page 155\)](#page-154-0)

## **Generating a host key (public and private)**

Generate a host key to replace an old key in the NVRAM. The new key immediately becomes active and the DSA authentication state does not change.

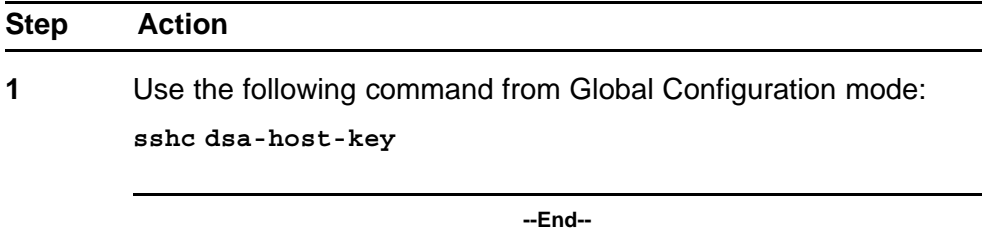

## **Deleting the host keys (public and private)**

Delete the DSA host keys from the NVRAM. The DSA authentication state does not change.

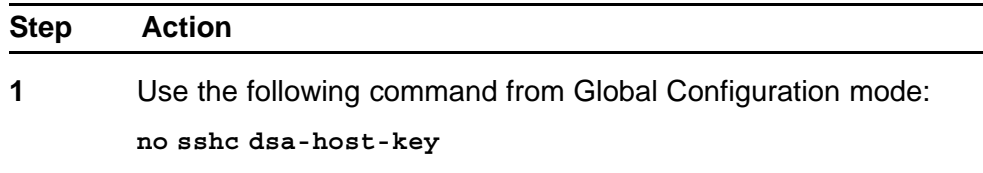

**--End--**

## <span id="page-154-0"></span>**Uploading the public host key**

Upload the DSA public host key to an TFTP Server or an USB flash drive if available

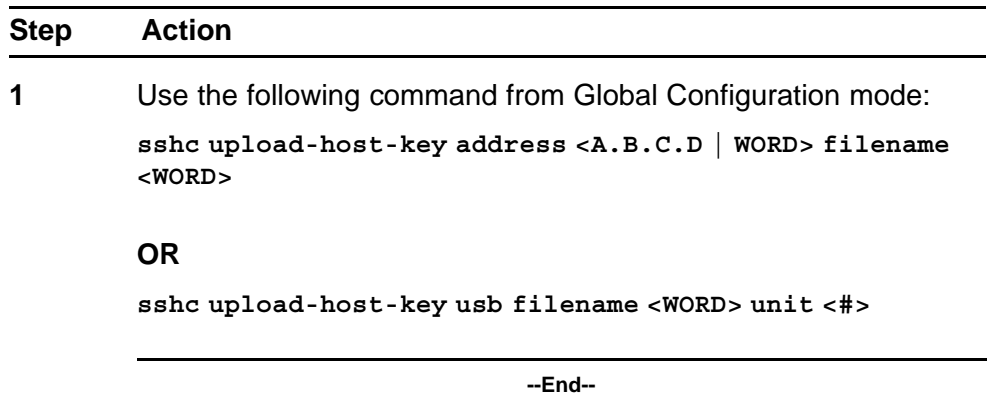

**Variable definitions** Use the data in the following table to help you upload the public host key.

#### **Table 59**

**sshc upload-host-key command parameters**

| Variable                                 | Value                                                                                                    |  |
|------------------------------------------|----------------------------------------------------------------------------------------------------|--|
| address <a.b.c.d word=""  =""></a.b.c.d> | Specifies the address of the SFTP<br>server:<br>A.B.C.D specifies the IP address.<br>WORD specifies the IPv6 address. |  |
| filename <word></word>                   | Specifies the config file name.                                                                                       |  |
| unit $<\neq>$                            | Specifies the unit number.                                                                                            |  |
| usb filename <word></word>               | Specifies the USB key file.                                                                                           |  |

#### **Enabling DSA authentication**

Enable DSA authentication to generate DSA keys if they are not available.

### **Procedure steps**

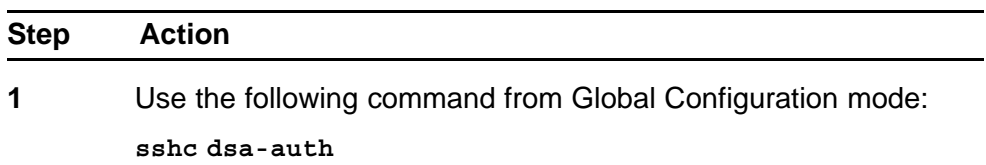

**--End--**

### <span id="page-155-0"></span>**Disabling DSA authentication**

Disable DSA authentication to generate DSA keys if they are not available.

### **Procedure steps**

top

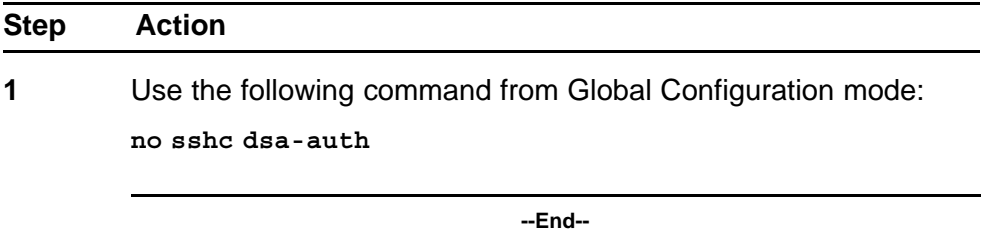

## **Enabling Password authentication**

Use this procedure to enable Password authentication.

#### **Procedure steps**

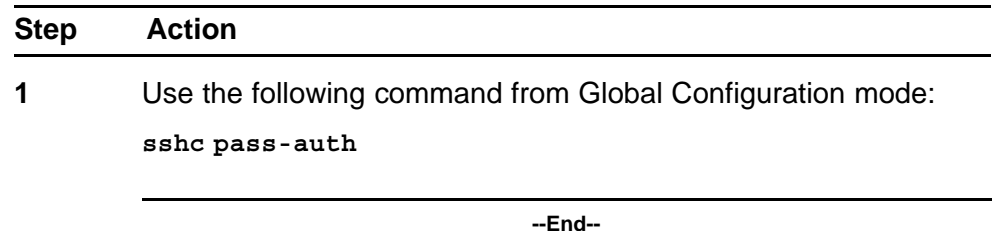

#### **Disabling Password authentication**

Use this procedure to disable Password authentication.

#### **Procedure steps**

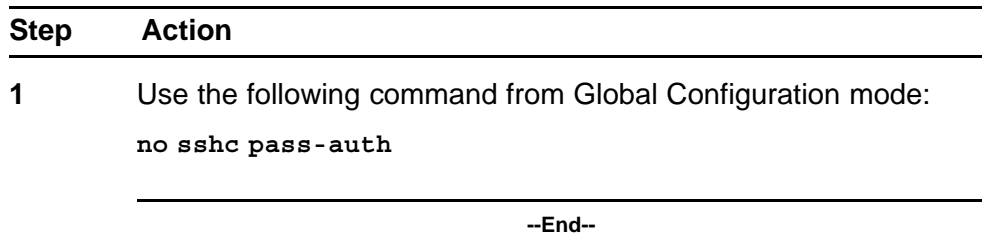

### **Setting the Transmission Control Protocol port**

Use this procedure to set the Transmission Control Protocol (TCP) port.

<span id="page-156-0"></span>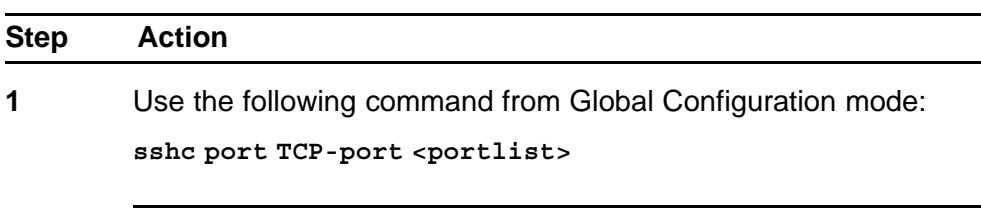

**--End--**

## **Variable definitions**

Use the data in the following table to help you set the TCP port.

#### **Table 60**

#### **sshc port TCP-port command parameters**

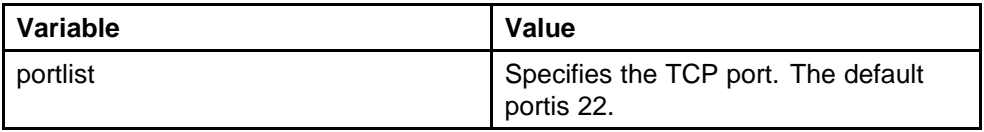

## **Setting timeout**

Set the time expired used during a session.

## **Procedure steps**

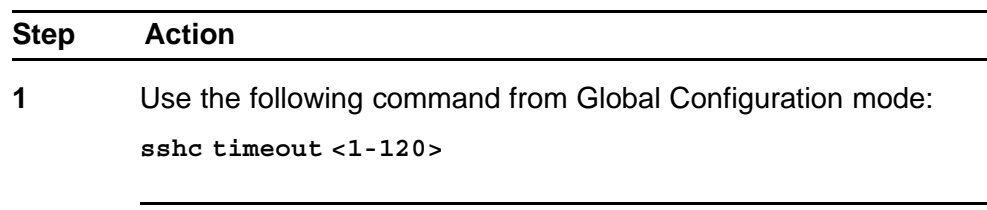

**--End--**

## **Variable definitions**

Use the data in the following table to help you set the time expired parameter.

#### **Table 61 sshc timeout parameters**

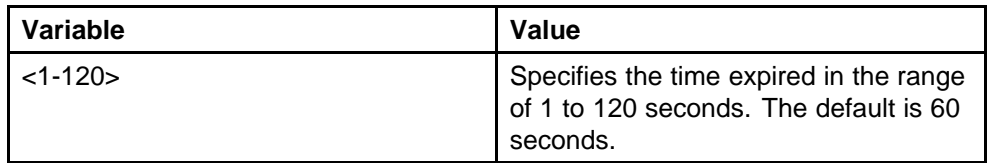

## **Viewing SFTP**

View the current SFTP configuration.

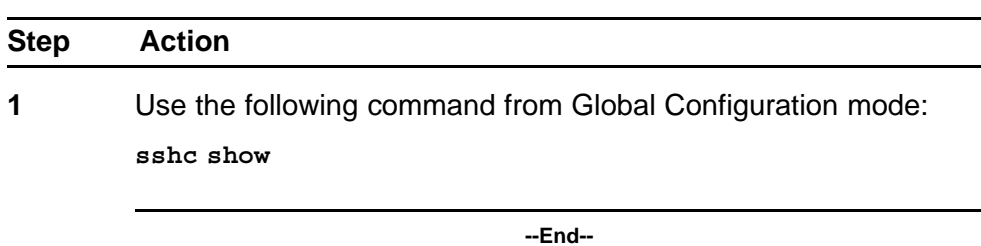

## **Job aid**

The following table describes the fields for the **sshc show** command.

#### **Table 62 sshc show command**

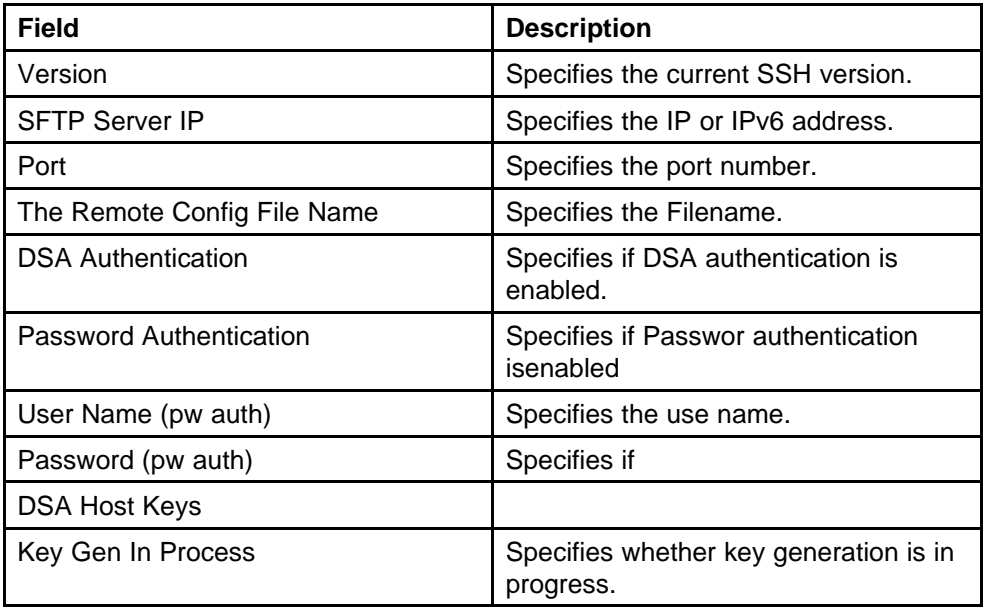

# **Configuring daylight savings time with NNCLI**

Use the following procedure to configure the daylight savings time adjustment with NNCLI:

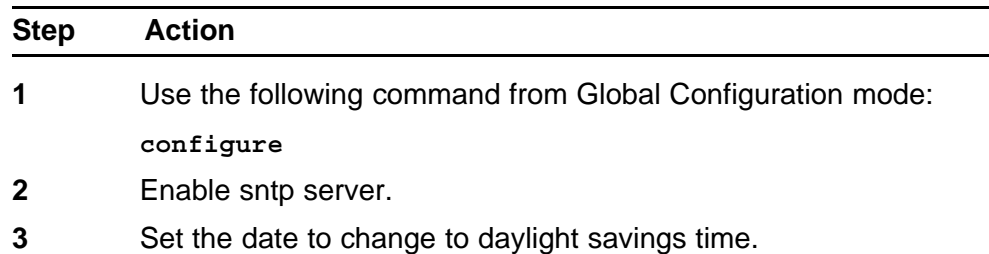

**clock summer-time zone date day month year hh:mm day month year hh:mm [offset]**

**--End--**

#### **Variable definitions**

The following table outlines the parameters of the **clock summer-time** command.

#### **Table 63 clock summer-time command parameters**

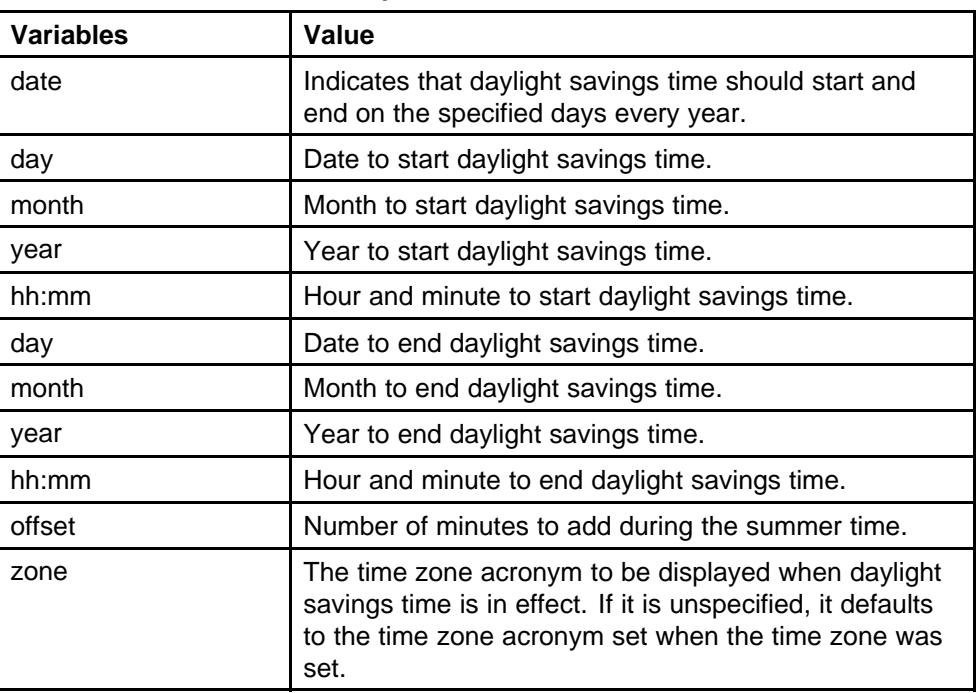

#### **set daylight savings time example**

This command sets the daylight savings time to begin at 02:00 on March 28, 2007 and end on August 30th, 2007 at 15:00. The change to daylight savings moves the clock forward by 60 minutes and "BST" will be displayed as the time zone acronym. These changes to and from daylight savings time will happen automatically.

**clock summer-time BST date 28 Mar 2007 2:00 30 Aug 2007 15:00 +60**

## **Configuring default clock source with NNCLI**

Use this procedure to set the default clock source for the switch.

#### **Procedure steps**

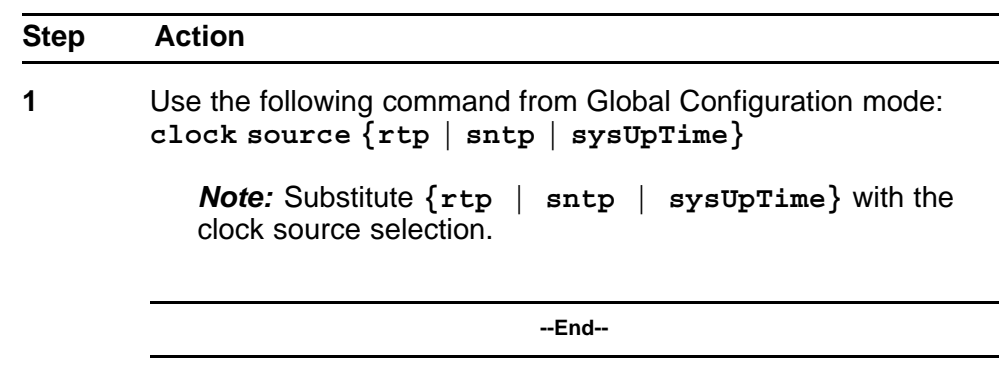

## **Configuring Dual Agent with NNCLI**

Use the following procedures to configure the Dual Agent feature with NNCLI:

- "Enhanced download command" (page 160)
- ["Set the next boot Image" \(page 161\)](#page-160-0)
- ["Show agent images" \(page 162\)](#page-161-0)

#### **Enhanced download command**

**Procedure steps**

You can update either active image or non-active image. Once the image download is done, the unit resets and restarts with the new image regardless of the value of the Next Boot image indicator. In case of image download without reset, the new image in the flash will be the Next Boot image.

Use this procedure to specify the download target image.

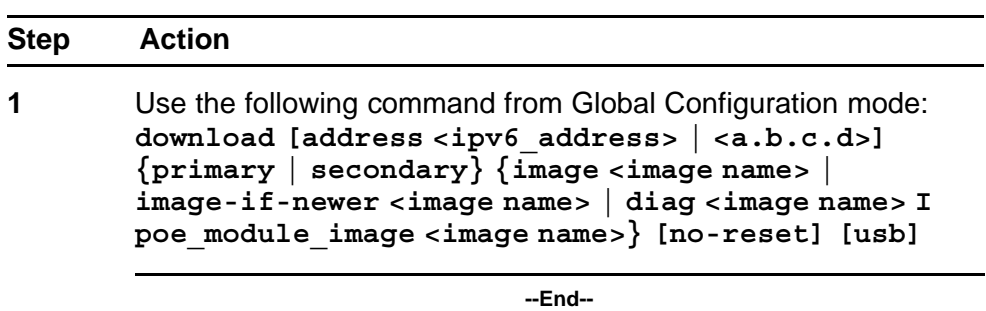

## **Variable definitions**

The following table outlines the parameters of the **download** command.

| 10VG VT<br>download command parameters |                            |  |
|----------------------------------------|----------------------------|--|
| Variable                               | Value                      |  |
| ipv6_address                           | IPv6 IP address            |  |
|                                        | IP address in dot notation |  |

<span id="page-160-0"></span>**Table 64**

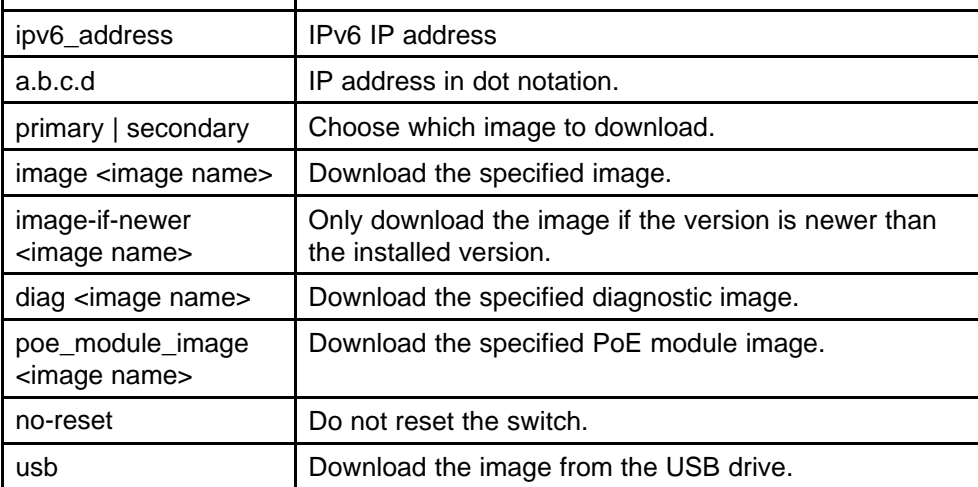

*Note:* Dual Agent supports the Ethernet Routing Switch 5510 NBUs through AAUR.

## **Set the next boot Image**

You can use NNCLI commands to change the next boot image of the device. Use the following procedures to change the next boot image:

- "toggle-next-boot-image" (page 161)
- "boot secondary" (page 161)

### **toggle-next-boot-image**

Use this procedure to toggle the next boot image.

#### **Procedure steps**

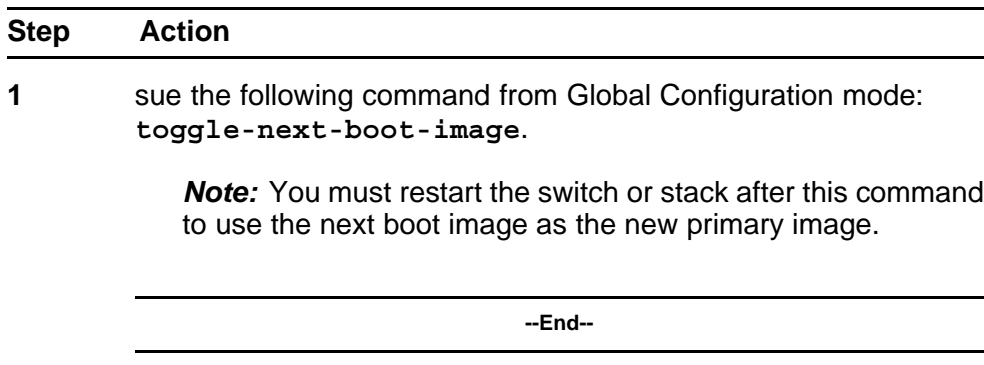

### **boot secondary**

Use this procedure to use the secondary boot image.

<span id="page-161-0"></span>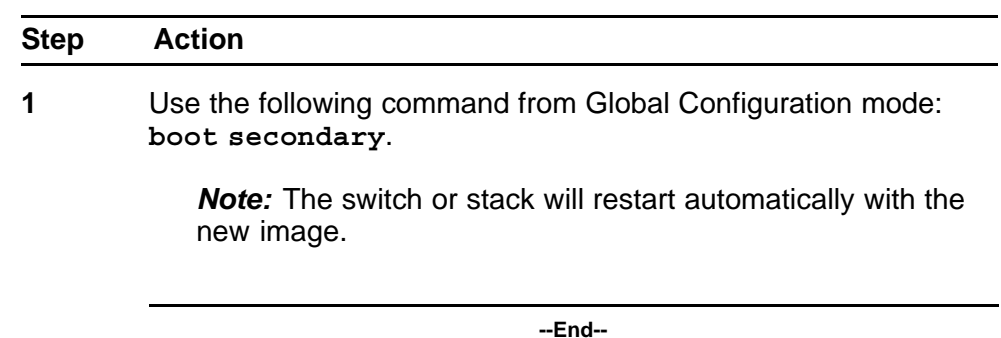

#### **Show agent images**

You can use NNCLI commands to list the following information about the agent images stored in flash memory:

- Primary image version
- Secondary mage name
- Active image version

Use this procedure to show the agent image information for agent images stored in the flash memory.

#### **Procedure steps**

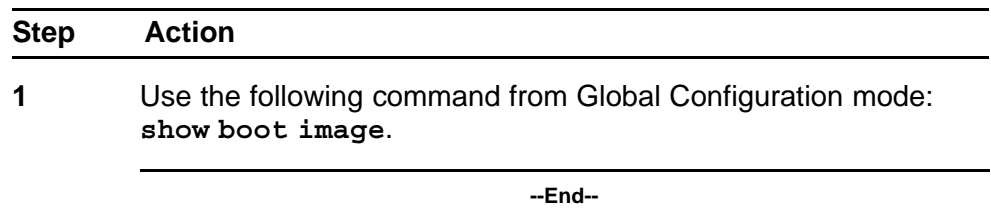

## **Configuring IPv6 with NNCLI**

Use the following procedures to configure IPv6:

- ["Enabling IPv6 interface on the management VLAN" \(page 163\)](#page-162-0)
- ["Configuring IPv6 interface on the management VLAN" \(page 164\)](#page-163-0)
- ["Displaying the IPv6 interface information" \(page 164\)](#page-163-0)
- ["Displaying IPv6 interface addresses" \(page 165\)](#page-164-0)
- ["Configuring an IPv6 address for a switch or stack" \(page 166\)](#page-165-0)
- ["Displaying the IPv6 address for a switch or stack" \(page 167\)](#page-166-0)
- ["Configuring IPv6 management interface" \(page 168\)](#page-167-0)
- <span id="page-162-0"></span>• ["Disabling IPv6 globally" \(page 169\)](#page-168-0)
- ["Displaying the global IPv6 configuration" \(page 171\)](#page-170-0)
- ["Configuring an IPv6 default gateway for the switch or stack" \(page](#page-170-0) [171\)](#page-170-0)
- ["Displaying the IPv6 default gateway" \(page 172\)](#page-171-0)
- ["Configuring the IPv6 neighbor cache" \(page 172\)](#page-171-0)
- ["Displaying the IPv6 neighbor information" \(page 172\)](#page-171-0)
- ["Displaying IPv6 interface ICMP statistics" \(page 173\)](#page-172-0)
- ["Displaying IPv6 interface statistics" \(page 174\)](#page-173-0)
- ["Displaying IPv6 TCP statistics" \(page 175\)](#page-174-0)
- ["Displaying IPv6 TCP connections" \(page 176\)](#page-175-0)
- ["Displaying IPv6 TCP listeners" \(page 176\)](#page-175-0)
- ["Displaying IPv6 UDP statistics and endpoints" \(page 176\)](#page-175-0)

You can only execute NNCLI commands for IPv6 interface configuration on the base unit of a stack. Use the Global Configuration mode to execute IPv6 commands.

### **Enabling IPv6 interface on the management VLAN**

Use this procedure to enable an IPv6 interface on the management VLAN.

#### **Procedure steps**

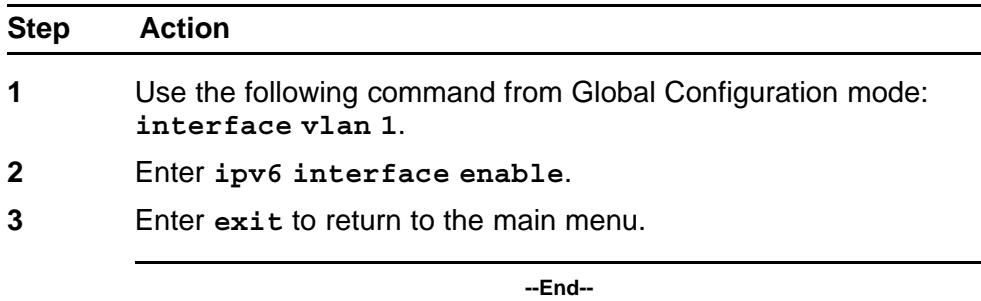

Use this procedure to enable or disable ipv6 admin status and set icmp error interval:

#### **Procedure steps**

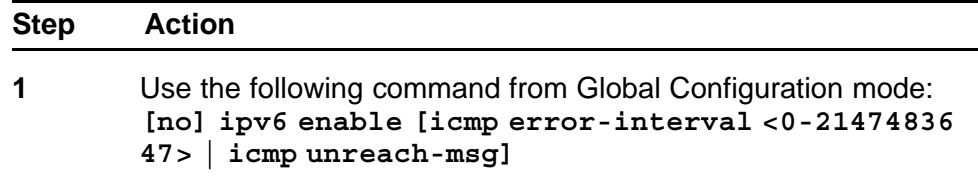

<span id="page-163-0"></span>**2** Enter **exit** to return to the main menu.

**--End--**

## **Variable definitions**

The following table outlines the parameters for **ipv6 enable**:

#### **Table 65 IPv6 enable command parameteres**

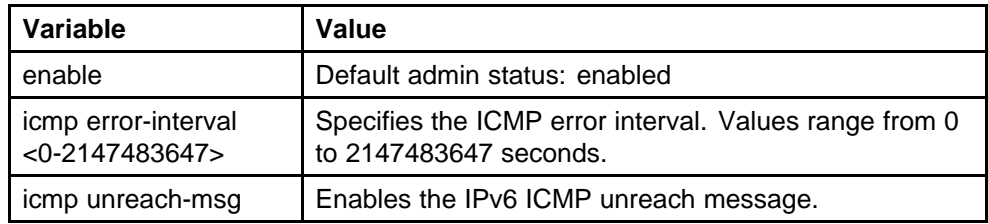

## **Configuring IPv6 interface on the management VLAN**

Use this procedure to assign an IPv6 address to a VLAN.

#### **Procedure steps**

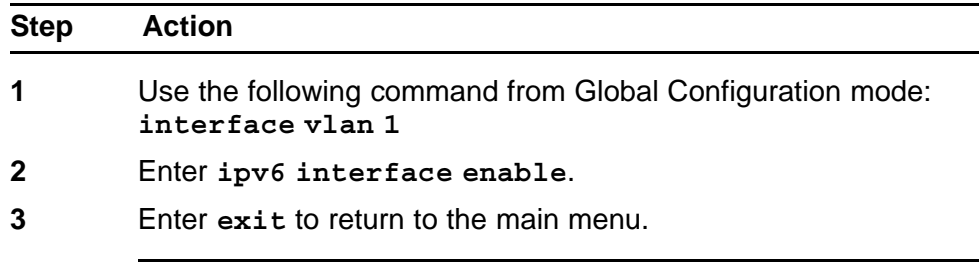

**--End--**

## **Displaying the IPv6 interface information**

Use this procedure to display the IPv6 interface information.

### **Procedure steps**

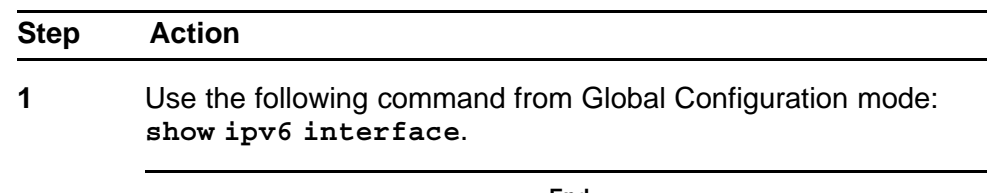

**--End--**

## <span id="page-164-0"></span>**Job aid**

The following figure shows the results of the **show ipv6 interface** command.

#### **Figure 19 show ipv6 interface**

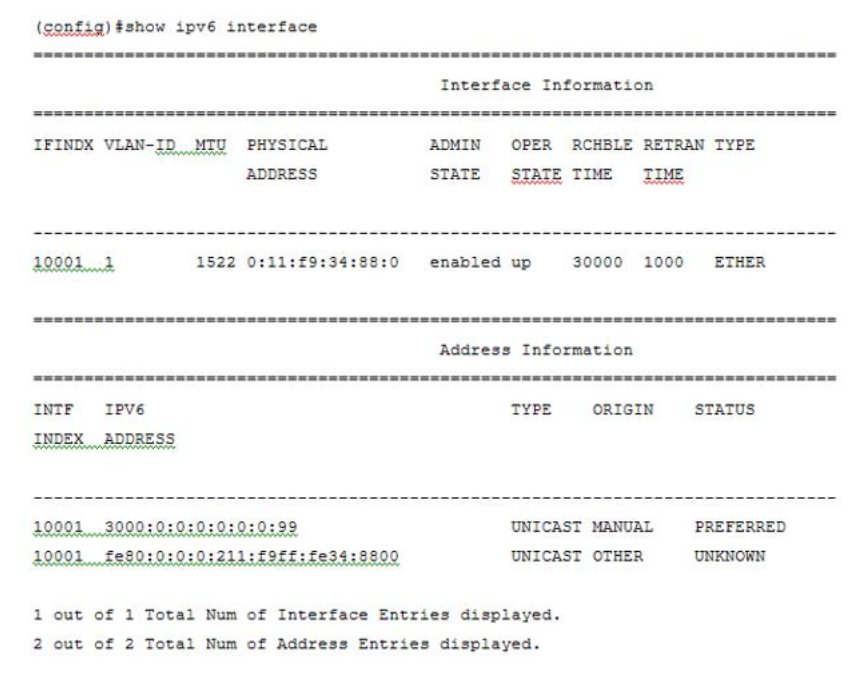

## **Displaying IPv6 interface addresses**

Use this procedure to view IPv6 interface addresses to learn the addresses.

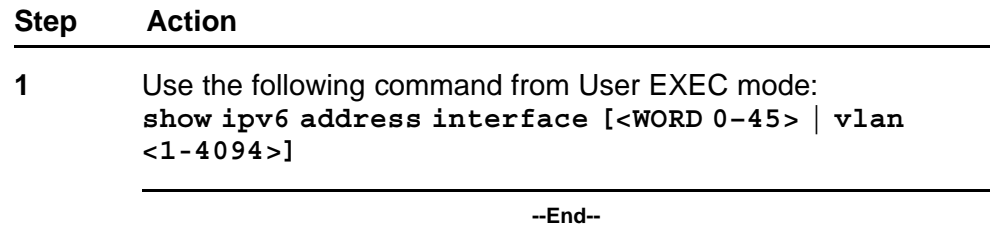

### **Variable definitions**

The following table outlines the parameters of the **show ipv6 address interface** command.

| Variable          | Value                                                                                                    |
|-------------------|----------------------------------------------------------------------------------------------------|
| $<$ word 0-45 $>$ | Specifies the IPv6 address length assigned to the<br>management interface.                                        |
| $v$ lan <1-4094>  | Specifies the VLAN ID for which to display IPv6<br>interface address information. Values range from 1 to<br>4094. |

<span id="page-165-0"></span>**Table 66 show ipv6 address interface command parameters**

The following table shows the field descriptions for this command.

**Table 67 show ipv6 address interface command field descriptions**

| <b>Field</b>        | Value                                                                                                    |
|---------------------|----------------------------------------------------------------------------------------------------|
| <b>IPV6 ADDRESS</b> | Specifies the IPv6 destination address.                                                                                                    |
| VID/BID/TID         |                                                                                                    |
| <b>TYPE</b>         | Specifies Unicast, the only supported type.                                                                                                    |
| ORIGIN              | Specifies a read-only value indicating the origin of the<br>address. The origin of the address is other, manual,<br>DHCP, linklayer, or random.                                                                                   |
| <b>STATUS</b>       | Indicates the status of the IPv6 address. The values of<br>the status are as follows:<br><b>PREFERRED</b><br><b>DEPRECATED</b><br><b>INVALID</b><br><b>INACCESSIBLE</b><br><b>UNKNOWN</b><br><b>TENTATIVE</b><br><b>DUPLICATE</b> |

## **Configuring an IPv6 address for a switch or stack**

Use this procedure to configure and IPv6 address for a switch or stack.

### **Procedure steps**

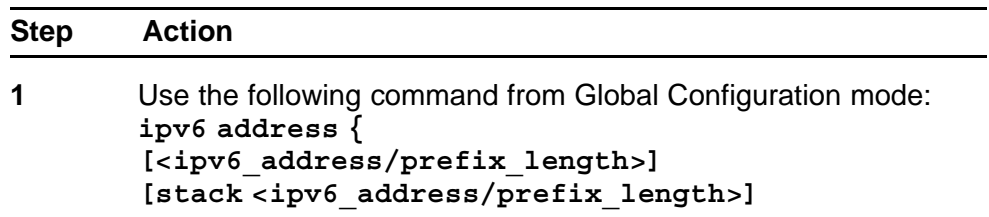

**[switch <ipv6\_address/prefix\_length>] [unit <1-8> < ipv6\_address/prefix\_length>]**

**--End--**

## <span id="page-166-0"></span>**Variable definitions**

The following table outlines the parameters of the **ipv6 address** command.

#### **Table 68**

#### **IPv6 address command parameters**

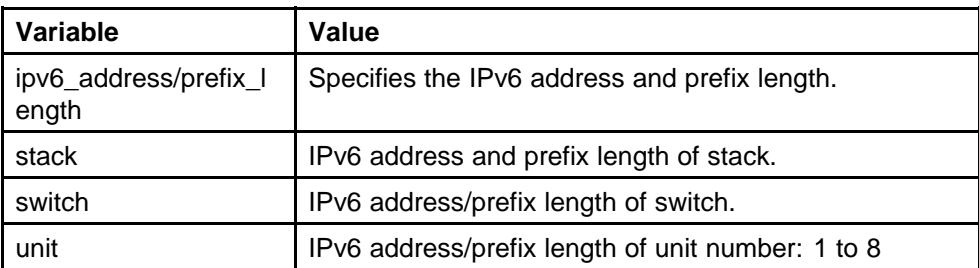

## **Displaying the IPv6 address for a switch or stack**

Use this procedure to display the IPv6 address for a switch or stack.

#### **Procedure steps**

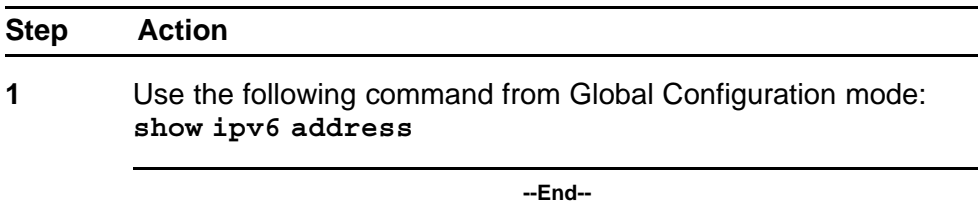

Use this procedure to display all ipv6 interface addresses.

### **Procedure steps**

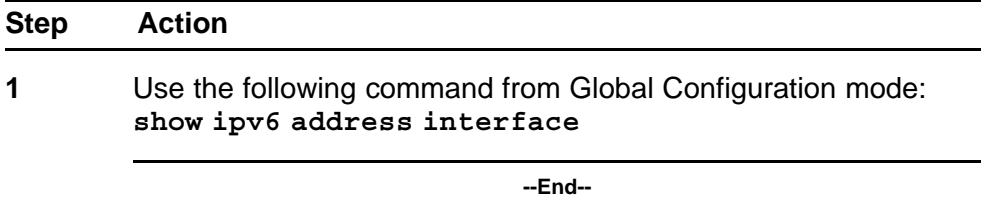

#### **Job aid**

The following figure shows the results of the**show ipv6 address interface** command.

<span id="page-167-0"></span>**Figure 20 show ipv6 address interface**

|                               |         | Address Information |        |               |
|-------------------------------|---------|---------------------|--------|---------------|
|                               |         |                     |        |               |
| TPV6                          |         | VID/BID/ TYPE       | ORIGIN | <b>STATUS</b> |
| <b>ADDRESS</b>                | TID     |                     |        |               |
|                               |         |                     |        |               |
| 3000:0:0:0:0:0:0:99           | $V - 1$ | UNICAST MANUAL      |        | PREFERRED     |
| fe80:0:0:0:211:f9ff:fe34:8800 | $V-1$   | UNICAST OTHER       |        | UNKNOWN       |

## **Configuring IPv6 management interface**

Use this procedure to configure the IPv6 interface and create the VLAN IPv6 interface and set the parameter.

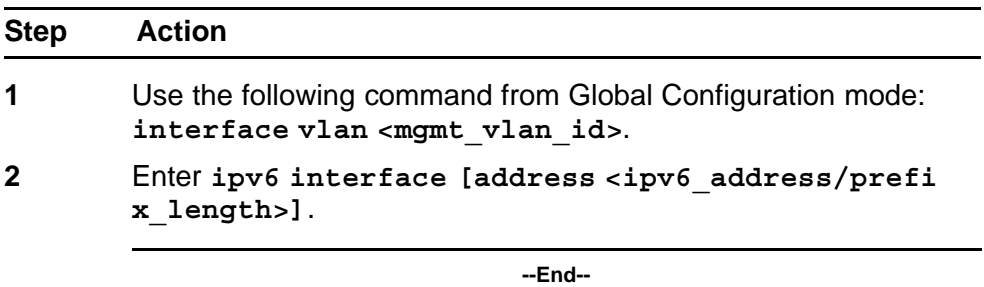

## **Variable definitions**

The following table outlines the parameters of the **ipv6 interface** command.

#### **Table 69**

#### **ipv6 interface command parameters**

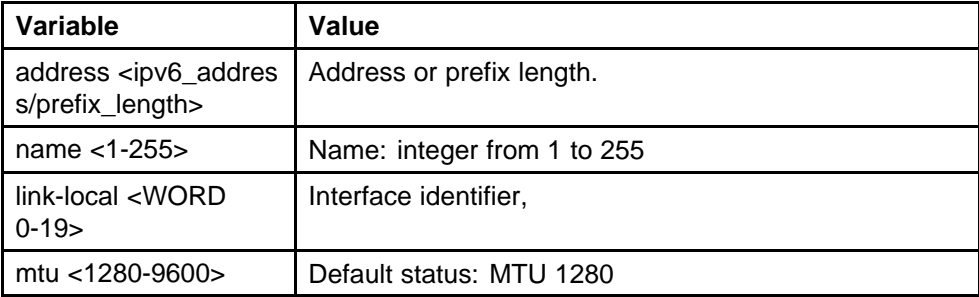

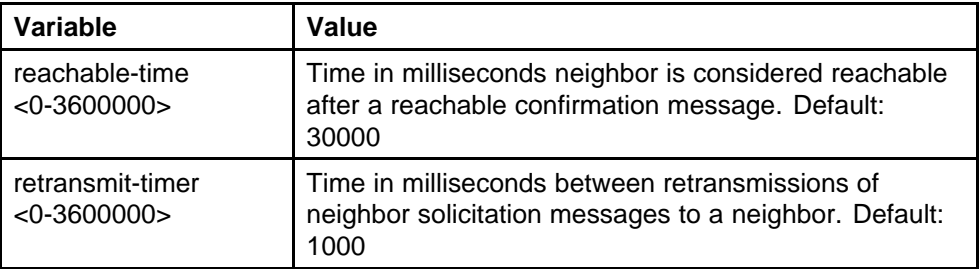

#### <span id="page-168-0"></span>**Table 69 ipv6 interface command parameters (cont'd.)**

### **Disabling IPv6 globally**

Use this procedure to disable IPv6 globally.

#### **Procedure steps**

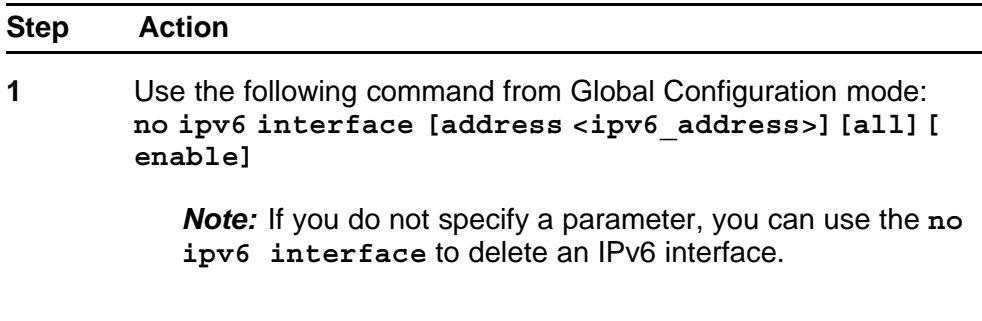

**--End--**

### **Variable definitions**

The following table outlines the parameters for the **no ipv6 interface** command.

#### **Table 70**

## **no ipv6 interface command parameters**

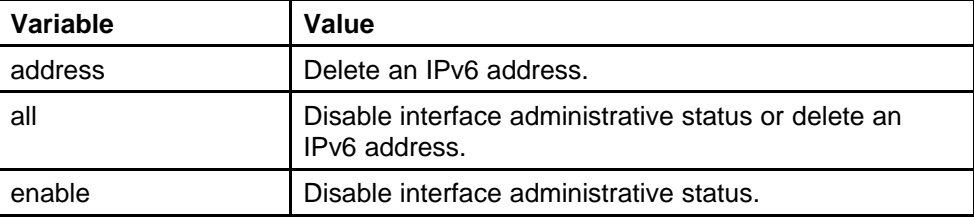

## **Returning IPv6 to default settings**

Use this procedure to return an IPv6 interface or address to the default settings.

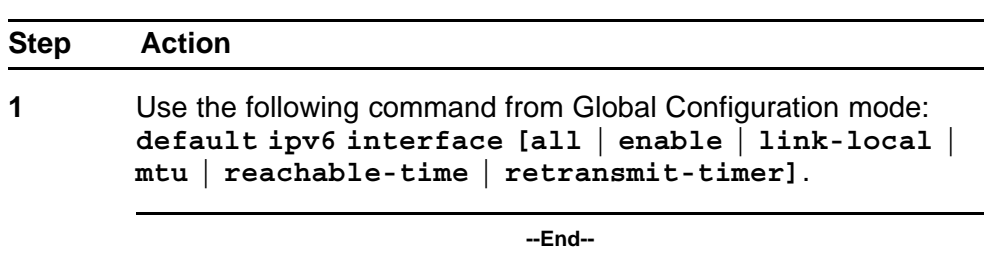

## **Variable definitions**

The following table outlines the parameters for the **default ipv6 interface** command.

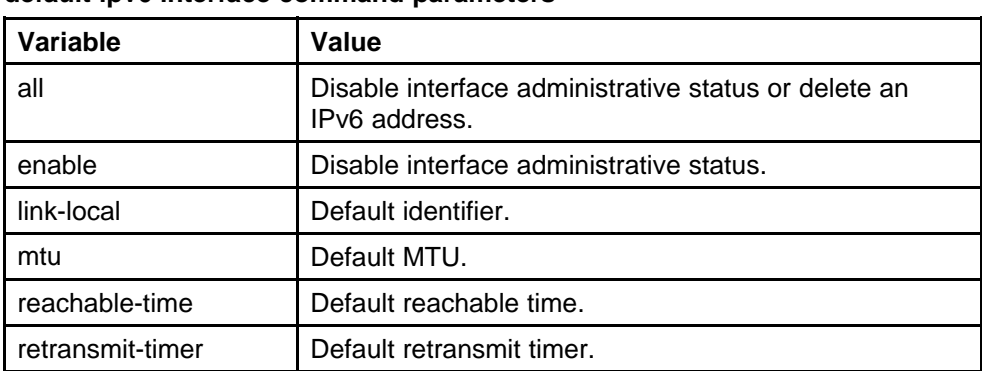

#### **Table 71 default ipv6 interface command parameters**

## **Configuring IPv6 global properties**

Use this procedure to configure the IPv6 global properties.

#### **Procedure steps**

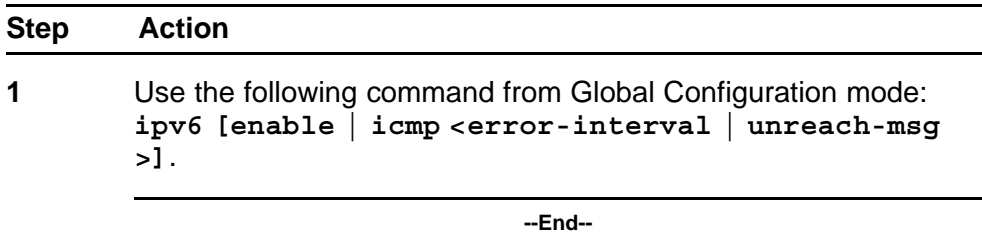

## **Variable definitions**

The following table outlines the parameters for the **ipv6** command.

<span id="page-170-0"></span>**Table 72 ipv6 command parameters**

| <b>Variable</b> | Value                                                                              |  |
|-----------------|------------------------------------------------------------------------------------|--|
| enable          | Enable the IPv6 global administrative status.                                      |  |
| icmp            | Set the IPv6 ICMP parameters.<br>error-interval: Set the IPv6 ICMP error interval. |  |
|                 | unreach-msg: Enable the IPv6 ICMP unreach-msg                                      |  |

## **Displaying the global IPv6 configuration**

Use this procedure to display the global IPv6 configuration.

#### **Procedure steps**

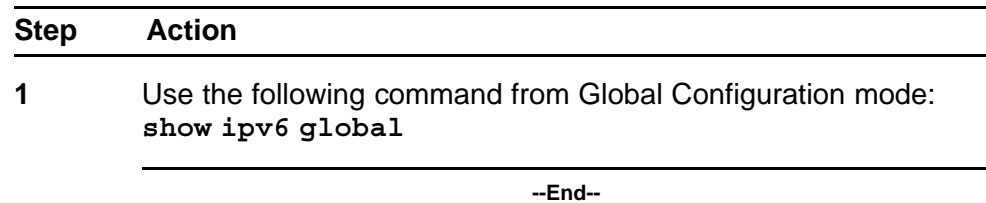

**Job aid**

The following table describes the **show ipv6 global** command results.

### **Table 73**

**show ipv6 global command results**

| <b>Field</b>           | <b>Default setting</b> |
|------------------------|------------------------|
| forwarding             | disabled               |
| default-hop-cnt        | 30                     |
| number-of-interfaces   |                        |
| admin-status           | enabled                |
| icmp-error-interval    | 1000                   |
| icmp-redirect-msg      | disabled               |
| icmp-unreach-msg       | disabled               |
| multicast-admin-status | disabled               |

## **Configuring an IPv6 default gateway for the switch or stack**

Use this procedure to configure an IPv6 default gateway for the switch or stack.

<span id="page-171-0"></span>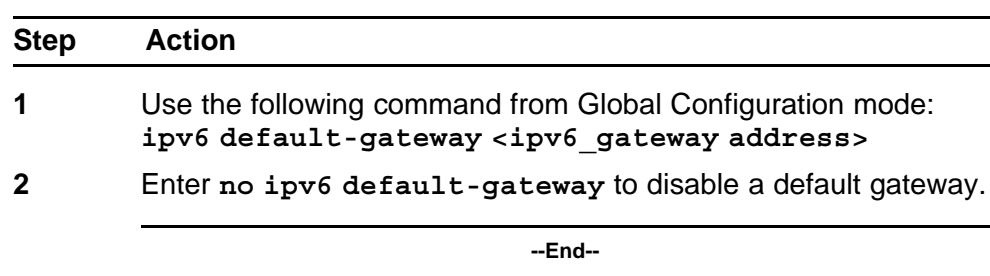

## **Displaying the IPv6 default gateway**

Use this procedure to display the IPv6 address for the default gateway.

#### **Procedure steps**

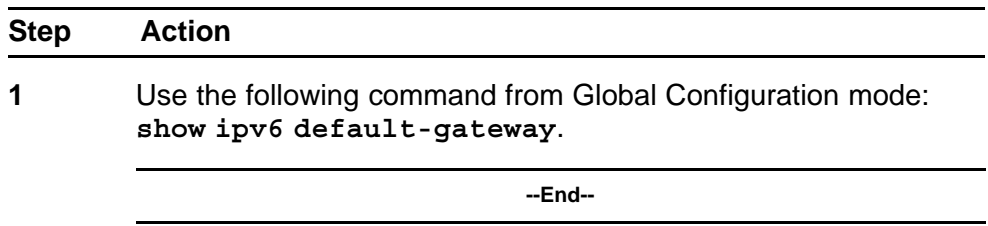

## **Configuring the IPv6 neighbor cache**

Use this procedure to add or remove a static neighbor cache entry.

#### **Procedure steps**

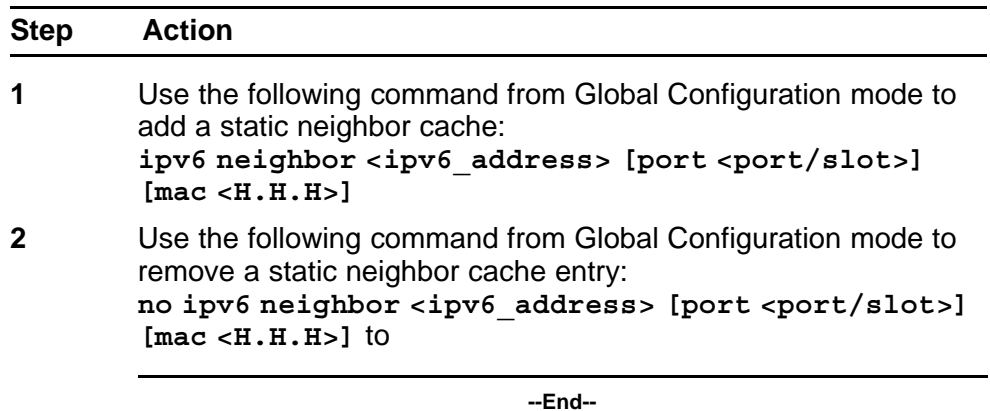

## **Displaying the IPv6 neighbor information**

Use this command to display IPv6 neighbor information.

<span id="page-172-0"></span>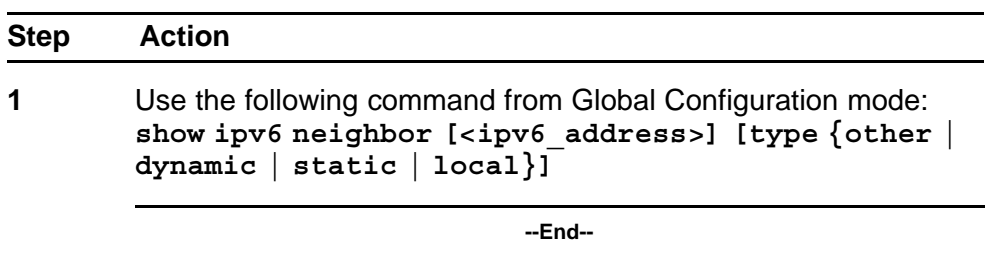

## **Job aid**

The following figure shows the output of the **show ipv6 neighbor** command.

#### **Figure 21 show ipv6 neighbor**

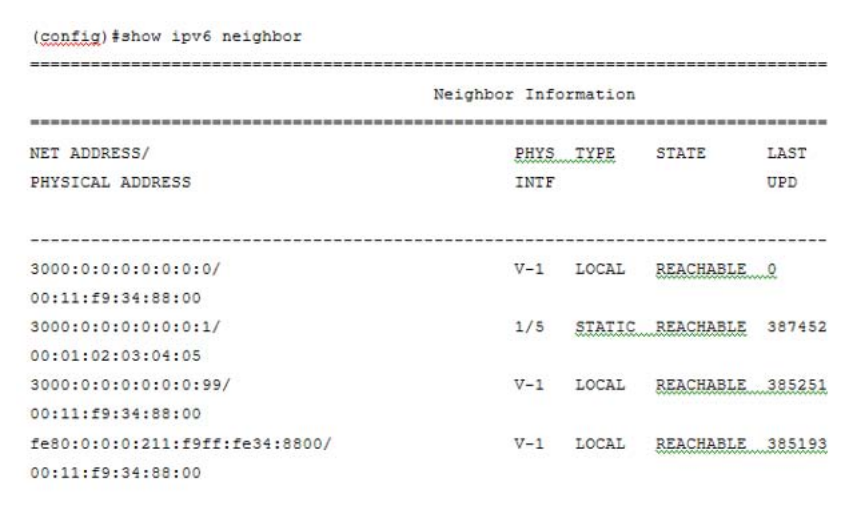

## **Displaying IPv6 interface ICMP statistics**

Use this procedure to display IPv6 interface ICMP statistics.

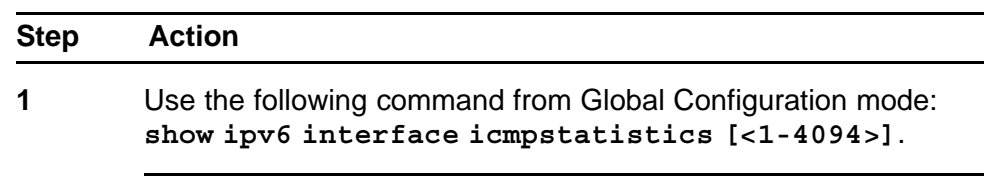

**--End--**

## <span id="page-173-0"></span>**Job aid**

The following figure shows a sample of the results from the **show ipv6 interface icmpstatistics** command.

## **Figure 22**

**show ipv6 interface icmpstatistics**

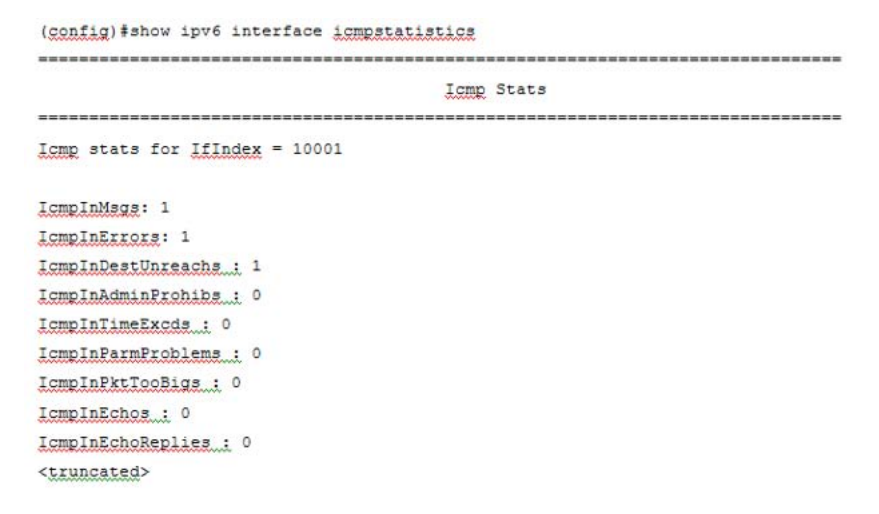

### **Displaying IPv6 interface statistics**

Use this procedure to display IPv6 TCP statistics.

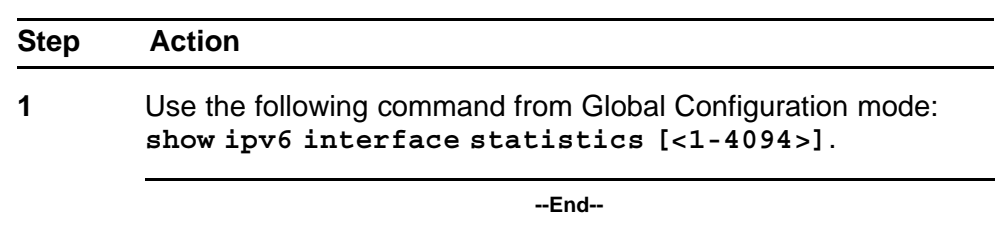

### **Job aid**

The following figure shows a sample of the results from the **show ipv6 interface statistics** command.

<span id="page-174-0"></span>**Figure 23 show ipv6 interface statistics**

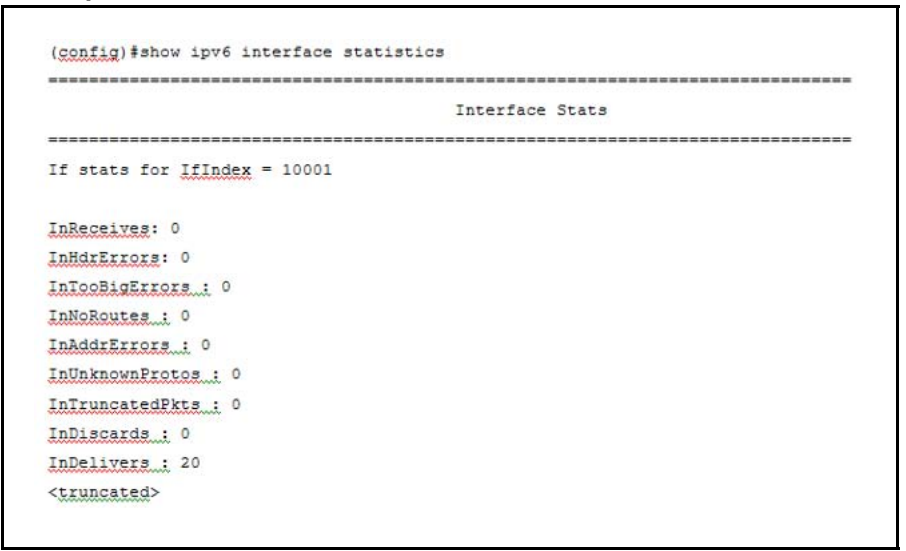

## **Displaying IPv6 TCP statistics**

Use this procedure to display IPv6 TCP statistics.

#### **Procedure steps**

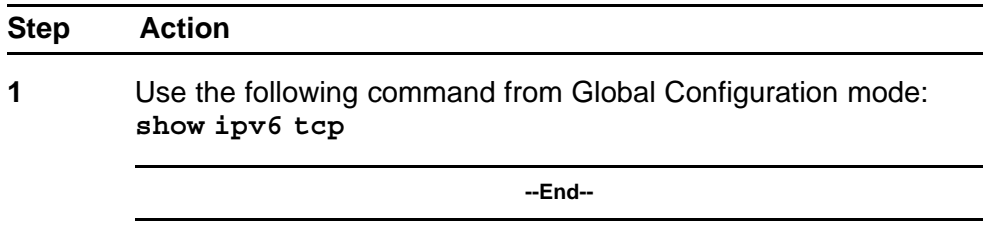

## **Job aid**

The following figure shows a sample result from the **show ipv6 tcp** command.

<span id="page-175-0"></span>**Figure 24 show ipv6 tcp**

| (config)#show ipv6 tcp           |                |  |
|----------------------------------|----------------|--|
| show ipv6 tcp global statistics: |                |  |
| ---------------<br>ActiveOpens:  | $\circ$        |  |
| PassiveOpens:                    | 0<br>87        |  |
| AttemptFails:                    | 0              |  |
| EstabResets:                     | 325<br>0       |  |
| CurrEstab:                       | $\overline{1}$ |  |
| InSegs:                          | 24             |  |
| OutSegs:                         | 20             |  |
| RetransSegs:                     | $\overline{2}$ |  |
| InErrs:                          | O              |  |
| OutRsts:                         | 0              |  |
| HCInSegs:                        | 24             |  |
| HCOutSegs:                       | 20             |  |

## **Displaying IPv6 TCP connections**

Use this procedure to display IPv6 TCP connections.

### **Procedure steps**

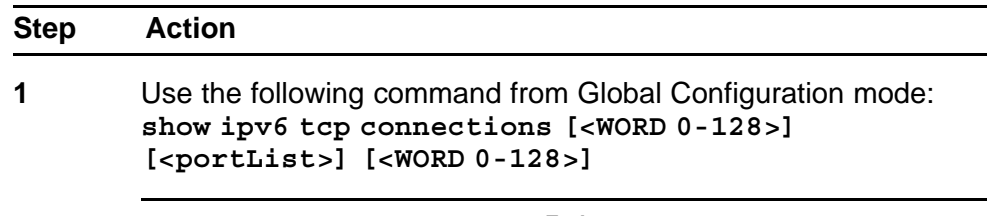

#### **--End--**

## **Displaying IPv6 TCP listeners**

Use this procedure to display IPv6 TCP listeners.

#### **Procedure steps**

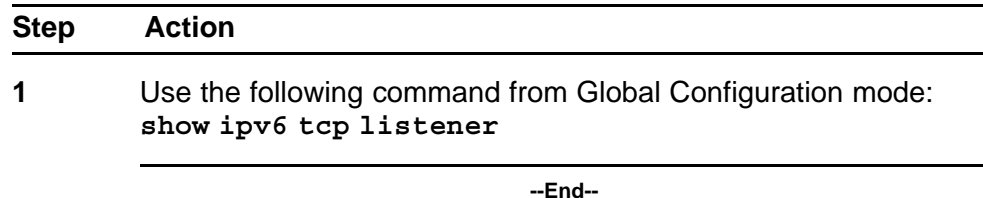

## **Displaying IPv6 UDP statistics and endpoints**

Use this procedure to display IPv6 UDP statistics and endpoints.

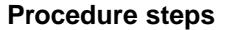

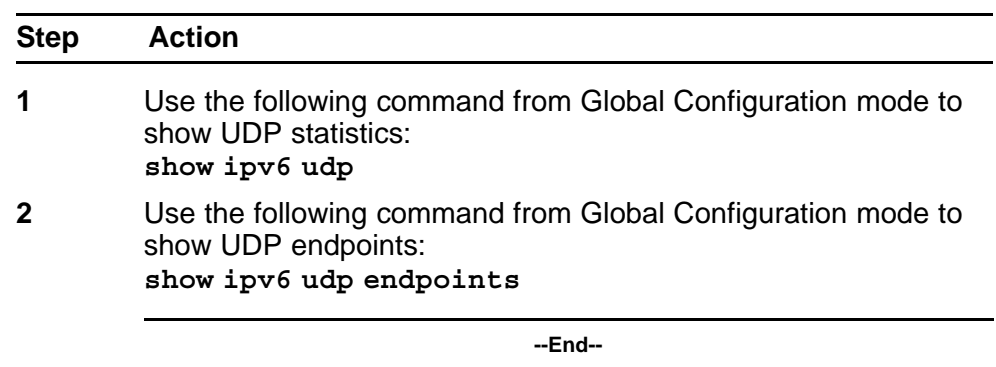

## **Configuring LLDP with NNCLI**

You can enable and configure LLDP with NNCLI. For more information about LLDP, see ["Link Layer Discover Protocol \(IEEE 802.1ab\) Overview"](#page-68-0) [\(page 69\).](#page-68-0) This section covers the following commands:

- ["lldp command" \(page 178\)](#page-177-0)
- ["lldp port command" \(page 178\)](#page-177-0)
- ["lldp tx-tlv command" \(page 179\)](#page-178-0)
- "Ildp tx-tly dot1 command" (page 180)
- ["lldp tx-tlv dot3 command" \(page 181\)](#page-180-0)
- ["lldp tx-tlv med command" \(page 181\)](#page-180-0)
- ["lldp location-identification coordinate-base command" \(page 182\)](#page-181-0)
- ["lldp location-identification civic-address command" \(page 183\)](#page-182-0)
- ["show lldp command" \(page 191\)](#page-190-0)
- ["default lldp command" \(page 185\)](#page-184-0)
- ["default lldp port command" \(page 186\)](#page-185-0)
- ["default lldp tx-tlv command" \(page 186\)](#page-185-0)
- ["default lldp tx-tlv dot1 command" \(page 187\)](#page-186-0)
- ["default lldp tx-tlv dot3 command" \(page 188\)](#page-187-0)
- ["default lldp tx-tlv med command" \(page 188\)](#page-187-0)
- ["no lldp port command" \(page 189\)](#page-188-0)
- ["no lldp tx-tlv command" \(page 189\)](#page-188-0)
- ["no lldp tx-tlv dot1 command" \(page 190\)](#page-189-0)
- ["no lldp tx-tlv dot3 command" \(page 190\)](#page-189-0)

- <span id="page-177-0"></span>• ["no lldp tx-tlv med command" \(page 190\)](#page-189-0)
- ["show lldp port command" \(page 192\)](#page-191-0)
- ["LLDP configuration example" \(page 197\)](#page-196-0)

## **lldp command**

Use this procedure to set the LLDP transmission parameters.

#### **Procedure steps**

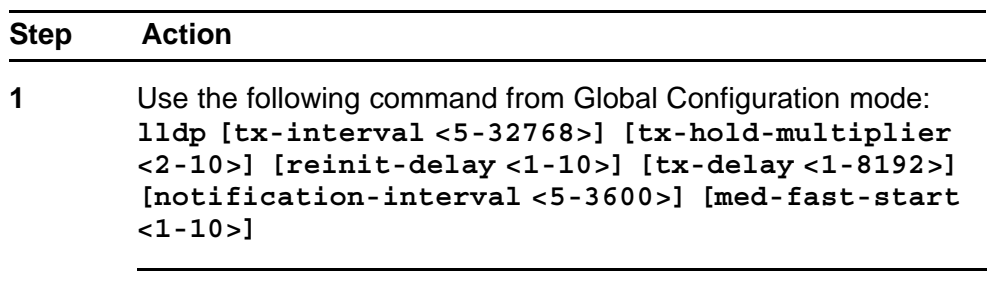

**--End--**

## **Variable definitions**

The following table outlines the parameters of the **lldp** command.

#### **Table 74 lldp command parameters**

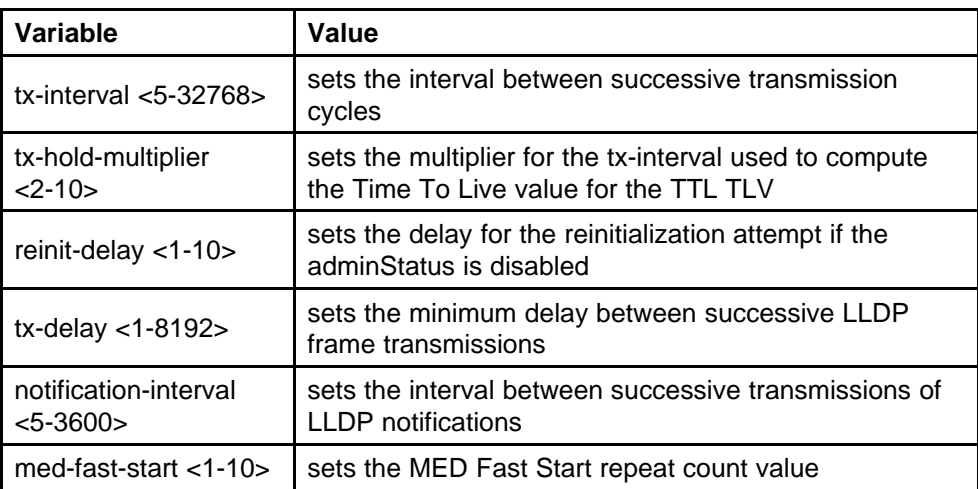

## **lldp port command**

Use this procedure to set the LLDP port parameters.

<span id="page-178-0"></span>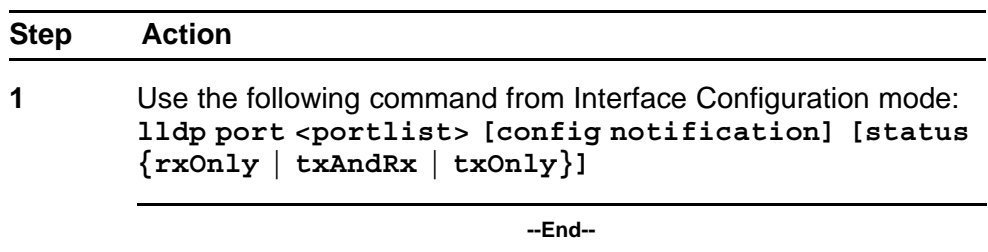

### **Variable definitions**

The following table outlines the parameters of the **lldp port** command.

# **Table 75**

## **lldp port command parameters**

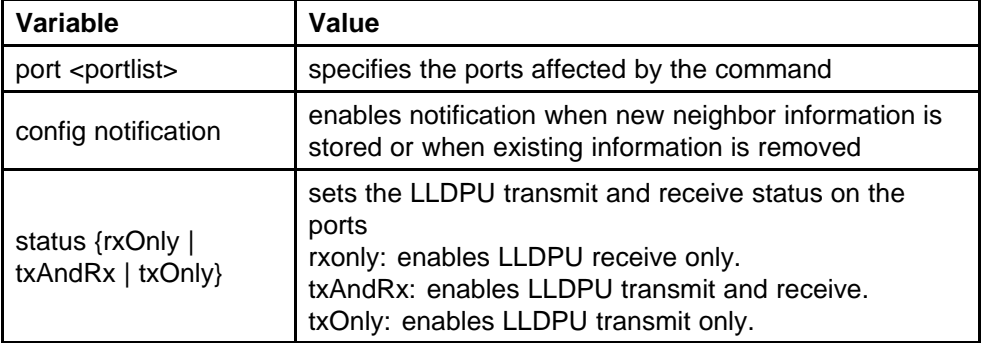

#### **lldp tx-tlv command**

Use this procedure to set the optional Management TLVs to be included in the transmitted LLDPDUs.

### **Procedure steps**

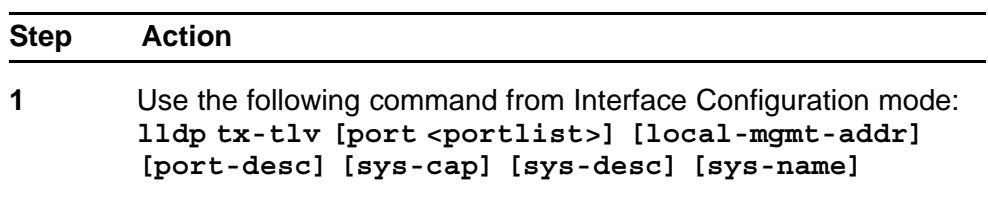

**--End--**

### **Variable definitions**

The following table outlines the parameters of the 11dp tx-tlv command.

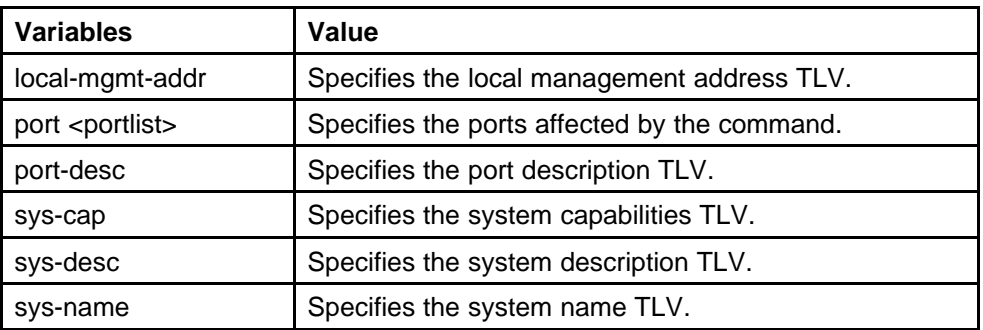

#### <span id="page-179-0"></span>**Table 76 lldp tx-tlv command variables**

## **lldp tx-tlv dot1 command**

Use this procedure to set the optional IEEE 802.1 organizationally-specifc TLVs to be included in the transmitted LLDPDUs.

#### **Procedure steps**

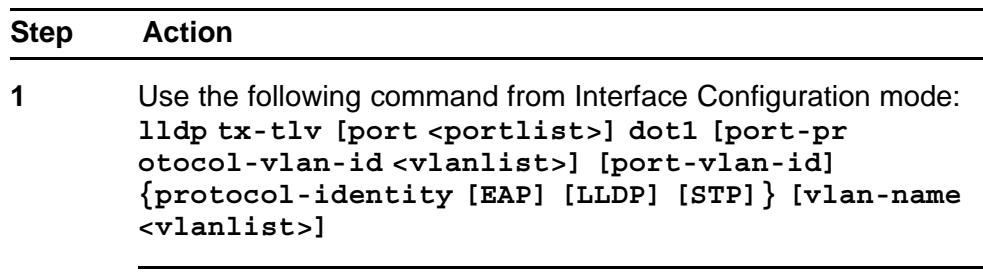

**--End--**

### **Variable definitions**

The following table outlines the parameters of the **lldp tx-tlv dot1** command.

### **Table 77**

#### **lldp tx-tlv dot1 command parameters**

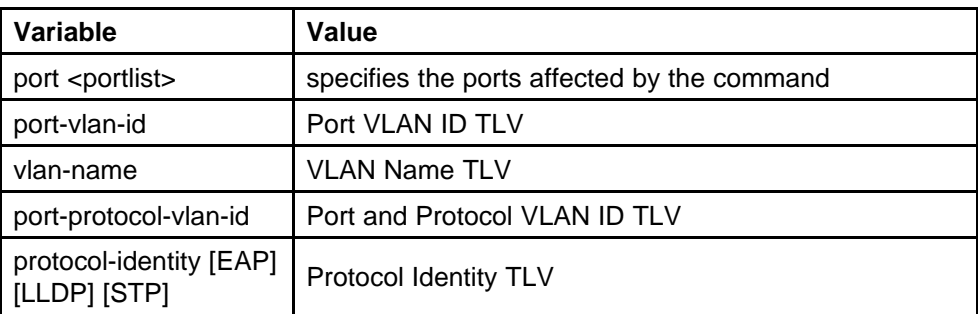
# **lldp tx-tlv dot3 command**

Use this procedure to set the optional IEEE 802.3 organizationally-specifc TLVs to be included in the transmitted LLDPDUs.

### **Procedure steps**

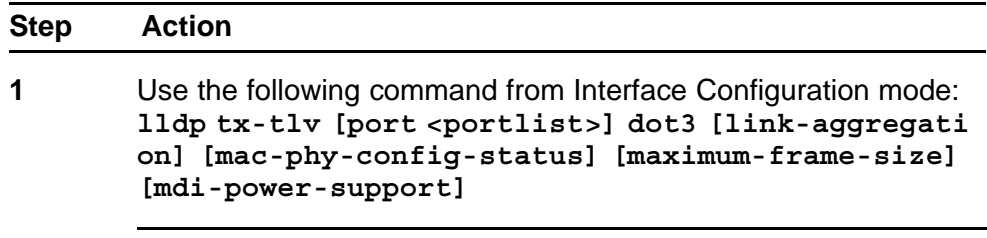

**--End--**

# **Variable definitions**

The following table outlines the parameters of the **lldp tx-tlv dot3** command.

# **Table 78**

### **lldp tx-tlv dot3 command parameters**

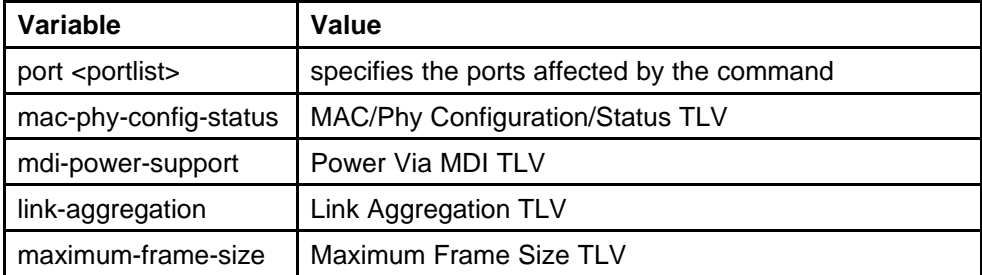

# **lldp tx-tlv med command**

Use this procedure to set the optional organizationally-specific TLVs for use by MED devices to be included in the transmitted LLDPDUs.

#### **Procedure steps**

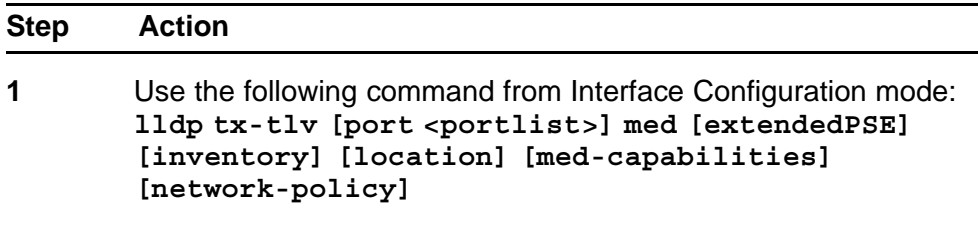

**--End--**

# **Variable definitions**

The following table outlines the parameters of the **lldp tx-tlv med** command.

# **Table 79 lldp tx-tlv med command parameters**

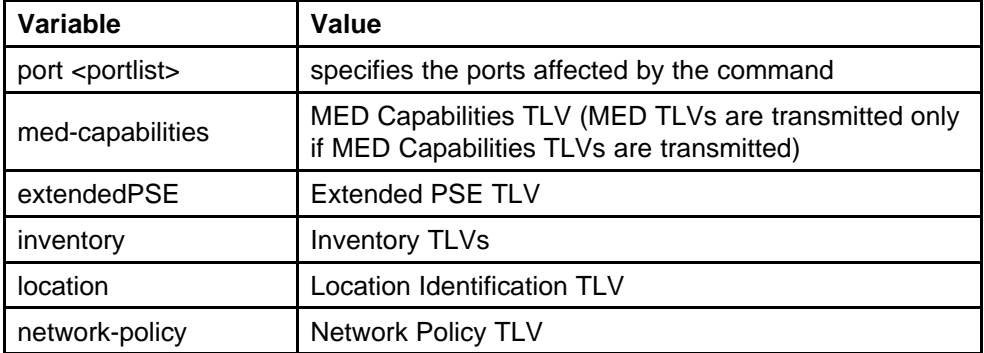

# **lldp location-identification coordinate-base command**

Use this procedure to set the coordinate-base parameters for LLDP location identification information.

### **Procedure steps**

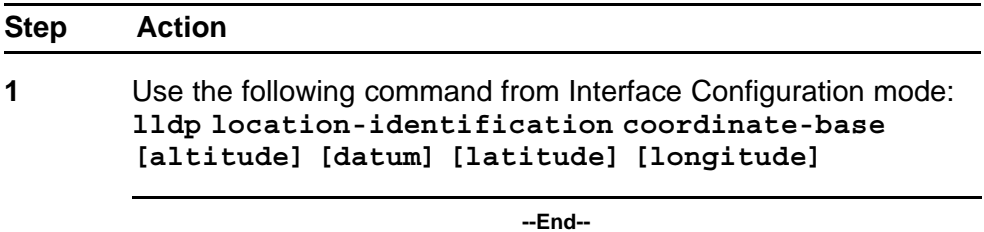

# **Variable definitions**

The following table outlines the parameters of the **lldp location-ide ntification coordinate-base** command.

# **Table 80**

### **lldp location-identification coordinate-base command parameters**

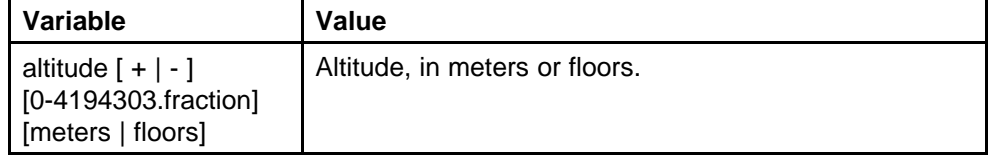

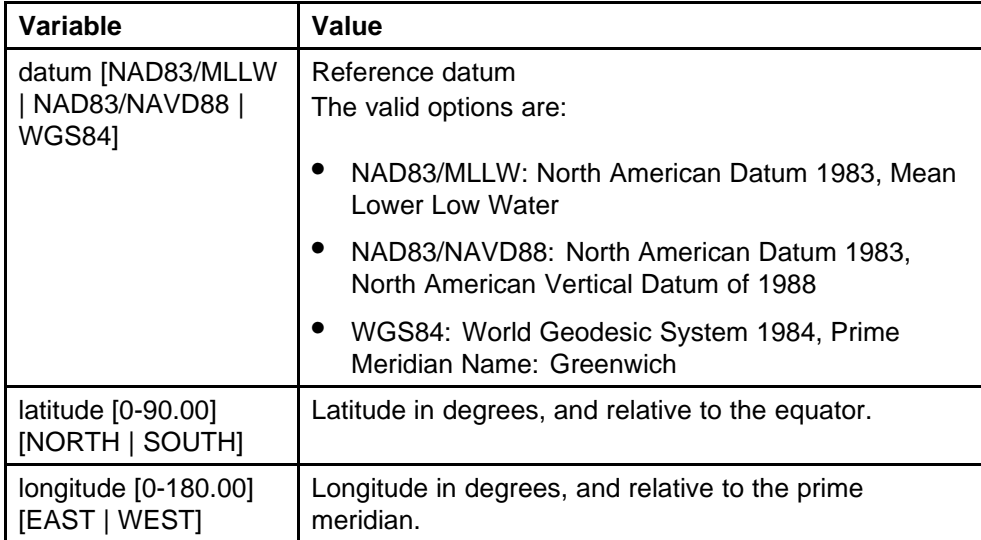

### **Table 80 lldp location-identification coordinate-base command parameters (cont'd.)**

# **lldp location-identification civic-address command**

Use this procedure to set the LLDP civic address parameters.

### **Procedure steps**

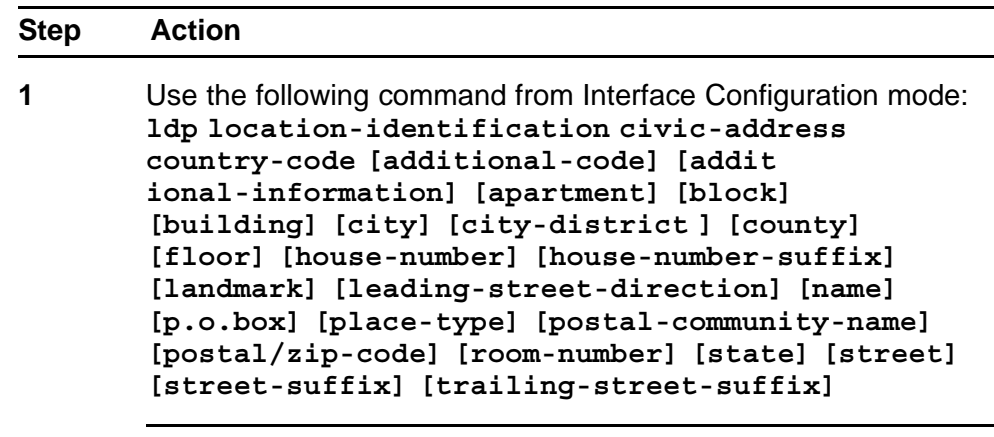

**--End--**

# **Variable definitions**

The following table outlines the parameters of the **lldp location-ident ification civic-address** command.

### **Table 81**

**lldp location-identification civic-address command parameters**

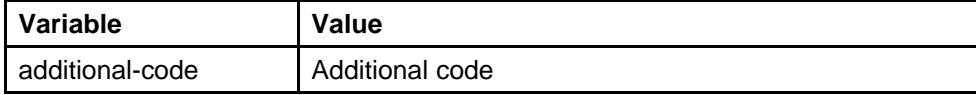

| <b>Variable</b>              | Value                                         |
|------------------------------|-----------------------------------------------|
| additional-information       | Additional location information               |
| apartment                    | Unit (apartment, suite)                       |
| block                        | Neighborhood, block                           |
| building                     | Building (structure)                          |
| city                         | City, township, shi (JP)                      |
| city-district                | City division, city district, ward            |
| country-code                 | Country code value (2 capital letters)        |
| county                       | County, parish, gun (JP), district (IN)       |
| floor                        | Floor                                         |
| house-number                 | House number                                  |
| house-number-suffix          | House number suffix                           |
| landmark                     | Landmark or vanity address                    |
| leading-street-directio<br>n | Leading street direction                      |
| name                         | Residence and office occupant                 |
| p.o.box                      | Post office box                               |
| place-type                   | Office                                        |
| postal-community-na<br>me    | Postal community name                         |
| postal/zip-code              | Postal/Zip code                               |
| room-number                  | Room number                                   |
| state                        | National subdivisions (state, canton, region) |
| street                       | <b>Street</b>                                 |
| street-suffix                | <b>Street suffix</b>                          |
| trailing-street-suffix       | Trailing street suffix                        |

**Table 81**

**lldp location-identification civic-address command parameters (cont'd.)**

# **lldp location-identification ecs-elin command**

Use this procedure to set the LLDP emergency call service - emergency location identification number (ECS-ELIN).

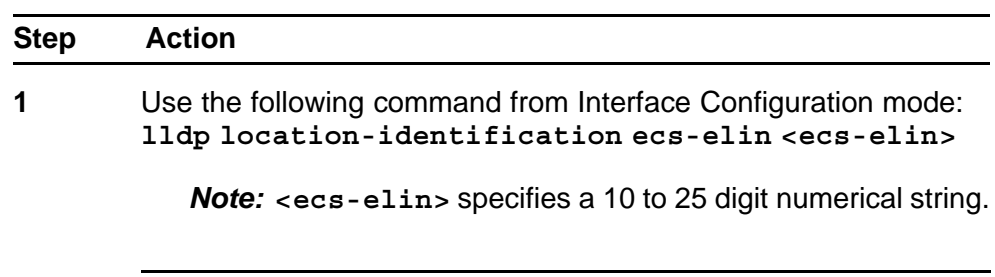

**--End--**

# **default lldp command**

Use this procedure to set the LLDP transmission parameters to their default values.

### **Procedure steps**

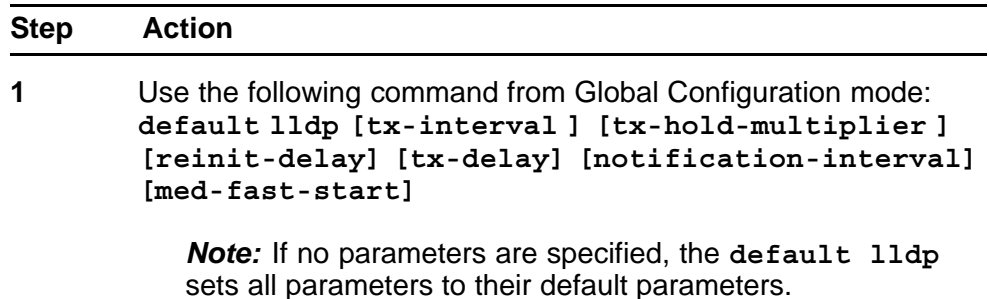

**--End--**

## **Variable definitions**

The following table outlines the parameters of the **default lldp** command.

#### **Table 82**

# **default lldp command parameters**

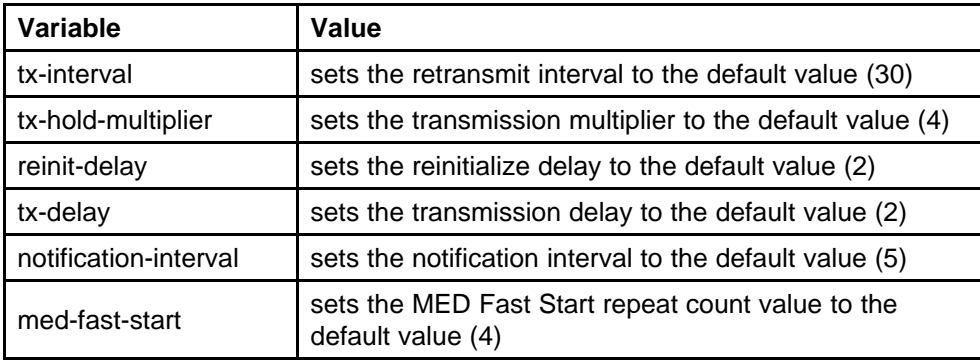

# **default lldp port command**

Use this procedure to set the port parameters to their default values.

#### **Procedure steps**

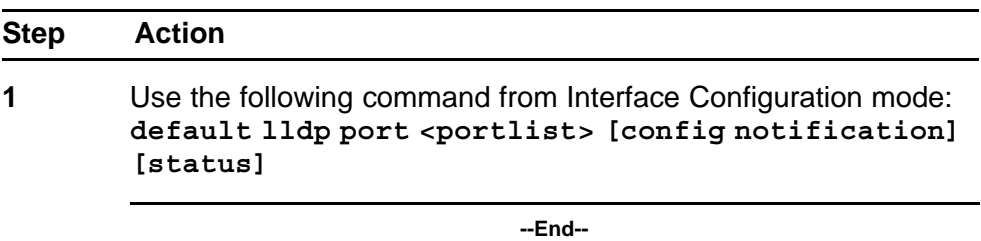

### **Variable definitions**

The following table outlines the parameters of the **default lldp port** command.

# **Table 83 default lldp port command parameters**

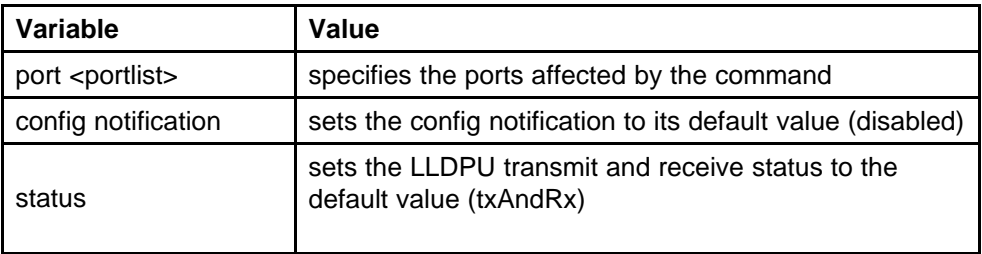

# **default lldp tx-tlv command**

Use this procedure to set the LLDP Management TLVs to their default values.

#### **Procedure steps**

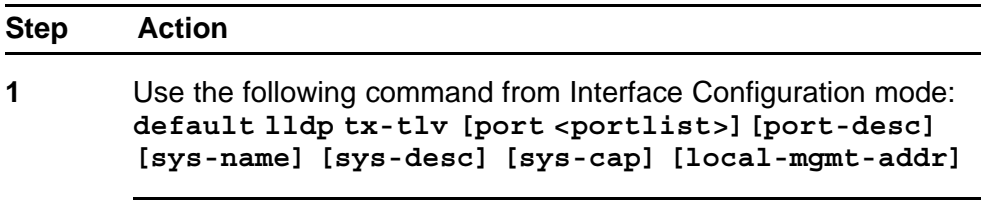

**--End--**

### **Variable definitions**

The following table outlines the parameters of the **default lldp tx-tlv** command.

# **Table 84 default lldp tx-tlv command parameters**

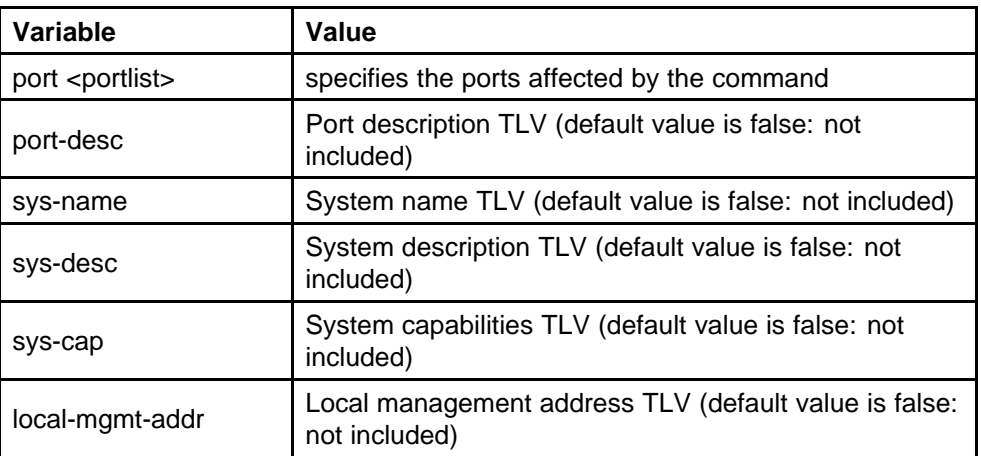

# **default lldp tx-tlv dot1 command**

Use this procedure to set the optional IEEE 802.1 organizationally-specifc TLVs to their default values.

### **Procedure steps**

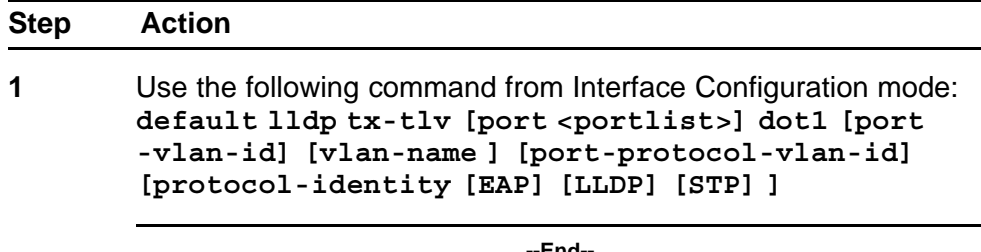

#### **--End--**

# **Variable definitions**

The following table outlines the parameters of the **default lldp tx-tlv dot1** command.

### **Table 85 default lldp tx-tlv dot1 command parameters**

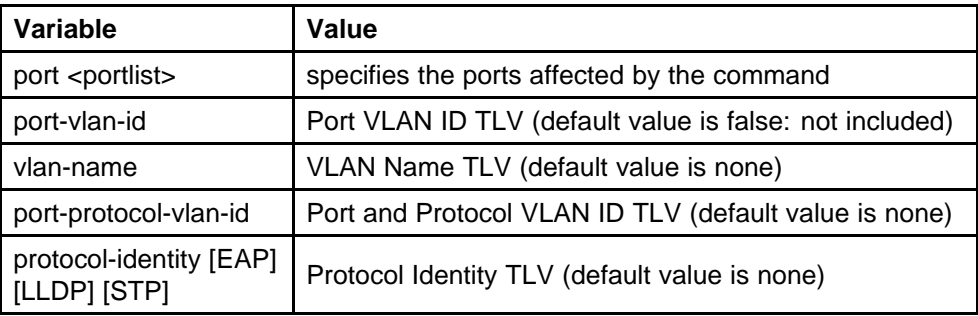

# **default lldp tx-tlv dot3 command**

Use this procedure to set the optional IEEE 802.3 organizationally-specifc TLVs to their default values.

### **Procedure steps**

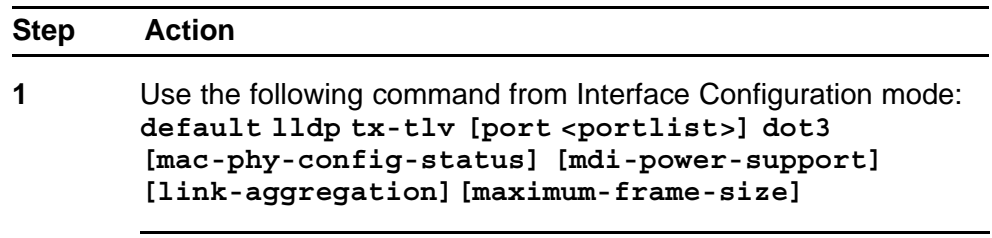

**--End--**

# **Variable definitions**

The following table outlines the parameters of the **default lldp tx-tlv dot3** command.

# **Table 86**

### **default lldp tx-tlv dot3 command parameters**

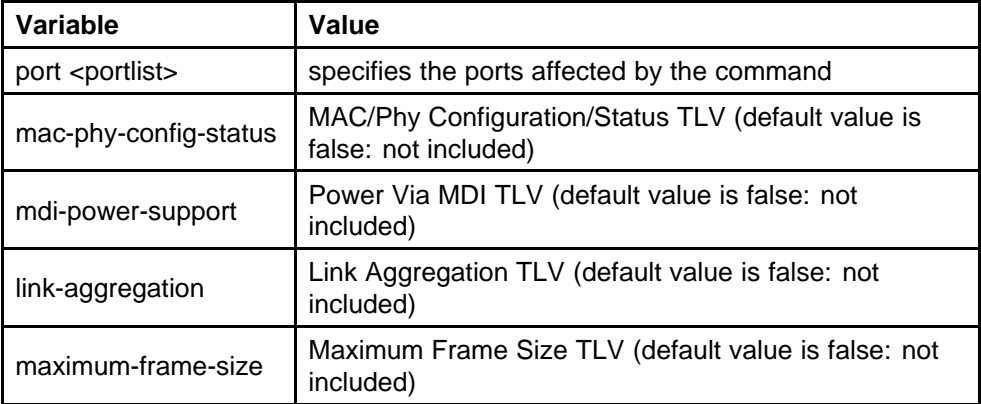

# **default lldp tx-tlv med command**

Use this procedure to set the optional organizationally-specifc TLVs for MED devices to their default values.

### **Procedure steps**

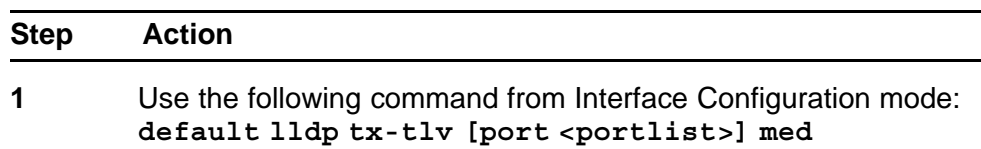

**[med-capabilities] [extendedPSE] [inventory] [location] [network-policy]**

**--End--**

### **Variable definitions**

The following table outlines the parameters of the **default lldp tx-tlv med** command.

### **Table 87**

## **default lldp tx-tlv med command parameters**

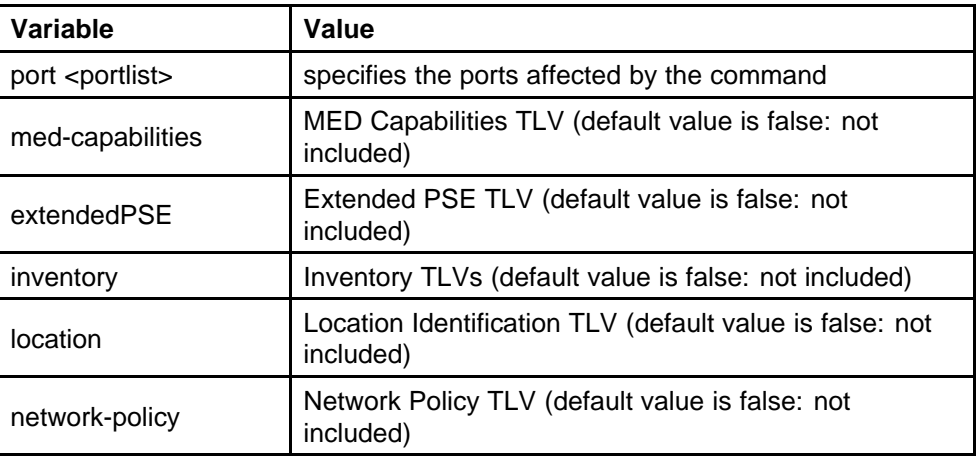

### **no lldp port command**

Use this procedure to disable LLDP features on the port.

### **Procedure steps**

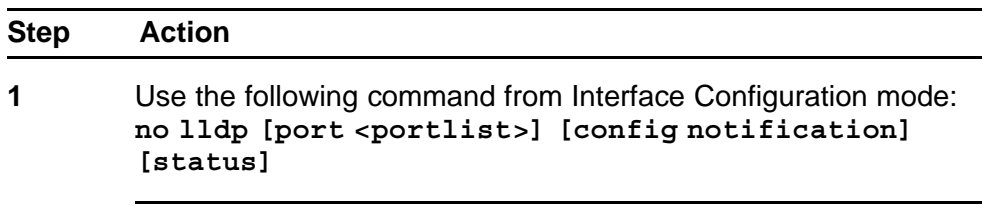

**--End--**

# **no lldp tx-tlv command**

Use this procedure to specify the optional Management TLVs not to include in the transmitted LLDPDUs.

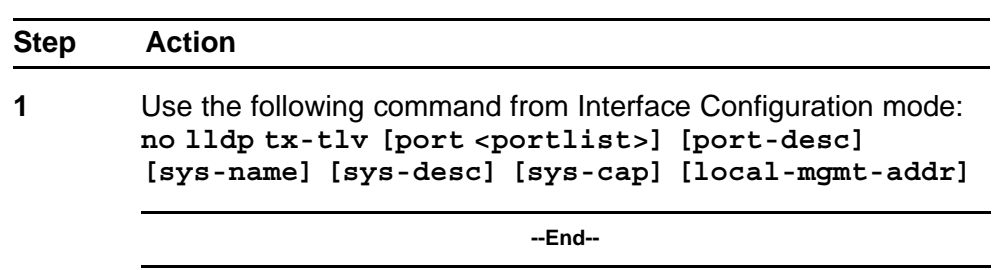

### **no lldp tx-tlv dot1 command**

Use this procedure to specify the optional IEEE 802.1 TLVs not to include in the transmitted LLDPDUs.

### **Procedure steps**

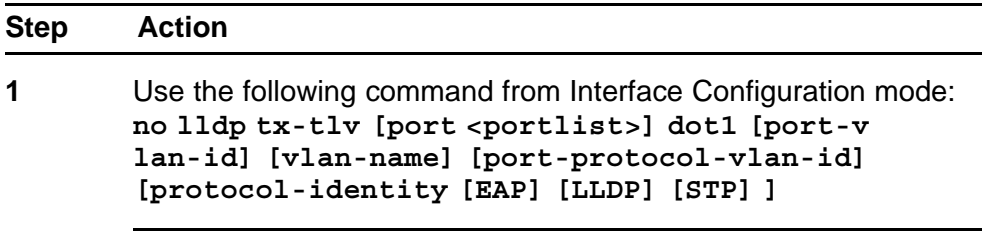

**--End--**

# **no lldp tx-tlv dot3 command**

Use this procedure to specify the optional IEEE 802.3 TLVs not to include in the transmitted LLDPDUs.

#### **Procedure steps**

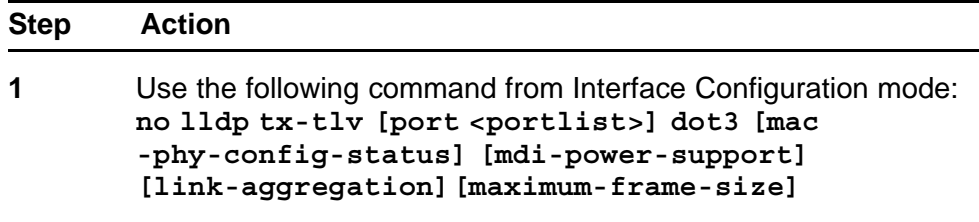

**--End--**

### **no lldp tx-tlv med command**

Use this procedure to specify the optional Management TLVs not to include in the transmitted LLDPDUs.

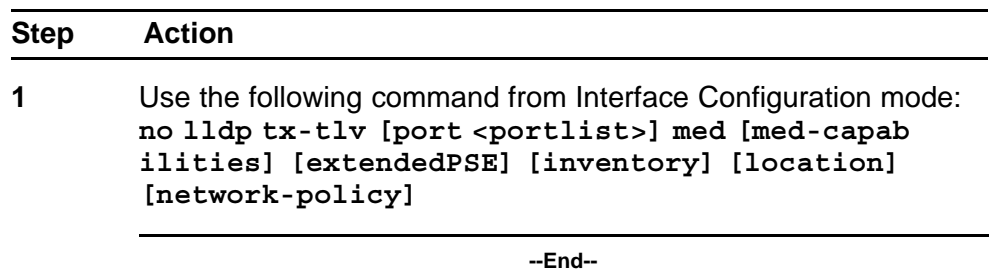

### **show lldp command**

Use this procedure to display the LLDP parameters.

### **Procedure steps**

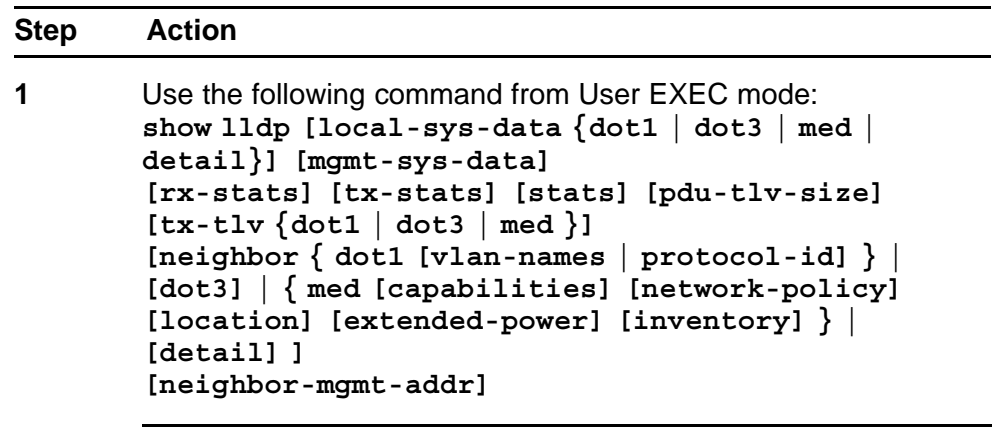

**--End--**

# **Variable definitions**

The following table outlines the parameters of the **show lldp** command.

**Table 88 show lldp command parameters**

| Variable                                       | Value                                                                                                    |
|------------------------------------------------|----------------------------------------------------------------------------------------------------|
| local-sys-data {dot1  <br>dot3   med   detail} | Displays the organizationally-specific TLV properties<br>on the local switch:<br>dot1: displays the 802.1 TLV properties<br>dot3: displays the 802.3 TLV properties<br>med: displays the MED TLV properties<br>detail: displays all organizationally specific TLV<br>properties |

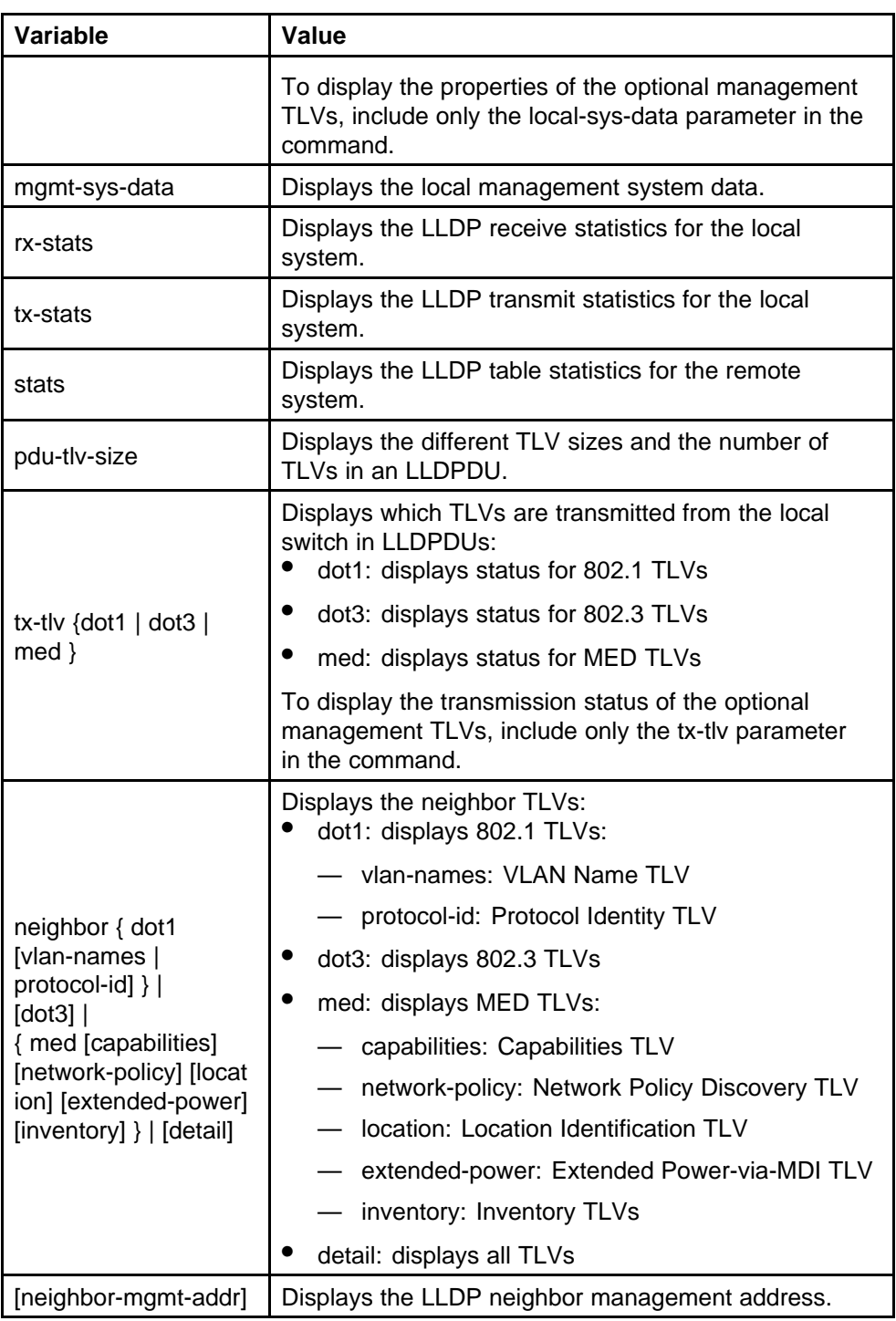

# **show lldp port command**

Use this procedure to display the LLDP port parameters.

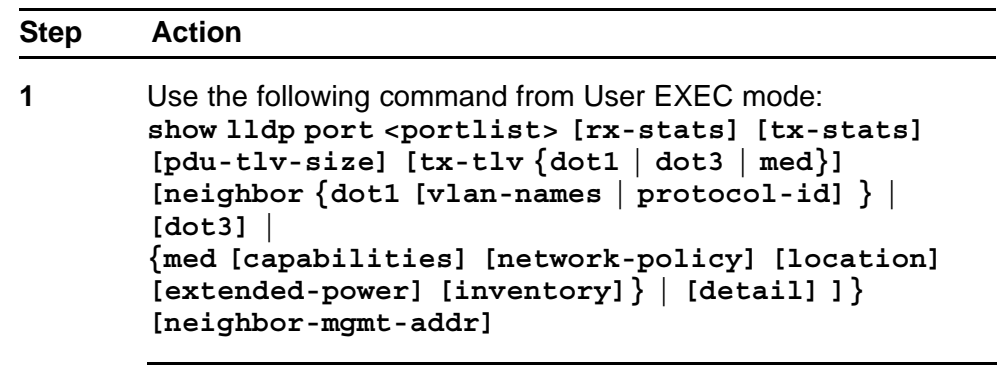

**--End--**

# **Variable definitions**

The following table outlines the parameters of the **show lldp port** command.

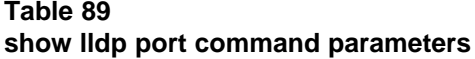

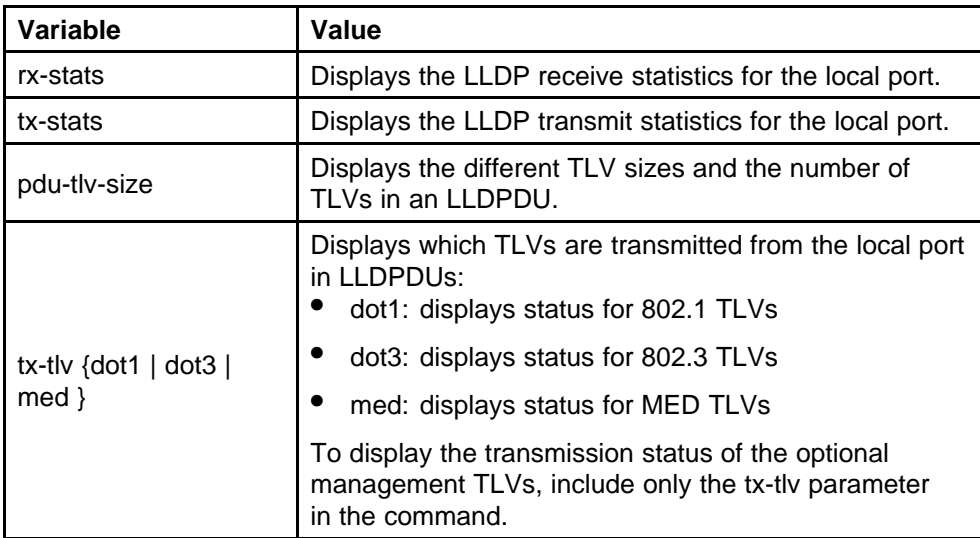

| Variable                                                                                                    | Value                                                          |
|----------------------------------------------------------------------------------------------------|----------------------------------------------------------------|
| $neighbor { dot1}$<br>[vlan-names  <br>$protocol-id$ }  <br>[dot3]  <br>{ med [capabilities]<br>[network-policy] [locat<br>ion] [extended-power]<br>[inventory] }   [detail] | Displays the port neighbor TLVs:<br>dot1: displays 802.1 TLVs: |
|                                                                                                    | vlan-names: VLAN Name TLV                                      |
|                                                                                                    | protocol-id: Protocol Identity TLV                             |
|                                                                                                    | dot3: displays 802.3 TLVs                                      |
|                                                                                                    | med: displays MED TLVs:                                        |
|                                                                                                    | capabilities: Capabilities TLV                                 |
|                                                                                                    | network-policy: Network Policy Discovery TLV                   |
|                                                                                                    | location: Location Identification TLV                          |
|                                                                                                    | extended-power: Extended Power-via-MDI TLV                     |
|                                                                                                    | inventory: Inventory TLVs                                      |
|                                                                                                    | detail: displays all TLVs.                                     |
| [neighbor-mgmt-addr]                                                                                                    | Displays the port neighbor LLDP management<br>address.         |

**Table 89 show lldp port command parameters (cont'd.)**

# **Configuring LLDP MED policies for switch ports**

Use the following procedure to configure LLDP Media Endpoint Devices (MED) policies.

#### **Procedure 1 Procedure steps**

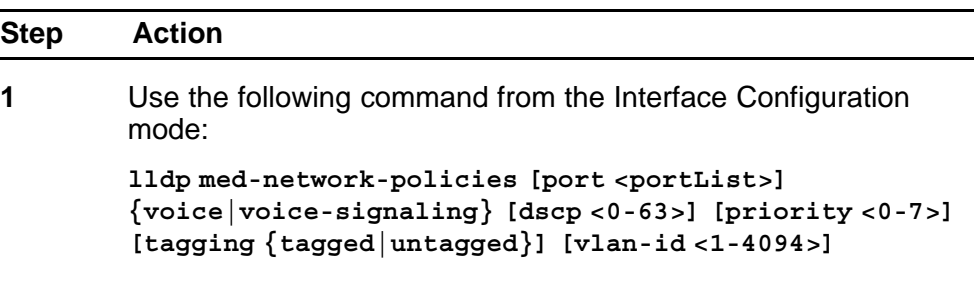

**--End--**

### **Variable definitions**

The following table outlines the parameters of the **lldp med-network-p olicies** command.

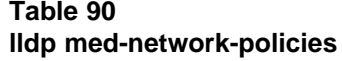

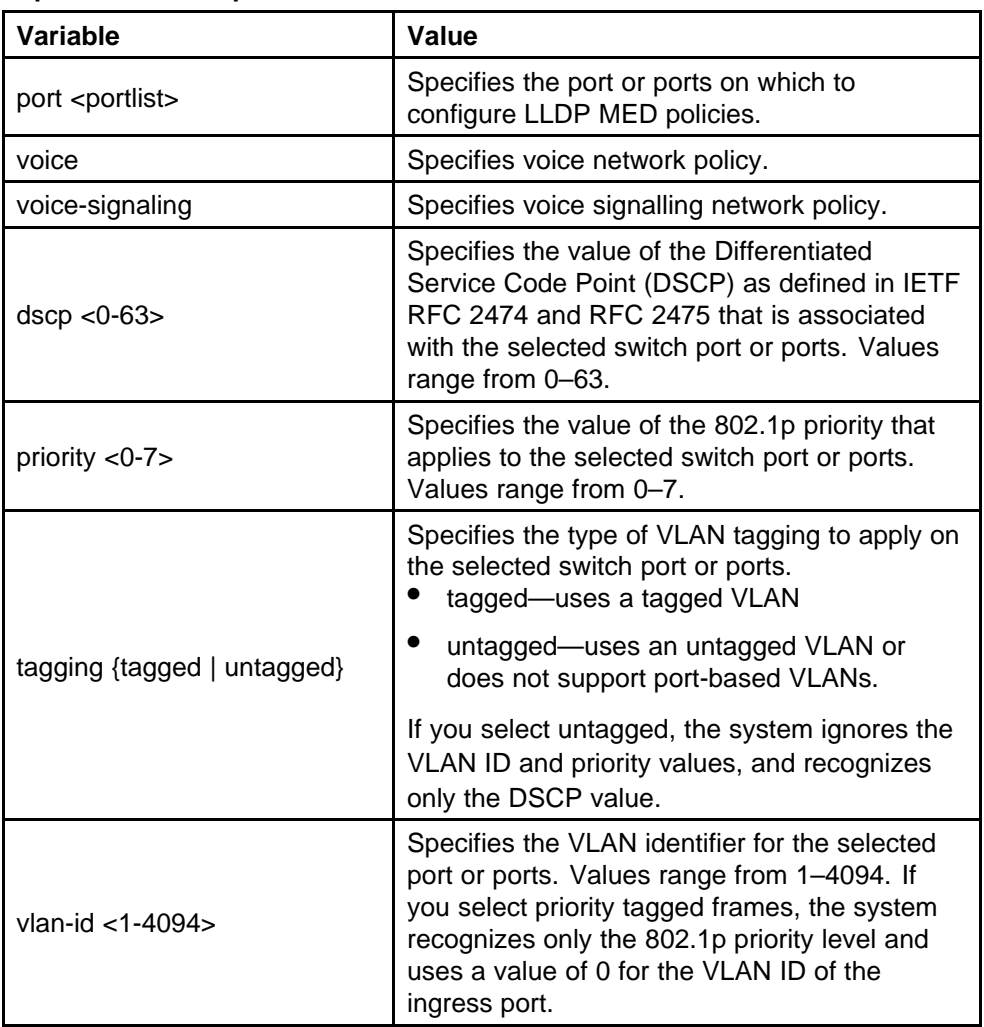

# **Setting lldp med-network-policies to the default values**

Use this procedure to return lldp med-network-policies to the default values.

### **Procedure 2 Procedure steps**

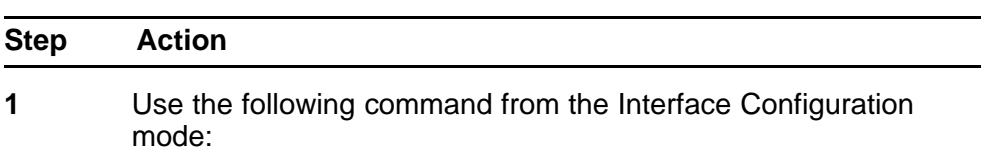

**default lldp med-network-policies [port <portList>] {voice|voice-signaling}**

**--End--**

# **Variable definitions**

The following table outlines the parameters of the **default lldp med-network-policies** command.

**Table 91 default lldp med-network-policies parameters**

| Variable                   | Value                                                                           |
|----------------------------|---------------------------------------------------------------------------------|
| port <portlist></portlist> | Specifies the port or ports on which to<br>configure default LLDP MED policies. |
| voice                      | Specifies the default voice network policy.                                     |
| voice-signaling            | Specifies the default voice signalling network<br>policy.                       |

# **Disabling LLDP MED policies for switch ports**

Use this procedure to disable LLDP MED policies for switch ports.

#### **Procedure 3 Procedure steps**

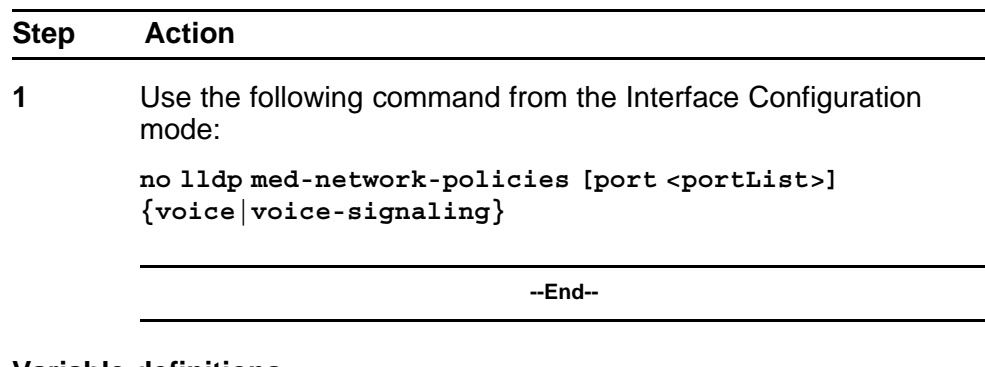

# **Variable definitions**

The following table outlines the parameters of the **no lldp med-network-policies** command.

**Table 92**

**no lldp med-network-policies parameters**

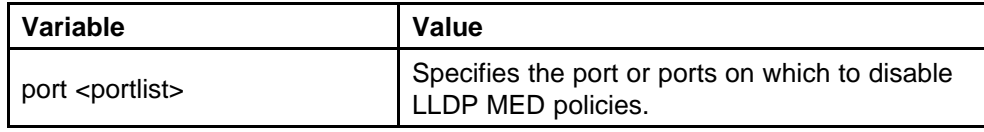

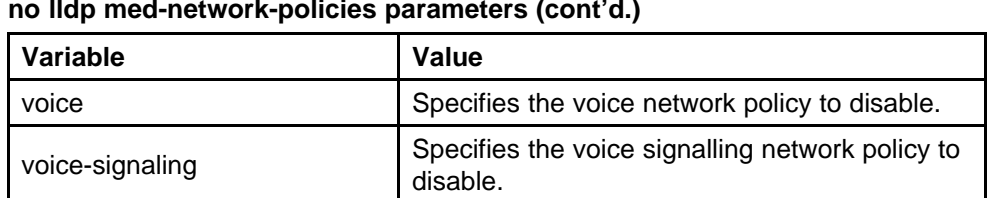

# **Table 92 no lldp med-network-policies parameters (cont'd.)**

## **Viewing lldp med-network-policies**

Use this procedure to display LLDP MED policy information for switch ports.

#### **Procedure 4 Procedure steps**

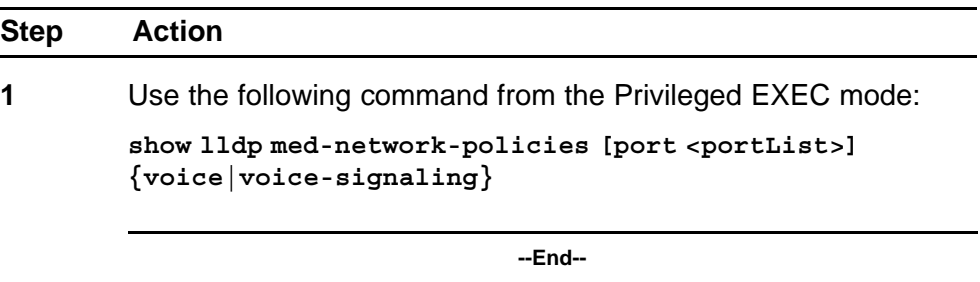

# **Variable definitions**

The following table outlines the parameters of the **show lldp med-network-policies** command.

**Table 93**

**show lldp med-network-policies parameters**

| Variable                   | Value                                                                            |
|----------------------------|----------------------------------------------------------------------------------|
| port <portlist></portlist> | Specifies the port or ports for which to display<br>LLDP MED policy information. |
| voice                      | Displays the voice network policy for which to<br>display information.           |
| voice-signaling            | Specifies the voice signalling network policy to<br>disable.                     |

# **LLDP configuration example**

By default, LLDP is enabled for Tx and Rx on all switch ports. The default value for the LLDP Tx interval is 30 seconds (LLDPDUs are sent at 30 seconds). With the default settings, only the mandatory TLVs are sent, but the switch can receive any LLDP Core, DOT1, DOT3 or MED TLV from its peers.

<span id="page-197-0"></span>shows an example of LLDP configuration. For this example, the router is connected to the ERS 5000 Series port 1 and the IP Phone uses port 13.

### **Figure 25 LLDP configuration example**

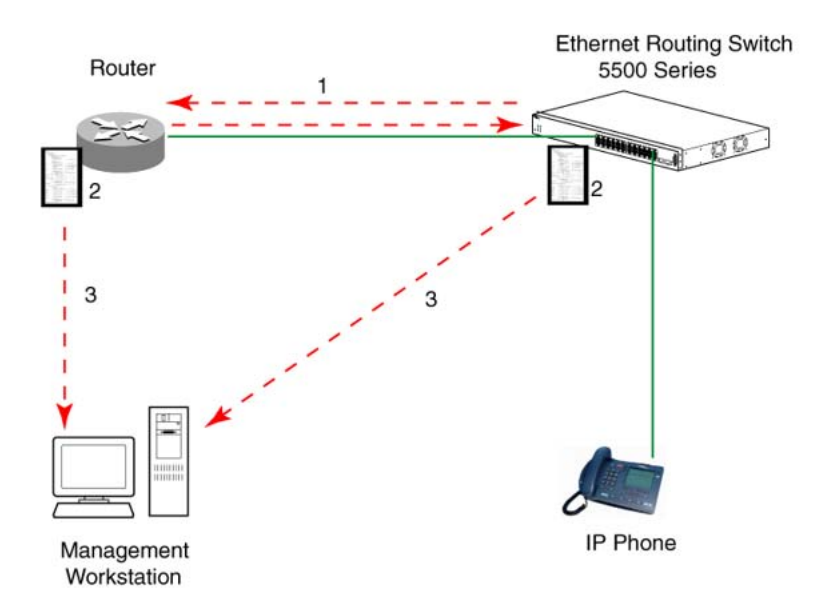

# **Configuring LLDP**

Use this procedure to configure the example shown above.

# **ATTENTION**

If a switch is reset while energy-saver is activated, the PoE power saving calculation may not accurately reflect the power saving, and in some cases may display zero savings. This is because the switch did not have sufficient time to record PoE usage between the reset of the switch and energy-saver being reactivated. When energy saver is next activated, the PoE power saving calculation will be correctly updated.

#### **Procedure steps**

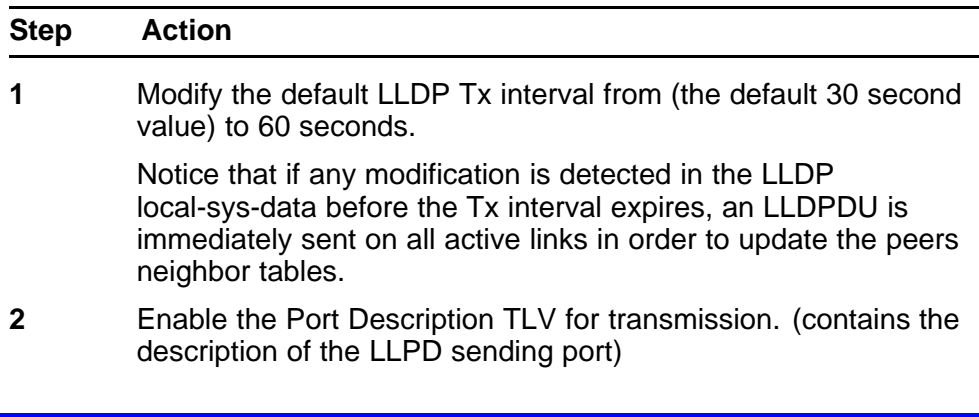

- **3** Enable the System Name TLV for transmission. (contains the name of the LLDP device)
- **4** Enable the System Description TLV for transmission. (contains the description of the LLDP device)
- **5** Enable the System Capabilities TLV for transmission. (contains the capabilities of the LLDP device)
- **6** Enable the Management Address TLV for transmission. (contains the management address of the LLDP device)
- **7** Enable the Port VLAN ID TLV for transmission. (contains the PVID of the LLDP sending port)
- **8** Enable the Port And Protocol VLAN ID TLV for transmission. (indicates the Port and Protocol VLANs to which the LLDP sending port belongs to).
- **9** Enable the VLAN Name TLV for transmission. (indicates the names of the VLANs to which the LLDP sending port belongs to)
- **10** Enable the Protocol Identity TLV for transmission. (indicates the supported protocols by the LLDP sending port)
- **11** Enable the MAC/PHY Configuration/Status TLV for transmission. (indicates the IEEE 802.3 duplex and bitrate capabilities and settings of the LLDP sending port)
- **12** Enable the Power Via MDI TLV for transmission. (indicates the MDI power support capabilities of the LLDP sending port)
- **13** Enable the Link Aggregation TLV for transmission. (indicates the link aggregation capability and status of the LLDP sending port)
- **14** Enable the Maximum Frame Size TLV for transmission. (indicates the maximum frame size that could be handled by the LLDP sending port)
- **15** Configure the location information for the LLDP-MED Location Identification TLV.

There are three coordinate sets available for location advertisement.

**16** Enable the LLDP-MED Capabilities TLV for transmission. (indicates the supported LLDP-MED TLVs and the LLDP-MED device type of the LLDP sending device)

> MED TLVs are transmitted only if MED-Capabilities TLV is transmitted

- **17** Enable the Network Policy TLV for transmission. (advertises the available MED applications available on the LLDP sending device and the policies required to use the applications)
- **18** Enable the Location Identification TLV for transmission. (indicates the physical location of the LLDP sending port; three coordinate sets are available to configure and send)

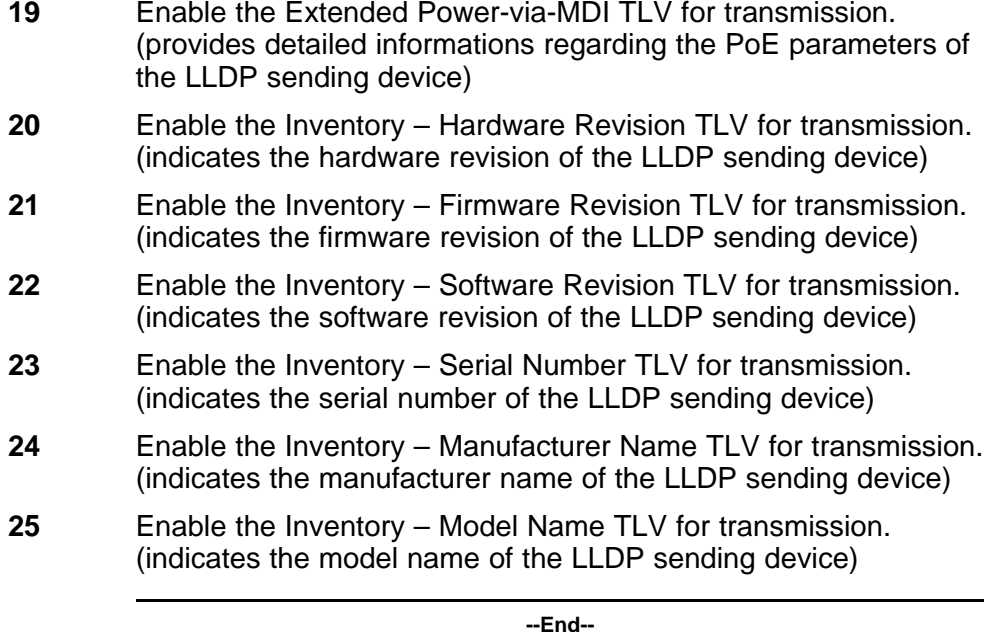

*Note:* The switch only transmits LLDP MED information if the neighbor is a MED-capable unit.

### **Detailed configuration commands**

The following section describes the detailed NNCLI commands required to carry out the configuration depicted in [Figure 25 "LLDP configuration](#page-197-0) [example" \(page 198\)](#page-197-0).

# **Modifying the default LLDP Tx interval**

Use this procedure to modify the default LLDP Tx interval.

#### **Procedure steps**

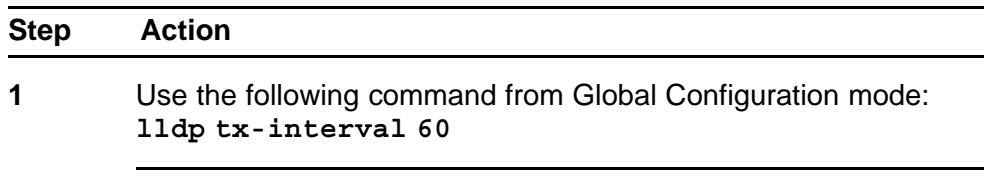

**--End--**

# **Checking the new LLDP global settings**

Use this procedure to show LLDP global settings.

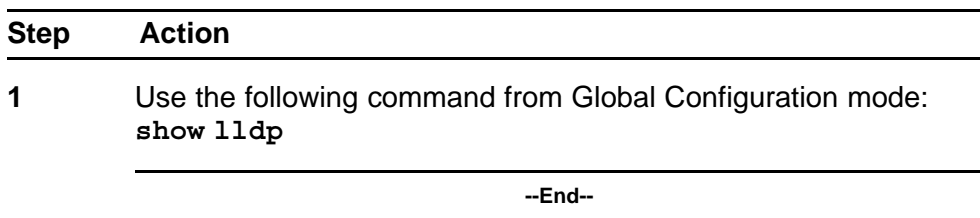

# **Job aid**

The following job aid shows the output for the **show lldp** command.

```
5520-24T-PWR(config)#show lldp
```

```
----------------------------------------
TxInterval:60
TxHoldMultiplier:4
RxInitDelay:2
TxDelay:2
NotificationInterval:5
MedFastStartRepeatCount:4
```
# **Enabling all LLDP Core TLVs for transmission on the router and IP Phone ports**

Use this procedure to enable all LLDP Core TLVs for transmission on the route and IP Phone ports.

#### **Procedure steps**

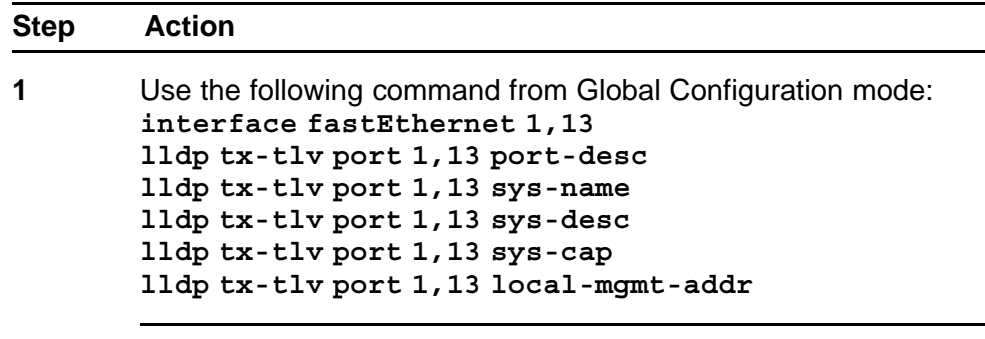

**--End--**

# **Checking the LLDP settings of the router and IP Phone ports**

Use this procedure to check the LLDP settings of the router and IP Phone ports.

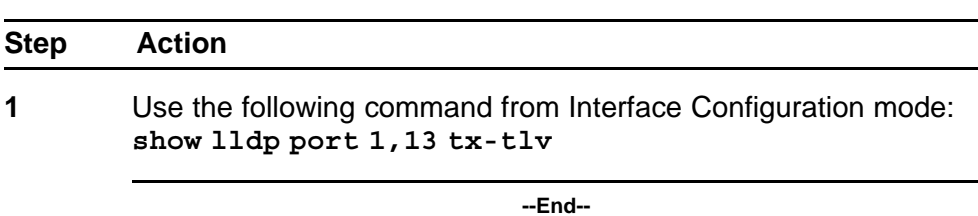

### **Job aid**

The following job aid shows the output for the **show lldp port 1,13 tx-tlv** command.

**5520-24T-PWR(config-if)#show lldp port 1,13 tx-tlv**

-----------------------------------------------------

lldp port tlvs

------------------------------------------------------ Port PortDesc SysName SysDesc SysCap MgmtAddr

------------------------------------------------------

1 true true true true true

13 true true true true true

# **Enabling all LLDP DOT1 TLVs for transmission on the router and IP Phone ports**

Use this procedure to enable all LLDP DOT1 TLVs for transmission on the router and IP Phone ports.

#### **Procedure steps**

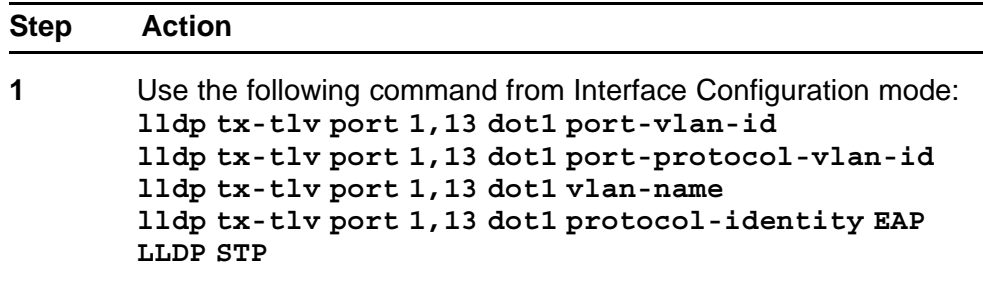

**--End--**

# **Checking the LLDP settings of the router and IP Phone ports**

Use this procedure to check the LLDP setting of the router and IP Phone ports.

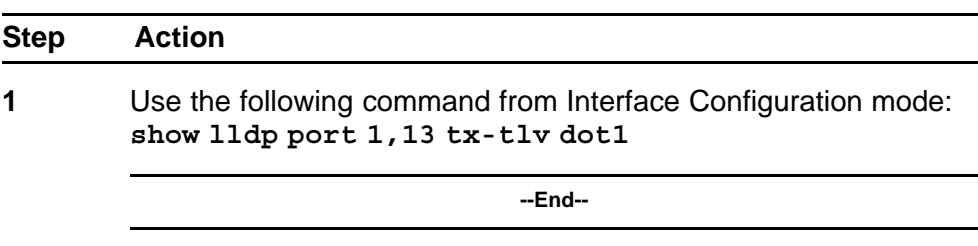

# **Job aid**

The following job aid shows the output for the **show lldp port 1,13 tx-tlv dot1** command.

**5520-24T-PWR(config-if)#show lldp port 1,13 tx-tlv dot1**

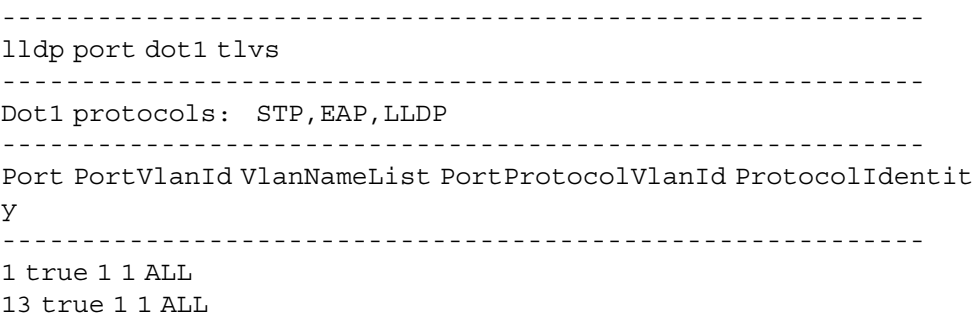

# **Enabling all LLDP DOT3 TLVs for transmission on the router and IP Phone ports**

Use this procedure to enable all LLDP DOT3 TLVs for transmission on the router and IP Phone ports.

### **Procedure steps**

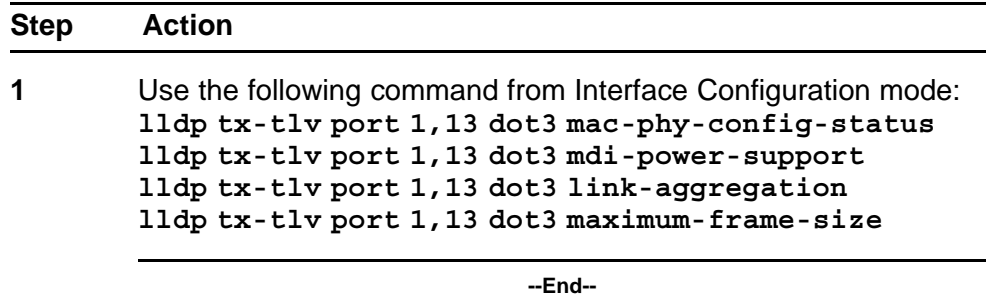

**Checking the LLDP settings of the router and IP Phone ports** Use this procedure to check the LLDP settings of the router and IP Phone ports.

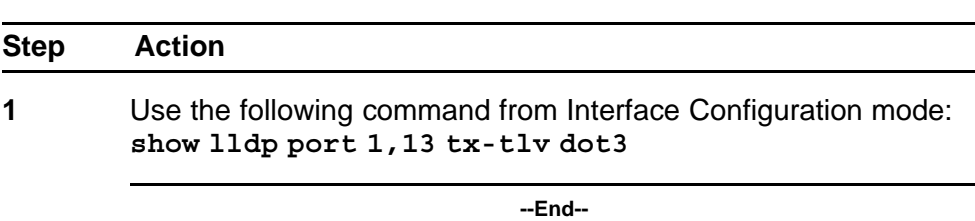

#### **Job aid**

The following job aid shows the output for the **show lldp port 1,13 tx-tlv dot3** command.

**5520-24T-PWR(config-if)#show lldp port 1,13 tx-tlv dot3**

```
-------------------------------------------------------------
----
lldp port dot3 tlvs
-------------------------------------------------------------
----
-------------------------------------------------------------
----
Port MacPhy MdiPower Link MaxFrameSize ConfigStatus Support
Aggregation
-------------------------------------------------------------
-----
1 true true true true
13 true true true true
```
# **Enabling all LLDP MED TLVs for transmission on the router and IP Phone ports**

Use this procedure to enable all LLDP MED TLVs for transmission on the router and IP Phone ports.

**Note:** The first three commands are required to configure the location identification for the LLDP-MED Location Identification TLV.

#### **Procedure steps**

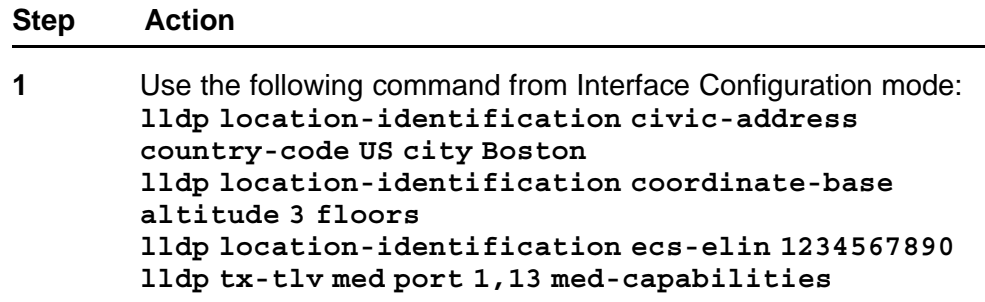

**lldp tx-tlv med port 1,13 network-policy lldp tx-tlv med port 1,13 location lldp tx-tlv med port 1,13 extendedPSE lldp tx-tlv med port 1,13 inventory**

**--End--**

# **Checking the new LLDP settings of the router and IP Phone ports**

Use this procedure to check the new LLDP settings of the router and IP Phone ports.

### **Procedure steps**

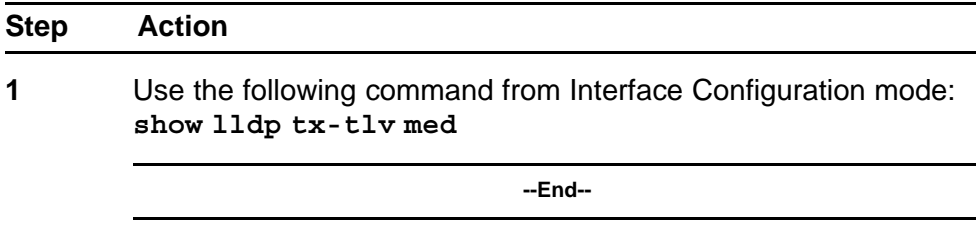

### **Job aid**

The following job aid shows the output of the **show lldp tx-tlv med** command.

#### **5530-24TFD(config-if)#show lldp tx-tlv med**

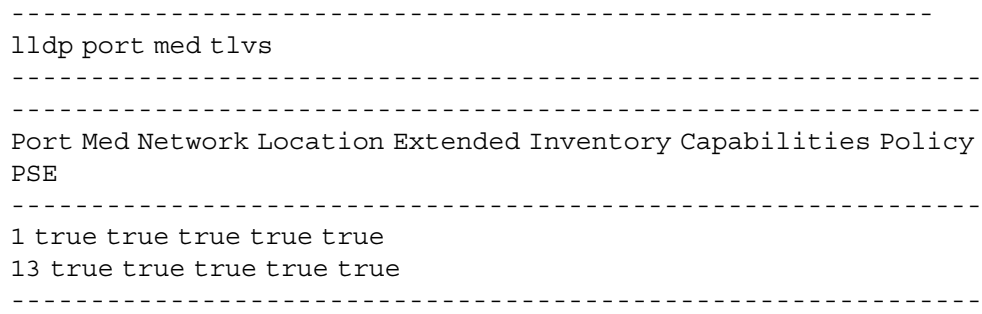

# **Configuring local time zone with NNCLI**

SNTP uses Coordinated Universal Time (UTC) for all time synchronizations so it is not affected by different time zones. To have the switch report the time in your local time zone, you need to use the clock commands to set the local time zone.

You must enable SNTP before you set the time zone. If SNTP is not enabled, this command has no effect. If you enable SNTP and do not specify a time zone, UTC is shown by default.

Use this procedure to configure your switch for your local time zone.

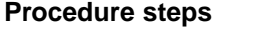

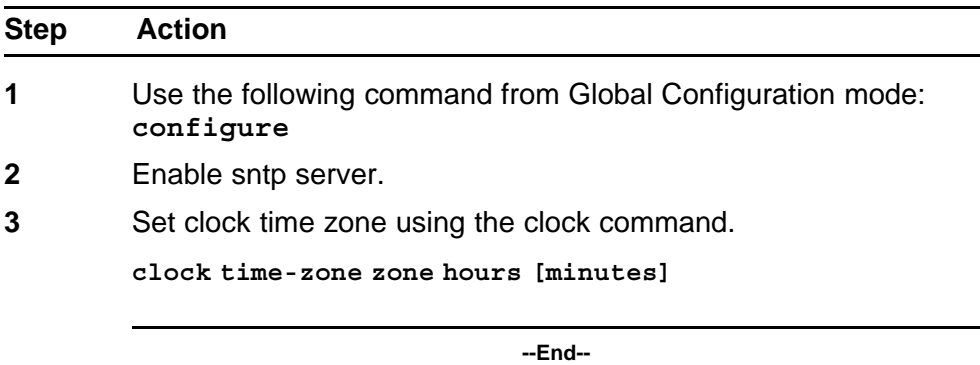

### **Variable definitions**

The following table outlines the parameters for the **clock time-zone** command.

### **Table 94**

#### **clock time-zone command parameters**

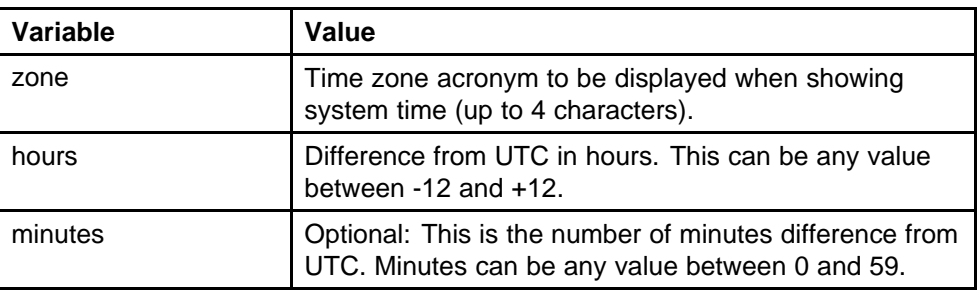

# **Configuring PoE detection method with NNCLI Configuring PoE with NNCLI**

The following section details the commands necessary to configure PoE with NNCLI:

- ["Set port power enable or disable" \(page 207\)](#page-206-0)
- ["Set port power priority" \(page 207\)](#page-206-0)
- ["Set power limit for channels" \(page 208\)](#page-207-0)
- ["Set traps control" \(page 208\)](#page-207-0)
- ["Show main power status" \(page 208\)](#page-207-0)
- ["Set power usage threshold" \(page 209\)](#page-208-0)
- ["Setting PoE detection method" \(page 209\)](#page-208-0)

- <span id="page-206-0"></span>• ["Show port power status" \(page 210\)](#page-209-0)
- ["Show port power measurement" \(page 210\)](#page-209-0)

#### **Set port power enable or disable**

Use this procedure to disable Power Over Ethernet to a port.

#### **Procedure steps**

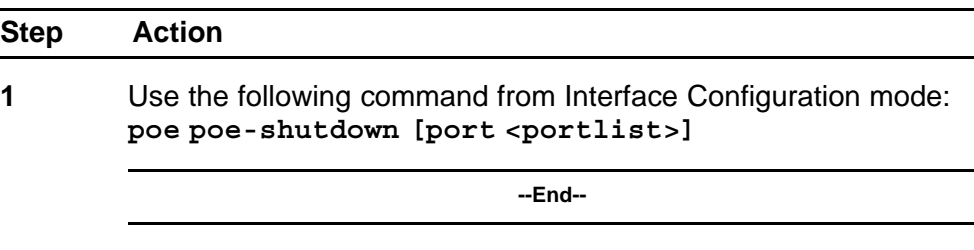

Use this procedure to enable Power Over Ethernet to a port.

#### **Procedure steps**

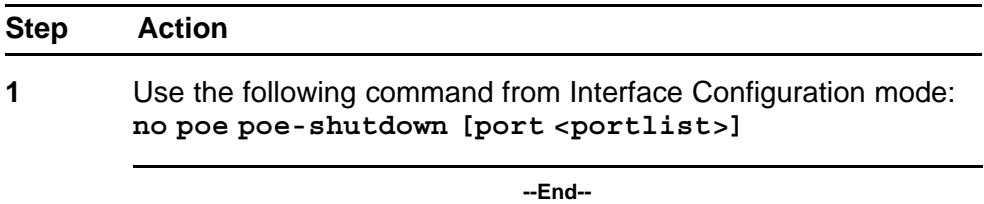

**Note:** In either command, substitute <portlist> with the ports on which PoE is enabled or disabled.

#### **Set port power priority**

Use this procedure to set the port power priority.

#### **Procedure steps**

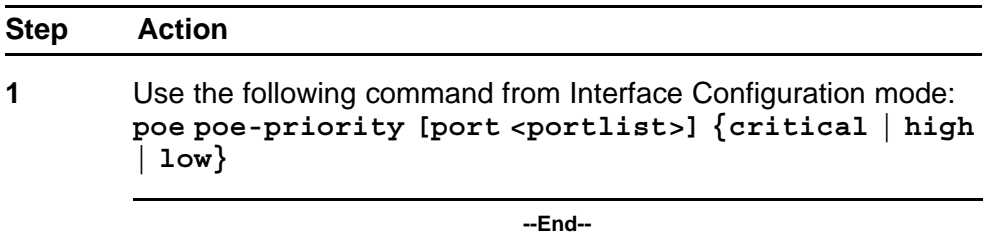

# **Variable definitions**

The following table outlines the parameters of the **poe-priority** command.

#### <span id="page-207-0"></span>**Table 95 poe-priority command parameters**

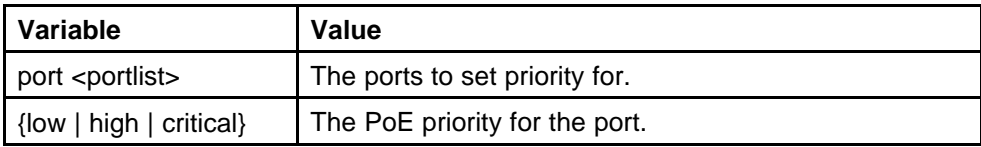

### **Set power limit for channels**

Use this procedure to set the power limit for channels.

### **Procedure steps**

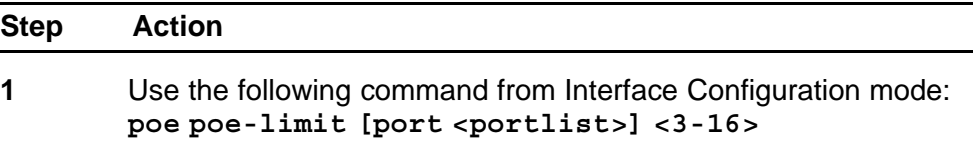

**--End--**

### **Variable definitions**

The following table outlines the parameters of the **poe-limit** command.

#### **Table 96**

### **poe-limit command parameters**

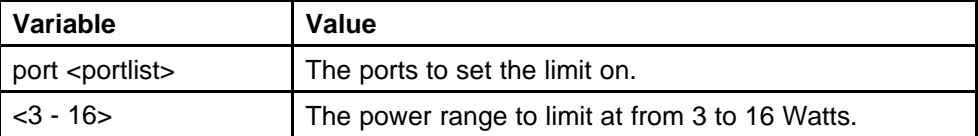

### **Set traps control**

Use this procedure to enable PoE-related traps for PoE-enabled ports.

#### **Procedure steps**

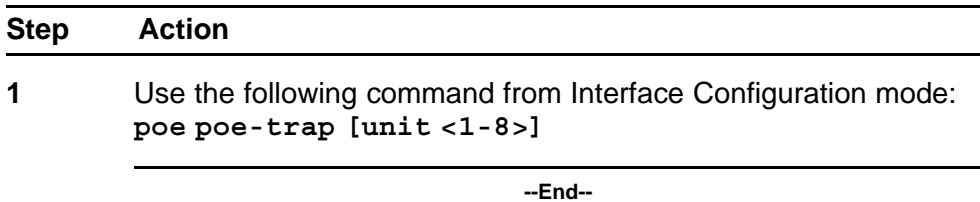

*Note:* Substitute **<1-8>** with the number of the unit on which to enable traps.

### **Show main power status**

Use this procedure to display the power configuration.

<span id="page-208-0"></span>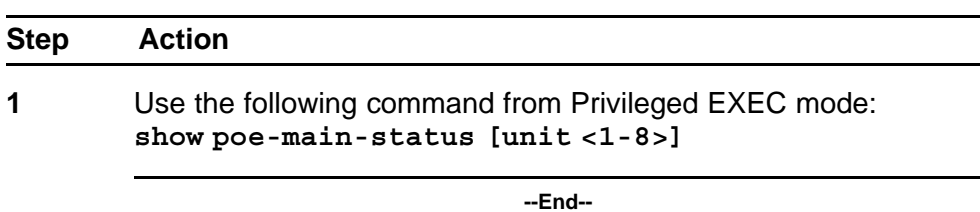

*Note:* Substitute **<1-8>** with the number of the unit for which to display the configuration.

#### **Set power usage threshold**

Use this procedure to set the power usage threshold in percentage on individual units.

### **Procedure steps**

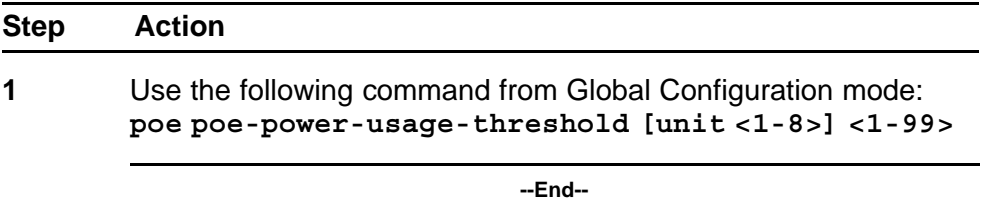

# **Variable definitions**

The following table outlines the parameters of the **poe-power-usage-th reshold** command.

### **Table 97**

#### **poe-power-usage-threshold command parameters**

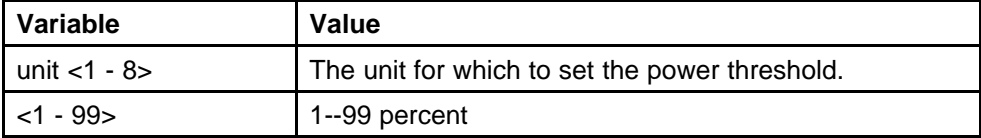

### **Setting PoE detection method**

Use this procedure to enable either 802.3af or Legacy compliant PD detection methods.

<span id="page-209-0"></span>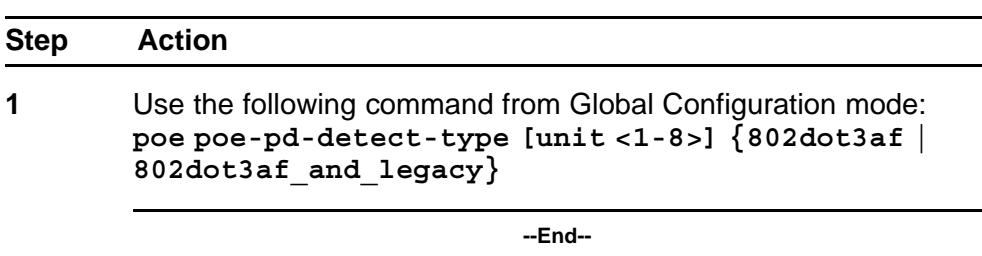

### **Show port power status**

Use this procedure to display the power configuration.

#### **Procedure steps**

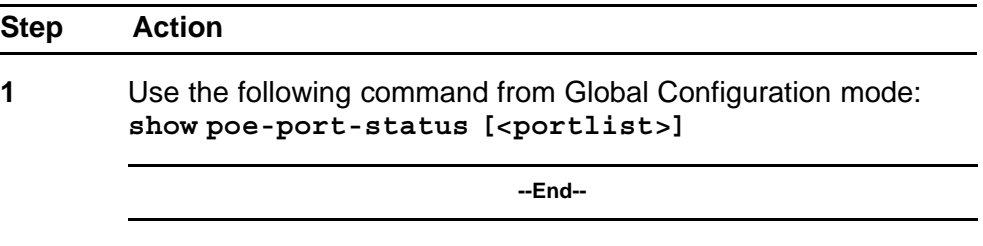

**Note:** Substitute <portlist> with the ports for which to display configuration.

#### **Show port power measurement**

Use this procedure to display the configuration.

#### **Procedure steps**

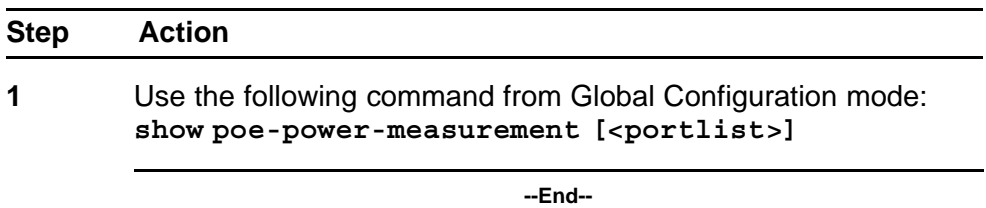

**Note:** Substitute <portlist> with the ports for which to display configuration.

# **Customizing NNCLI banner with NNCLI show banner command**

Use this procedure to display the banner.

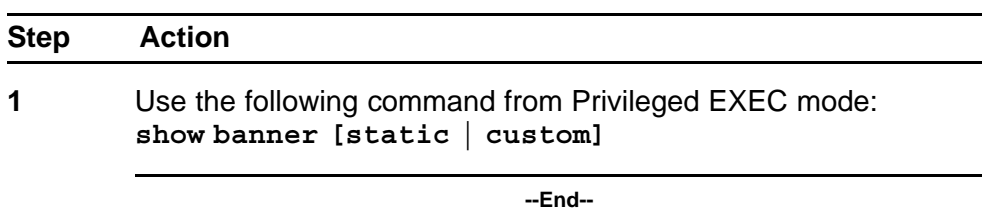

# **Variable definitions**

The following table outlines the parameters of the **show banner** command.

#### **Table 98**

#### **show banner command parameters**

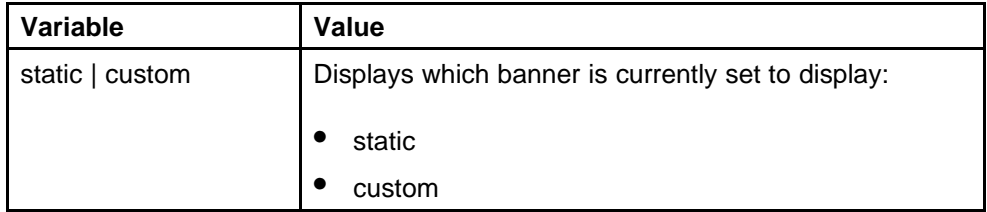

### **banner command**

Use this procedure to specify the banner displayed at startup.

#### **Procedure steps**

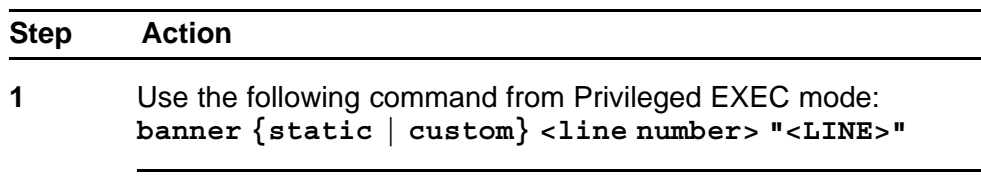

**--End--**

# **Variable definitions**

The following table outlines the parameters of the **banner** command.

# **Table 99**

### **banner command parameters**

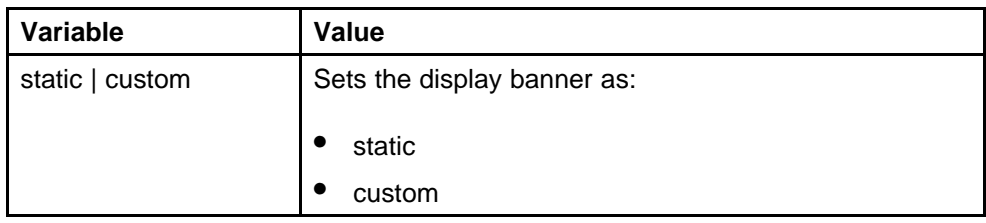

## **Table 99**

**banner command parameters (cont'd.)**

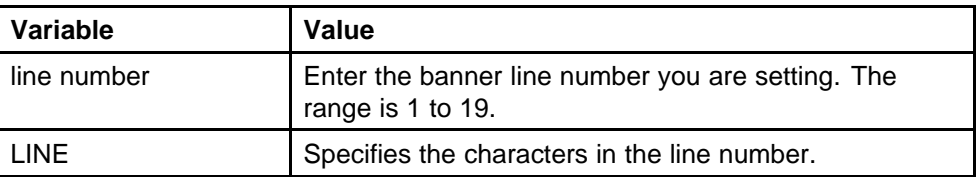

### **no banner command**

Use this procedure to clear all lines of a previously stored custom banner.

### **Procedure steps**

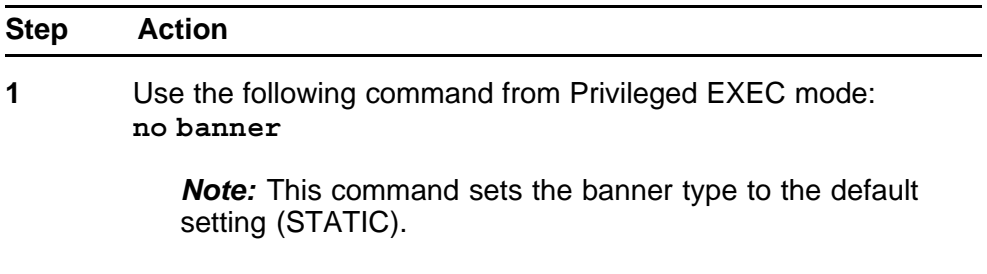

**--End--**

# **Displaying the default TFTP server with NNCLI**

Use this procedure to display the default TFTP server configured for the switch.

### **Procedure steps**

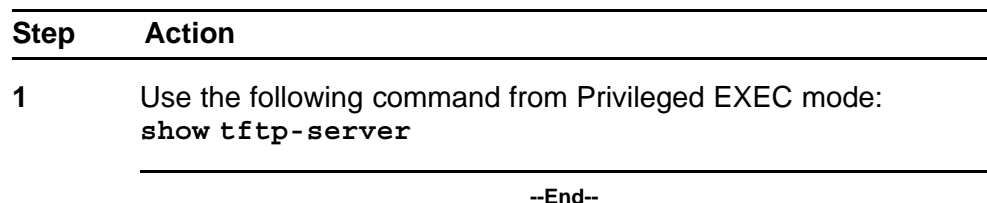

# **Displaying complete GBIC information**

Use this procedure to display complete GBIC information.

### **Procedure steps**

<span id="page-212-0"></span>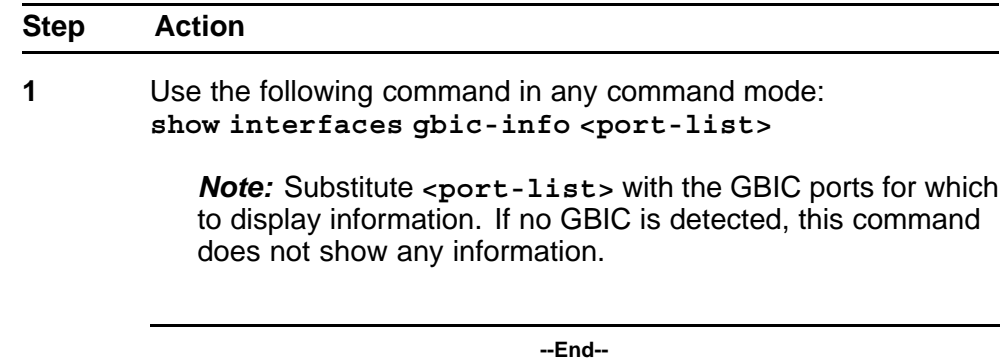

# **Displaying hardware information**

Use this procedure to display hardware information about the status of the switch.

### **Procedure steps**

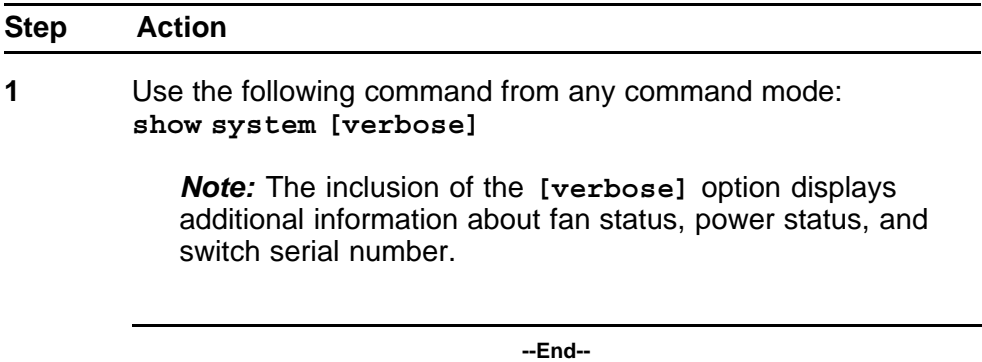

# **Configuring AUR with NNCLI**

Use the following commands to configure AUR with NNCLI:

- ["show stack auto-unit-replacement command" \(page 214\)](#page-213-0)
- ["stack auto-unit-replacement enable command" \(page 214\)](#page-213-0)
- ["no stack auto-unit-replacement enable command" \(page 215\)](#page-214-0)
- ["default stack auto-unit-replacement enable command" \(page 215\)](#page-214-0)
- ["stack auto-unit-replacement config save enable" \(page 215\)](#page-214-0)
- ["stack auto-unit-replacement config save disable" \(page 216\)](#page-215-0)
- ["stack auto-unit-replacement config restore unit" \(page 216\)](#page-215-0)
- ["stack auto-unit-replacement config save unit" \(page 216\)](#page-215-0)

## <span id="page-213-0"></span>**show stack auto-unit-replacement command**

Use this procedure to display the current AUR settings.

#### **Procedure steps**

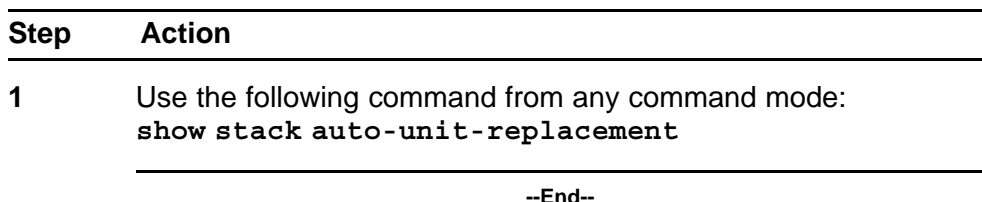

# **Variable definitions**

# **Table 100 show stack auto-unit-replacement command parameters**

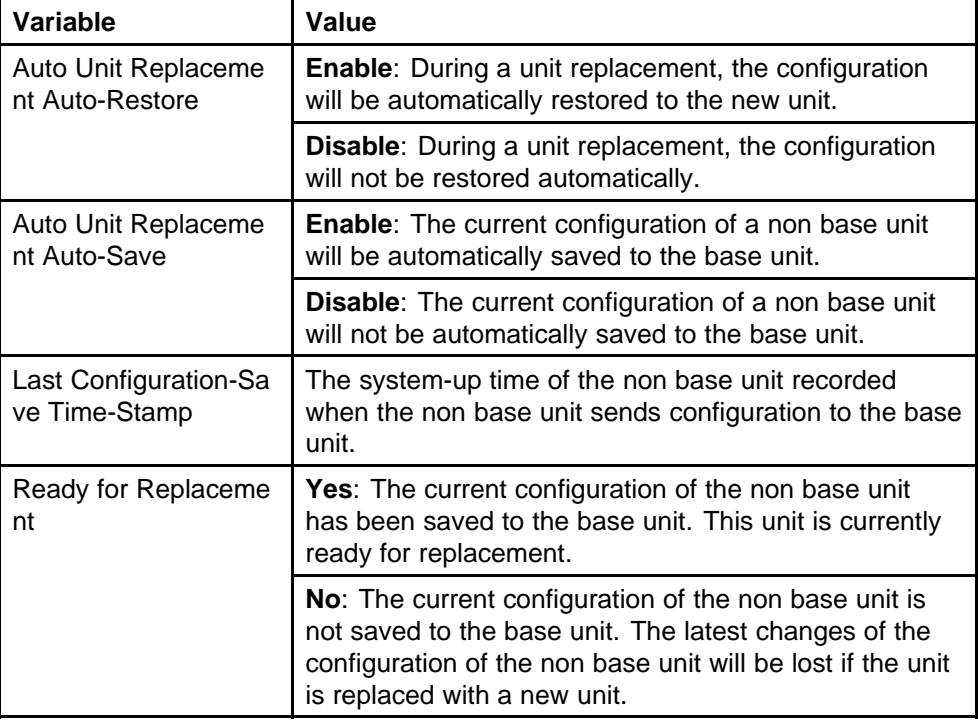

For information about configuring AUR with NNCLI, see ["Configuring AUR](#page-212-0) [with NNCLI" \(page 213\).](#page-212-0)

For information about configuring AUR with Enterprise Device Manager, see ["Configuring AUR" \(page 245\).](#page-244-0)

# **stack auto-unit-replacement enable command**

Use this procedure to enable AUR on the switch.

<span id="page-214-0"></span>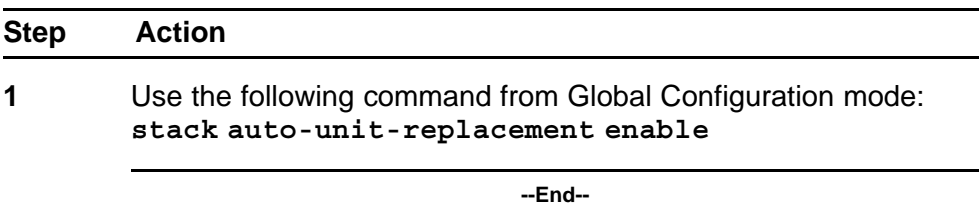

### **no stack auto-unit-replacement enable command**

Use this procedure to disable AUR on the switch.

### **Procedure steps**

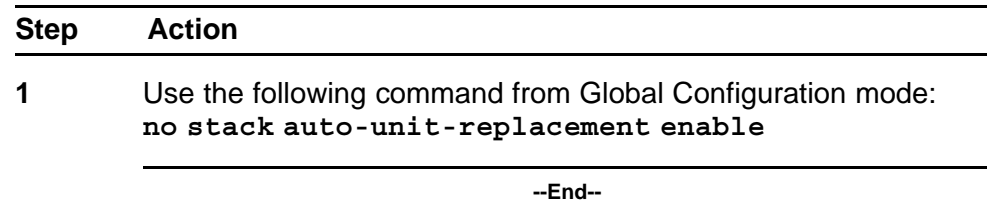

# **default stack auto-unit-replacement enable command**

Use this procedure to restore the default AUR settings.

#### **Procedure steps**

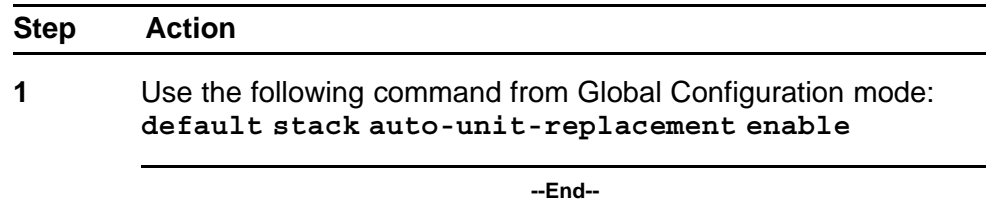

# **stack auto-unit-replacement config save enable**

Use this procedure to enable automatic configuration saves for non-base units.

#### **Procedure steps**

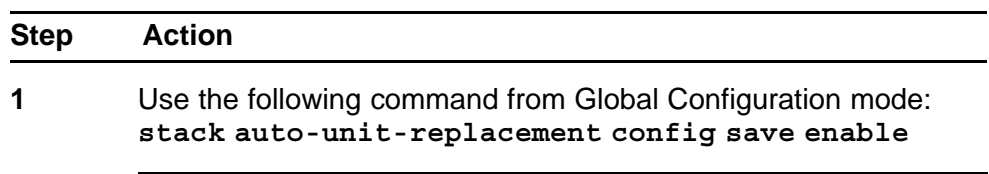

**--End--**

## <span id="page-215-0"></span>**stack auto-unit-replacement config save disable**

Use this procedure to disable automatic configuration saves for non-base units.

### **Procedure steps**

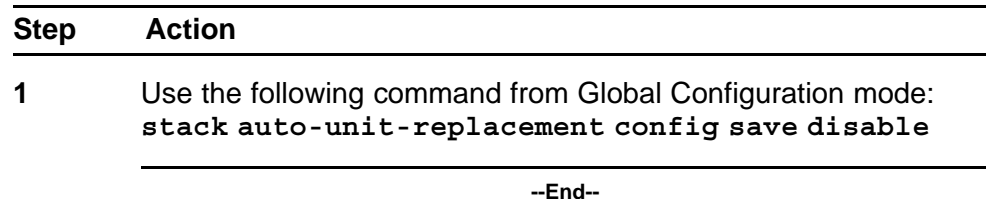

### **stack auto-unit-replacement config restore unit**

Use this procedure to restore the saved configuration to a non-base unit. Use the base unit console in Privileged Mode to enter this command.

### **Procedure steps**

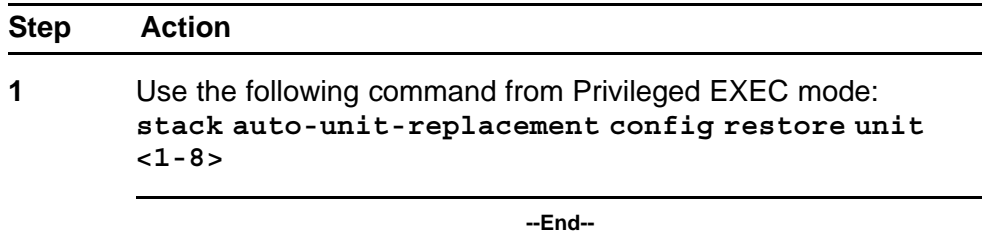

### **stack auto-unit-replacement config save unit**

Use this procedure to save the configuration of the selected non-base unit to the base unit, regardless of the state of the AUR feature.

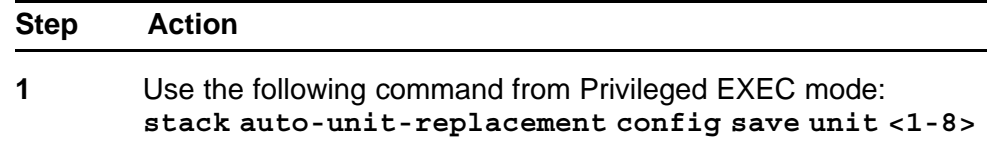

**--End--**

# **Agent Auto Unit Replacement (AAUR)**

Use the following commands to configure and use AAUR.

### **stack auto-unit-replacement-image enable command**

Use this procedure to enable AAUR.
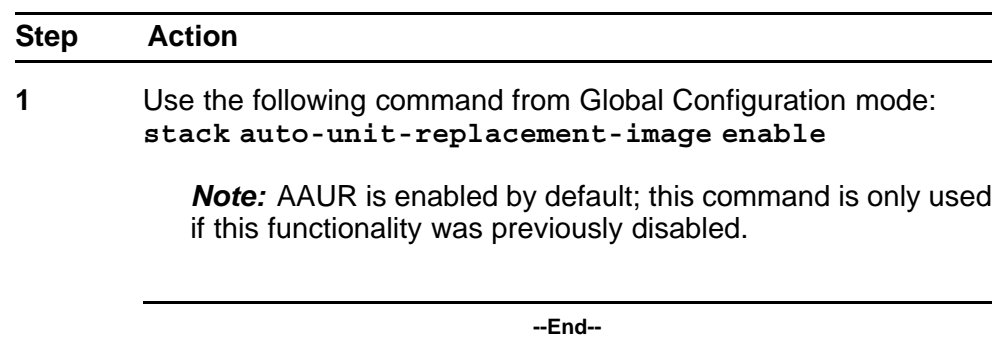

# **no stack auto-unit-replacement-image-enable command**

Use this procedure to disable AAUR.

#### **Procedure steps**

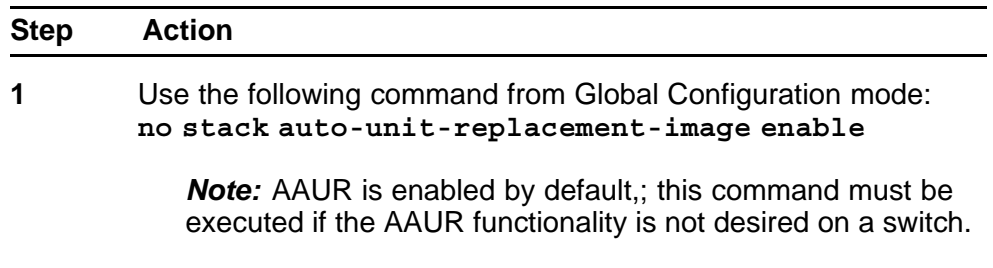

**--End--**

# **default stack auto-unit-replacement-image enable command**

Use this procedure to set the AAUR functionality to the factory default of enabled.

#### **Procedure steps**

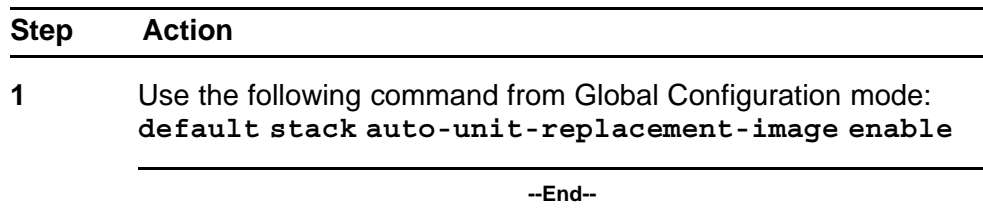

#### **show stack auto-unit-replacement-image command**

Use this procedure to view the current status of the AAUR fuctionality.

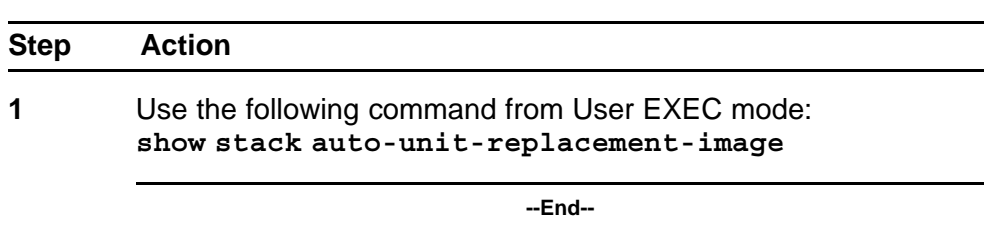

# **Enabling Autosave**

With autosave enabled the system checks every minute to see if there is any new configuration data. If there is, it will automatically be saved to NVRAM. While autosave is enabled, the AUR feature should perform normally.

Use the following command to enable the autosave feature.

#### **autosave enable command**

Use this procedure to enable the autosave feature.

#### **Procedure steps**

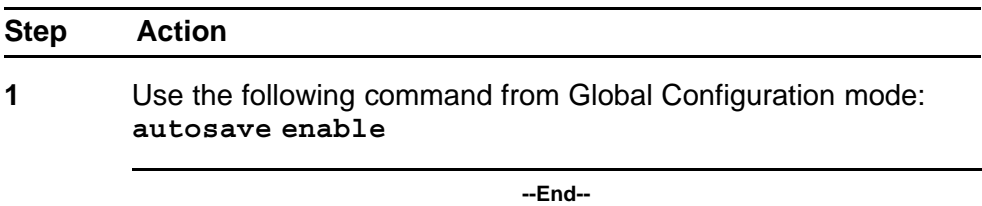

# **Disabling Autosave**

With autosave disabled, the unit will not save the new configuration data to NVRAM. The user can restore via AUR all the configuration data that is configured before the feature is disabled. The user can also restore via AUR all the configuration data that is configured before NNCLI command **copy config nvram** is executed.

When resetting a stack with autosave disabled the stack will form with the configuration from NVRAM of each unit in the stack. The original configuration of a unit should be restored if the user replaces that unit in the stack without having to use the **copy config nvram** command.

#### **no autosave enable command**

Use this procedure to disable the autosave feature.

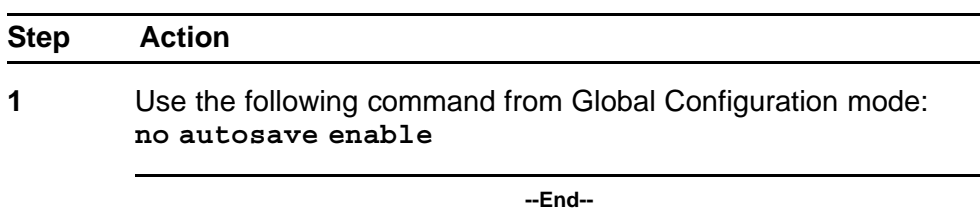

# **Setting Stack Forced Mode**

This section describes the procedures and commands to configure Stack Forced Mode on a two unit stack.

Use NNCLI Global Configuration command mode to configure Stack Forced Mode.

This section contains the procedures to configure **stack forced-mode**.

# **Configuring stack forced-mode**

Use this procedure to configure stack forced-mode.:

#### **Procedure steps**

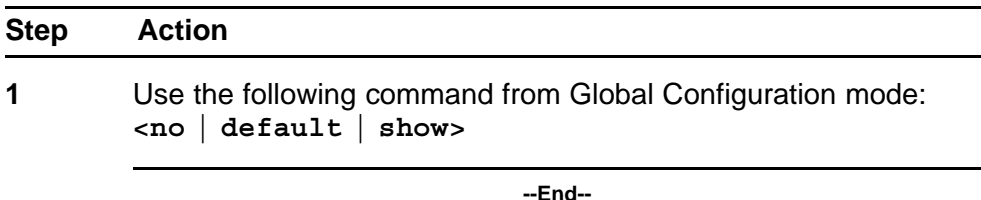

#### **Variable definitions**

The following table outlines the parameters for the **stack forced-mode** command.

# **Table 101**

#### **stack forced-mode command parameters**

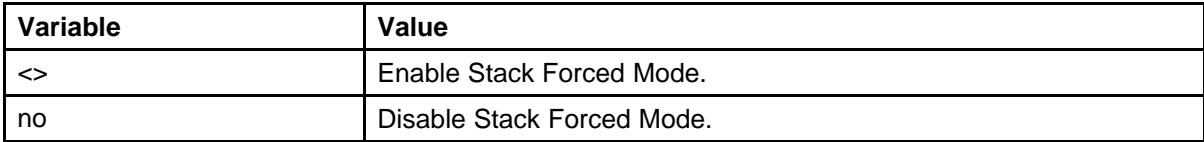

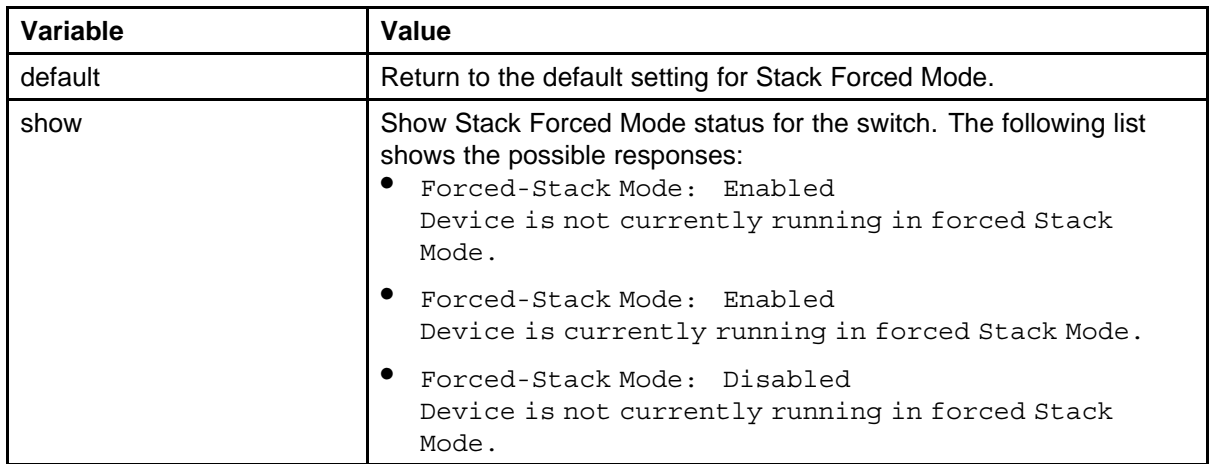

# **Enabling feature license files**

With the following commands, you can copy the software license file to your switch and display or clear the existing license information:

- "copy tftp license command" (page 220)
- ["show license command" \(page 221\)](#page-220-0)
- ["clear license command" \(page 221\)](#page-220-0)

# **copy tftp license command**

Use this procedure to copy the features software license file from a TFTP server to your switch.

#### **Procedure steps**

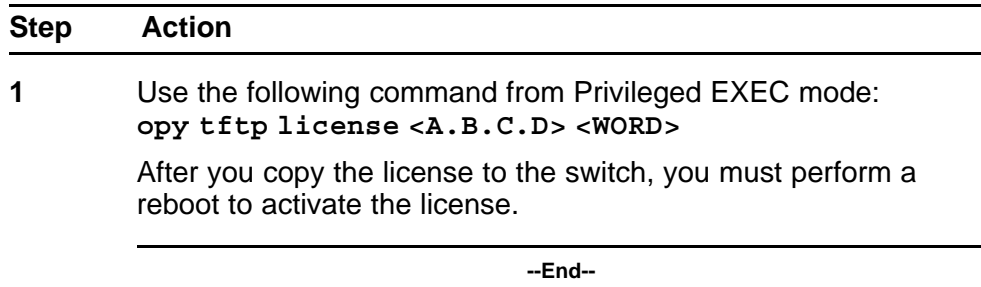

With the command, you can copy the features software license file from a TFTP server to your switch.

*Note:* The software license is copied to NVRAM. If you reset the switch to default, this removes the software license from the switch. In this case, you must recopy the license file to the switch and reboot to reactivate the licensed features.

# <span id="page-220-0"></span>**Variable definitions**

The following table outlines the parameters of the **copy tftp license** command.

#### **Table 102**

#### **copy tftp license command parameters**

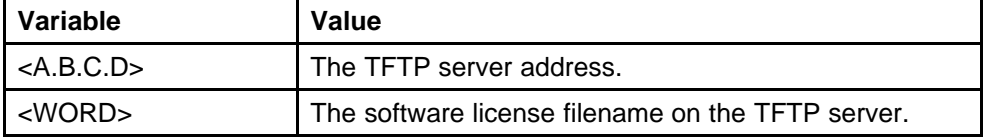

### **show license command**

Use this procedure to display the existing software licenses on your switch.

#### **Procedure steps**

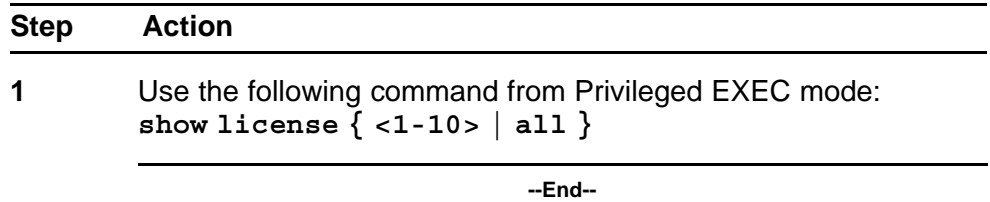

#### **clear license command**

Use this procedure to delete the existing software licenses on your switch.

#### **Procedure steps**

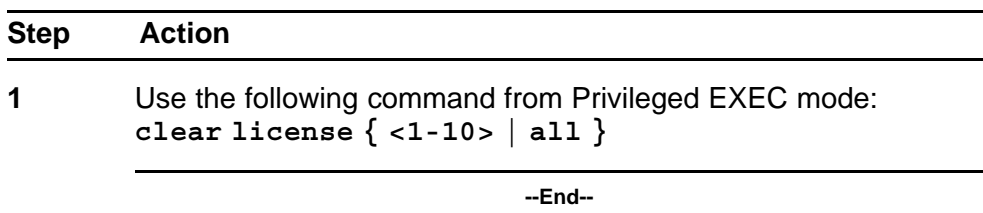

# **Setting user access limitations**

# **Setting the read-only and read-write passwords**

The first step to requiring password authentication when the user logs in to the switch is to edit the password settings..

Use this procedure to se the read-only and read-write passwords.

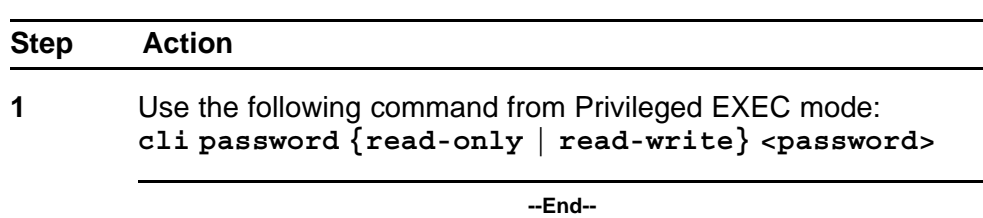

### **Variable definitions**

The following table outlines the parameters of the **cli password** command.

#### **Table 103**

#### **cli password command parameters**

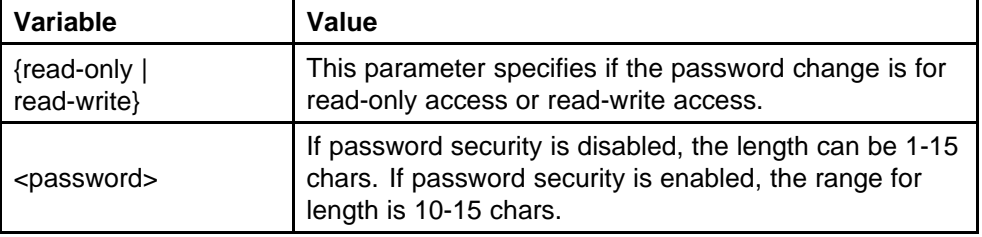

### **Enabling and disabling passwords**

After the read-only and read-write passwords are set, they can be individually enabled or disabled for the various switch access methods. When enabled, password security prompts you for a password and the value is hidden.

Use this procedure to enable or disable passwords.

#### **Procedure steps**

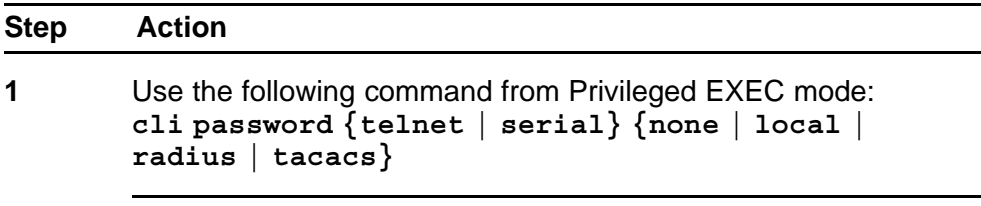

**--End--**

## **Variable definitions**

The following table outlines the parameters of the **cli password** command.

| cli password command parameters |                 |                                   |
|---------------------------------|-----------------|-----------------------------------|
|                                 | Variable        | Value                             |
|                                 | ftelnet Lserial | This parameter specifies if the p |

**Table 104**

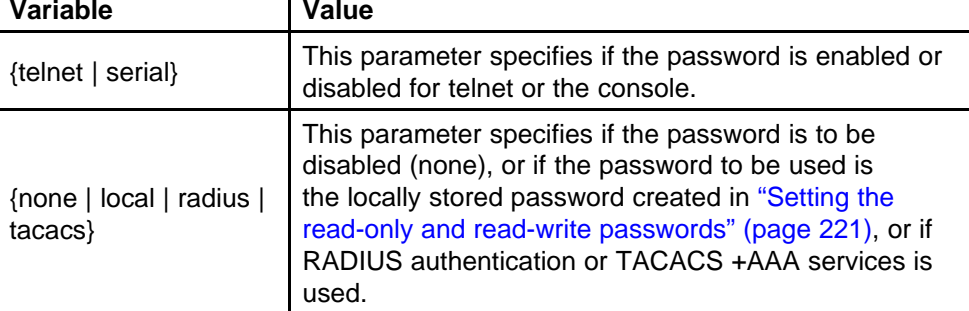

# **Configuring RADIUS authentication**

The *Remote Authentication Dial-In User Service* (RADIUS) protocol is a means to authenticate users through the use of a dedicated network resource. This network resource contains a listing of eligible user names and passwords and their associated access rights. When RADIUS is used to authenticate access to a switch, the user supplies a user name and, when prompted, a password. The password value is hidden when entered. This information is checked against the preexisting list. If the user credentials are valid they can access the switch.

If RADIUS Authentication was selected when enabling passwords through NNCLI, the RADIUS server settings must be specified to complete the process.

Use this procedure to enable RADIUS athentication.

#### **Procedure steps**

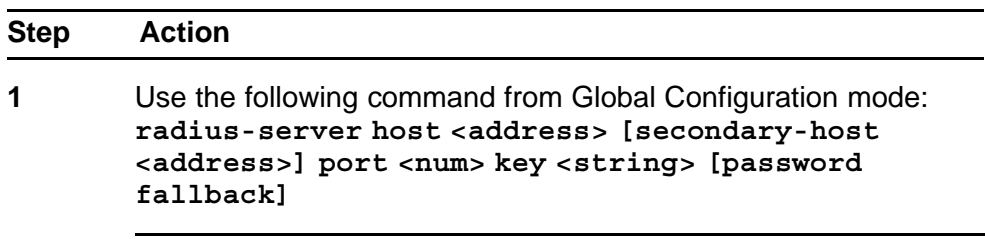

**--End--**

# **Variable definitions**

The following table outlines the parameters of the **radius-server** command.

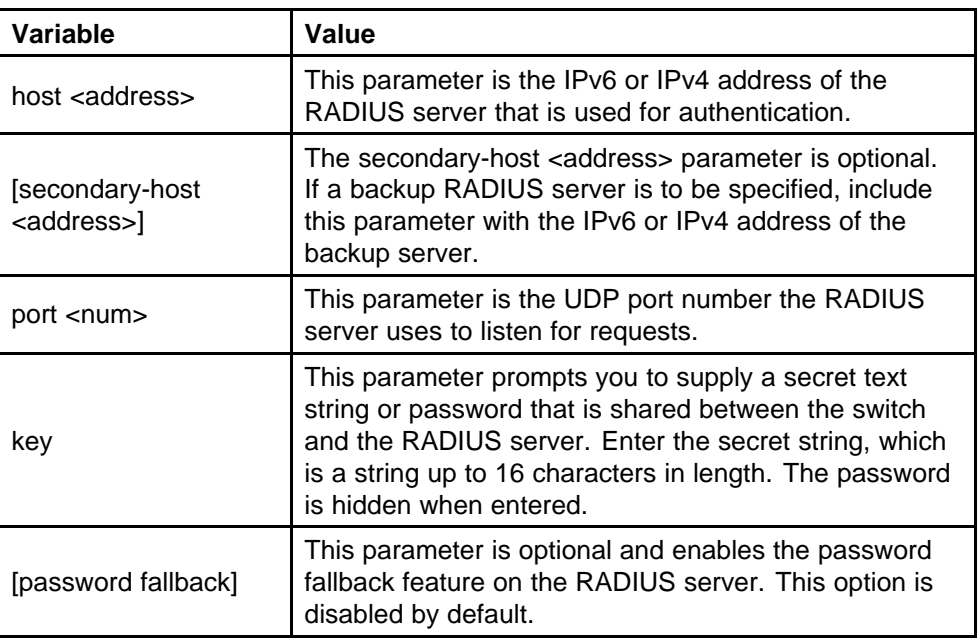

#### **Table 105 radius-server command parameters**

# **Related RADIUS Commands**

During the process of configuring RADIUS authentication, there are three other NNCLI commands that can be useful to the process. These commands are:

- **show radius-server** —The command takes no parameters and displays the current RADIUS server configuration.
- **no radius-server**—This command takes no parameters and clears any previously configured RADIUS server settings.
- **radius-server password fallback**—This command takes no parameters and enables the password fallback RADIUS option if it was not done when the RADIUS server was configured initially.

# **Configuring serial console port and USB host port**

You can enable or disable the serial console and USB host ports to control access to an operational switch. Disabling the USB or serial console ports can prevent unauthorized access and configuration. Both the serial console and USB host ports are enabled by default. NNCLI and ACG are used to enable and disable the serial console and USB host ports. ACG support allows users to save the current settings as text files using NNCLI commands.

While disabled, the USB host port does not provide power to attached USB devices. No operation which uses the USB host port will be able to complete.

While disabling a console port, the current session ends. While it is disabled and the device is rebooted, the banner is no longer displayed. After enabling the port the user will see the login banner.

If the **show running config** command is running while disabling the serial console port, the execution is aborted.

The following NNCLI commands are used to enable and disable the serial console port and the USB host port:

## **serial-console command**

Use this procedure to enable serial console ports to grant users console access.

#### **Procedure steps**

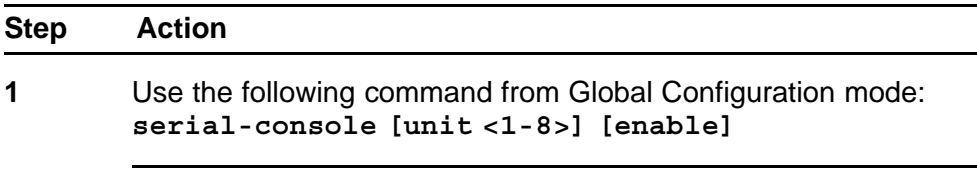

**--End--**

#### **Variable definitions**

The following table outlines the parameters of the **serial-console** command.

#### **Table 106**

#### **serial-console command parameters**

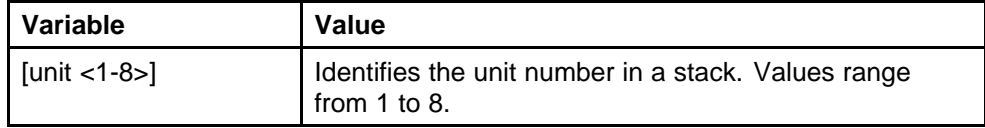

### **no serial-console command**

Use this procedure to disable the serial console port to deny users console access.

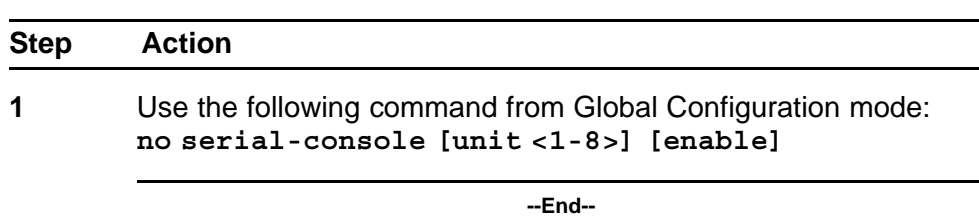

#### **Variable definitions**

The following table outlines the parameters of the **no serial-console** command.

#### **Table 107**

#### **no serial-console command parameters**

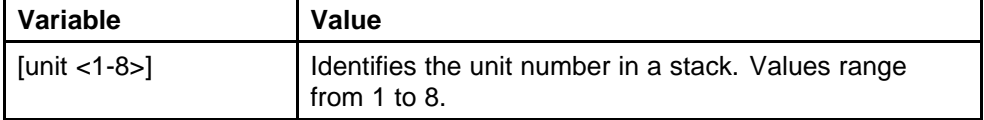

# **default serial-console command**

Use this procedure to reset the serial console port to its default setting of enabled.

#### **Procedure steps**

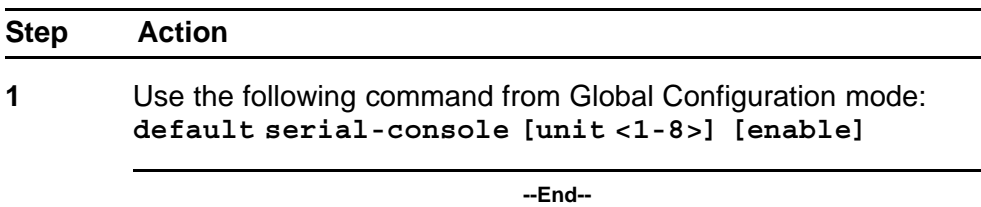

#### **Variable definitions**

The following table outlines the parameters of the **default serial-console** command.

#### **Table 108**

**default serial-console command parameters**

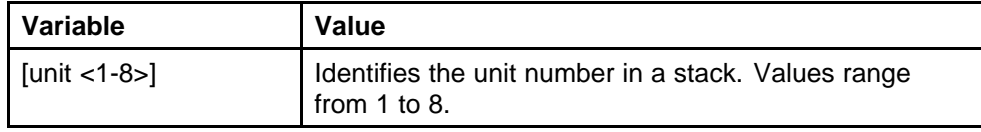

# **show serial-console command**

Use this procedure to display the operational status of the serial console ports on all switches.

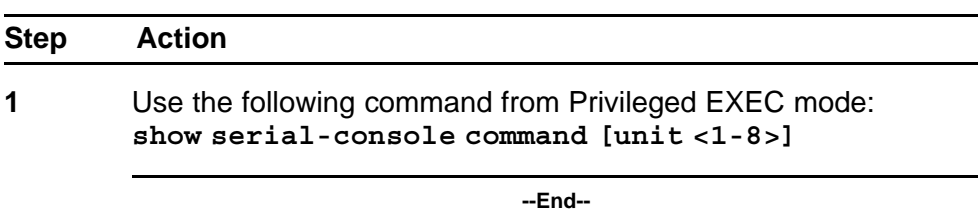

#### **Variable definitions**

The following table outlines the parameters of the **show serial-console** command.

#### **Table 109**

#### **show serial-console command parameters**

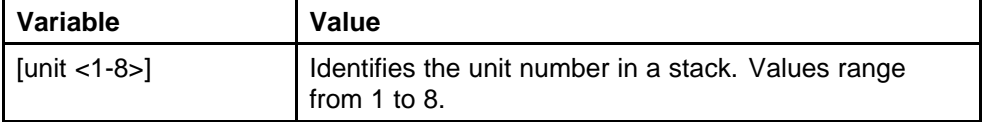

### **usb-host-port command**

Use this procedure to enable USB ports to grant users console access.

#### **Procedure steps**

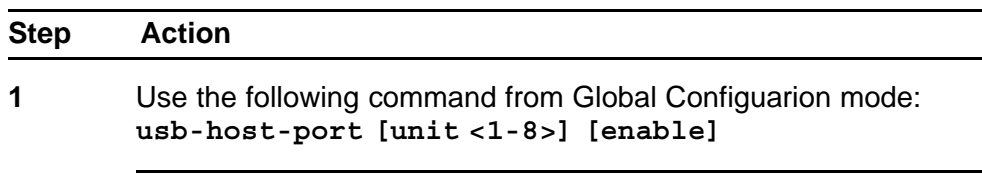

**--End--**

# **Variable definitions**

The following table outlines the parameters of the **usb-host-port** command.

#### **Table 110**

#### **usb-host-port command parameters**

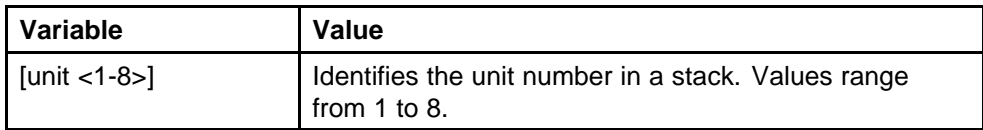

### **no usb-host-port command**

Use this procedure to disable the USB host port to deny users console access.

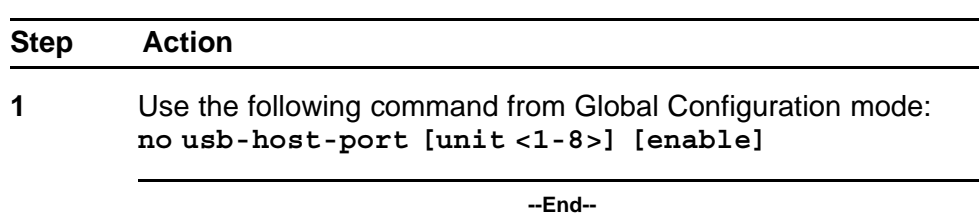

#### **Variable definitions**

The following table outlines the parameters of the **no usb-host-port** command.

#### **Table 111**

#### **no usb-host-port command parameters**

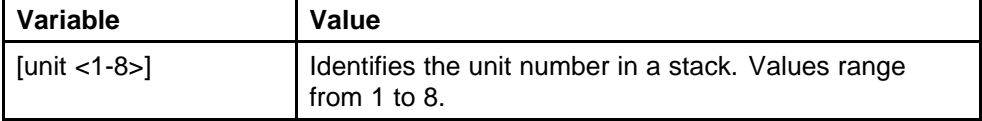

#### **default usb-host-port command**

Use this procedure to reset the USB host port to its default setting of enabled.

#### **Procedure steps**

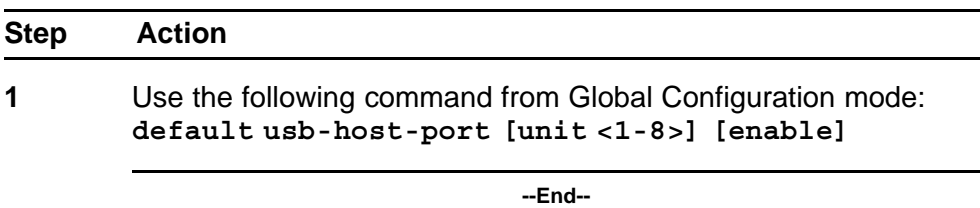

#### **Variable definitions**

The following table outlines the parameters of the **default usb-host-port** command.

#### **Table 112**

#### **default usb-host-port command parameters**

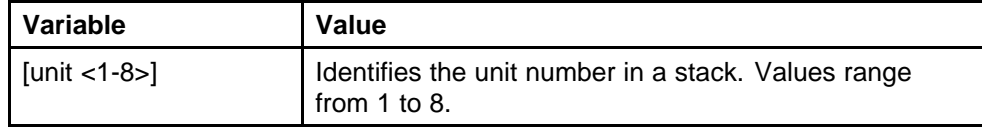

### **show usb-host-port**

Use this procedure to display the operational status of the USB ports on all switches.

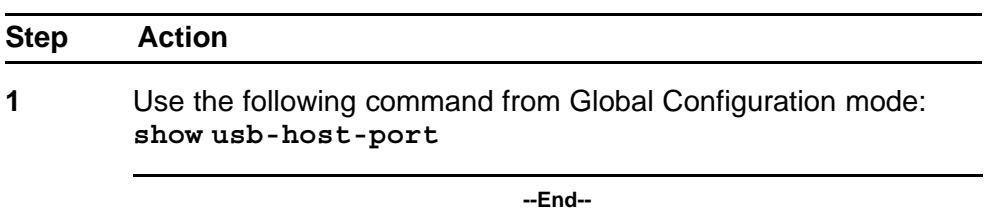

# **Restoring factory default**

Use this procedure to reset the switch or stack back to its default configuration.

#### **Procedure steps**

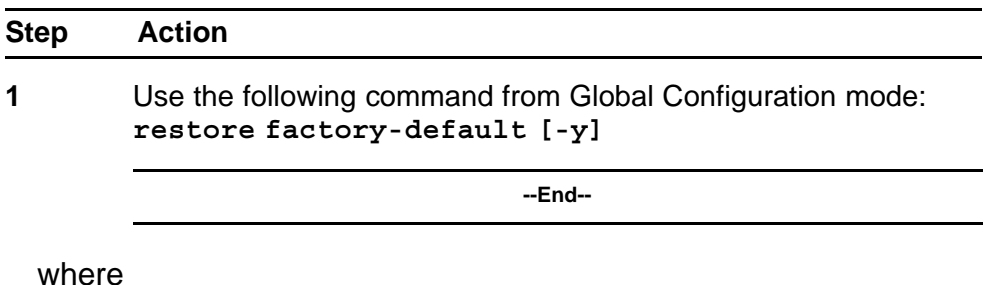

**the [-y] parameter instructs the switch not to prompt for confirmation.**

Nortel Ethernet Routing Switch 5000 Series Configuration — System NN47200-500 06.01 28 June 2010

Copyright © 2008-2010 Nortel Networks. All Rights Reserved.

# **System configuration with Enterprise Device Manager**

This section contains information about the following topics:

- ["Configuring Quick Start using EDM" \(page 232\)](#page-231-0)
- ["Configuring remote access using EDM" \(page 232\)](#page-231-0)
- ["Configuring the IPv4 remote access list using EDM" \(page 234\)](#page-233-0)
- ["Configuring the IPv6 remote access list using EDM" \(page 235\)](#page-234-0)
- ["Viewing PoE ports with Enterprise Device Manager" \(page 236\)](#page-235-0)
- ["General Switch Administration with Enterprise Device Manager" \(page](#page-236-0) [237\)](#page-236-0)
- ["Nortel Energy Saver configuration using Enterprise Device Manager"](#page-267-0) [\(page 268\)](#page-267-0)
- ["Bridge configuration using Enterprise Device Manager" \(page 278\)](#page-277-0)
- ["File System configuration using Enterprise Device Manager" \(page](#page-281-0) [282\)](#page-281-0)
- ["ADAC Configuration using Enterprise Device Manager" \(page 295\)](#page-294-0)
- ["Topology configuration using Enterprise Device Manager" \(page 299\)](#page-298-0)
- ["System Log configuration using Enterprise Device Manager" \(page](#page-300-0) [301\)](#page-300-0)
- ["LLDP configuration using Enterprise Device Manager" \(page 304\)](#page-303-0)
- ["LLDP Port dot1 configuration using Enterprise Device Manager" \(page](#page-321-0) [322\)](#page-321-0)
- ["LLDP Port dot3 configuration using Enterprise Device Manager" \(page](#page-329-0) [330\)](#page-329-0)
- ["LLDP Port MED configuration using Enterprise Device Manager"](#page-337-0) [\(page 338\)](#page-337-0)
- ["SNTP configuration using Enterprise Device Manager" \(page 359\)](#page-358-0)

# <span id="page-231-0"></span>**Prerequisites**

- Open one of the supported browsers.
- Enter the IP address of the switch to open an EDM session.

# **Configuring Quick Start using EDM**

Perform this procedure to configure Quick Start to enter the setup mode through a single screen.

#### **Procedure steps**

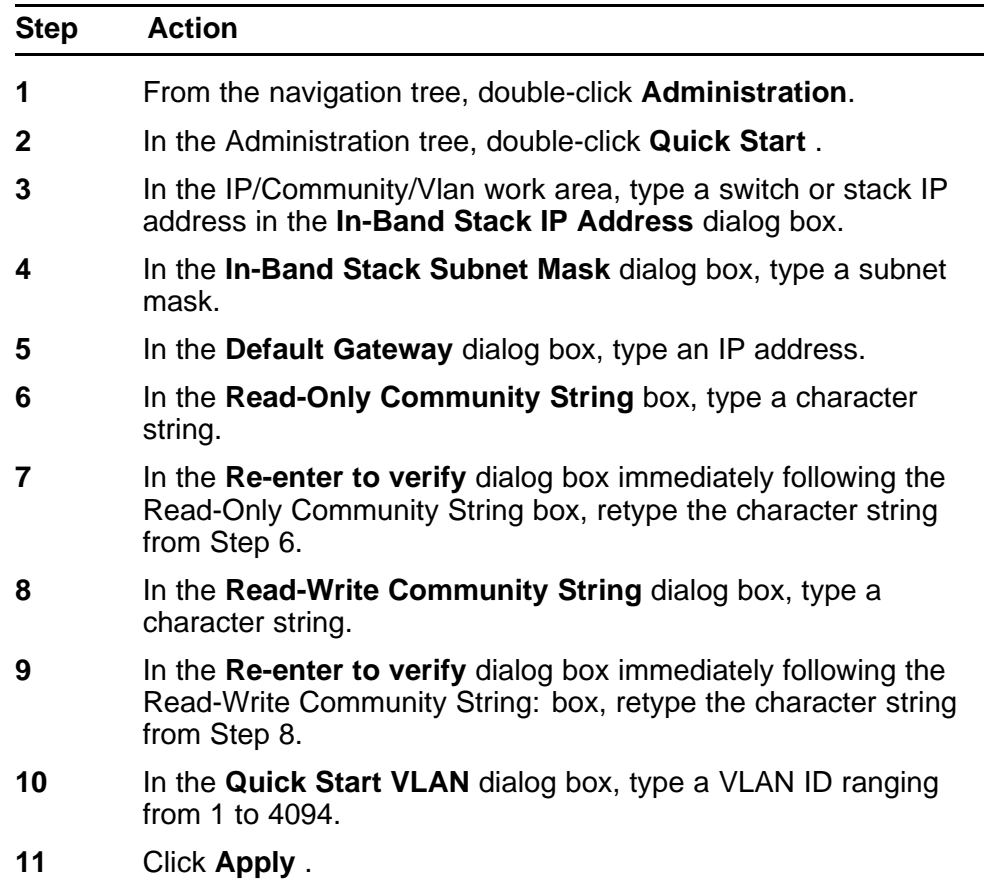

**--End--**

# **Configuring remote access using EDM**

Use this procedure to configure remote access for a switch.

#### **Procedure steps**

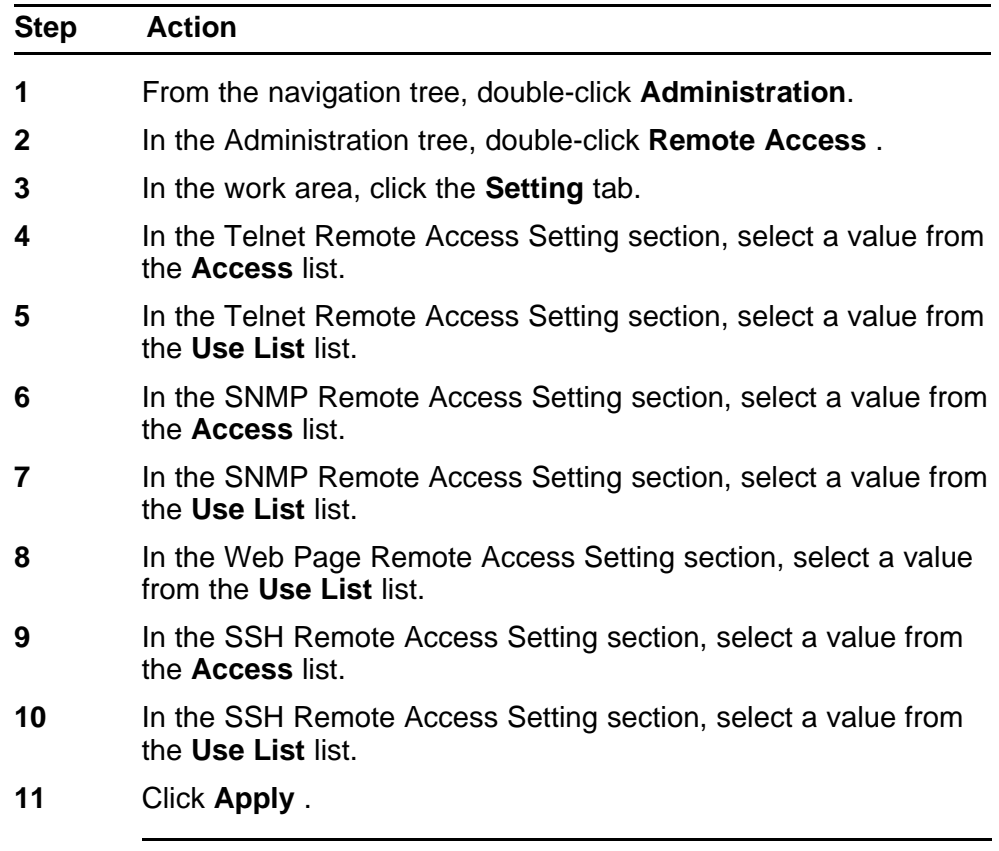

**--End--**

Use the data in this table to configure remote access for a switch.

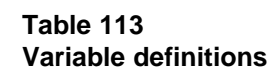

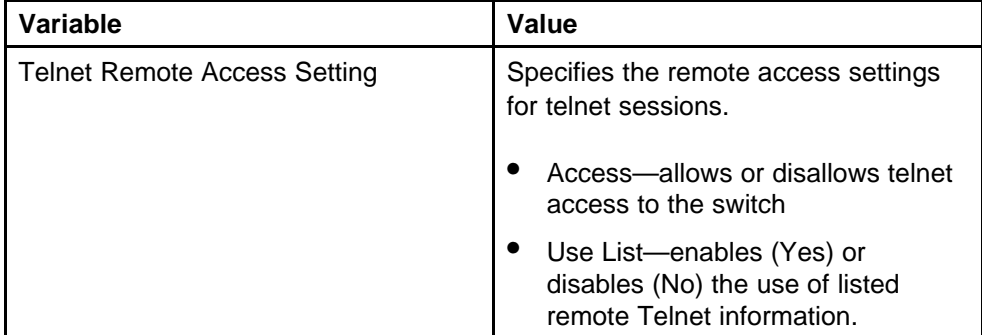

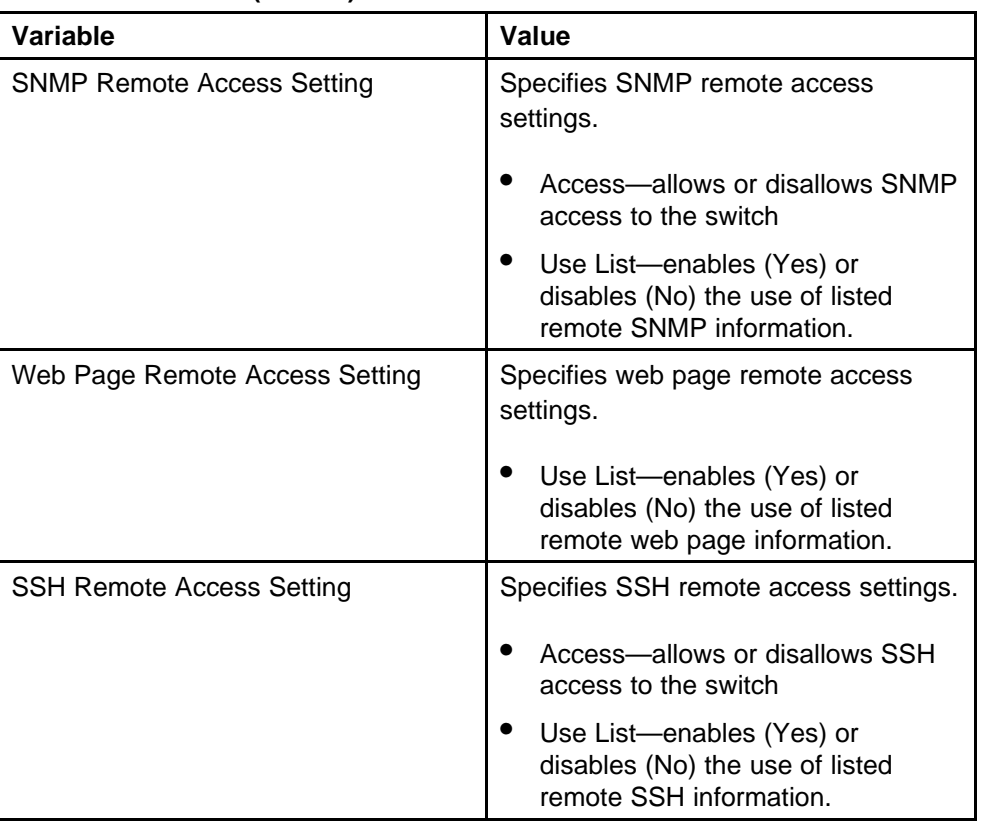

#### <span id="page-233-0"></span>**Table 113 Variable definitions (cont'd.)**

# **Configuring the IPv4 remote access list using EDM**

Use this procedure to configure a list of IPv4 source addresses for which to permit remote access to a switch.

# **Procedure steps**

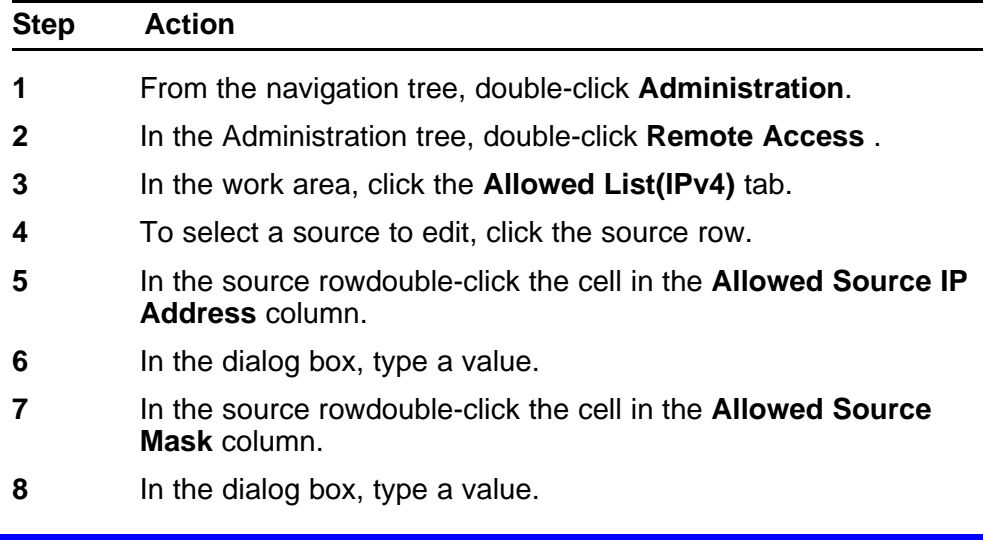

<span id="page-234-0"></span>**9** Click **Apply** .

**--End--**

Use the data in this table to configure to configure a list of IPv4 source addresses for which to permit access to the switch.

**Table 114 Variable definitions**

| Variable                  | Value                                                                                                    |
|---------------------------|----------------------------------------------------------------------------------------------------|
| Allowed Source IP Address | Specifies the source IPv4 address to<br>permit remote access to the switch.                                |
| Allowed Source Mask       | Specifies subnet mask associated<br>with the source IPv4 address to permit<br>remote access to the switch. |

# **Configuring the IPv6 remote access list using EDM**

Use this procedure to configure a list of IPv6 source addresses for which to permit remote access to a switch.

#### **Procedure steps**

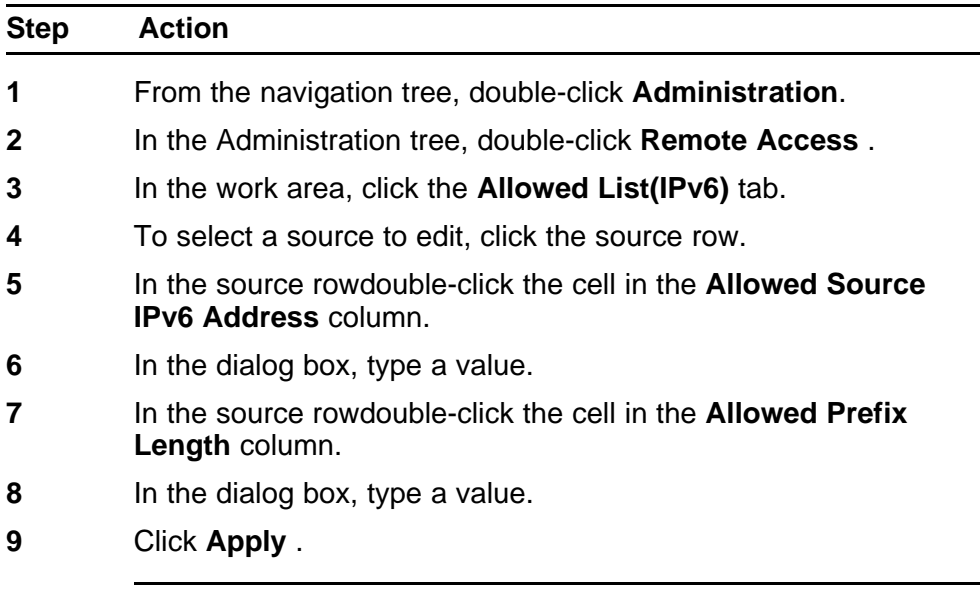

**--End--**

Use the data in this table to configure to configure a list of IPv6 source addresses for which to permit access to the switch .

| Variable                    | Value                                                                                                    |
|-----------------------------|----------------------------------------------------------------------------------------------------|
| Allowed Source IPv6 Address | Specifies the source IPv6 address to<br>permit remote access to the switch.                                                     |
| Allowed Prefix Length       | Specifies prefix length for the source<br>IPv6 address to permit remote access<br>to the switch. Values range from 0 to<br>128. |

<span id="page-235-0"></span>**Table 115 Variable definitions**

# **Viewing PoE ports with Enterprise Device Manager**

The Front Panel view of Enterprise Device Manager provides additional information for PoE ports on the Nortel Ethernet Routing Switch 5520. This additional information is provided in the form of a colored "P" that appears inside the graphic representation of the port. This colored "P" represents the current power aspect of the PoE port.

Figure 26 "Nortel Ethernet Routing Switch 5520-48T-PWR" (page

236) displays an example of the Front Panel view of a Nortel Ethernet Routing Switch 5520-48T-PWR.

#### **Figure 26**

**Nortel Ethernet Routing Switch 5520-48T-PWR**

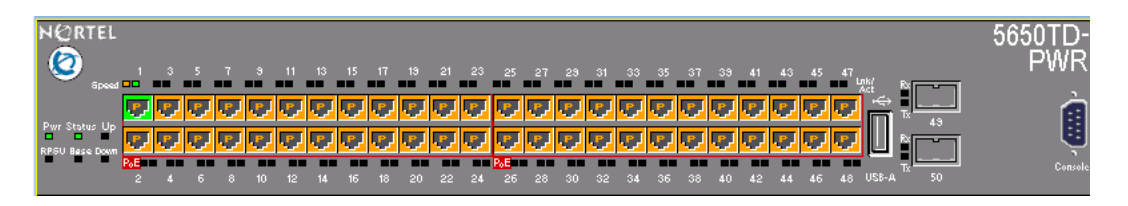

Table 116 "Power Aspect color codes" (page 236) explains what the different colors displayed by the power aspect represent.

#### **Table 116 Power Aspect color codes**

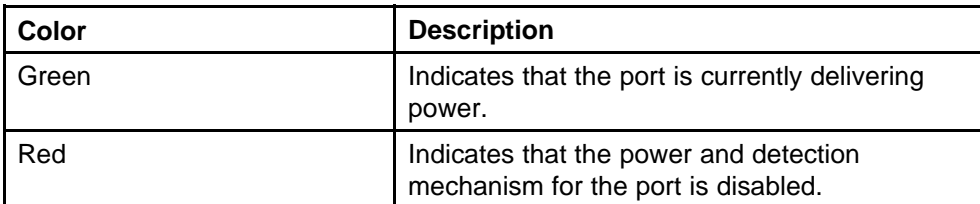

| Color      | <b>Description</b>                                                                                                    |
|------------|----------------------------------------------------------------------------------------------------|
| Orange     | Indicates that the power and detection<br>mechanism for the port is enabled. The port is<br>not currently delivering power. |
| White/Gray | Indicates that the power and detection<br>mechanism for the port is unknown.                                                |

<span id="page-236-0"></span>**Table 116 Power Aspect color codes (cont'd.)**

*Note:* The data and power aspect coloring schemes are independent of each other. The initial status for both data and power aspect for the port can be viewed. To refresh the power status, right-click the unit, and select **Refresh PoE Status** from the shortcut menu.

For more information about PoE, see the following sections:

- ["Displaying the PoE tab for a single unit" \(page 239\)](#page-238-0)
- ["Viewing the PoE power settings" \(page 256\)](#page-255-0)

# **General Switch Administration with Enterprise Device Manager**

This section contains information about the following topics:

- "Displaying the Unit dialog box" (page 237)
- ["Displaying the Chassis dialog box" \(page 240\)](#page-239-0)
- ["Displaying the Switch/Stack dialog box" \(page 246\)](#page-245-0)
- ["Displaying the Ports dialog box" \(page 251\)](#page-250-0)
- ["Displaying the Environment dialog box" \(page 266\)](#page-265-0)

# **Displaying the Unit dialog box**

The Power over Ethernet (PoE) parameters that apply to the whole switch can be configured and viewed using the Unit screen.

*Note:* View and edit the PoE parameters for each Nortel Ethernet Routing Switch 5520 one by one. If more than one unit is selected, the PoE power parameters, such as the PoE tab, are not displayed.

To open the Unit dialog box:

#### **Procedure steps**

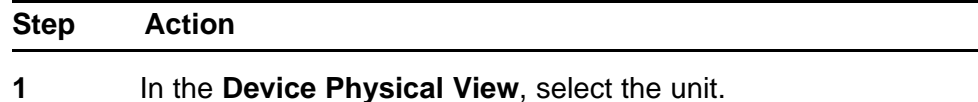

Nortel Ethernet Routing Switch 5000 Series

Configuration — System NN47200-500 06.01 28 June 2010

- **2** From the navigation tree, double-click **Edit**.
- **3** From the Edit tree, double-click **Unit**.

**--End--**

This sections contains information about the following topics:

- "Displaying the Unit tab for a single unit" (page 238)
- ["Displaying the PoE tab for a single unit" \(page 239\)](#page-238-0)

### **Displaying the Unit tab for a single unit**

To display the Unit tab for a single unit:

#### **Procedure steps**

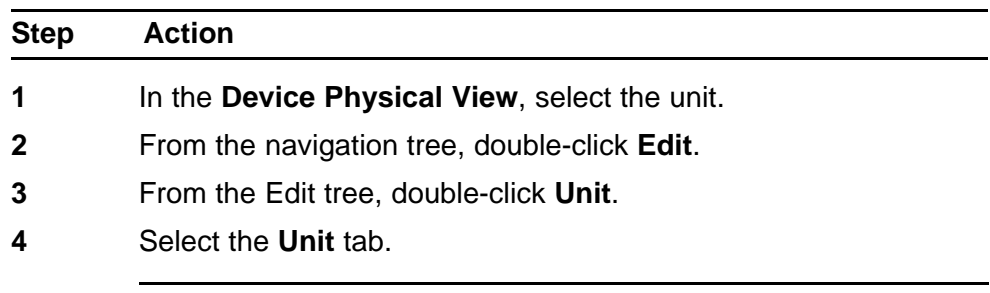

**--End--**

The following table outlines the parameters for the **Unit** tab.

#### **Table 117 Variable definitions**

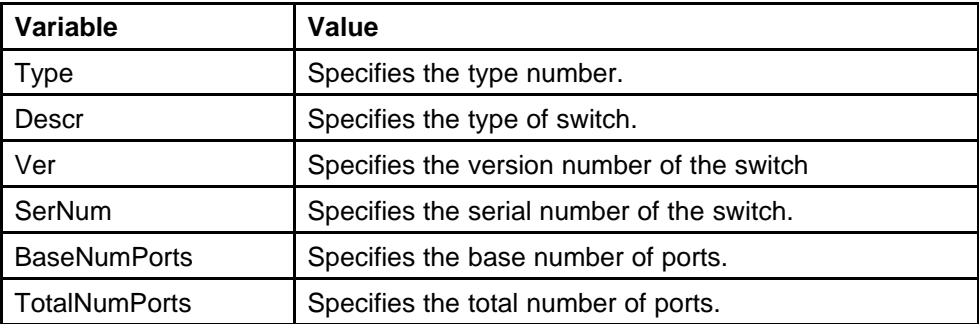

# <span id="page-238-0"></span>**Displaying the PoE tab for a single unit**

To set the power usage threshold, the power pairs to use, and the power detection method to use, select a *single* Nortel Ethernet Routing Switch 5520 unit.

*Note:* These parameters only can be viewed and set by selecting a *single* unit. If more than one unit is selected, the **PoE** tab is not displayed.

To open the PoE tab for a *single* unit:

# **Procedure steps**

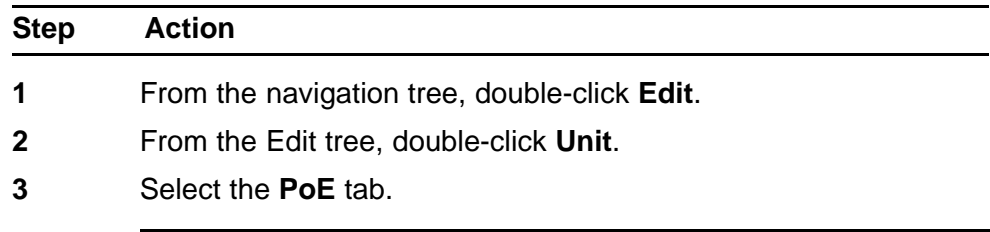

**--End--**

The following table outlines the parameters of the **PoE** tab.

# **Table 118 Variable definitions**

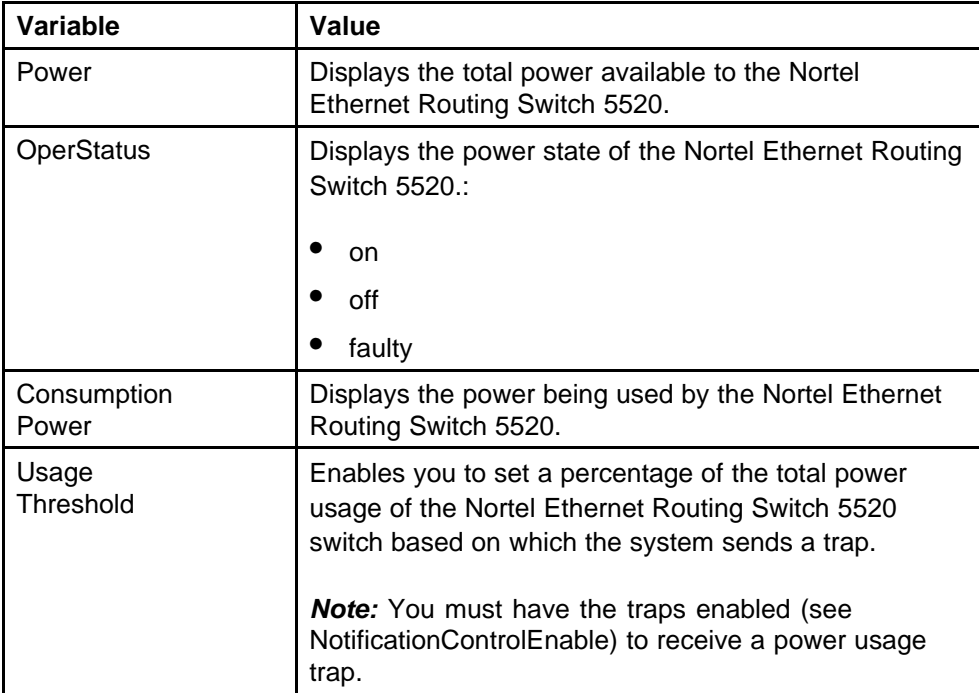

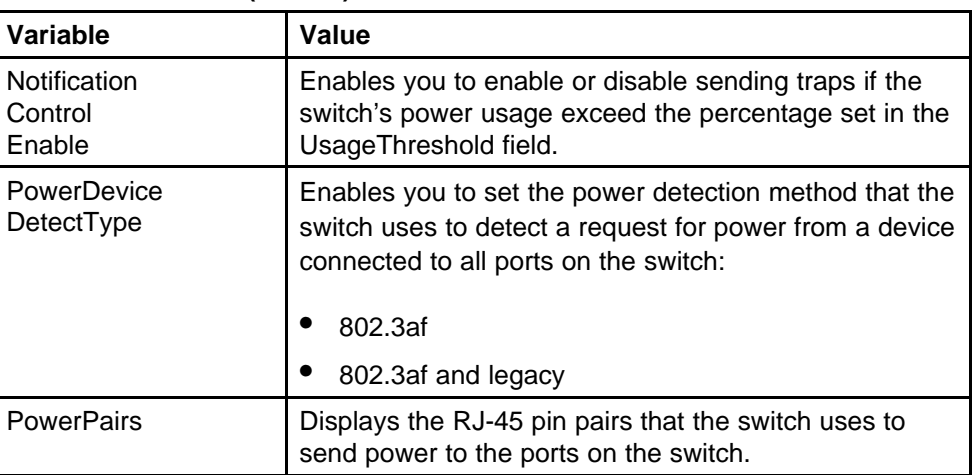

#### <span id="page-239-0"></span>**Table 118 Variable definitions (cont'd.)**

# **Displaying the Chassis dialog box**

To open the Chassis dialog box:

#### **Procedure steps**

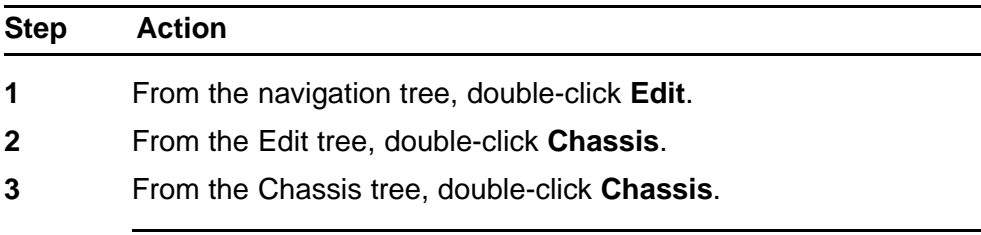

**--End--**

The following sections provide a description of the tabs in the **Edit Chassis** screen:

- "Viewing system properties" (page 240)
- ["Displaying the Asset ID tab" \(page 243\)](#page-242-0)
- ["Displaying the Banner tab" \(page 243\)](#page-242-0)
- ["Displaying the Custom Banner tab" \(page 244\)](#page-243-0)
- ["Viewing stack mode properties" \(page 245\)](#page-244-0)
- ["Configuring AUR" \(page 245\)](#page-244-0)

# **Viewing system properties**

Use the System tab to specify, among other things, tracking information for a device and device descriptions.

To view the System tab:

# **Procedure steps**

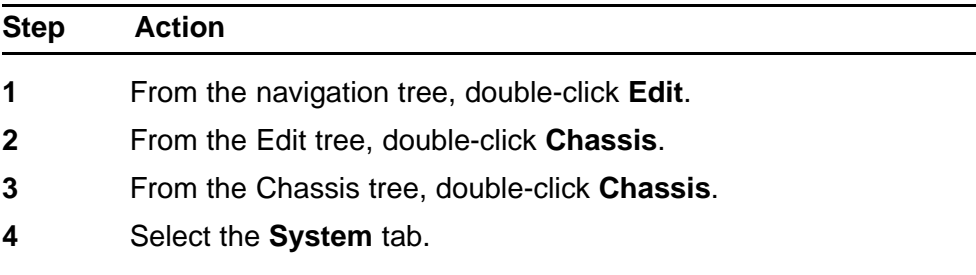

**--End--**

The following table outlines the parameters for the **System** tab.

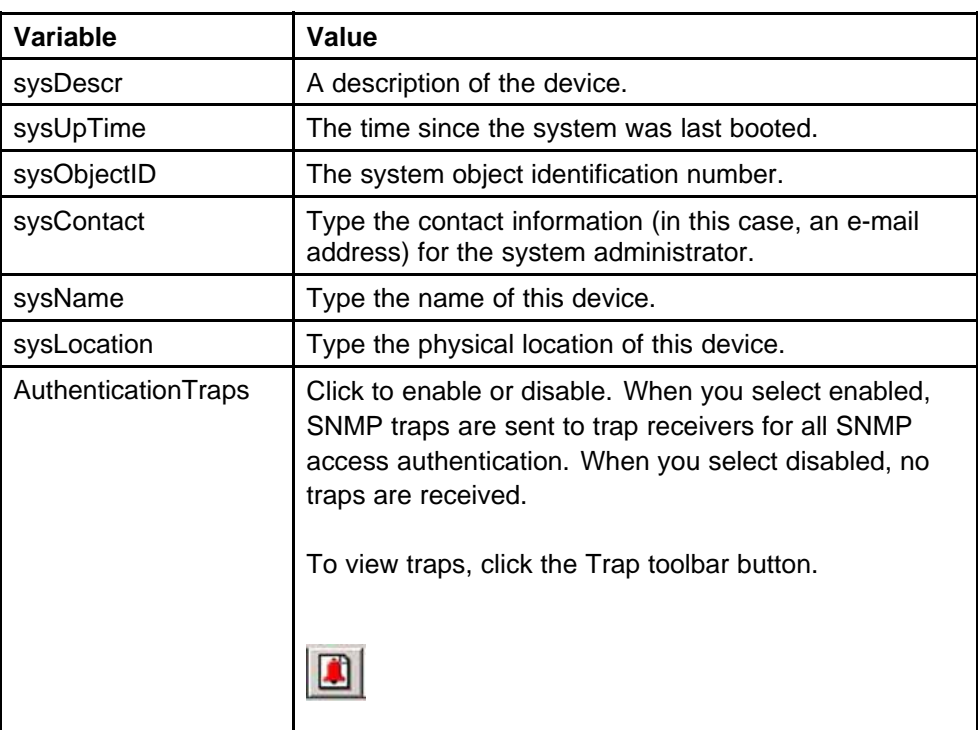

### **Table 119 Variable definitions**

| Variable                     | Value                                                                                                    |
|------------------------------|----------------------------------------------------------------------------------------------------|
| Reboot                       | Action object to reboot the agent.                                                                                                    |
|                              | Reset -- initiates a hardware reset.                                                                                                    |
|                              | The agent attempts to return a response before the<br>action occurs. If any of the combined download actions<br>are requested, neither action occurs until the expiration<br>of s5AgInfoScheduleBootTime, if set.                                                                                                    |
|                              | bootPrimary: Use the primary boot image.                                                                                                    |
|                              | bootSecondary: Use the secondary boot image.                                                                                                    |
| AutoPvid                     | Click enabled or disabled. When you select enabled,<br>Port VLAN ID (PVID) is automatically assigned.                                                                                                    |
| StackInsertionUnitNu<br>mber | The unit number to be assigned to the next unit that<br>joins the stack. The value cannot be set to the unit<br>number of an existing stack member. When a new unit<br>joins the stack, and the value of this object is used as<br>its unit number, the value reverts to 0. If the value of<br>this object is 0, it is not used when determining the unit<br>number of new units. |
| JumboFramesEnable<br>d       | Click to enable or disable jumbo frames.                                                                                                    |
| NextBootMgmtProtoc<br>οl     | The transport protocols to use after the next boot of the<br>agent.                                                                                                    |
| <b>CurrentMgmtProtocol</b>   | Read only: The current transport protocols that the<br>agent supports.                                                                                                    |
| <b>BootMode</b>              | The source from which to load the initial protocol<br>configuration information to boot the switch the next<br>time. The options available are<br>bootpDisabled                                                                                                    |
|                              | bootpAlways                                                                                                    |
|                              | bootpWhenNeeded                                                                                                    |
|                              | bootpOrLastAddress                                                                                                    |
|                              | dhcp                                                                                                    |
|                              | dhcpWhenNeeded                                                                                                    |
|                              | dhcpOrLastAddress                                                                                                    |
| CurrentImageVersion          | Read only: The version number of the agent image<br>that is currently used on the switch.                                                                                                    |

**Table 119 Variable definitions (cont'd.)**

<span id="page-242-0"></span>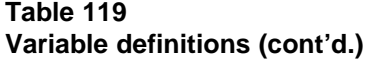

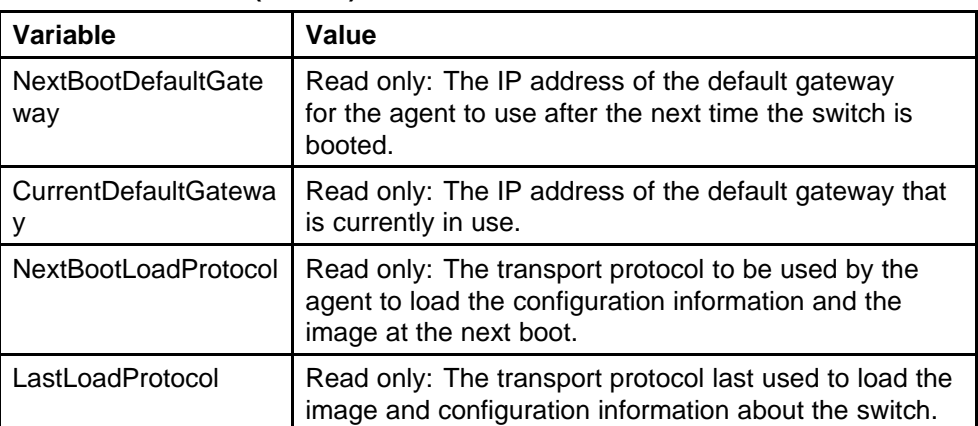

# **Displaying the Asset ID tab**

To open the Asset ID tab:

#### **Procedure steps**

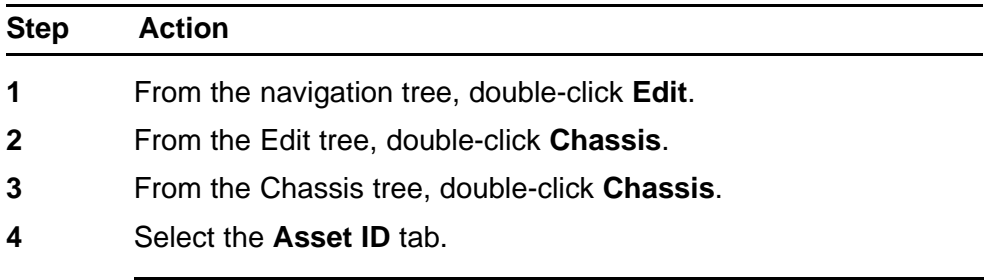

**--End--**

The following table outlines the parameters for the **Asset ID** tab.

# **Table 120 Variable definitions**

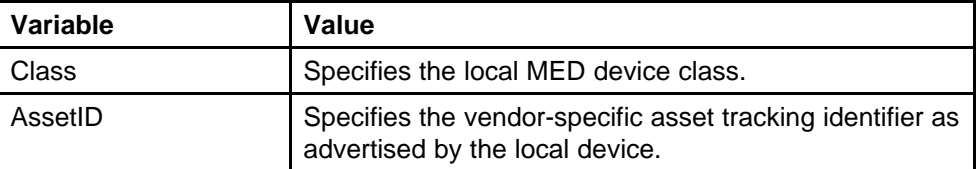

# **Displaying the Banner tab**

To display the Banner tab:

<span id="page-243-0"></span>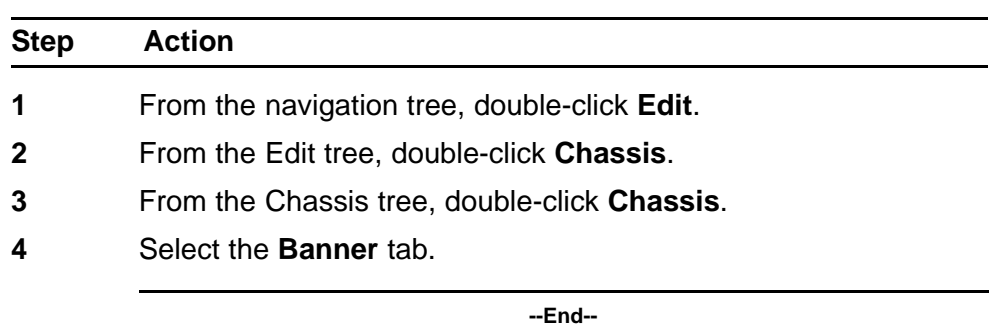

The following table outlines the parameters for the **Banner** tab.

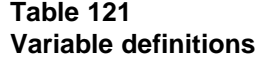

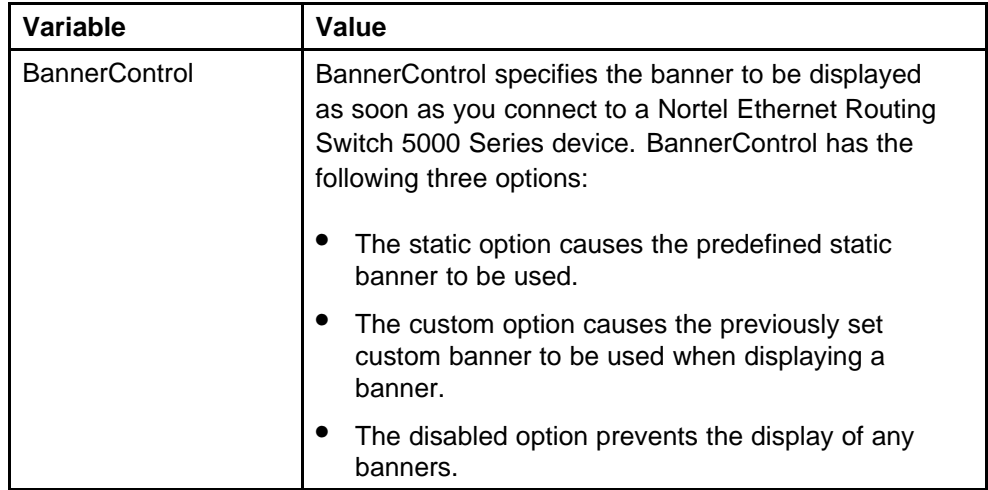

# **Displaying the Custom Banner tab**

To display the Custom Banner tab:

#### **Procedure steps**

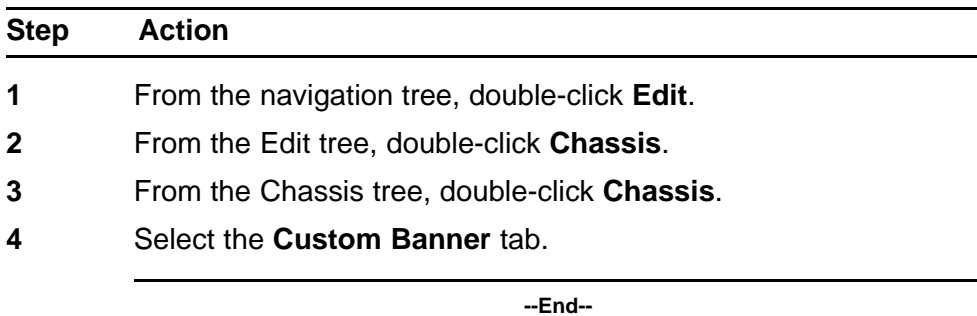

<span id="page-244-0"></span>The following table outlines the parameters for the **Custom Banner** tab.

**Table 122 Variable definitions**

| Variable    | Value                                                                                                    |
|-------------|----------------------------------------------------------------------------------------------------|
| <b>Type</b> | Identifies the banner type. There are two types of<br>banner - one type is used in switch or stand-alone<br>mode while the other is used in the stack mode.       |
| ld          | Identifies the line of text within a custom banner                                                                                                    |
| Line        | Displays a one line of a fifteen line banner. If the line<br>contains non-printable ASCII characters, then the line<br>is rejected and an error message returned. |

# **Viewing stack mode properties**

To view the Stack Mode tab:

### **Procedure steps**

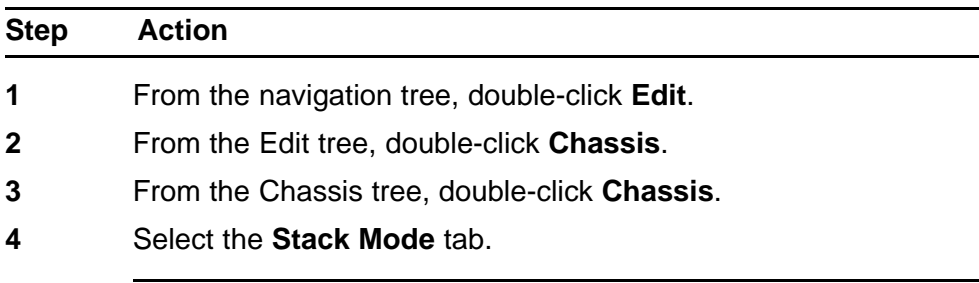

**--End--**

The following table outlines the parameters for the **Stack Mode** tab.

### **Table 123 Variable definitions**

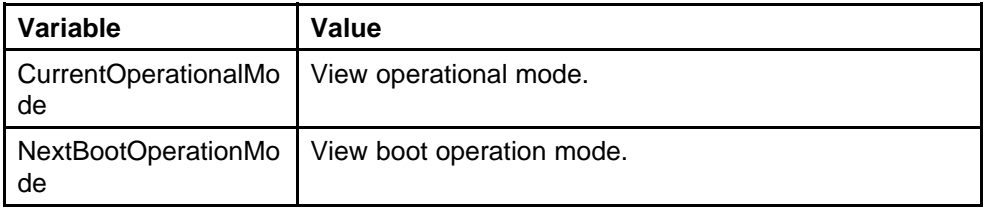

# **Configuring AUR**

To configure AUR:

<span id="page-245-0"></span>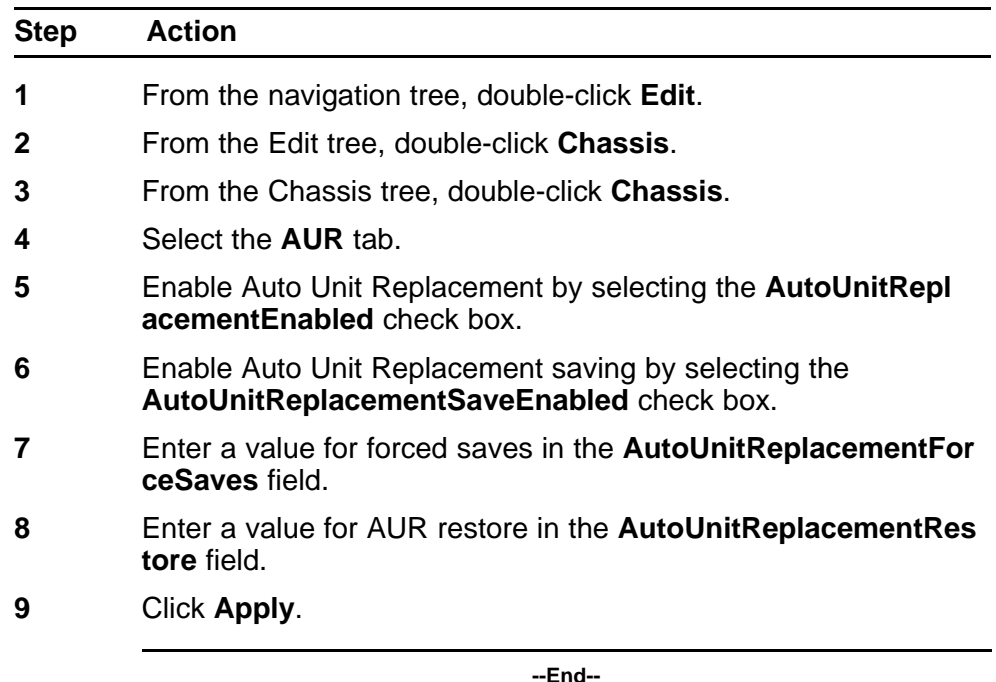

The following table outlines the parameters for the **AUR** tab.

### **Table 124 Variable definitions**

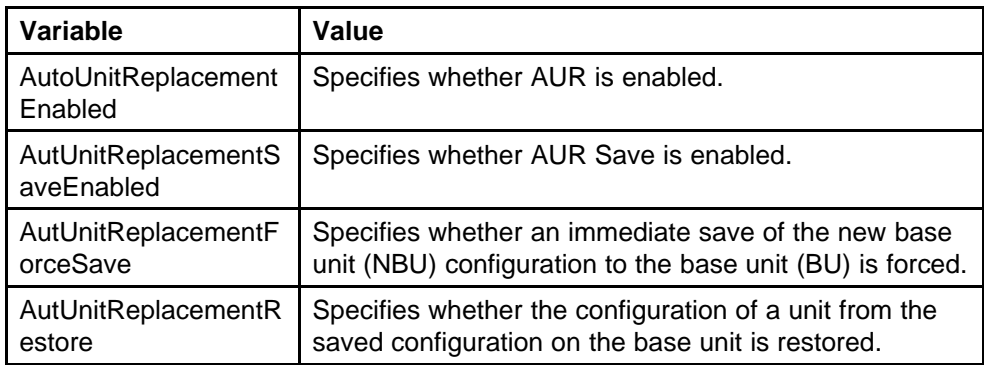

# **Displaying the Switch/Stack dialog box**

The following section provides information about how to display switch/stack details.

- ["Displaying the Base Unit Info tab" \(page 247\)](#page-246-0)
- ["Viewing stack operating status" \(page 248\)](#page-247-0)
- ["Renumbering stack switch units using EDM" \(page 250\)](#page-249-0)

# <span id="page-246-0"></span>**Displaying the Base Unit Info tab**

The Base Unit Info tab provides read-only information about the operating status of the hardware and whether or not the default factory settings are being used.

To display the Base Unit Info tab:

#### **Procedure steps**

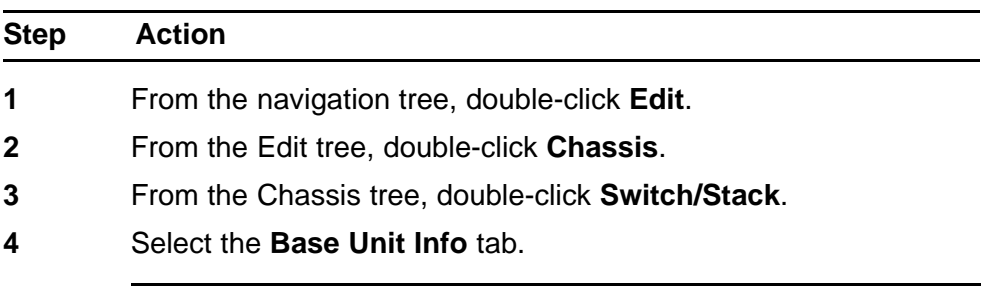

**--End--**

The following table outlines the parameters for the **Base Unit Info** tab.

#### **Table 125 Variable definitions**

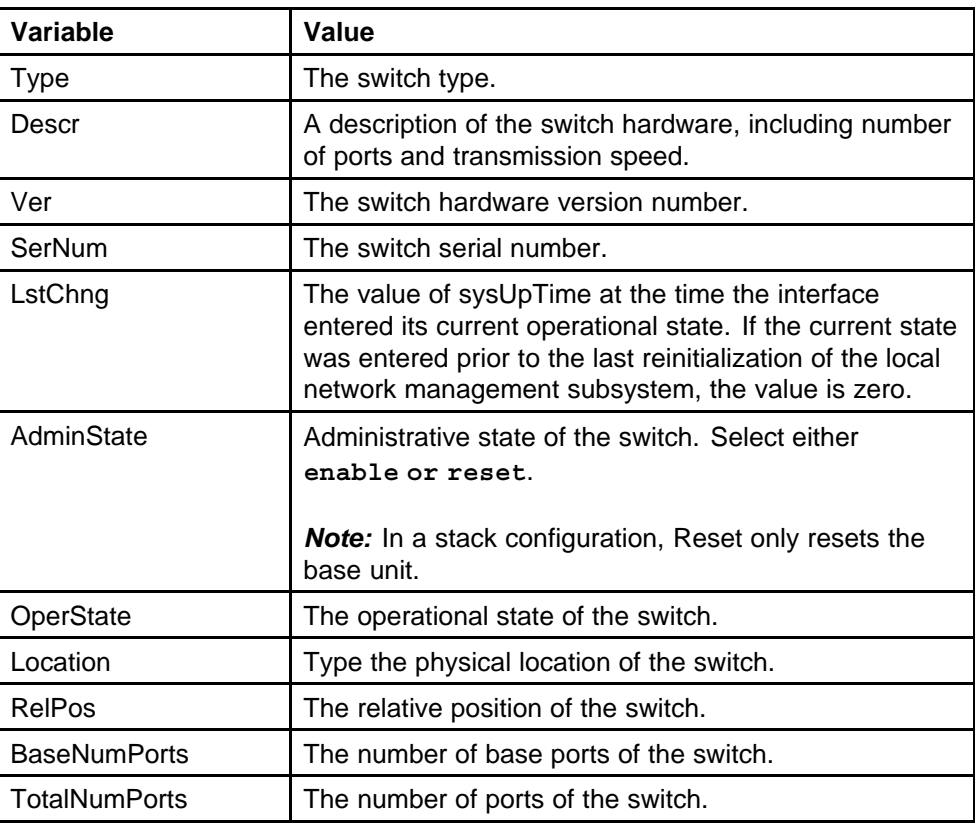

<span id="page-247-0"></span>**Table 125 Variable definitions (cont'd.)**

| l Variable         | Value                     |
|--------------------|---------------------------|
| <b>I</b> pAddress  | The base unit IP address. |
| RunningSoftwareVer | The software version.     |

# **Viewing stack operating status**

The Stack Info tab provides read-only information about the operating status of the *stacked* switches and whether or not the default factory settings are being used.

To open the Stack Info tab:

#### **Procedure steps**

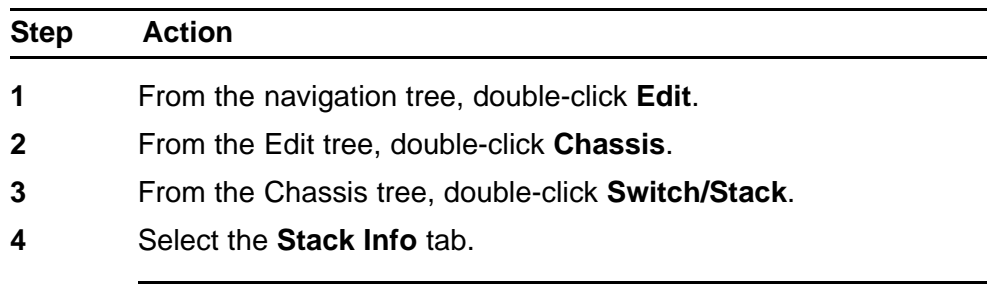

**--End--**

The following table outlines the parameters for the **Stack Info** tab.

# **Table 126 Variable definitions**

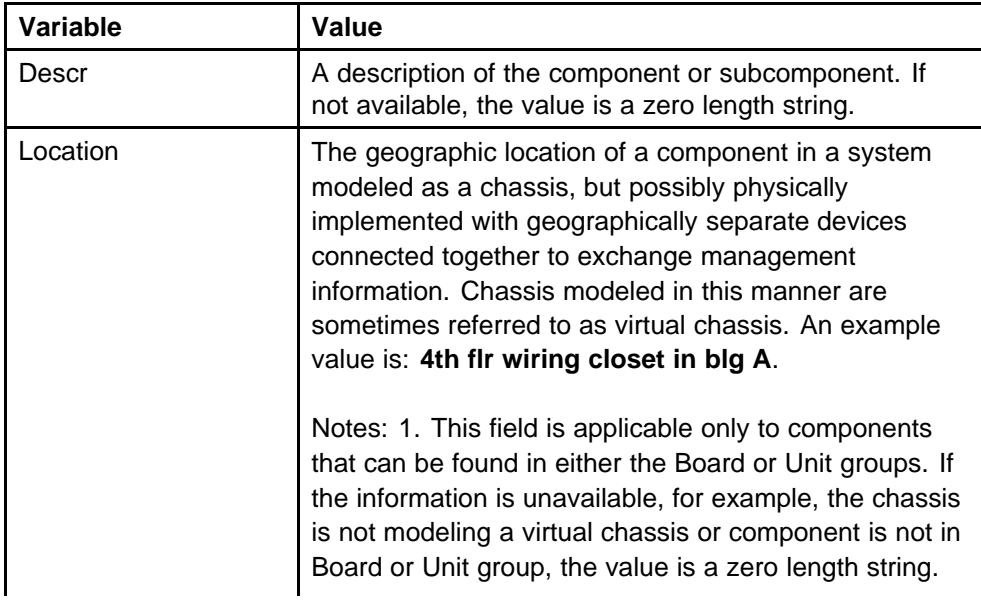

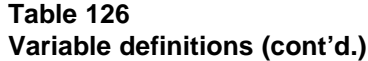

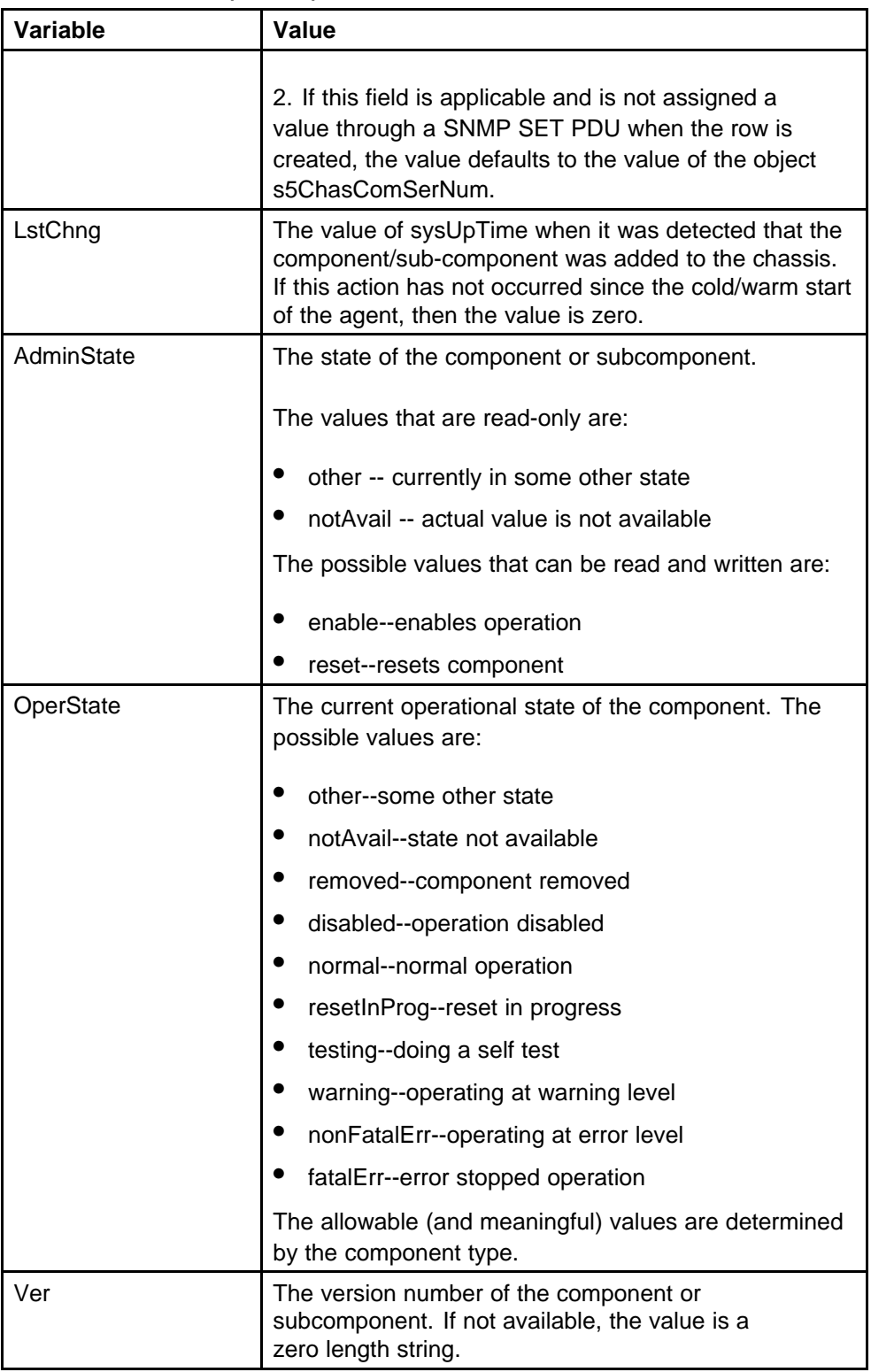

#### <span id="page-249-0"></span>**Table 126 Variable definitions (cont'd.)**

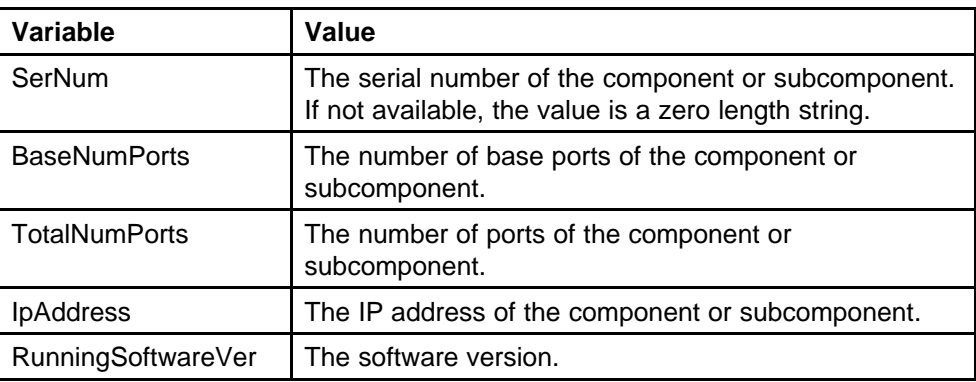

# **Renumbering stack switch units using EDM**

Use this procedure to change the unit numbers of switches in a stack.

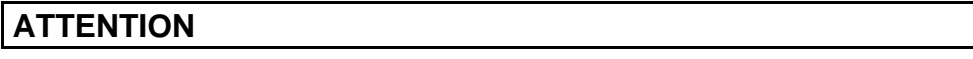

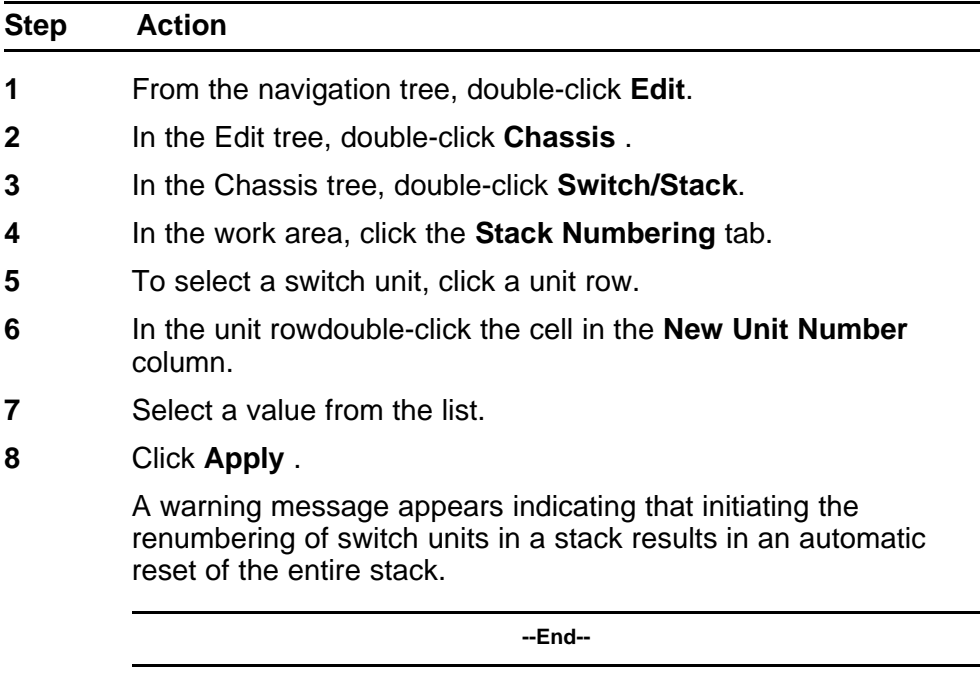

**Procedure steps** The following table outlines the parameters for the **Stack Numbering** tab.

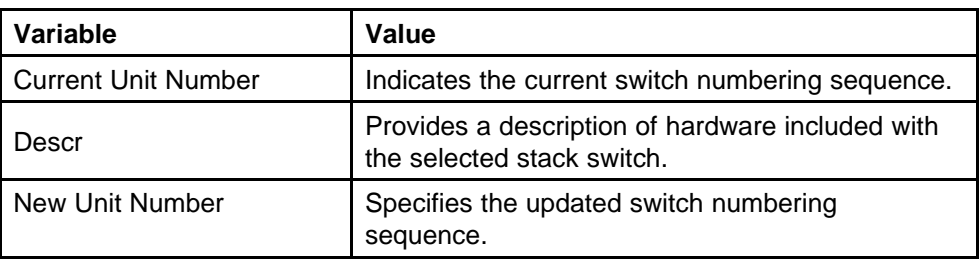

#### <span id="page-250-0"></span>**Table 127 Variable definitions**

**Variable definitions** Use the information in the following table to change the unit numbers of switches in a stack.

# **Displaying the Ports dialog box**

Port configuration tasks are performed in Enterprise Device Manager on the **Port** screen.

To open the Port screen:

#### **Procedure steps**

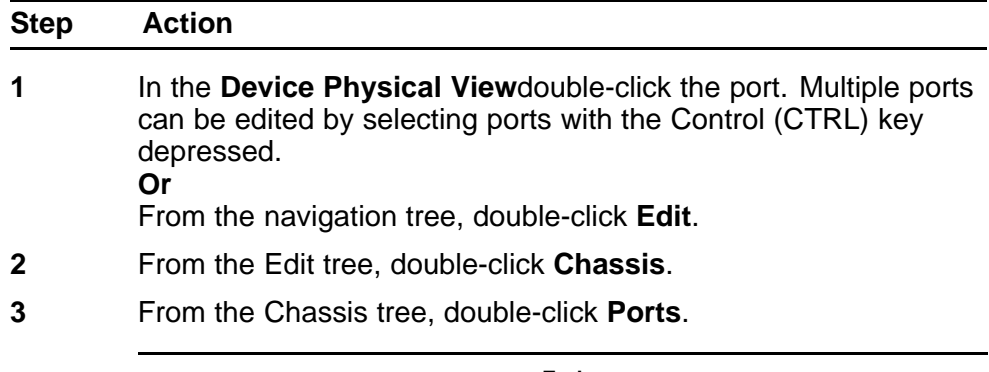

**--End--**

*Note:* The presentation of the Port screen differs when one port is selected or multiple ports are selected. This difference is mainly in presentation although some options are not be available when multiple ports are selected. These exceptions are noted in their descriptions.

The following sections describe some of the tabs on the Port screen:

- ["Displaying port status" \(page 252\)](#page-251-0)
- ["Viewing VLAN port properties" \(page 255\)](#page-254-0)
- ["Viewing the PoE power settings" \(page 256\)](#page-255-0)
- ["Displaying the LACP tab" \(page 258\)](#page-257-0)
- <span id="page-251-0"></span>• ["Viewing VLACP properties" \(page 259\)](#page-258-0)
- ["Configuring rate limiting for a single port" \(page 261\)](#page-260-0)
- ["Testing port cables" \(page 262\)](#page-261-0)

# **Displaying port status**

The Interface tab shows the basic configuration and status of a port.

To open the Interface tab:

# **Procedure steps**

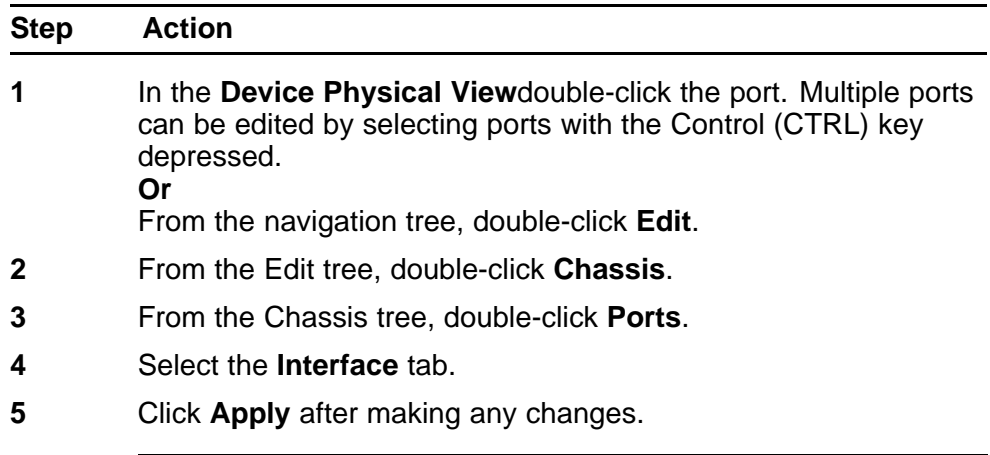

**--End--**

The following table outlines the parameters for the **Interface** tab.

#### **Table 128 Variable definitions**

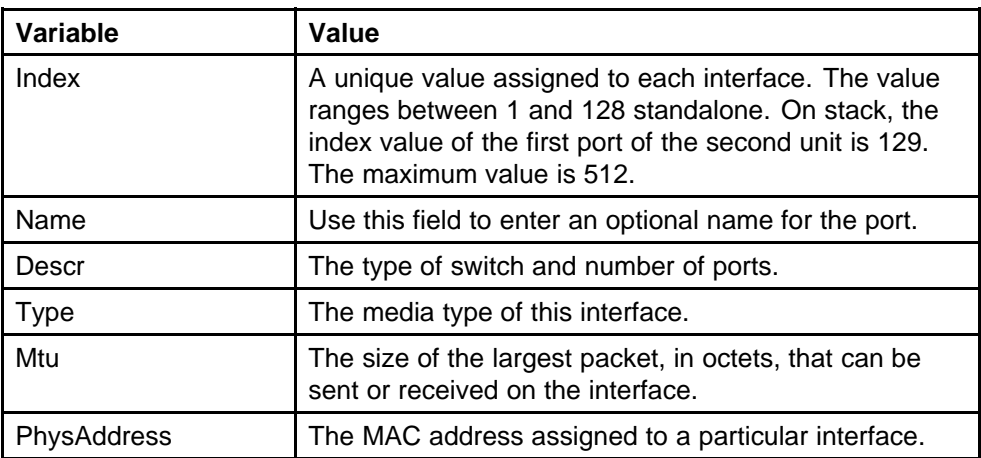
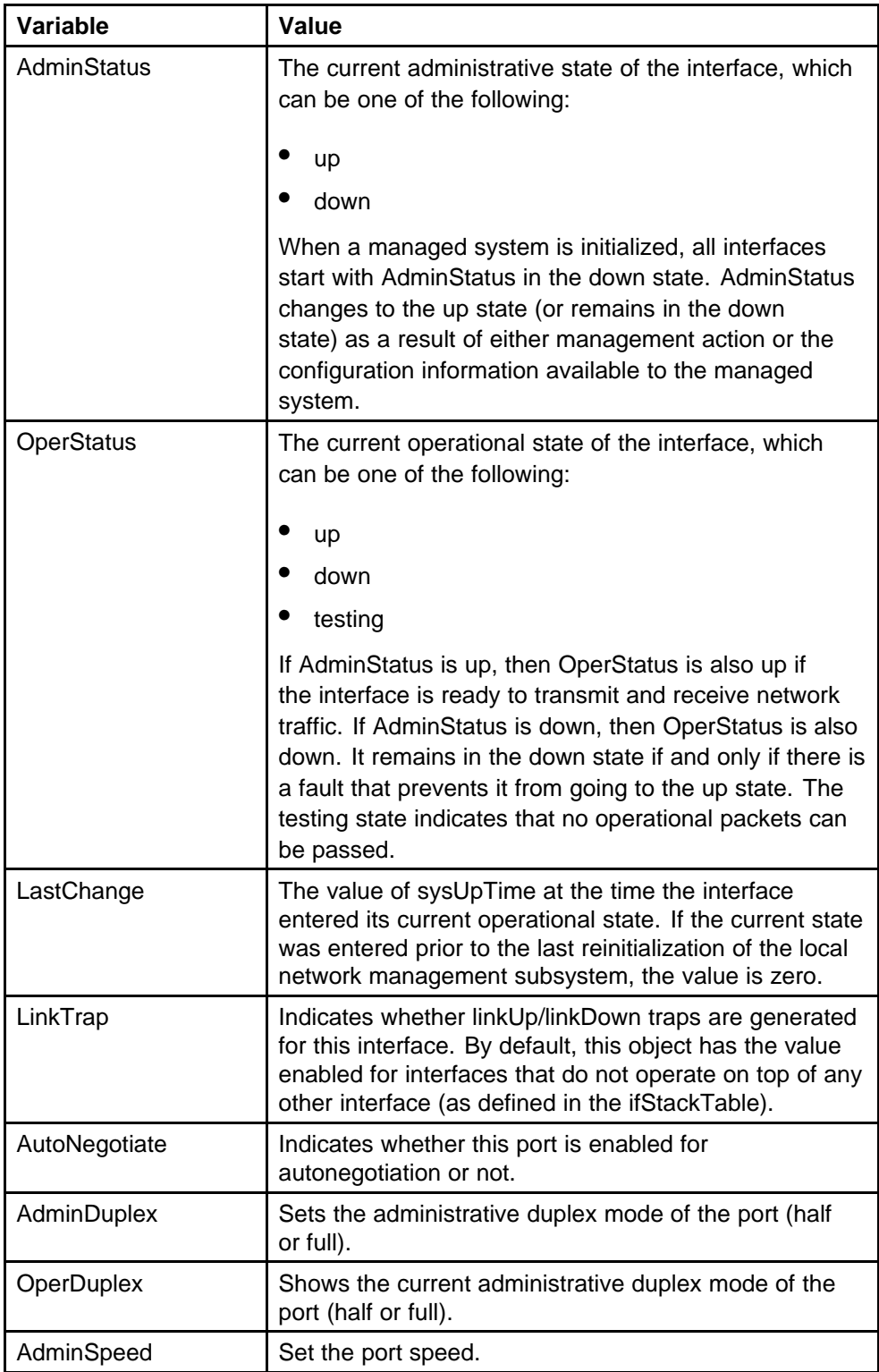

#### **Table 128 Variable definitions (cont'd.)**

| Variable                          | <b>Value</b>                                                                                                    |
|-----------------------------------|----------------------------------------------------------------------------------------------------|
| OperSpeed                         | The current operating speed of the port.                                                                                                    |
| AutoNegotiation<br>Capability     | Specifies the port speed and duplex capabilities that<br>hardware can actually support on a port, and which can<br>be advertised by the port using auto-negotiation. Bit<br>7 tells if a port supports pause frame capabilities (for<br>full-duplex links) as a part of the advertisement. |
|                                   | bit 0 - 10 half duplex advertisements                                                                                                    |
|                                   | bit 1 - 10 full duplex advertisements                                                                                                    |
|                                   | bit 2 - 100 half duplex advertisements                                                                                                    |
|                                   | bit 3 - 100 full duplex advertisements                                                                                                    |
|                                   | bit 4 - 1000 half duplex advertisements                                                                                                    |
|                                   | bit 5 - 1000 full duplex advertisements                                                                                                    |
|                                   | bit 6 - PAUSE frame support advertisements                                                                                                    |
|                                   | bit 7 - Asymmetric PAUSE frame support<br>advertisements                                                                                                    |
|                                   | If auto-negotiation is not supported by the port<br>hardware, then all bits reflect a value of zero.                                                                                                    |
| AutoNegotiation<br>Advertisements | Specifies the port speed and duplex abilities to be<br>advertised during link negotiation.                                                                                                    |
|                                   | 10Half: 10 half duplex advertised                                                                                                    |
|                                   | 10Full: 10 full duplex advertised                                                                                                    |
|                                   | 100Half: 100 half duplex advertised                                                                                                    |
|                                   | 100Full: 100 full duplex advertised                                                                                                    |
|                                   | 1000Half: 1000 half duplex advertised                                                                                                    |
|                                   | 1000Full: 1000 full duplex advertised                                                                                                    |
|                                   | PauseFrame: PAUSE frame support advertised.                                                                                                    |
|                                   | AsymPauseFrame: Asymmetric PAUSE frame<br>support advertised.                                                                                                    |

**Table 128 Variable definitions (cont'd.)**

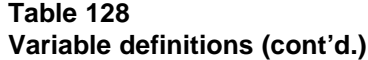

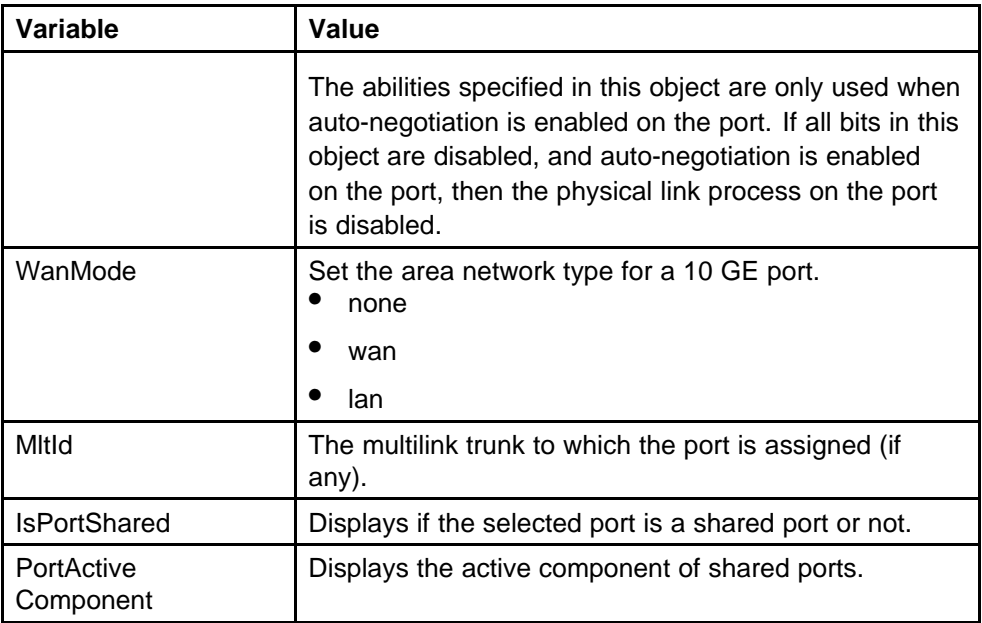

## **Viewing VLAN port properties**

To view the VLAN tab:

## **Procedure steps**

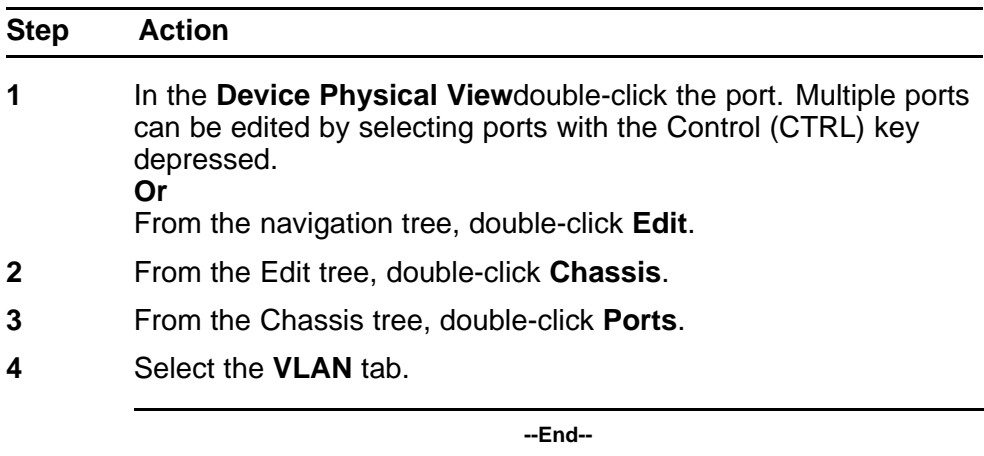

The following table outlines the parameters for the **VLAN** tab.

#### **Table 129 Variable definitions**

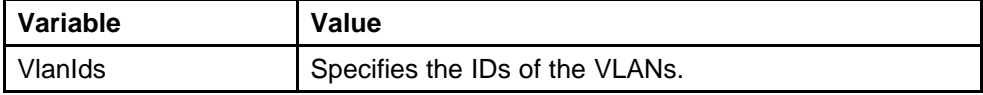

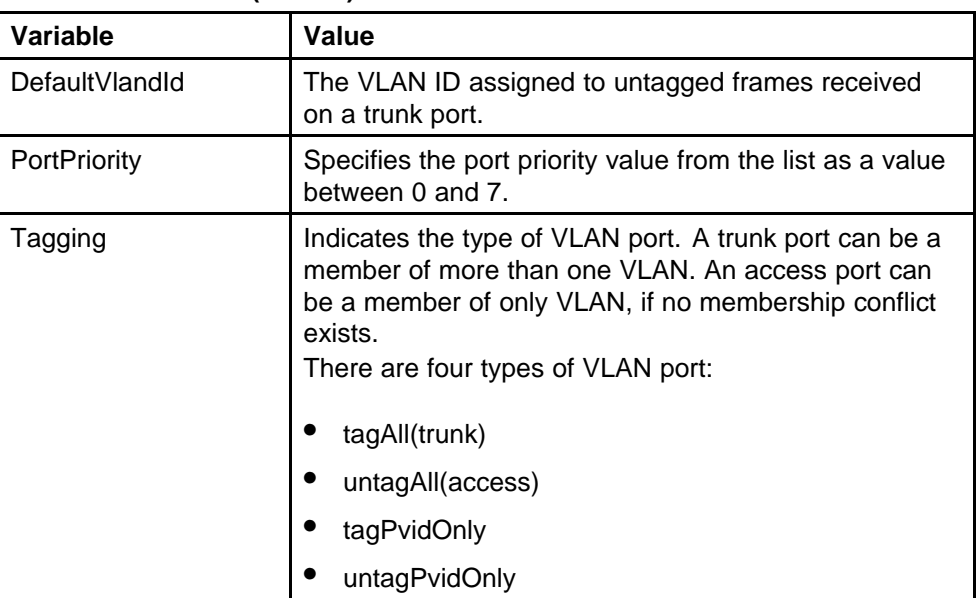

#### **Table 129 Variable definitions (cont'd.)**

For more information on the VLAN tab, see *Nortel Ethernet Routing Switch 5000 Series Configuration — VLANs, Spanning Tree, and Multi-Link Trunking* (NN47200-502).

## **Viewing the PoE power settings**

The PoE tab enables the configuration of the PoE power settings for a port in the Nortel Ethernet Routing Switch 5520. This tab is not displayed for units other than the 5520.

To open the PoE tab:

## **Procedure steps**

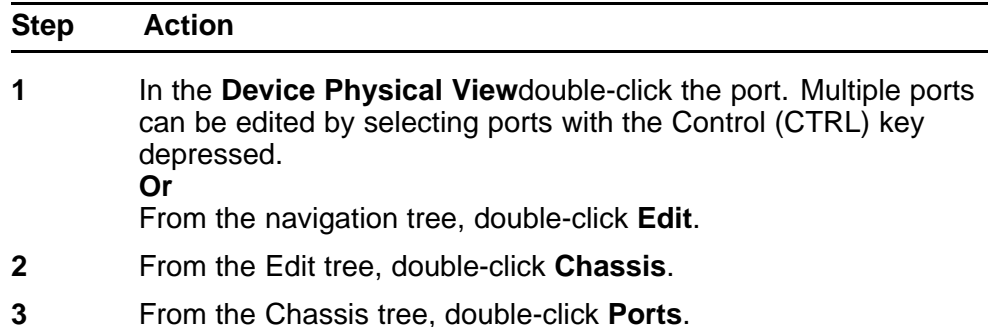

## **4** Select the **PoE** tab.

*Note:* The **PoE** tab is for setting Power over Ethernet (PoE) parameters for each port. The **Power Supply** tab on the **Chassis** screen displays the status of the internal Nortel Ethernet Routing Switch power supply.

**--End--**

The following table outlines the parameters for the **PoE** tab.

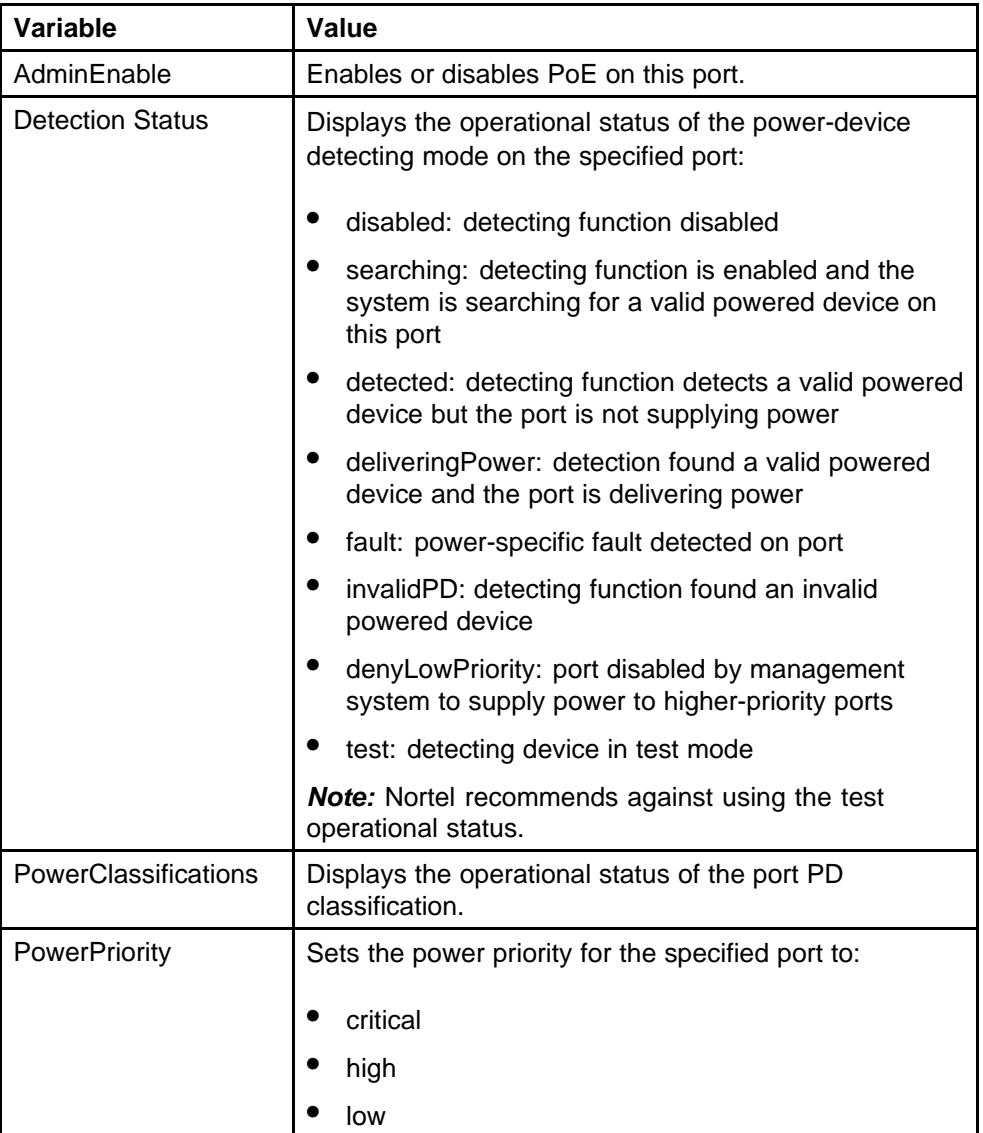

## **Table 130 Variable definitions**

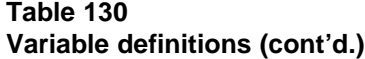

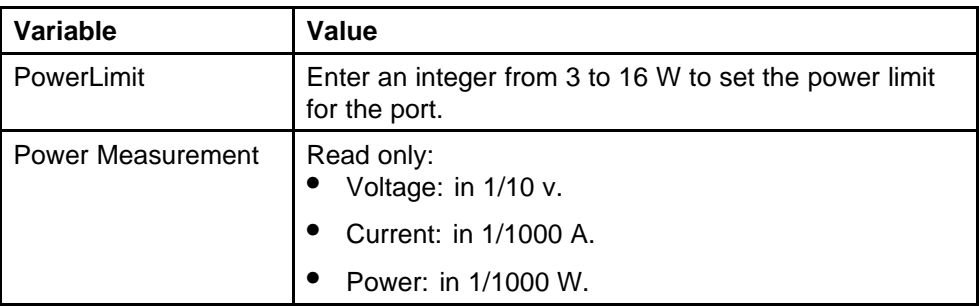

## **Displaying the LACP tab**

To display the LACP tab:

#### **Procedure steps**

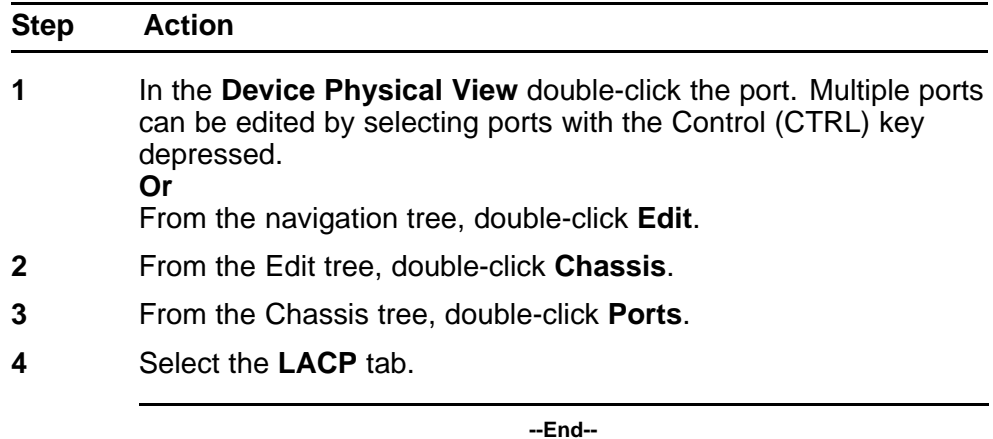

The following table outlines the parameters for the **LACP** tab.

#### **Table 131 Variable definitions**

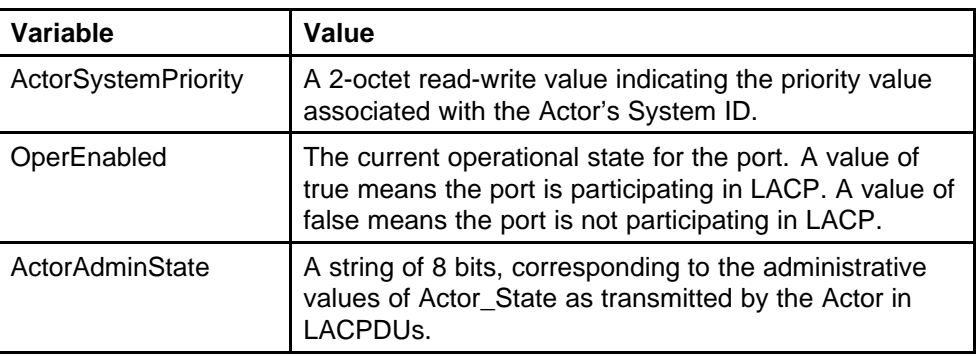

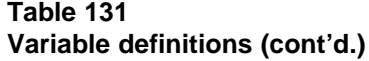

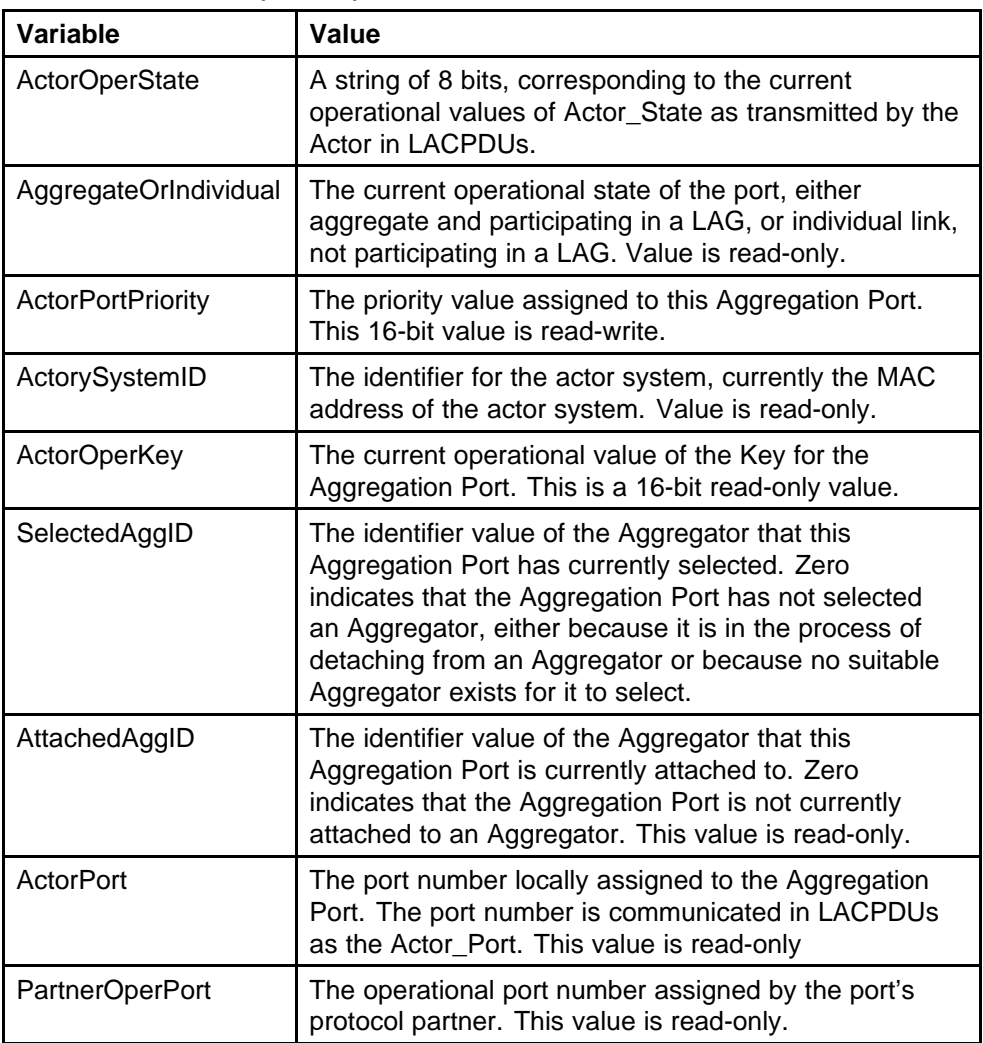

For more information on the LACP tab, see *Nortel Ethernet Routing Switch 5000 Series Configuration — VLANs, Spanning Tree, and Multi-Link Trunking* (NN47200-502).

## **Viewing VLACP properties**

To view the VLACP tab:

#### **Procedure steps**

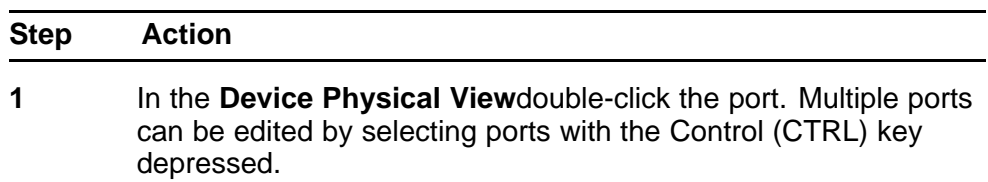

#### **Or**

From the navigation tree, double-click **Edit**.

- **2** From the Edit tree, double-click **Chassis**.
- **3** From the Chassis tree, double-click **Ports**.
- **4** Select the **VLACP** tab.

**--End--**

The following table outlines the parameters for the **VLACP** tab.

#### **Table 132 Variable definitions**

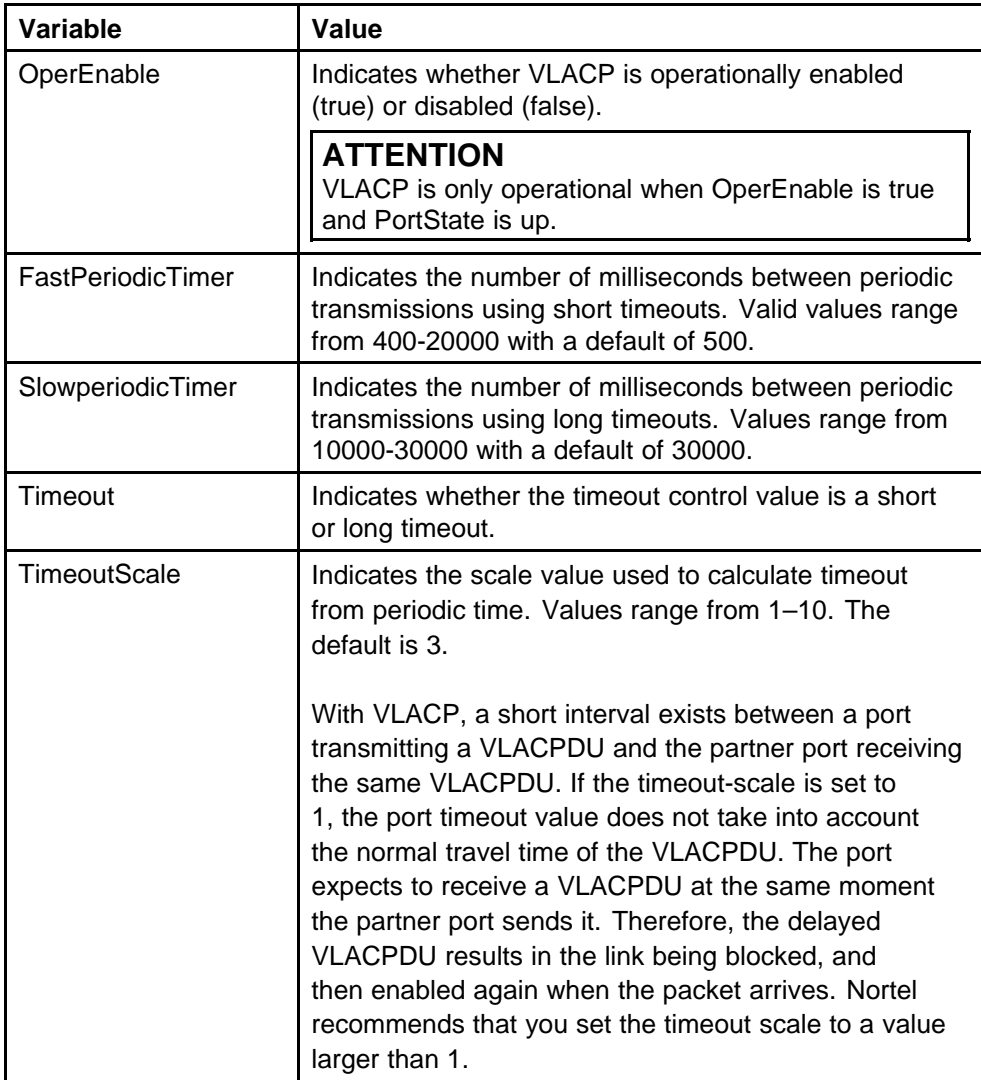

| Variable               | Value                                                                                                    |
|------------------------|----------------------------------------------------------------------------------------------------|
| EtherType              | Indicates VLACP protocol identification. The value<br>can be entered as a numerical value ranging from<br>33025-33279 or a hexadecimal equivalent (8101-81ff).<br>The default is 8103. Use the prefix 0x to type a<br>hexadecimal value in the dialog box. Only hexadecimal<br>values display in the EtherType column of the VLACP<br>work area.                                                                                                    |
| <b>EtherMacAddress</b> | Indicates the MAC address of the switch or stack to<br>which this port is sending VLACPDUs. This value<br>cannot be configured as a multicast MAC. The default<br>value is 00:00:00:00:00:00.                                                                                                    |
|                        | VLACP uses only the multicast MAC address<br>configured when VLACP is enabled globally. This<br>is the Layer 2 destination address used for the<br>VLACPDUs. The port-specific EtherMACAddress<br>specifies the MAC address of the switch or stack<br>to which this port is sending VLACPDUs. If you do<br>not type a value for the EtherMACAddres s, the first<br>VLACP-enabled switch that receives the PDUs from<br>a sending port becomes the intended recipient and<br>processes the PDUs. |
|                        | If you want an intermediate switch to drop VLACP<br>packets, configure EtherMACAddress with the desired<br>destination MAC address. With EtherMACAddress<br>configured, the intermediate switches do not<br>misinterpret the VLACP packets.                                                                                                    |
| PortState              | Indicates whether the VLACP port state is up or down.                                                                                                    |
|                        | <b>ATTENTION</b><br>VLACP is only operational when OperEnable is true<br>and PortState is up.                                                                                                    |

**Table 132 Variable definitions (cont'd.)**

For more information on the VLACP tab, see *Nortel Ethernet Routing Switch 5000 Series Configuration — VLANs, Spanning Tree, and Multi-Link Trunking* (NN47200-502).

## **Configuring rate limiting for a single port**

You can use the Rate Limit tab to configure the Rate Limiting for a single port.

To open the Rate Limit tab:

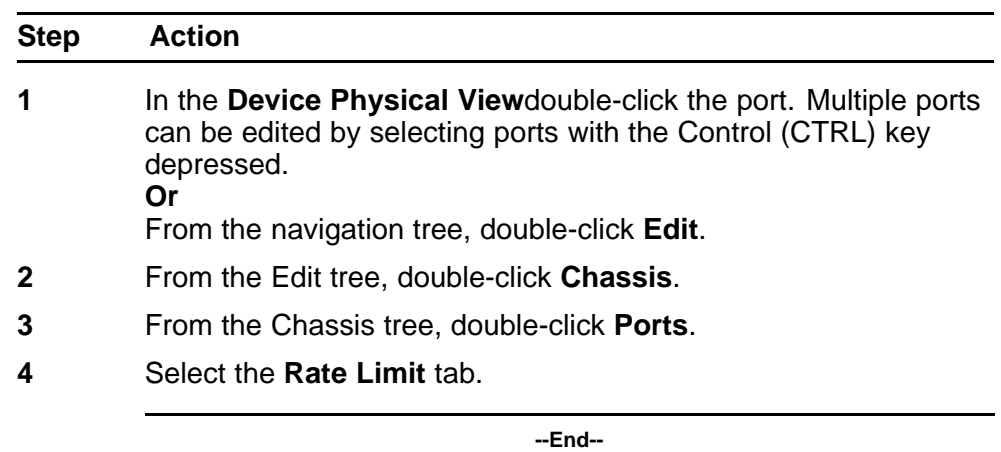

#### **Procedure steps**

The following table outlines the parameters for the **Rate Limit** tab.

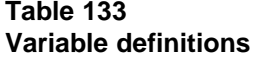

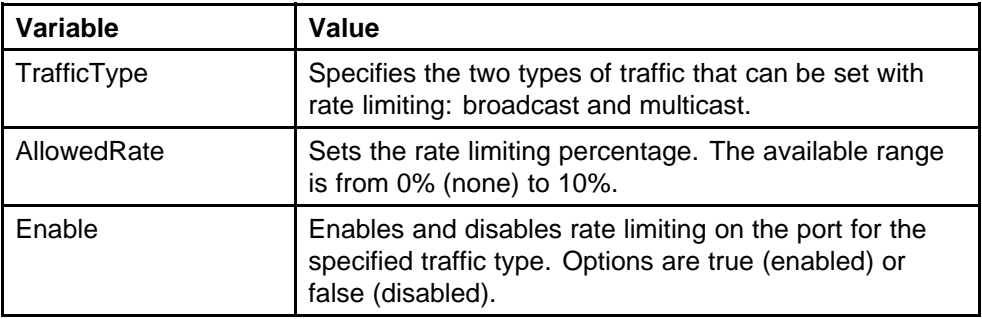

## **Testing port cables**

The 5000 Series switch is equipped with a Time Domain Reflectometer (TDR). The TDR provides a diagnostic capability to test connected cables for defects (such as short pin and pin open). Use the TDR tab to initiate cable diagnostic tests on attached cables.

The cable diagnostic tests only apply to Ethernet copper ports; fiber ports cannot be tested. You can initiate a test on multiple ports at the same time.

When you test a cable with the TDR, if the cable has a 10/100 MB/s link, the link is broken during the test and restored only when the test is complete. Use of the TDR does not affect 1 GB/s links.

*Note:* The accuracy margin of cable length diagnosis is between three to five meters. Nortel suggests the shortest cable for length information be five meters long.

To initiate a TDR test:

## **Procedure steps**

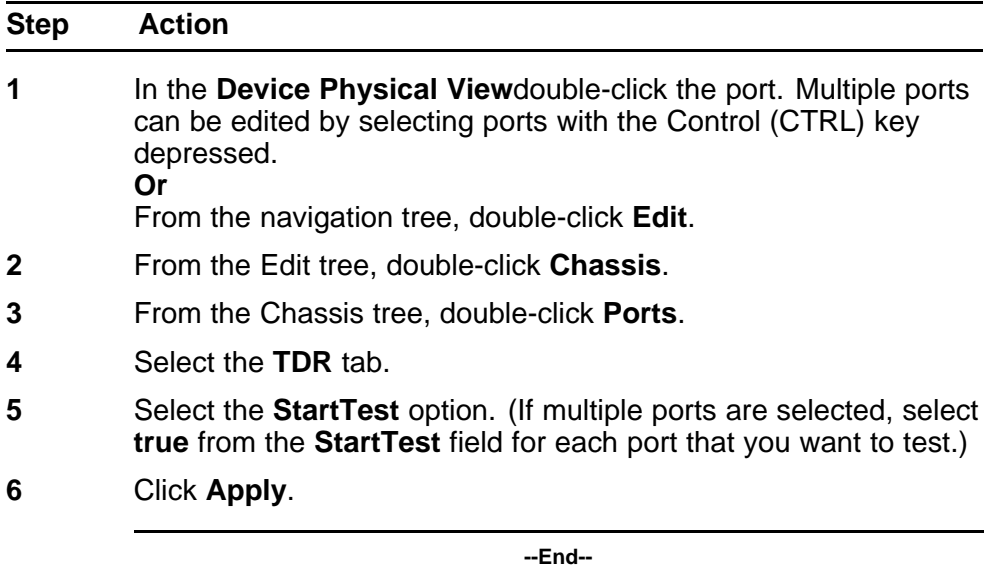

The following table outlines the parameters for the **TDR** tab.

## **Table 134 Variable definitions**

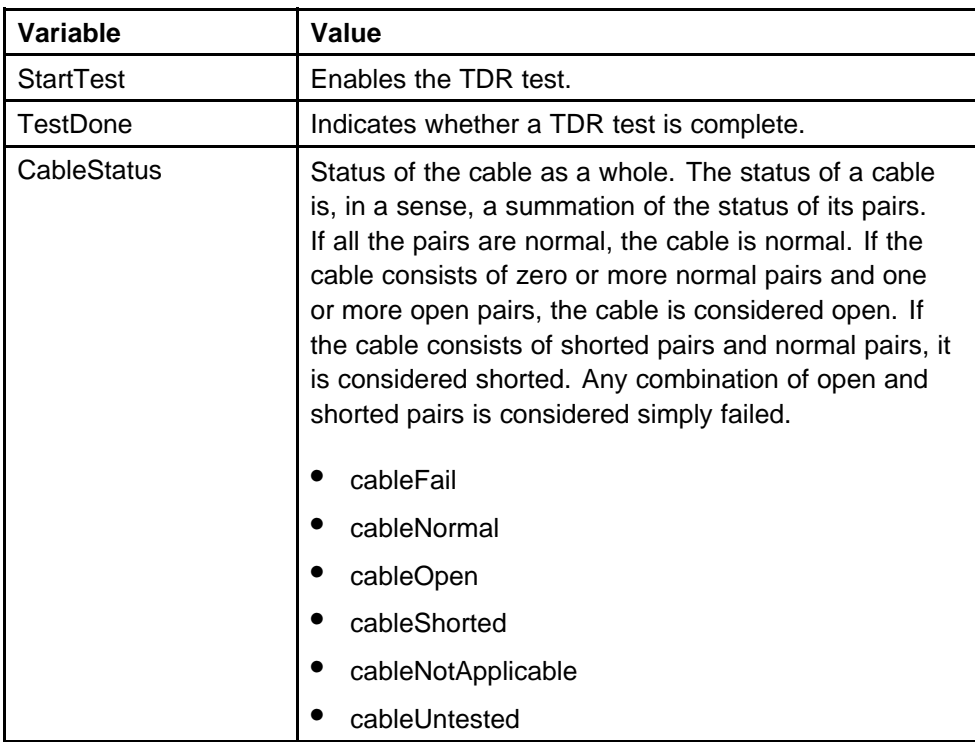

| Variable                 | Value                                                                                                    |
|--------------------------|----------------------------------------------------------------------------------------------------|
| Pair1Status              | The status of a single pair in the cable:<br>pairFail                                                                                                    |
|                          | pairNormal                                                                                                    |
|                          | pairOpen                                                                                                    |
|                          | pairShorted                                                                                                    |
|                          | pairNotApplicable                                                                                                    |
|                          | pairNotTested                                                                                                    |
|                          | pairForce                                                                                                    |
|                          | <b>Note:</b> If a 10MB or 100MB link is established<br>without autonegotiation, Pair 1 will return Forced<br>mode. The pair length is meaningless in this<br>case. |
| Pair1Length              | Pair Length, in meters, measured by Time Domain<br>Reflectometry.                                                                                                  |
| Pair <sub>2</sub> Status | The status of a single pair in the cable.                                                                                                    |
| Pair2Length              | Pair Length, in meters, measured by Time Domain<br>Reflectometry.                                                                                                  |
| Pair3Status              | The status of a single pair in the cable.                                                                                                    |
| Pair3Length              | Pair Length, in meters, measured by Time Domain<br>Reflectometry.                                                                                                  |
| Pair4Status              | The status of a single pair in the cable.                                                                                                    |
| Pair4Length              | Pair Length, in meters, measured by Time Domain<br>Reflectometry.                                                                                                  |
| CableLength              | Length of cable in meters based on average electrical<br>length of 4 pairs. Measurement can be done when<br>traffic is live or not.                                |
| Pair1Polarity            | The polarity of a single pair in the cable. This capability<br>is available only when the cable gigabit link is up,<br>regardless of traffic activity.             |
| Pair1Swap                | The pair swap in the cable:<br>normal                                                                                                    |
|                          | swapped                                                                                                    |
|                          | invalid                                                                                                    |
|                          | error                                                                                                    |
|                          | This capability is available only when the cable gigabit<br>link is up, regardless of traffic activity.                                                            |

**Table 134 Variable definitions (cont'd.)**

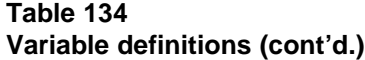

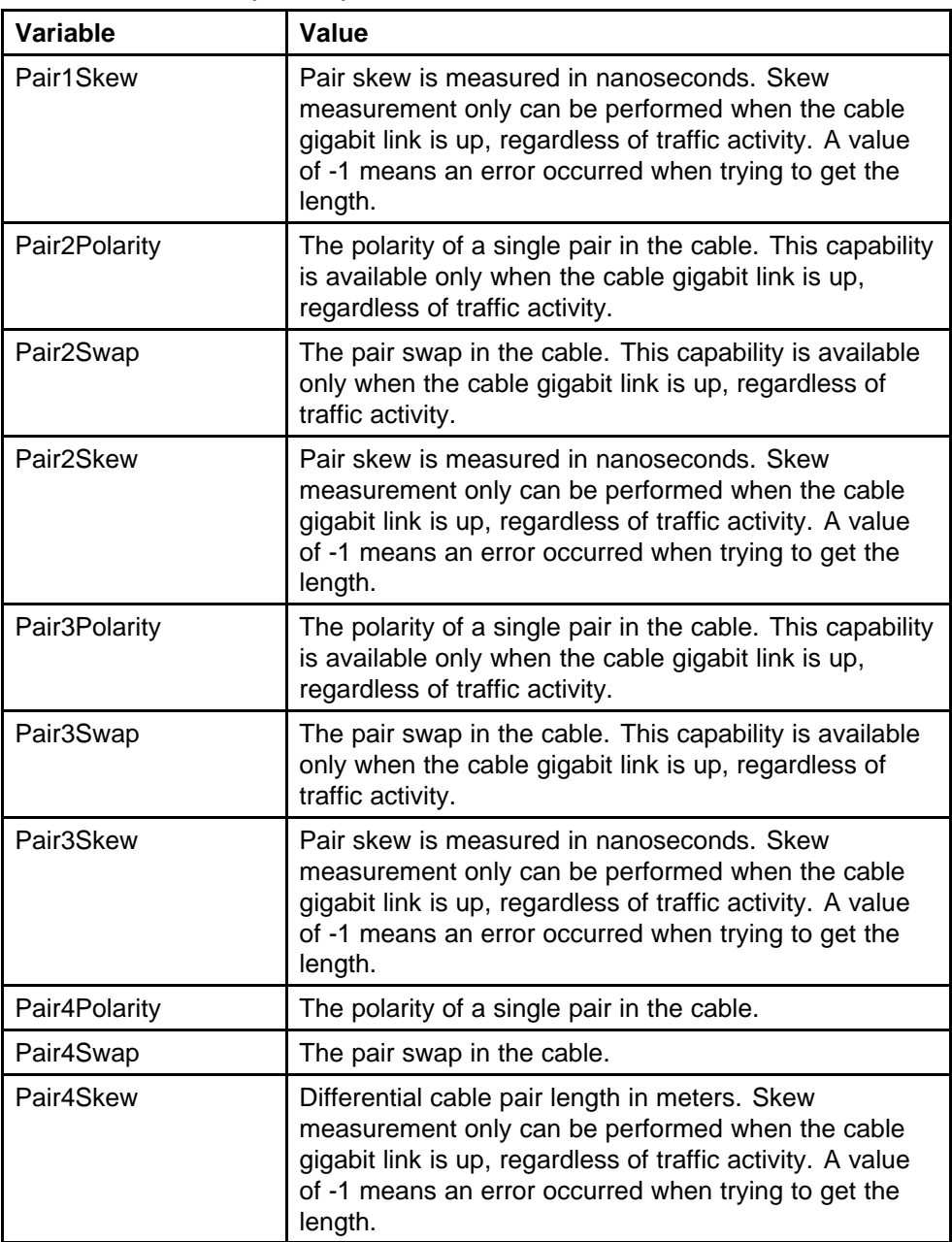

## **Displaying the Environment dialog box**

The following section provides information about how to display switch environment details.

- "Viewing the switch power supply properties" (page 266)
- ["Displaying status of switch fans" \(page 267\)](#page-266-0)
- ["Viewing temperature information" \(page 268\)](#page-267-0)

#### **Viewing the switch power supply properties**

The Power Supply tab provides read-only information about the operating status of the switch power supplies.

The power supply parameters are slightly different for the Nortel Ethernet Routing Switch 5520, as it supports Power over Ethernet (PoE).

To view the Power Supply tab:

#### **Procedure steps**

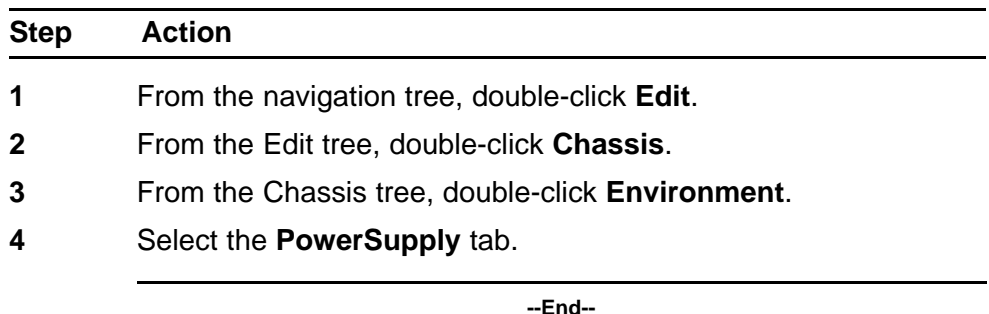

The following table outlines the parameters for the **PowerSupply** tab.

#### **Table 135 Variable definitions**

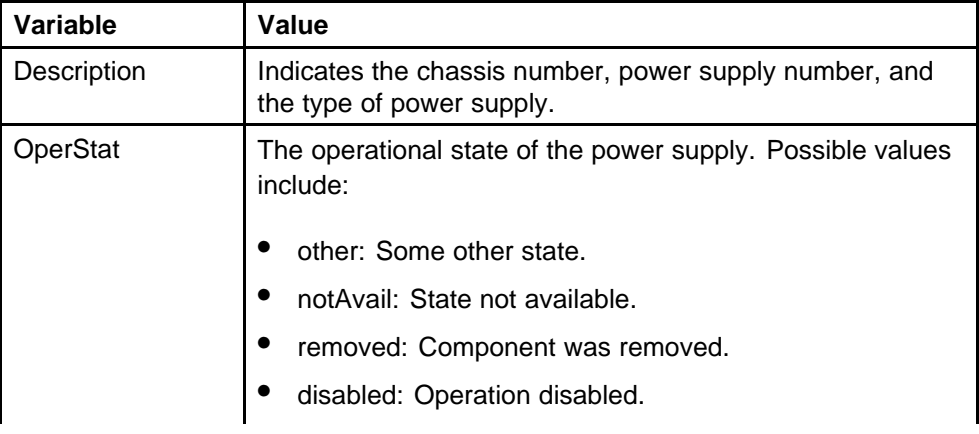

<span id="page-266-0"></span>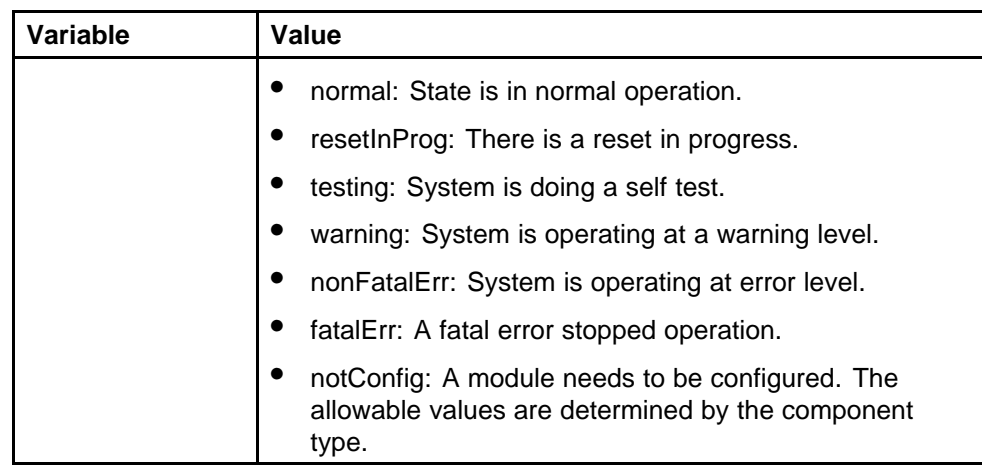

## **Displaying status of switch fans**

The Fan tab provides read-only information about the operating status of the switch fans.

To display status of switch fans:

## **Procedure steps**

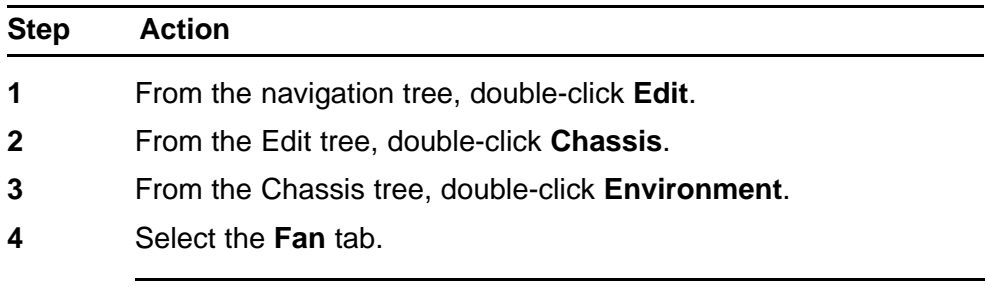

**--End--**

The following table outlines the parameters for the **Fan** tab.

## **Table 136 Variable definitions**

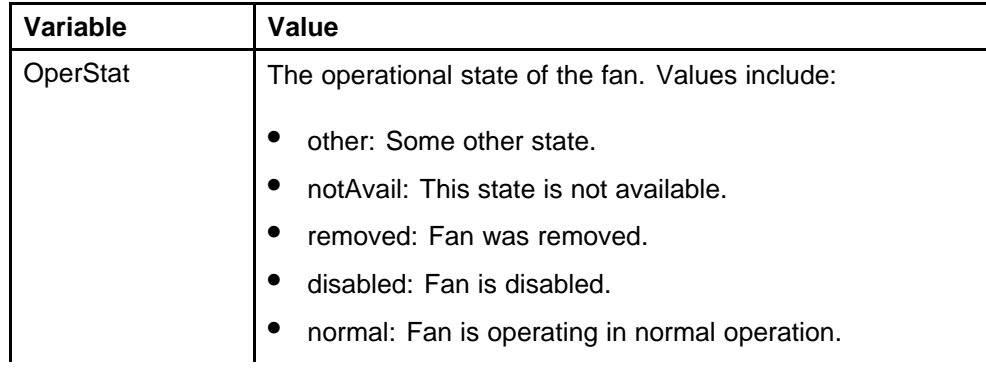

<span id="page-267-0"></span>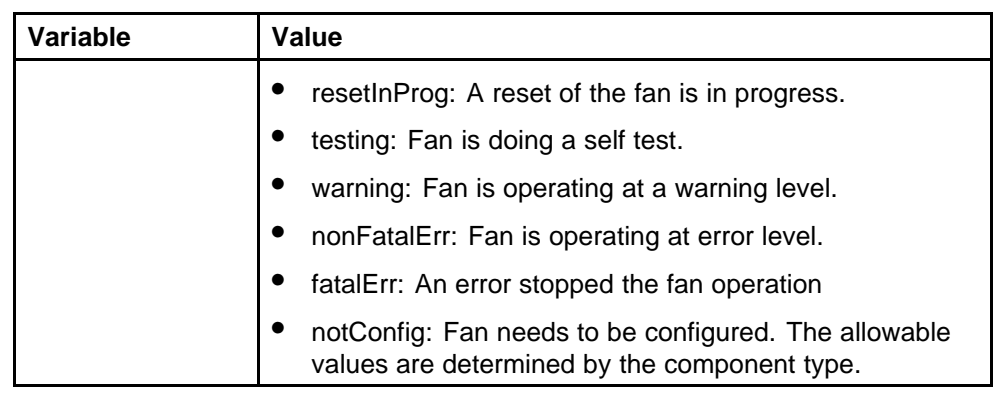

## **Viewing temperature information**

The Temperature tab provides read-only information about the temperature of the switch.

To view the Temperature tab:

#### **Procedure steps**

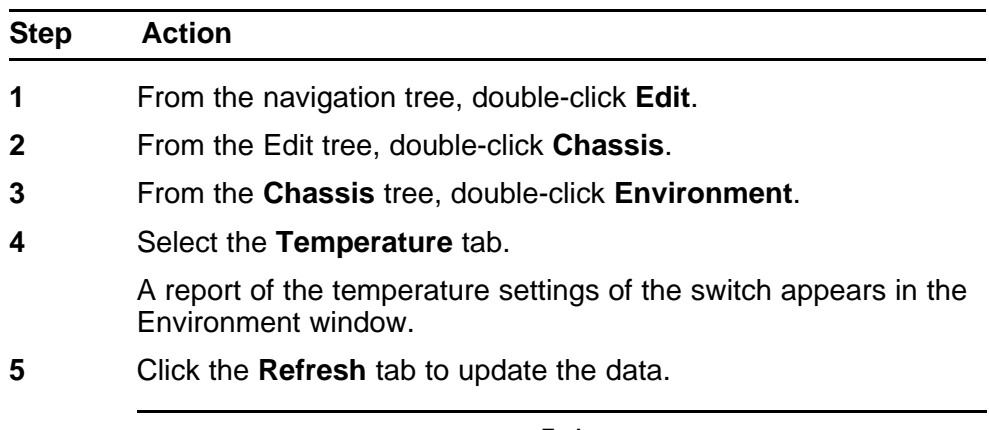

**--End--**

## **Nortel Energy Saver configuration using Enterprise Device Manager**

You can use Nortel Energy Saver (NES) to configure the switch to utilize energy more efficiently.

## **Global NES configuration**

Use the information in this section to configure NES for an single switch or a stack.

## **Navigation**

- "Enabling global NES" (page 269)
- ["Disabling global NES " \(page 270\)](#page-269-0)
- ["Enabling global NES PoE power save mode " \(page 270\)](#page-269-0)
- ["Disabling global NES PoE power save mode " \(page 271\)](#page-270-0)
- ["Enabling NES efficiency mode " \(page 271\)](#page-270-0)
- ["Disabling NES efficiency mode" \(page 272\)](#page-271-0)

## **Enabling global NES**

Use the following procedure to enable energy saving for the switch.

#### **Procedure steps**

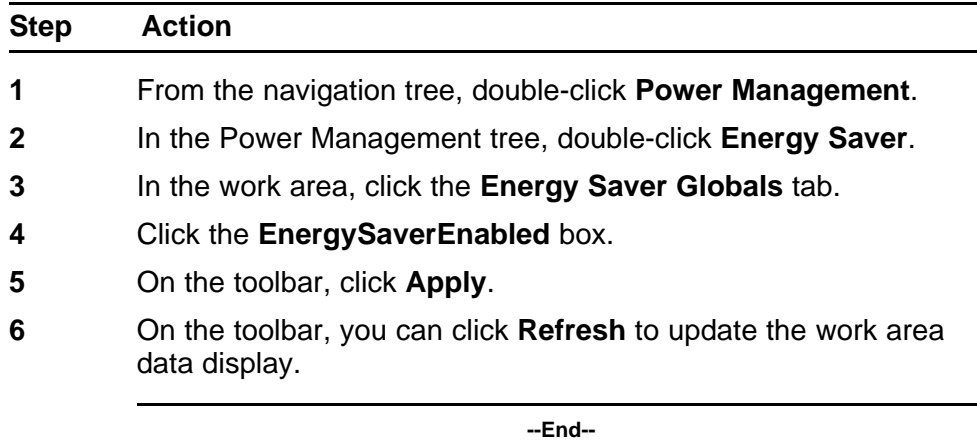

The following table outlines the parameters of the **Energy Saver Globals**

# **Table 137**

tab.

# **Variable definitions Variable Value**

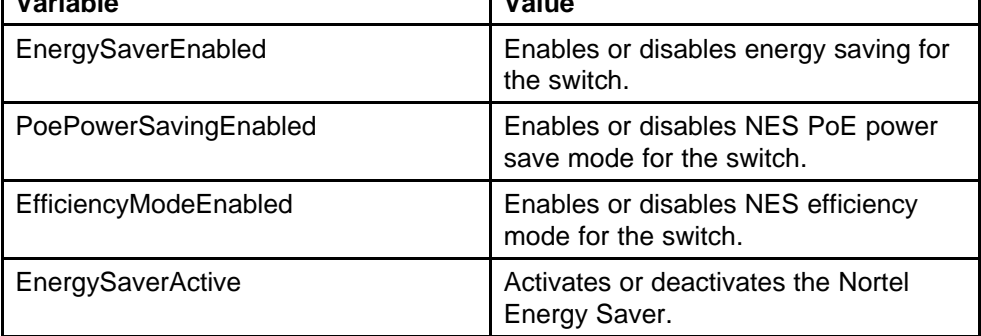

## <span id="page-269-0"></span>**Disabling global NES**

Use the following procedure to disable energy saving for the switch.

#### **Procedure steps**

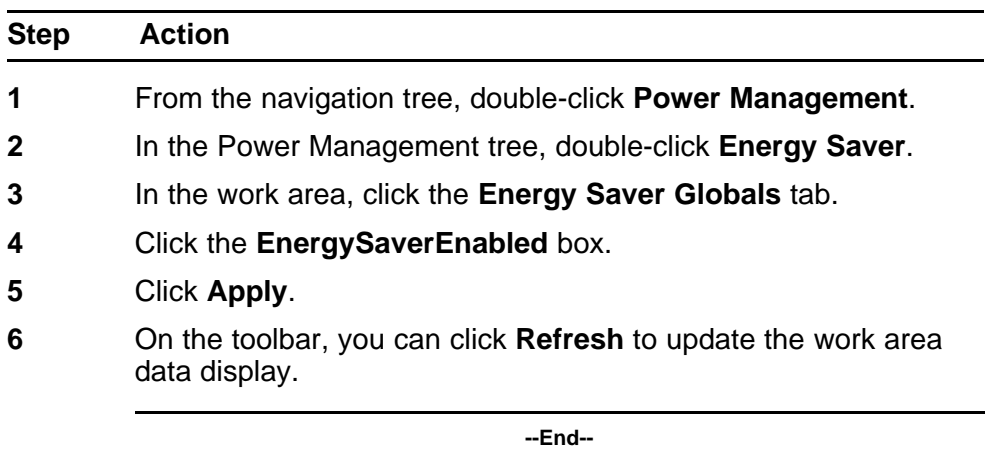

## **Enabling global NES PoE power save mode**

Use the following procedure to enable NES PoE power save mode for the switch.

When enabled, NES PoE power save mode provides the capability to control power consumption savings for only ports that have NES enabled, and PoE priority configured to low.

#### **Prerequisites**

• Disable NES globally.

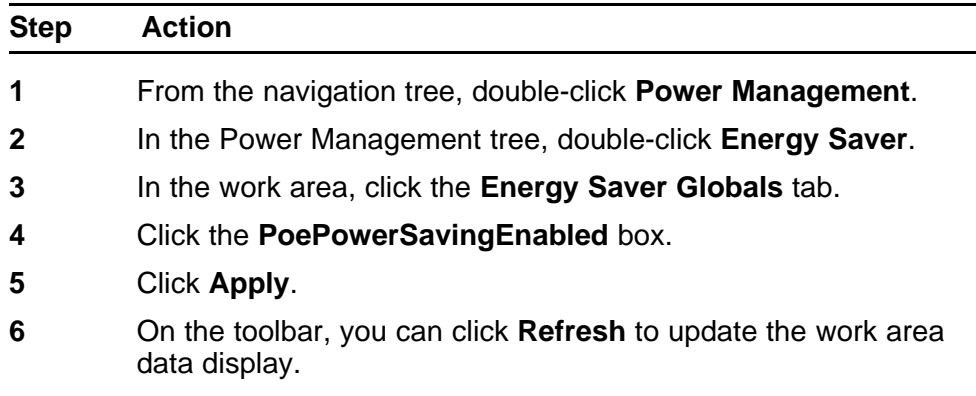

**--End--**

## <span id="page-270-0"></span>**Disabling global NES PoE power save mode**

Use the following procedure to disable NES PoE power save mode for the switch.

When enabled, NES PoE power save mode provides the capability to control power consumption savings for only ports that have NES enabled, and PoE priority configured to low.

## **Prerequisites**

• Disable NES globally.

#### **Procedure steps**

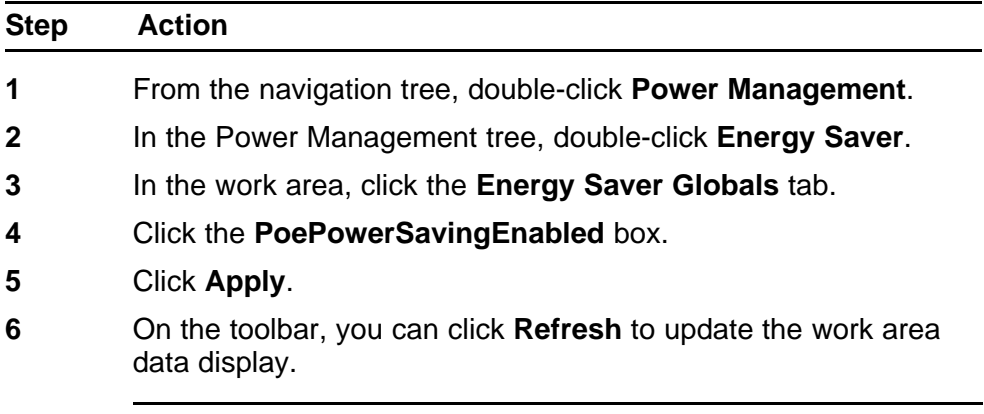

#### **Enabling NES efficiency mode**

Use the following procedure to enable NES efficiency mode for the switch.

**--End--**

When enabled, NES efficiency mode enables NES globally and for each port, enables NES PoE power save mode, and configures NES scheduling to predetermined values (on time 18:00 and off time 07:30 daily).

### **ATTENTION**

NES efficiency mode overrides custom NES scheduling and PoE power saving mode. You will be prompted to confirm that you want to enable NES efficiency mode before proceeding.

#### **Prerequisites**

• Disable NES globally.

#### **Procedure steps**

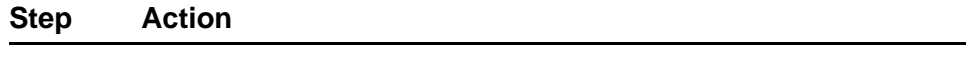

**1** From the navigation tree, double-click **Power Management**.

- <span id="page-271-0"></span>**2** In the Power Management tree, double-click **Energy Saver**.
- **3** In the work area, click the **Energy Saver Globals** tab.
- **4** Select the **EfficiencyModeEnabled** check box.
- **5** Click **Apply**.
- **6** On the toolbar, you can click **Refresh** to update the work area data display.

**--End--**

## **Disabling NES efficiency mode**

Use the following procedure to disable NES efficiency mode for the switch.

When enabled, NES efficiency mode enables NES globally and for each port, enables NES PoE power save mode, and configures NES scheduling to predetermined values (on time 18:00 and off time 07:30 daily).

## **Prerequisites**

• Disable NES globally.

## **Procedure steps**

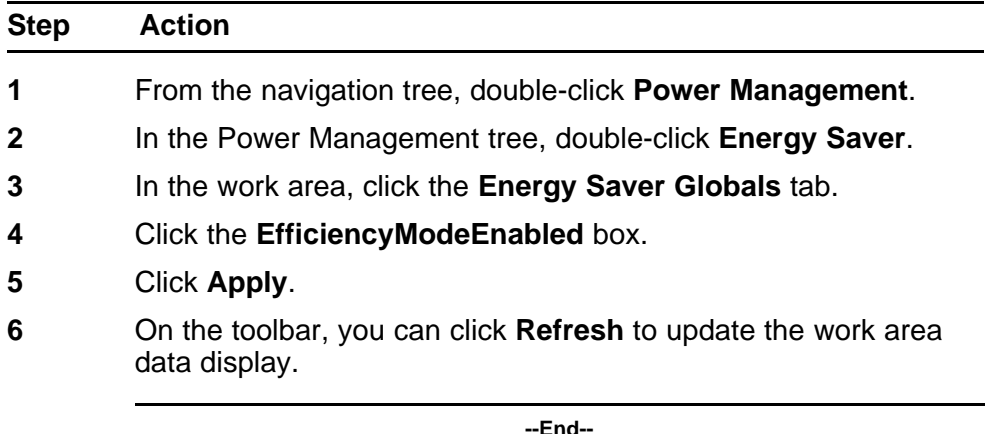

## **NES schedule configuration**

Use the information in this section to configure a time interval for the switch to enter lower power states.

## **Navigation**

- ["Configuring the NES schedule on time " \(page 273\)](#page-272-0)
- ["Configuring the NES schedule off time" \(page 274\)](#page-273-0)
- ["Modifying an NES schedule on and off time status" \(page 275\)](#page-274-0)

## <span id="page-272-0"></span>**Configuring the NES schedule on time**

Use the following procedure to configure the start of a time interval for the switch to enter lower power states. The time interval can span a complete week, a complete weekend, multiple days, or be configured within an individual day.

#### **Prerequisites**

• Disable NES globally.

#### **Procedure steps**

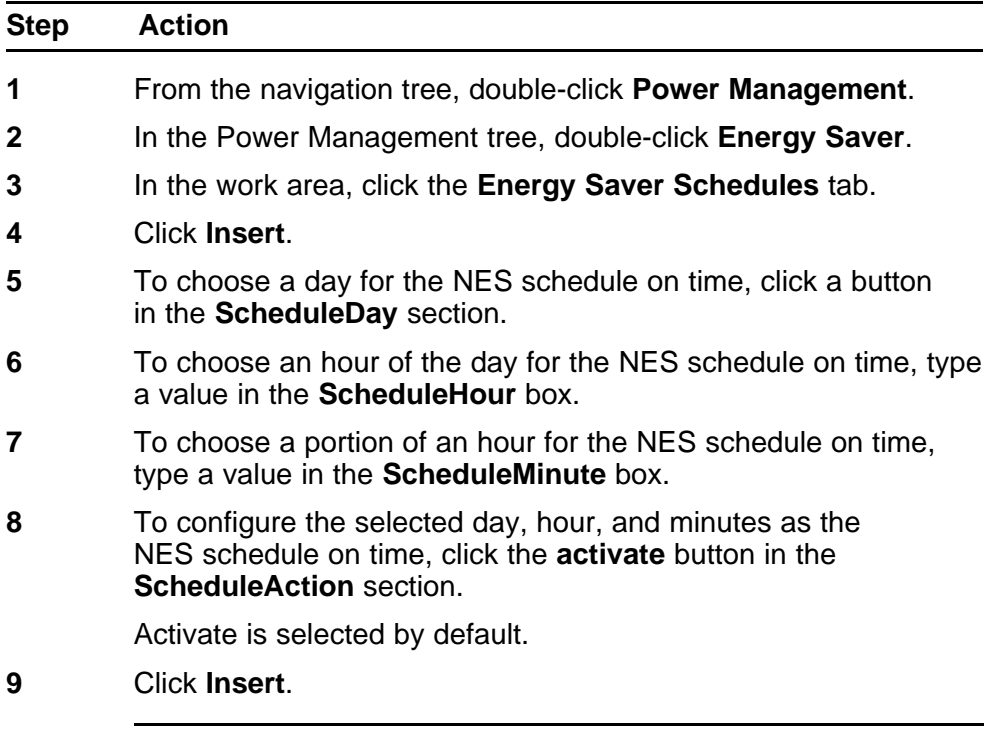

**--End--**

The following table describes the fields of **Insert Energy Saver Schedule** window.

## **Table 138 Variable definitions**

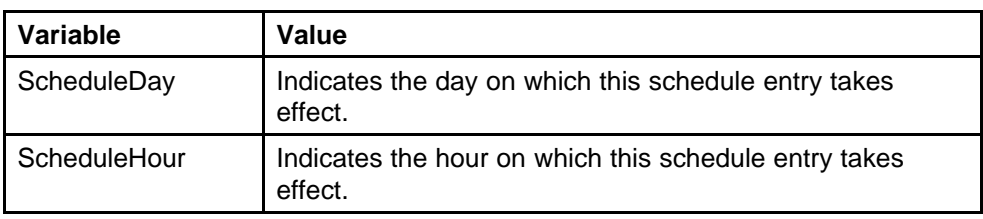

#### <span id="page-273-0"></span>**Table 138 Variable definitions (cont'd.)**

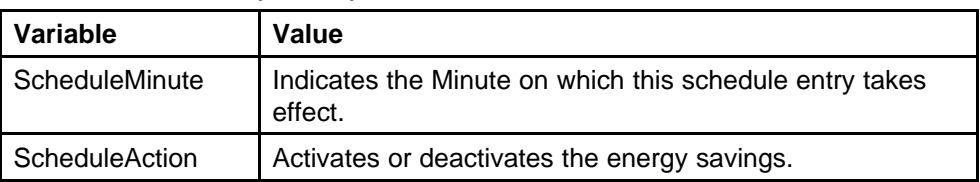

## **Configuring the NES schedule off time**

Use the following procedure to configure the end of a time interval for the switch to enter lower power states. The time interval can span a complete week, a complete weekend, multiple days, or be configured within an individual day.

## **Prerequisites**

• Disable NES globally.

## **Procedure steps**

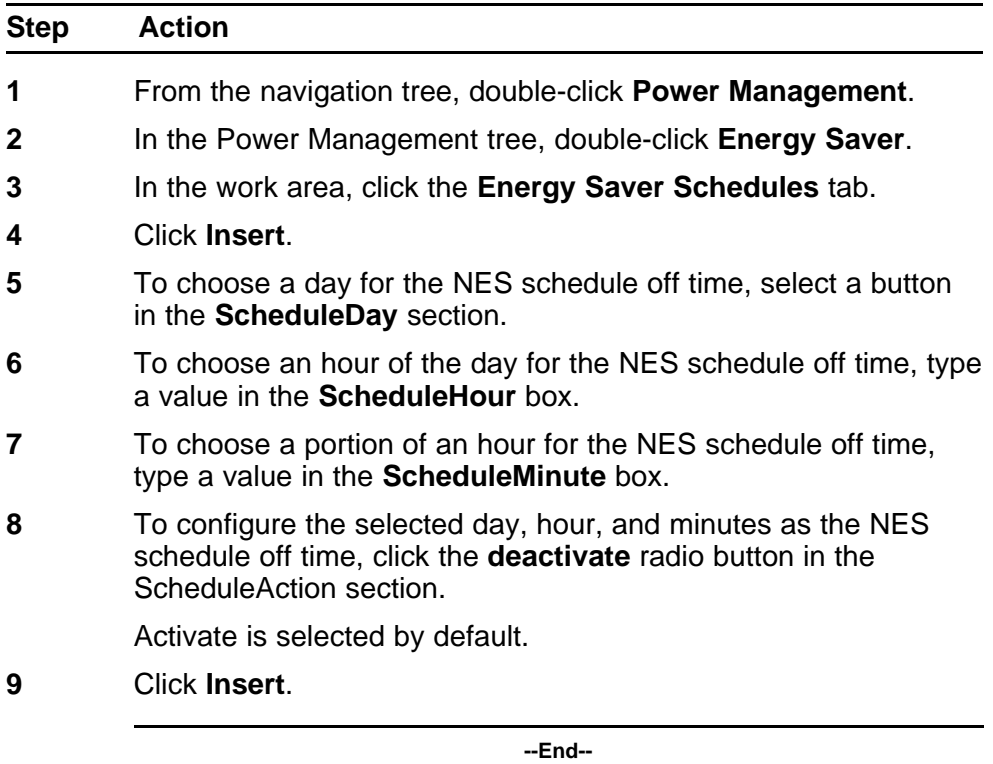

The following table describes the fields of **Insert Energy Saver Schedule** window.

| Variable              | Value                                                              |
|-----------------------|--------------------------------------------------------------------|
| ScheduleDay           | Indicates the day on which this schedule entry takes<br>effect.    |
| ScheduleHour          | Indicates the hour on which this schedule entry takes<br>effect.   |
| ScheduleMinute        | Indicates the Minute on which this schedule entry takes<br>effect. |
| <b>ScheduleAction</b> | Activates or deactivates the energy savings.                       |

<span id="page-274-0"></span>**Table 139 Variable definitions**

## **Modifying an NES schedule on and off time status**

Use the following procedure to change an existing schedule off time to on time or to change an existing schedule on time to off time.

## **Prerequisites**

• Disable NES globally.

#### **Procedure steps**

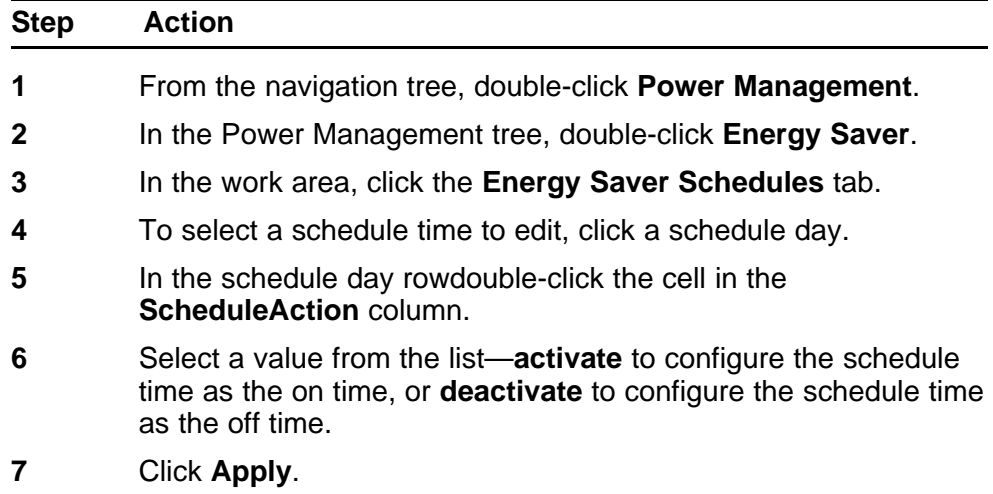

**--End--**

## **Port-based NES configuration**

Configure port-based NES to enable or disable energy saving for individual ports, or all ports on a switch or stack.

## **Navigation**

- "Enabling NES on individual ports" (page 276)
- ["Disabling NES on individual ports" \(page 277\)](#page-276-0)

## **Enabling NES on individual ports**

Use the following procedure to turn on NES for individual ports on a switch or stack.

#### **Procedure steps**

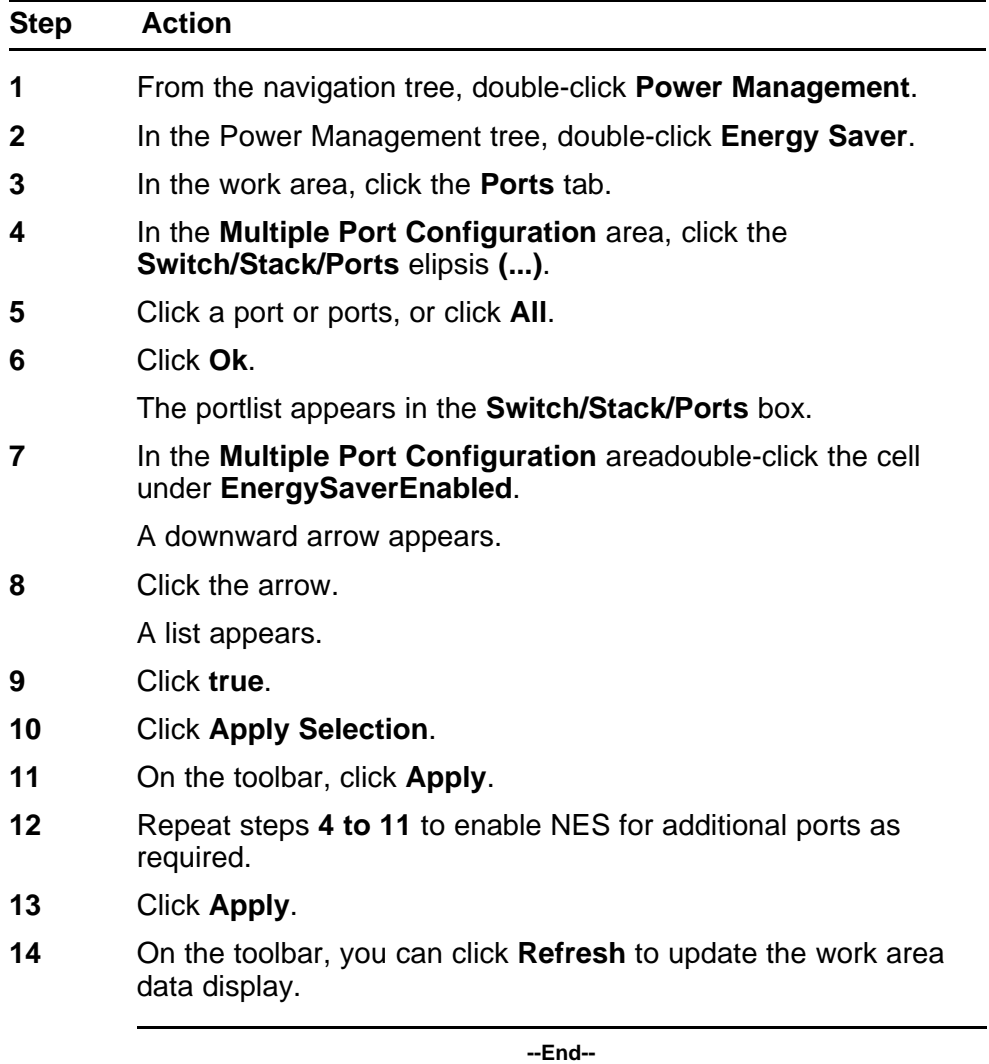

The following table describes the fields of the **Ports** tab.

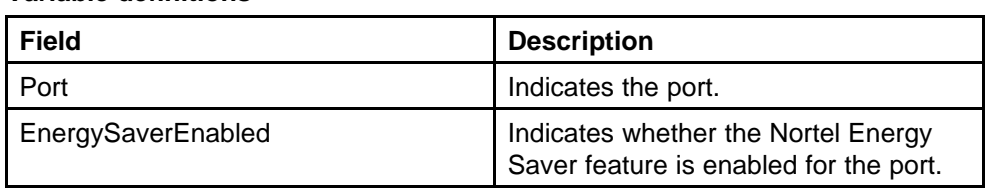

#### <span id="page-276-0"></span>**Table 140 Variable definitions**

## **Disabling NES on individual ports**

Use the following procedure to turn off NES for individual ports on a switch or stack.

## **Procedure steps**

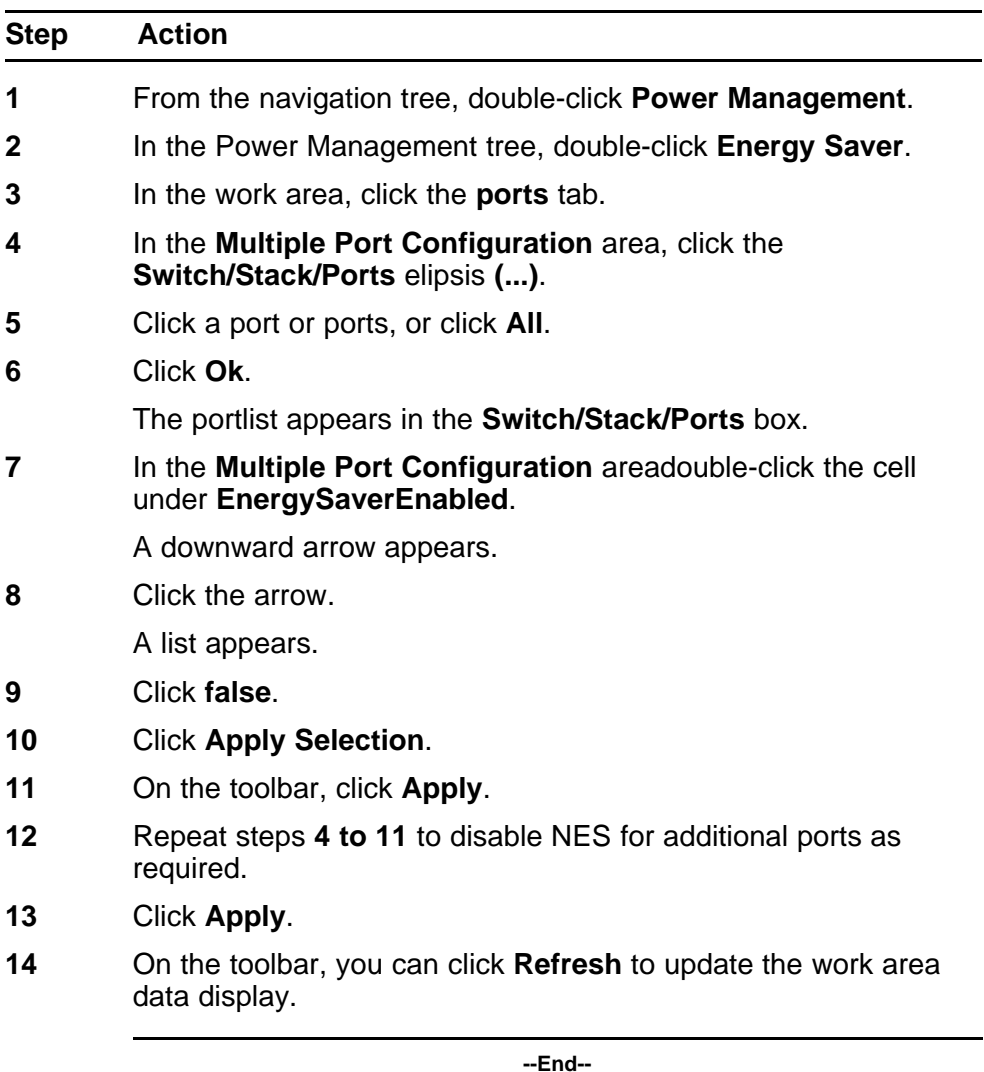

## **Viewing NES information using EDM**

Use the following procedure to display energy saving information for an individual switch or switches in a stack.

#### **Procedure steps**

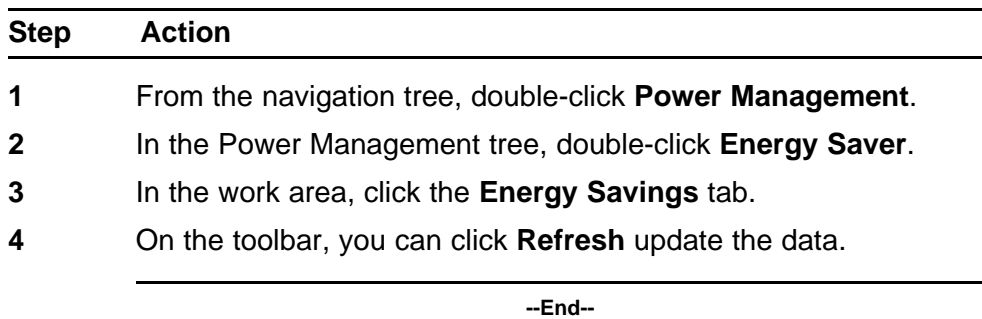

Use the data in this table to help you understand the displayed NES information.

#### **Table 141 Variable definitions**

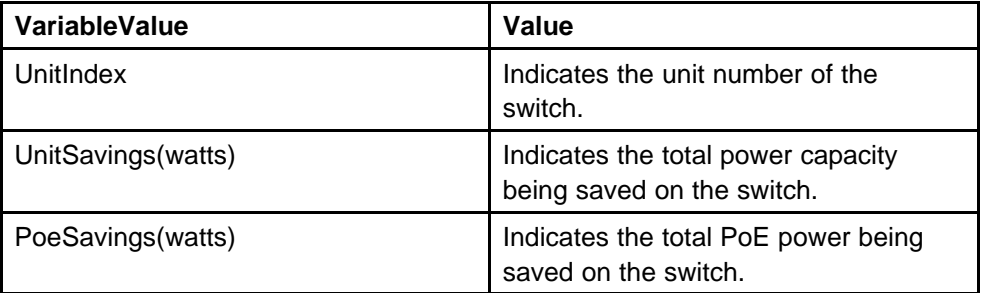

## **Bridge configuration using Enterprise Device Manager**

Bridge information displays the MAC Address Table for the switch.

To open the Bridge dialog box:

#### **Procedure steps**

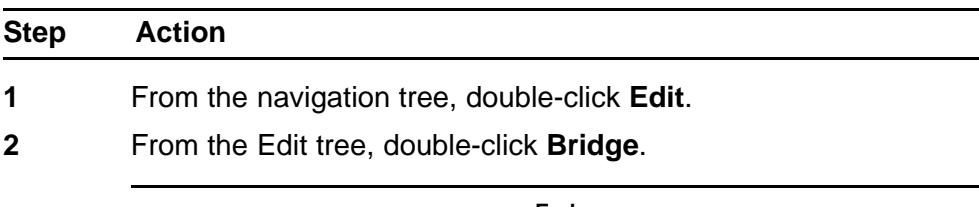

**--End--**

This section provides information about the following topics:

- "Dispalying bridge information" (page 279)
- ["Displaying the Transparent tab" \(page 280\)](#page-279-0)
- ["Displaying the Forwarding tab" \(page 280\)](#page-279-0)

## **Dispalying bridge information**

The Base tab displays basic Bridge information including the MAC address, type, and number of ports participating in the Bridge.

The MAC address used by the bridge must be referred to in a unique fashion; moreover, it must be the smallest MAC address (numerically) of all ports that belong to the bridge. However, it is only required to be unique when integrated with *dot1dStpPriority*. A unique *BridgeIdentifier* is formed that is used in the Spanning Tree Protocol.

To open the Base tab:

#### **Procedure steps**

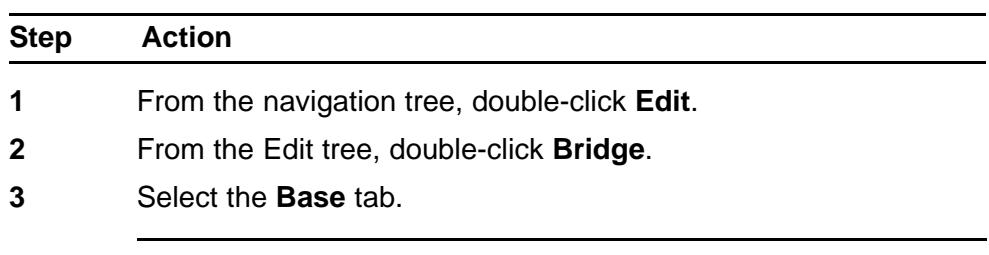

**--End--**

The following table outlines the parameters for the **Base** tab.

**Table 142 Variable definitions**

| Variable             | Value                                                                                                    |
|----------------------|----------------------------------------------------------------------------------------------------|
| <b>BridgeAddress</b> | MAC address of the bridge when it is referred to in a<br>unique fashion. This address must be the smallest<br>MAC address of all ports that belong to the bridge.<br>However, it is has to be unique. When concatenated<br>with dot1dStpPriority, a unique bridge ID is formed that<br>is then used in the Spanning Tree Protocol. |
| <b>NumPorts</b>      | Number of ports controlled by the bridging entity.                                                                                                    |
| Type                 | Indicates the type of bridging this bridge can perform.<br>If the bridge is actually performing a certain type of<br>bridging, this fact is indicated by entries in the port<br>table for the given type.                                                                                                    |

## <span id="page-279-0"></span>**Displaying the Transparent tab**

The Transparent tab is used to view information about learned forwarding entries.

To display the Transparent tab:

#### **Procedure steps**

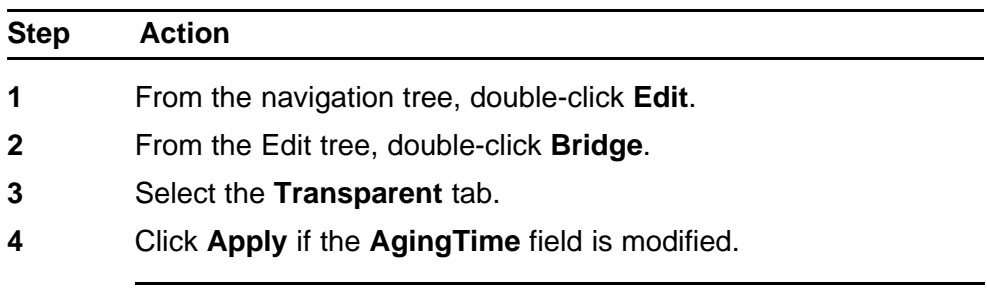

**--End--**

The following table outlines the parameters for the **Transparent** tab.

#### **Table 143 Variable definitions**

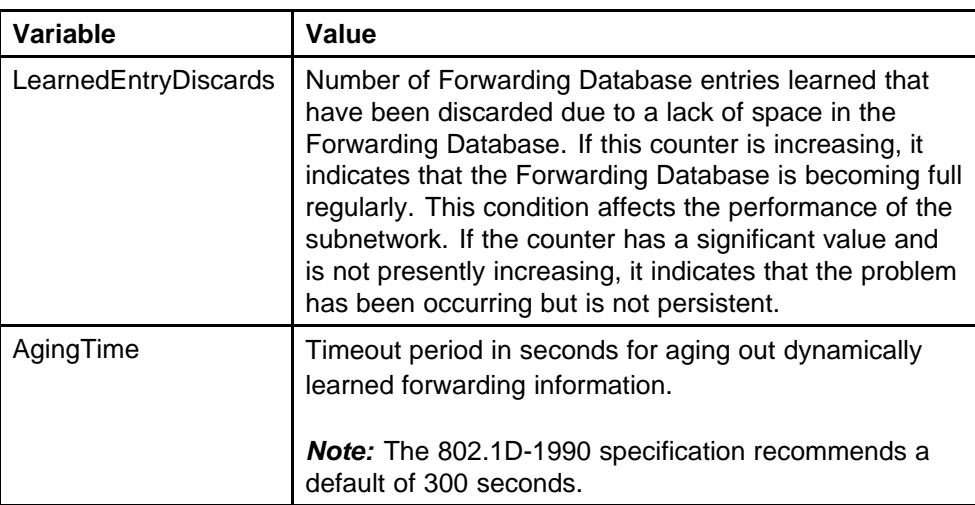

## **Displaying the Forwarding tab**

The Forwarding tab displays the current state of the port, as defined by application of the Spanning Tree Protocol.

To display the Forwarding tab:

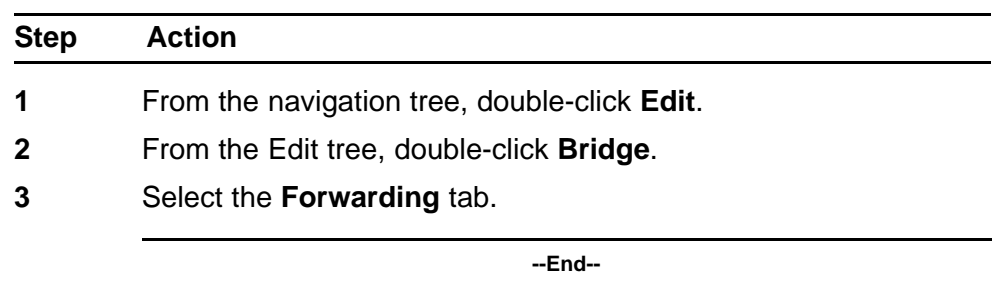

#### **Procedure steps**

The following table outlines the parameters for the **Forwarding** tab.

#### **Table 144 Variable definitions**

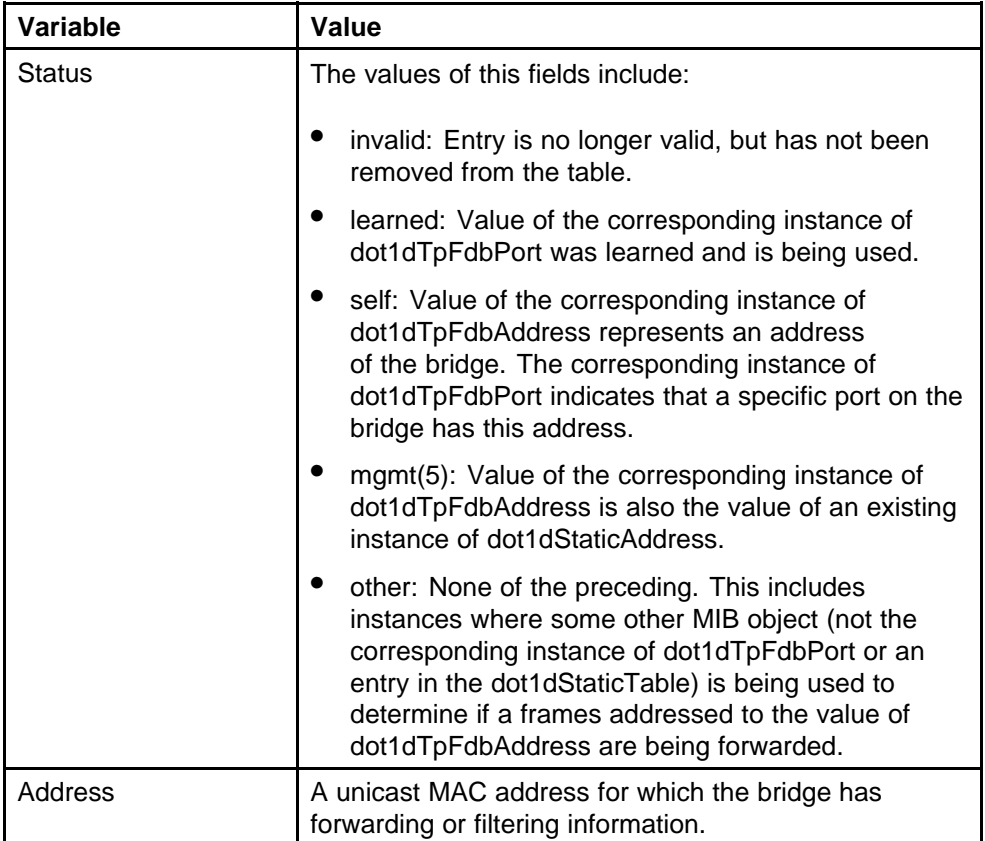

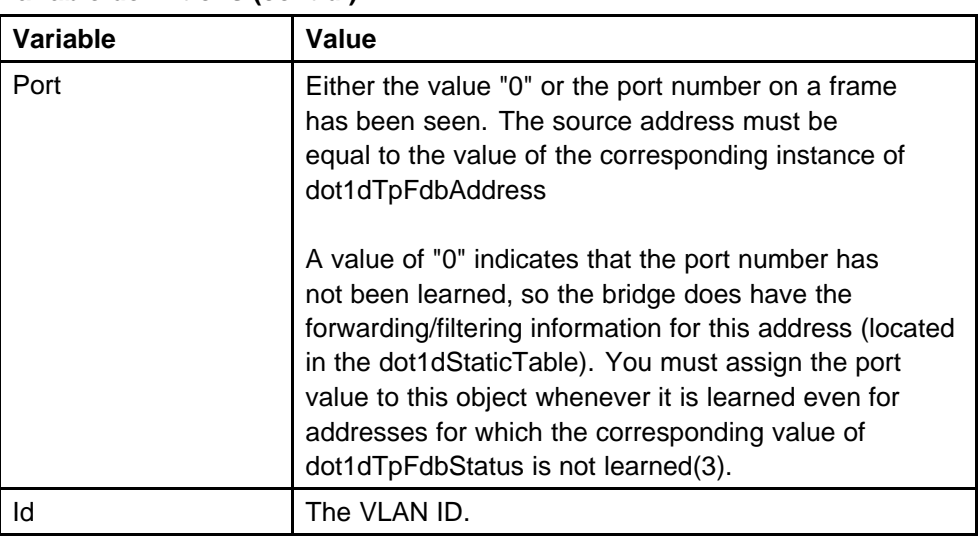

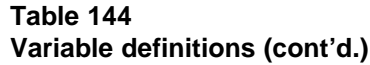

## **File System configuration using Enterprise Device Manager**

This section provides information about the following topics:

- "Config/Image/Diag file tab" (page 282)
- ["ASCII file tab" \(page 287\)](#page-286-0)
- ["Configuring the license file" \(page 290\)](#page-289-0)
- ["File configuration" \(page 292\)](#page-291-0)
- ["Displaying Boot Image information" \(page 294\)](#page-293-0)
- ["Displaying the Help File Path tab" \(page 295\)](#page-294-0)

## **Config/Image/Diag file tab**

This section provides information about the following topics:

- "Changing the switch software" (page 282)
- ["Storing a binary configuration file" \(page 285\)](#page-284-0)
- ["Retrieving a binary configuration file" \(page 286\)](#page-285-0)

## **Changing the switch software**

The Config/Image/Diag file tab is used to change the switch software.

To open the Config/Image/Diag file tab:

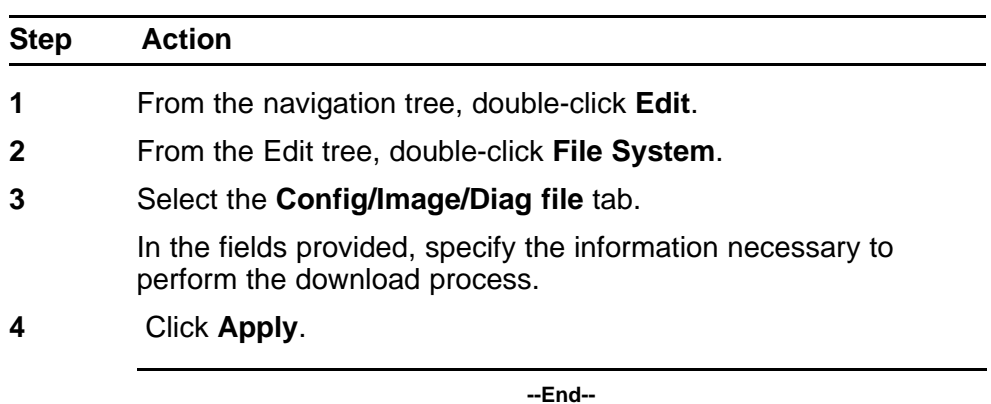

#### <span id="page-282-0"></span>**Procedure steps**

The software download process occurs automatically after clicking **Apply**. This process erases the contents of flash memory and replaces it with the new software image. Do not interrupt the download process. Depending on network conditions, this process can take up to 10 minutes. When the download process is complete, the switch automatically resets and the new software image initiates a self-test. During the download process, the switch is not operational.

The following table outlines the parameters for the **Config/Image/Diag file** tab.

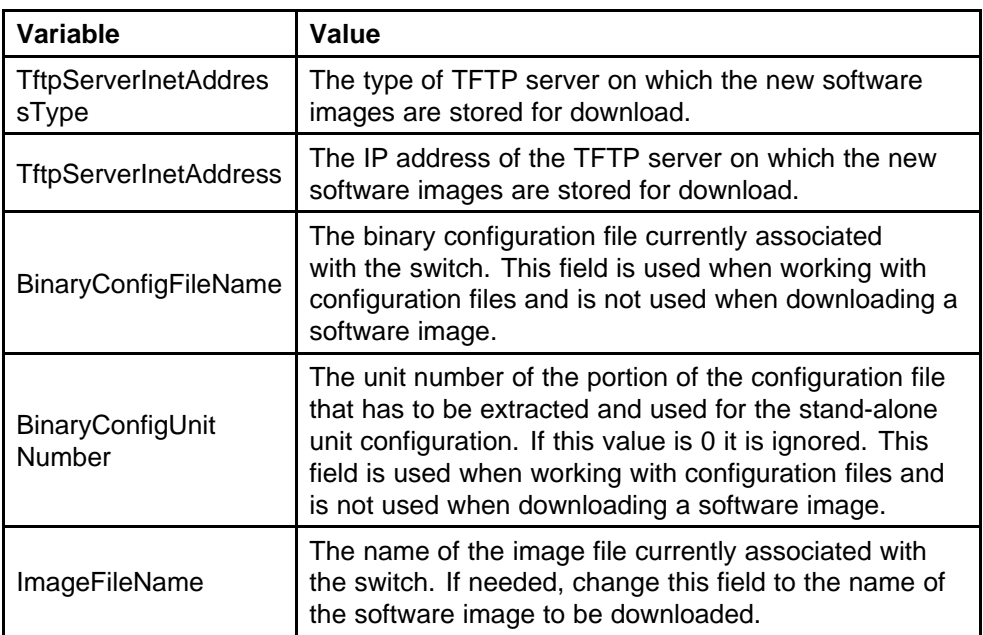

#### **Table 145 Variable definitions**

| Variable                    | Value                                                                                                    |
|-----------------------------|----------------------------------------------------------------------------------------------------|
| FwFileName<br>(Diagnostics) | The name of the diagnostic file currently associated<br>with the switch. If needed, change this field to<br>the name of the diagnostic software image to be<br>downloaded.                                                                                                    |
| UsbTargetUnit               | This field indicates the unit number of the USB port to<br>be used in file upload or download operation.                                                                                                    |
| Image                       | Specify if the image to download is the primary or<br>secondary image.                                                                                                    |
| Action                      | This group of option buttons represents the actions that<br>are to be taken during this file system operation. The<br>options applicable to a software download are:<br>dnldlmg - Select this option to download a new<br>software image to the switch. This option replaces<br>the software image on the switch regardless of<br>whether it is newer or older than the current image.<br>dnldFw - Select this option to download a new<br>diagnostic software image to the switch. This option<br>replaces the image regardless of whether it is<br>newer or older than the current image. |
|                             | dnldImgIfNewer - Select this option to download a<br>0<br>new software image to the switch only if it is newer<br>than the one currently in use.<br>dnldImgFromUsb - Select this option to download<br>a new software image to the switch using the front<br>panel USB port. This option replaces the image<br>regardless of whether it is newer or older than the<br>current image. This option is only available on the<br>Nortel Ethernet Routing Switch 5530-24TFD.                                                                                                    |
|                             | dnldFwFromUsb - Select this option to download a<br>new diagnostic software image to the switch from<br>the front panel USB port. This option replaces the<br>image regardless of whether it is newer or older<br>than the current image. This option is only available<br>on the Nortel Ethernet Routing Switch5530-24TFD<br>or 5600 Series.                                                                                                    |
|                             | dnldImgNoReset - Select this option to download<br>a new software image to the switch. This option<br>replaces the software image on the switch<br>regardless of whether it is newer or older than the                                                                                                    |

**Table 145 Variable definitions (cont'd.)**

<span id="page-284-0"></span>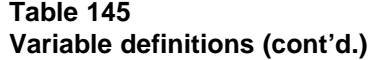

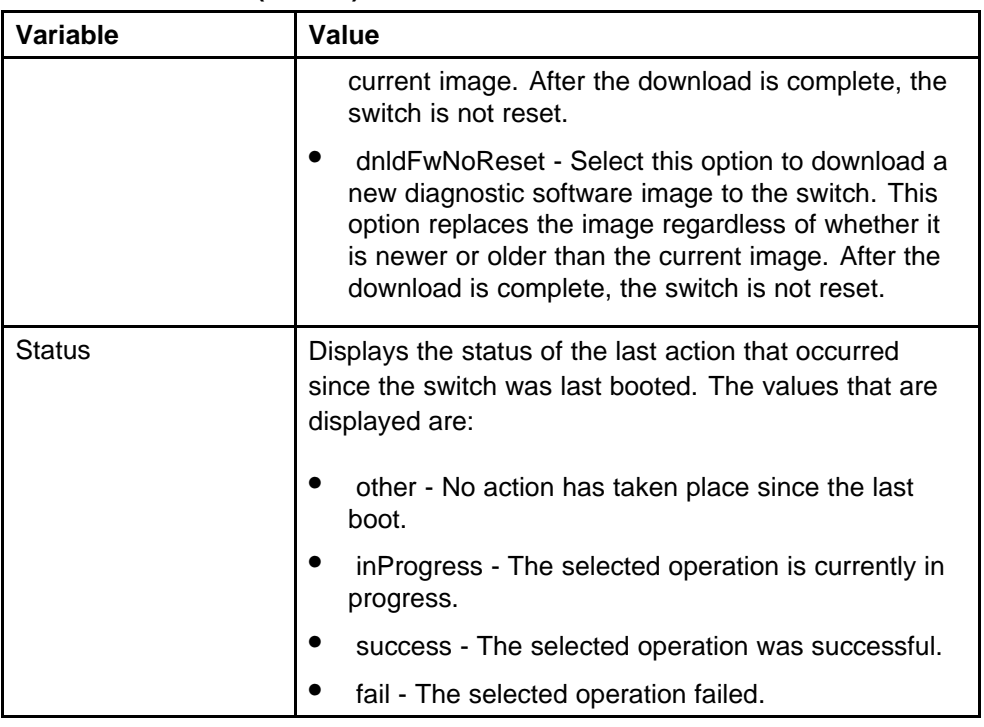

## **Storing a binary configuration file**

To store the current binary configuration file to a TFTP server or USB storage device:

## **Procedure steps**

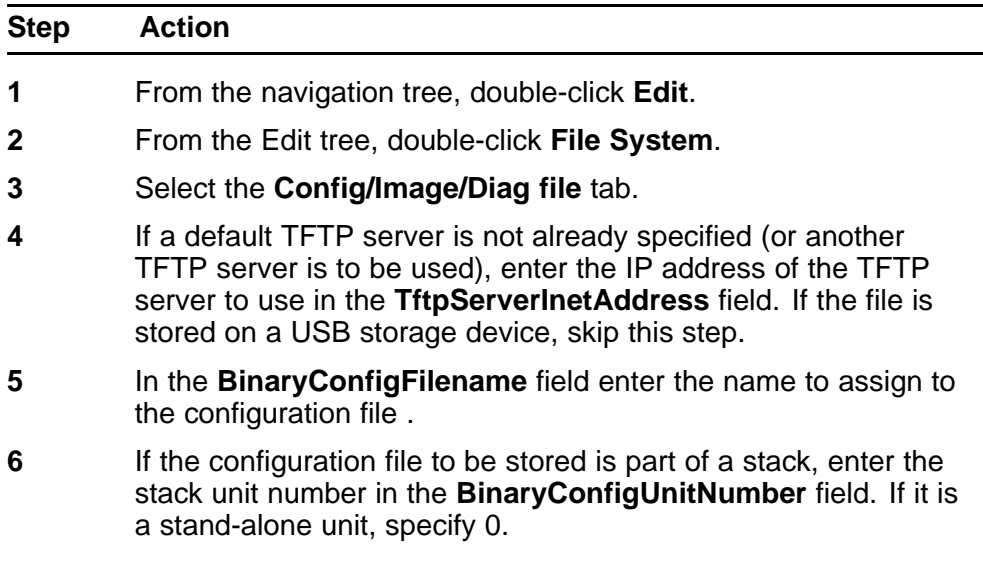

- <span id="page-285-0"></span>**7** If the configuration file is saved to a USB storage device, enter the stack unit number in which the USB device is inserted in the **UsbTargetUnit** field.
- **8** In the **Action** field, select the **upldConfig** option to upload to a TFTP server or **upldConfigtoUsb** to upload it to a USB storage device.
- **9** Click **Apply**.

**--End--**

For more information, see [Table 145 "Variable definitions" \(page 283\)](#page-282-0).

## **Retrieving a binary configuration file**

To retrieve a binary configuration file from a TFTP server:

#### **Procedure steps**

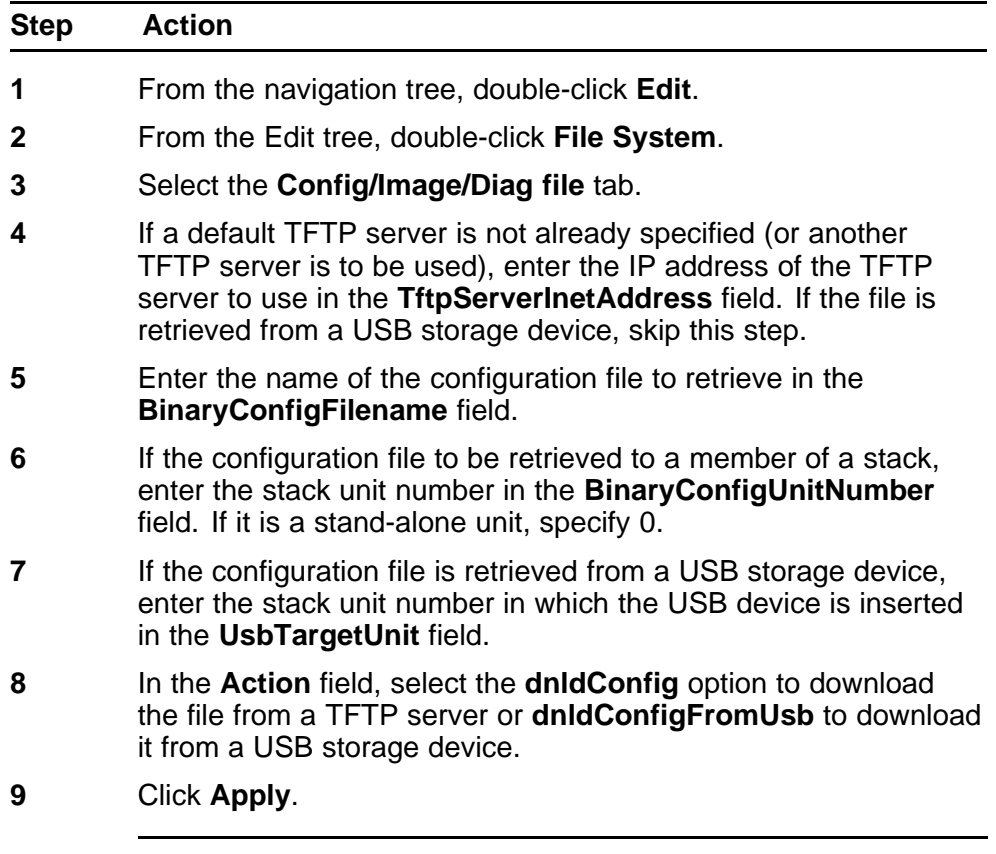

**--End--**

For more information, see [Table 145 "Variable definitions" \(page 283\)](#page-282-0).

## <span id="page-286-0"></span>**ASCII file tab**

This section provides information about the following topics:

- "Downloading an ASCII configuration file" (page 287)
- ["Storing the current ASCII configuration" \(page 289\)](#page-288-0)
- ["Retrieving an ASCII configuration file" \(page 290\)](#page-289-0)

## **Downloading an ASCII configuration file**

This feature is enabled through Enterprise Device Manager by using the **File System** screen.

To enable the automatic downloading of a configuration file:

#### **Procedure steps**

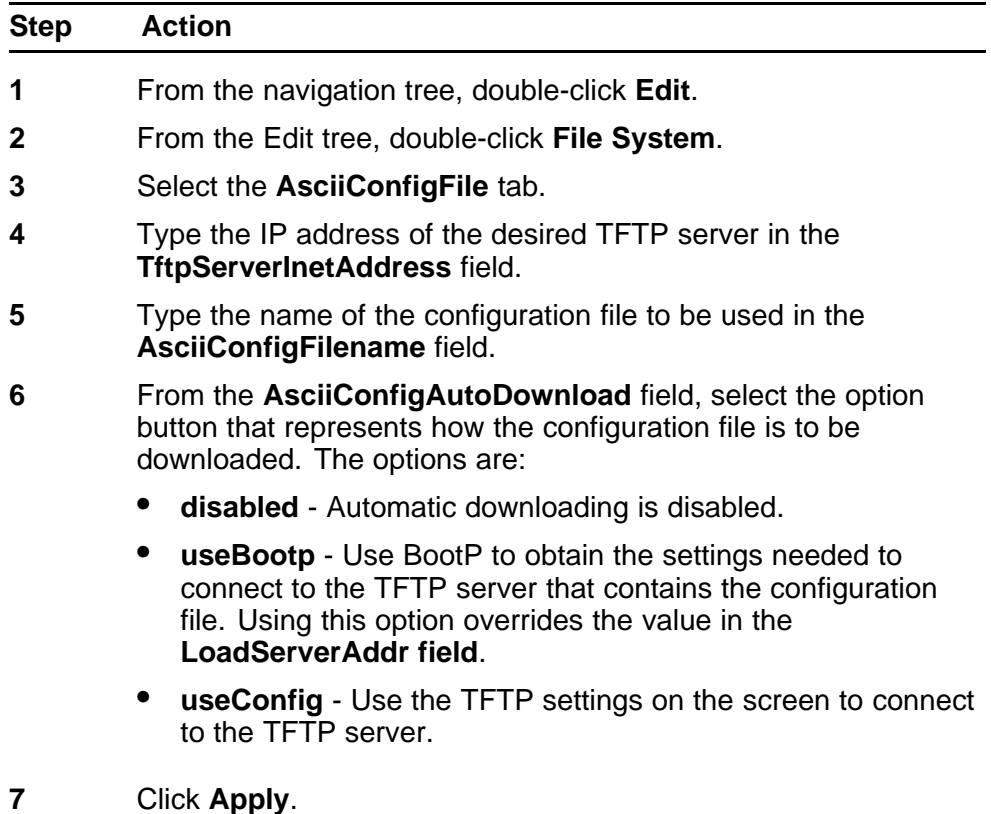

**--End--**

The following table outlines the parameters for the **Ascii Config File** tab.

| Variable                              | Value                                                                                                    |
|---------------------------------------|----------------------------------------------------------------------------------------------------|
| <b>TftpServerInet</b><br>AddressType  | Specifies the IP address of the TFTP server for all<br>TFTP operations. If not used, then the value is 0.0.0.0.<br>Further, if the value of s5AgTftpServerInetAddressType<br>is not ipv4(1), then the value of this object must be<br>0.0.0.0.                                                                                                    |
| <b>TftpServerInetAddress</b>          | This object indicates the type of address stored in the<br>related object s5AgSysTftpServerInetAddress.                                                                                                    |
| AsciiConfigFilename                   | Specifies the name of the ascii configuration file<br>that is downloaded/uploaded either at boot time<br>when the s5AgSysAsciiConfigAutoDownload<br>object is set to useConfig(3), or when the<br>s5AgSysAsciiConfigManualDownloadobject is<br>set to downloadNow(4) or downloadFromUsb(5). When<br>not used, the value is a zero length string.                                                                                                    |
| UsbTargetUnit                         | Indicates the unit number of the USB port to be used in<br>file upload/download operations                                                                                                    |
| <b>AsciiConfigAuto</b><br>Download    | Indicates whether an ASCII configuration file should be<br>downloaded at boot time. The file can be downloaded<br>using either the configured filename and TFTP server<br>address, or a BOOTP server can be used to determine<br>the filename and TFTP server address.                                                                                                    |
| AsciiConfigAutoDld<br>Status          | Indicates the status of the last automatic ASCII<br>configuration file download at boot time. If no automatic<br>download at boot time has been attempted, the value<br>returned is failed.                                                                                                    |
| AsciiConfigManual<br>Download         | Indicates the last manual attempt to download an<br>ASCII configuration file.                                                                                                    |
| AsciiConfigManualDld<br><b>Status</b> | Indicates the status of the last manual attempt to<br>download an ASCII configuration file. The value of<br>this object when retrieved can be either passed(1),<br>inProgress(2), or failed(3). Setting this object to<br>downloadNow(4) initiates a manual ASCII configuration<br>file download from a TFTP server. Setting this object<br>to downloadFromUsb(5) initials a manual ASCII<br>configuration file download from a USB flash dongle.<br>If no attempt has been made to manually download a<br>configuration file, the value returned is failed(3). |
| Applications                          | Specifies the application.                                                                                                    |

**Table 146 Variable definitions**
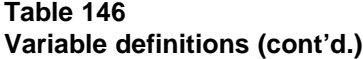

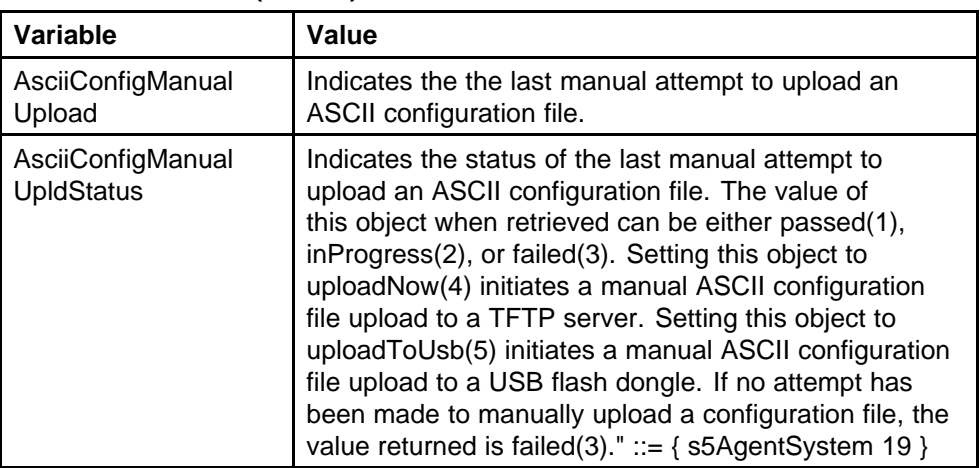

# **Storing the current ASCII configuration**

To store the current ASCII switch configuration file to a TFTP server or USB storage device:

## **Procedure steps**

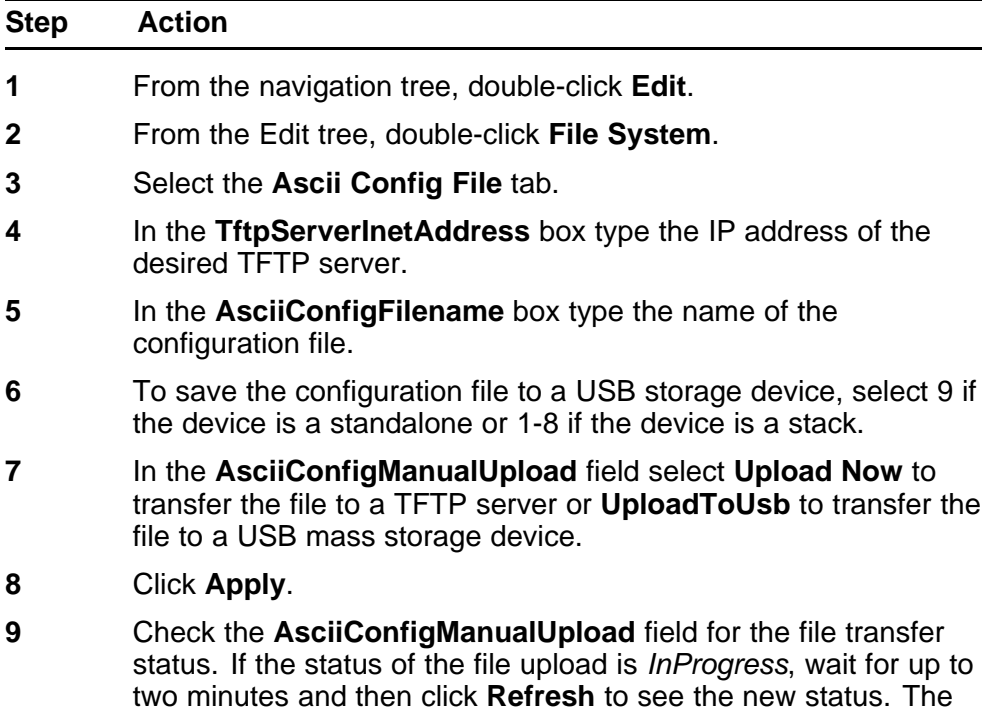

file upload is complete when the status displays either *Passed* or *Failed*.

**--End--**

For more information, see [Table 146 "Variable definitions" \(page 288\)](#page-287-0).

### **Retrieving an ASCII configuration file**

To retrieve an ASCII configuration file from a TFTP server or USB storage device:

#### **Procedure steps**

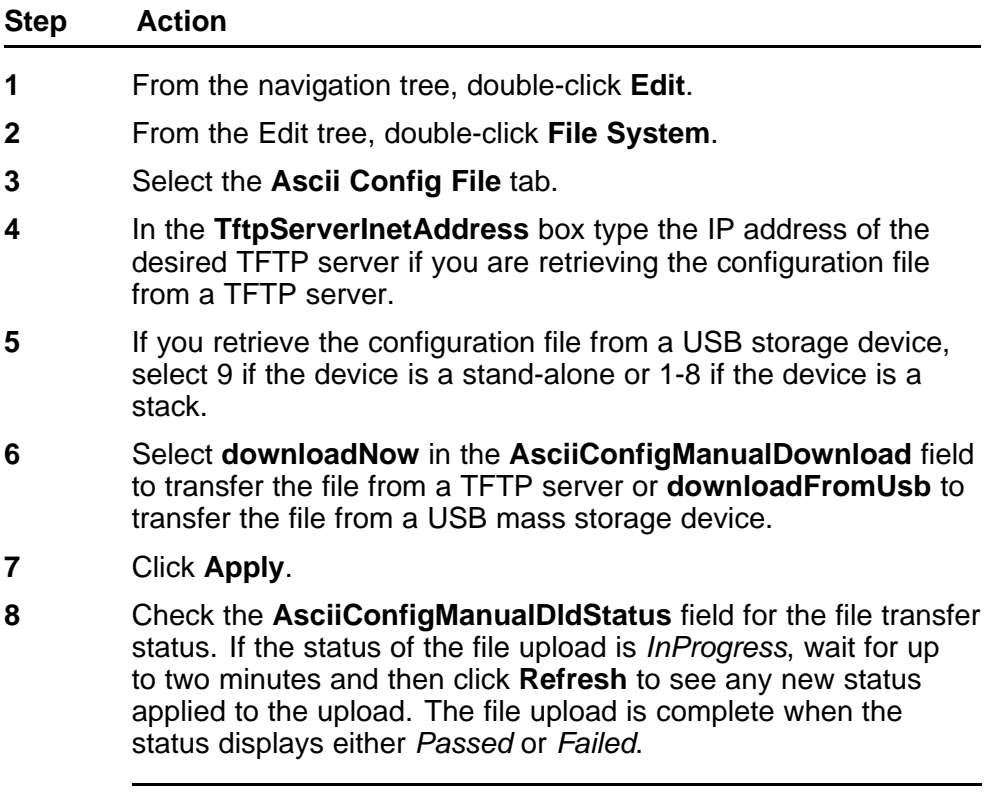

**--End--**

For more information, see [Table 146 "Variable definitions" \(page 288\)](#page-287-0).

# **Configuring the license file**

To configure the license file:

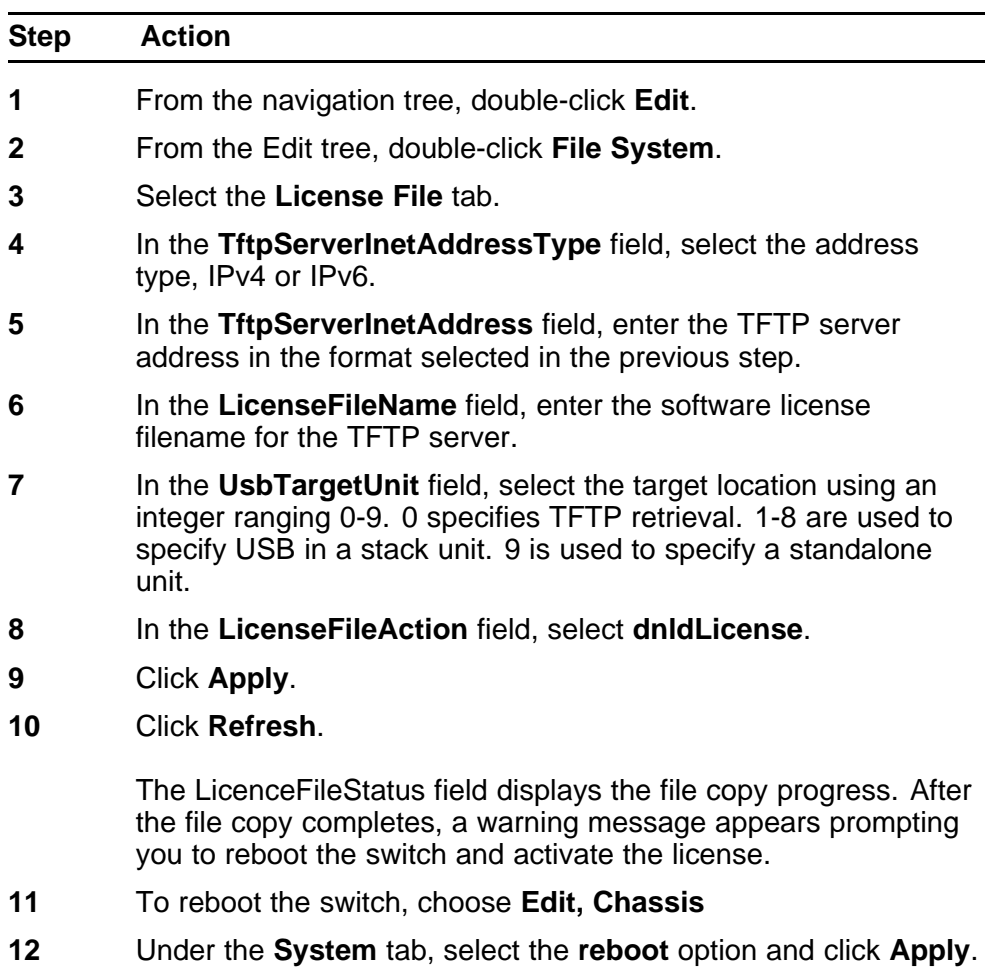

### **Procedure steps**

**--End--**

The following table outlines the parameters for the **License File** tab.

#### **Table 147 Variable definitions**

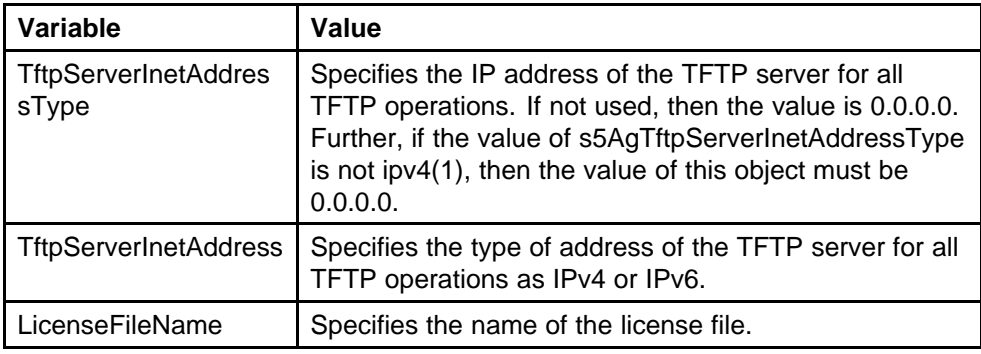

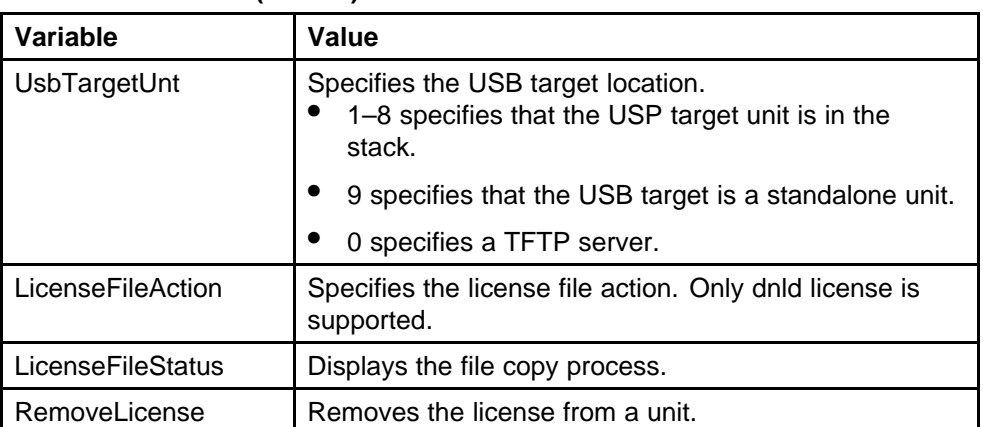

#### **Table 147 Variable definitions (cont'd.)**

# **File configuration**

Enterprise Device Manager provides tools for the storage and retrieval of configuration files.

This section provides information about the following topics:

- "Saving the current configuration" (page 292)
- ["Enabling autosave" \(page 293\)](#page-292-0)
- ["Disabling autosave" \(page 294\)](#page-293-0)

# **Saving the current configuration**

The configuration currently in use on a switch is regularly saved to the flash memory automatically. However, you can manually initiate this process using the **Save Configuration** tab.

To save the current configuration:

#### **Procedure steps**

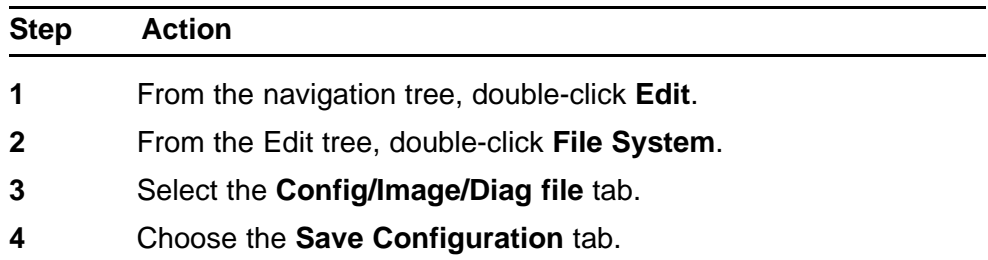

The **Save Configuration** tab appears.

*Note:* The shared graphic was removed in accordance with the NTDA for cloning of documents. The graphic that was removed was Edit\_FileSystem\_Save\_Config.png

- <span id="page-292-0"></span>**5** In the **Action** field, choose **copyConfigToNvram**.
- **6** Click **Apply**.
- **7** Click **Refresh**

The Status field displays the file copy progress.

**--End--**

The following table outlines the parameters for the **Save Configuration** tab.

### **Table 148 Variable definitions**

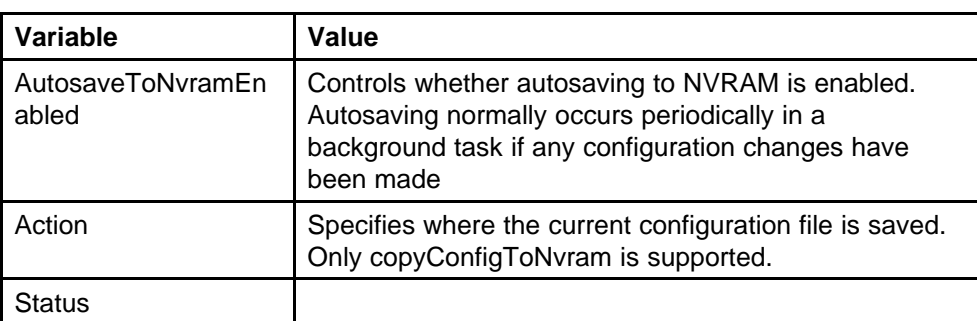

### **Enabling autosave**

To enable autosave:

### **Procedure steps**

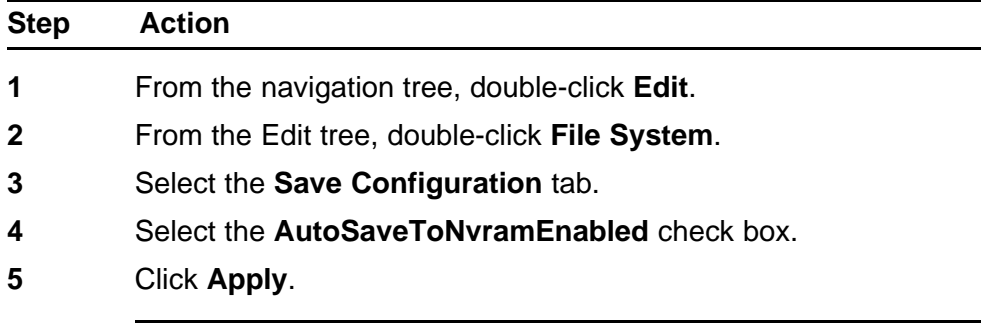

**--End--**

For more information, see Table 148 "Variable definitions" (page 293).

### <span id="page-293-0"></span>**Disabling autosave**

To disable autosave:

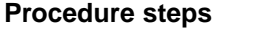

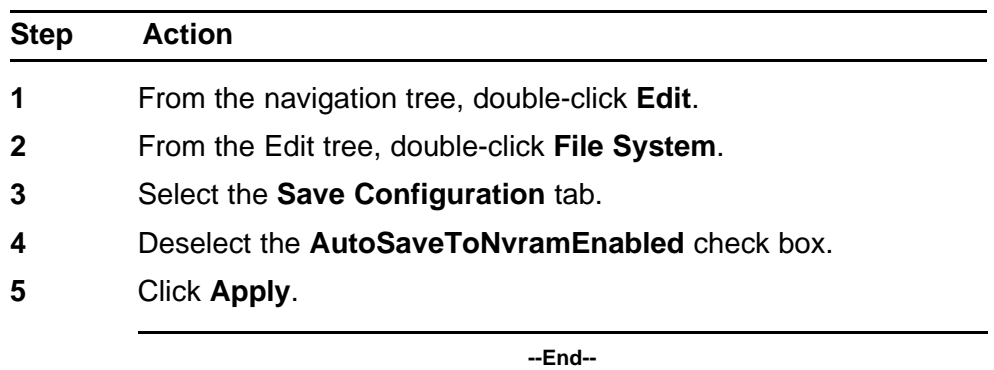

For more information, see [Table 148 "Variable definitions" \(page 293\)](#page-292-0).

## **Displaying Boot Image information**

You can view boot image information with the Boot Image tab.

To see the version of the primary and secondary boot images on your system:

#### **Procedure steps**

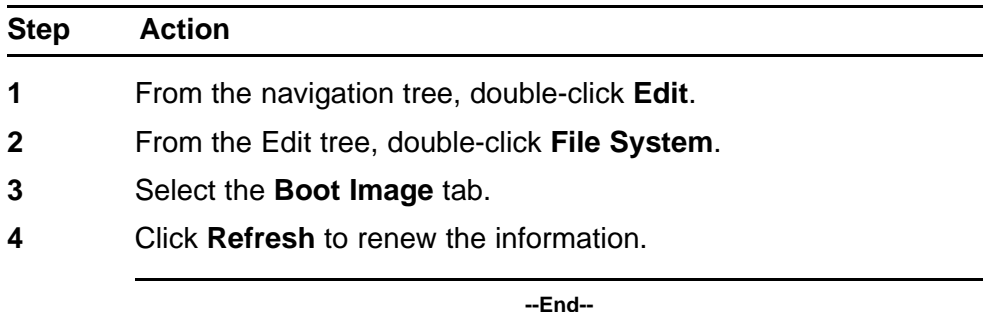

The following table outlines the parameters for the **Boot Image** tab.

### **Table 149 Variable definitions**

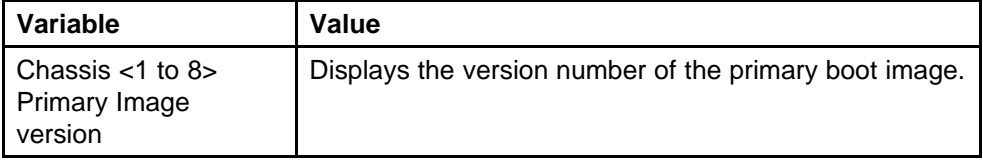

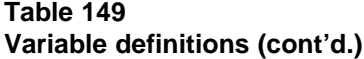

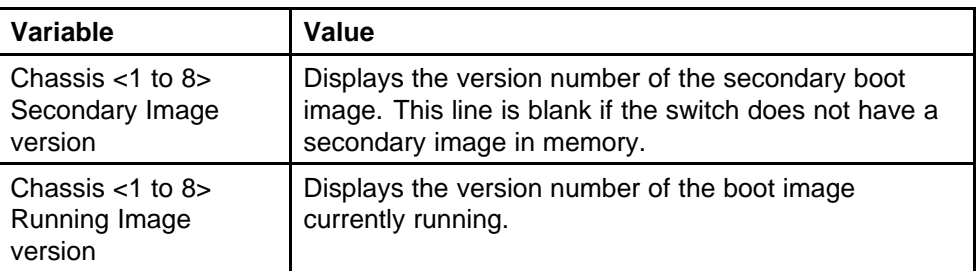

### **Displaying the Help File Path tab**

To open the Help File Path tab:

#### **Procedure steps**

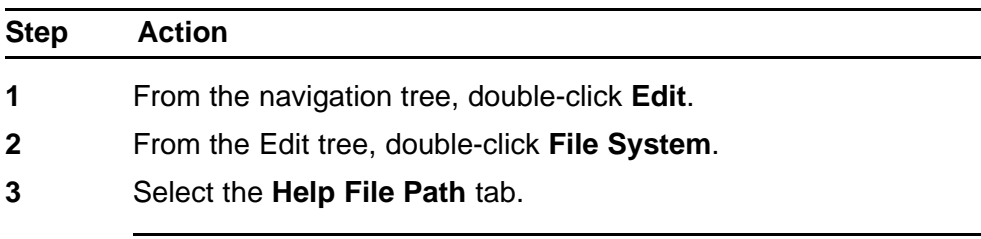

**--End--**

# **ADAC Configuration using Enterprise Device Manager**

This section provides information about the following topics:

- "Displaying the ADAC tab" (page 295)
- ["Displaying the ADAC MAC Ranges tab" \(page 296\)](#page-295-0)
- ["Displaying the ADAC Ports tab" \(page 297\)](#page-296-0)

# **Displaying the ADAC tab**

To open the ADAC tab:

#### **Procedure steps**

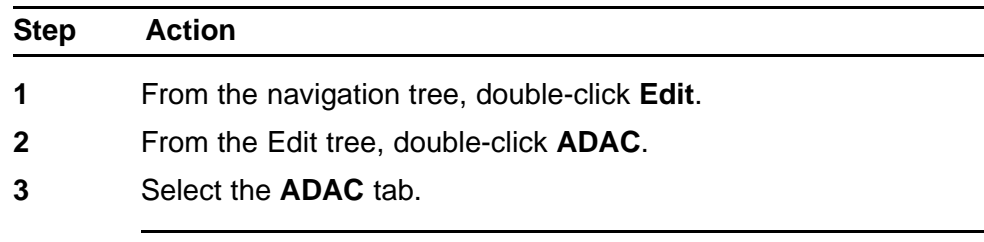

**--End--**

<span id="page-295-0"></span>The following table outlines the parameters of the **ADAC** tab.

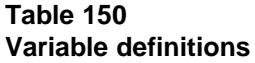

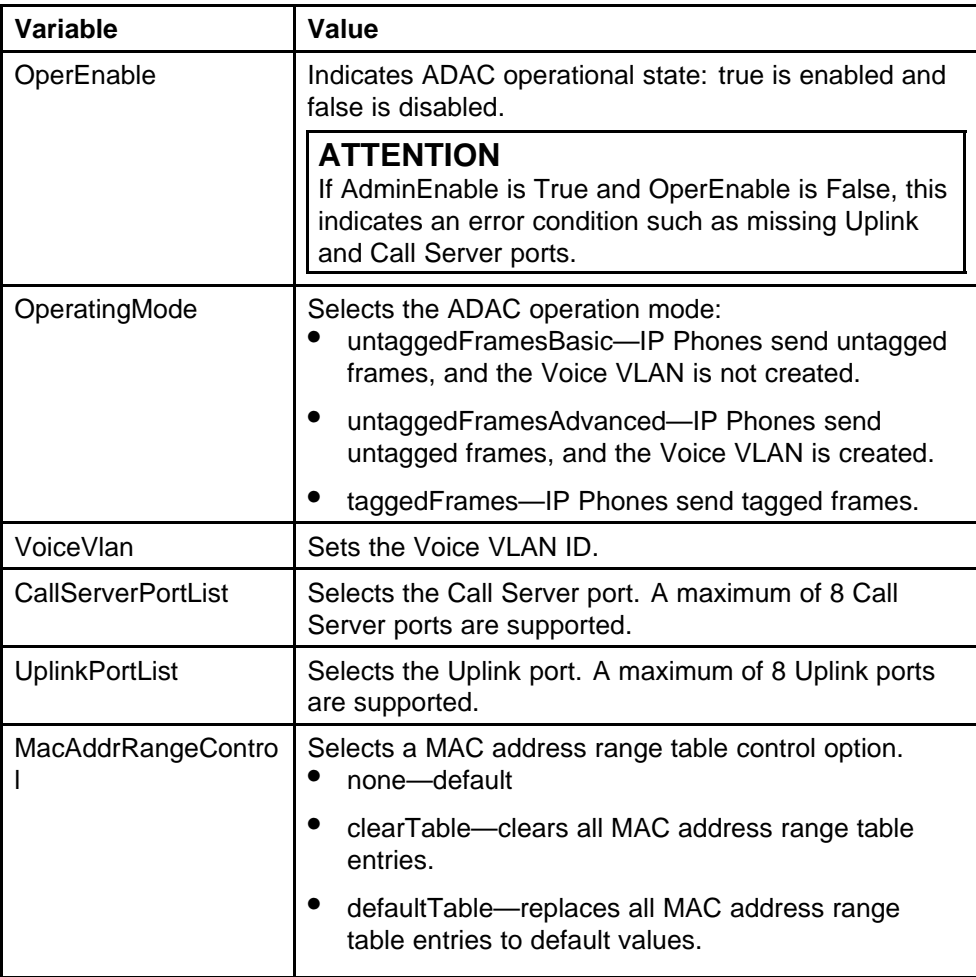

## **Displaying the ADAC MAC Ranges tab**

To open the ADAC MAC Ranges tab:

### **Procedure steps**

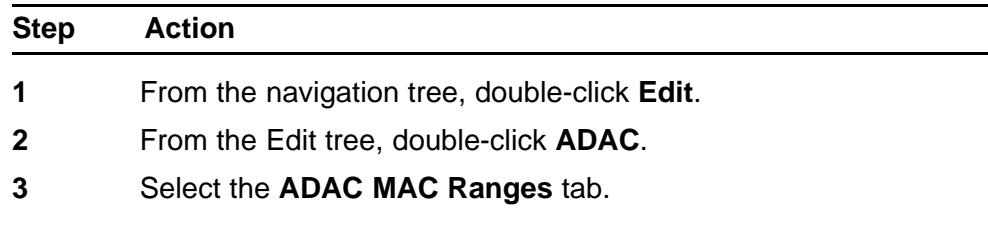

**--End--**

<span id="page-296-0"></span>The following table outlines the parameters of the **ADAC MAC Ranges** tab.

#### **Table 151 Variable definitions**

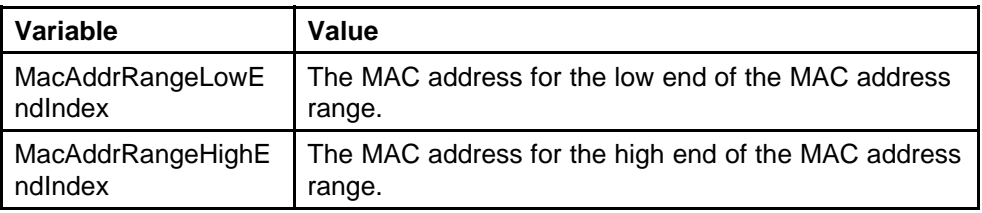

# **Displaying the ADAC Ports tab**

To open the ADAC Ports tab:

### **Procedure steps**

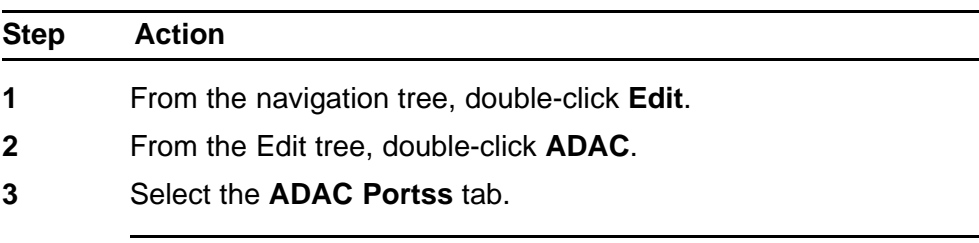

**--End--**

The following table outlines the parameters of the **ADAC Ports** tab.

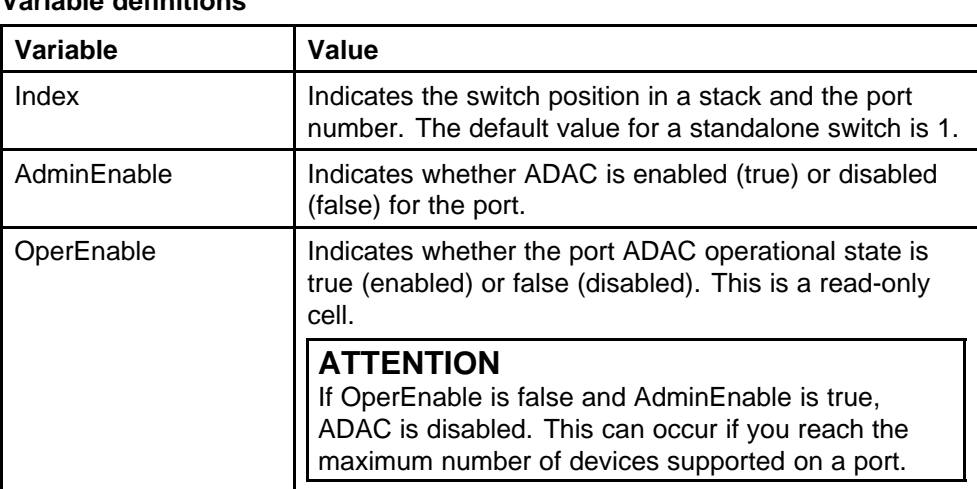

#### **Table 152 Variable definitions**

| Variable                  | Value                                                                                                    |
|---------------------------|----------------------------------------------------------------------------------------------------|
| ConfigStatus              | Indicates the ADAC status for the port.<br>configApplied-the ADAC configuration is applied<br>to the port.                                                                                          |
|                           | configNotApplied-the ADAC configuration is not<br>applied to the port.                                                                                                    |
|                           |                                                                                                    |
|                           | This is a read-only cell.                                                                                                    |
| TaggedFramesPvid          | Indicates the unique Port VLAN identifier (PVID).<br>Values range from 0-4094. A value of 0 indicates that<br>Auto-Configuration cannot change the PVID for the<br>port.                            |
| TaggedFramesTaggin<br>g   | Indicates the tagging value that Auto-Con figuration<br>applies to a port that has ADAC enabled and has<br>tagged frames selected as the operating mode.<br>tagAll-tagging is enabled on all frames |
|                           | tagPvidOnly-tagging is enabled on frames with a<br>PVID that matches the PVID of this port                                                                                                    |
|                           | untagPvidOnly—tagging is disabled on frames with<br>a PVID that matches the PVID of this port                                                                                                    |
|                           | noChange—accepts frames without change                                                                                                    |
| AdacPortType              | Indicates how ADAC classifies the port:<br>telephony-autodetection is enabled for the port                                                                                                    |
|                           | callServer---the port is configured as a Call Server                                                                                                    |
|                           | uplink-the port is configured as an Uplink                                                                                                    |
|                           | other-the port is not classified as telephony,<br>callServer, or uplink                                                                                                    |
| <b>MacDetectionEnable</b> | Indicates whether Autodetection of Nortel IP Phones,<br>based on MAC address is enabled (true) or disabled<br>(false) on the interface.                                                             |
|                           | <b>ATTENTION</b><br>You cannot configure MacDetectionEnable to false if<br>no other supported detection mechanism is enabled<br>on the port.                                                        |
| LIdpDetectionEnable       | Indicates whether Autodetection of Nortel IP Phones,<br>based on 802.1ab is enabled (true) or disabled (false)<br>on the interface.                                                                 |
|                           | <b>ATTENTION</b>                                                                                                    |

**Table 152 Variable definitions (cont'd.)**

**Table 152 Variable definitions (cont'd.)**

| Variable | Value                                                                                                    |
|----------|----------------------------------------------------------------------------------------------------|
|          | You cannot configure LIdpDetectionEnable to false if<br>no other supported detection mechanism is enabled<br>on the port. |

# **Topology configuration using Enterprise Device Manager**

This section describes topology diagnostic information available in Enterprise Device Manager through the following tabs:

- "Viewing topology information" (page 299)
- ["Viewing topology table information" \(page 300\)](#page-299-0)

## **Viewing topology information**

To view topology information:

### **Procedure steps**

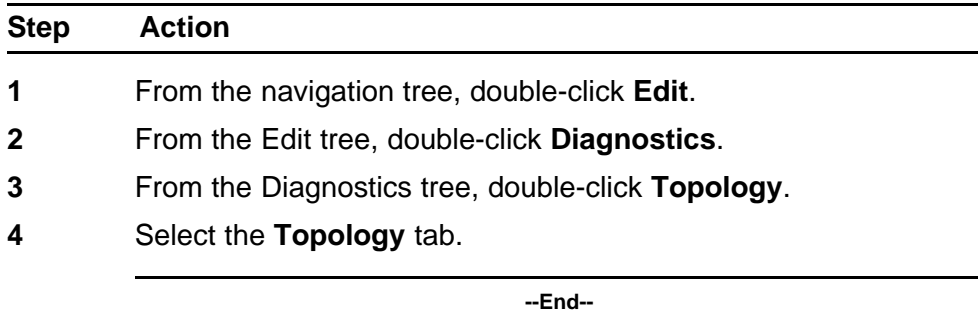

The following table outlines the parameters of the **Topology** tab.

#### **Table 153 Variable definitions**

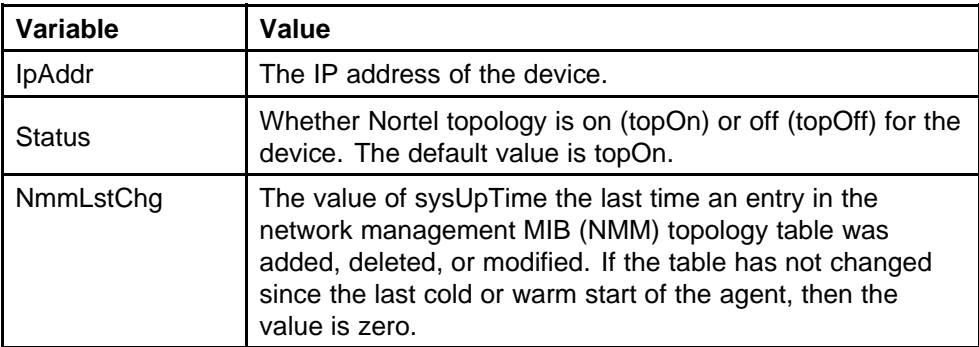

<span id="page-299-0"></span>**Table 153 Variable definitions (cont'd.)**

| Variable         | Value                                                       |
|------------------|-------------------------------------------------------------|
| NmmMaxNum        | The maximum number of entries in the NMM topology<br>table. |
| <b>NmmCurNum</b> | The current number of entries in the NMM topology table.    |

# **Viewing topology table information**

To view more topology information:

### **Procedure steps**

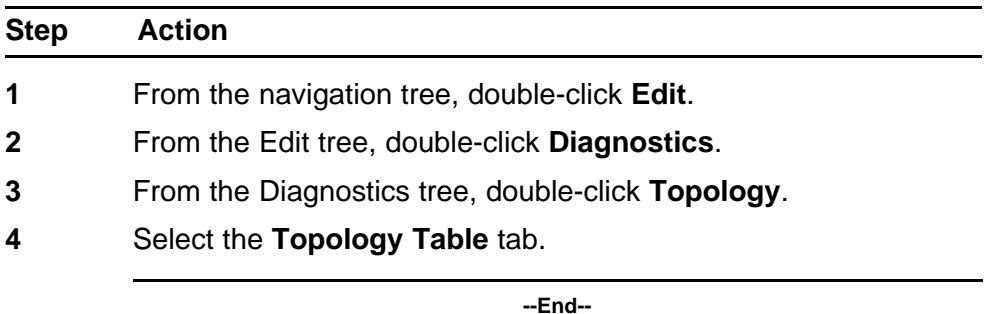

The following table outlines the parameters of the **Topology Table** tab.

| VALIADIC UCHIILIUIS |                                                                                                    |  |
|---------------------|----------------------------------------------------------------------------------------------------|--|
| Variable            | Value                                                                                               |  |
| Slot                | The slot number in the chassis in which the topology<br>message was received.                       |  |
| Port                | The port on which the topology message was received.                                                |  |
| <b>IpAddr</b>       | The IP address of the sender of the topology message.                                               |  |
| Segld (Slot/Port)   | The segment identifier, slot, and port number from where<br>the autotopology packets were received. |  |
| MacAddr             | The MAC address of the sender of the topology message.                                              |  |
| ChassisType         | The chassis type of the device that sent the topology<br>message.                                   |  |
| <b>BkplType</b>     | The backplane type of the device that sent the topology<br>message.                                 |  |

**Table 154 Variable definitions**

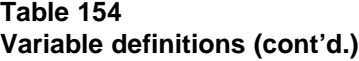

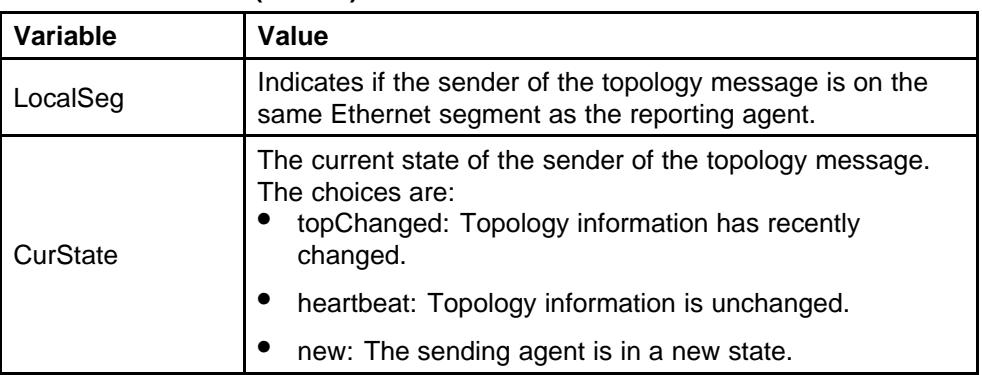

# **System Log configuration using Enterprise Device Manager**

This section has information on the following:

- "Viewing system log settings" (page 301)
- ["Viewing remote system log properties" \(page 302\)](#page-301-0)
- ["Viewing system logs" \(page 303\)](#page-302-0)

# **Viewing system log settings**

To view the System Log Settings tab:

### **Procedure steps**

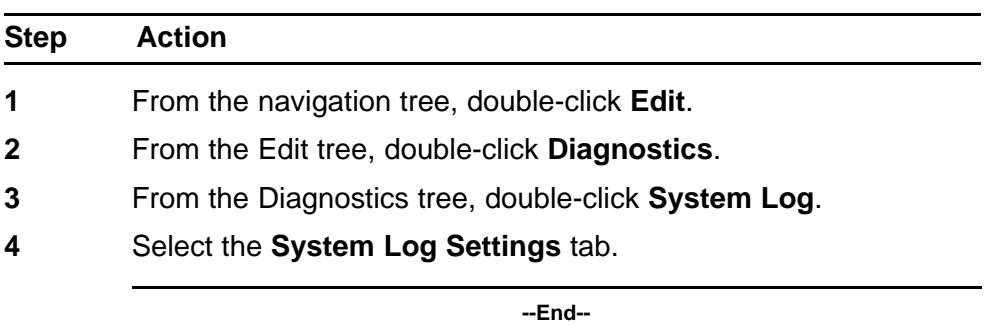

The following table outlines the parameters of the **System Log Settings** tab.

## **Table 155 Variable definitions**

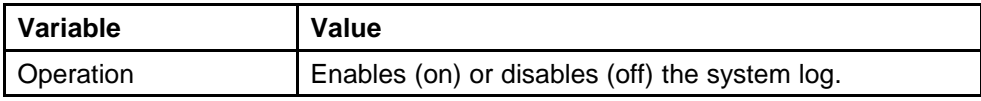

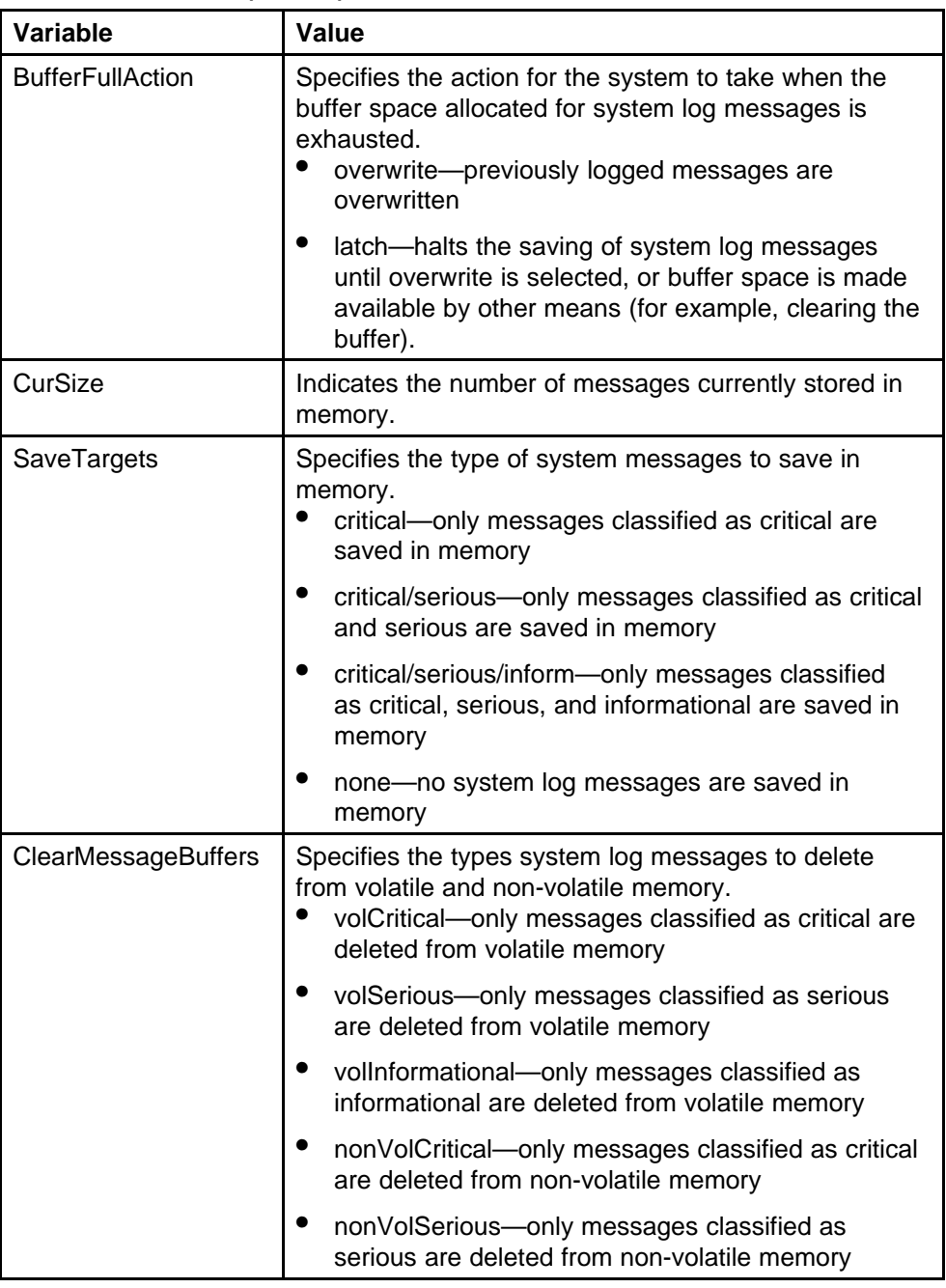

#### <span id="page-301-0"></span>**Table 155 Variable definitions (cont'd.)**

# **Viewing remote system log properties**

To view the Remote System Log tab:

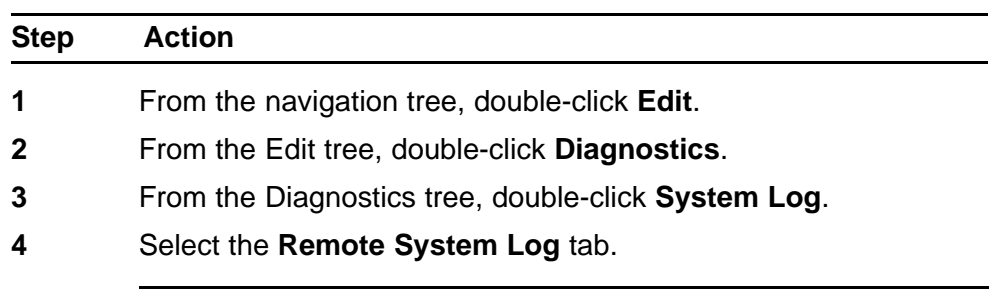

<span id="page-302-0"></span>**Procedure steps**

**--End--**

The following table outlines the parameters of the **Remote System Log** tab.

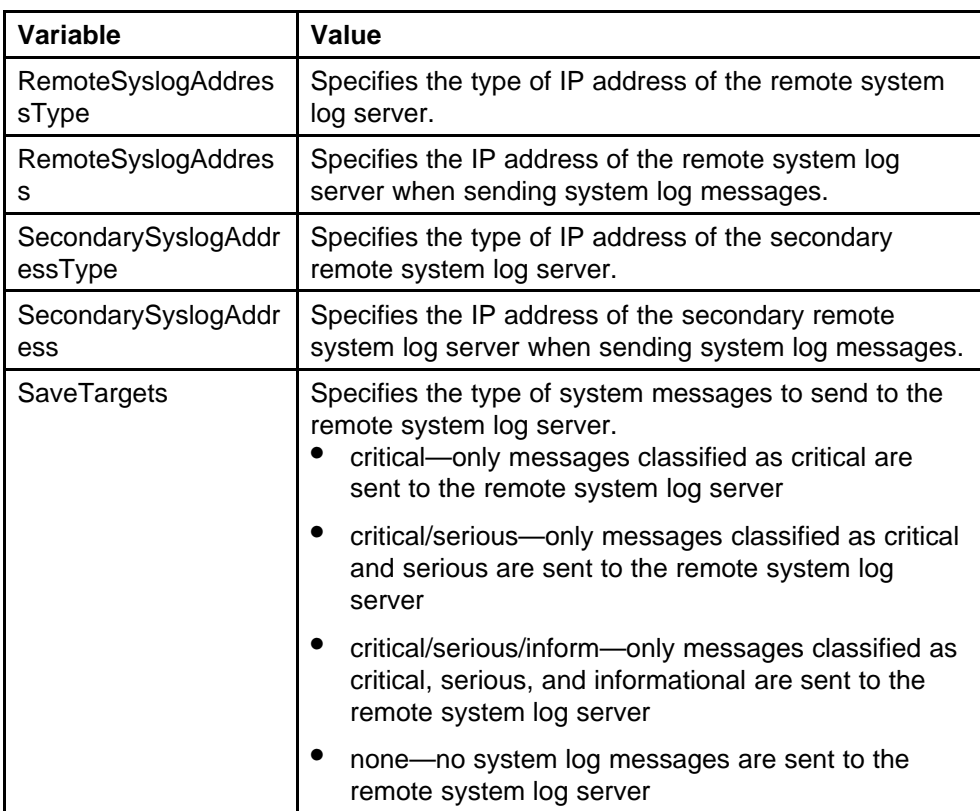

### **Table 156 Variable definitions**

# **Viewing system logs**

To view the System Logs tab:

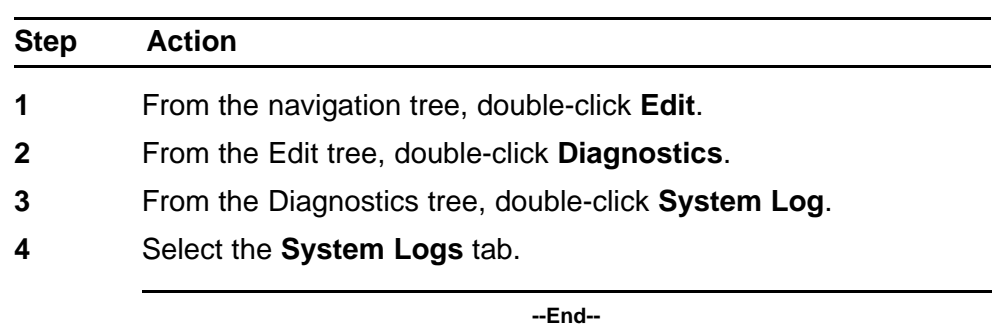

### **Procedure steps**

The following table outlines the parameters of the **System Logs** tab.

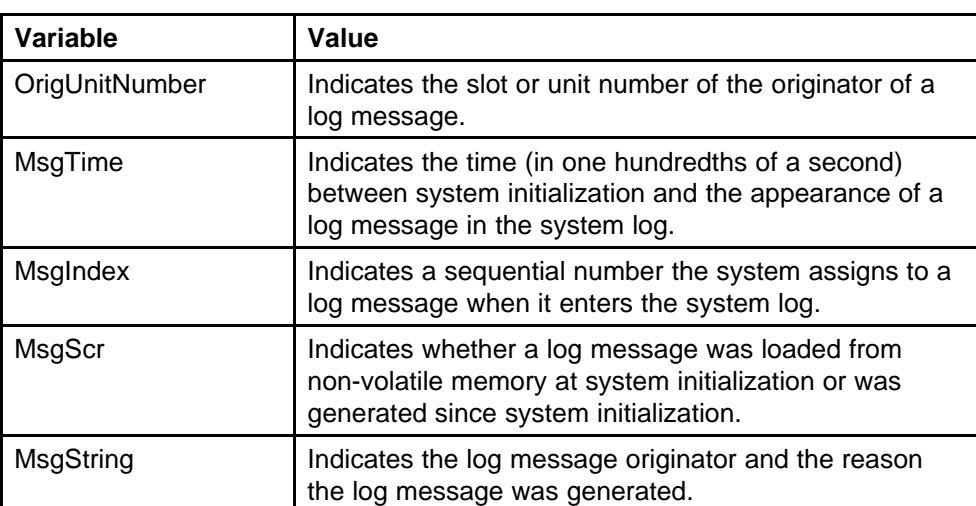

#### **Table 157 Variable definitions**

# **LLDP configuration using Enterprise Device Manager**

Use the following tabs to configure and view LLDP global and transmit properties for local and neighbor systems:

- ["Configuring LLDP transmit properties" \(page 305\)](#page-304-0)
- ["Configuring LLDP ports" \(page 307\)](#page-306-0)
- ["TX Stats" \(page 309\)](#page-308-0)
- ["RX Stats" \(page 311\)](#page-310-0)
- ["Viewing LLDP local system properties" \(page 313\)](#page-312-0)
- ["Viewing LLDP local port properties" \(page 315\)](#page-314-0)
- ["Viewing LLDP management properites" \(page 316\)](#page-315-0)
- ["Viewing LLDP remote properties" \(page 317\)](#page-316-0)
- <span id="page-304-0"></span>• ["Viewing LLDP remote management properties" \(page 319\)](#page-318-0)
- ["Viewing unknown TLVs received" \(page 320\)](#page-319-0)
- ["Viewing LLDP organizationally-specific properties" \(page 321\)](#page-320-0)

# **Configuring LLDP transmit properties**

With the Globals tab, you can configure LLDP transmit properties and view remote table statistics.

To configure LLDP transmit properties:

## **Procedure steps**

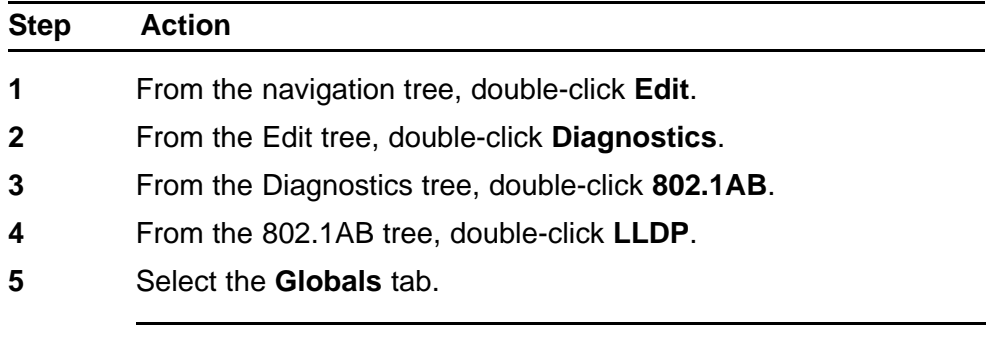

**--End--**

The following table outlines the parameters of the **LLDP Globals** tab.

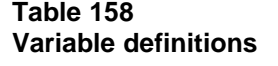

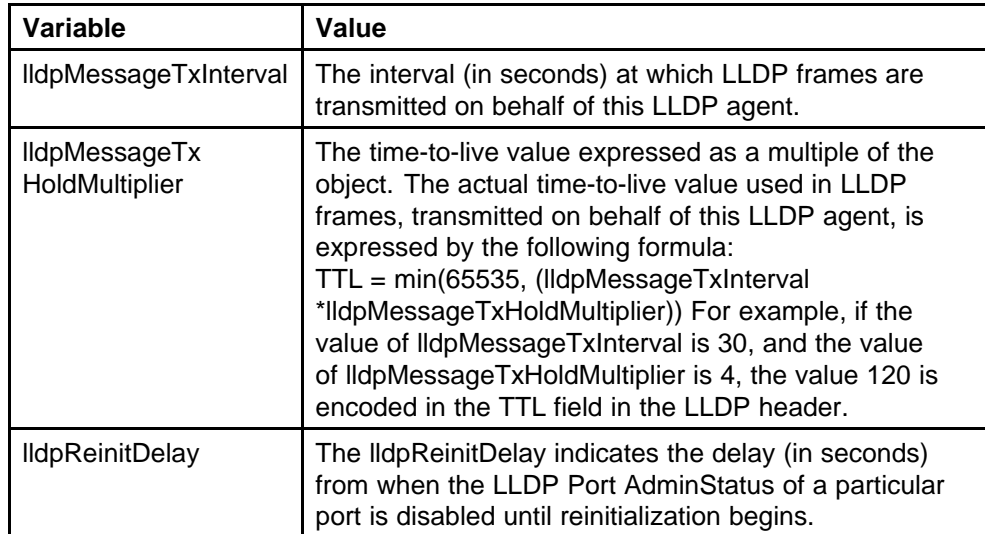

| Variable                    | Value                                                                                                    |
|-----------------------------|----------------------------------------------------------------------------------------------------|
| <b>IldpTxDelay</b>          | The IldpTxDelay indicates the delay (in seconds)<br>between successive LLDP frame transmissions<br>initiated by value or status changes in the LLDP<br>local systems MIB. The recommended value for the<br>IldpTxDelay is set by the following formula:<br>1 <= lldpTxDelay <= (0.25 * lldpMessageTxInterval)                                                                                                    |
| IldpNotificationInterval    | This object controls the transmission of LLDP<br>notifications. The agent must not generate more than<br>one IldpRemTablesChange notification-event in the<br>indicated period, where a notification-event is the<br>"transmission of a single notification PDU type to a list<br>of notification destinations." If additional changes in<br>IldpRemoteSystemsData object groups occur within the<br>indicated throttling period, these trap-events must be<br>suppressed by the agent. An NMS must periodically<br>check the value of IldpStatsRemTableLastChangeTime<br>to detect any missed IldpRemTablesChange<br>notification-events, for example, due to throttling<br>or transmission loss. If notification transmission is<br>enabled for particular ports, the suggested default<br>throttling period is 5 seconds.                                                                                                    |
| RemTablesLast<br>ChangeTime | The value of the sysUpTime object (defined in<br>IETF RFC 3418) at the time an entry is created,<br>modified, or deleted in tables associated with the<br>IldpRemoteSystemsData objects, and all LLDP<br>extension objects associated with remote systems.<br>An NMS can use this object to reduce polling of the<br>IldpRemoteSystemsData objects.                                                                                                    |
| <b>RemTablesInserts</b>     | The number of times the complete set of information<br>advertised by a particular MSAP is inserted into<br>tables contained in IldpRemoteSystemsData and<br>IldpExtensions objects. The complete set of information<br>received from a particular MSAP is inserted into<br>related tables. If partial information cannot be inserted<br>for a reason such as lack of resources, all of the<br>complete set of information is removed. This counter<br>is incremented only once after the complete set of<br>information is successfully recorded in all related<br>tables. Any failures occurring during insertion of the<br>information set, which result in deletion of previously<br>inserted information, do not trigger any changes in<br>IldpStatsRemTablesInserts because the insert is<br>not completed yet or in IldpStatsRemTablesDeletes,<br>because the deletion is only a partial deletion. If<br>the failure is the result of a lack of resources, the |

**Table 158 Variable definitions (cont'd.)**

| Variable                | Value                                                                                                    |
|-------------------------|----------------------------------------------------------------------------------------------------|
|                         | IldpStatsRemTablesDrops counter is incremented<br>once.                                                                                                    |
| <b>RemTablesDeletes</b> | The number of times the complete set of information<br>advertised by a particular MSAP is deleted from<br>tables contained in IldpRemoteSystemsData and<br>IldpExtensions objects. This counter is incremented<br>only once when the complete set of information is<br>completely deleted from all related tables. Partial<br>deletions, such as a deletion of rows associated with<br>a particular MSAP, from some tables, but not from all<br>tables, are not allowed, and thus, do not change the<br>value of this counter. |
| RemTablesDrops          | The number of times the complete set of information<br>advertised by a particular MSAP can not be entered<br>into tables contained in IldpRemoteSystemsData<br>and IldpExtensions objects because of insufficient<br>resources.                                                                                                    |
| RemTablesAgeouts        | The number of times the complete set of information<br>advertised by a particular MSAP is deleted from<br>tables contained in IldpRemoteSystemsData and<br>IldpExtensions objects because the information<br>timeliness interval has expired. This counter is<br>incremented only once when the complete set of<br>information is completely invalidated (aged out) from all<br>related tables. Partial aging, similar to deletion case,<br>is not allowed, and thus, does not change the value of<br>this counter.            |
| FastStartRepeatCount    | The number of times the fast start LLDPDU is sent<br>during the activation of the fast start mechanism<br>defined by LLDP-MED.                                                                                                    |

<span id="page-306-0"></span>**Table 158 Variable definitions (cont'd.)**

# **Configuring LLDP ports**

With the Port tab, you can set the optional TLVs to include in the LLPDUs transmitted by each port.

To configure LLDP ports:

### **Procedure steps**

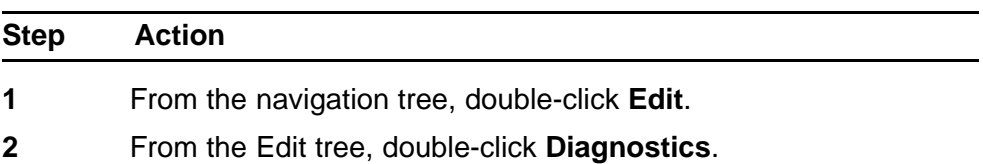

- **3** From the Diagnostics tree, double-click **802.1AB**.
- **4** From the 802.1AB tree, double-click **LLDP**.
- **5** Select the **Port** tab.

**--End--**

The following table outlines the parameters of the **LLDP Port** tab.

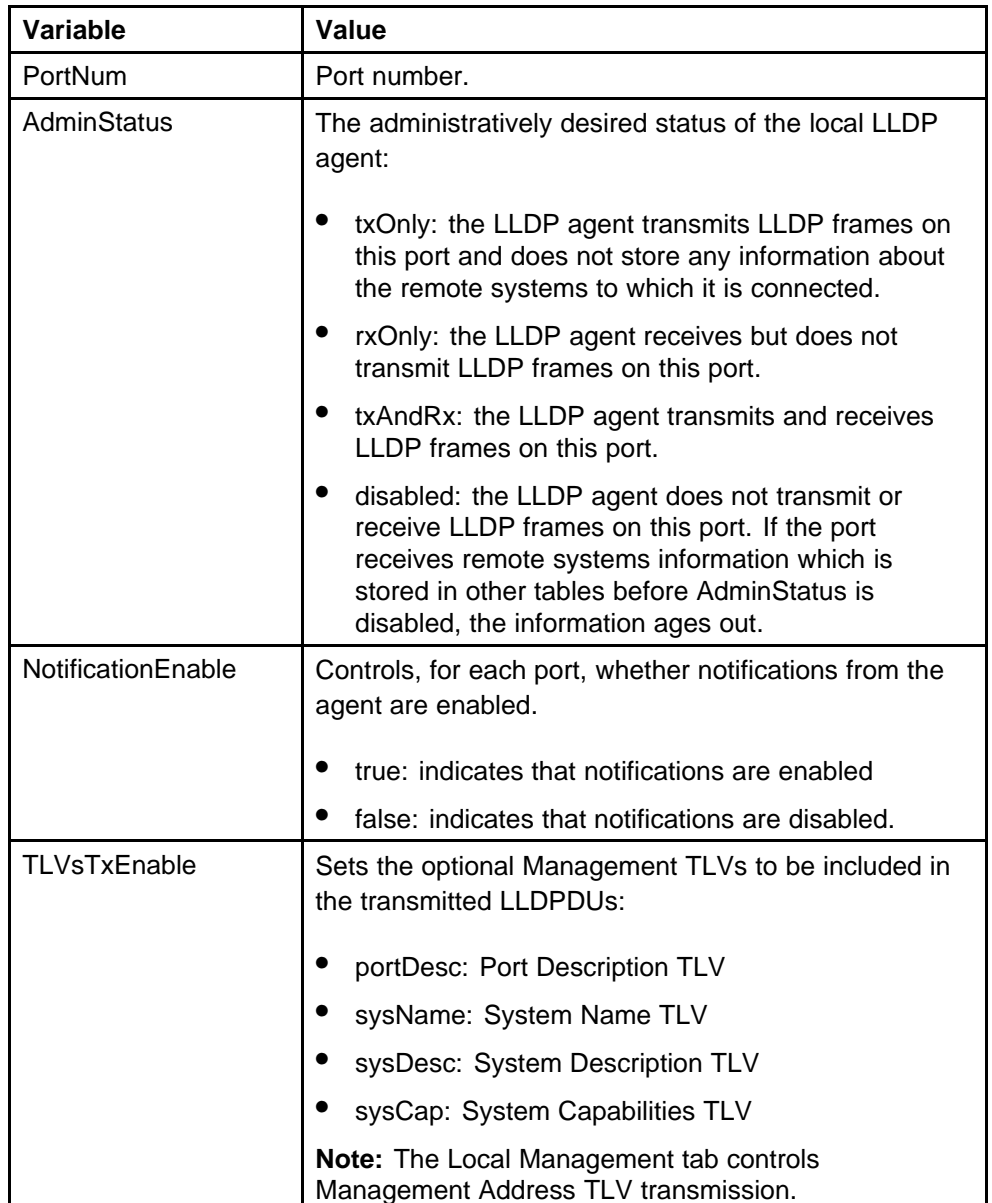

#### **Table 159 Variable definitions**

| Variable           | Value                                                                                                    |
|--------------------|----------------------------------------------------------------------------------------------------|
| VLANTxEnable(dot1) | Specifies whether the IEEE 802.1 organizationally<br>defined port VLAN TLV transmission is included in the<br>transmitted LLDPDUs.                      |
| TLVsTxEnable(dot3) | Sets the optional IEEE 802.3 organizationally defined<br>TLVs to be included in the transmitted LLDPDUs:                                                |
|                    | macPhyConfigStatus: MAC/PHY configuration/sta<br>tus TLV                                                                                                |
|                    | powerViaMDI: Power over MDI TLV                                                                                                    |
|                    | linkAggregation: Link Aggregation TLV                                                                                                    |
|                    | maxFrameSize: Maximum-frame-size TLV.                                                                                                    |
| CapSupported(med)  | Identifies which MED system capabilities are supported<br>on the local system.                                                                          |
| TLVsTxEnable(med)  | Sets the optional organizationally defined TLVs for<br>MED devices to include in the transmitted LLDPDUs:                                               |
|                    | capabilities: Capabilities TLVs                                                                                                    |
|                    | networkPolicy: Network Policy TLVs                                                                                                    |
|                    | location: Emergency Communications System<br><b>Location TLVs</b>                                                                                       |
|                    | extendedPSE: Extended PoE TLVs with PSE<br>capabilities                                                                                                 |
|                    | inventory: Hardware Revision, Firmware Revision,<br>Software Revision, Serial Number, Manufacturer<br>Name, Model Name, and Asset ID TLVs.              |
| NotifyEnable(med)  | A value of true enables sending the topology change<br>traps on this port. A value of false disables sending the<br>topology change traps on this port. |

<span id="page-308-0"></span>**Table 159 Variable definitions (cont'd.)**

# **TX Stats**

This section provides information about the following topics:

- "Displaying the TX Stats tab" (page 309)
- ["Graphing LLDP transmit statistics" \(page 310\)](#page-309-0)

### **Displaying the TX Stats tab**

With the TX Stats tab, you can view LLDP transmit statistics by port.

To open the TX Stats tab:

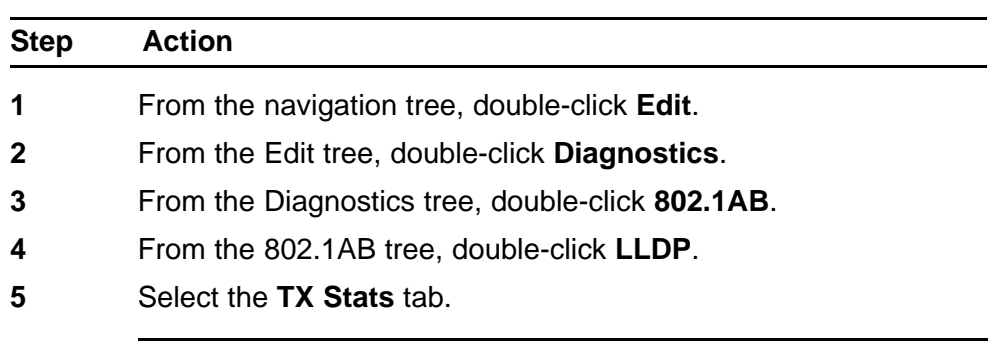

<span id="page-309-0"></span>**Procedure steps**

**--End--**

The following table outlines the parameters of the **LLDP TX Stats** tab.

### **Table 160 Variable definitions**

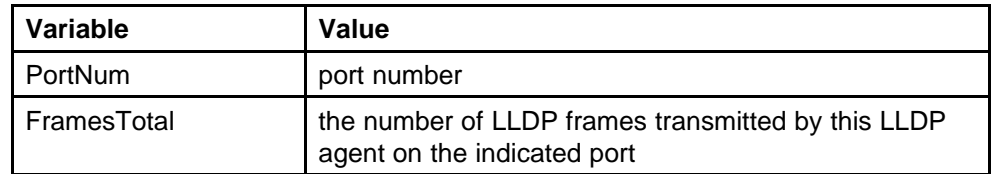

# **Graphing LLDP transmit statistics**

To graph LLDP transmit statistics:

### **Procedure steps**

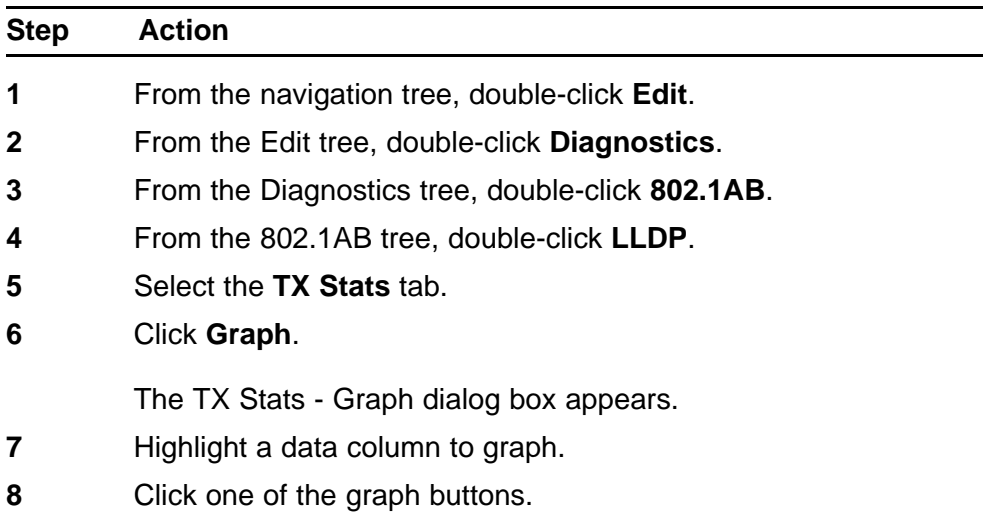

**--End--**

# <span id="page-310-0"></span>**RX Stats**

This section provides information about the following topics:

- "Displaying the RX Stats tab" (page 311)
- ["Graphing LLDP receive statistics" \(page 312\)](#page-311-0)

### **Displaying the RX Stats tab**

With the RX Stats tab, you can view LLDP receive statistics by port.

To open the RX Stats tab:

### **Procedure steps**

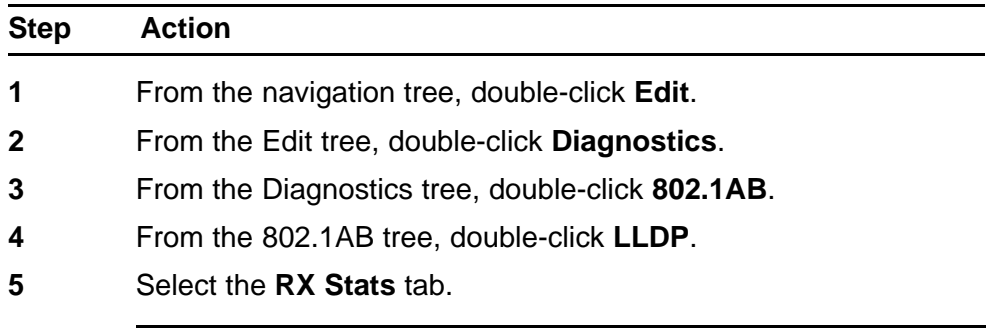

**--End--**

The following table outlines the parameters of the **LLDP RX Stats** tab.

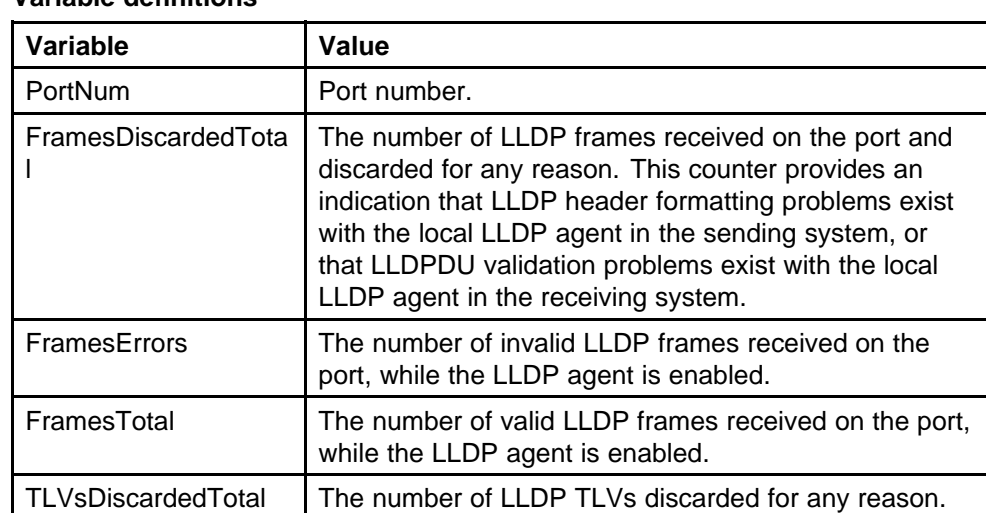

#### **Table 161 Variable definitions**

| Variable                  | <b>Value</b>                                                                                                    |
|---------------------------|----------------------------------------------------------------------------------------------------|
| TLVsUnrecognizedTo<br>tal | The number of LLDP TLVs received on a given port<br>that are not recognized by this LLDP agent on the<br>indicated port. An unrecognized TLV is referred to as<br>the TLV whose type value is in the range of reserved<br>TLV types (000 1001 - 111 1110) in Table 9.1 of IEEE<br>802.1AB-2004. An unrecognized TLV can be a basic<br>management TLV from a later LLDP version.                                                                                                    |
| AgeoutsTotal              | This counter represents the number of age-outs<br>that occurred on a given port. An age-out is "the<br>number of times the complete set of information<br>advertised by a particular MSAP is deleted from<br>tables contained in IldpRemoteSystemsData and<br>IldpExtensions objects because the information<br>timeliness interval has expired." This counter is similar<br>to IldpStatsRemTablesAgeouts, except that it is on a<br>for each-port basis. This enables NMS to poll tables<br>associated with the IldpRemoteSystemsData objects<br>and all LLDP extension objects associated with remote<br>systems on the indicated port only. This counter is set<br>to zero during agent initialization. When the admin<br>status for a port changes from disabled to rxOnly,<br>txOnly or txAndRx, the counter associated with the<br>same port is reset to 0. The agent also flushes all<br>remote system information associated with the same<br>port. This counter is incremented only once when the<br>complete set of information is invalidated (aged out)<br>from all related tables on a particular port. Partial aging<br>is not allowed, and thus, does not change the value of<br>this counter. |

<span id="page-311-0"></span>**Table 161 Variable definitions (cont'd.)**

# **Graphing LLDP receive statistics**

To graph LLDP receive statistics:

### **Procedure steps**

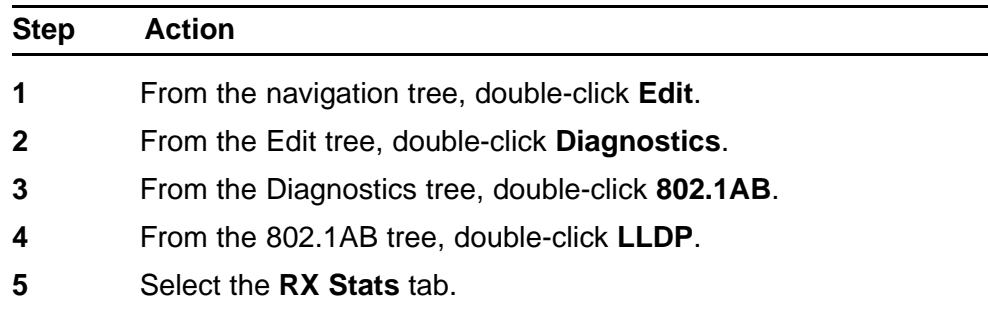

<span id="page-312-0"></span>**6** Click **Graph**.

The RX Stats - Graph dialog box appears.

- **7** Highlight a data column to graph.
- **8** Click one of the graph buttons.

**--End--**

# **Viewing LLDP local system properties**

With the Local System tab, you can view LLDP properties for the local system.

To view LLDP local system properties:

#### **Procedure steps**

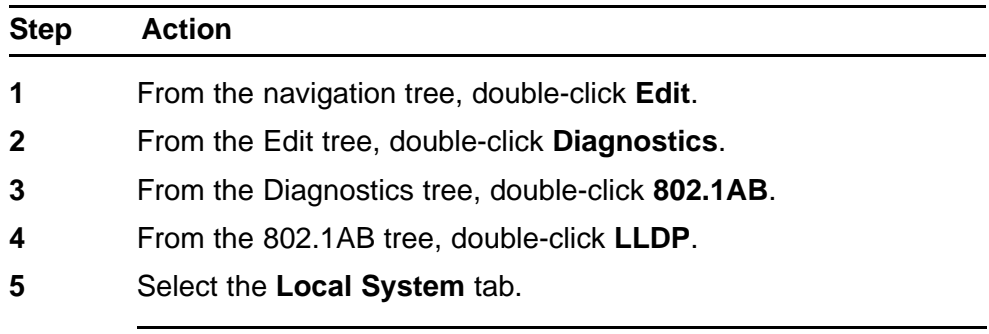

**--End--**

The following table outlines the parameters of the **LLDP Local System** tab.

**Table 162 Variable definitions**

| Variable         | Value                                                                                  |
|------------------|----------------------------------------------------------------------------------------|
| ChassisIdSubtype | the type of encoding used to identify the local system<br>chassis:<br>chassisComponent |
|                  | interfaceAlias                                                                         |
|                  | portComponent                                                                          |
|                  | macAddress                                                                             |
|                  | networkAddress                                                                         |
|                  | interfaceName                                                                          |
|                  | local                                                                                  |

| Variable              | Value                                                                                      |
|-----------------------|--------------------------------------------------------------------------------------------|
| ChassisId             | chassis ID                                                                                 |
| SysName               | local system name                                                                          |
| SysDesc               | local system description                                                                   |
| SysCapSupported       | identifies the system capabilities supported on the local<br>system                        |
| SysCapEnabled         | identifies the system capabilities that are enabled on<br>the local system                 |
| <b>DeviceClass</b>    | local MED device class                                                                     |
| HardwareRev           | the vendor-specific hardware revision string as<br>advertised by the local device          |
| FirmwareRev           | the vendor-specific firmware revision string as<br>advertised by the local device          |
| SoftwareRev           | the vendor-specific software revision string as<br>advertised by the local device          |
| SerialNum             | the vendor-specific serial number as advertised by the<br>local device                     |
| MfgName               | the vendor-specific manufacturer name as advertised<br>by the local device                 |
| ModelName             | the vendor-specific model name as advertised by the<br>local device                        |
| AssetID               | the vendor-specific asset tracking identifier as<br>advertised by the local device         |
| DeviceType            | defines the type of Power-via-MDI (Power over<br>Ethernet) advertised by the local device: |
|                       | pseDevice: indicates that the device is advertised<br>as a Power Sourcing Entity (PSE).    |
|                       | pdDevice: indicates that the device is advertised as<br>a Powered Device (PD)              |
|                       | none: indicates that the device does not support<br>PoE                                    |
| <b>PSEPowerSource</b> | defines the type of PSE Power Source advertised by<br>the local device:                    |
|                       | primary: indicates that the device advertises its<br>power source as primary               |
|                       | backup: indicates that the device advertises its<br>power source as backup                 |

**Table 162 Variable definitions (cont'd.)**

| Variable               | Value                                                                                                    |
|------------------------|----------------------------------------------------------------------------------------------------|
| <b>PDPowerReq</b>      | specifies the value of the power required (in units of 0.1)<br>watts) by a Powered Device (PD)             |
| <b>PDPowerSource</b>   | defines the type of power source advertised as in use<br>by the local device:                              |
|                        | from PSE: indicates that the device advertises its<br>power source as received from a PSE                  |
|                        | local: indicates that the device advertises its power<br>source as local                                   |
|                        | localAndPSE: indicates that the device advertises<br>its power source as using both local and PSE<br>power |
| <b>PDPowerPriority</b> | defines the priority advertised as required by this PD:                                                    |
|                        | critical: indicates that the device advertises its<br>power priority as critical, see RFC 3621             |
|                        | high: indicates that the device advertises its power<br>priority as high, see RFC 3621                     |
|                        | low: indicates that the device advertises its power<br>priority as low, see RFC 3621                       |

<span id="page-314-0"></span>**Table 162 Variable definitions (cont'd.)**

# **Viewing LLDP local port properties**

With the Local Port tab, you can view LLDP port properties for the local system.

To view LLDP local port properties:

### **Procedure steps**

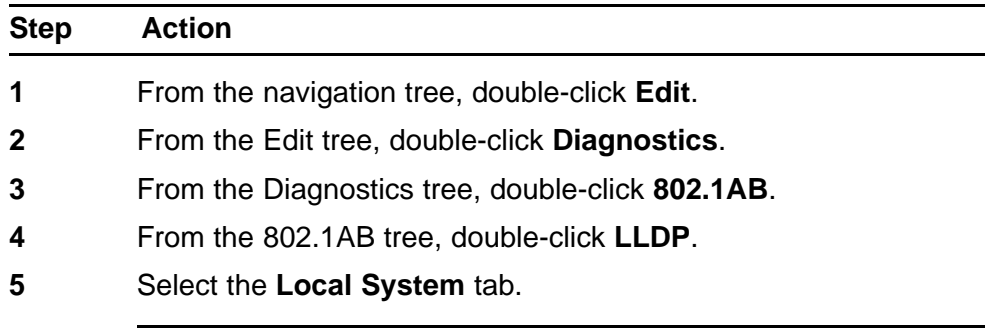

**--End--**

The following table outlines the parameters of the **LLDP Local Port** tab.

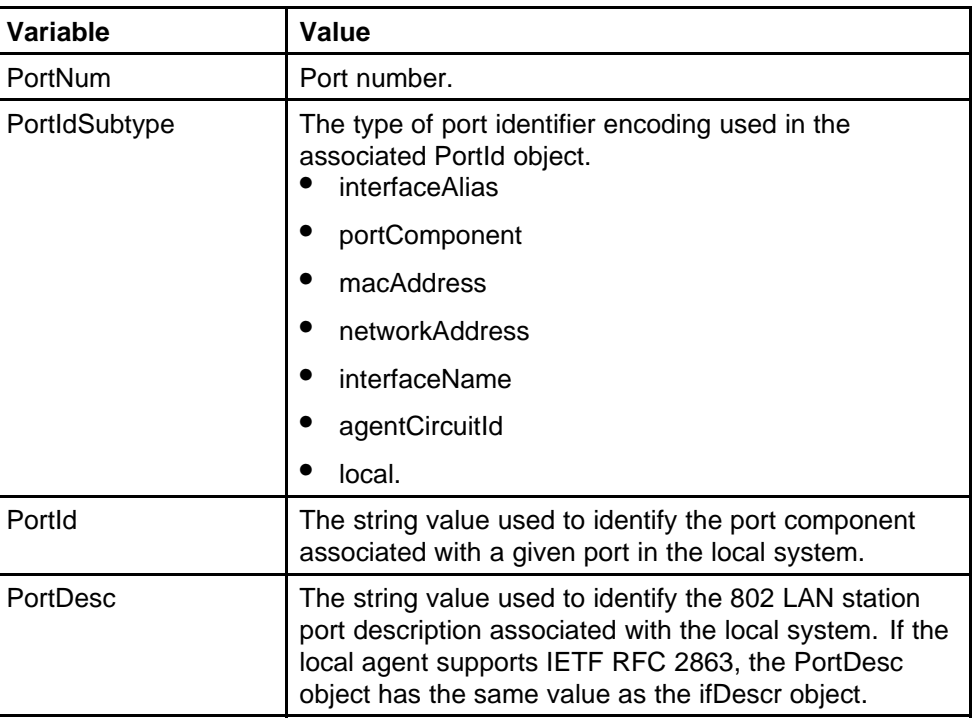

#### <span id="page-315-0"></span>**Table 163 Variable definitions**

# **Viewing LLDP management properites**

With the Local Management tab, you can view LLDP management properties for the local system.

To view LLDP management properties:

### **Procedure steps**

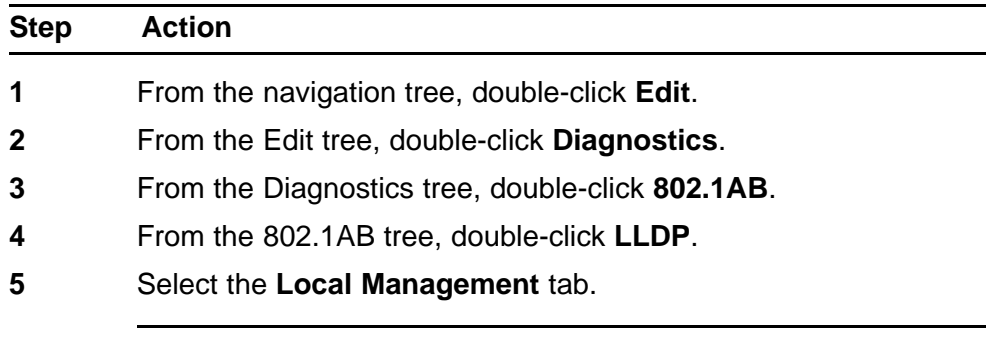

**--End--**

The following table outlines the parameters of the **LLDP Local Management** tab.

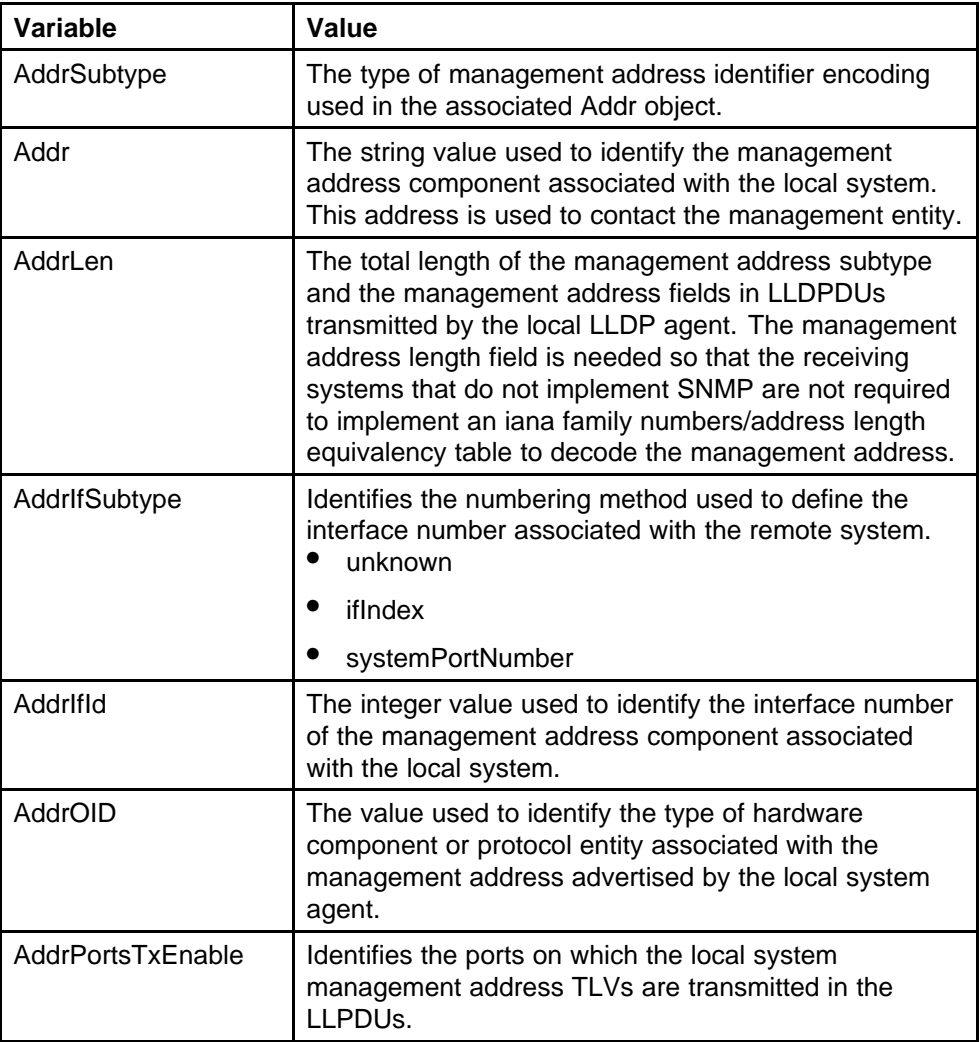

<span id="page-316-0"></span>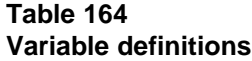

# **Viewing LLDP remote properties**

With the Neighbor tab, you can view LLDP properties for the remote system.

To view LLDP properties for the remote system:

### **Procedure steps**

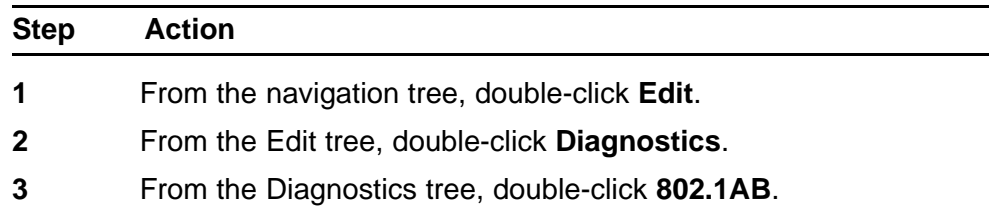

**4** From the 802.1AB tree, double-click **LLDP**.

**5** Select the **Neighbor** tab.

**--End--**

The following table outlines the parameters of the **LLDP Neighbor** tab.

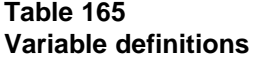

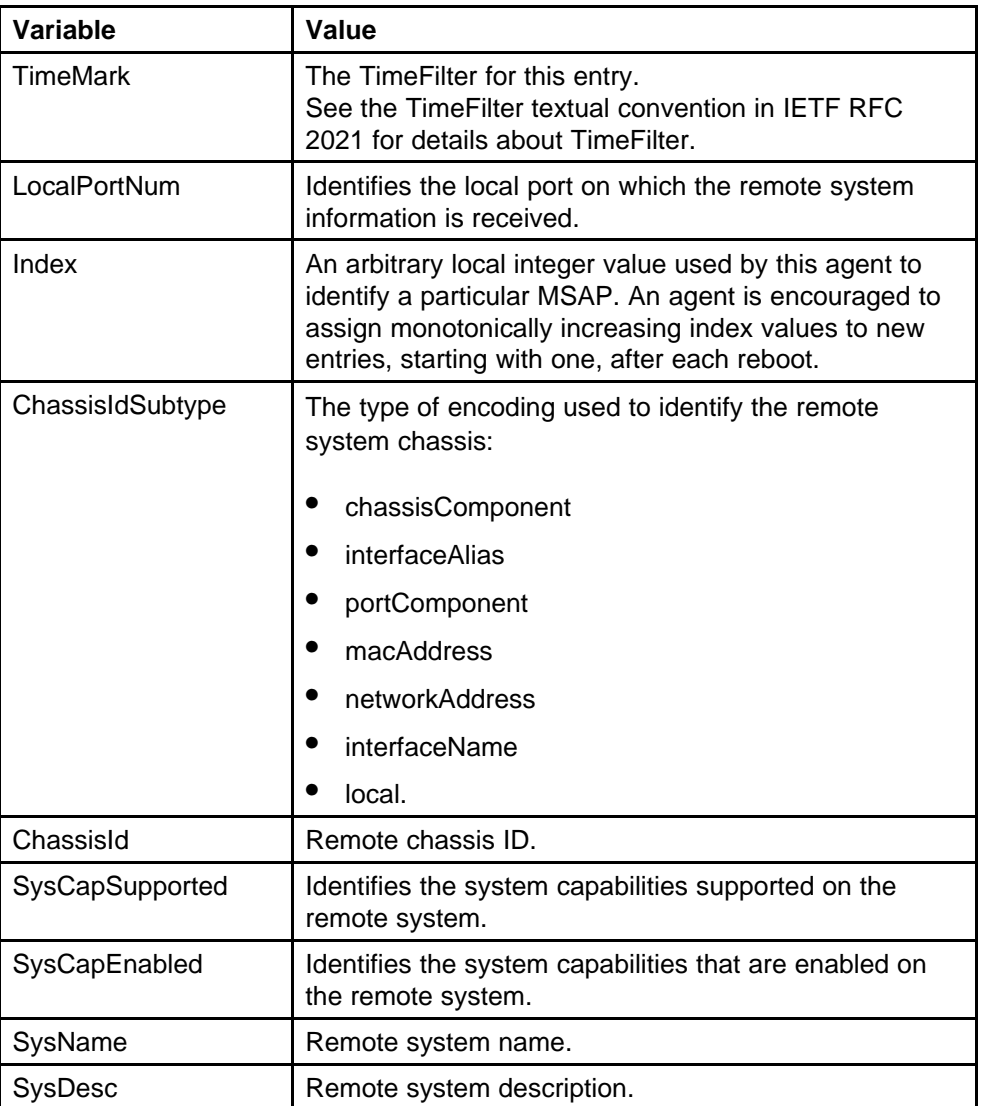

<span id="page-318-0"></span>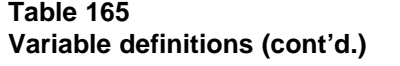

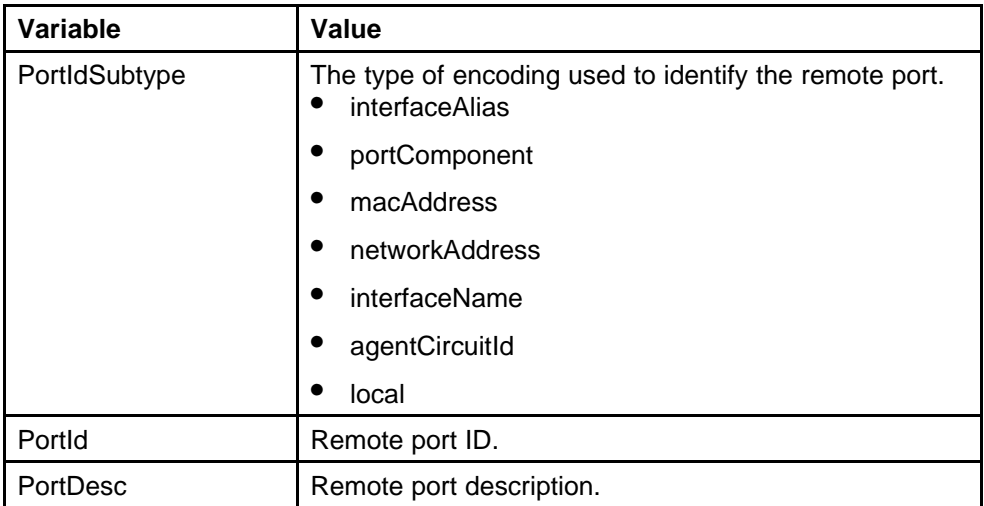

### **Viewing LLDP remote management properties**

With the Neighbor Mgmt Address tab, you can view LLDP management properties for the remote system.

To open the Neighbor Mgmt Address tab:

### **Procedure steps**

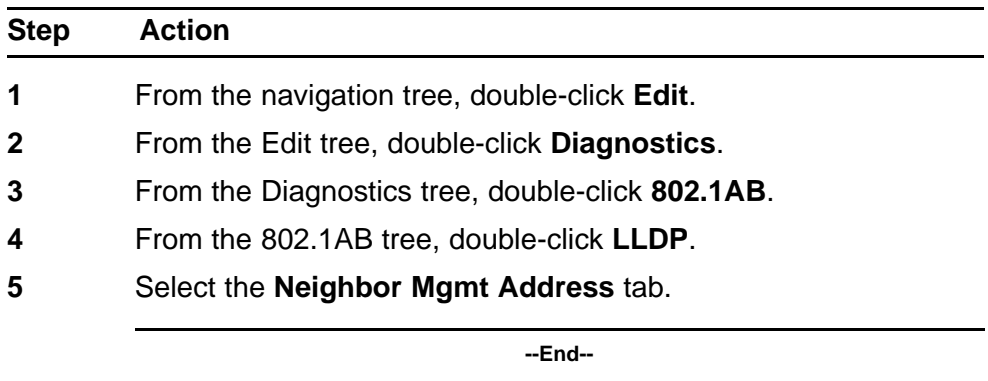

The following table outlines the parameters of the **LLDP Neighbor Mgmt Address** tab.

### **Table 166 Variable definitions**

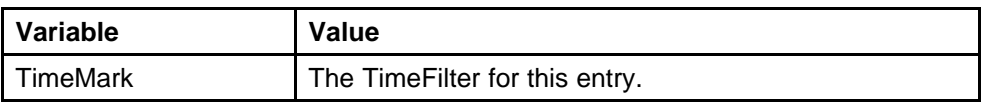

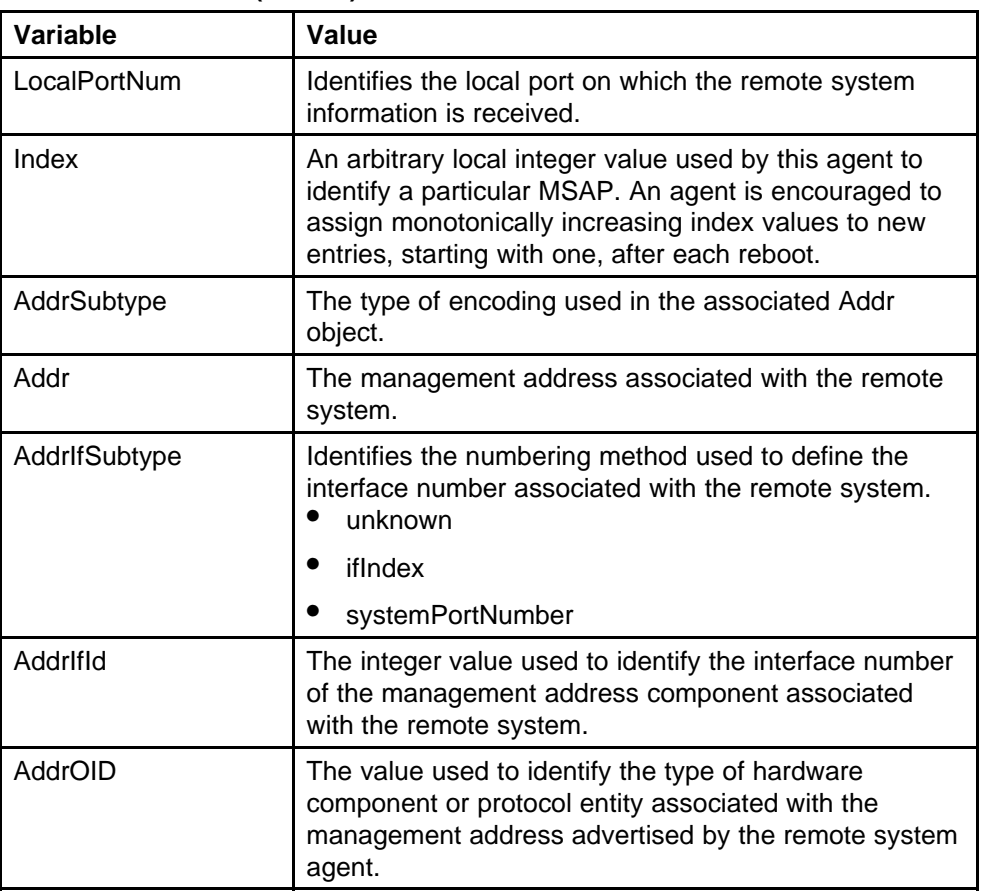

#### <span id="page-319-0"></span>**Table 166 Variable definitions (cont'd.)**

# **Viewing unknown TLVs received**

With the Unknown TLV tab, you can view details about unknown TLVs received on the local system.

To view the Unknown TLV tab:

### **Procedure steps**

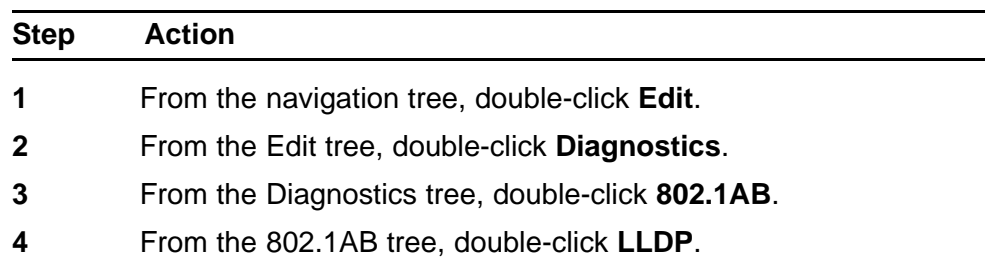

## <span id="page-320-0"></span>**5** Select the **Unknown TLV** tab.

**--End--**

The following table outlines the parameters of the **LLDP Unknown TLV** tab.

**Table 167 Variable definitions**

| Variable       | Value                                                                                                    |  |
|----------------|----------------------------------------------------------------------------------------------------|--|
| TimeMark       | The TimeFilter for this entry.                                                                                                    |  |
| LocalPortNum   | Identifies the local port on which the remote system<br>information is received.                                                                                                    |  |
| Index          | An arbitrary local integer value used by this agent to<br>identify a particular MSAP. An agent is encouraged to<br>assign monotonically increasing index values to new<br>entries, starting with one, after each reboot. |  |
| UnknownTLVType | The value extracted from the type field of the unknown<br>TLV.                                                                                                    |  |
| UnknownTLVInfo | The value extracted from the value field of the<br>unknown TLV.                                                                                                    |  |

## **Viewing LLDP organizationally-specific properties**

With the Organizational Defined Info tab, you can view Organizationally-sp ecific properties for the remote system.

To view LLDP organizationally-specific properties:

#### **Procedure steps**

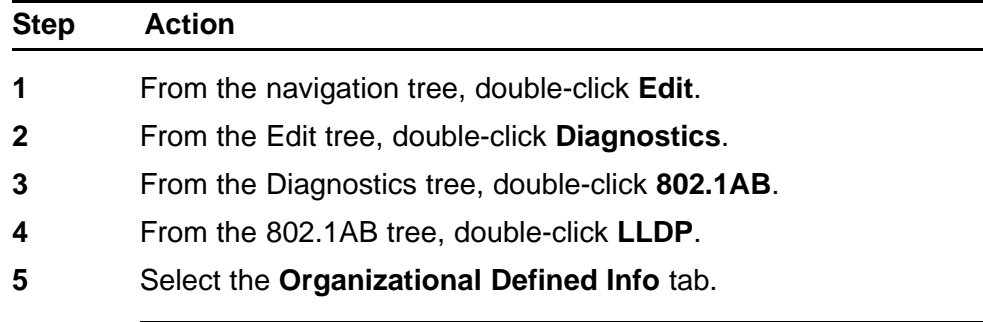

**--End--**

The following table outlines the parameters of the **LLDP Organizational Defined Info** tab.

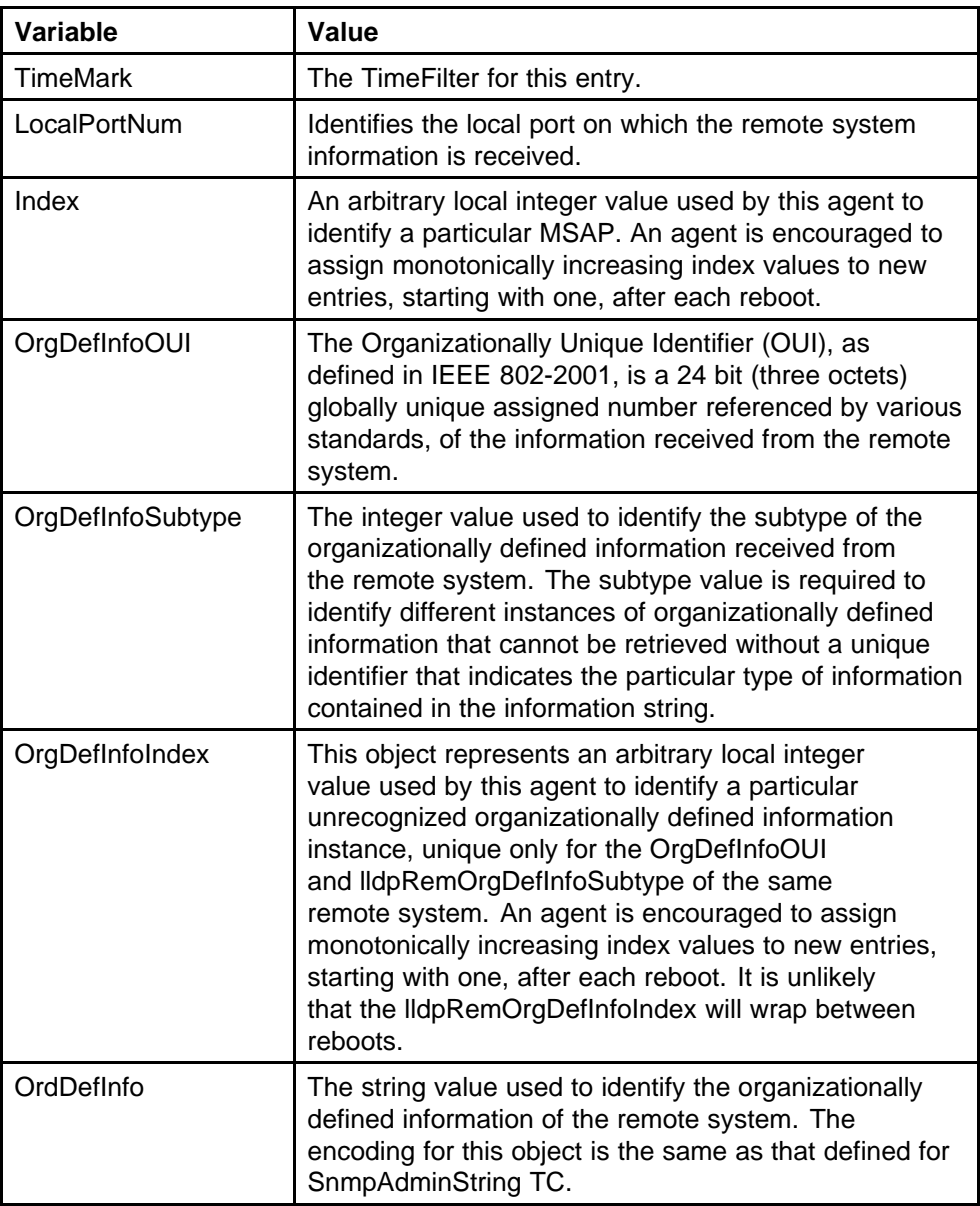

#### **Table 168 Variable definitions**

# **LLDP Port dot1 configuration using Enterprise Device Manager**

You can use the LLDP Port dot1 dialog box to configure and view IEEE 802.1 LLDP information. For details, refer to the following tabs:

- ["Viewing LLDP VLAN ID properties" \(page 323\)](#page-322-0)
- ["Viewing LLDP protocol VLAN properties" \(page 323\)](#page-322-0)
- ["Viewing LLDP VLAN Name properties" \(page 324\)](#page-323-0)
- ["Viewing LLDP protocol properties" \(page 325\)](#page-324-0)
- <span id="page-322-0"></span>• ["Viewing LLDP VLAN ID properties" \(page 326\)](#page-325-0)
- ["Viewing LLDP Neighbor Protocol VLAN properties" \(page 327\)](#page-326-0)
- ["Viewing LLDP VLAN Name properties" \(page 328\)](#page-327-0)
- ["Viewing LLDP Neighbor Protocol properties" \(page 329\)](#page-328-0)

### **Viewing LLDP VLAN ID properties**

With the Local VLAN Id tab, you can view LLDP VLAN ID properties for the local system.

To open the Local VLAN Id tab:

#### **Procedure steps**

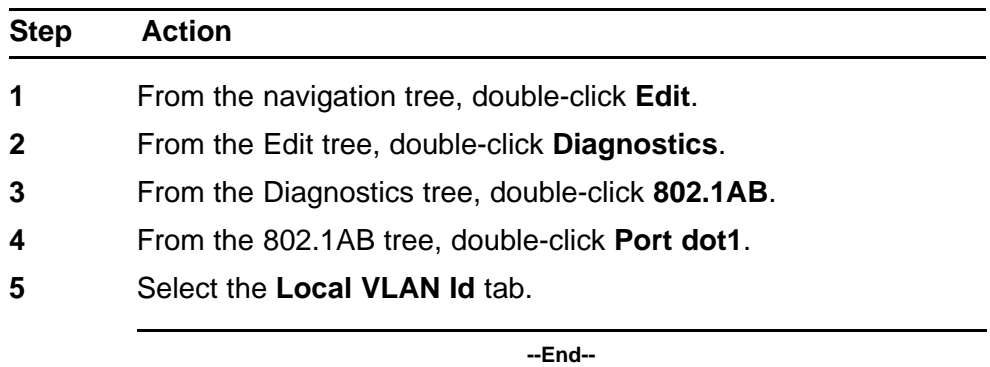

The following table outlines the parameters of the **Port dot1 Local VLAN Id** tab.

### **Table 169 Variable definitions**

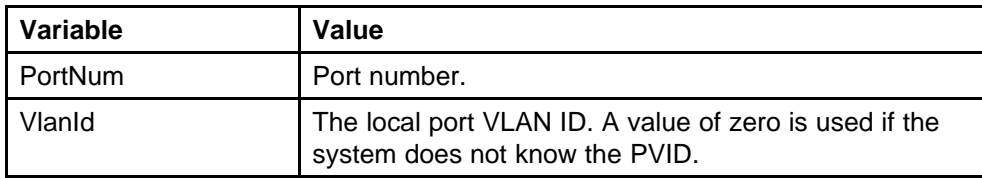

### **Viewing LLDP protocol VLAN properties**

With the Local Protocol VLAN tab, you can view LLDP Protocol VLAN properties for the local system.

To view LLDP protocol VLAN properties:

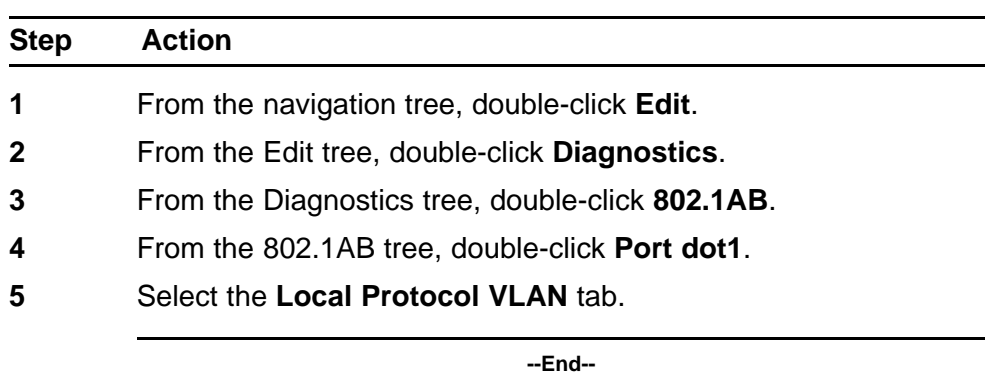

<span id="page-323-0"></span>**Procedure steps**

The following table outlines the parameters of the **Port dot1 Local Protocol VLAN** tab.

### **Table 170 Variable definitions**

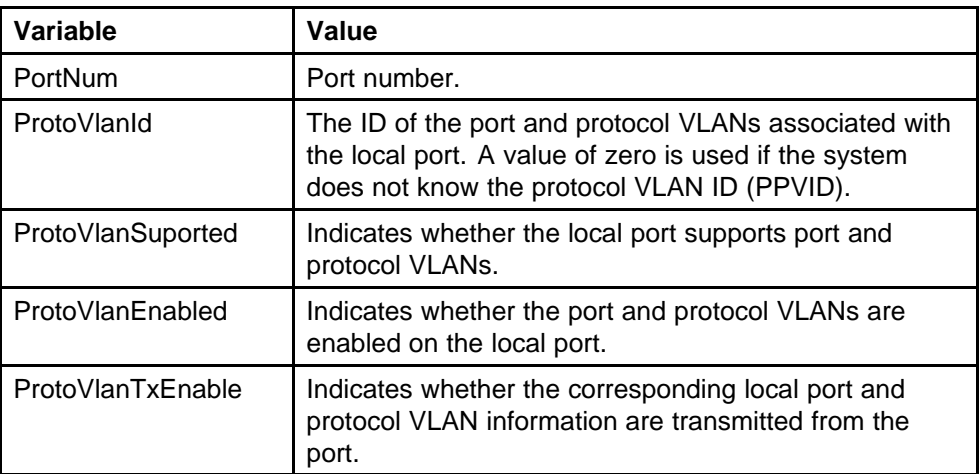

# **Viewing LLDP VLAN Name properties**

With the Local VLAN Name tab, you can view LLDP VLAN Name properties for the local system.

To view the Local VLAN Name tab:

#### **Procedure steps**

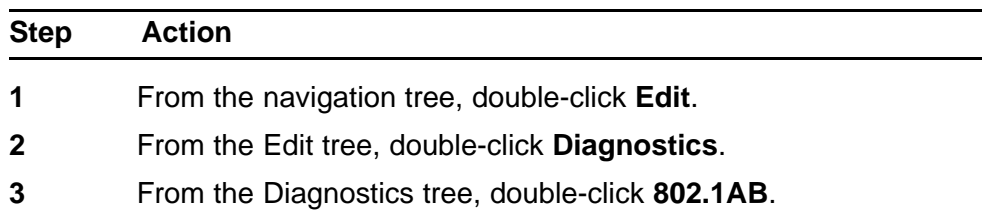
**4** From the 802.1AB tree, double-click **Port dot1**.

**5** Select the **Local VLAN Name** tab.

**--End--**

The following table outlines the parameters of the **Port dot1 Local VLAN Name** tab.

**Table 171 Variable definitions**

| Variable         | Value                                                                                                    |
|------------------|----------------------------------------------------------------------------------------------------|
| PortNum          | Port number.                                                                                                    |
| Vlanid           | The integer value used to identify the IEEE 802.1Q<br>VLAN IDs with which the given port is compatible.                                                                                                    |
| VlanName         | The string value used to identify the VLAN name<br>identified by the VLAN ID associated with the given<br>port on the local system. This object contains<br>the value of the dot1QVLANStaticName object<br>(defined in IETF RFC 2674) identified with the given<br>lldpXdot1LocVlanId. |
| VlanNameTxEnable | Indicates whether the corresponding Local System<br>VLAN name instance is transmitted from the port.                                                                                                    |

# **Viewing LLDP protocol properties**

With the **Local Protocol** tab, you can view LLDP protocol properties for the local system.

To open the Local Protocol tab:

## **Procedure steps**

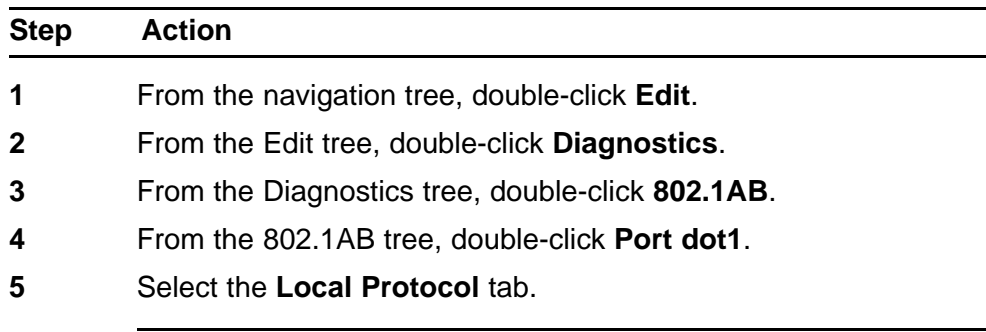

**--End--**

The following table outlines the parameters of the **Port dot1 Local Protocol** tab.

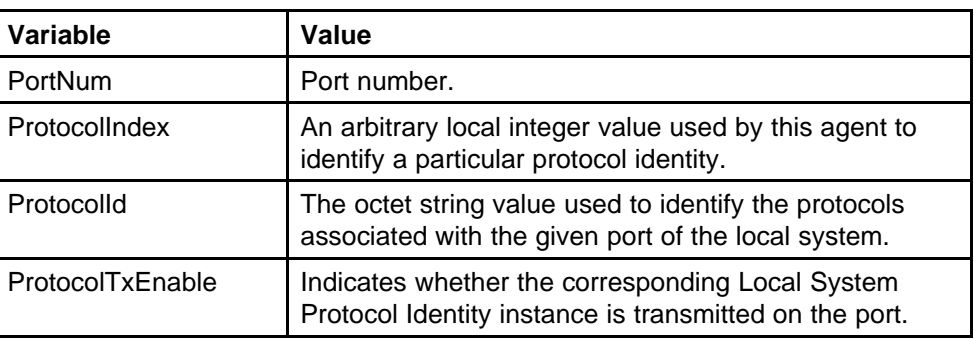

#### **Table 172 Variable definitions**

# **Viewing LLDP VLAN ID properties**

With the Neighbor VLAN Id tab, you can view LLDP VLAN ID properties for the remote system.

To view the Neighbor VLAN Id tab:

#### **Procedure steps**

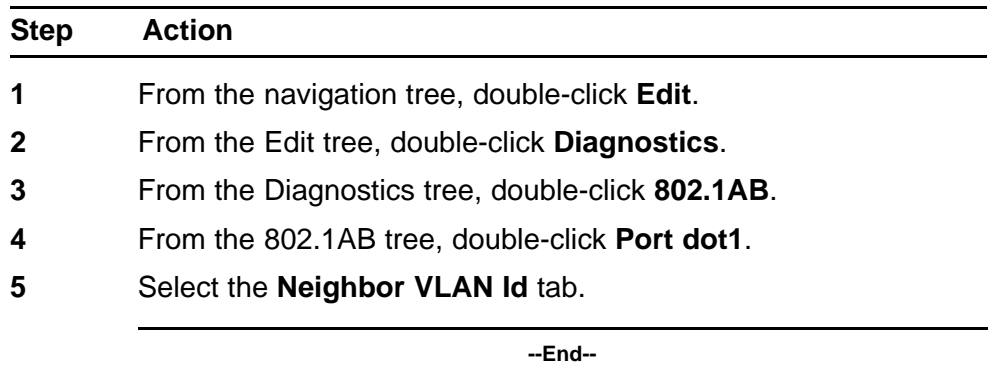

The following table outlines the parameters of the **Port dot1 Neighbor VLAN Id** tab.

#### **Table 173 Variable definitions**

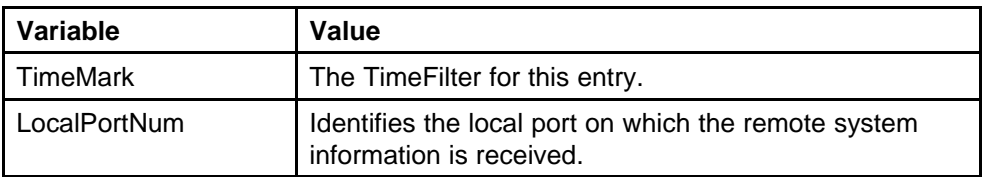

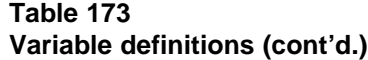

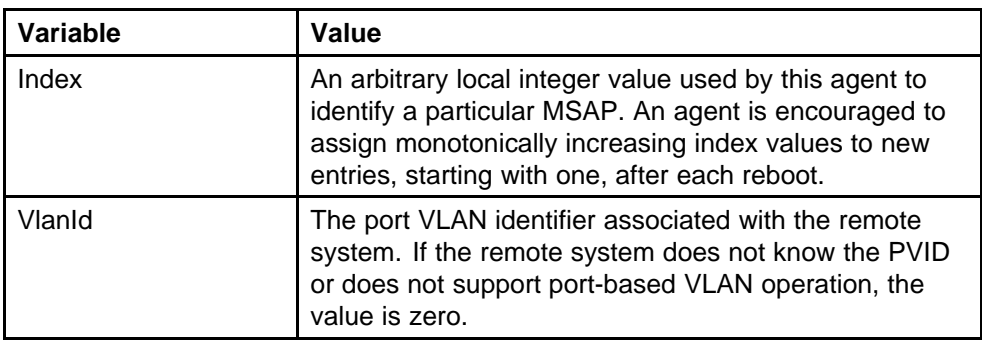

# **Viewing LLDP Neighbor Protocol VLAN properties**

With the Neighbor Protocol VLAN tab, you can view LLDP Protocol VLAN properties for the remote system.

To view the Neighbor Protocol VLAN tab:

## **Procedure steps**

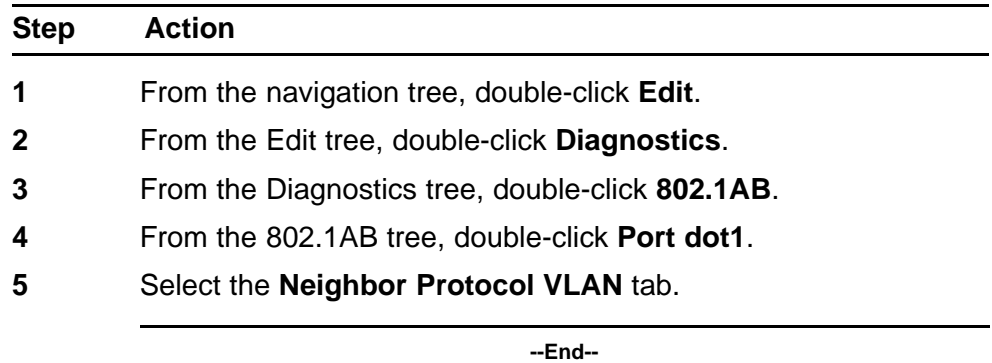

The following table outlines the parameters of the **Port dot1 Neighbor Protocol VLAN** tab.

### **Table 174 Variable definitions**

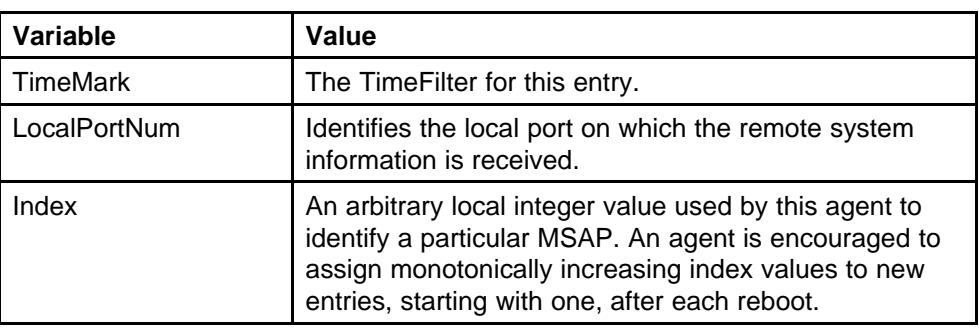

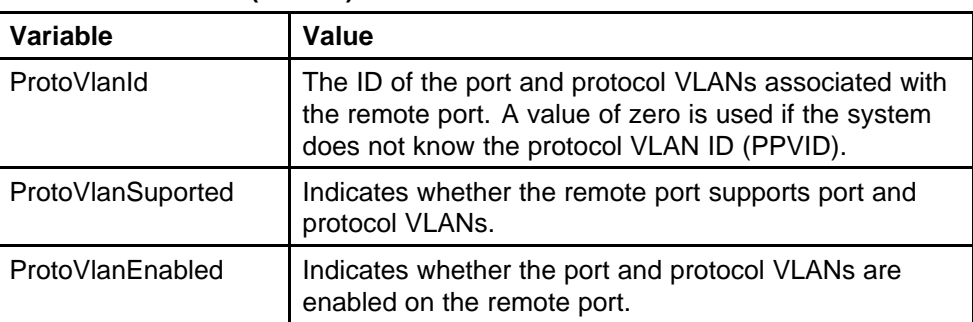

#### **Table 174 Variable definitions (cont'd.)**

# **Viewing LLDP VLAN Name properties**

With the Neighbor VLAN Name tab, you can view LLDP VLAN Name properties for the remote system.

To open the Neighbor VLAN Name tab:

#### **Procedure steps**

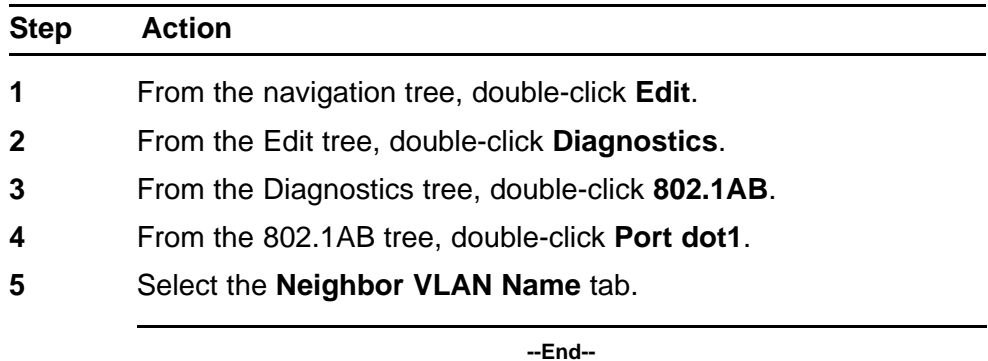

The following table outlines the parameters of the **Port dot1 Neighbor VLAN Name** tab.

#### **Table 175 PVariable definitions**

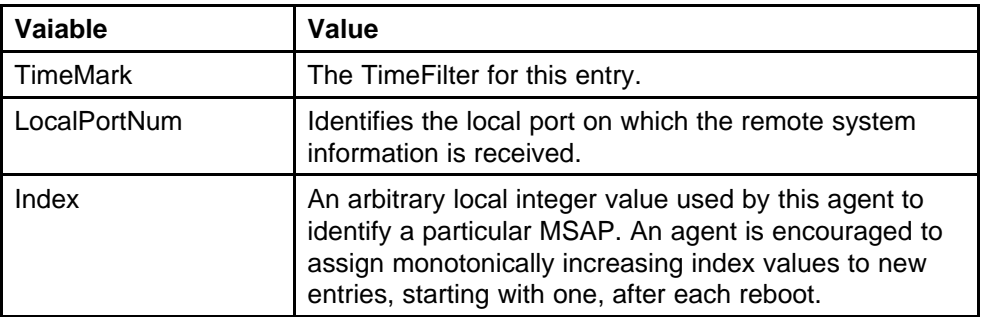

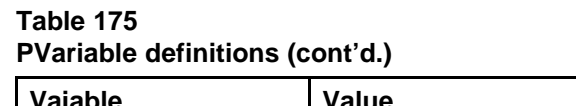

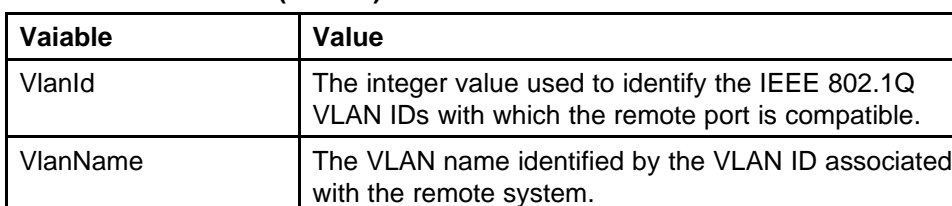

# **Viewing LLDP Neighbor Protocol properties**

With the Neighbor Protocol tab, you can view LLDP Protocol properties for the remote system.

To view the Neighbor Protocol tab:

#### **Procedure steps**

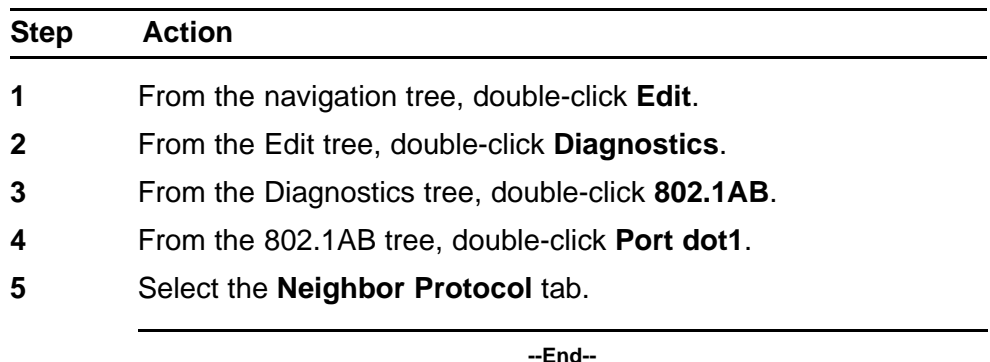

The following table outlines the parameters of the **Port dot1 Neighbor Protocol** tab.

**Table 176 Variable definitions**

| Variable        | Value                                                                                                    |
|-----------------|----------------------------------------------------------------------------------------------------|
| <b>TimeMark</b> | The Time Filter for this entry.                                                                                                    |
| LocalPortNum    | Identifies the local port on which the remote system<br>information is received.                                                                                                    |
| Index           | An arbitrary local integer value used by this agent to<br>identify a particular MSAP. An agent is encouraged to<br>assign monotonically increasing index values to new<br>entries, starting with one, after each reboot. |
| ProtocolIndex   | This object represents an arbitrary local integer value<br>used by this agent to identify a particular protocol<br>identity.                                                                                             |
| Protocolld      | Identifies the protocols associated with the remote port.                                                                                                    |

# **LLDP Port dot3 configuration using Enterprise Device Manager**

You can use the LLDP Port dot3 dialog box to configure and view IEEE 802.3 LLDP information. For details, refer to the following tabs:

- "Viewing LLDP auto-negotiation properties" (page 330)
- ["Viewing LLDP PoE porperties" \(page 331\)](#page-330-0)
- ["Viewing LLDP link aggregation properties" \(page 332\)](#page-331-0)
- ["Viewing LLDP maximum frame size properties" \(page 333\)](#page-332-0)
- ["Viewing LLDP neighbor auto-negotiation properties" \(page 333\)](#page-332-0)
- ["Viewing LLDP neighbor PoE properties" \(page 334\)](#page-333-0)
- ["Viewing LLDP neighbor link aggregation properties" \(page 336\)](#page-335-0)
- ["Viewing LLDP neighbor maximum frame size properties" \(page 337\)](#page-336-0)

## **Viewing LLDP auto-negotiation properties**

With the Local Port Auto-negotiation tab, you can view LLDP auto-negotiation properties for the local system.

To view the Local Port Auto-negotiation tab:

#### **Procedure steps**

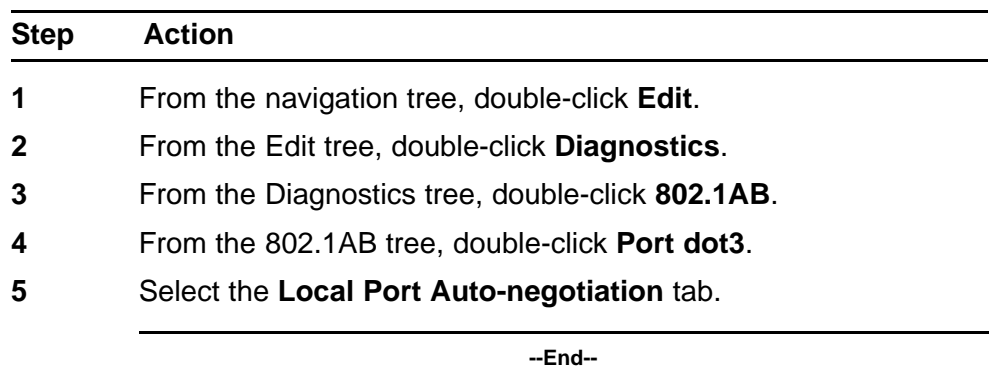

The following table outlines the parameters of the **Port dot3 Local Port Auto-negotiation** tab.

#### **Table 177 Variable definitions**

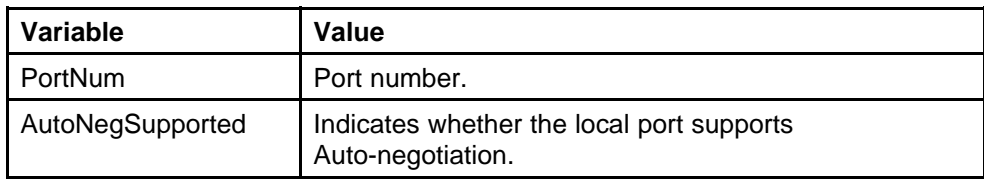

<span id="page-330-0"></span>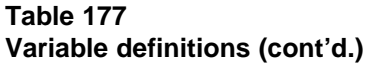

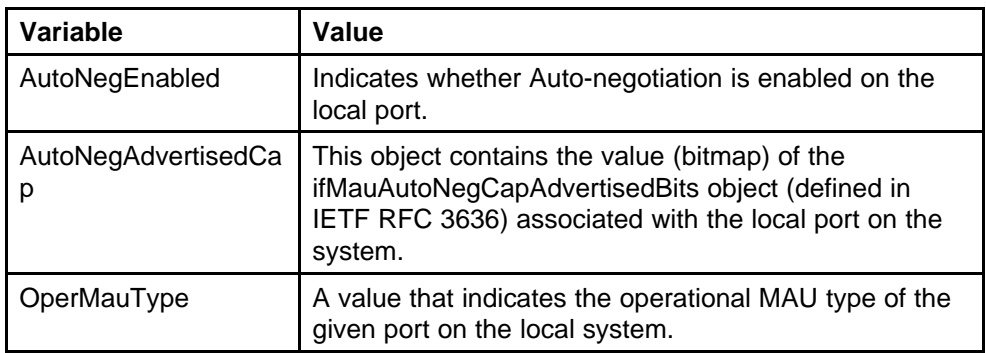

# **Viewing LLDP PoE porperties**

With the Local PoE tab, you can view LLDP PoE properties for the local system.

To open the Local PoE tab:

## **Procedure steps**

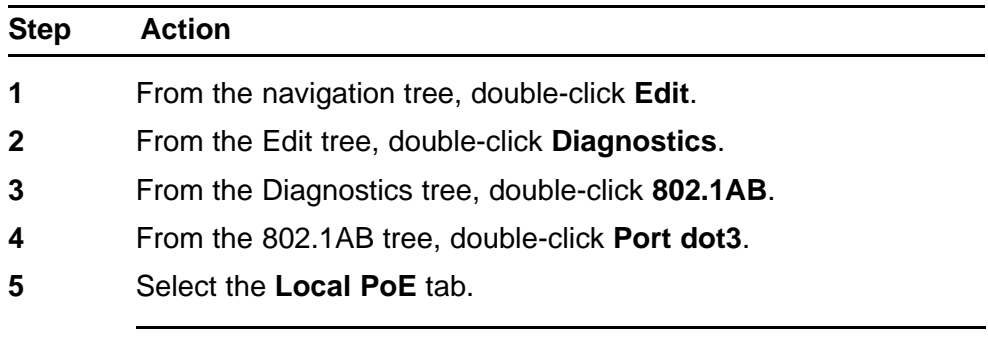

**--End--**

The following table outlines the parameters of the **Port dot3 Local PoE** tab.

#### **Table 178 Variable definitions**

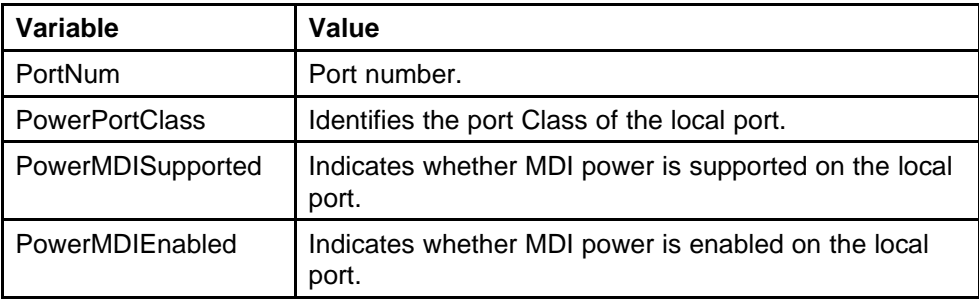

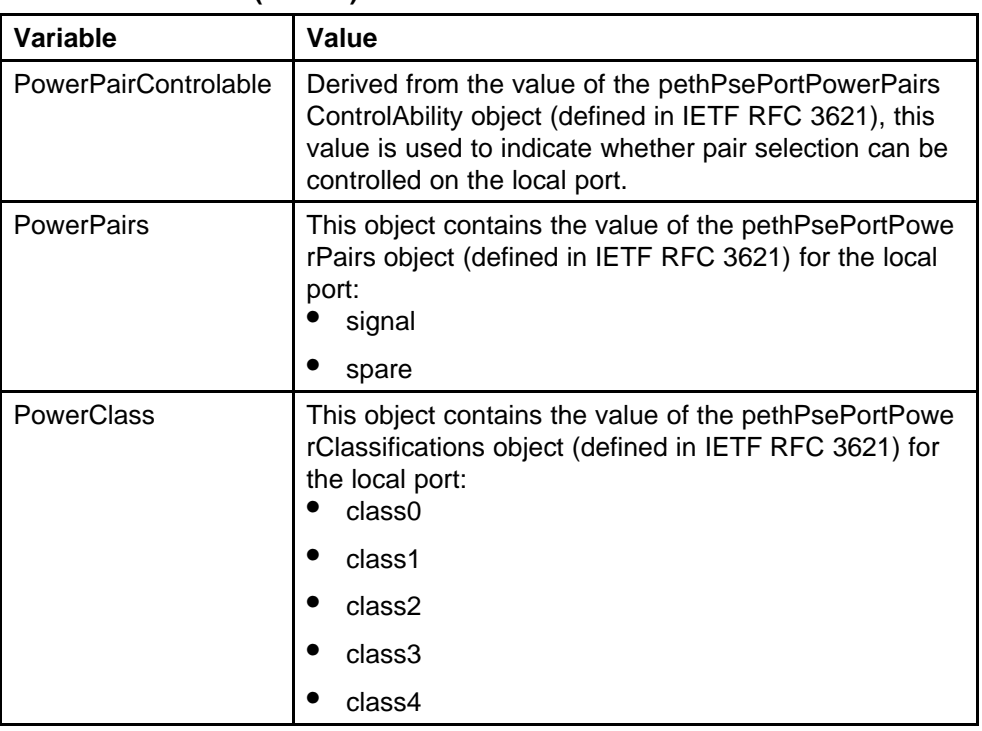

#### <span id="page-331-0"></span>**Table 178 Variable definitions (cont'd.)**

# **Viewing LLDP link aggregation properties**

With the Local Link Aggregate tab, you can view LLDP link aggregation properties for the local system.

To view the Local Link Aggregate tab:

## **Procedure steps**

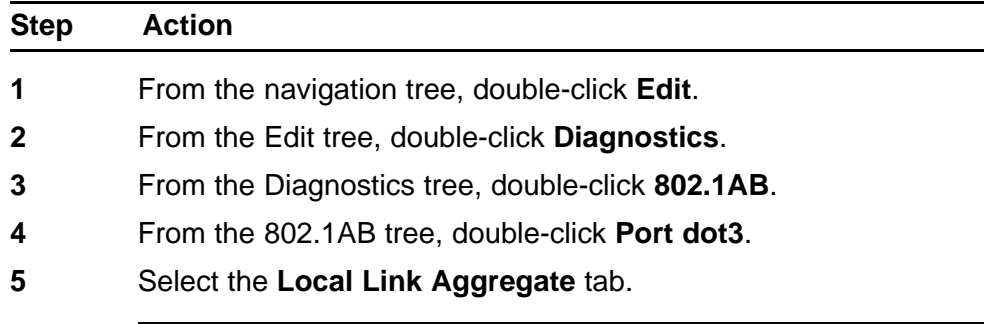

**--End--**

The following table outlines the parameters of the **Port dot3 Local Link Aggregate** tab.

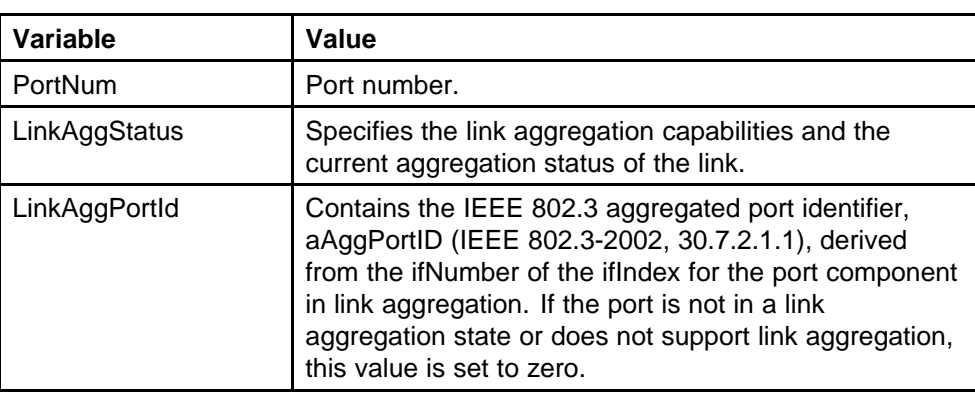

#### <span id="page-332-0"></span>**Table 179 Variable definitions**

# **Viewing LLDP maximum frame size properties**

With the Local Max Frame tab, you can view LLDP maximum frame size properties for the local system.

To view the Local Max Frame tab:

#### **Procedure steps**

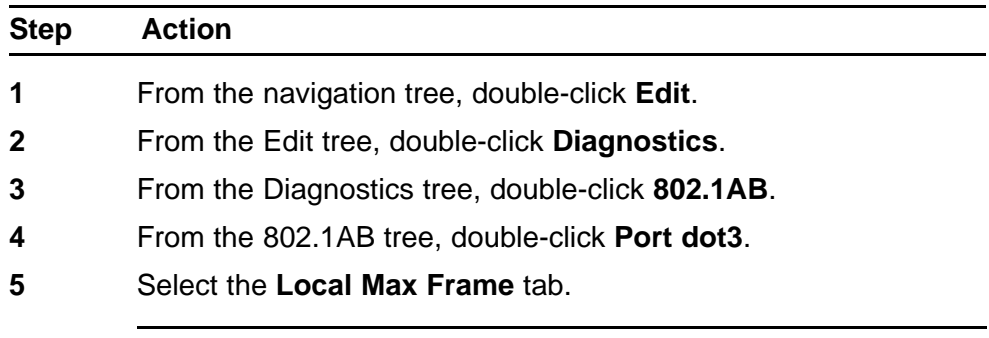

**--End--**

The following table outlines the parameters of the **Port dot3 Local Max Frame** tab.

#### **Table 180 Variable definitions**

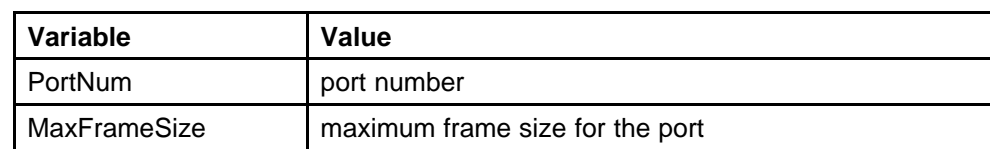

# **Viewing LLDP neighbor auto-negotiation properties**

With the Neighbor Port Auto-Negotiation tab, you can view LLDP auto-negotiation properties for the remote system.

<span id="page-333-0"></span>To view the Neighbor Port Auto-Negotiation tab:

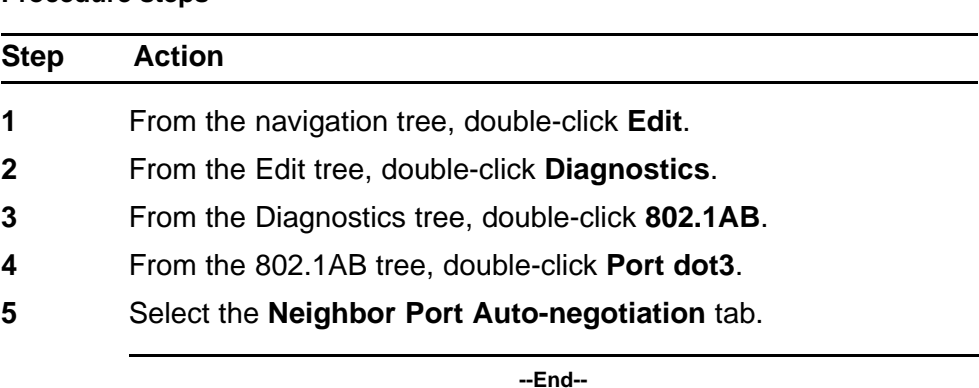

#### **Procedure steps**

The following table outlines the parameters of the **Port dot3 Neighbor Port Auto-negotiation** tab.

#### **Table 181 Variable definitions**

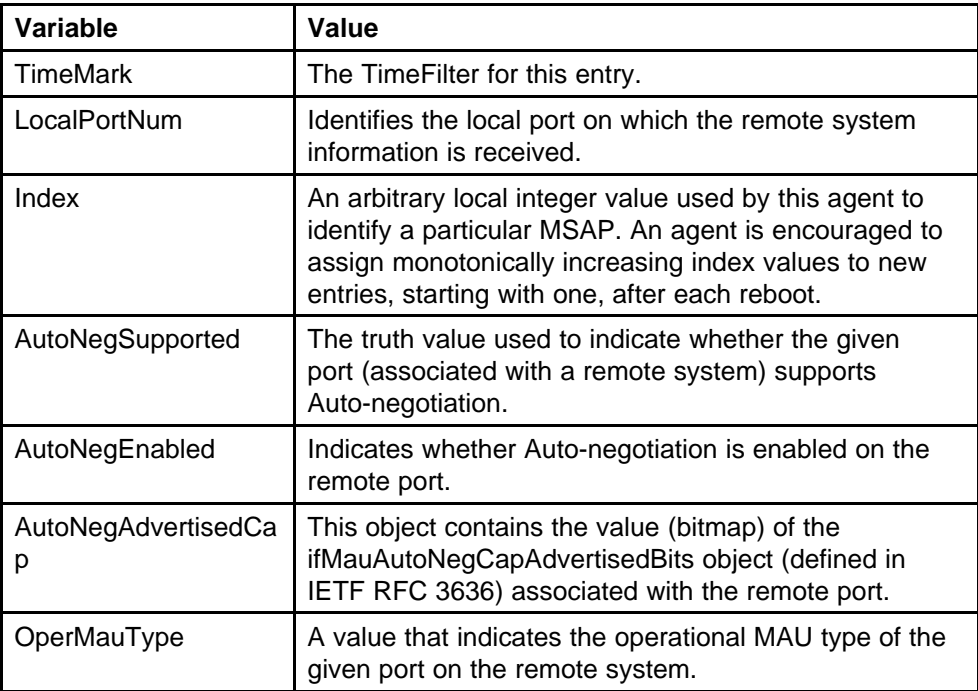

# **Viewing LLDP neighbor PoE properties**

With the Neighbor PoE tab, you can view LLDP PoE properties for the remote system.

To view the Neighbor PoE tab:

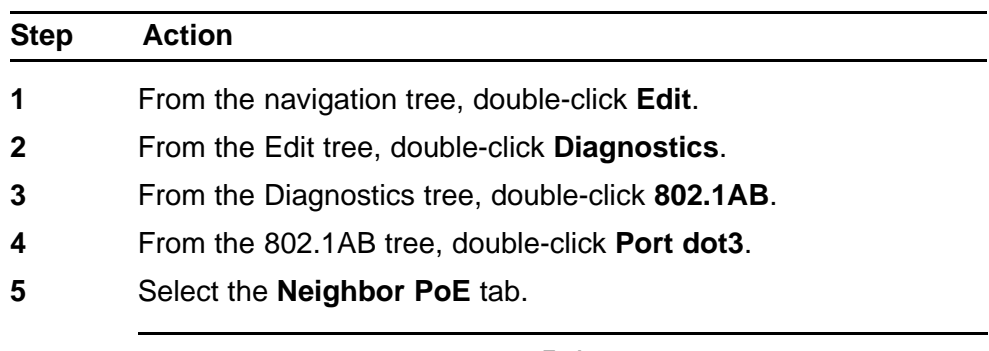

#### **Procedure steps**

**--End--**

The following table outlines the parameters of the **Port dot3 Neighbor PoE** tab.

## **Table 182 Variable definitions**

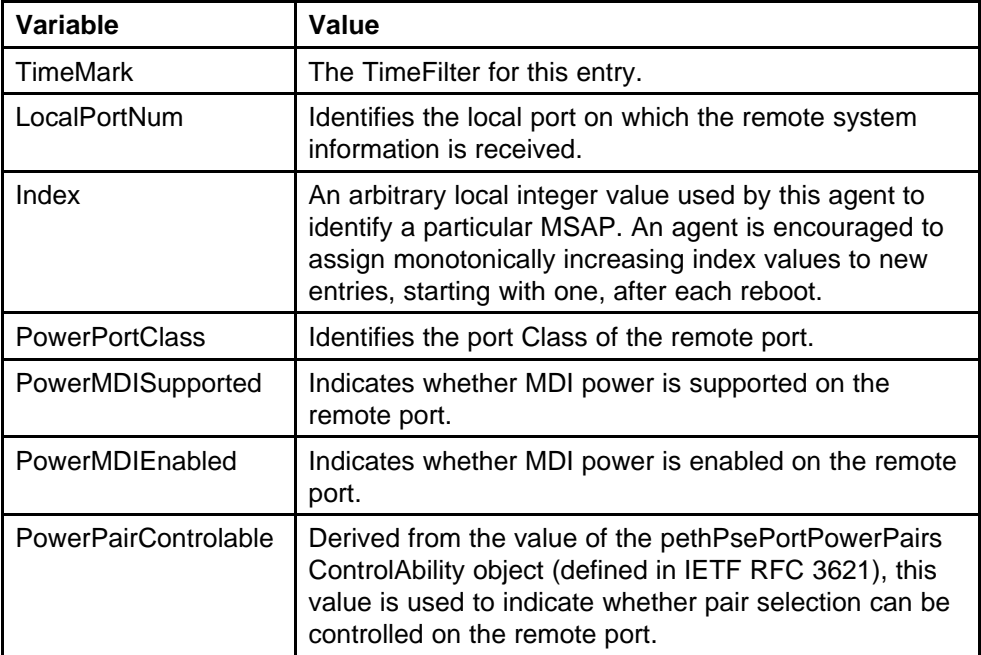

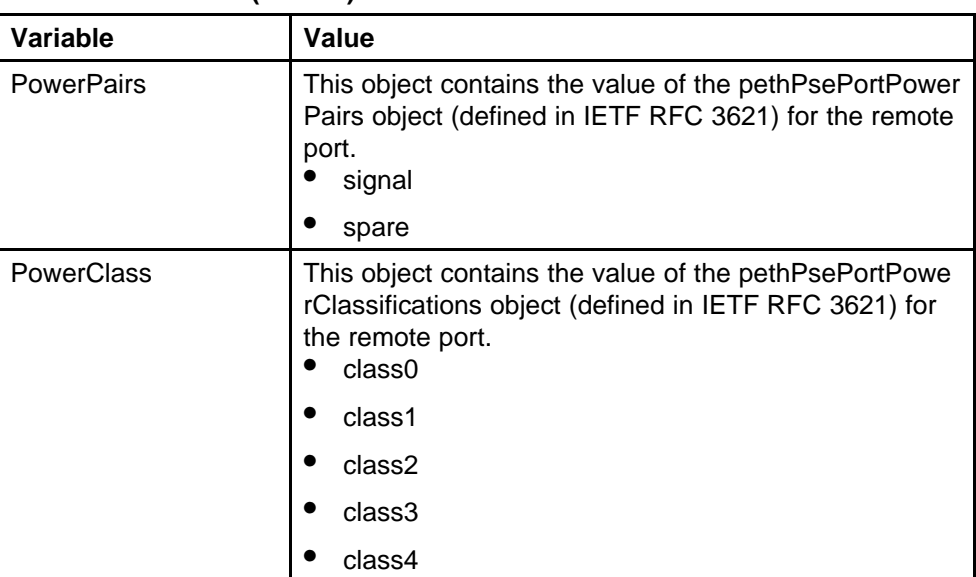

#### <span id="page-335-0"></span>**Table 182 Variable definitions (cont'd.)**

# **Viewing LLDP neighbor link aggregation properties**

With the Neighbor Link Aggregate tab, you can view LLDP link aggregation properties for the remote system.

To view the Neighbor Link Aggregate tab:

## **Procedure steps**

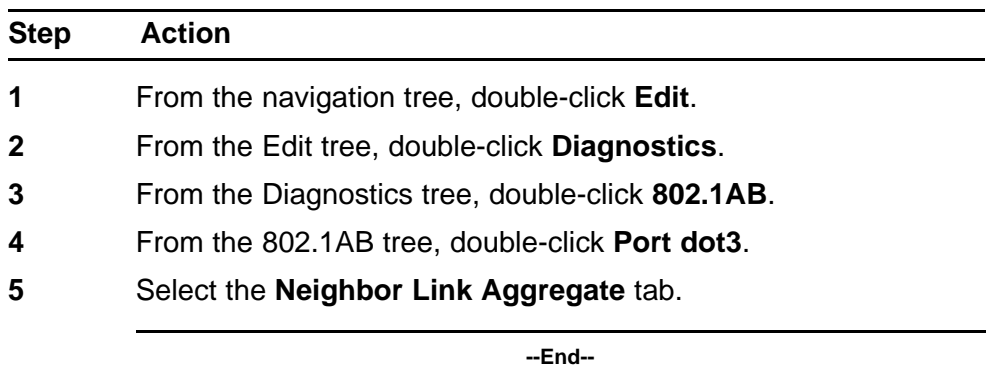

The following table outlines the parameters of the **Port dot3 Neighbor Link Aggregate** tab.

#### **Table 183 Variable definitions**

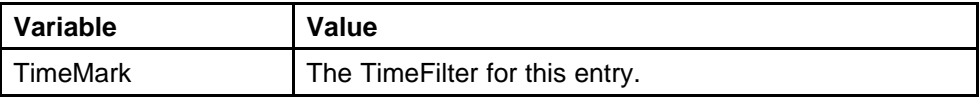

<span id="page-336-0"></span>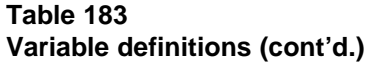

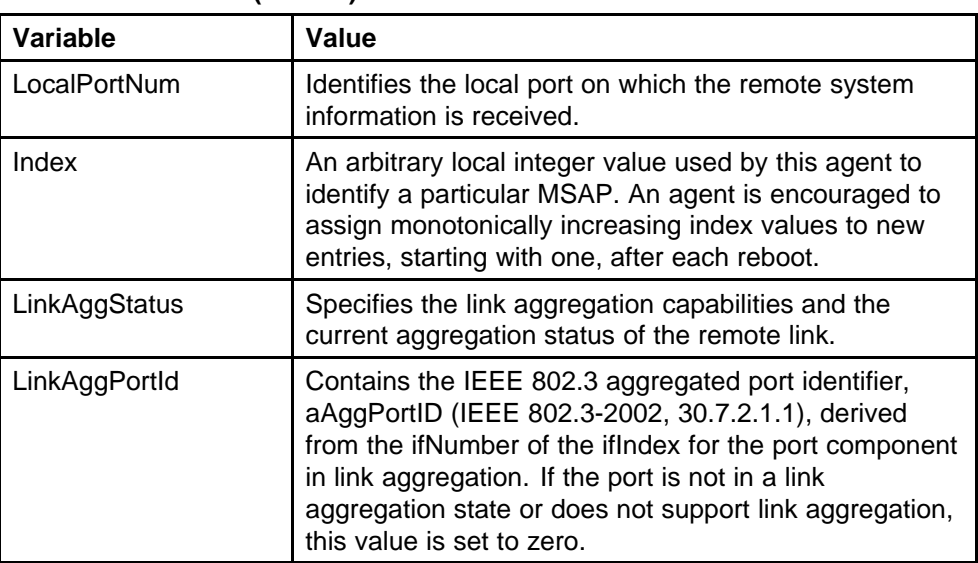

## **Viewing LLDP neighbor maximum frame size properties**

With the Neighbor Max Frame tab, you can view LLDP maximum frame size properties for the remote system.

To view the Neighbor Max Frame tab:

#### **Procedure steps**

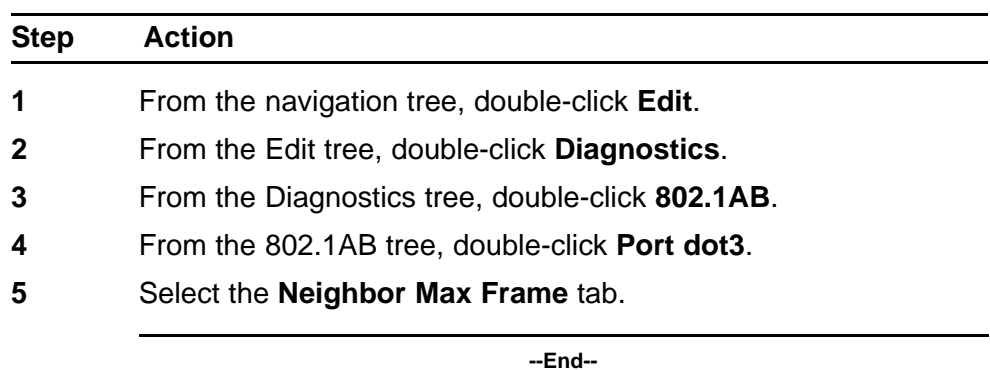

The following table outlines the parameters of the **Port dot3 Neighbor Max Frame** tab.

#### **Table 184 Variable definitions**

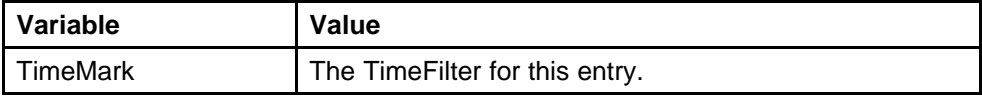

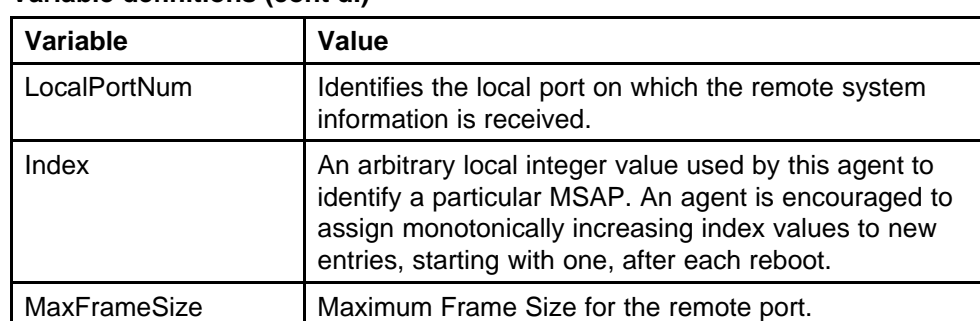

#### **Table 184 Variable definitions (cont'd.)**

# **LLDP Port MED configuration using Enterprise Device Manager**

You can use the LLDP Port med dialog box to configure and view MED LLDP information. For details, refer to the following tabs:

- "Viewing local policy properties" (page 338)
- ["Local Location" \(page 339\)](#page-338-0)
- ["Viewing LLDP local PoE PSE properties" \(page 343\)](#page-342-0)
- ["Viewing LLDP neighbor capabilities properties" \(page 344\)](#page-343-0)
- ["Viewing LLDP neighbor policy properties" \(page 345\)](#page-344-0)
- ["Viewing LLDP neighbor location properties" \(page 347\)](#page-346-0)
- ["Viewing LLDP neighbor PoE properties" \(page 349\)](#page-348-0)
- ["Viewing LLDP neighbor PoE PSE properties" \(page 350\)](#page-349-0)
- ["Viewing LLDP neighbor PoE PD properties" \(page 351\)](#page-350-0)
- ["Viewing LLDP neighbor inventory properties" \(page 352\)](#page-351-0)

# **Viewing local policy properties**

With the Local Policy tab, you can view LLDP policy properties for the local system.

To open the Local Policy tab:

## **Procedure steps**

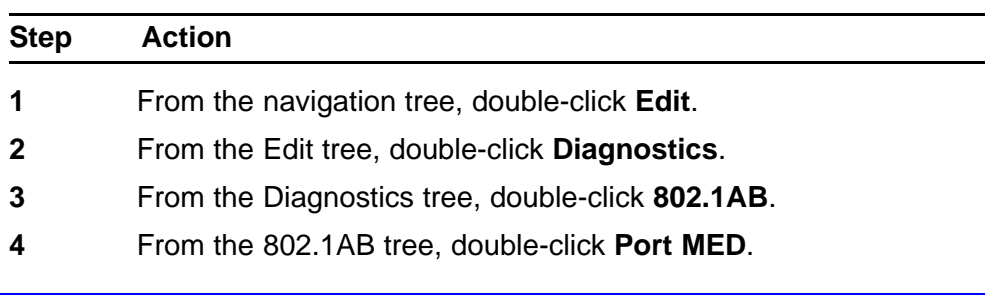

- <span id="page-338-0"></span>**5** Select the **Local Policy** tab.
- **6** Click **Insert**. The **Insert Local Policy** dialog box appears.
- **7** Enter the parameters according to the Variable definitions table.
- **8** Click **Insert**.

**--End--**

The following table outlines the parameters of the **Port MED Local Policy** tab.

## **Table 185 Variable definitions**

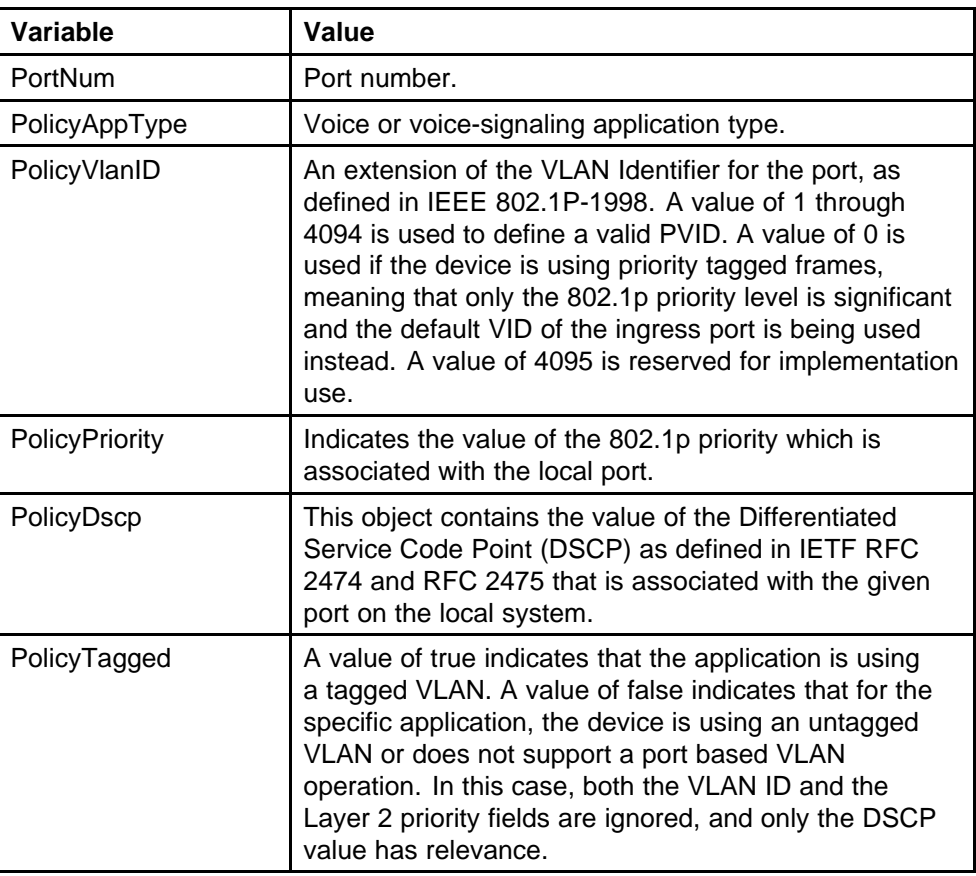

# **Local Location**

This section contains information about the following topics:

- ["Viewing local location properties" \(page 340\)](#page-339-0)
- ["Viewing coordinate-based location details" \(page 340\)](#page-339-0)
- ["Viewing civic address location details" \(page 342\)](#page-341-0)

## <span id="page-339-0"></span>**Viewing local location properties**

With the Local Location tab, you can view LLDP location properties for the local system.

To open the Local Location tab:

#### **Procedure steps**

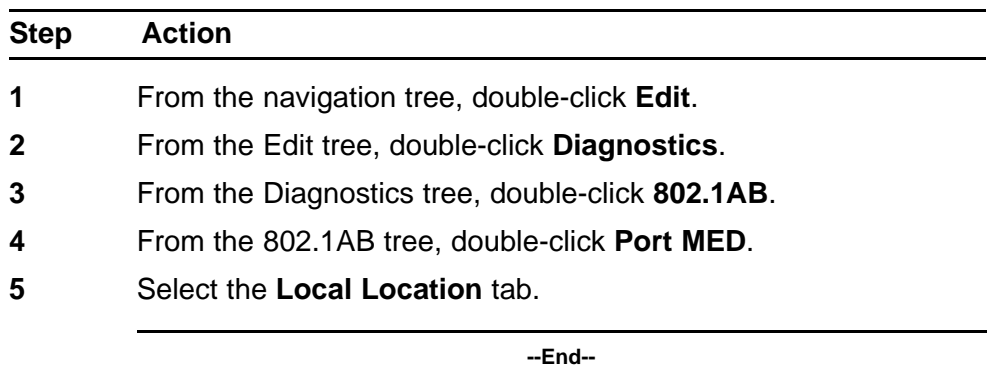

The following table outlines the parameters of the **Port MED Local Location** tab.

## **Table 186 Variable definitions**

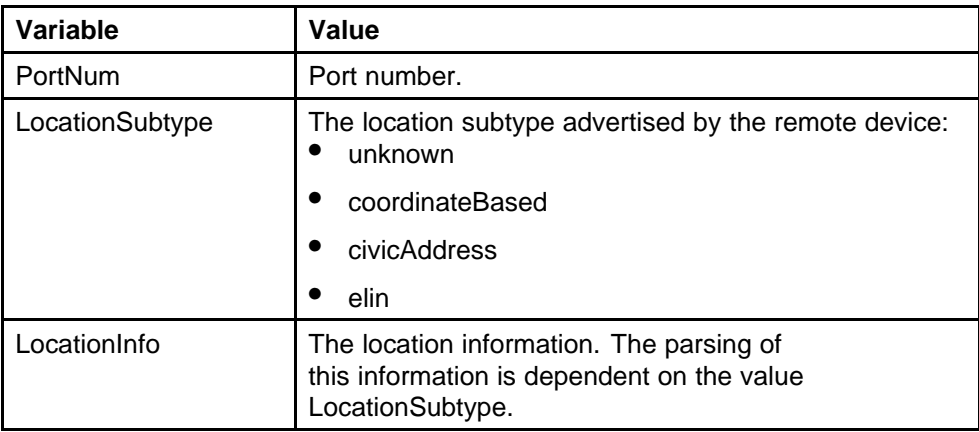

## **Viewing coordinate-based location details**

You can select and view or configure details for coordinate-based locations listed on the Local Location tab.

To view or configure details for coordinate-based locations:

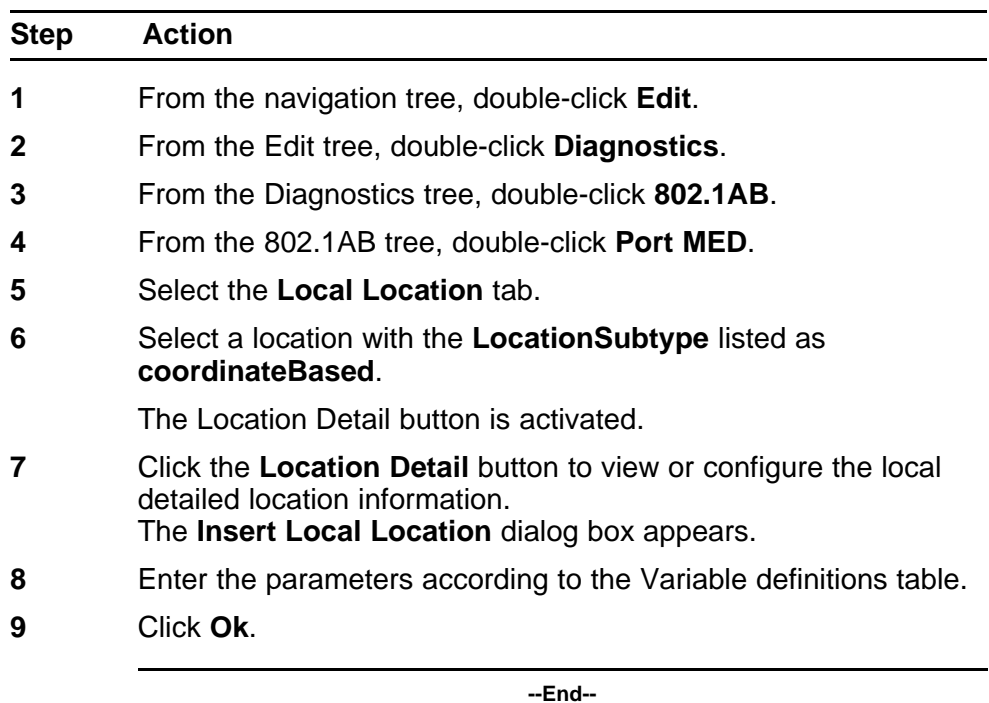

#### **Procedure steps**

The following table outlines the parameters of the **Port MED Coordinate Based Location** dialog box.

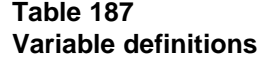

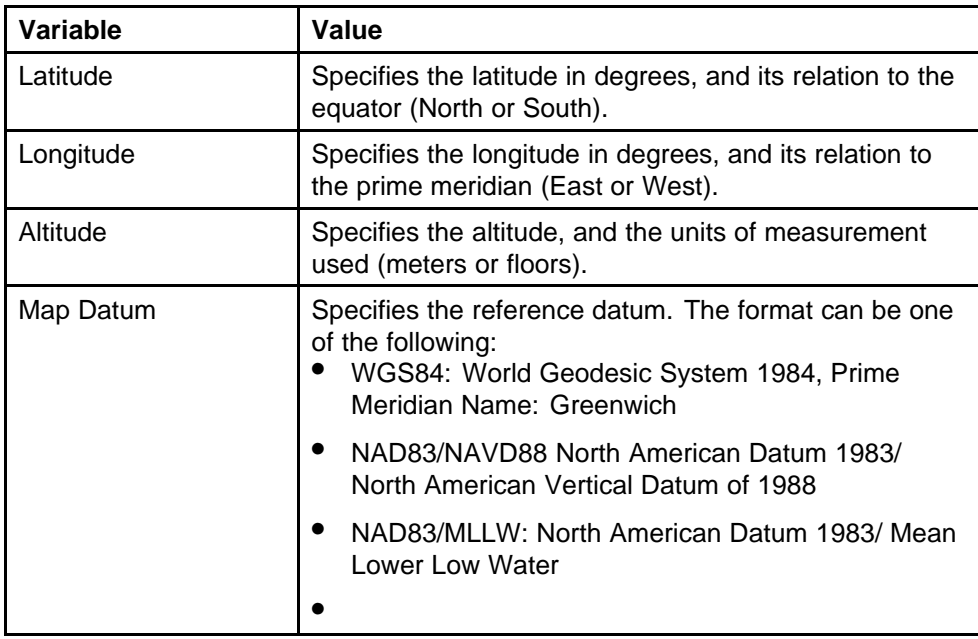

## <span id="page-341-0"></span>**Viewing civic address location details**

You can select and view or configure details for civic address locations listed on the Local Location tab.

#### **Prerequisites**

- Open one of the supported Web browsers.
- Access the switch.
- Click the Configuration arrowhead to open the navigation tree.

To view and configure details for civic address locations:

#### **Procedure steps**

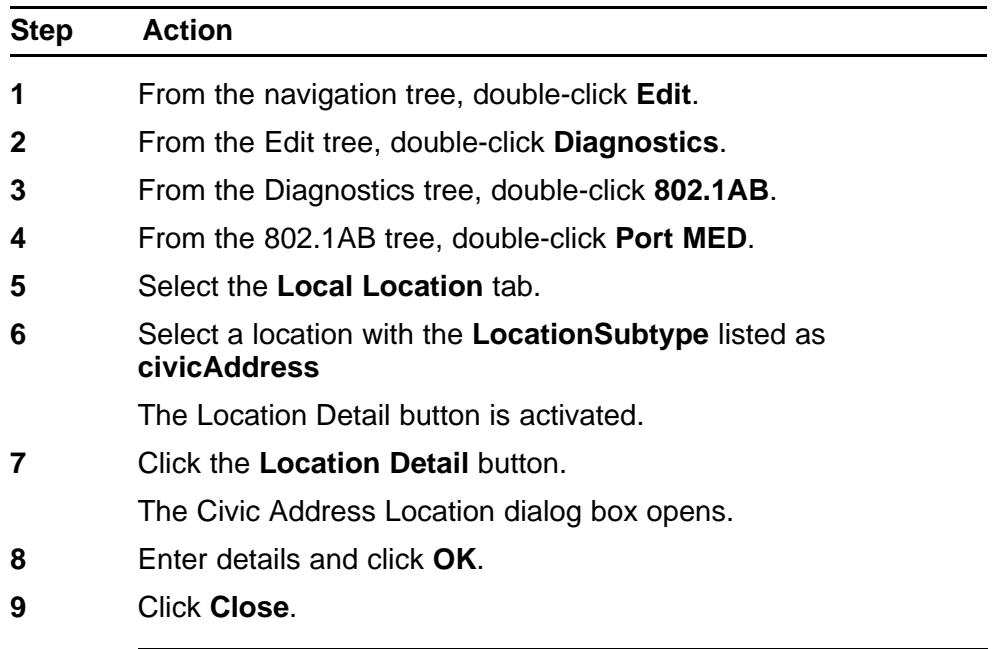

**--End--**

The following table outlines the parameters of the **Port MED Civic Address Location** dialog box.

## **Table 188 Variable definitions**

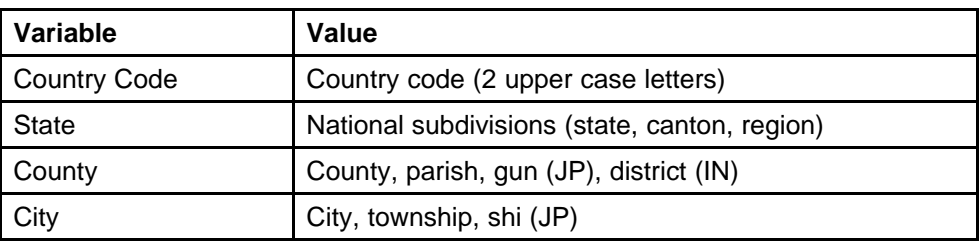

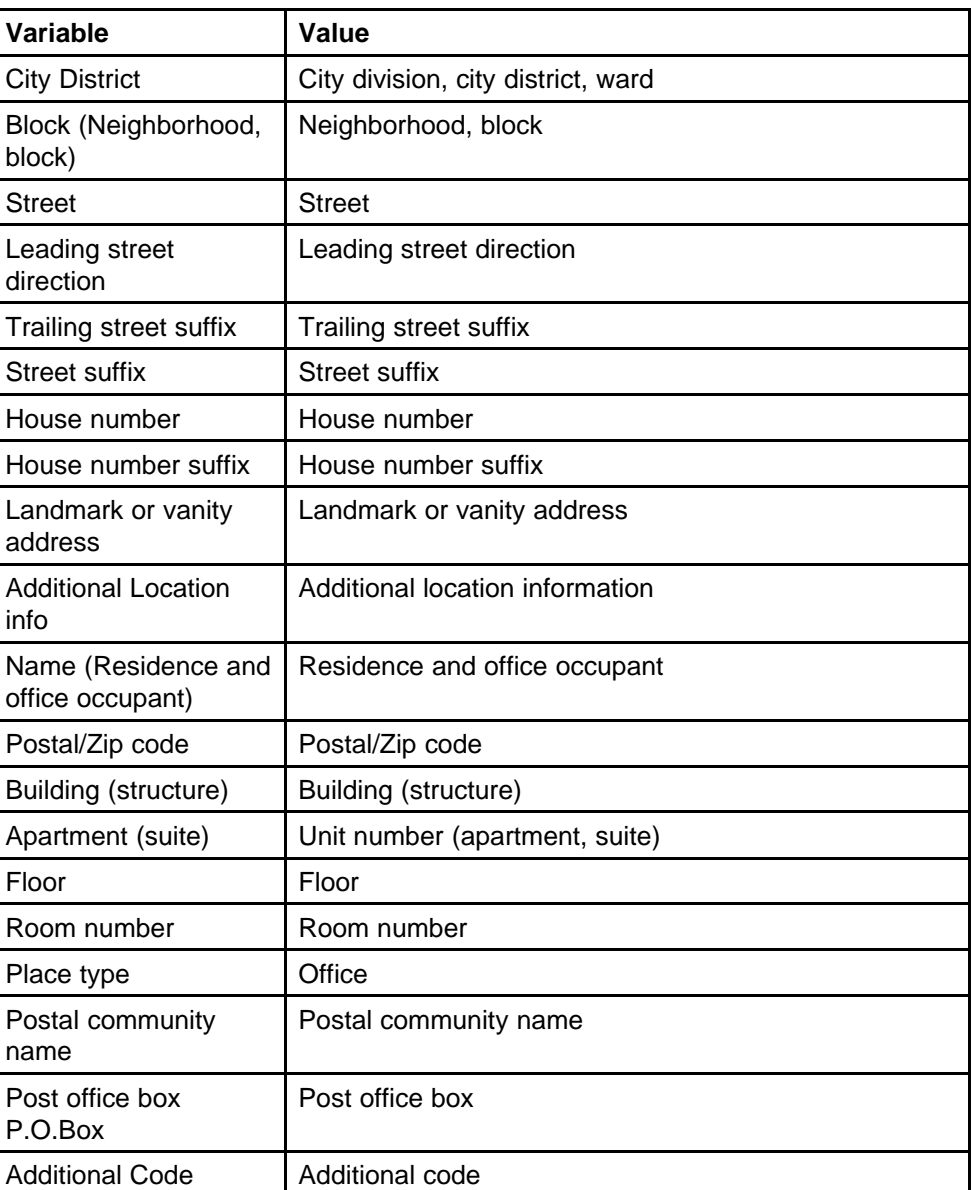

#### <span id="page-342-0"></span>**Table 188 Variable definitions (cont'd.)**

# **Viewing LLDP local PoE PSE properties**

With the Local PoE PSE tab, you can view LLDP PoE PSE properties for the local system.

To view the Local PoE PSE tab:

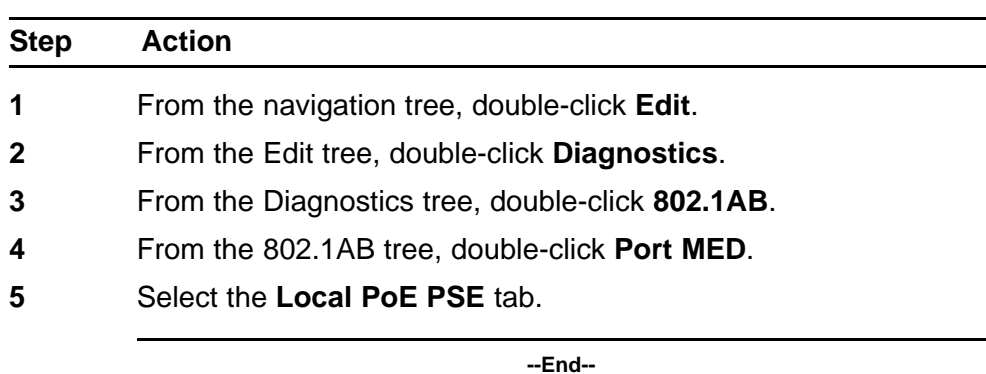

<span id="page-343-0"></span>**Procedure steps**

The following table outlines the parameters of the **Port MED Local PoE PSE** tab.

## **Table 189 Variable definitions**

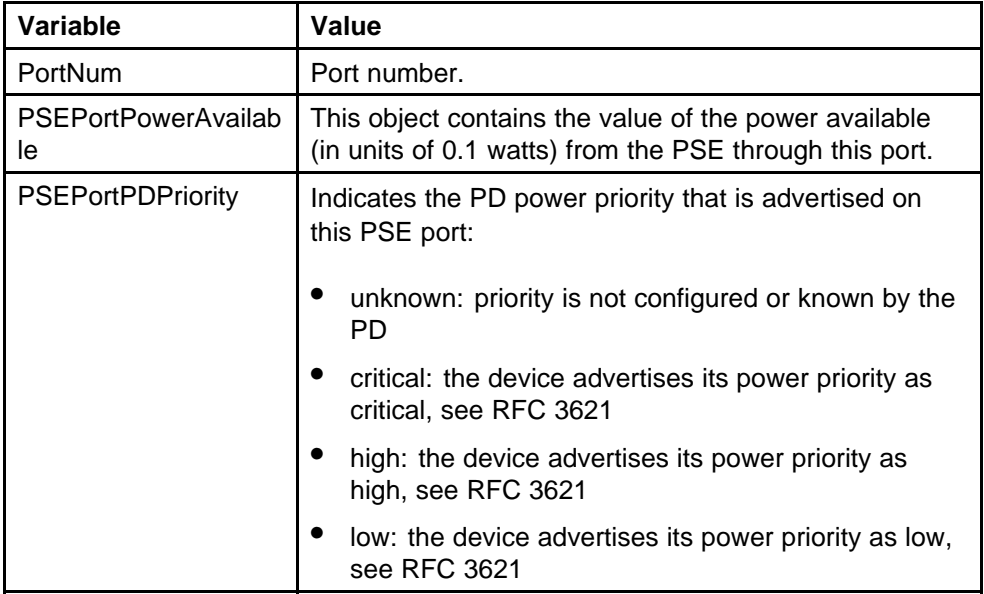

# **Viewing LLDP neighbor capabilities properties**

With the Neighbor Capabilities tab, you can view LLDP capabilities properties for the remote system.

To view the Neighbor Capabilities tab:

## **Procedure steps**

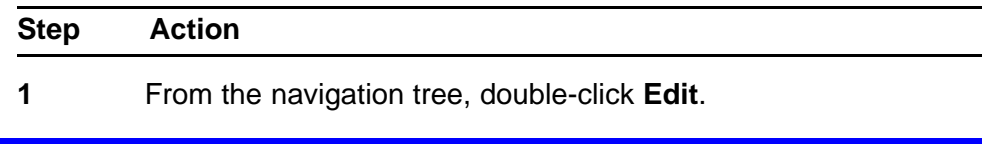

- <span id="page-344-0"></span>**2** From the Edit tree, double-click **Diagnostics**.
- **3** From the Diagnostics tree, double-click **802.1AB**.
- **4** From the 802.1AB tree, double-click **Port MED**.
- **5** Select the **Neighbor Capabilities** tab.

**--End--**

The following table outlines the parameters of the **Port MED Neighbor Capabilities** tab.

**Table 190 Variable definitions**

| Variable           | Value                                                                                                    |
|--------------------|----------------------------------------------------------------------------------------------------|
| TimeMark           | The Time Filter for this entry.                                                                                                    |
| LocalPortNum       | Identifies the local port on which the remote system<br>information is received.                                                                                                    |
| Index              | An arbitrary local integer value used by this agent to<br>identify a particular MSAP. An agent is encouraged to<br>assign monotonically increasing index values to new<br>entries, starting with one, after each reboot. |
| CapSupported       | Identifies the MED system capabilities supported on<br>the remote system.                                                                                                    |
| CapCurrent         | Identifies the MED system capabilities that are enabled<br>on the remote system.                                                                                                    |
| <b>DeviceClass</b> | Remote MED device class.                                                                                                    |

## **Viewing LLDP neighbor policy properties**

With the Neighbor Policy tab, you can view LLDP policy properties for the remote system.

To view the Neighbor Policy tab:

#### **Procedure steps**

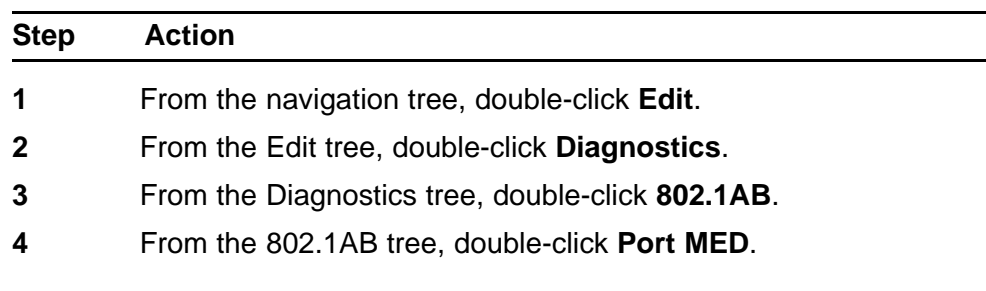

# **5** Select the **Neighbor Policy** tab.

**--End--**

The following table outlines the parameters of the **Port MED Neighbor Policy** tab.

**Table 191 Variable definitions**

| Variable        | Value                                                                                                    |
|-----------------|----------------------------------------------------------------------------------------------------|
| <b>TimeMark</b> | The TimeFilter for this entry.                                                                                                    |
| LocalPortNum    | Identifies the local port on which the remote system<br>information is received.                                                                                                    |
| Index           | An arbitrary local integer value used by this agent to<br>identify a particular MSAP. An agent is encouraged to<br>assign monotonically increasing index values to new<br>entries, starting with one, after each reboot.                                                                                                    |
| PolicyVlanID    | An extension of the VLAN Identifier for the port, as<br>defined in IEEE 802.1P-1998. A value of 1 through<br>4094 is used to define a valid PVID. A value of 0 is<br>used if the device is using priority tagged frames,<br>meaning that only the 802.1p priority level is significant<br>and that the default VID of the ingress port is being<br>used instead. A value of 4095 is reserved for<br>implementation use. |
| PolicyPriority  | Indicates the value of the 802.1p priority which is<br>associated with the remote system connected to the<br>port.                                                                                                    |
| PolicyDscp      | This object contains the value of the Differentiated<br>Service Code Point (DSCP) as defined in IETF RFC<br>2474 and RFC 2475 that is associated with the remote<br>system connected to the port.                                                                                                    |
| PolicyUnknown   | A value of true indicates that the network policy for the<br>specified application type is currently unknown. In this<br>case, the VLAN ID, the Layer 2 priority, and the DSCP<br>value fields are ignored. A value of false indicates that<br>this network policy is defined.                                                                                                    |
| PolicyTagged    | A value of true indicates that the application is using<br>a tagged VLAN. A value of false indicates that for the<br>specific application, the device is using an untagged<br>VLAN or does not support a port based VLAN<br>operation. In this case, both the VLAN ID and the<br>Layer 2 priority fields are ignored, and only the DSCP<br>value has relevance.                                                         |

# <span id="page-346-0"></span>**Neighbor Location**

This section contains information about the following topics:

- "Viewing LLDP neighbor location properties" (page 347)
- ["Viewing coordinate-based location details" \(page 348\)](#page-347-0)
- ["Viewing civic address location details" \(page 348\)](#page-347-0)

## **Viewing LLDP neighbor location properties**

With the Neighbor Location tab, you can view LLDP location properties for the remote system.

To view the Neighbor Location tab:

#### **Procedure steps**

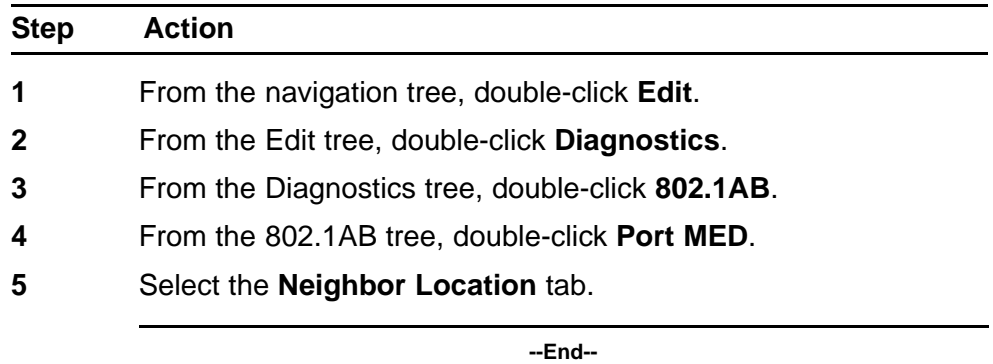

The following table outlines the parameters of the **Port MED Neighbor Location** tab.

#### **Table 192 Variable definitions**

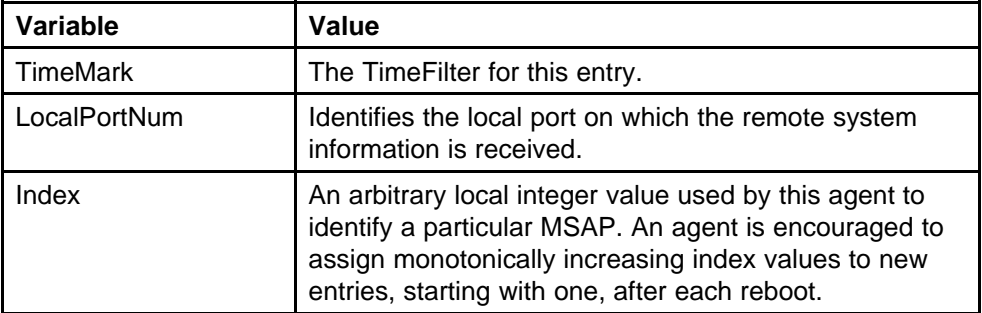

#### <span id="page-347-0"></span>**Table 192 Variable definitions (cont'd.)**

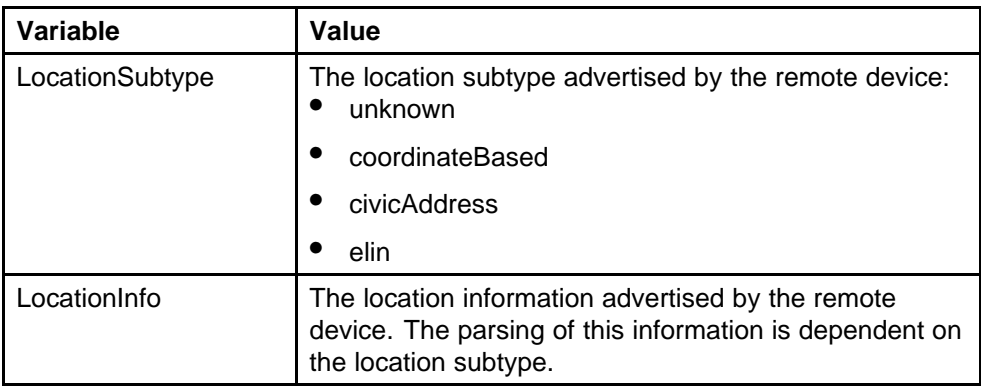

## **Viewing coordinate-based location details**

From the Neighbor Location tab, you can select coordinate-based locations and view details for the remote system.

To view coordinate-based location details:

#### **Procedure steps**

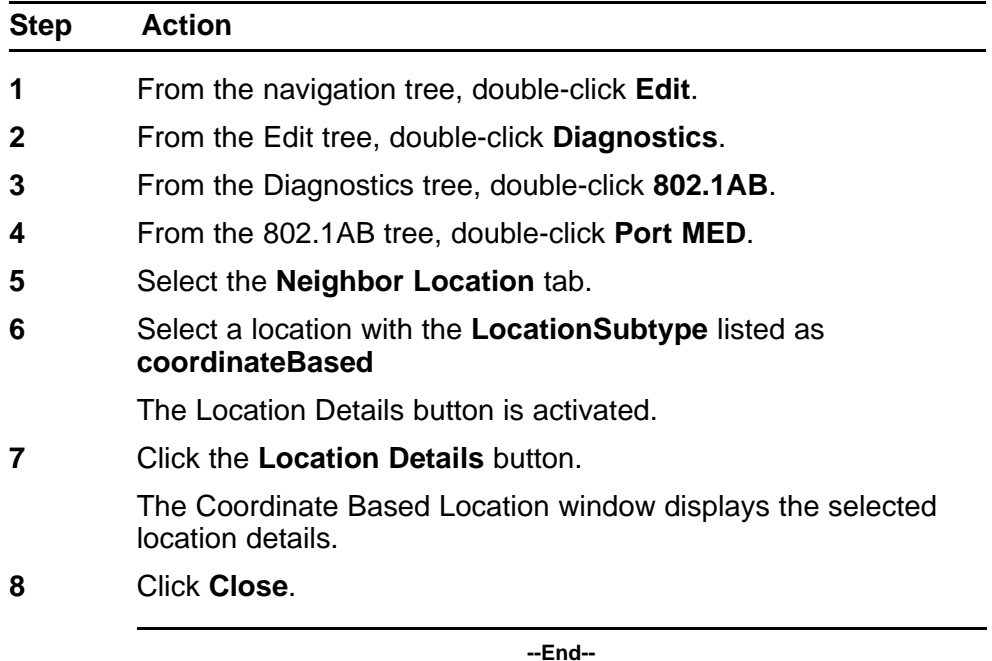

# **Viewing civic address location details**

From the Neighbor Location tab, you can select civic address locations and view details for the remote system.

<span id="page-348-0"></span>To view civic address location details:

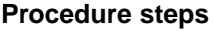

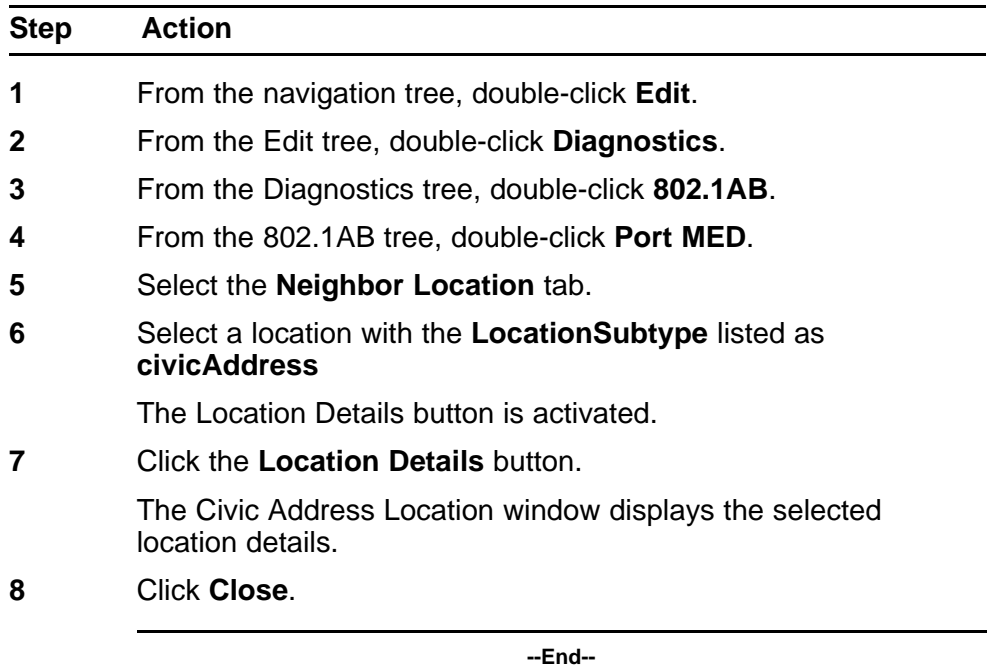

# **Viewing LLDP neighbor PoE properties**

With the Neighbor PoE tab, you can view LLDP PoE properties for the remote system.

To view the Neighbor PoE tab:

#### **Procedure steps**

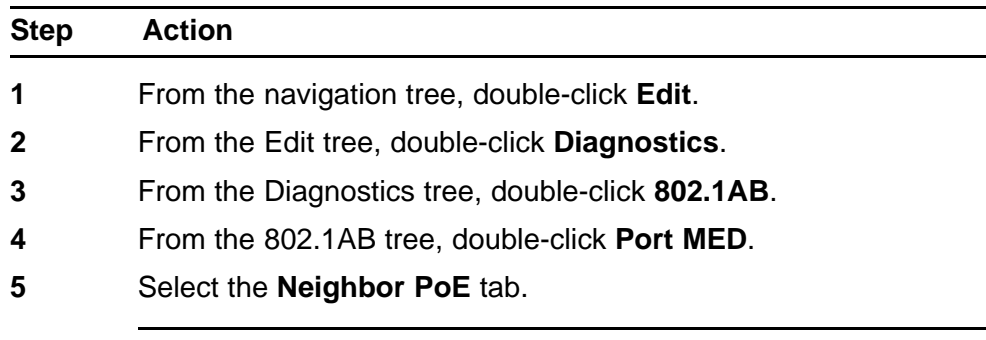

**--End--**

The following table outlines the parameters of the **Port MED Neighbor PoE** tab.

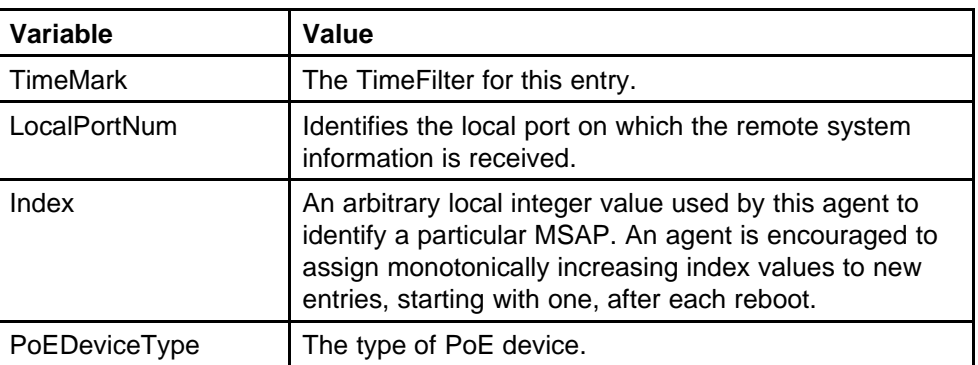

#### <span id="page-349-0"></span>**Table 193 Variable definitions**

# **Viewing LLDP neighbor PoE PSE properties**

With the Neighbor PoE PSE tab, you can view LLDP PoE PSE properties for the remote system.

To view the Neighbor PoE PSE tab:

#### **Procedure steps**

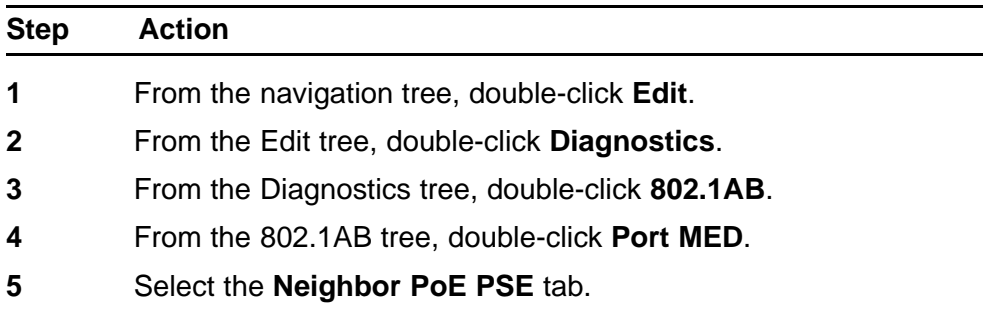

**--End--**

The following table outlines the parameters of the **Port MEDNeighbor PoE PSE** tab.

#### **Table 194 Variable definitions**

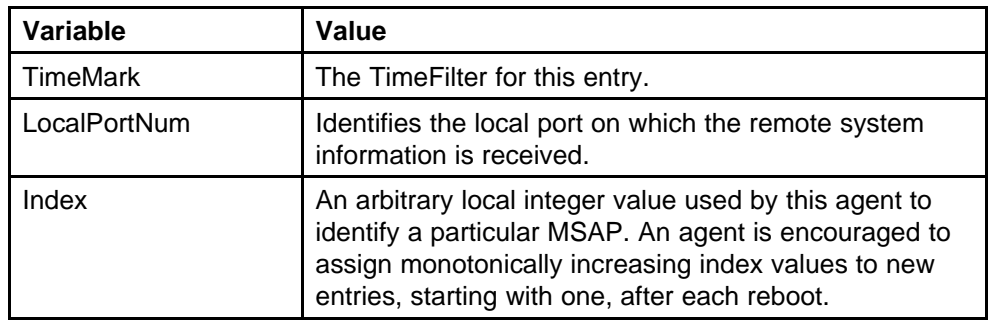

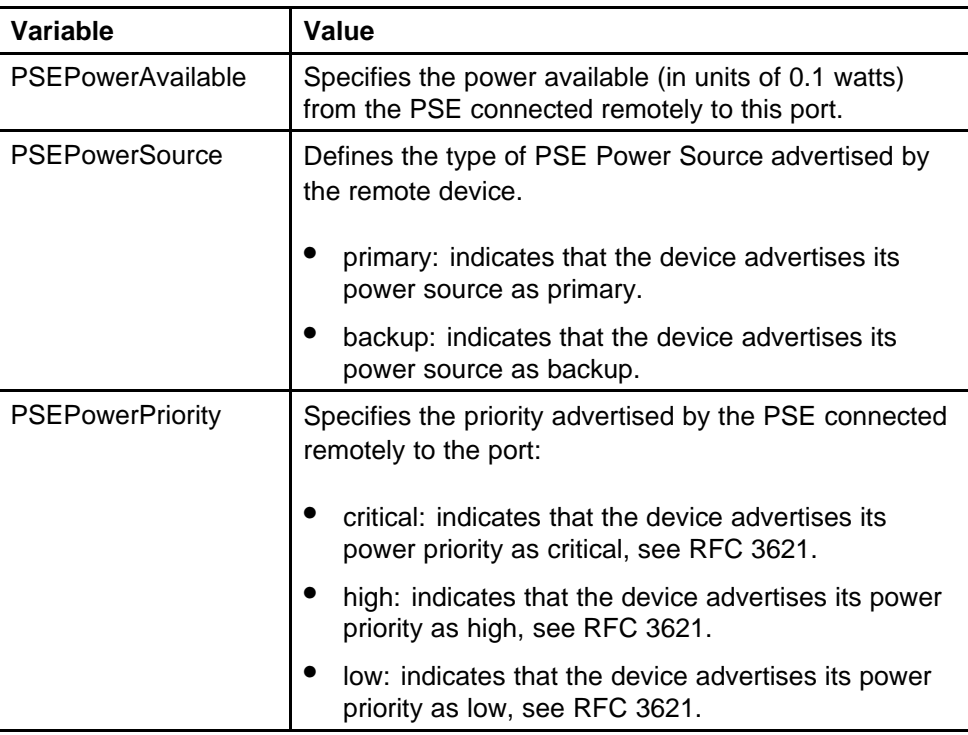

#### <span id="page-350-0"></span>**Table 194 Variable definitions (cont'd.)**

# **Viewing LLDP neighbor PoE PD properties**

With the Neighbor PoE PD tab, you can view LLDP PoE PD properties for the remote system.

To view the Neighbor PoE PD tab:

## **Procedure steps**

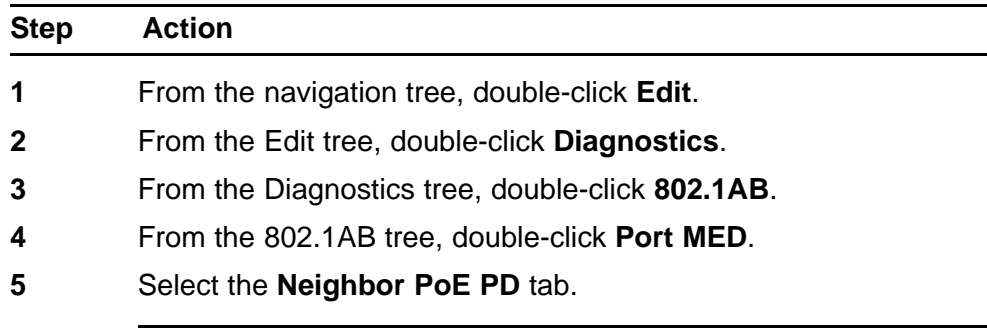

**--End--**

The following table outlines the parameters of the **Port MED Neighbor PoE PD** tab.

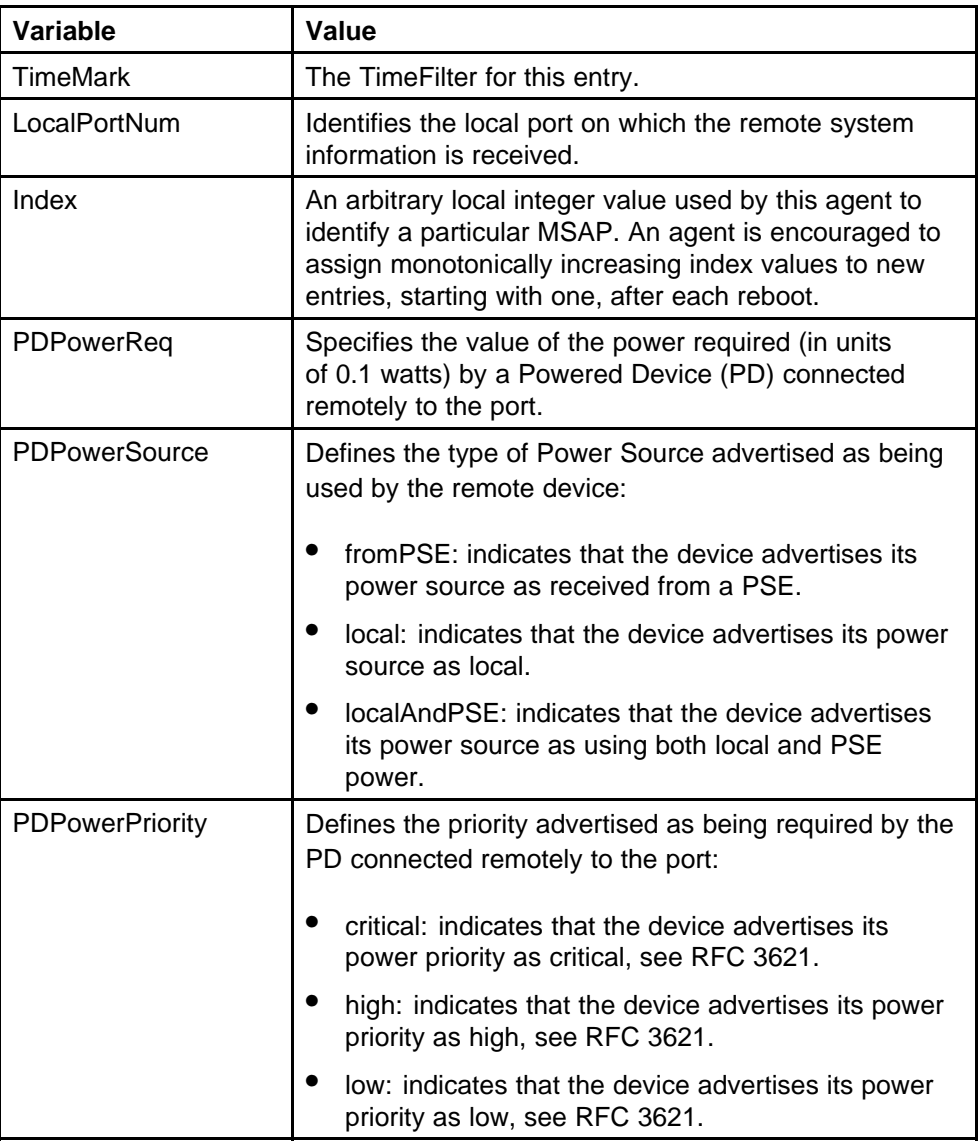

#### <span id="page-351-0"></span>**Table 195 Variable definitions**

# **Viewing LLDP neighbor inventory properties**

With the Neighbor Inventory tab, you can view LLDP Inventory properties for the remote system.

To view the Neighbor Inventory tab:

#### **Procedure steps**

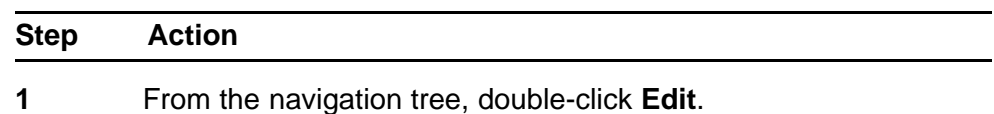

- **2** From the Edit tree, double-click **Diagnostics**.
- **3** From the Diagnostics tree, double-click **802.1AB**.
- **4** From the 802.1AB tree, double-click **Port MED**.
- **5** Select the **Neighbor inventory** tab.

**--End--**

The following table outlines the parameters of the **Port MED Neighbor Inventory** tab.

**Table 196 Variable definitions**

| Variable        | Value                                                                                                    |
|-----------------|----------------------------------------------------------------------------------------------------|
| <b>TimeMark</b> | The TimeFilter for this entry.                                                                                                    |
| LocalPortNum    | Identifies the local port on which the remote system<br>information is received.                                                                                                    |
| Index           | An arbitrary local integer value used by this agent to<br>identify a particular MSAP. An agent is encouraged to<br>assign monotonically increasing index values to new<br>entries, starting with one, after each reboot. |
| HardwareRev     | The vendor-specific hardware revision string as<br>advertised by the remote device.                                                                                                    |
| FirmwareRev     | The vendor-specific firmware revision string as<br>advertised by the remote device.                                                                                                    |
| SoftwareRev     | The vendor-specific software revision string as<br>advertised by the remote device.                                                                                                    |
| SerialNum       | The vendor-specific serial number as advertised by the<br>remote device.                                                                                                    |
| MfgName         | The vendor-specific manufacturer name as advertised<br>by the remote device.                                                                                                    |
| ModelName       | The vendor-specific model name as advertised by the<br>remote device.                                                                                                    |
| AssetID         | The vendor-specific asset tracking identifier as<br>advertised by the remote device.                                                                                                    |

# **LLDP MED policy management using Enterprises Device Manager**

Use the information in this section to view, create, and edit LLDP MED policies for the switch.

# **Navigation**

- "Viewing LLDP MED policies" (page 354)
- ["Creating LLDP MED policies" \(page 355\)](#page-354-0)
- ["Editing LLDP MED policies" \(page 357\)](#page-356-0)
- ["Deleting LLDP MED policies" \(page 359\)](#page-358-0)

## **Viewing LLDP MED policies**

Use this procedure to view LLDP MED policy properties for the local system.

#### **Procedure steps**

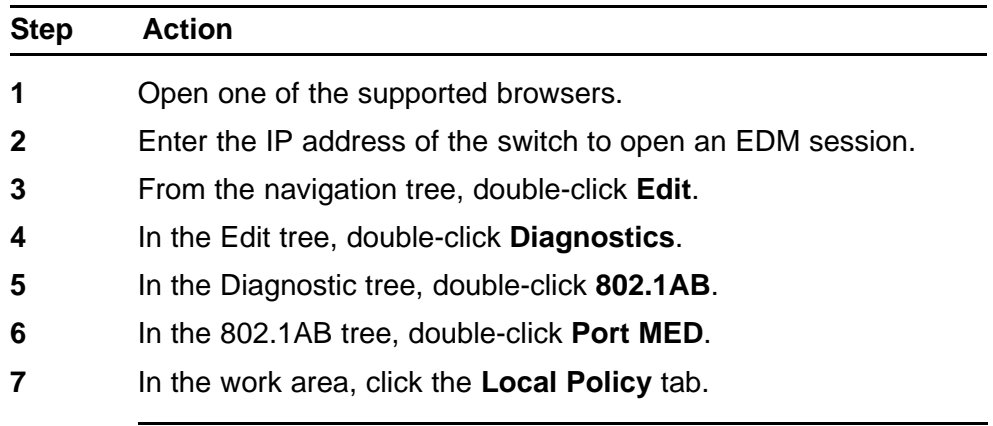

**--End--**

Use the data in the following table to help you understand the LLDP MED local policy display.

#### **Table 197 Variable definitions**

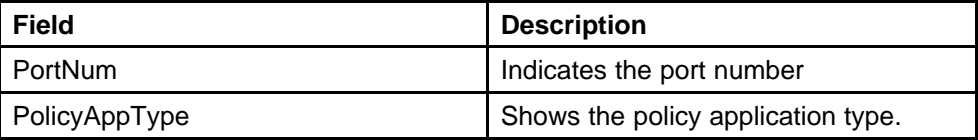

| Field          | <b>Description</b>                                                                                                    |
|----------------|----------------------------------------------------------------------------------------------------|
| PolicyVlanID   | Indicates the extension of the VLAN<br>Identifier for the port, as defined in<br>IEEE 802.1P-1998. A value of 1<br>through 4094 is used to define a<br>valid $PVID$ . A value of 0 is used if the<br>device is using priority tagged frames,<br>meaning that only the 802.1p priority<br>level is significant and the default<br>VID of the ingress port is being used<br>instead. A value of 4095 is reserved<br>for implementation use. |
| PolicyPriority | Indicates the value of the 802.1p<br>priority which is associated with the<br>local port.                                                                                                    |
| PolicyDscp     | Contains the value of the<br><b>Differentiated Service Code Point</b><br>(DSCP) as defined in IETF RFC 2474<br>and RFC 2475 that is associated with<br>the given port on the local system.                                                                                                    |
| PolicyTagged   | Indicates whether the application<br>is using a tagged VLAN, untagged<br>VLAN, or does not support a port<br>based VLAN operation.                                                                                                    |

<span id="page-354-0"></span>**Table 197 Variable definitions (cont'd.)**

# **Creating LLDP MED policies**

Use this procedure to create a new LLDP MED policy for the local system.

## **Procedure steps**

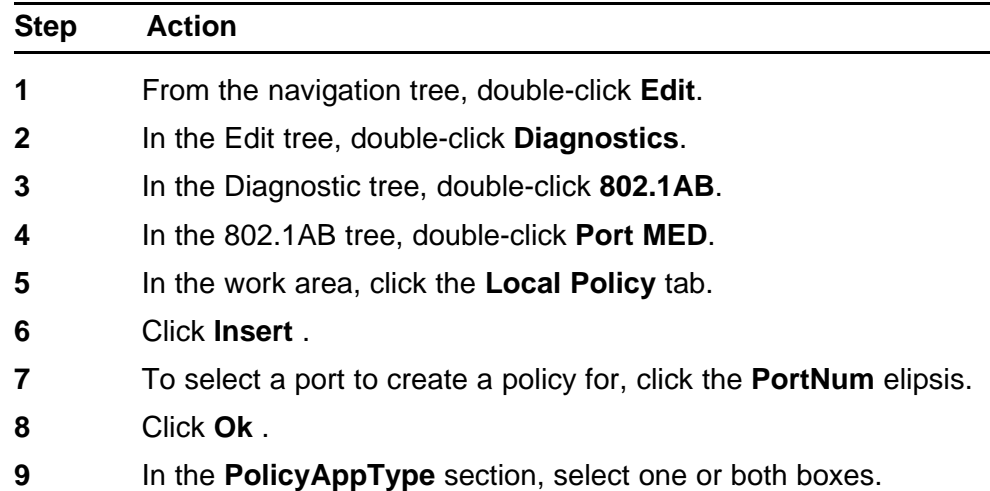

- **10** To select a VLAN identifier for the selected port, click the **PolicyVlanID** elipsis.
- **11** Click **Ok** .
- **12** Double-click the **PolicyPriority** box.
- **13** Type a priority value.
- **14** Double-click the **PolicyDscp** box.
- **15** Type a DSCP value.
- **16** To use a tagged VLAN, click the **PolicyTagged** box.
	- **OR**

To use an untagged VLAN, clear the **PolicyTagged** box.

**17** Click **Insert** .

**--End--**

Use the data in the following table to create a new LLDP MED policy for the local system.

#### **Table 198 Variable definitions**

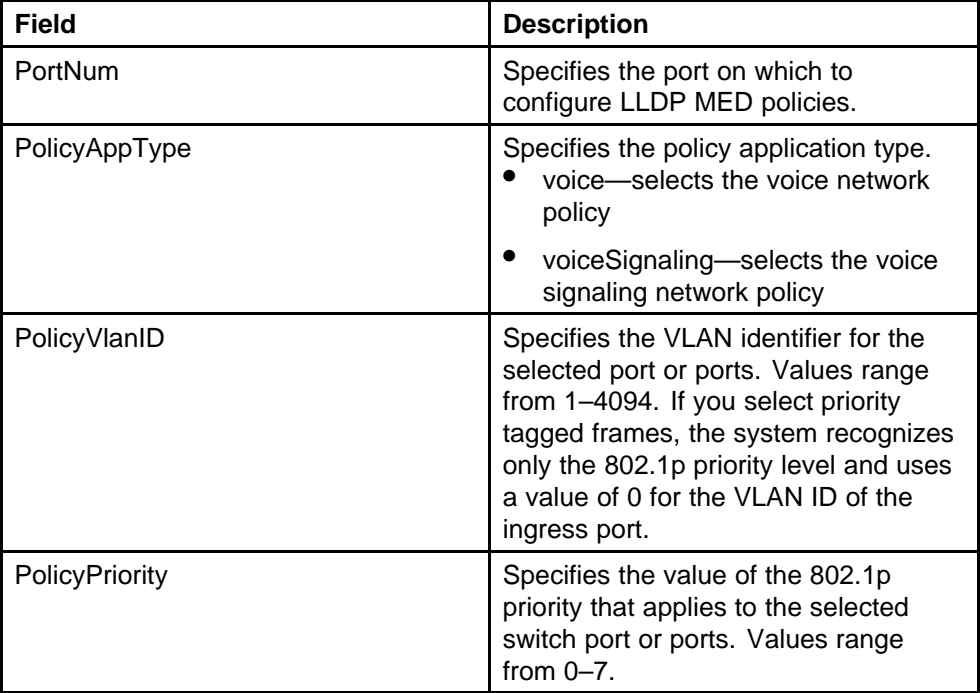

| <b>Field</b> | <b>Description</b>                                                                                                    |
|--------------|----------------------------------------------------------------------------------------------------|
| PolicyDscp   | Specifies the value of the<br>Differentiated Service Code Point<br>(DSCP) as defined in IETF RFC 2474<br>and RFC 2475 that is associated<br>with the selected switch port or ports.<br>Values range from 0-63. |
| PolicyTagged | Specifies the type of VLAN tagging to<br>apply on the selected switch port or<br>ports.<br>when selected—uses a tagged<br>VLAN                                                                                 |
|              | when cleared—uses an untagged<br>VLAN or does not support<br>port-based VLANs.                                                                                                    |
|              | If you select untagged, the system<br>ignores the VLAN ID and priority<br>values, and recognizes only the DSCP<br>value.                                                                                       |

<span id="page-356-0"></span>**Table 198 Variable definitions (cont'd.)**

# **Editing LLDP MED policies**

Use this procedure to edit a previously configured LLDP MED policy for the local system.

## **Procedure steps**

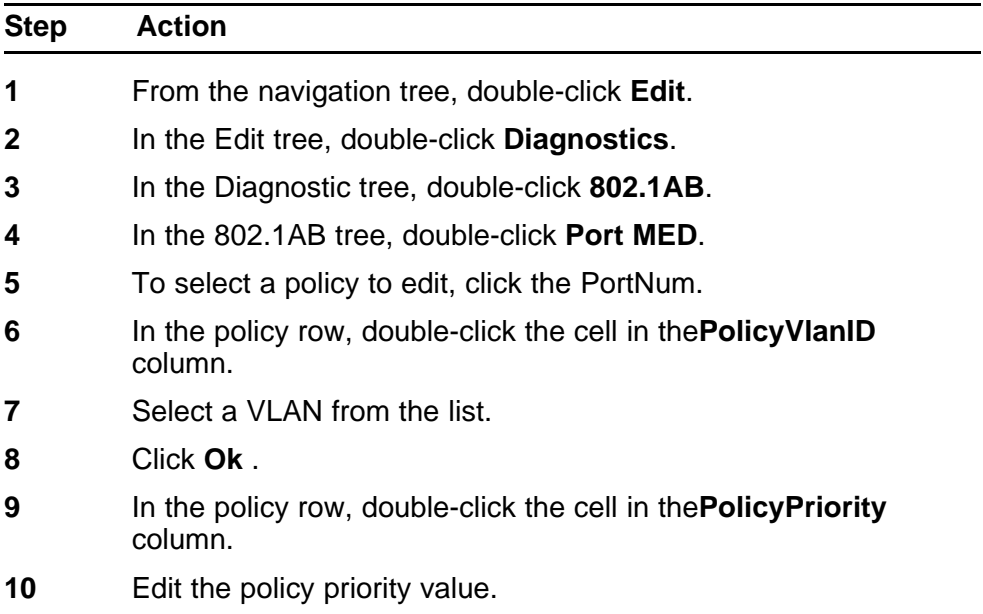

- **11** In the policy row, double-click the cell in the**PolicyDscp** column.
- **12** Edit the policy DSCP value.
- **13** In the policy row, double-click the cell in the**PolicyTagged** column.
- **14** Select a value from the list.
- **15** On the toolbar, click **Apply** .

**--End--**

Use the data in the following table to edit a previously configured LLDP MED policy for the local system.

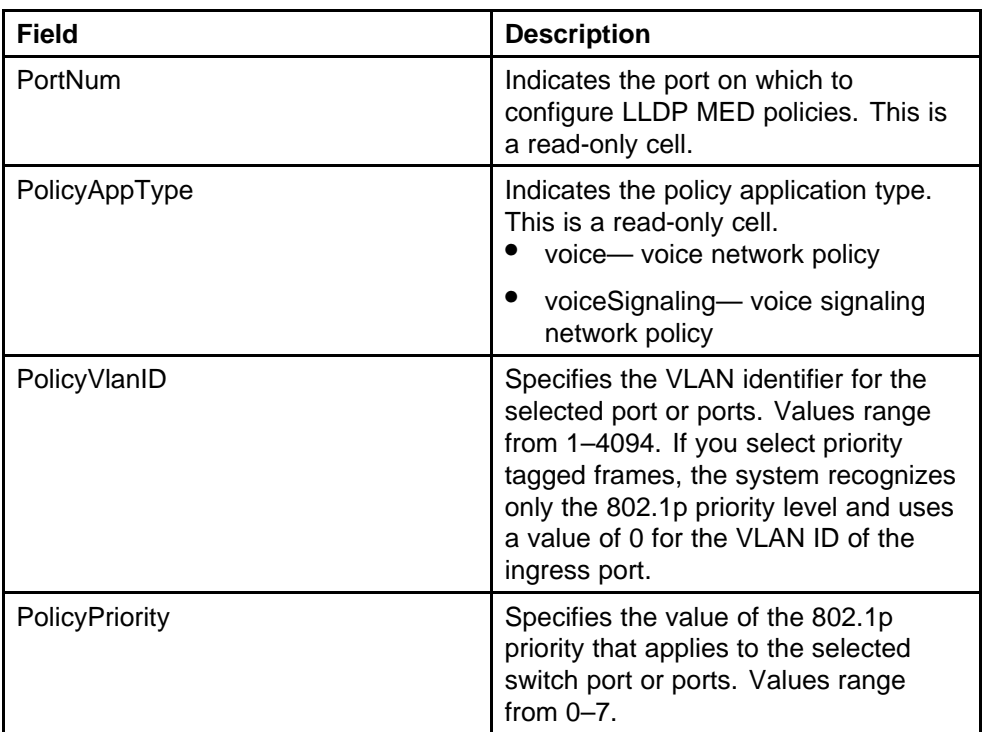

#### **Table 199 Variable definitions**

| <b>Field</b> | <b>Description</b>                                                                                                    |
|--------------|----------------------------------------------------------------------------------------------------|
| PolicyDscp   | Specifies the value of the<br>Differentiated Service Code Point<br>(DSCP) as defined in IETF RFC 2474<br>and RFC 2475 that is associated<br>with the selected switch port or ports.<br>Values range from 0-63. |
| PolicyTagged | Specifies the type of VLAN tagging to<br>apply on the selected switch port or<br>ports.<br>true—uses a tagged VLAN                                                                                             |
|              | false—uses an untagged VLAN<br>or does not support port-based<br>VLAN <sub>S</sub>                                                                                                    |
|              | If you select untagged, the system<br>ignores the VLAN ID and priority<br>values, and recognizes only the DSCP<br>value.                                                                                       |

<span id="page-358-0"></span>**Table 199 Variable definitions (cont'd.)**

# **Deleting LLDP MED policies**

Use this procedure to delete a LLDP MED policy.

## **Procedure steps**

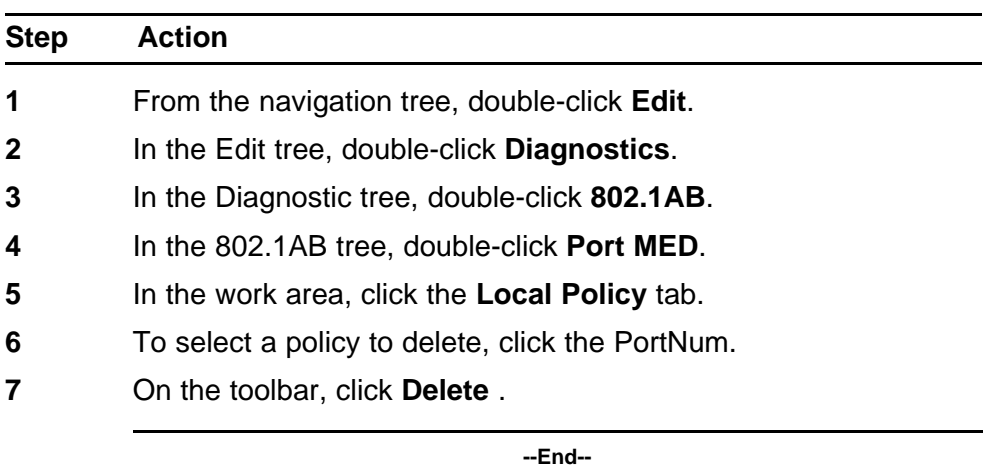

# **SNTP configuration using Enterprise Device Manager**

The SNTP/Clock screen contains the parameters for configuring Simple Network Time Protocol (SNTP).

This section provides information about the following topics:

- "Displaying the Simple Network Time Protocol tab" (page 360)
- ["Setting the local time zone" \(page 361\)](#page-360-0)
- ["Configuring daylight savings time" \(page 362\)](#page-361-0)
- ["Displaying the Summer Time Recurring tab" \(page 363\)](#page-362-0)

# **Displaying the Simple Network Time Protocol tab**

To open the Simple Network Time Protocol tab:

#### **Procedure steps**

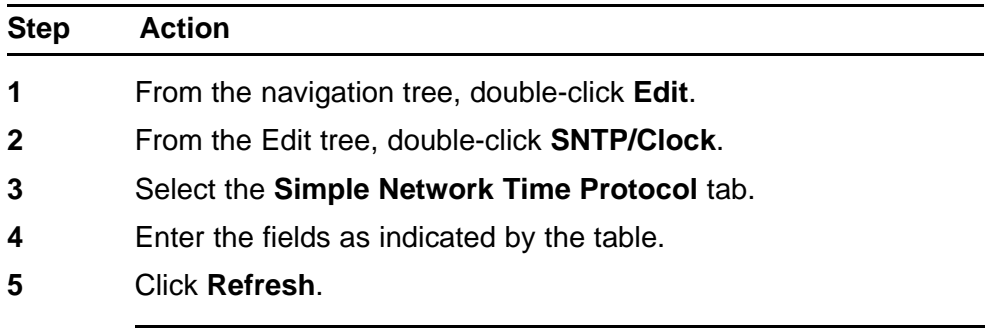

**--End--**

The following table outlines the parameters of the **Simple Network Time Protocol** tab.

#### **Table 200 Variable definitions**

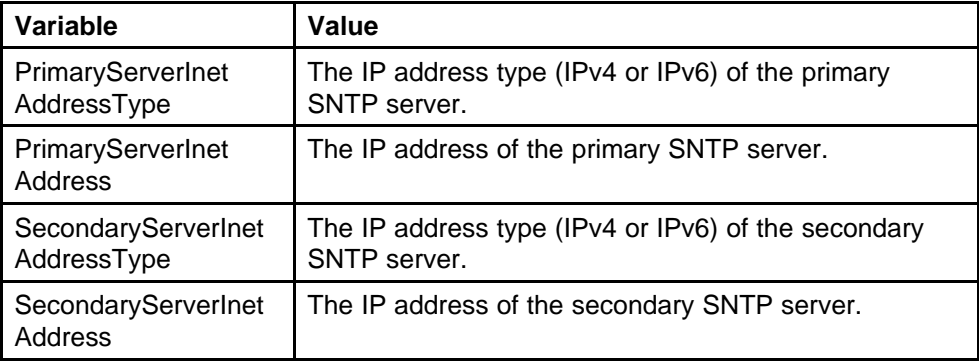
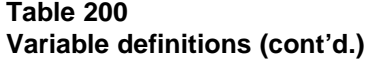

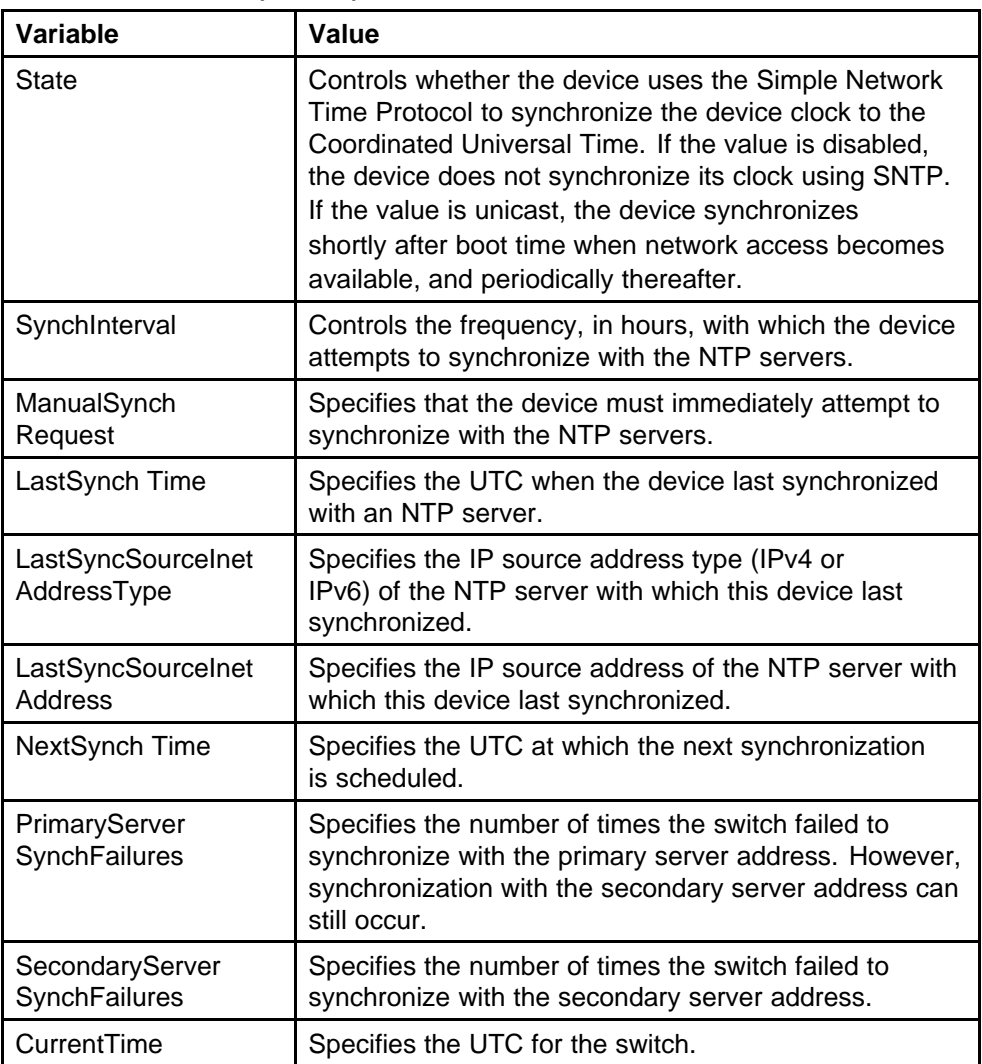

### **Setting the local time zone**

To set the local time zone:

#### **Procedure steps**

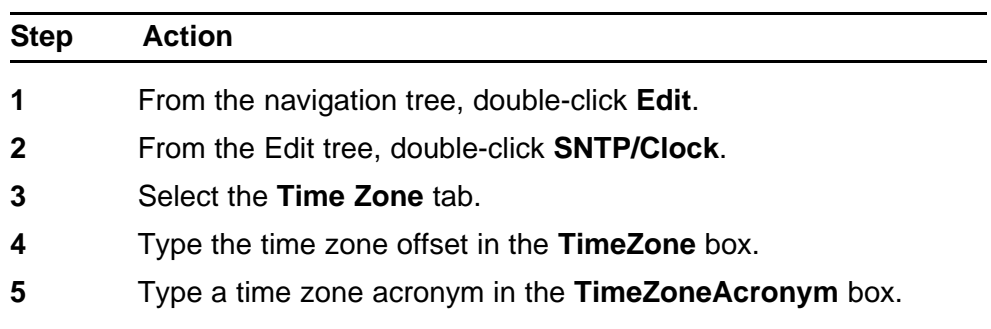

#### **6** Click **Apply**.

**--End--**

The following table outlines the parameters of the **Time Zone** tab.

**Table 201 Variable definitions**

| Variable        | Value                                                                                                    |
|-----------------|----------------------------------------------------------------------------------------------------|
| TimeZone        | Specifies the time zone of the switch, measured as an<br>offset in 15-minute increments from Greenwich mean<br>Time (GMT). |
| TimeZoneAcronym | Enter the acronym for your time zone: example, EST<br>for Eastern Time Zone in North America.                              |

### **Configuring daylight savings time**

To set daylight saving start and end time:

#### **Procedure steps**

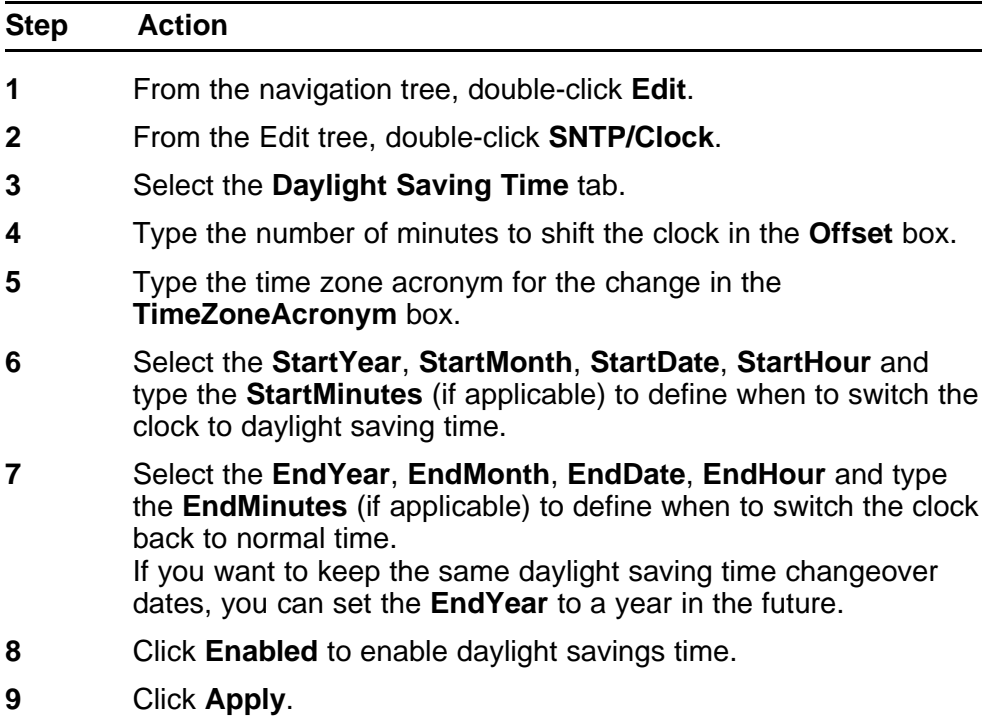

**--End--**

The following table outlines the parameters of the **Daylight Saving Time** tab.

| Variable            | Value                                                                                                    |
|---------------------|----------------------------------------------------------------------------------------------------|
| Offset              | Specifies the time in minutes by which you want to<br>change the time when daylight savings begins and<br>ends. |
| TimeZoneAcronym     | Specifies a time zone acronym.                                                                                  |
| <b>StartYear</b>    | Specifies the year from when you want to start the<br>daylight savings time.                                    |
| <b>StartMonth</b>   | Specifies the month of each year from when you want<br>to start the daylight savings time.                      |
| StartDay            | Specifies the day of the particular month from when<br>you want to start the daylight savings time.             |
| StartHour           | Specifies the hour of the particular day from when you<br>want to start the daylight savings time.              |
| <b>StartMinutes</b> | Specifies the minutes of the particular hour from when<br>you want to start the daylight savings time.          |
| EndYear             | Specifies the year when to end the daylight savings<br>time.                                                    |
| EndMonth            | Specifies the month of each year when to end the<br>daylight savings time.                                      |
| EndDay              | Specifies the day of the particular month when to end<br>the daylight savings time.                             |
| EndHour             | Specifies the hour of the particular day when to end the<br>daylight savings time.                              |
| Enabled             | Enables or disables day light saving time.                                                                      |

**Table 202 Variable definitions**

### **Displaying the Summer Time Recurring tab**

To set summer time recurring:

#### **Procedure steps**

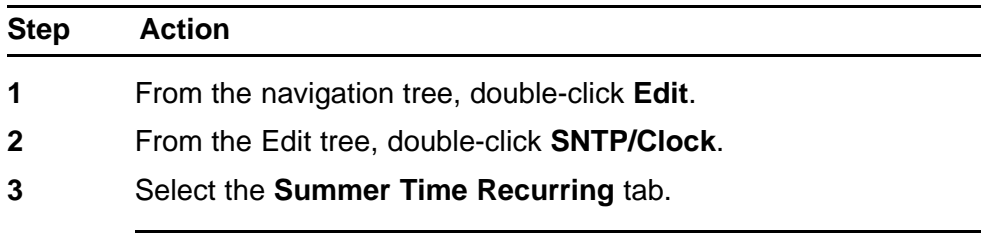

**--End--**

The following table outlines the parameters of the **Summer Time Recurring** tab.

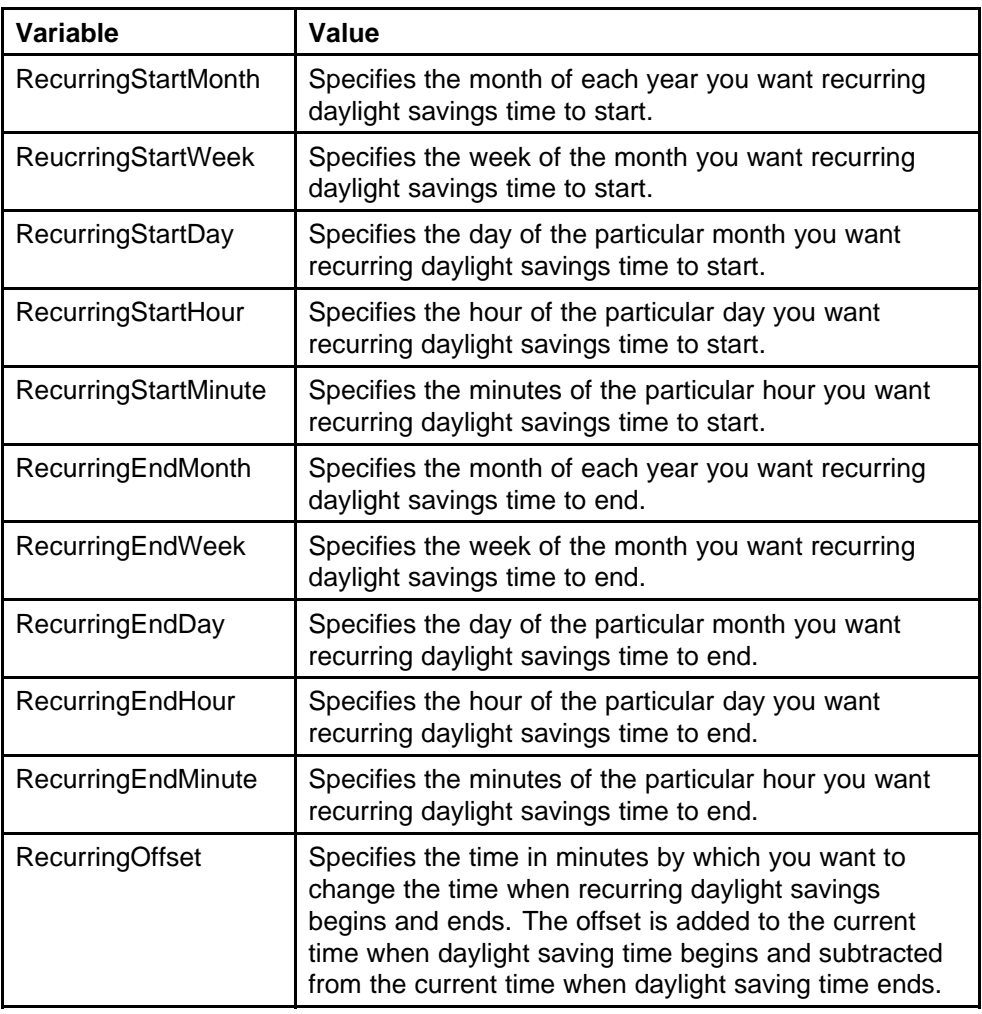

#### **Table 203 Variable definitions**

### **Power over Ethernet configuration with Enterprise Device Manager**

You can view and configure Power over Ethernet (PoE) for a unit or a port with Enterprise Device Manager.

### **Navigation**

- "Viewing global PoE properties for a unit" (page 364)
- ["Viewing PoE properties for a port" \(page 365\)](#page-364-0)

#### **Viewing global PoE properties for a unit**

To view the Globals - PoE Units tab:

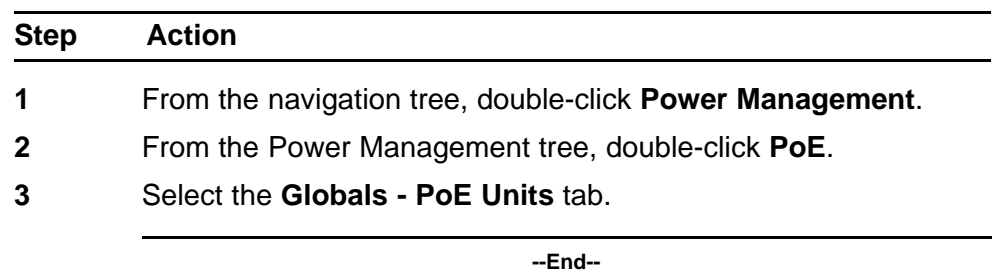

#### <span id="page-364-0"></span>**Procedure steps**

The following table outlines the parameters of the **Globals - PoE Units** tab.

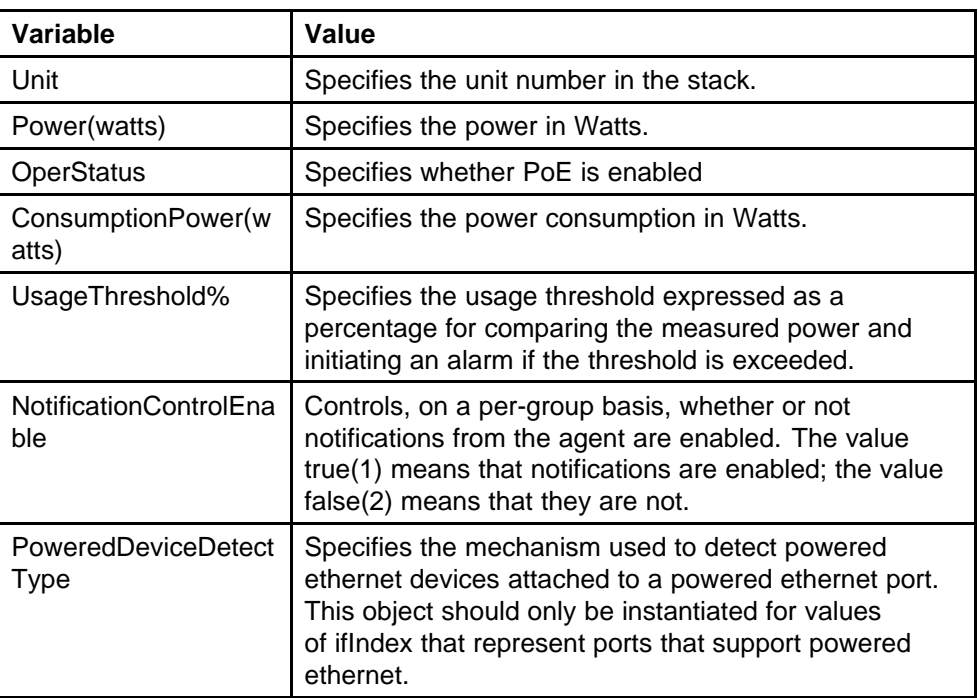

#### **Table 204 Variable definitions**

For more information, see ["Displaying the PoE tab for a single unit" \(page](#page-238-0) [239\).](#page-238-0)

### **Viewing PoE properties for a port**

To view the PoE Ports tab:

#### **Procedure steps**

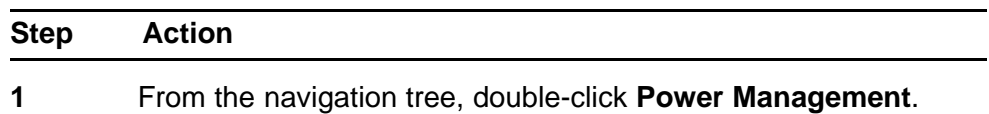

- **2** From the Power Management tree, double-click **PoE**.
- **3** Select the **PoE Ports** tab.

**--End--**

The following table outlines the parameters of the **PoE Ports** tab.

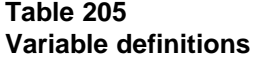

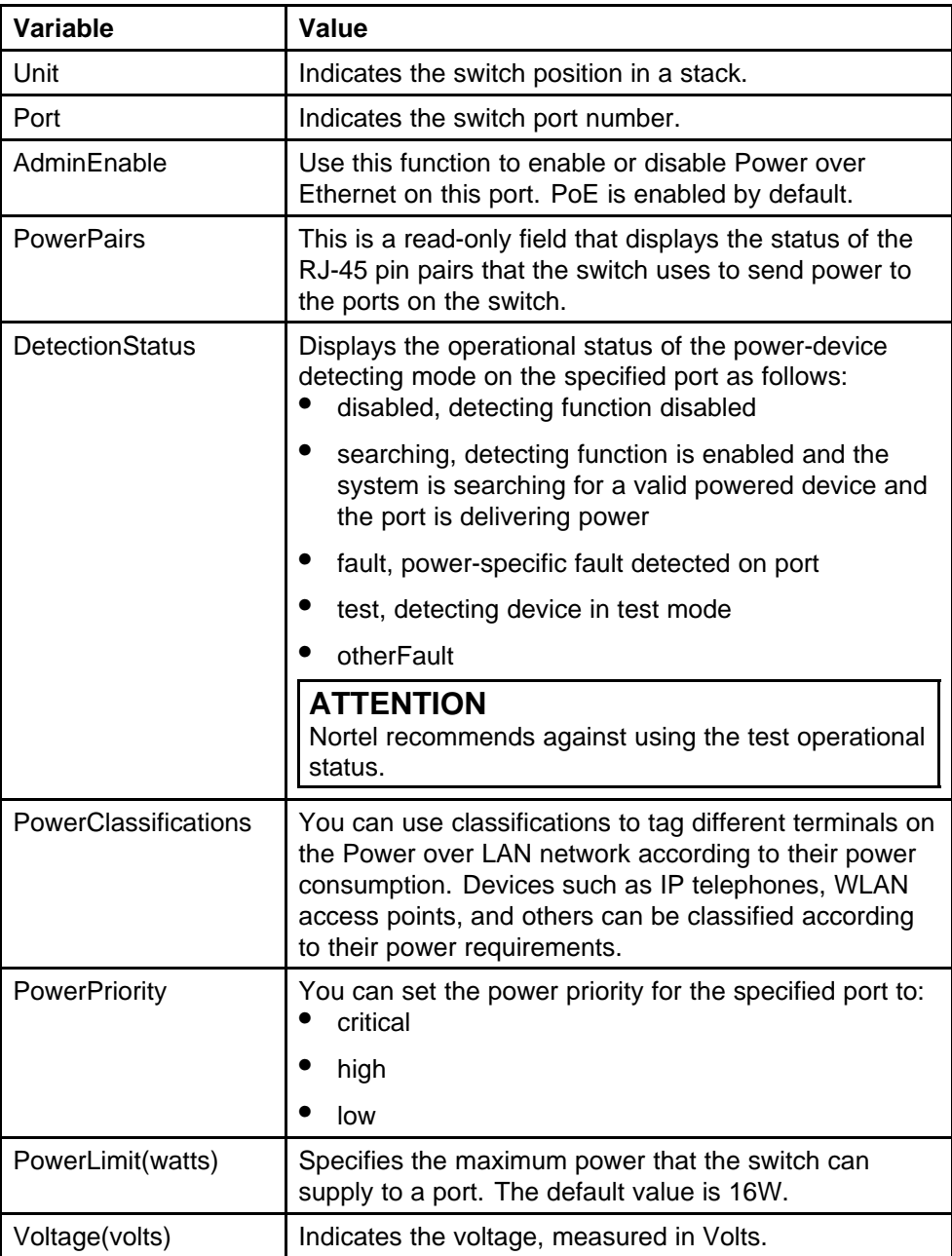

**Table 205 Variable definitions (cont'd.)**

| Variable      | Value                                    |
|---------------|------------------------------------------|
| Current(amps) | Indicates the current, measured in Amps. |
| Power(watts)  | Indicates the power, measured in Watts.  |

For more information, see ["Viewing the PoE power settings" \(page 256\)](#page-255-0).

### **IPv6 configuration using Enterprise Device Manager**

To open the IPv6 dialog box:

#### **Procedure steps**

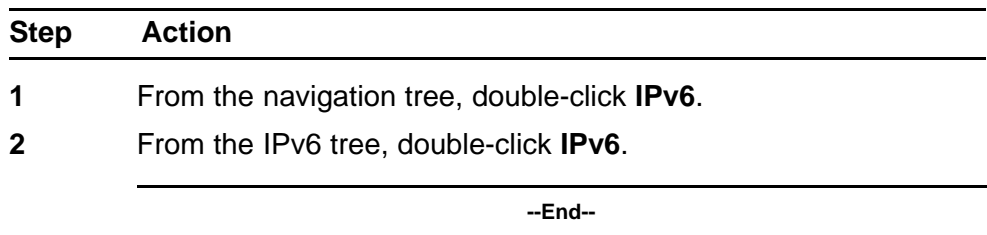

This section contains information about the following topics:

- "Configuring IPv6 global properties" (page 367)
- ["Displaying the ICMP Stats tab" \(page 368\)](#page-367-0)
- ["Displaying the ICMP Msg Stats tab" \(page 369\)](#page-368-0)

#### **Configuring IPv6 global properties**

To configure IPv6 global properties:

#### **Procedure steps**

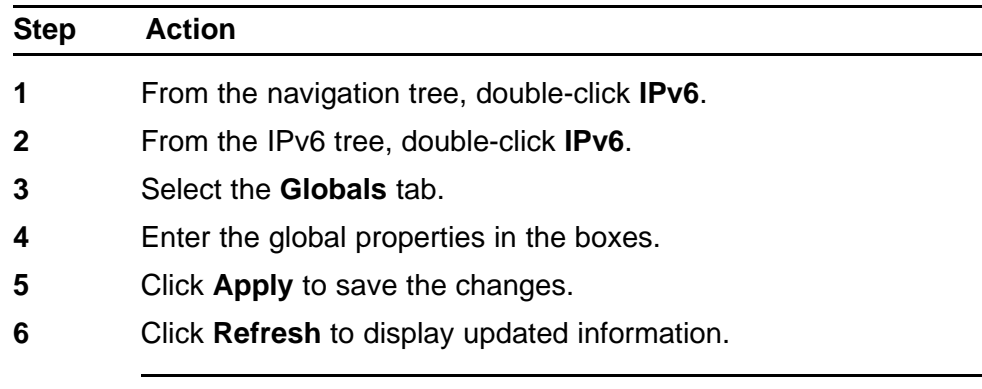

**--End--**

The following table outlines the parameters of the **Globals** tab.

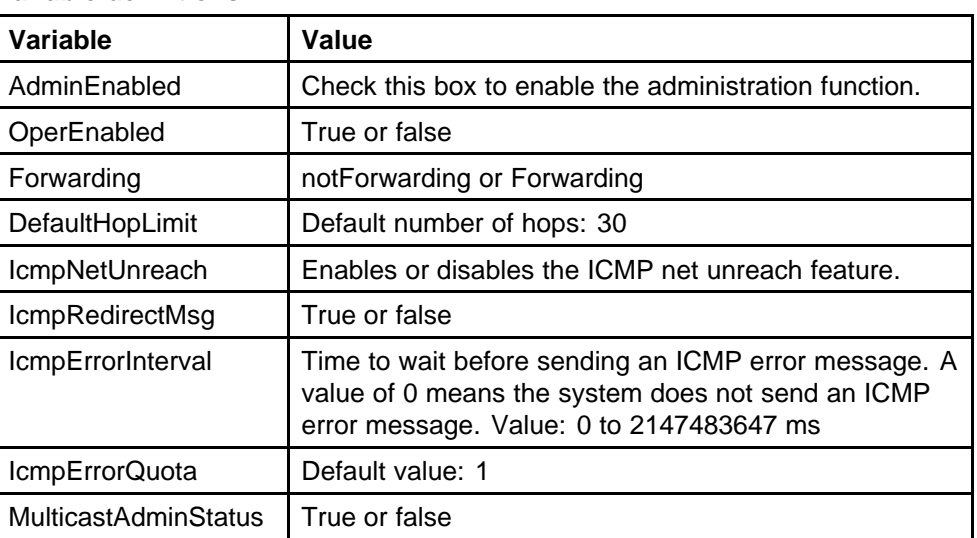

#### <span id="page-367-0"></span>**Table 206 Variable definitions**

### **Displaying the ICMP Stats tab**

To display the IPv6 interface ICMP statistics:

#### **Procedure steps**

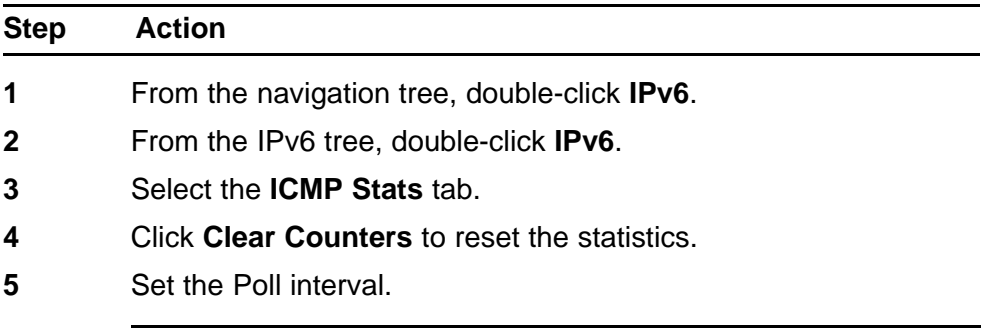

**--End--**

The following table outlines the parameters for the **ICMP Stats** window.

#### **Table 207 Variable definitions**

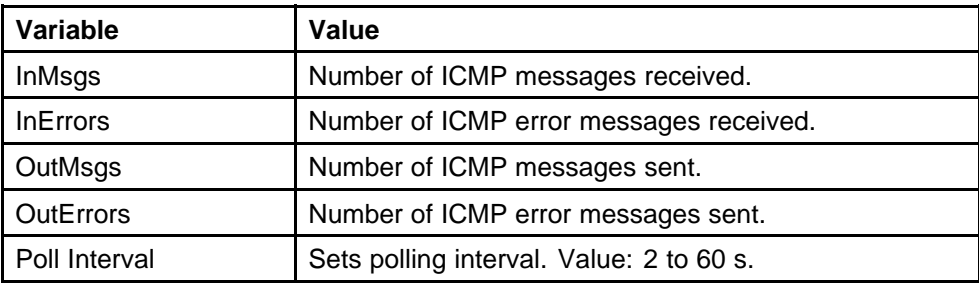

### <span id="page-368-0"></span>**Displaying the ICMP Msg Stats tab**

To display the IPv6 interface ICMP message statistics:

#### **Procedure steps**

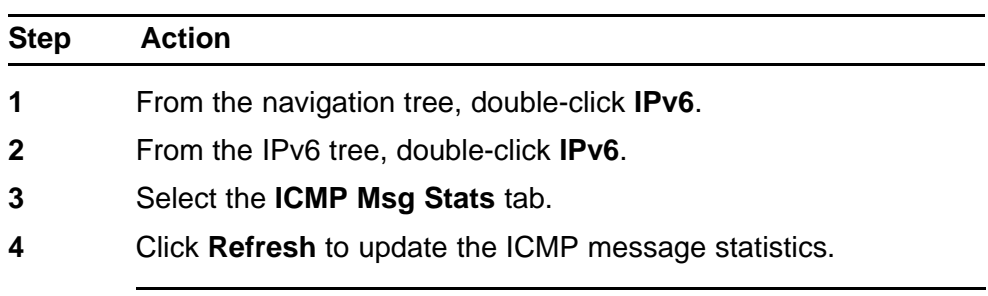

**--End--**

The following table outlines the parameters for the **ICMP Msg Stats** window.

#### **Table 208 Variable definitions**

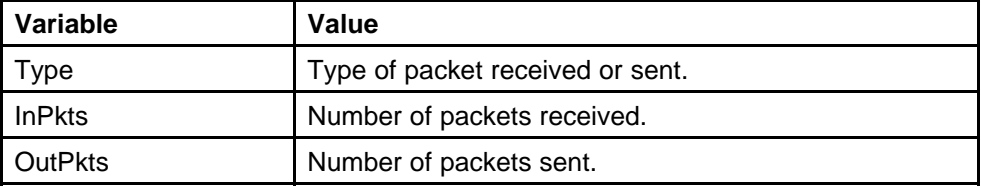

### **Viewing SFP GBIC ports**

The details of an SFP GBIC port are only available if the port is active.

To view the SFP GBIC ports:

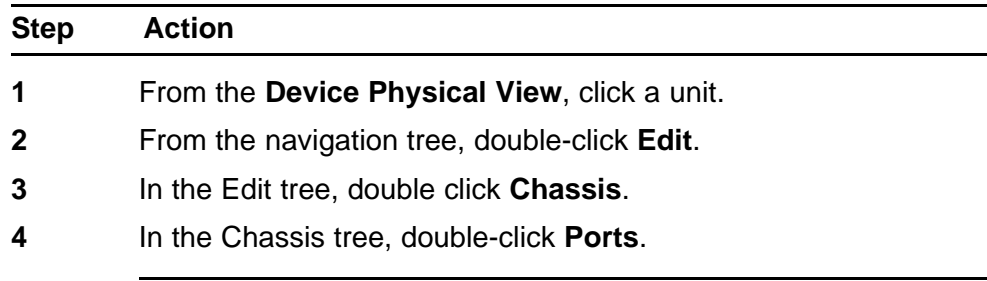

**--End--**

Copyright © 2008-2010 Nortel Networks. All Rights Reserved.

# <span id="page-370-0"></span>**Configuration reference**

#### **Factory default configuration**

When a newly installed switch is initially accessed or a switch is reset to factory defaults, the switch is in a factory default configuration. This factory default configuration is the base configuration from which the switch configuration is built.

Table 209 "Factory default configuration settings" (page 371) outlines the factory default configuration settings present in a switch in a factory default state.

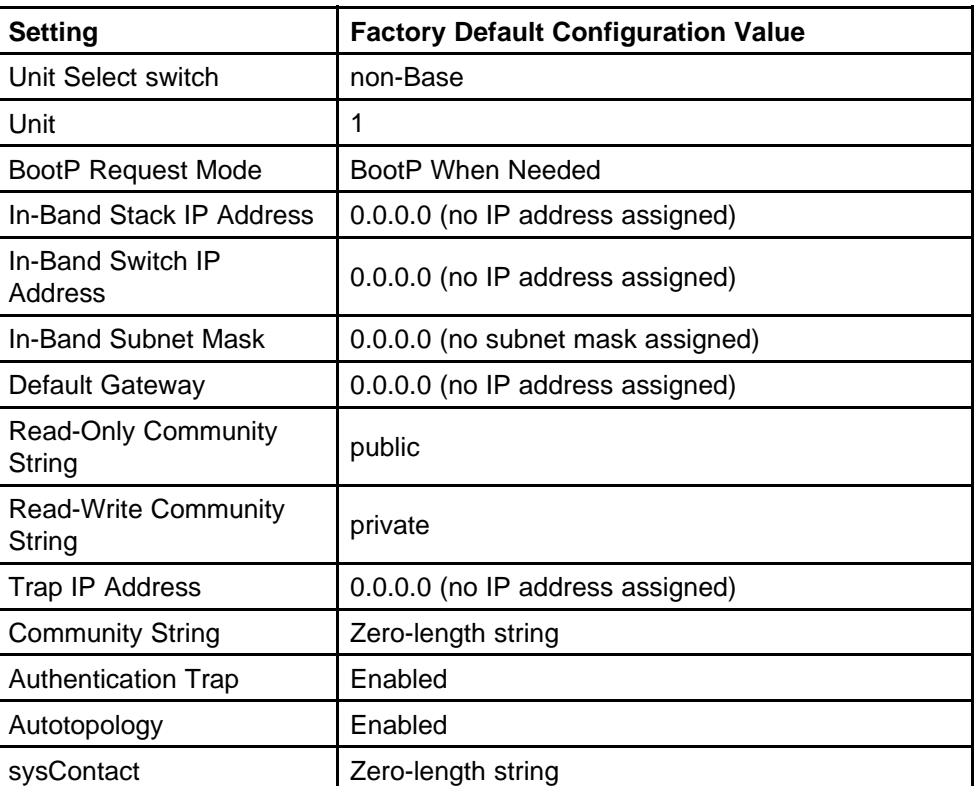

#### **Table 209**

#### **Factory default configuration settings**

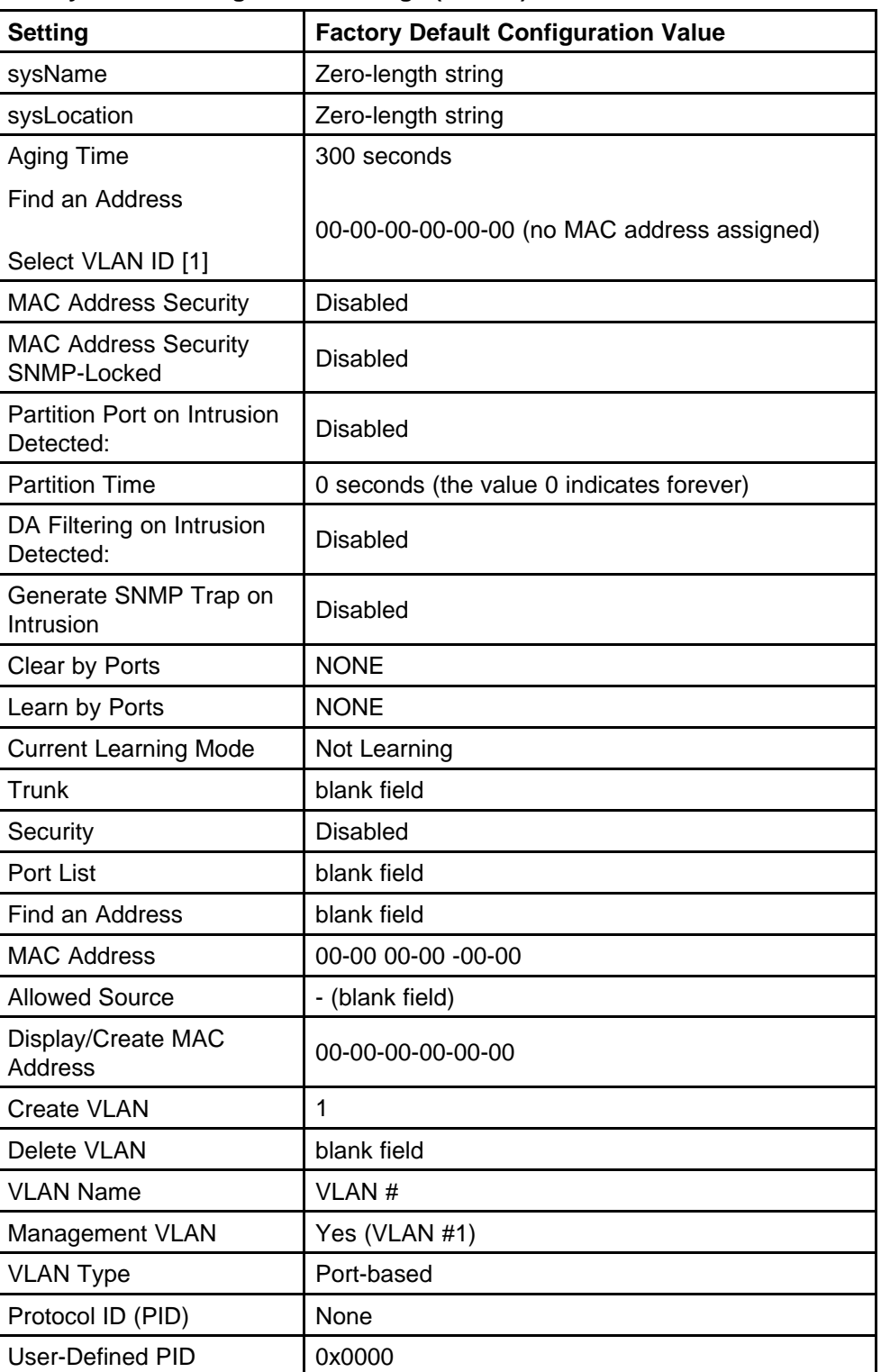

#### **Table 209 Factory default configuration settings (cont'd.)**

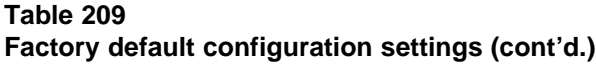

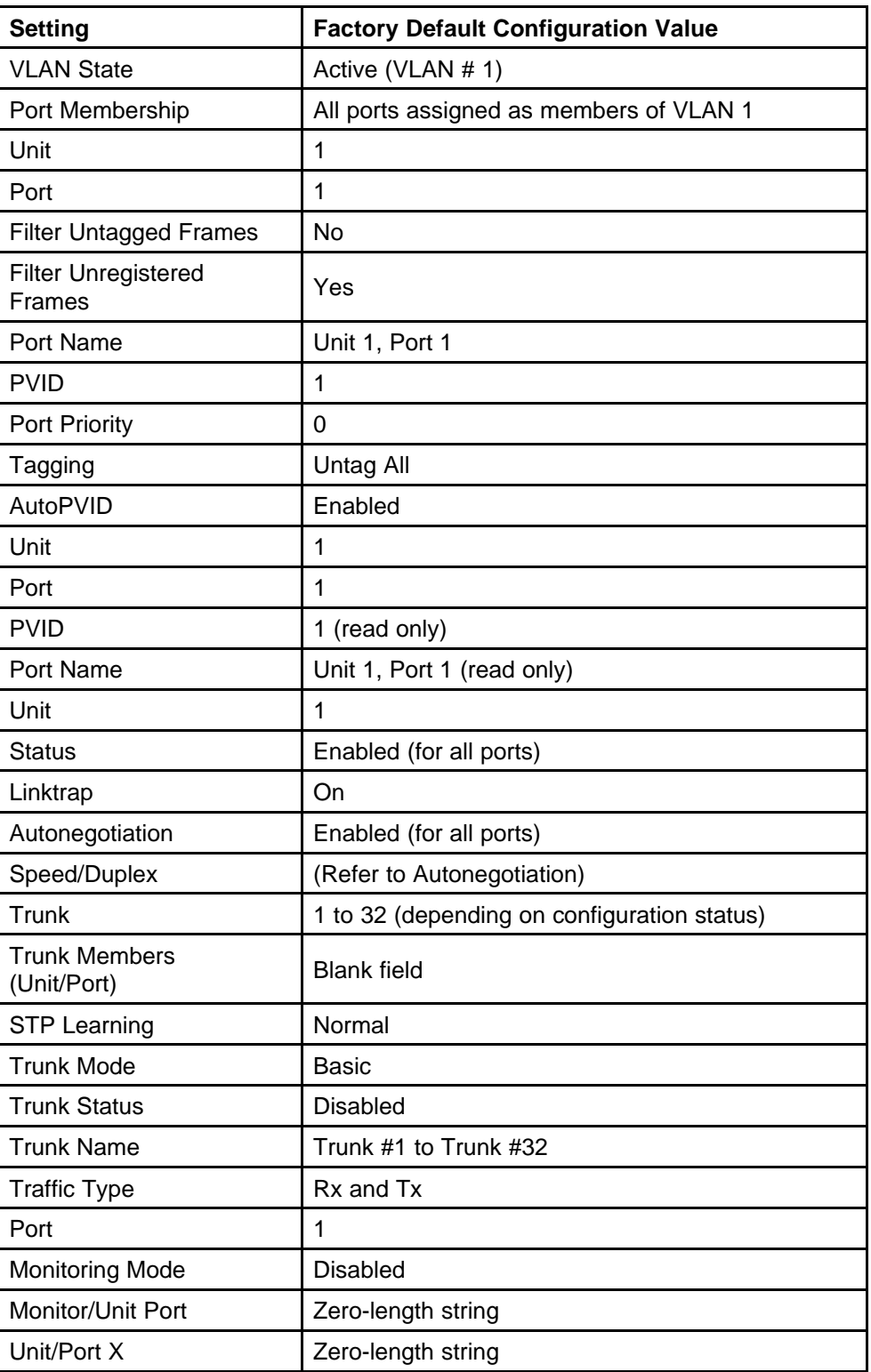

| <b>Setting</b>                               | <b>Factory Default Configuration Value</b>                                                       |
|----------------------------------------------|--------------------------------------------------------------------------------------------------|
| Unit/Port Y                                  | Zero-length string                                                                               |
| Address A                                    | 00-00-00-00-00-00 (no MAC address assigned)                                                      |
| Address B                                    | 00-00-00-00-00-00 (no MAC address assigned)                                                      |
| Rate Limit Packet Type                       | <b>Both</b>                                                                                      |
| Limit                                        | None                                                                                             |
| <b>VLAN</b>                                  | 1                                                                                                |
| Snooping                                     | <b>Disabled</b>                                                                                  |
| Proxy                                        | <b>Disabled</b>                                                                                  |
| <b>Robust Value</b>                          | 2                                                                                                |
| <b>Query Time</b>                            | 125 seconds                                                                                      |
| <b>Set Router Ports</b>                      | Version 1                                                                                        |
| <b>Static Router Ports</b>                   | - (for all ports)                                                                                |
| <b>Multicast Group</b><br>Membership screen  |                                                                                                  |
| Unit                                         | 1                                                                                                |
| Port                                         | 1                                                                                                |
| <b>Console Port Speed</b>                    | 9600 Baud                                                                                        |
| <b>Console Switch Password</b><br>type       | None                                                                                             |
| <b>Console Stack Password</b><br>type        | None                                                                                             |
| <b>Telnet Stack Password</b><br>type         | None                                                                                             |
| <b>Telnet Switch Password</b><br>type        | None                                                                                             |
| <b>Console Read-Only</b><br>Switch Password  | Passwords are user for non-SSH software images<br>and userpasswd for SSH software images.        |
| <b>Console Read-Write</b><br>Switch Password | Passwords are secure for non-SSH software<br>images and securepasswd for SSH software<br>images. |
| <b>Console Read-Only Stack</b><br>Password   | Passwords are user for non-SSH software images<br>and userpasswd for SSH software images.        |
| <b>Console Read-Write Stack</b><br>Password  | Passwords are secure for non-SSH software<br>images and securepasswd for SSH software<br>images. |
| Radius password/server                       | secret                                                                                           |

**Table 209 Factory default configuration settings (cont'd.)**

| <b>Setting</b>                      | <b>Factory Default Configuration Value</b>                                                                                                    |
|-------------------------------------|----------------------------------------------------------------------------------------------------|
| <b>New Unit Number</b>              | Current stack order                                                                                                    |
| Renumber units with new<br>setting? | No                                                                                                    |
| Group                               | 1                                                                                                    |
| <b>Bridge Priority</b>              | 8000                                                                                                    |
| <b>Bridge Hello Time</b>            | 2 seconds                                                                                                    |
| Bridge Maximum Age<br>Time          | 20 seconds                                                                                                    |
| <b>Bridge Forward Delay</b>         | 15 seconds                                                                                                    |
| Add VLAN Membership                 | 1                                                                                                    |
| Tagged BPDU on tagged               | STP Group 1--No                                                                                                    |
| port                                | Other STP Groups--Yes                                                                                                    |
|                                     | $\bullet$<br>STP Group 1--Active                                                                                                    |
| <b>STP Group State</b>              | Other STP Groups--InActive                                                                                                    |
| VID used for tagged<br><b>BPDU</b>  | 4001-4008 for STGs 1-8, respectively                                                                                                    |
| <b>STP Group</b>                    | 1                                                                                                    |
| Participation                       | Normal Learning                                                                                                    |
| Priority                            | 128                                                                                                    |
| Path Cost                           | 1                                                                                                    |
| <b>STP Group</b>                    | $\mathbf{1}$                                                                                                    |
| <b>STP Group</b>                    | $\mathbf 1$                                                                                                    |
| <b>TELNET Access/SNMP</b>           | By default, SNMP access is disabled in the SSH<br>image and enabled in the non-SSH image. Telnet<br>is enabled by default in both SSH and non-SSH<br>images. |
|                                     | Use list: Yes                                                                                                    |
| Login Timeout                       | 1 minute                                                                                                    |
| Login Retries                       | 3                                                                                                    |
| <b>Inactivity Timeout</b>           | 15 minutes                                                                                                    |
| <b>Event Logging</b>                | All                                                                                                    |

**Table 209 Factory default configuration settings (cont'd.)**

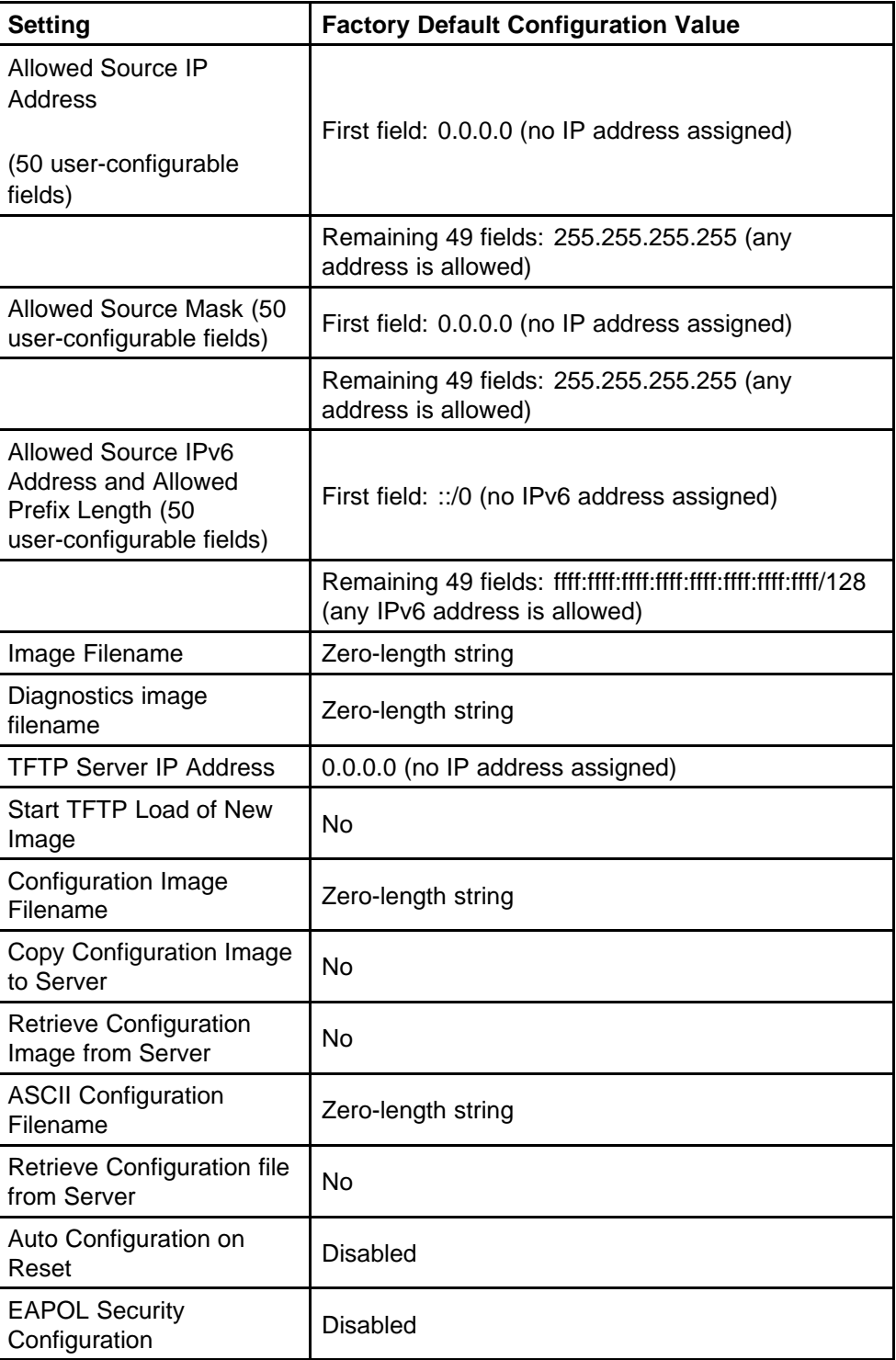

#### **Table 209 Factory default configuration settings (cont'd.)**

| r actory actually comiguration scitnigs (com u.) |                                            |  |
|--------------------------------------------------|--------------------------------------------|--|
| Setting                                          | <b>Factory Default Configuration Value</b> |  |
| <b>High Speed Flow Control</b><br>Configuration  |                                            |  |
| <b>VLAN Configuration</b><br>Control             | <b>Strict</b>                              |  |
| Agent Auto Unit<br>Replacement                   | Enabled                                    |  |

**Table 209 Factory default configuration settings (cont'd.)**

Copyright © 2008-2010 Nortel Networks. All Rights Reserved.

# **Index**

## **A**

[AAUR 216](#page-215-0) [access 143](#page-142-0) [address field 90](#page-89-0) [address source field 90](#page-89-0) [AdminState field 247](#page-246-0) [Agent Auto Unit Replacement 216](#page-215-0) [AUR](#page-212-0) [configuring with NNCLI 213](#page-212-0) [auto-MDI X 50](#page-49-0) [autonegotiation 93](#page-92-0) [description 50](#page-49-0) [autopolarity 50](#page-49-0) [autosense description 50](#page-49-0) [Autotopology](#page-97-0) [configuring with NNCLI 98](#page-97-0) [autotopology command 98](#page-97-0) [available power 239](#page-238-0)

## **B**

[banner command 211](#page-210-0) [BaseNumPorts field 247](#page-246-0) [boot command 146](#page-145-0) [Bootp 37](#page-36-0) [BootP 89](#page-88-0) [modes 147](#page-146-0) [bootp field 90](#page-88-0) [Bridge parameter](#page-278-0) [Base tab](#page-278-0) [BridgeAddress field 279](#page-278-0) [NumPorts field 279](#page-278-0) [Type 279](#page-278-0) [Forwarding tab](#page-280-0) [Address field 281](#page-280-0) [Port field 282](#page-281-0) [Status field 281](#page-280-0) [broadcast traffic 103](#page-102-0)

## **C**

[CANA 51](#page-50-0) [configuring with NNCLI 115](#page-114-0) **[Clock](#page-158-0)** [configuring with NNCLI 159](#page-158-0) [configuration files](#page-134-0) [in NNCLI 135](#page-134-0) [connecting external power source 65](#page-64-0) [ConsumptionPower field 239](#page-238-0) [Custom Autonegotiation Advertisements 51](#page-50-0)

## **D**

[DC power source](#page-64-0) [connection 65](#page-64-0) [default autotopology command 99](#page-98-0) [default duplex command 95](#page-94-0) [default flowcontrol command 102](#page-101-0) [default ip address unit command 91](#page-90-0) [default ipbootp server command 148](#page-147-0) [default management interface](#page-141-0) [setting 142](#page-141-0) [default rate-limit command 105](#page-104-0) [default speed command 94](#page-93-0) [default telnet-access command 145](#page-144-0) [default-gateway field 90](#page-89-0) [Descr field 247](#page-246-0) [DHCP 48](#page-47-0) [dhcp client lease field 90](#page-89-0) [DNS](#page-117-0) [configuring with NNCLI 118](#page-117-0) [duplex command 94](#page-93-0) [duplex mode 93](#page-92-0) [Dynamic Host Configuration Protocol](#page-47-0) [\(DHCP\) 48](#page-47-0)

### **E**

[external power source](#page-64-0) [connecting 65](#page-64-0)

## **F**

[factory default configuration 371](#page-370-0) [feature license file](#page-219-0) [configuring with NNCLI 220](#page-219-0) [flow control 100](#page-99-0) [flowcontrol command 100](#page-99-0) [Forwarding tab 280](#page-279-0)

## **G**

[gateway 85](#page-84-0) [GBIC information](#page-211-0) [displaying 212](#page-211-0) [Gigabit Ethernet 100](#page-99-0)

## **H**

[hardware information](#page-212-0) [displaying 213](#page-212-0)

### **I**

[IEEE 802.3u standard 50](#page-49-0) [interfaces](#page-91-0) [displaying 92](#page-91-0) IP address [85,](#page-84-0) [87](#page-86-0), [90–](#page-89-0)[91](#page-90-0) [for each unit 90](#page-89-0) [ip address command 85](#page-84-0) [ip address unit command 90](#page-89-0) [IP blocking](#page-82-0) [configuring with NNCLI 83](#page-82-0) [ip bootp server command 147](#page-146-0) [ip default-gateway command 88](#page-87-0) [IpAddress field 248](#page-247-0)

### **L**

[LLDP](#page-176-0) [Configuring with NNCLI 177](#page-176-0) [Location field 247](#page-246-0) [LstChng field 247](#page-246-0)

### **M**

[MDAs 100](#page-99-0) [multicast traffic 103](#page-102-0)

### **N**

netmask [85,](#page-84-0) [90](#page-89-0) [no autotopology command 99](#page-98-0) [no banner command 212](#page-211-0) [no flowcontrol command 101](#page-100-0) [no ip address command 87](#page-86-0) [no ip address unit command 91](#page-90-0) [no ip bootp server command 148](#page-147-0) [no ip default-gateway 88](#page-87-0) [no rate-limit command 104](#page-103-0) [no telnet-access command 144](#page-143-0) [NotificationControlEnable field 240](#page-239-0) [NVRAM 80](#page-79-0)

## **O**

OperState field [247,](#page-246-0) [268](#page-266-0) [OperStatus field 239](#page-238-0)

### **P**

[passwords](#page-220-0) [setting with NNCLI 221](#page-220-0) [ping command 117](#page-116-0) [PoE](#page-238-0) [available power 239](#page-238-0) [configuring with NNCLI 206](#page-205-0) [error codes 64](#page-63-0) [power being used 239](#page-238-0) [status codes 64](#page-63-0) traps [239](#page-238-0)–[240](#page-239-0) [ports 93](#page-92-0) [power being used 239](#page-238-0) [Power field 239](#page-238-0) [power usage traps 240](#page-239-0) [PowerDetectionMethod fieldtrou](#page-239-0)[bleshooting](#page-239-0) [power detection method 240](#page-239-0) [PowerPairs field 240](#page-239-0)

### **Q**

[quick configuration 81](#page-80-0)

### **R**

[RADIUS authentication](#page-222-0) [configuring with NNCLI 223](#page-222-0) [rate-limit command 103](#page-102-0) [rate-limiting 103](#page-102-0) [Real Time Clock](#page-111-0) [configuring with NNCLI 112](#page-111-0)

[reload command 149](#page-148-0) [RelPos field 247](#page-246-0) [requirements](#page-142-0) [remote access 143](#page-142-0)

## **S**

[security 143](#page-142-0) [SerNum field 247](#page-246-0) [setting TFTP parameters with NNCLI 24](#page-23-0) [show banner command 210](#page-209-0) [show interfaces command 92](#page-91-0) [show ip command 89](#page-88-0) [show rate-limit command 103](#page-102-0) [shutdown command 148](#page-147-0) [Simple Network Time Protocol 106](#page-105-0) [Simple Network Time Protocol \(SNTP\) 49](#page-48-0) SNTP [49](#page-48-0), [106](#page-105-0) [configuring with NNCLI 106](#page-105-0) [software](#page-23-0) [updating 24](#page-23-0) [updating with NNCLI 133](#page-132-0) [speed 93](#page-92-0) [speed command 93](#page-92-0) subnet mask [85,](#page-84-0) [90](#page-89-0) [Switch administration with NNCLI 77](#page-76-0) [switch configuration 80](#page-79-0)

### **T**

[TDR](#page-95-0) [configuring with NNCLI 96](#page-95-0) [Telnet 143](#page-142-0) [telnet command 118](#page-117-0) [telnet-access command 143](#page-142-0) [terminal setup 141](#page-140-0) [testing cables 96](#page-95-0) [TLVs](#page-71-0) [IEEE 802.1 organizationally-specific 72](#page-71-0) [IEEE 802.3 organizationally-specific 72](#page-71-0) [Management 71](#page-70-0) [Organizationally-specific for MED](#page-72-0) [devices 73](#page-72-0) [TotalNumPorts 247](#page-246-0) [traffic](#page-99-0) [Gigabit Ethernet 100](#page-99-0) [rate-limiting 103](#page-102-0) [Transparent tab 280](#page-279-0) [traps 240](#page-239-0) [power 239](#page-238-0) troubleshooting

access [87](#page-86-0), [91,](#page-90-0) [143](#page-142-0) [DC power source 65](#page-64-0) [external power source 65](#page-64-0) [PoE 239](#page-238-0) [power pairs 240](#page-239-0) [Type field 247](#page-246-0)

### **U**

[updating software 24](#page-23-0) [UsageThreshold field 239](#page-238-0) [user access limitations](#page-220-0) [setting with NNCLI 221](#page-220-0)

## **V**

[Ver field 247](#page-246-0) [VlanIds 282](#page-281-0)

#### Nortel Ethernet Routing Switch 5000 Series

## Configuration — System

Release: 6.2 Publication: NN47200-500 Document revision: 06.01 Document release date: 28 June 2010

Copyright © 2008-2010 Nortel Networks. All Rights Reserved.

While the information in this document is believed to be accurate and reliable, except as otherwise expressly agreed to in writing NORTEL PROVIDES THIS DOCUMENT "AS IS" WITHOUT WARRANTY OR CONDITION OF ANY KIND, EITHER EXPRESS OR IMPLIED. The information and/or products described in this document are subject to change without notice.

THE SOFTWARE DESCRIBED IN THIS DOCUMENT IS FURNISHED UNDER A LICENSE AGREEMENT AND MAY BE USED ONLY IN ACCORDANCE WITH THE TERMS OF THAT LICENSE.

Nortel, Nortel Networks, the Nortel logo, and the Globemark are trademarks of Nortel Networks.

All other trademarks are the property of their respective owners.www.nortel.com

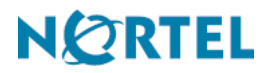